# **Avaya Distributed Office Local Manager User Reference**

**02/20/2007 DRAFT Release 4.0**

# **Table Of Contents**

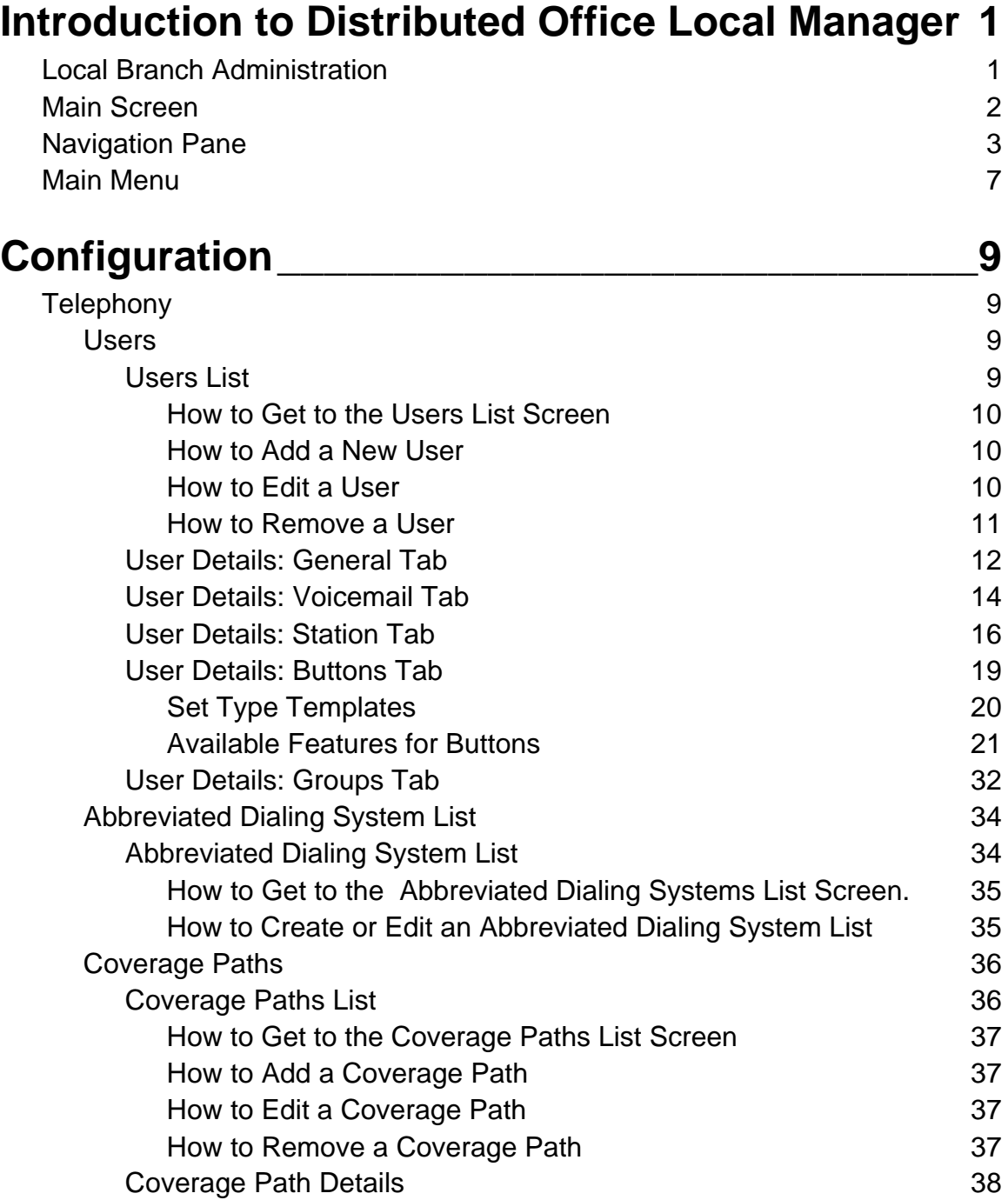

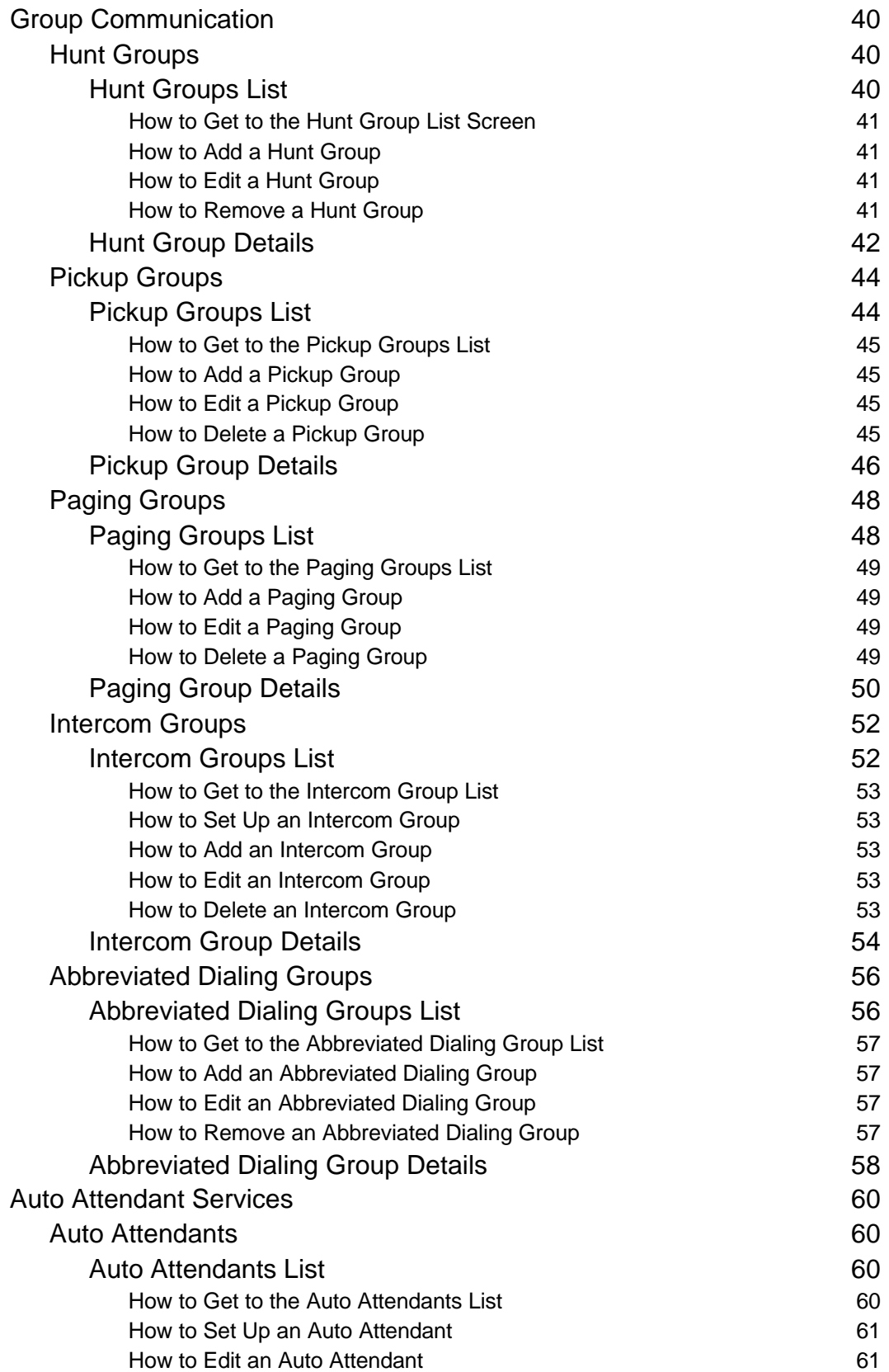

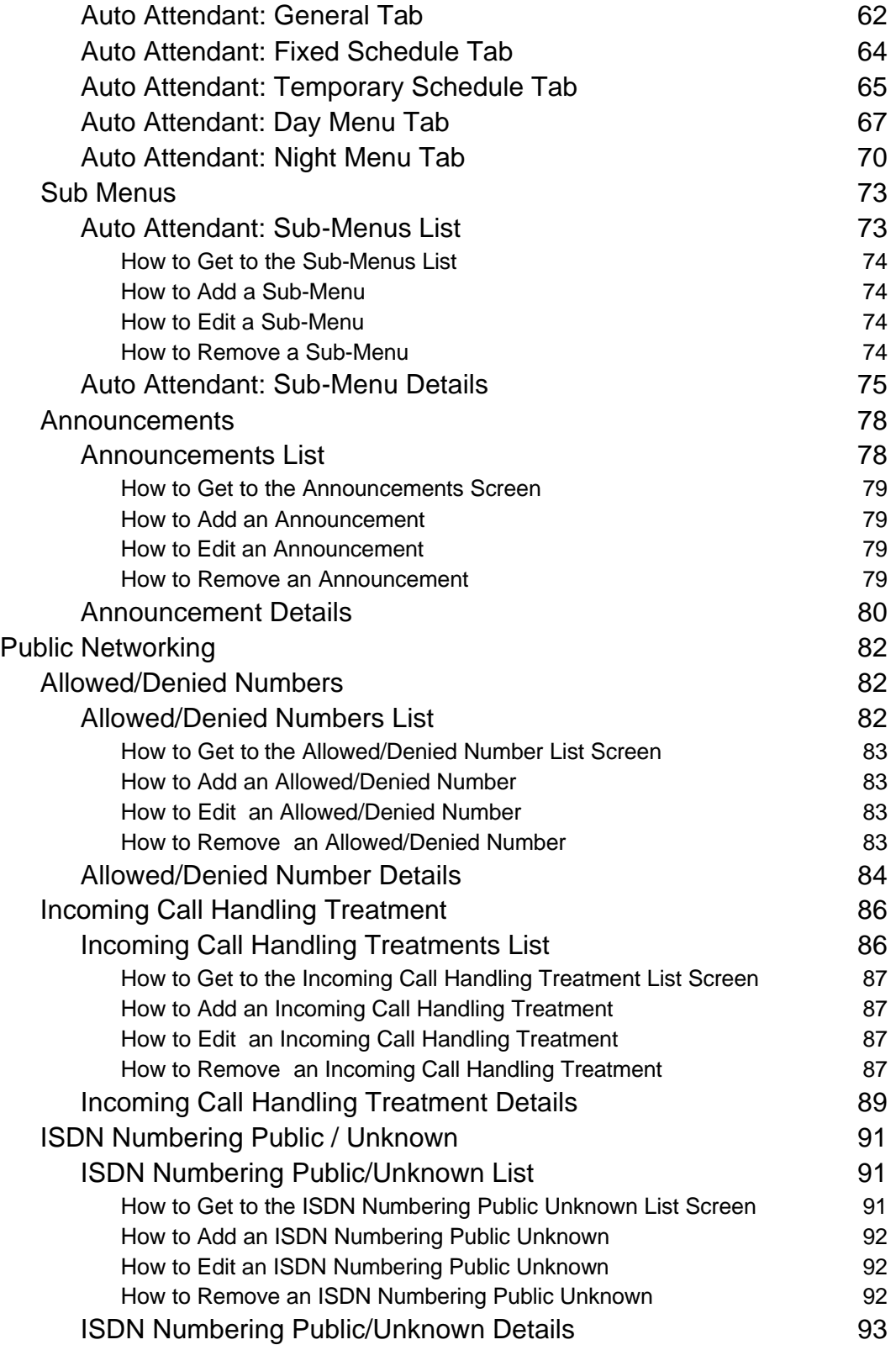

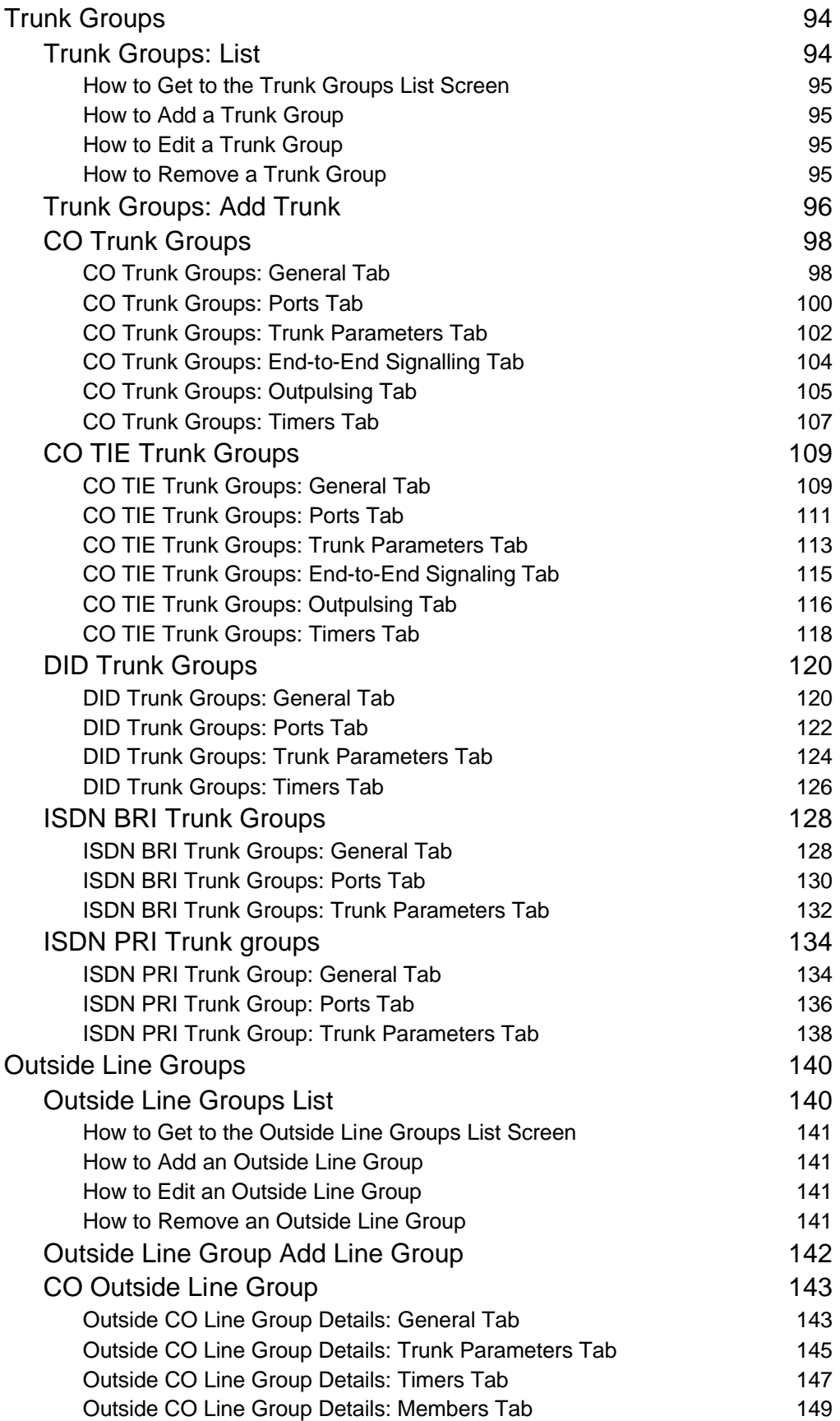

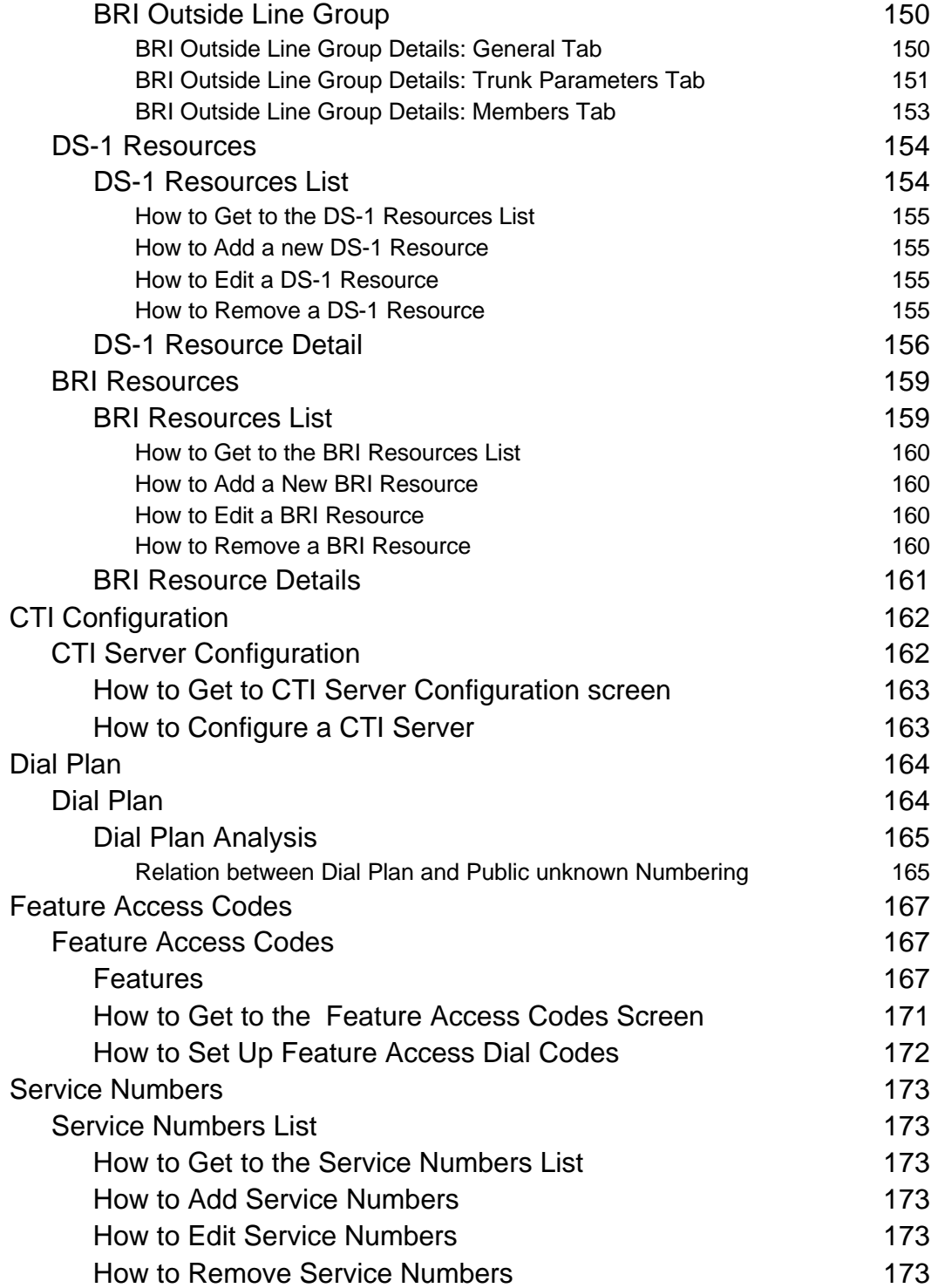

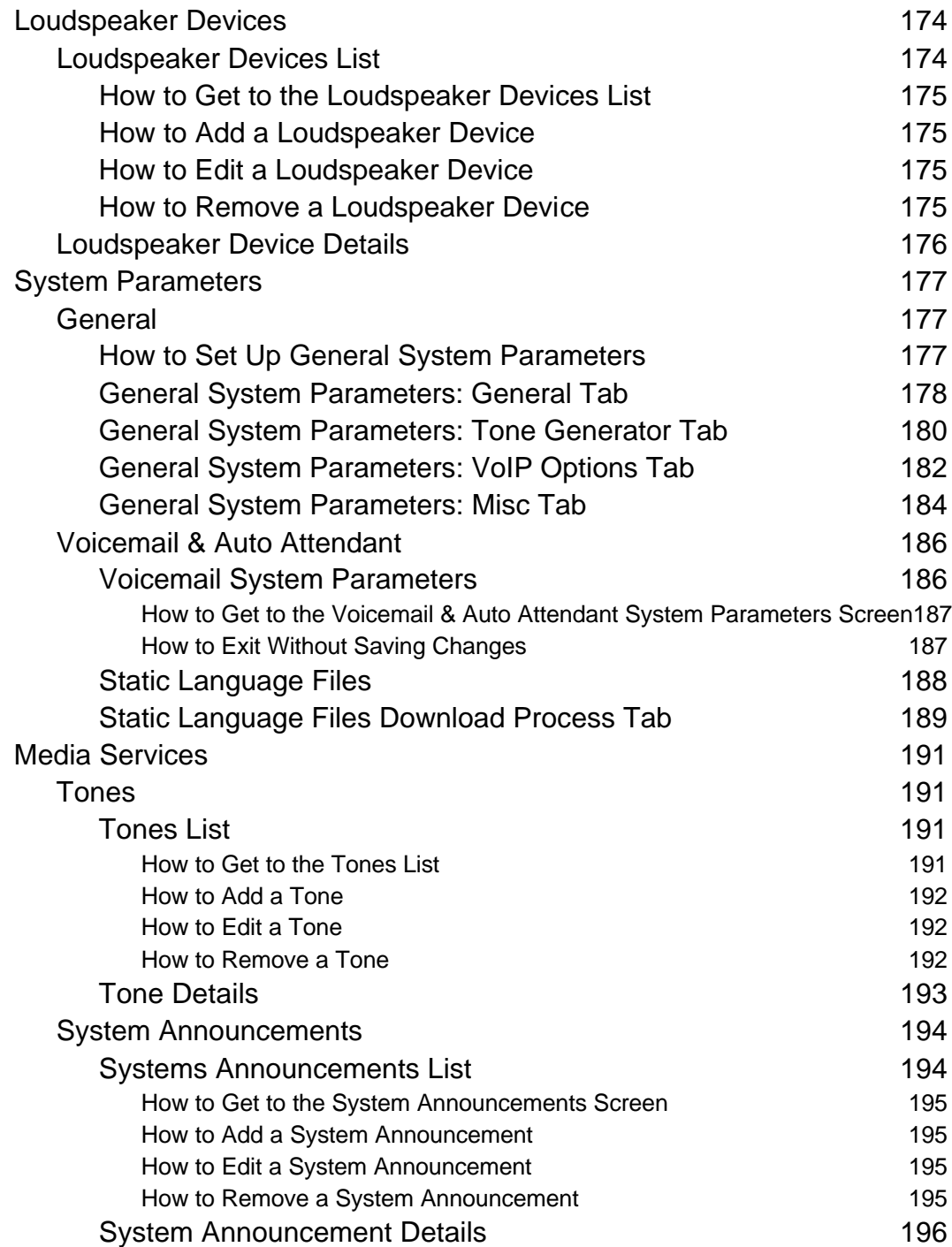

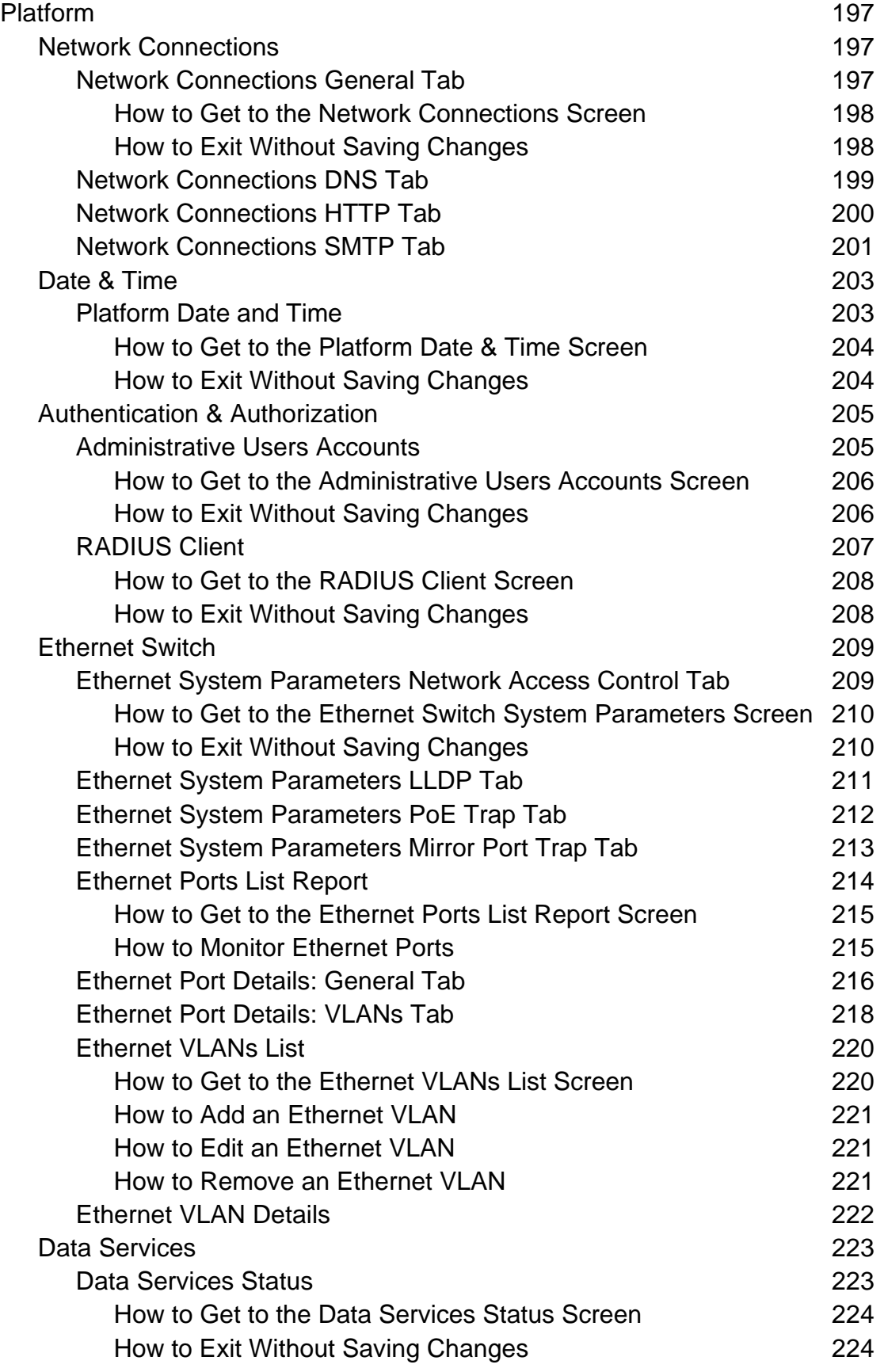

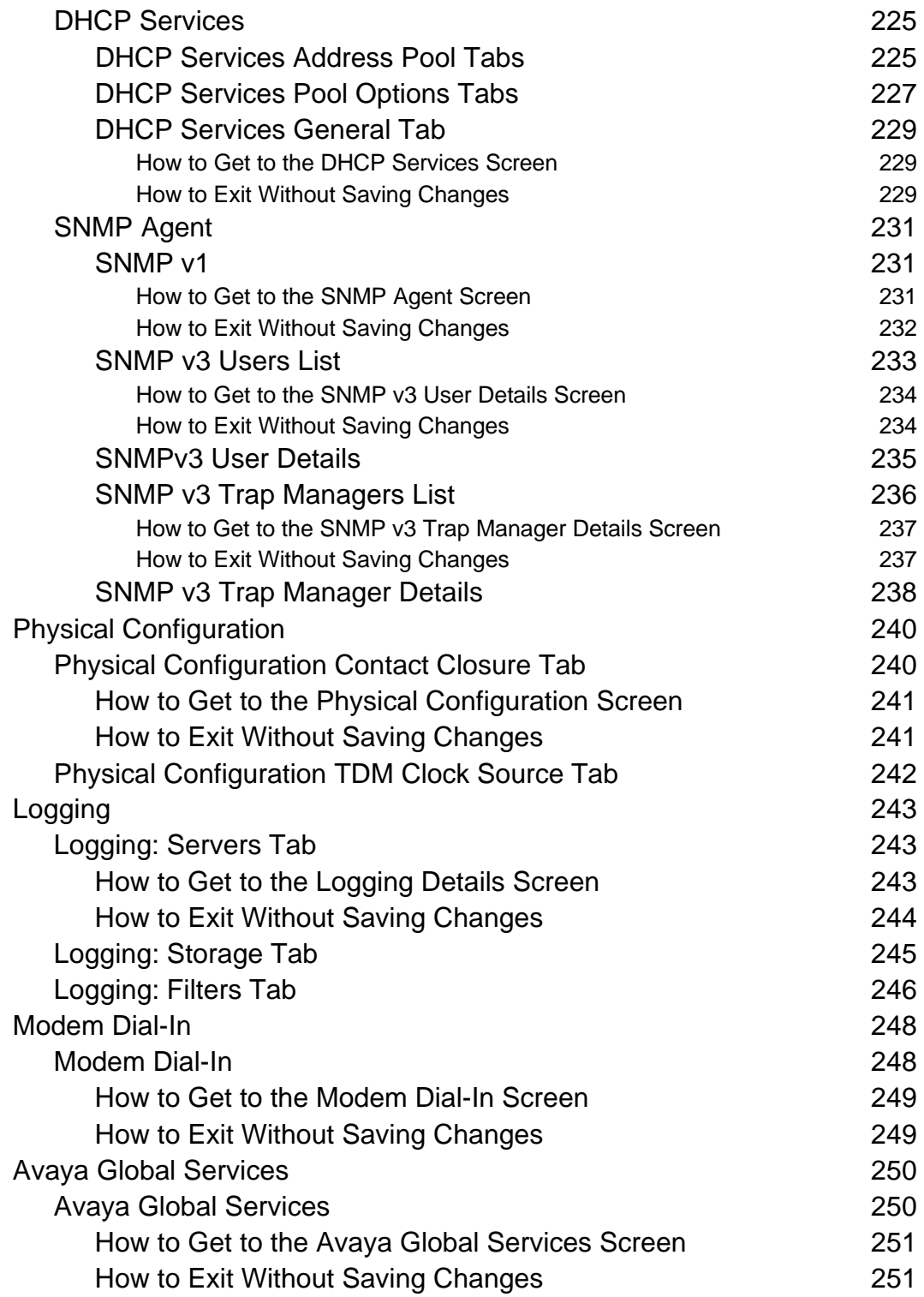

## **Maintenance & Monitoring \_\_\_\_\_\_\_\_\_\_\_\_\_\_\_\_\_253** System Summary 253 System Summary 253 How to Get to the System Summary Screen 255 How to Exit the System Summary Screen 255 Alarms 256 Alarms List 256 How to Display a List of Alarms 257 Alarm Details 258 How to Display Alarm Details 258 Logs 259 Log Selection 259 How to Get to the Log Selection Screen 260 Log Display 261 Reboot 262 Network Diagnostics 264 Telephony 265 User Status Display 265 **Trunk Groups 267** Trunk Group Status 267 Trunk Group Member Status 269 Trunk Group Hourly Statistics 271 Outside Line Status 273 Remote CDR 275 Remote CDR 275 How to Get to the Remote CDR Screen 275 How to Exit the Remote CDR Screen 275 CTI 276 CTI Maintenance 276 How to Get to the CTI Maintenance Screen 277 How to Exit the CTI Maintenance Screen 277 Phone Message Files Management 278 Voicemail & Auto Attendant Reports 280 Voicemail General Report 280 Voicemail Hourly Statistics Report 282 Mailbox Usage Report 283 Auto Attendant Hourly Statistics Report 285 System Language Files - Current Information Tab 286 System Language Files - Download Process Tab 287

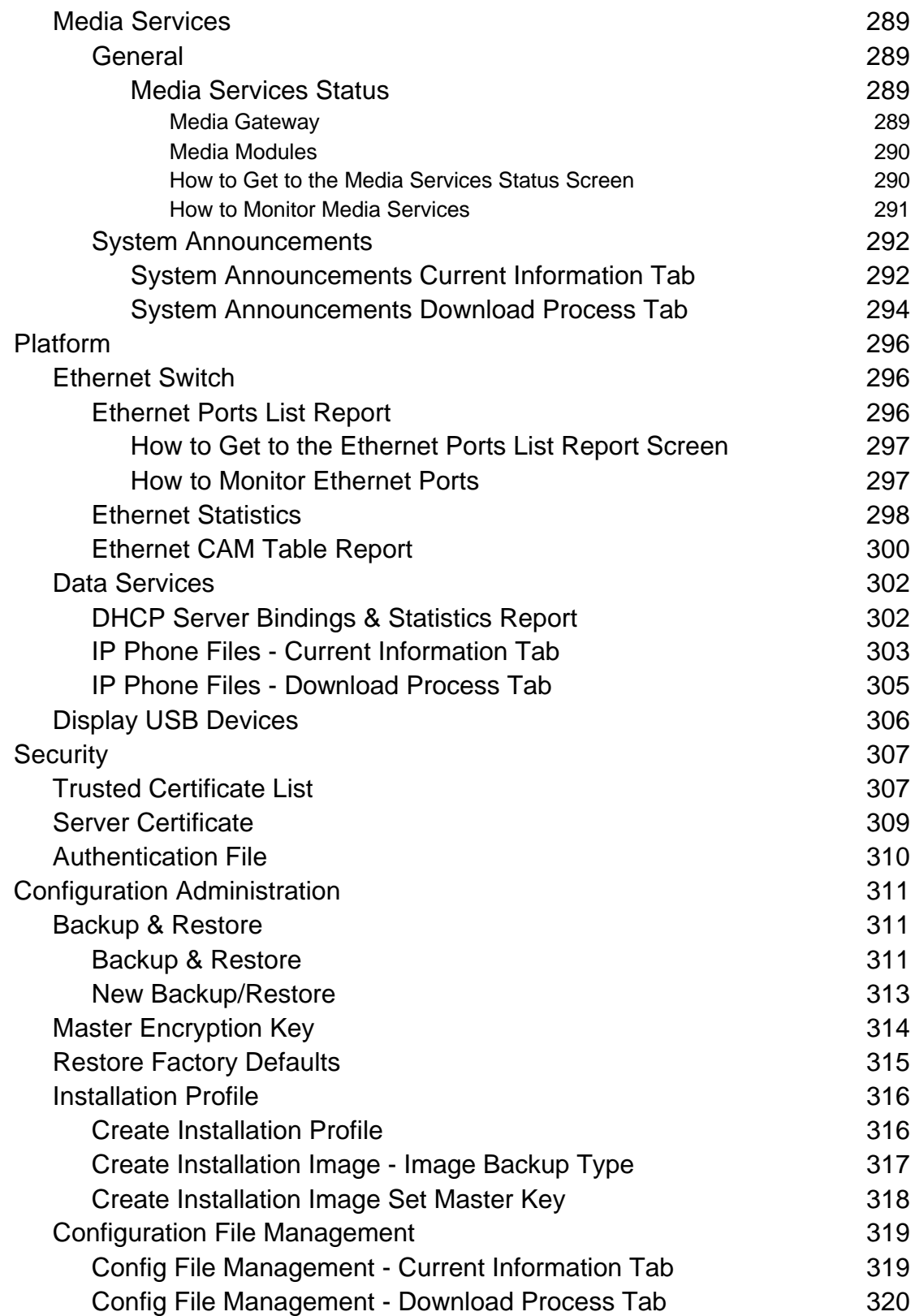

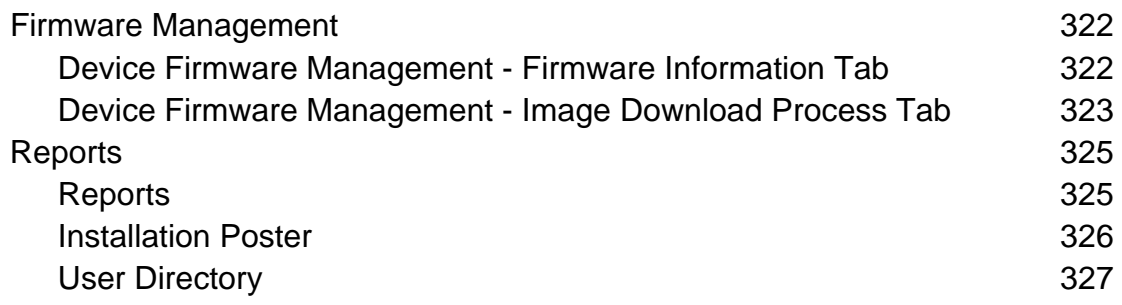

# **Introduction to Distributed Office Local Manager**

**Local Branch Administration**

## **Main Screen**

The main screen displays when the system starts, and whenever the user clicks **Home** in the menu bar.

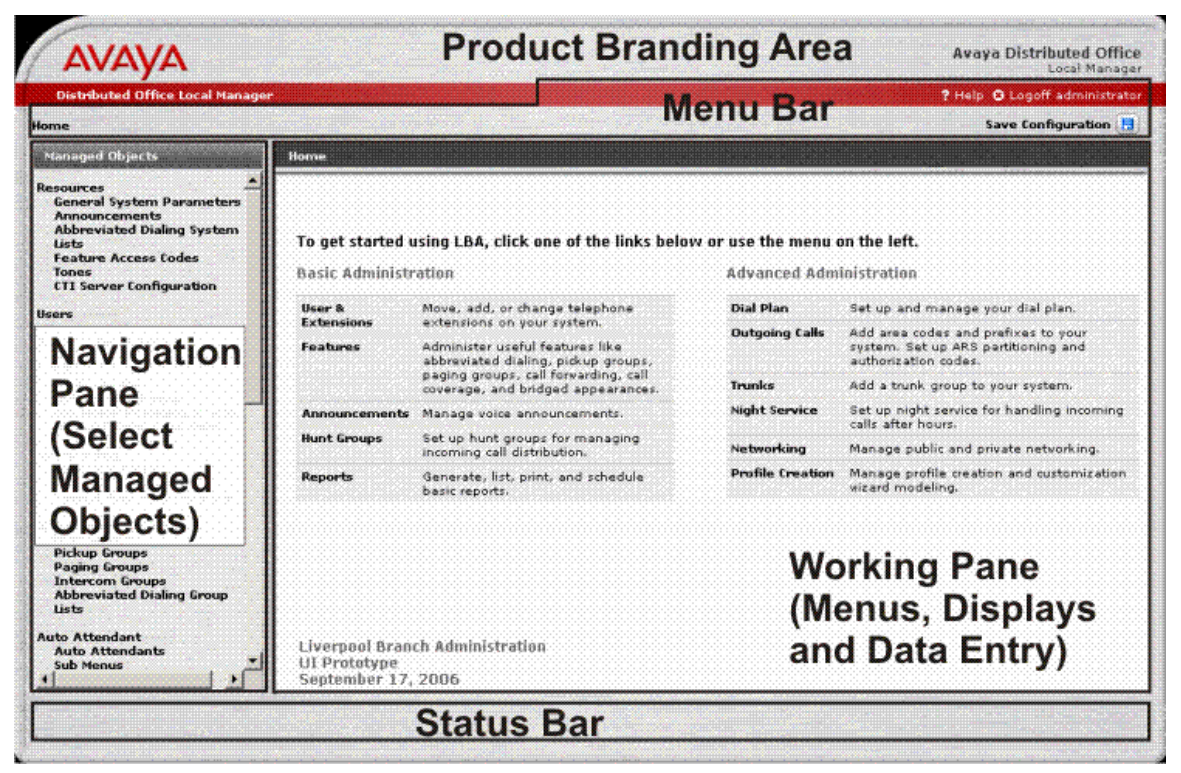

The main screen has five areas:

- **Product Branding Area:** Identifies the Avaya software product.
- **Menu Bar:** Provides special links.
	- $\circ$  **Home** Returns to this screen.
	- ° **Save Configuration** Saves the configuration after all changes have been made.
	- $\circ$  **Help** Opens this help system.
	- ° **Logoff** Exits the Avaya Distributed Office Local Manager.
- **Navigation Pane:** Provides links to processing screens for each type of managed object.
- **Working Pane:** Displays menus and lists. Collects data for adding and editing managed objects.
- **Status Bar:** Displays the status of the current operation.

## **Navigation Pane**

The Navigation Pane on the left contains a list of links to the screens for managed objects. It contains the following links:

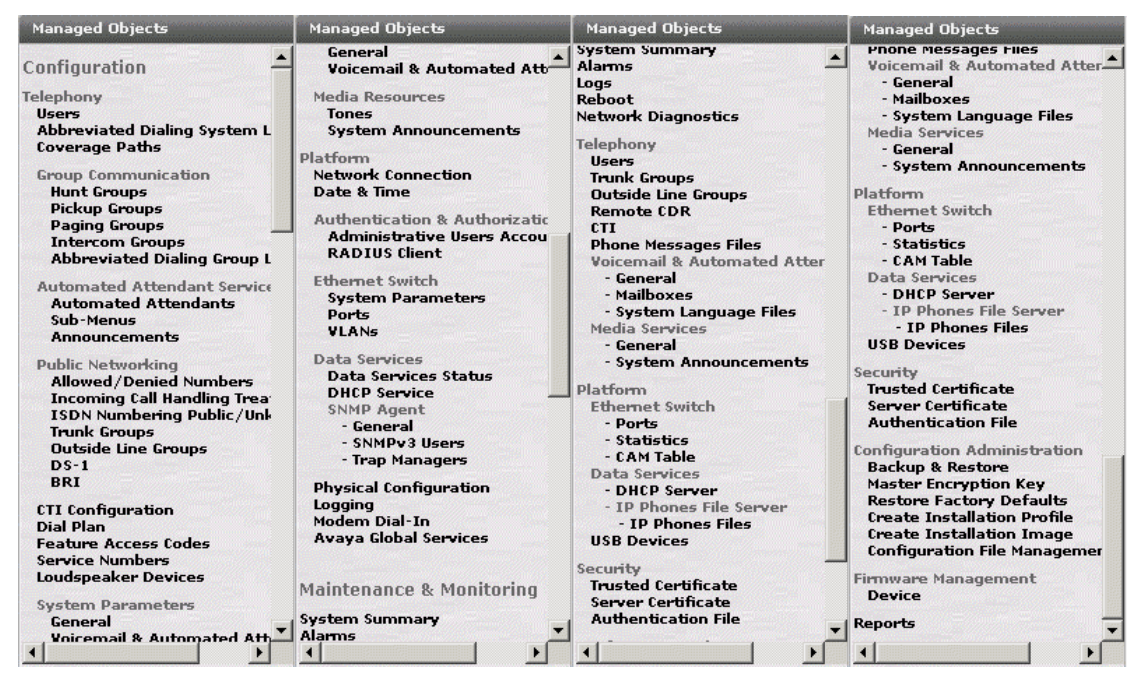

- Configuration
	- $O$  Telephony
		- § Users
		- § Abbreviated Dialing System List
		- § Coverage Paths
		- § Group Communications
			- o Hunt Groups
			- o Pickup Groups
			- o Paging Groups
			- o Intercom Groups
			- o Abbreviated Dialing Group List
		- § Automated Attendant Service
			- o Automated Attendants
			- o Sub Menus
			- o Announcements
- § Public Networking
	- o Allowed/Denied Numbers
	- o Incoming Call Handling Treatment
	- o **ISDN Numbering Public/Unknown**
	- o Trunk Groups
	- o Outside Line Groups
	- o DS-1
	- o BRI
- § CTI Configuration
- § Dial Plan
- § Feature Access Codes
- **☉** Service Numbers
- § Loudspeaker Devices
- § System Parameters
	- o General
	- o Voicemail & Automated Attendant
- § Media Resources
	- o Tones
	- o System Announcements
- ° Platform
	- § Network Connections
	- § Date & Time
	- § Authentication & Authorization
		- o Administrative Users Accounts
		- o RADIUS Client
	- § Ethernet Switch
		- o **System Parameters**
		- o Ports
		- o VLANs
	- § Data Services
		- o Data Services Status
		- o DHCP Services
		- o SNMP Agent
			- General
			- **SNMPv3 Users**
			- Trap Managers
- § Physical Configuration
- § Logging
- § Modem Dial-In
- § Avaya Global Services
- Maintenance & Monitoring
	- O System Summary
	- O Alarms
	- O **Logs**
	- O Reboot
	- O Network Diagnostics
	- $O$  Telephony
		- § Users
		- § Trunk Groups
		- § Outside Line Groups
		- § Remote CDR
		- § CTI
		- § Phone Messages Files
		- § Voicemail & Automated Attendant
			- o General
			- o Mailboxes
			- o System Language Files
		- § Media Services
			- o General
			- o System Announcements
	- ° Platform
		- § Ethernet Switch
			- o Ports
			- o Statistics
			- o CAM Table
		- § Data Services
			- o **DHCP Server**
			- o IP Phones File Server
				- IP Phones Files
		- § USB Devices
- $O$  Security
	- § Trusted Certificate
	- **☉** Server Certificate
	- § Authentication File
- $O$  Configuration Administration
	- § Backup & Restore
	- § Master Encryption Key
	- § Restore Factory Defaults
	- § Create Installation Profile
	- § Create Installation Image
	- § Configuration File Management
- ° Firmware Management
	- § Device
- O Reports

## **Main Menu**

The system starts with the main menu displayed in the working pane. The entries on the main menu are shortcuts for the most frequently used functions.

#### Home

#### To get started using LBA, click one of the links below or use the menu on the left.

**Basic Administration** 

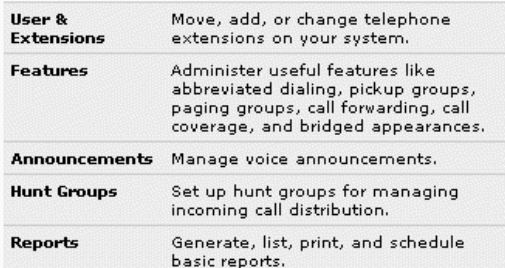

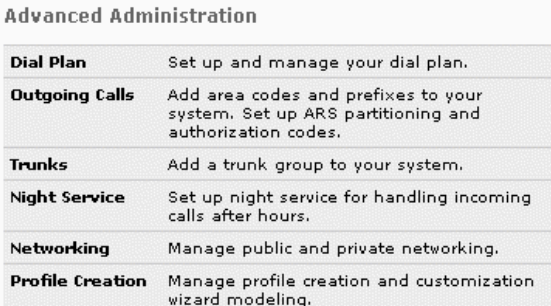

Liverpool Branch Administration<br>UI Prototype September 17, 2006

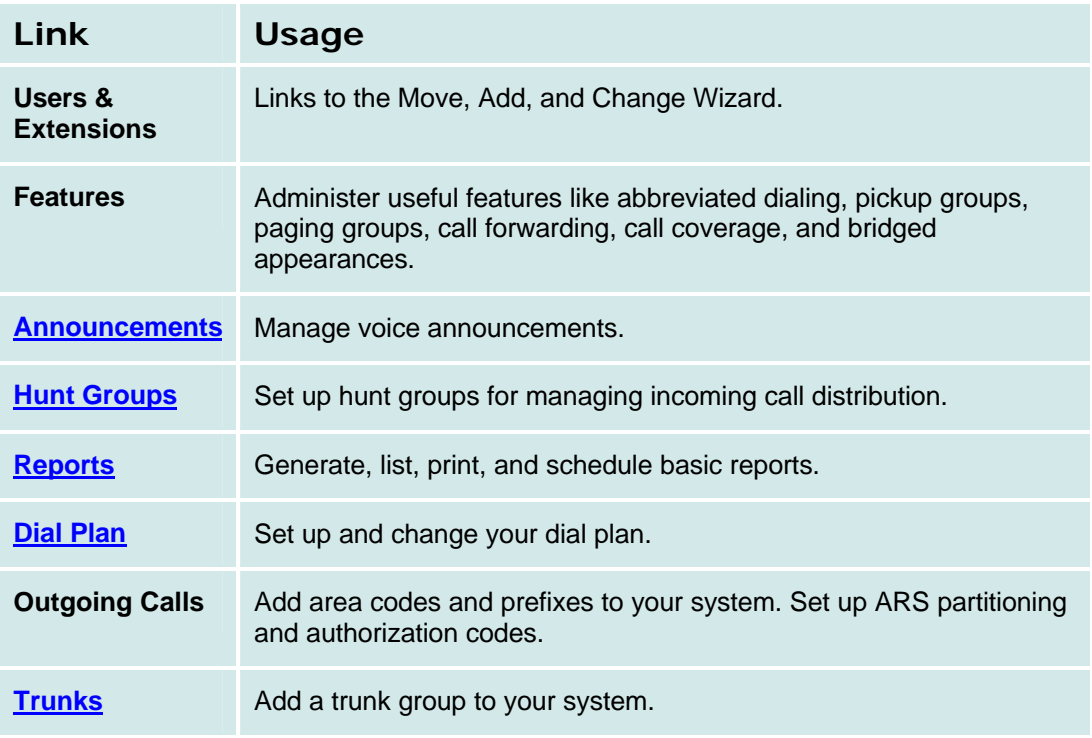

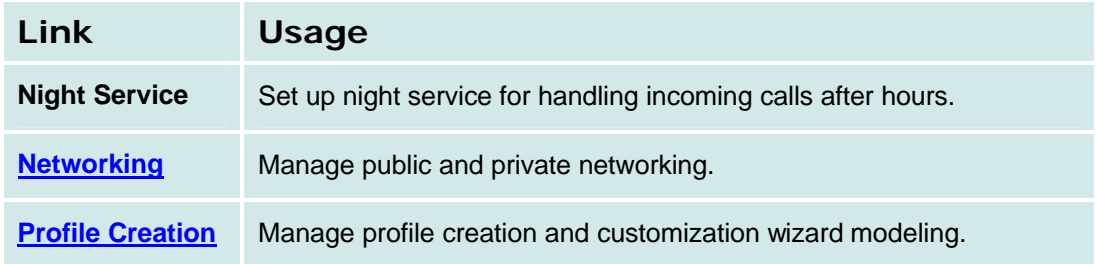

# **Configuration**

# **Telephony**

## **Users**

## **Users List**

This screen displays a list of all users.

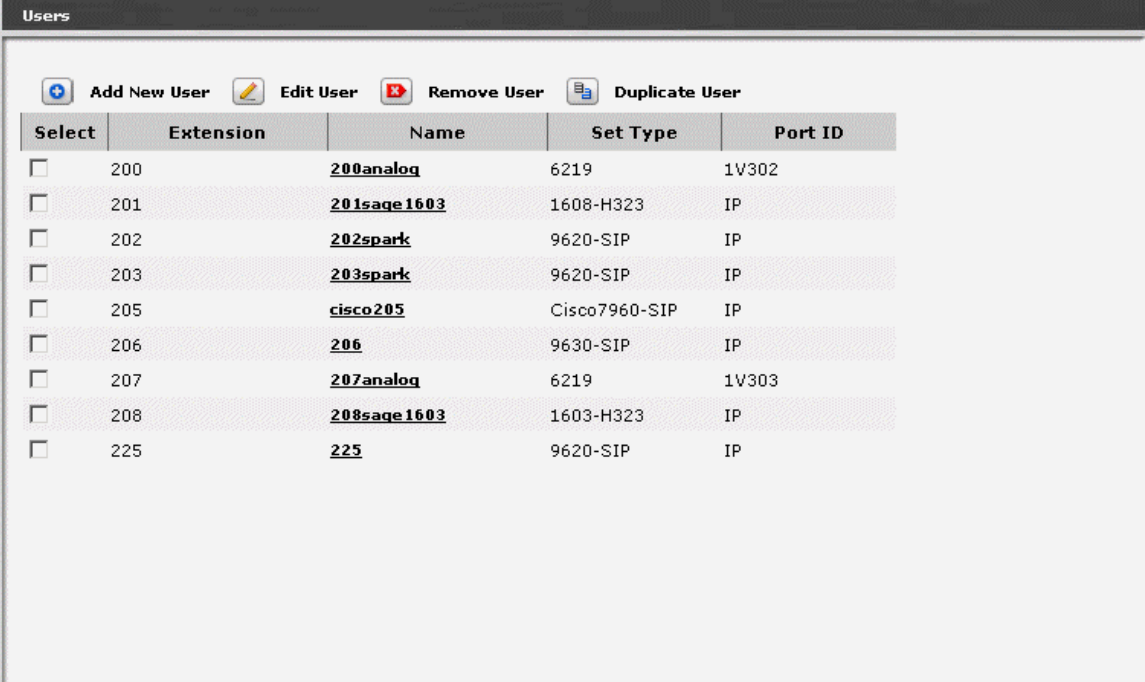

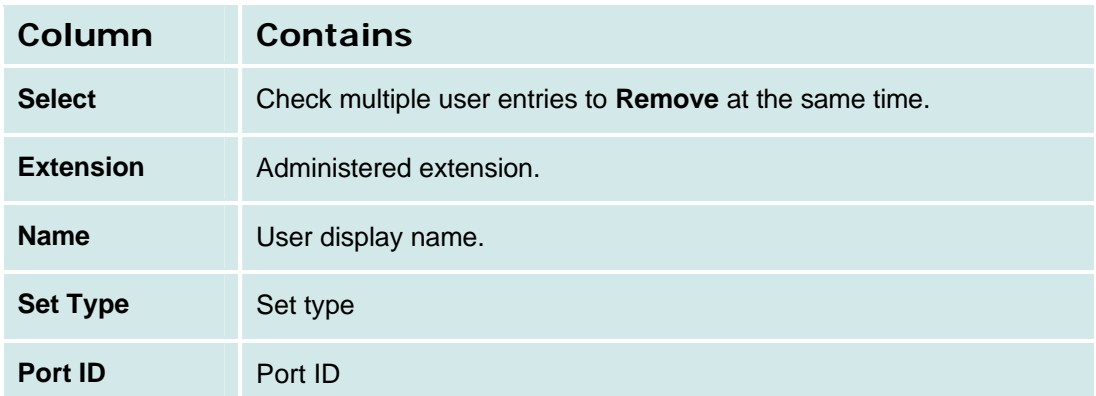

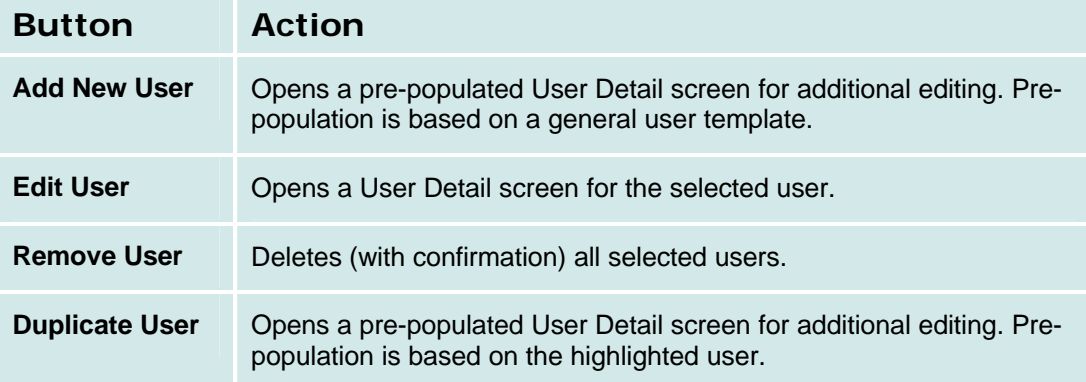

#### **How to Get to the Users List Screen**

**Managed Objects > Configuration > Telephony > Users**.

#### **How to Add a New User**

- 1. Navigate to the **Users List: Managed Objects > Configuration > Telephony > Users**.
- 2. To open a new User Details screen, do one of the following:
	- ° **C**lick **Add New User** to open the **User Details** screen with default values populated.
	- ° **OR**: Select an existing user by checking the **<select>** box (unmarked column) for the row Then click **Duplicate User**. Except for **User Name** and **Extension,** the information for the new user will be filled-into the **User Details** screen in the same way as for the selected user.
- 3. Enter the new **User Name** and select an **Extension** from the drop-down list.
- 4. Click **Apply Change**.
- 5. In each tab of the **User Details** screen, fill in the appropriate information for the new user.
- 6. Click **Apply Changes** to save the changes. To discard unsaved changes, click **Home** (in the menu bar) or another entry under **Managed Objects**.

#### **How to Edit a User**

- 1. Navigate to the **Users List: Managed Objects > Configuration > Telephony > Users**.
- 2. Select an existing user by:
	- ° clicking on the **Name** field to open the **User Details** screen.
	- ° checking the "select" box (unmarked column) for the row and then clicking **Edit User**.

The **User Details: General Tab** screen displays. All fields on all tabs are filled-in as appropriate for the selected user.

- 3. In each tab of the **User Details** screen, change the appropriate information for the user.
- 4. Click **Apply Changes** to save the changes. To discard unsaved changes, click **Home** (in the menu bar) or another entry under **Managed Objects**.

#### **How to Remove a User**

- 1. Navigate to the **Users List: Managed Objects > Configuration > Telephony > Users.**
- 2. Check the **<select>** box at the beginning of each user to be deleted. (You can delete multiple users in one step.)
- 3. Click **Remove**. A **Confirm Deletion** message box displays.
- 4. Click **Confirm** to delete the user(s) or click **Back to List** to cancel the deletion and return to the **Users List**.

## **User Details: General Tab**

This screen is used to add or edit general information about the user.

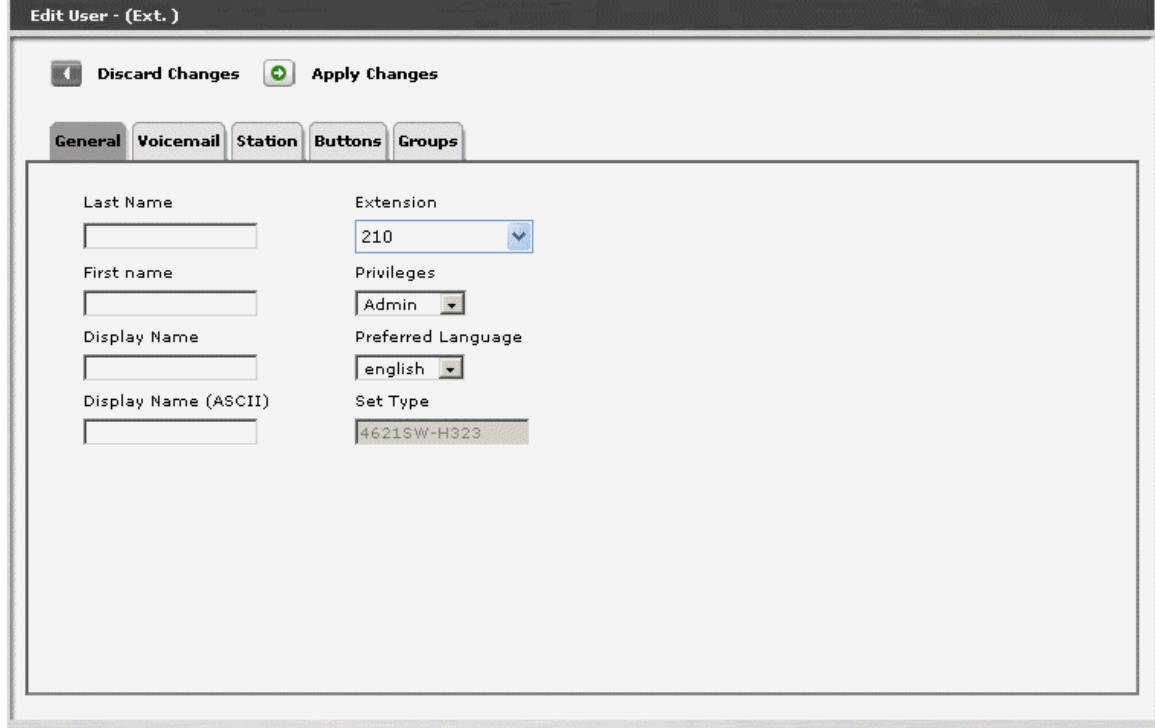

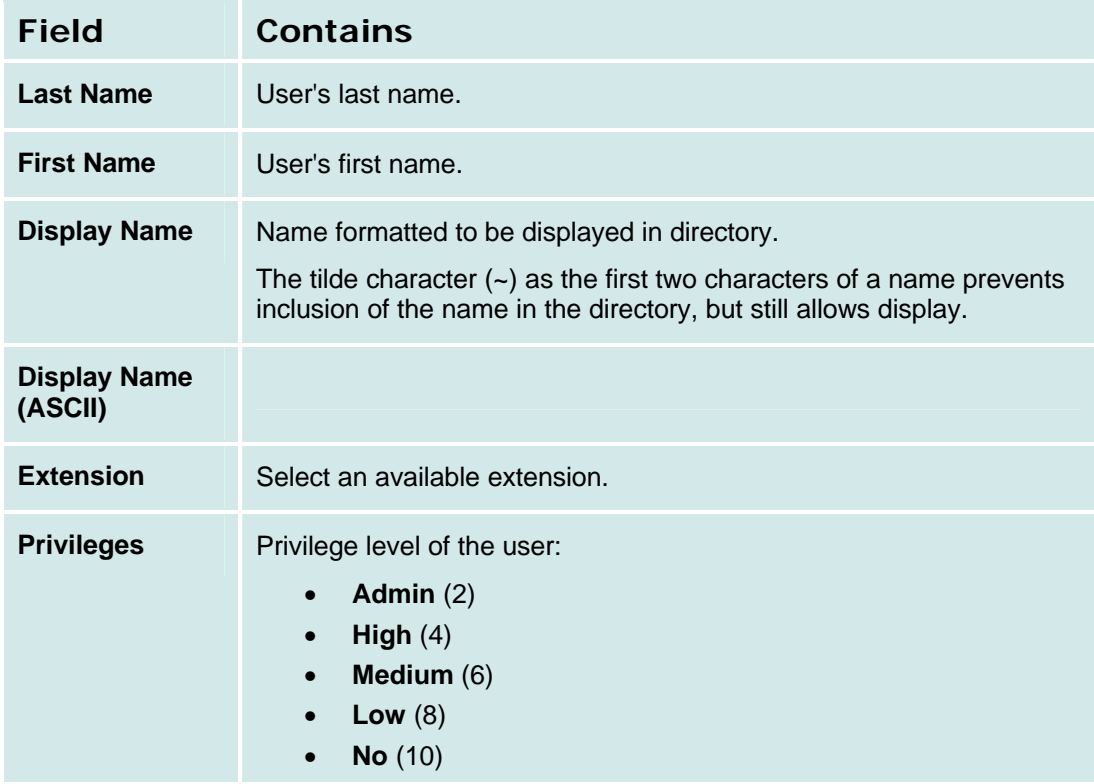

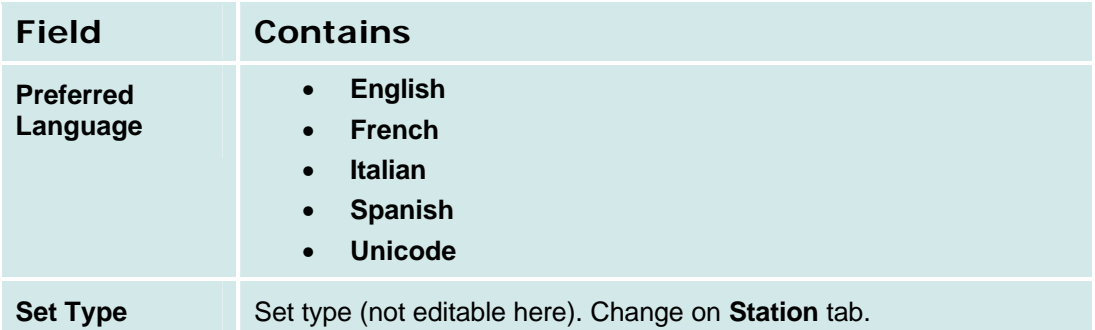

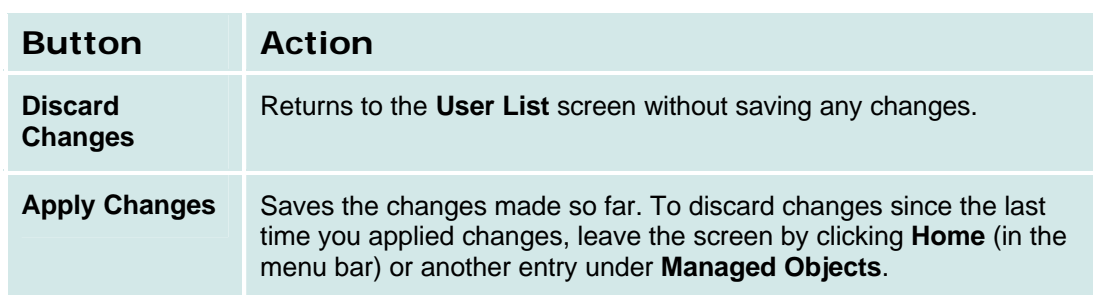

### **User Details: Voicemail Tab**

This screen defines basic voice mail parameters for the user.

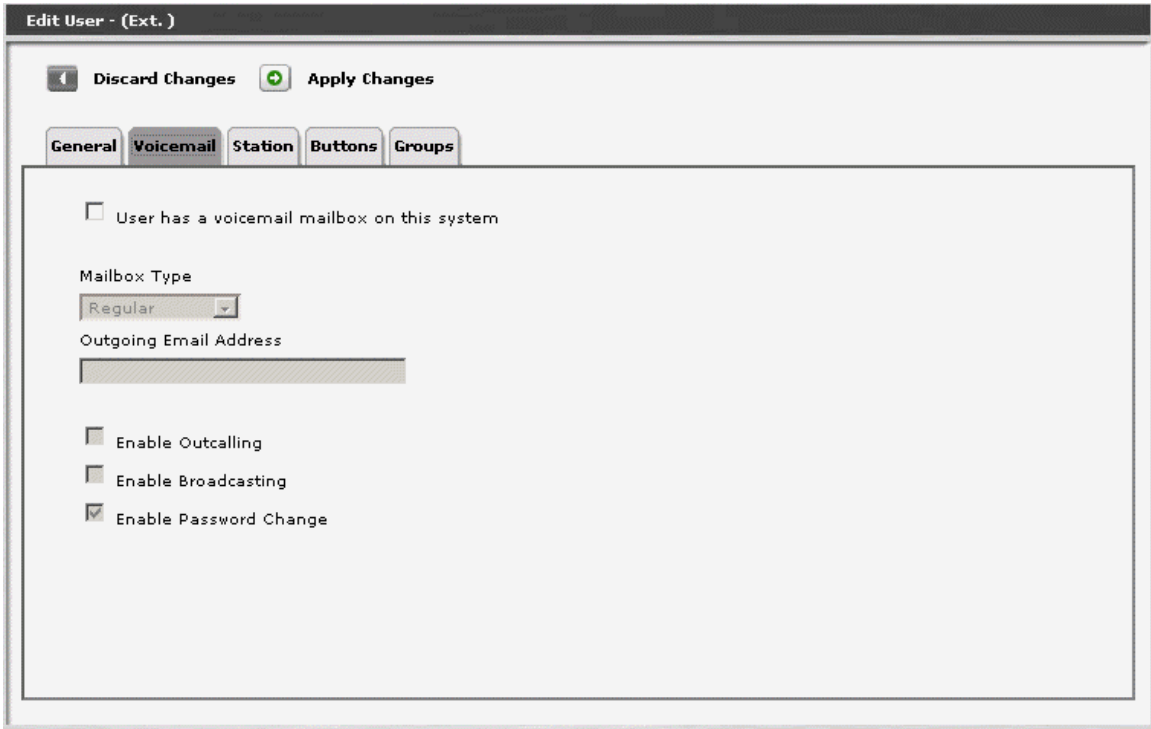

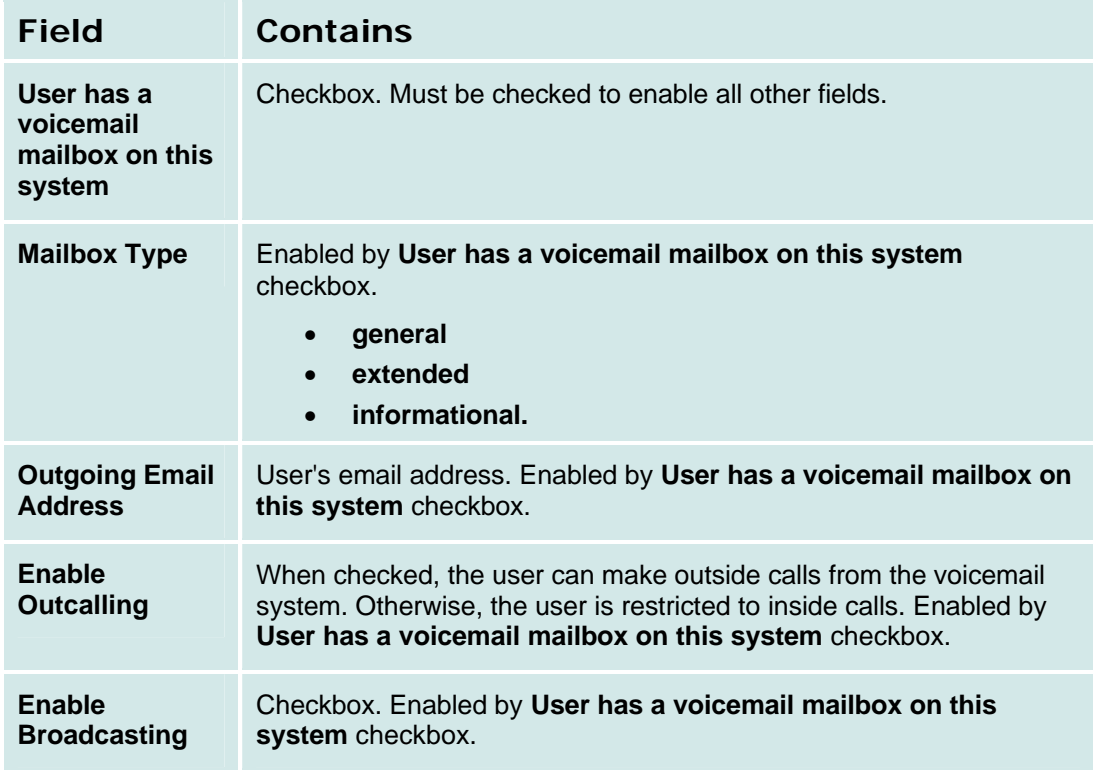

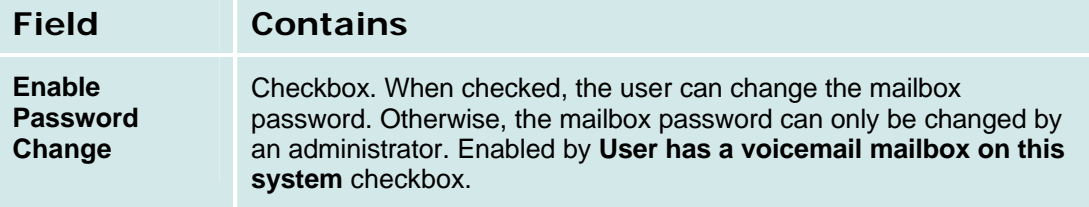

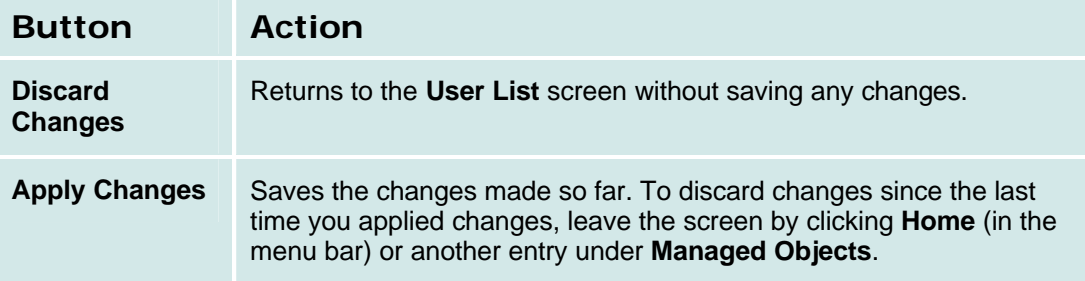

## **User Details: Station Tab**

This screen is used to add or edit information about the user's telephone station.

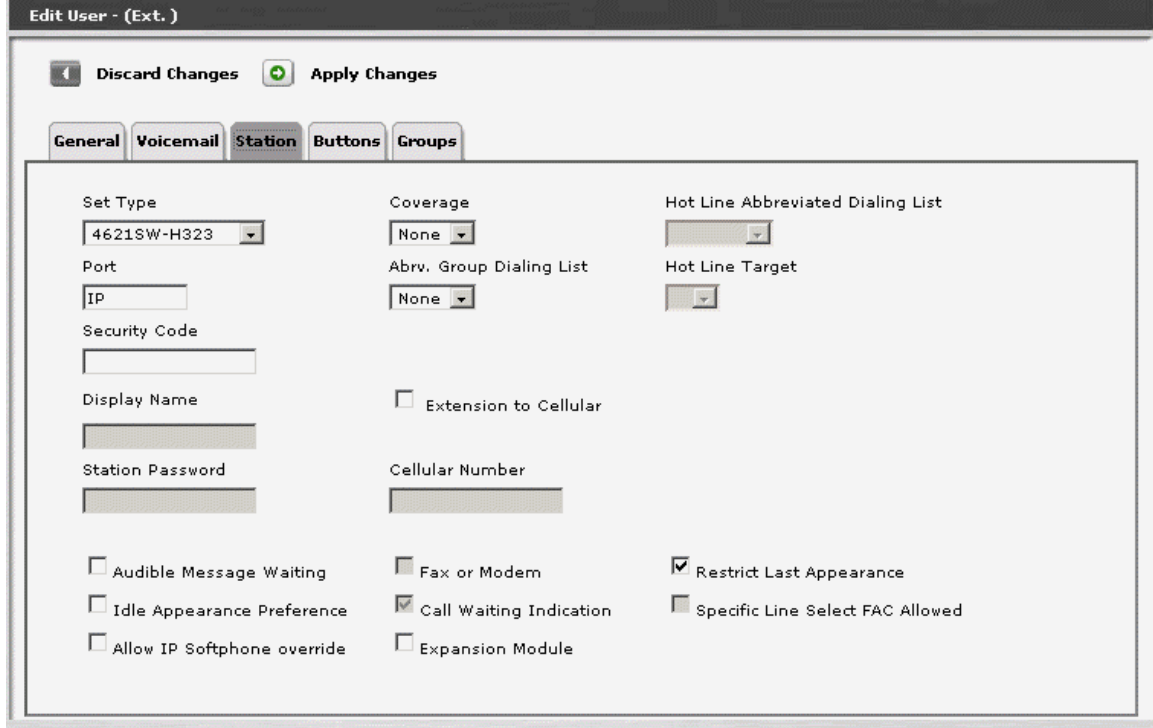

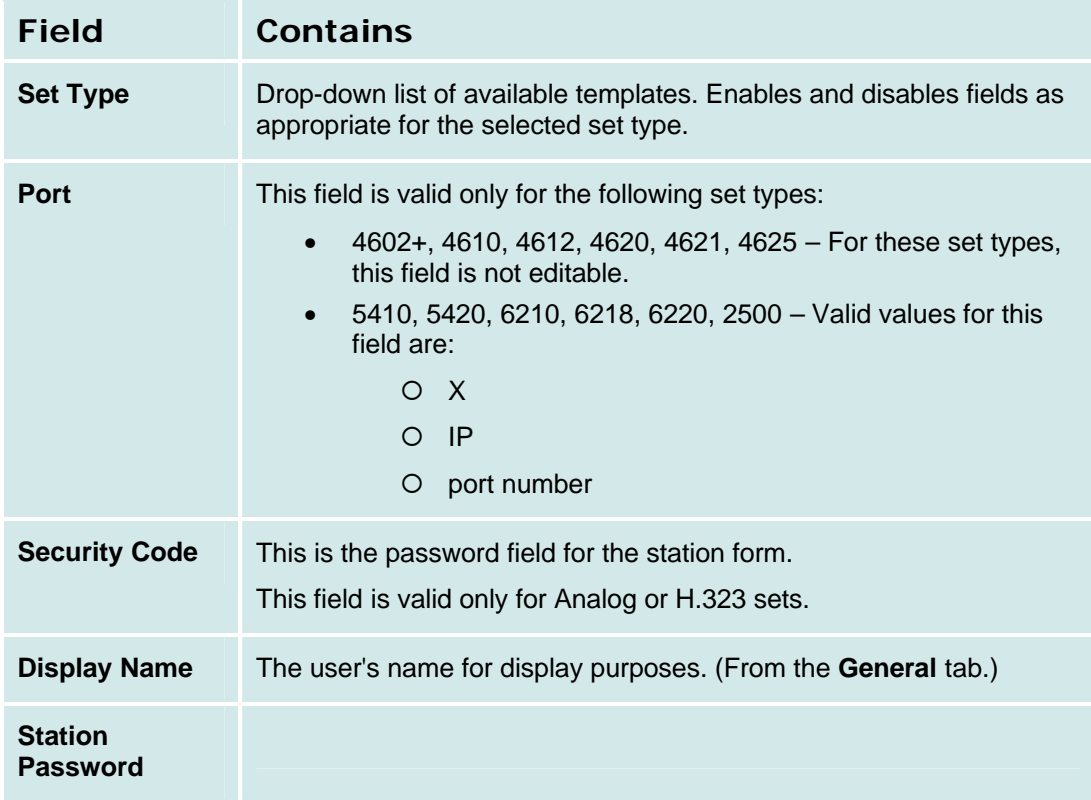

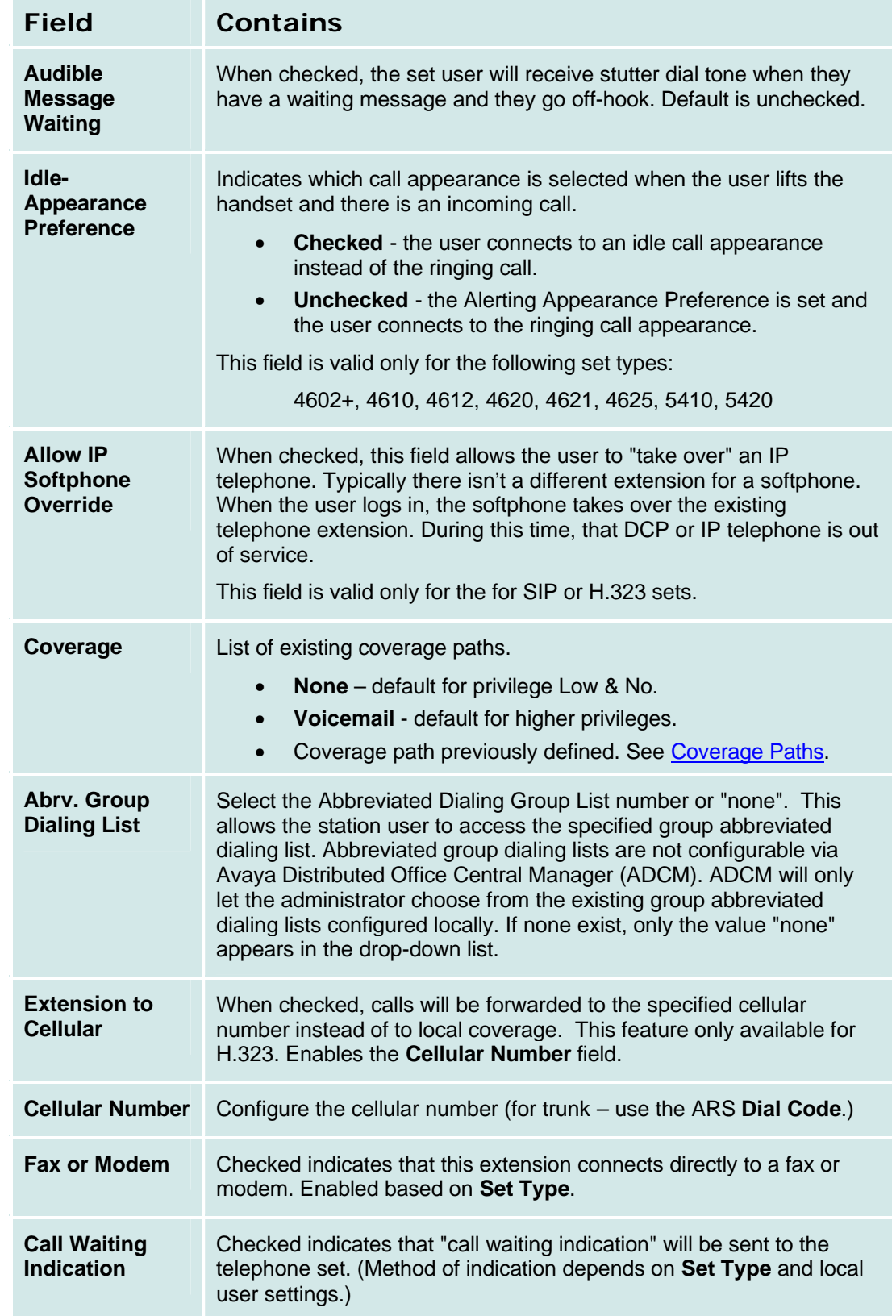

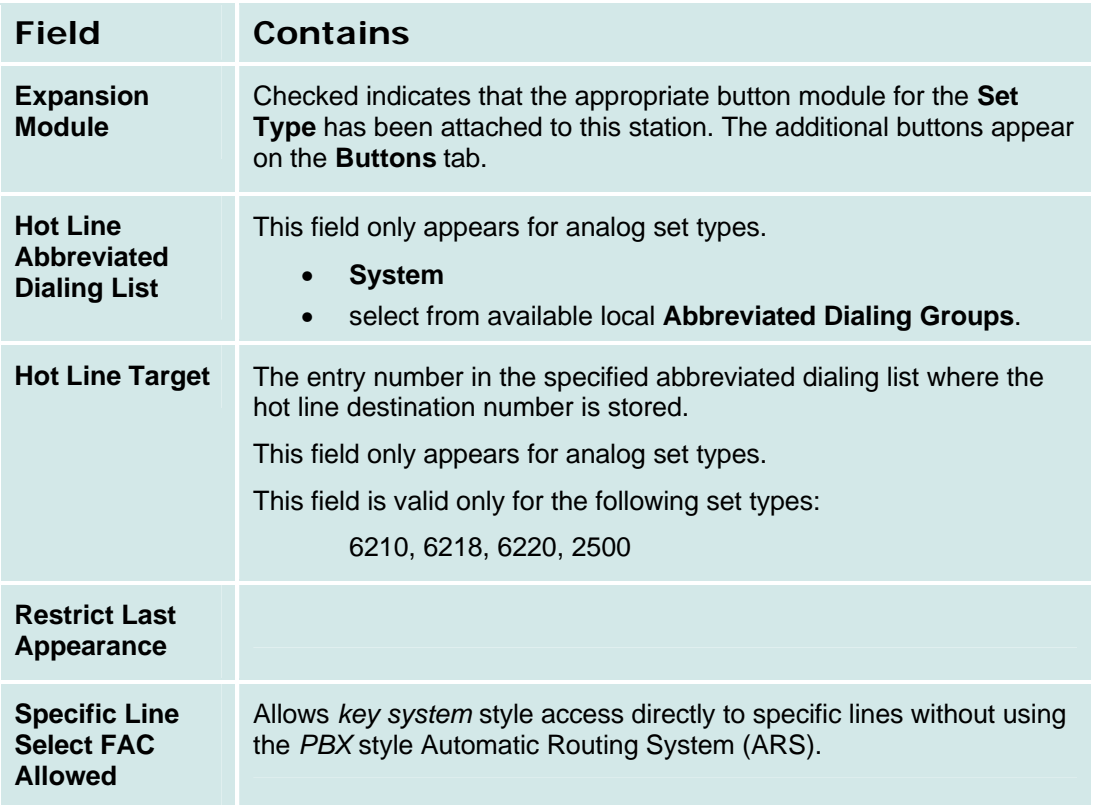

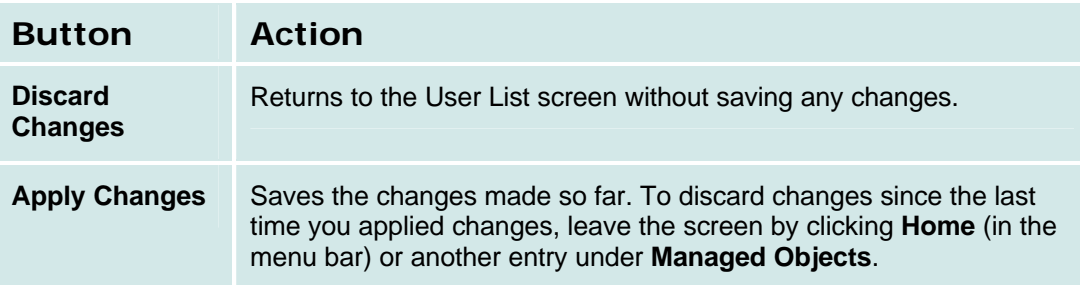

## **User Details: Buttons Tab**

This screen is used to assign features to station buttons.

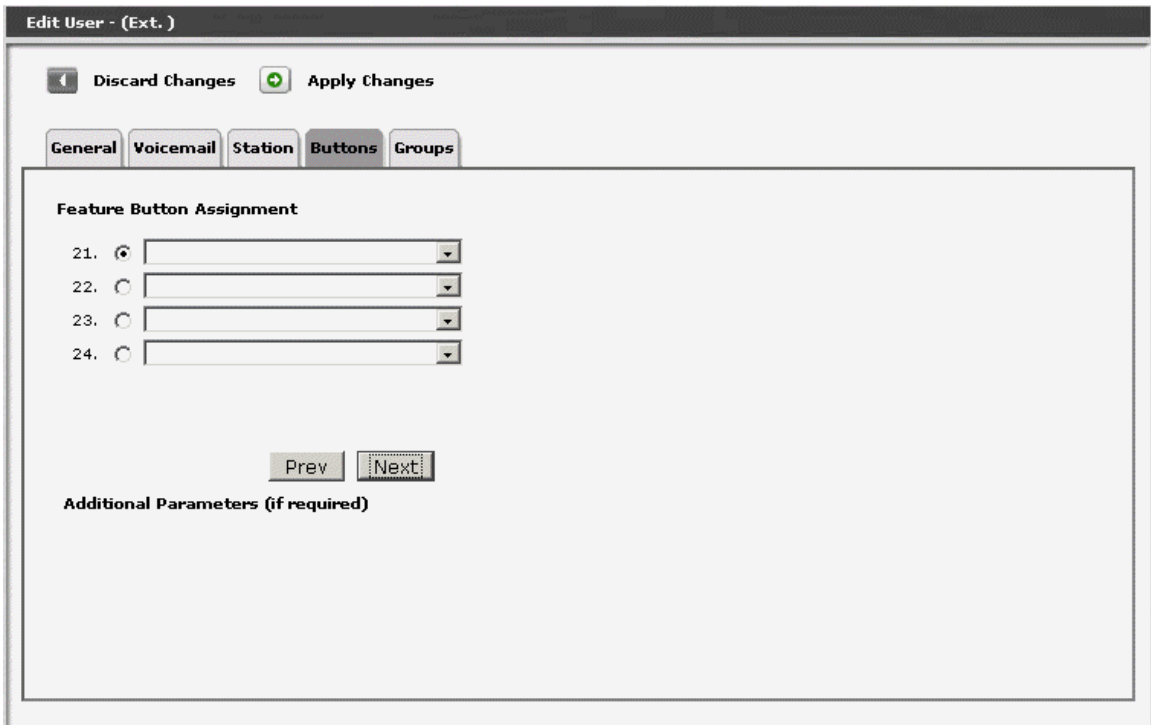

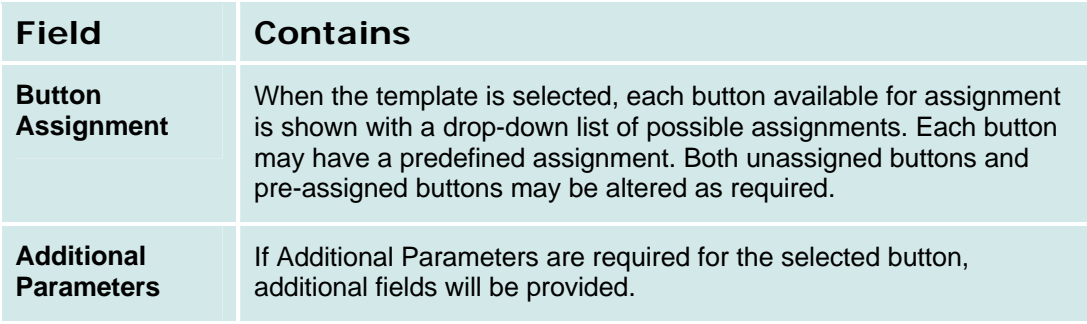

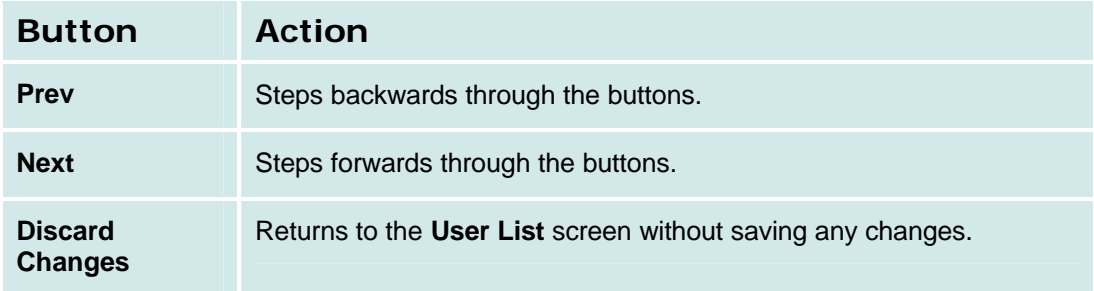

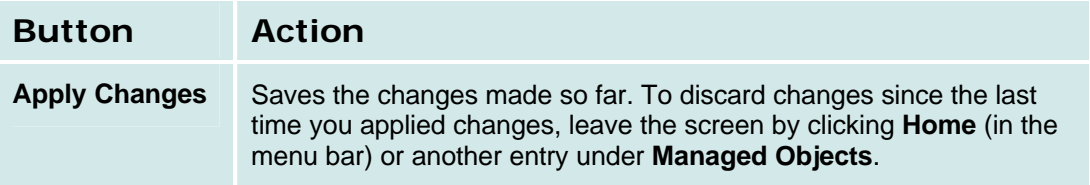

### **Set Type Templates**

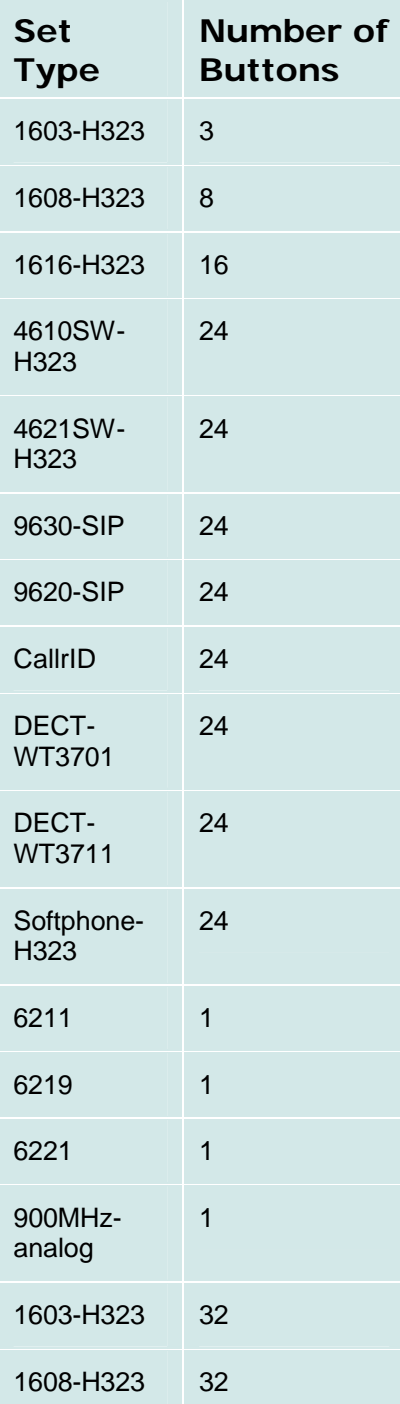

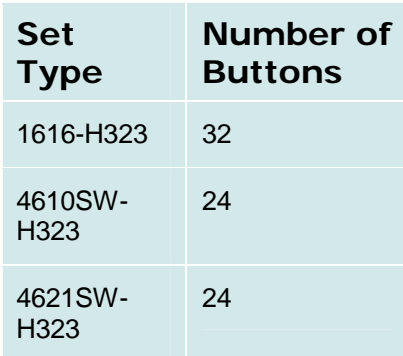

#### **Available Features for Buttons**

Different set types have different button assignments. Based on the set type selected in the Station template, the user sees only the relevant button assignments.

For features that have limits, once the feature is selected, all other button drop-down lists hide the feature as a possible choice.

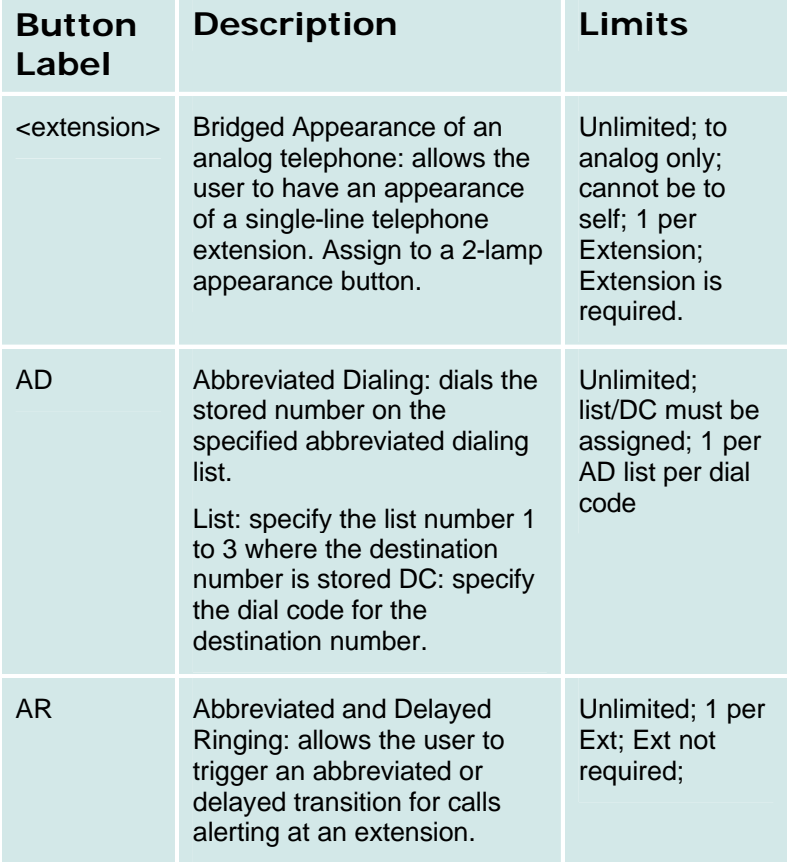

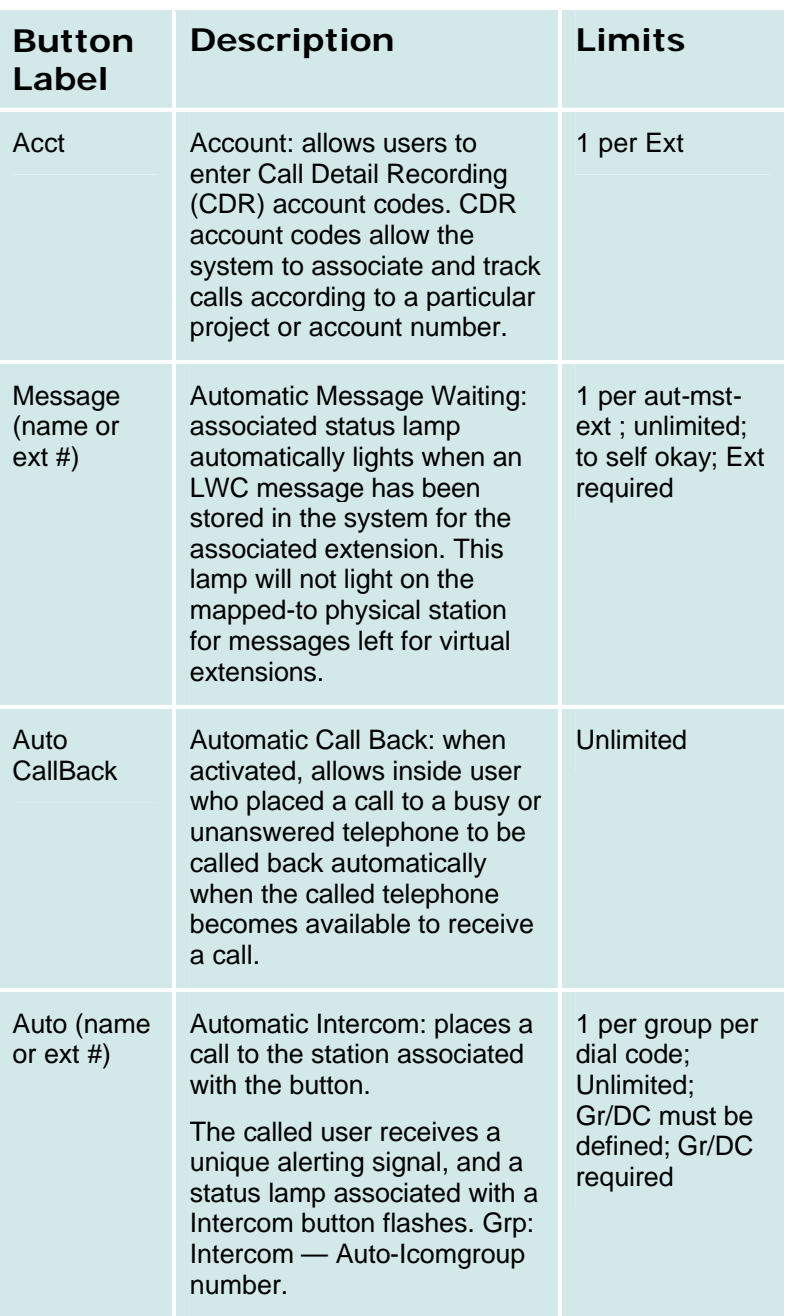
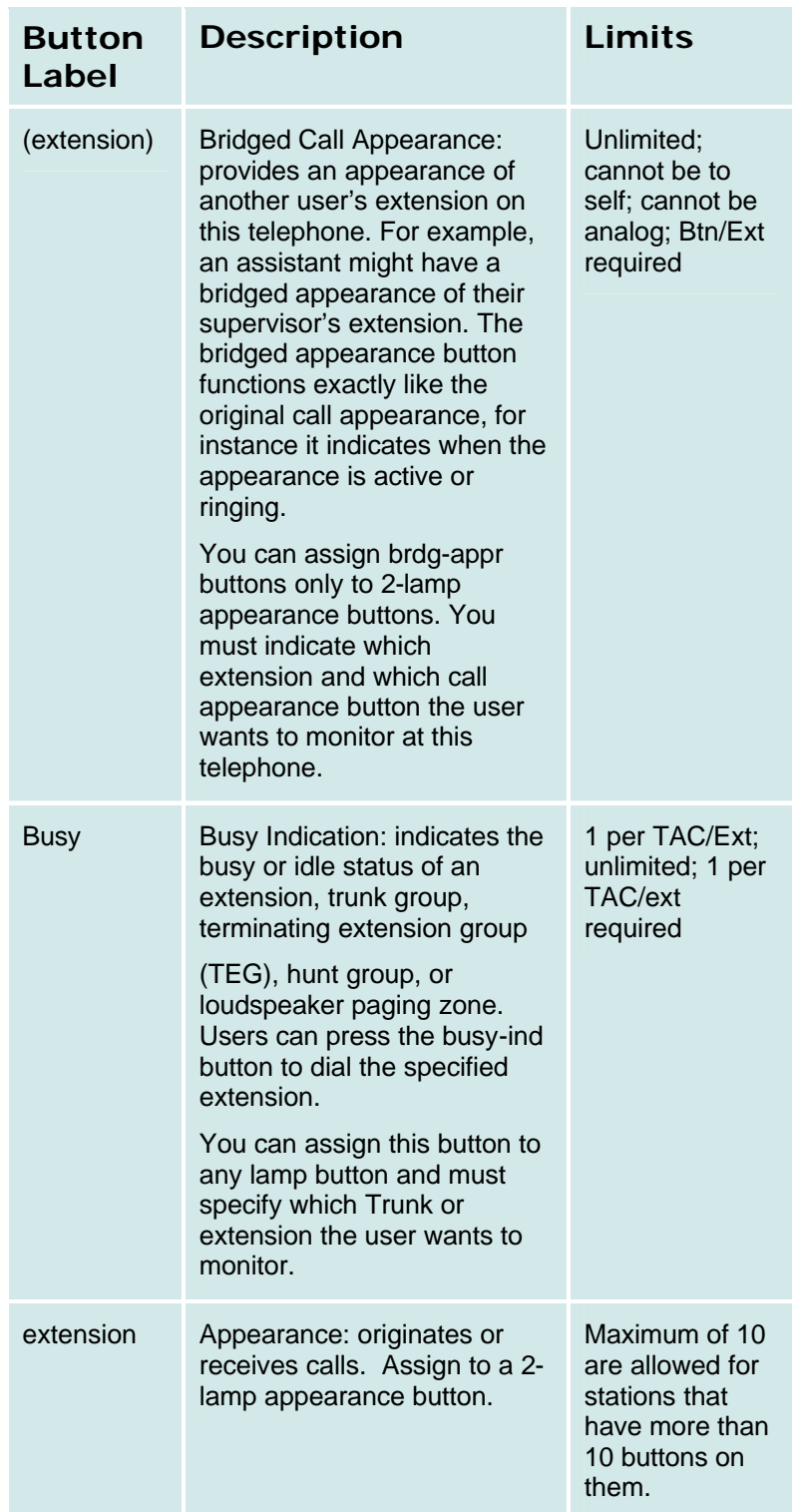

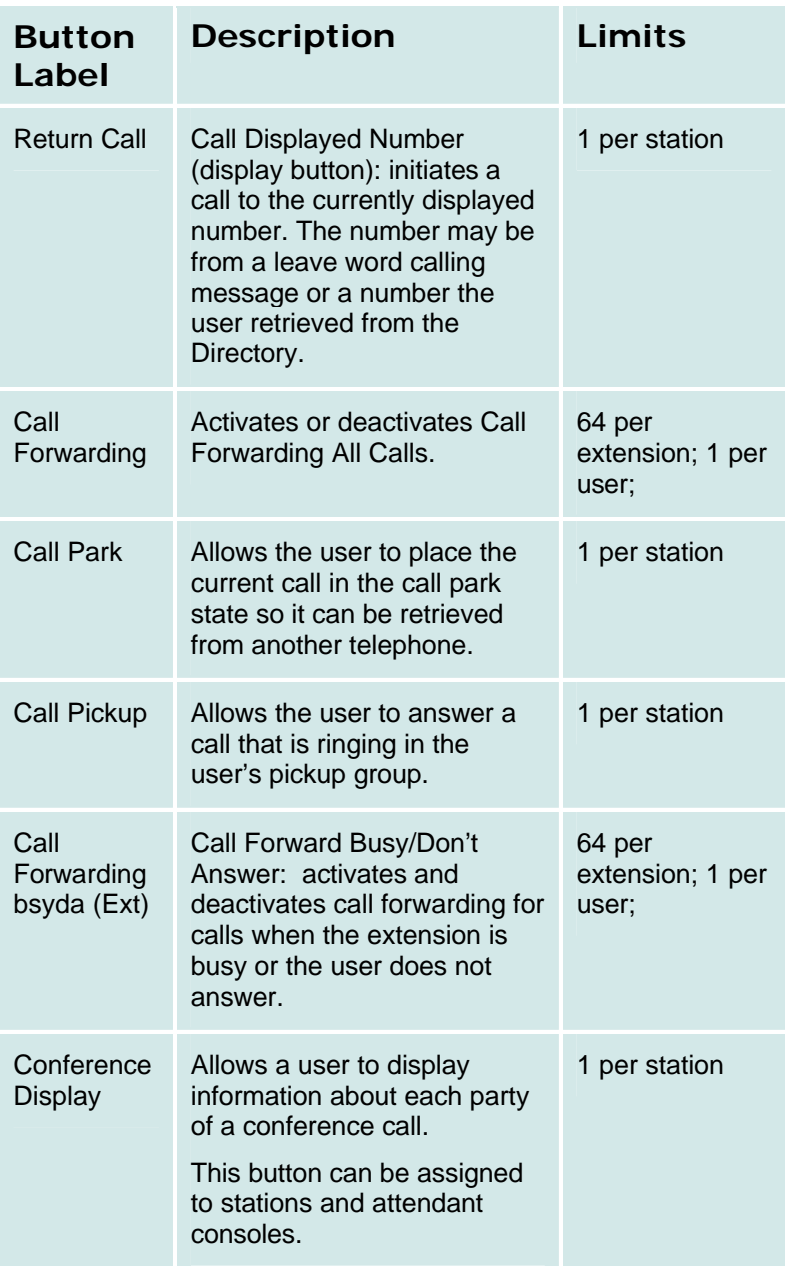

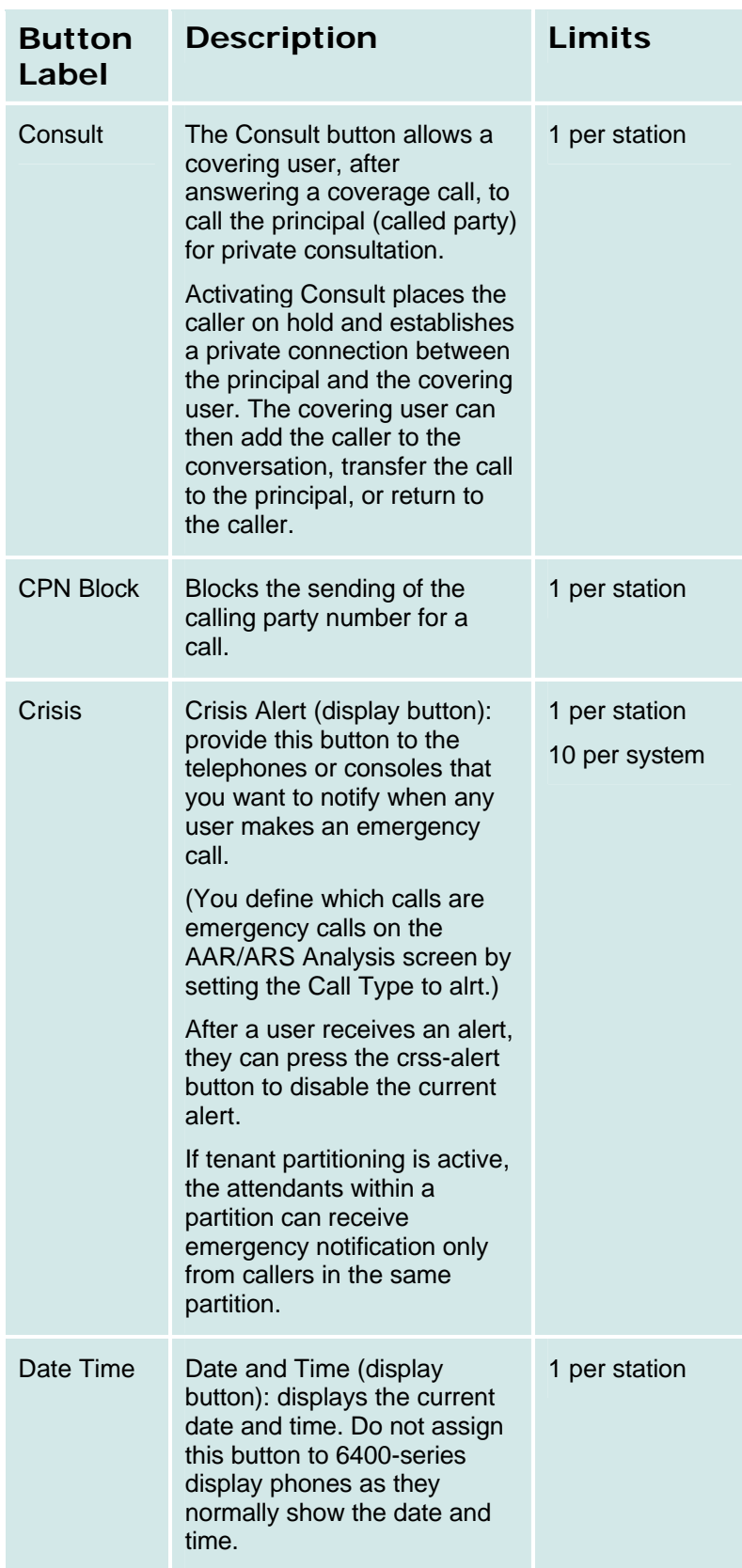

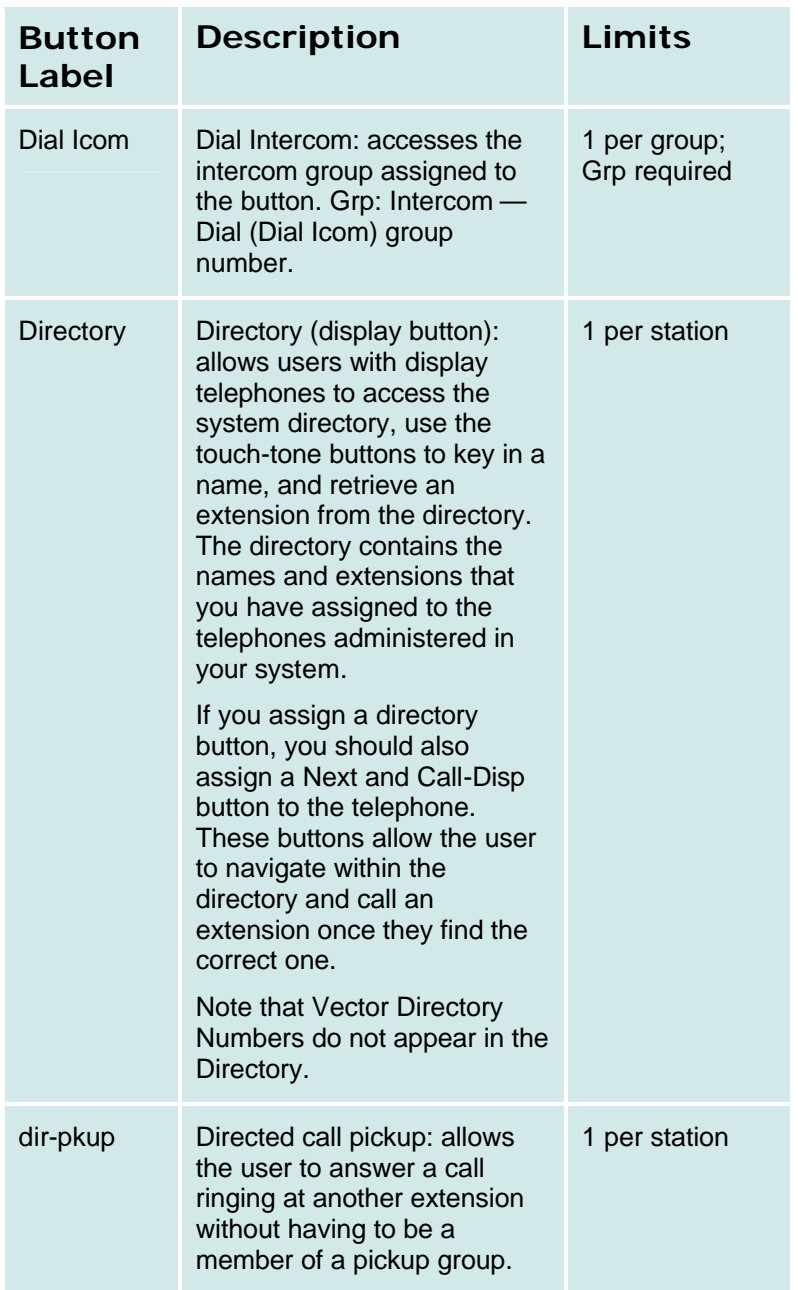

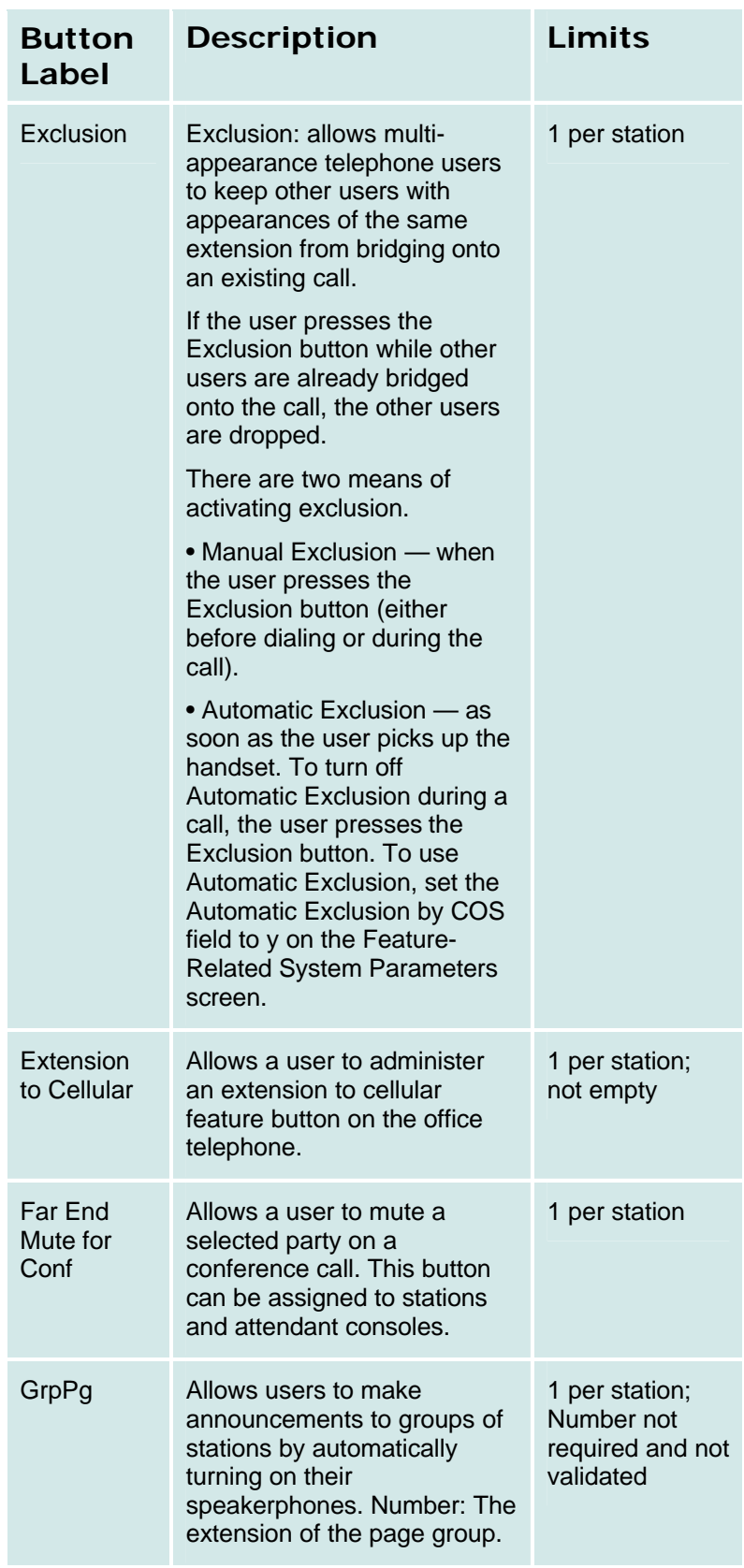

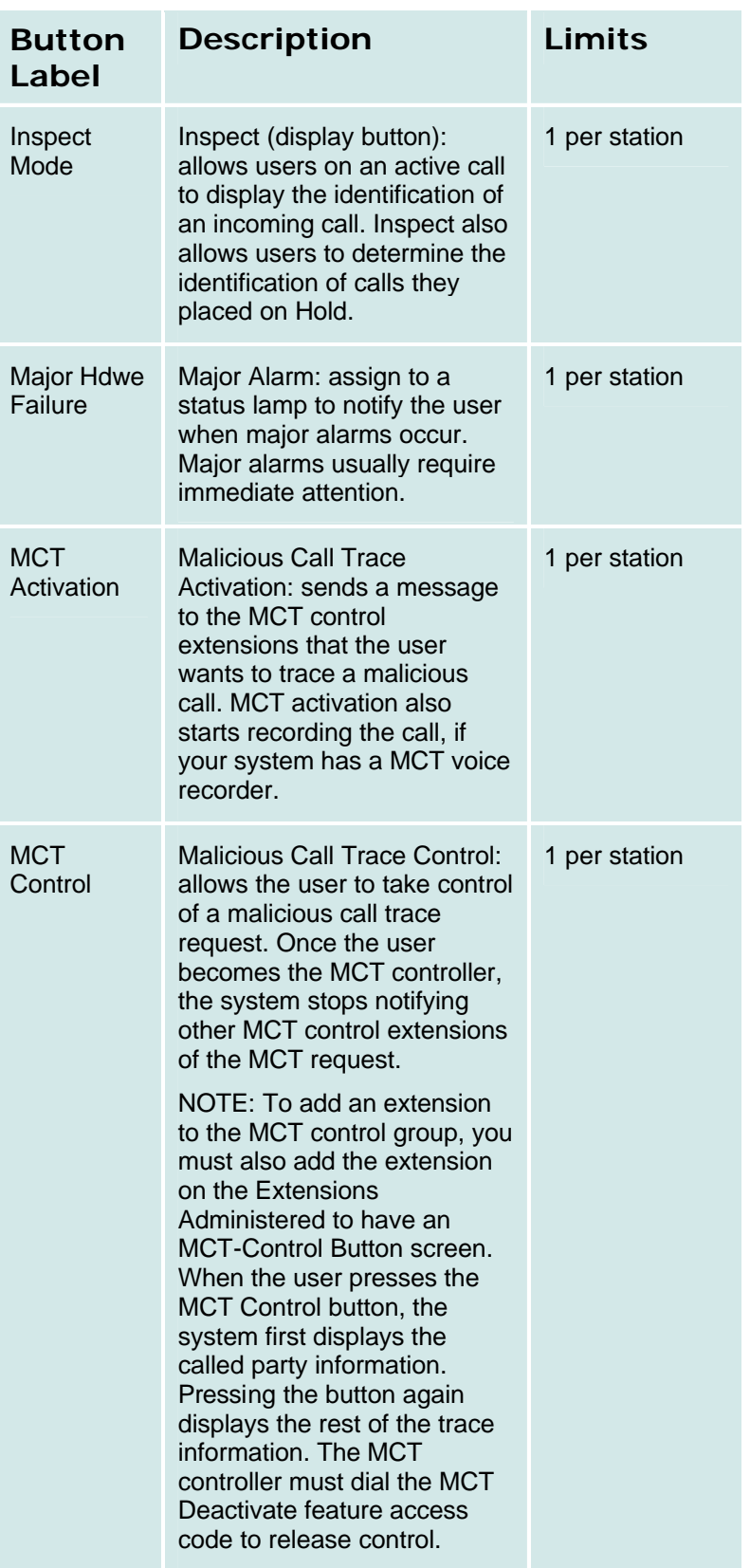

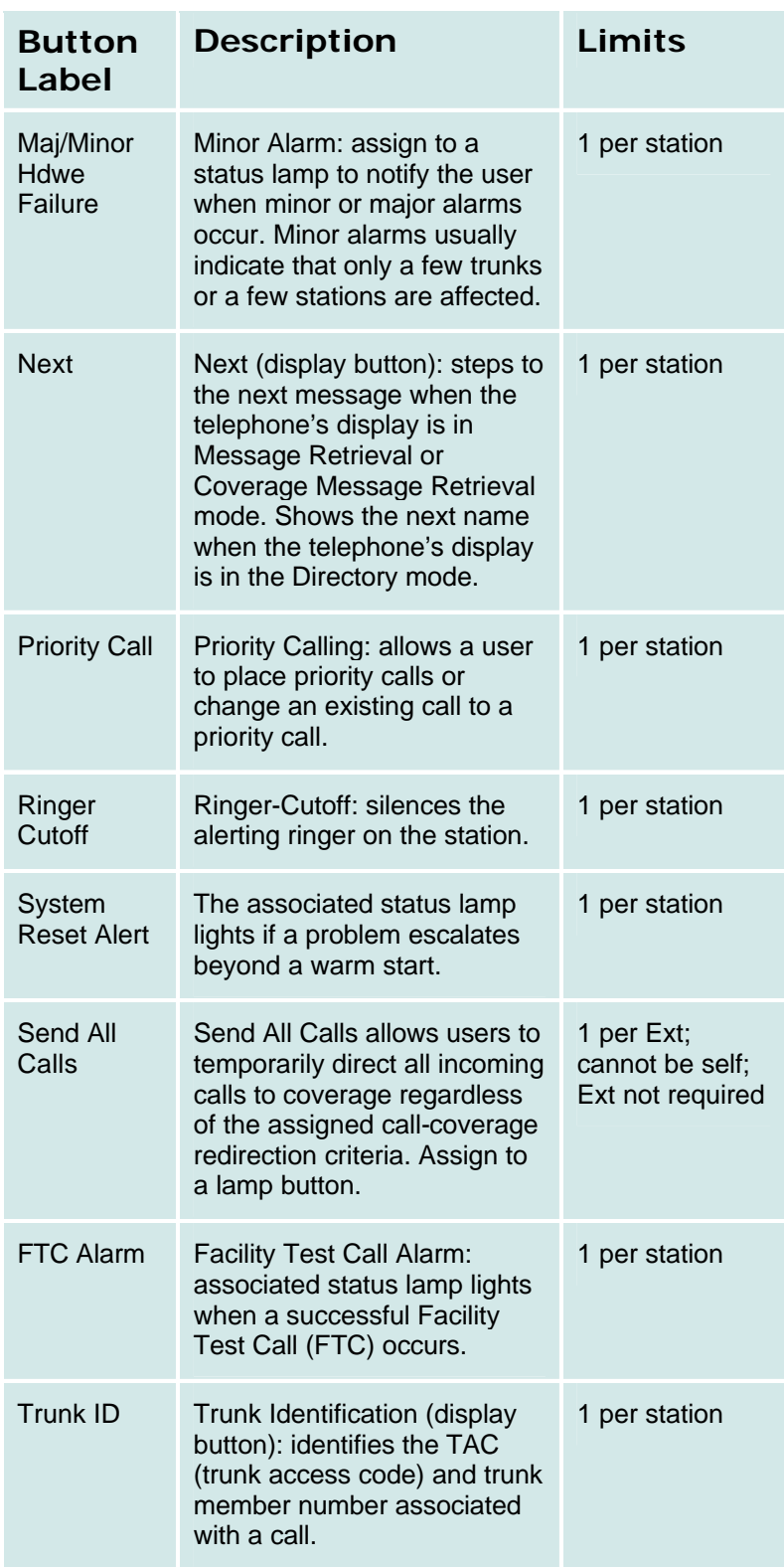

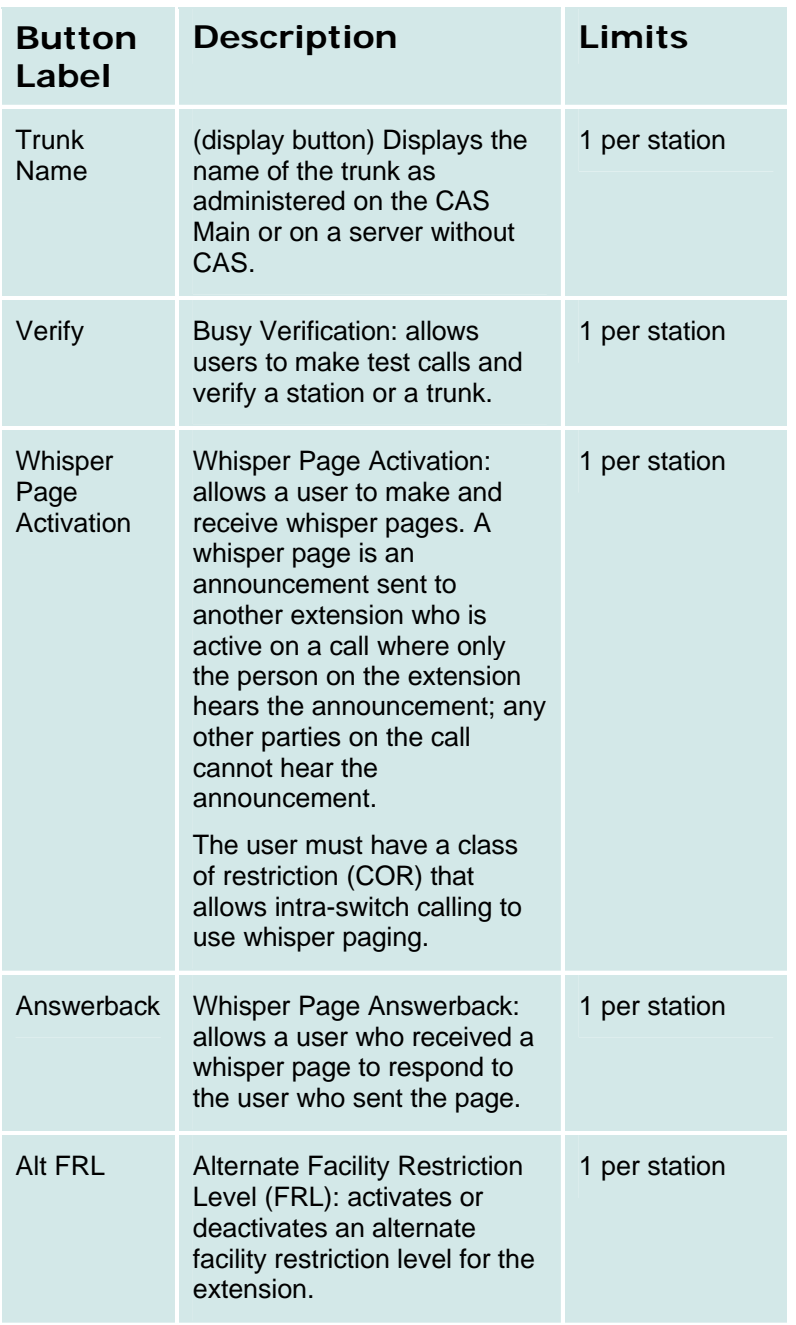

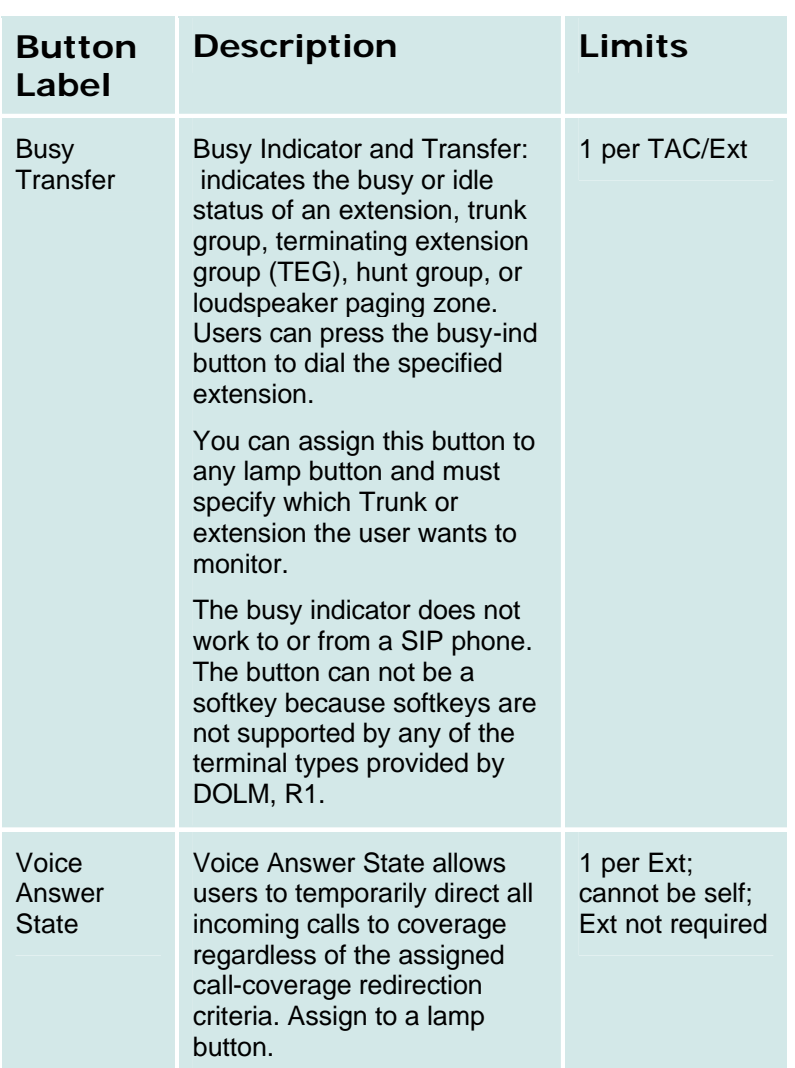

## **User Details: Groups Tab**

This screen is used to assign users to groups.

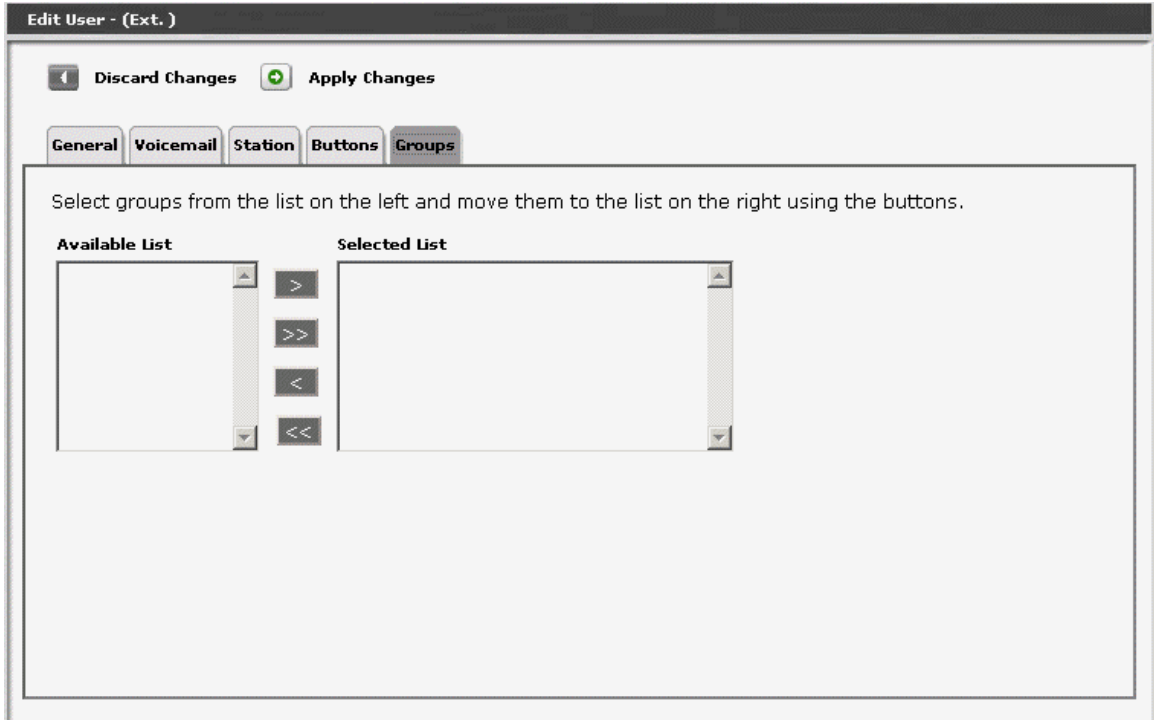

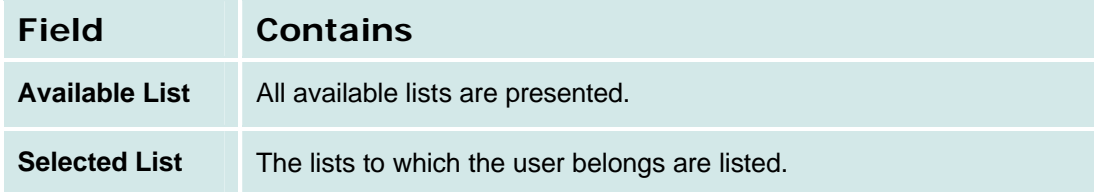

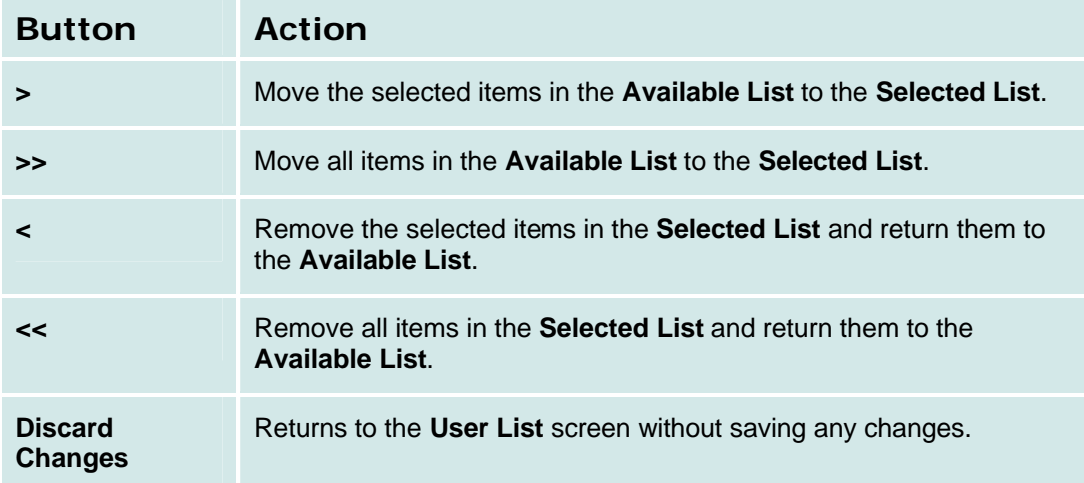

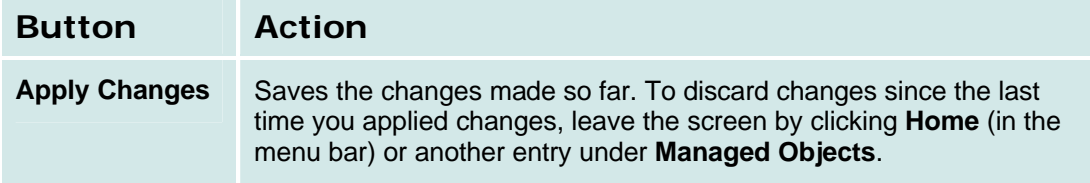

# **Abbreviated Dialing System List**

## **Abbreviated Dialing System List**

This screen displays and accepts labels and corresponding numbers for each of the system abbreviated dial codes.

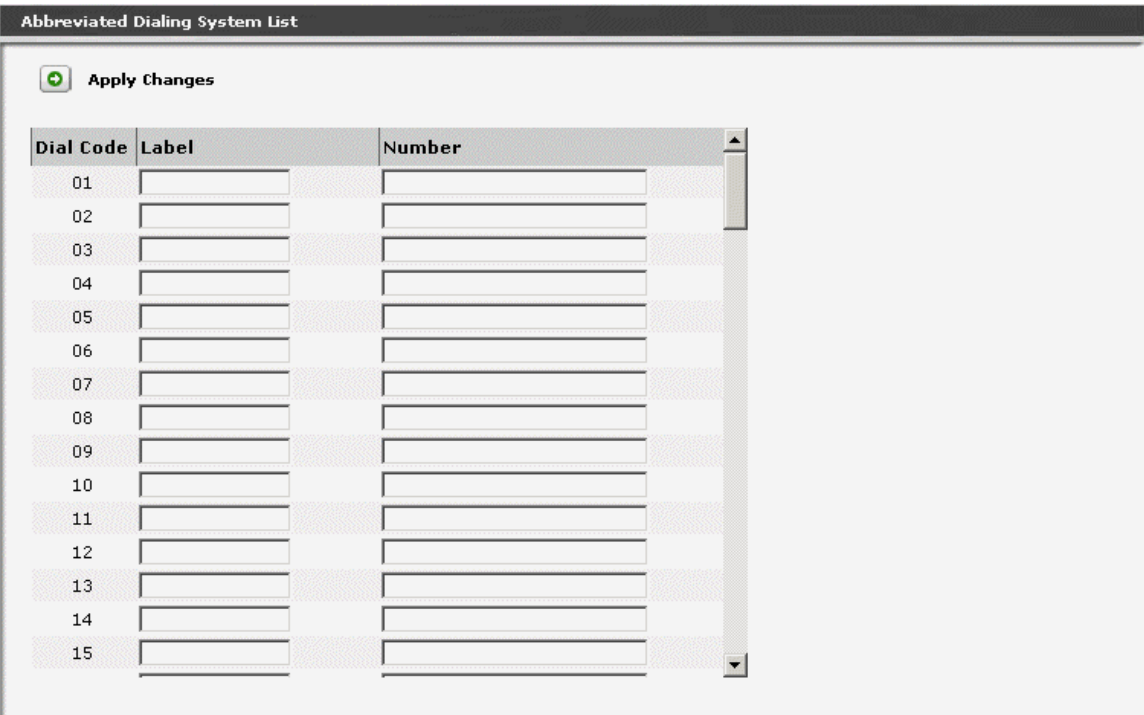

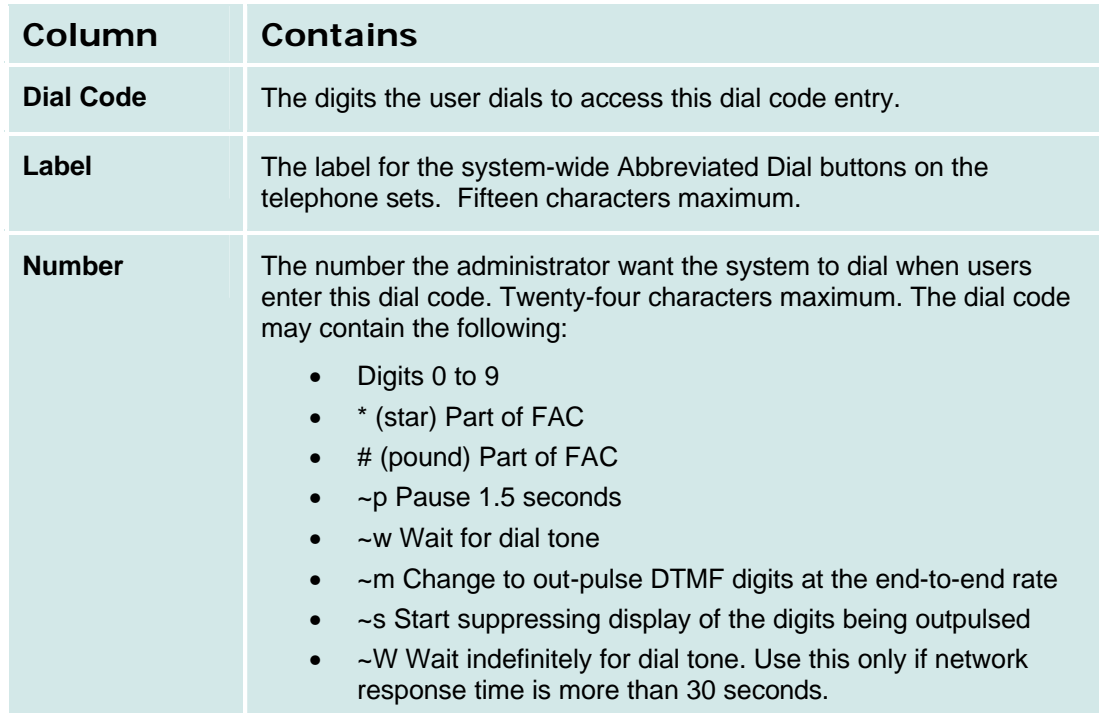

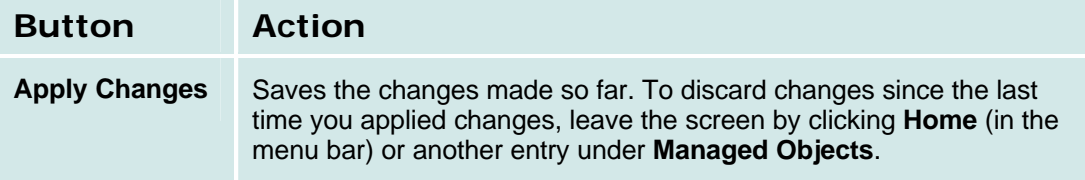

## **How to Get to the Abbreviated Dialing Systems List Screen.**

**Managed Objects > Configuration > Telephony > Abbreviated Dialing System Lists**

## **How to Create or Edit an Abbreviated Dialing System List**

- 1. Navigate to the **Abbreviated Dialing System Lists** screen as indicated above.
- 2. Make any changes to labels or numbers directly in the **Abbreviated Dialing System Lists** screen. The allowed characters are shown in the table above.
- 3. Click **Apply Changes** to save the changes. To discard the changes, click **Home** (in the menu bar) or another entry under **Managed Objects**.

# **Coverage Paths**

## **Coverage Paths List**

This screen displays a list of coverage paths.

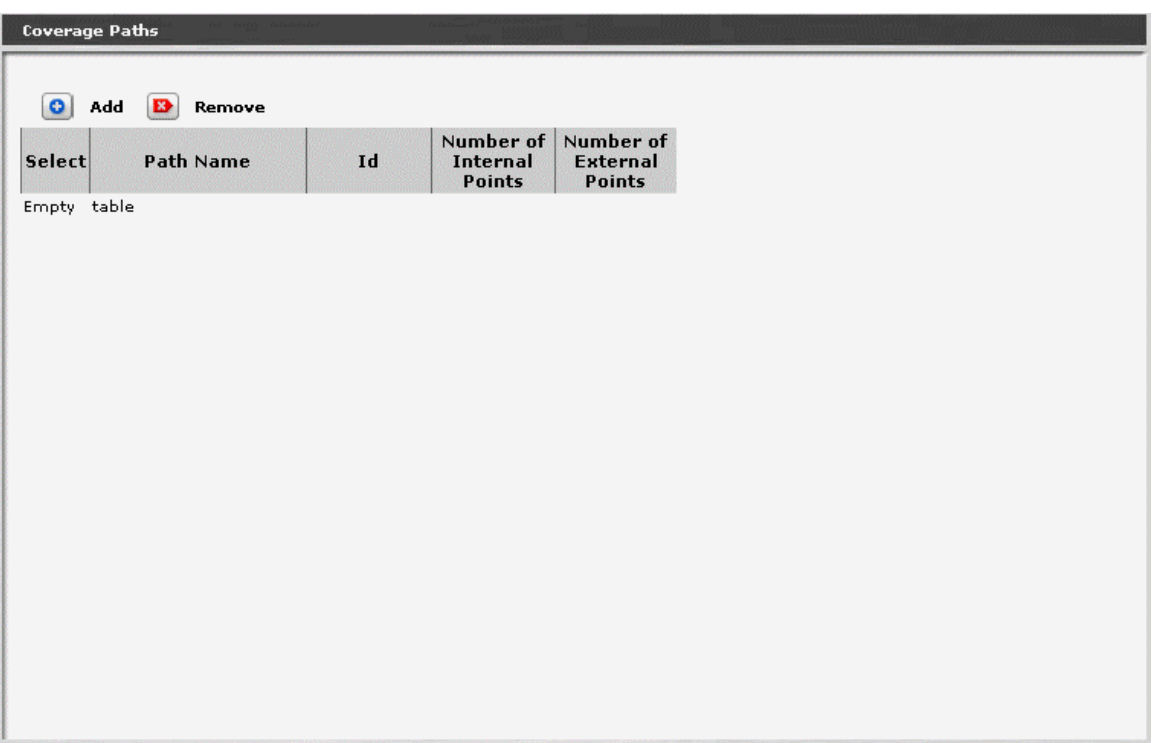

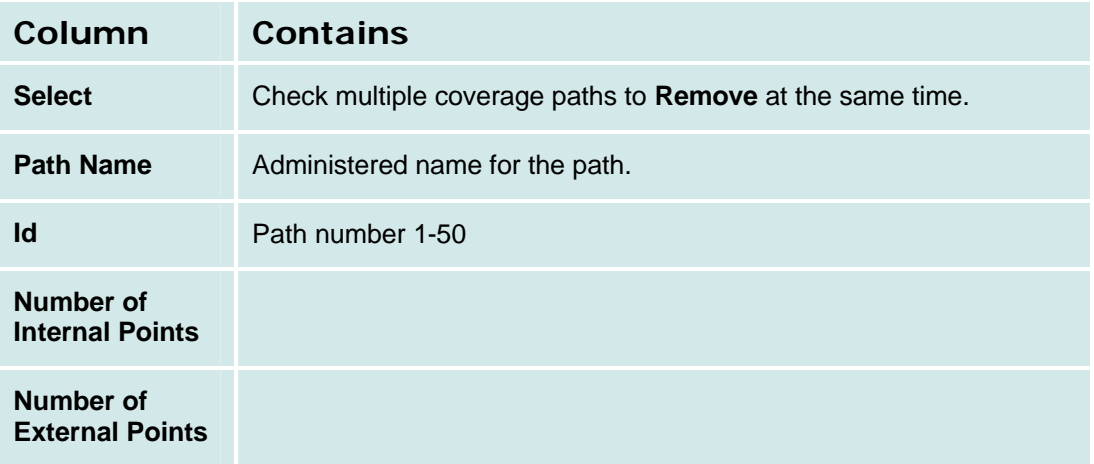

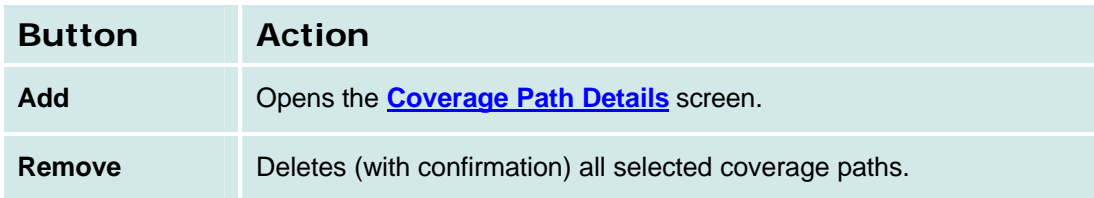

## **How to Get to the Coverage Paths List Screen**

## **Managed Objects > Configuration > Telephony > Coverage Paths**.

### **How to Add a Coverage Path**

- 1. Navigate to the **Coverage Paths List: Managed Objects > Configuration > Telephony > Coverage Paths**.
- 2. Click **Add New** to open the **Coverage Path Details** screen.
- 3. Enter the new coverage **Path Name** and select the path number (Id) from the drop-down list.
- 4. In the **Coverage Path Details** screen, fill in the appropriate information for the new coverage path.
- 5. Click **Apply Changes** to save the changes. To discard the changes, click **Home** (in the menu bar) or another entry under **Managed Objects**.

### **How to Edit a Coverage Path**

- 1. Navigate to the **Coverage Paths List: Managed Objects > Configuration > Telephony > Coverage Paths**.
- 2. Click the **Path Name** of the path you wish to edit.
- 3. In the **Coverage Path Details** screen, change information as necessary for the coverage path.
- 4. Click **Apply Changes** to save the changes. To discard the changes, click **Home** (in the menu bar) or another entry under **Managed Objects**.

### **How to Remove a Coverage Path**

- 1. Navigate to the **Coverage Paths List: Managed Objects > Configuration > Telephony > Coverage Paths**.
- 2. Check the **<select>** box at the beginning of each coverage path to be deleted. (You can delete multiple coverage paths in one step.)
- 3. Click **Remove**. A **Confirm Deletion** message box displays.
- 4. Click **Confirm** to delete the coverage path(s), or click **Back to List** to cancel the deletion and return to the **Coverage Paths List**.

## **Coverage Path Details**

This screen displays and collects information about coverage paths.

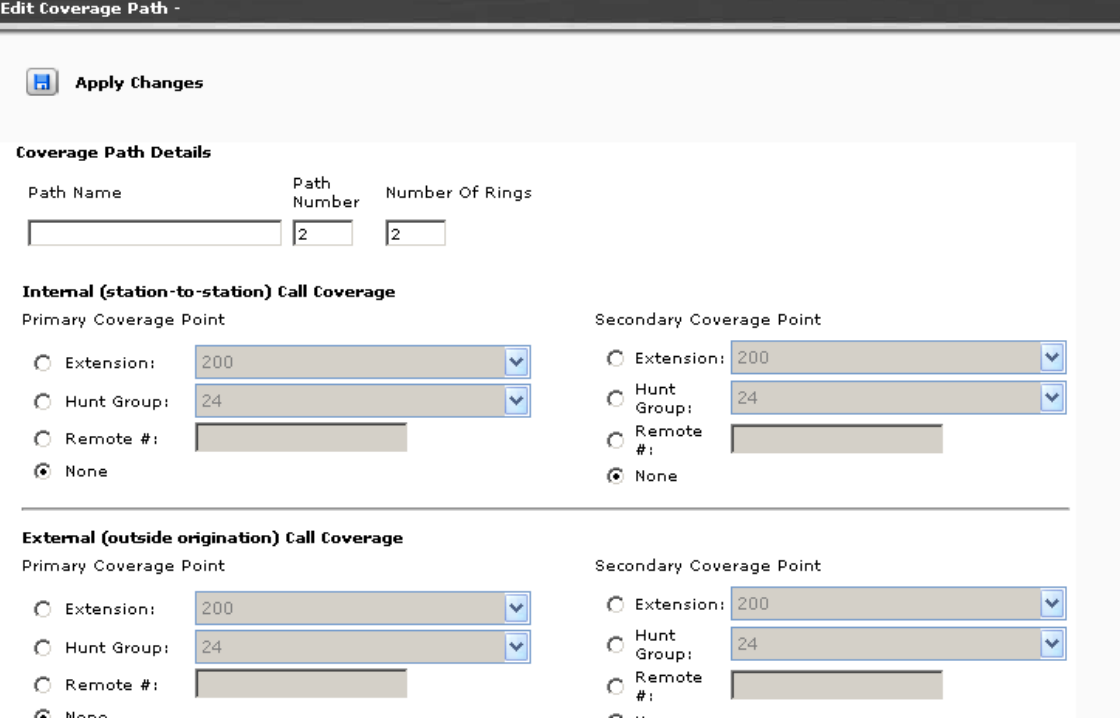

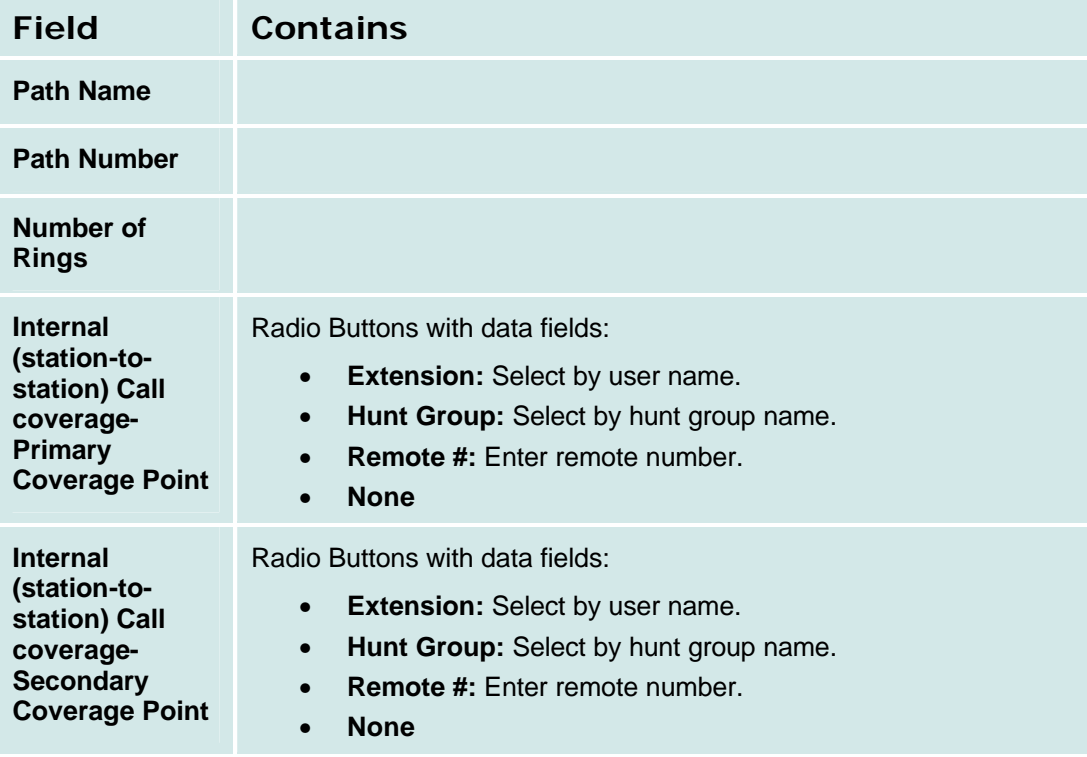

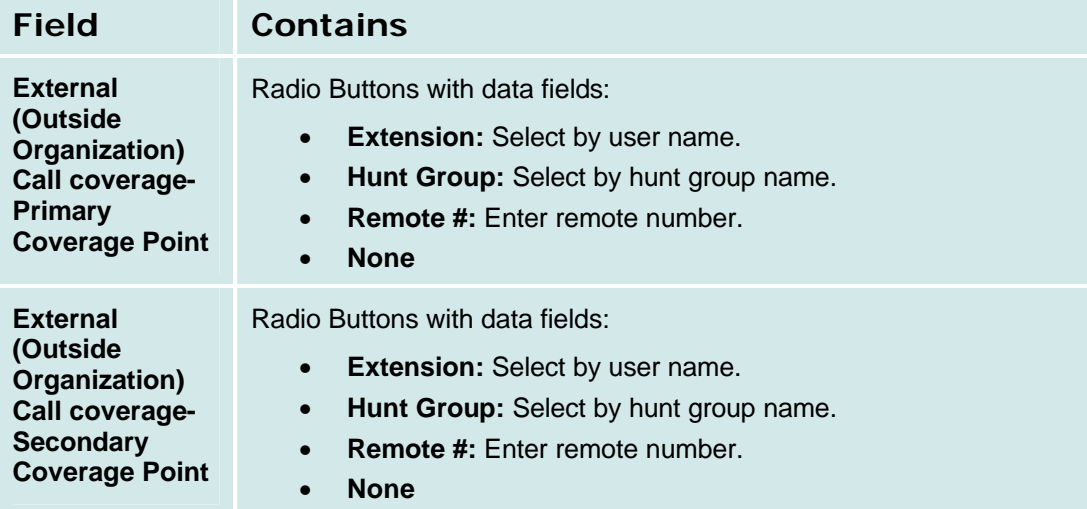

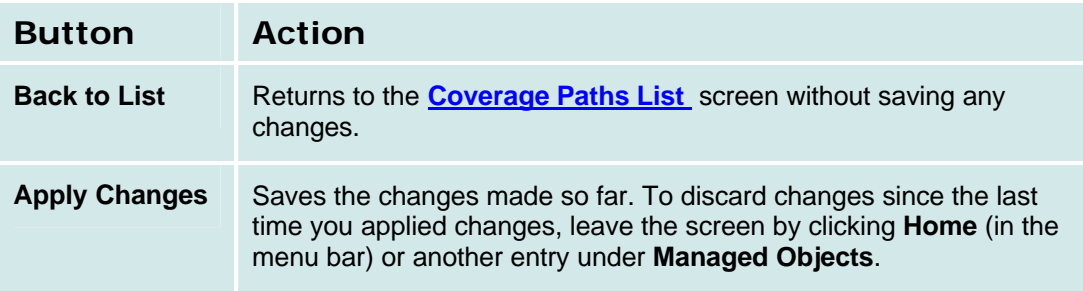

# **Group Communication**

## **Hunt Groups**

## **Hunt Groups List**

This screen displays a list of hunt groups.

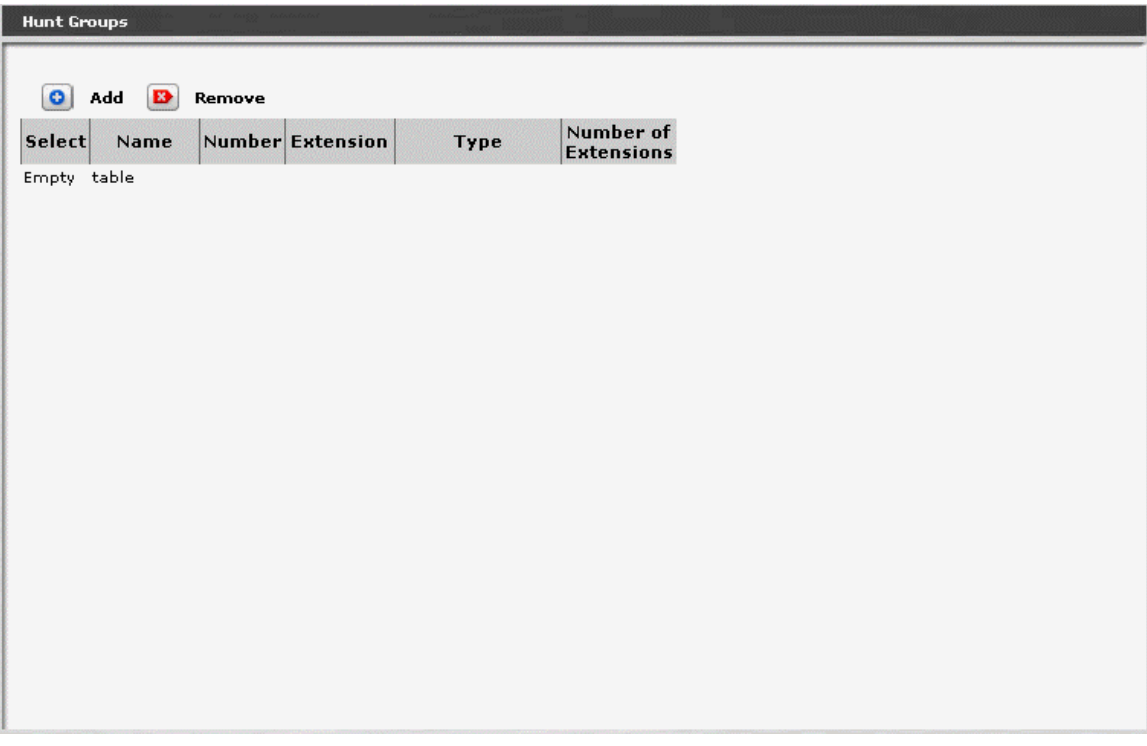

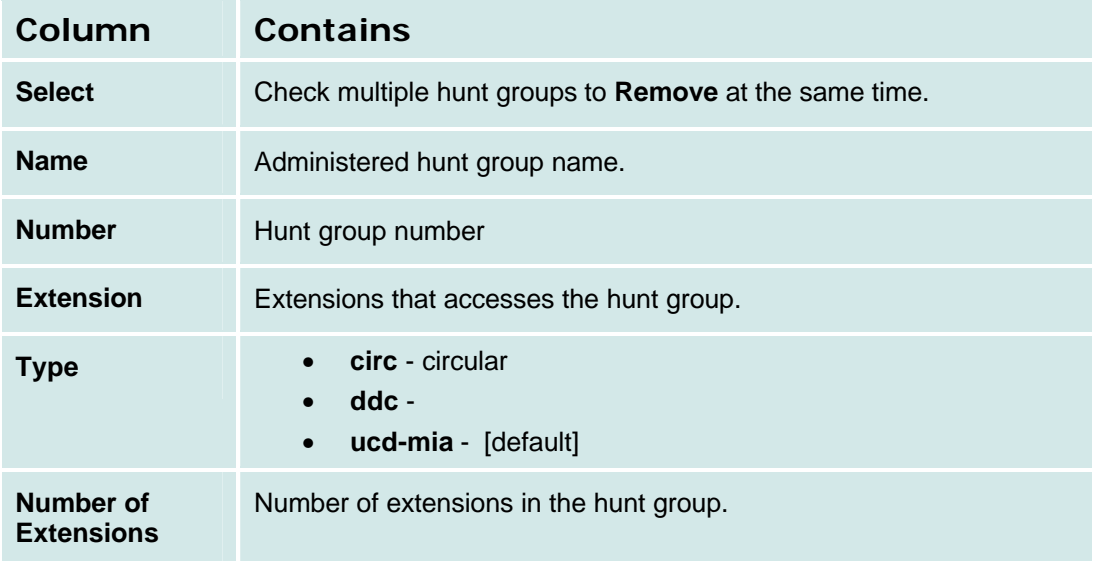

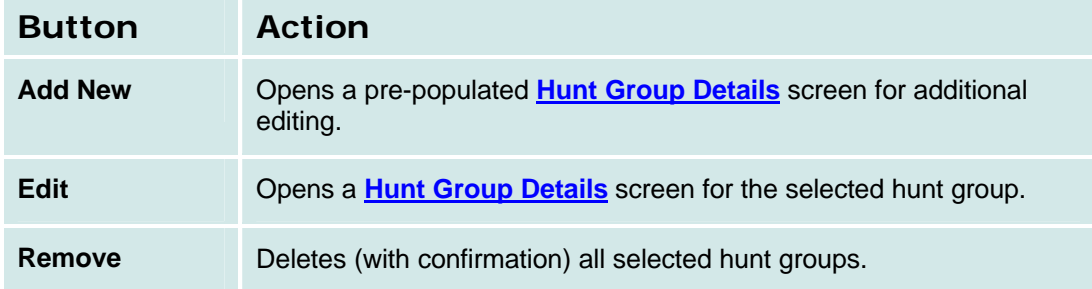

## *How to Get to the Hunt Group List Screen*

**Managed Objects > Configuration > Telephony > Group Communication > Hunt Groups.**

### *How to Add a Hunt Group*

- 1. Navigate to the **Hunt Groups List: Managed Objects > Configuration > Telephony > Group Communication > Hunt Groups.**
- 2. Click **Add New** to open the **Hunt Group Details** screen.
- 3. In the **Hunt Group Details** screen, fill in the appropriate information for the new hunt group.
- 4. Click **Apply Changes** to save the changes. To discard the changes, click **Home** (in the menu bar) or another entry under **Managed Objects**.

### *How to Edit a Hunt Group*

- 1. Navigate to the **Hunt Groups List: Managed Objects > Configuration > Telephony > Group Communication > Hunt Groups.**
- 2. Click the **Name** of the hunt group you wish to edit.
- 3. In the **Hunt Group Details** screen, change the information as necessary for the hunt group.
- 4. Click **Apply Changes** to save the changes. To discard the changes, click **Home** (in the menu bar) or another entry under **Managed Objects**.

#### *How to Remove a Hunt Group*

- 1. Navigate to the **Hunt Groups List: Managed Objects > Configuration > Telephony > Group Communication > Hunt Groups.**
- 2. Check the **<select>** box at the beginning of each hunt group to be deleted. (You can delete multiple hunt groups in one step.)
- 3. Click **Remove**. A **Confirm Deletion** message box displays.
- 4. Click **Confirm** to delete the hunt group(s) or click **Back to List** to cancel the deletion and return to the **Hunt Groups List**.
- 5. Click **Apply Changes** to save the changes. To discard the changes, click **Home** (in the menu bar) or another entry under **Managed Objects**.

## **Hunt Group Details**

This screen displays and collects information about a hunt group.

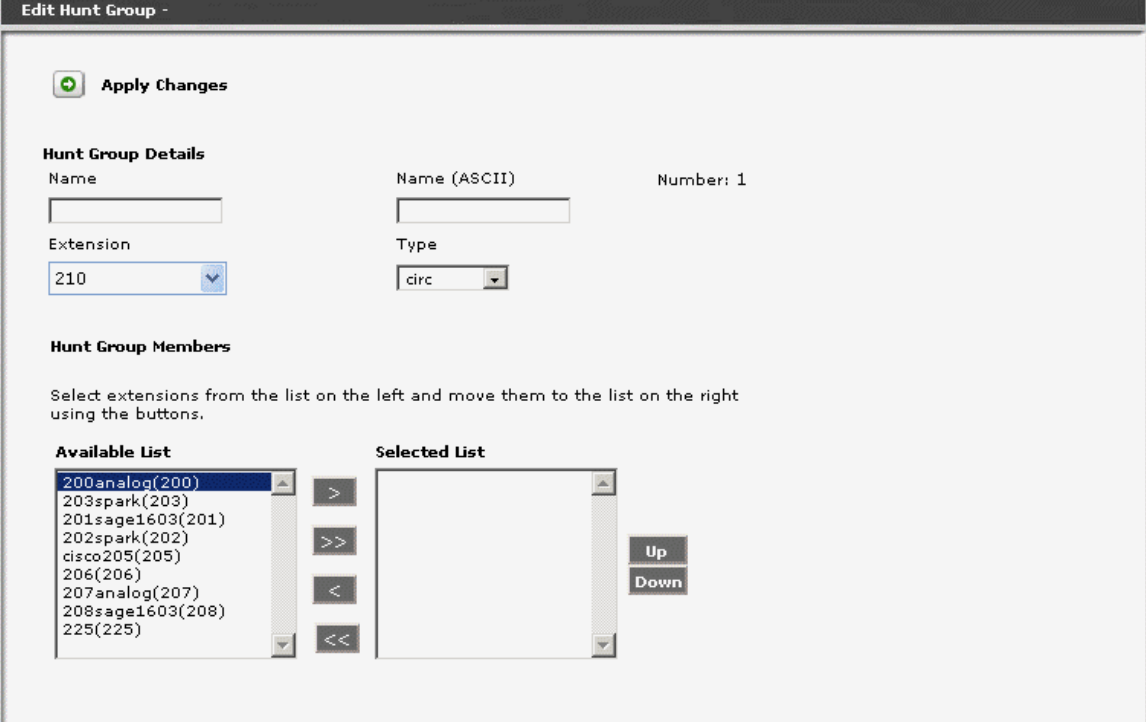

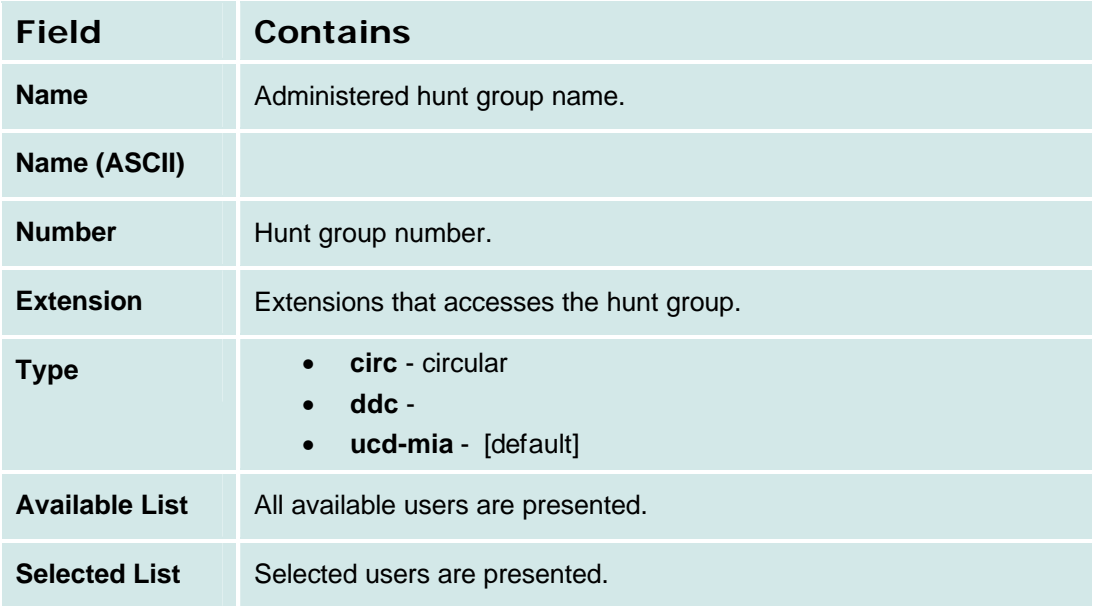

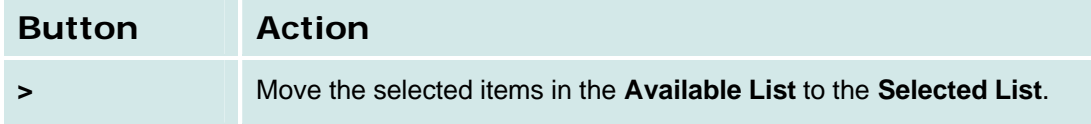

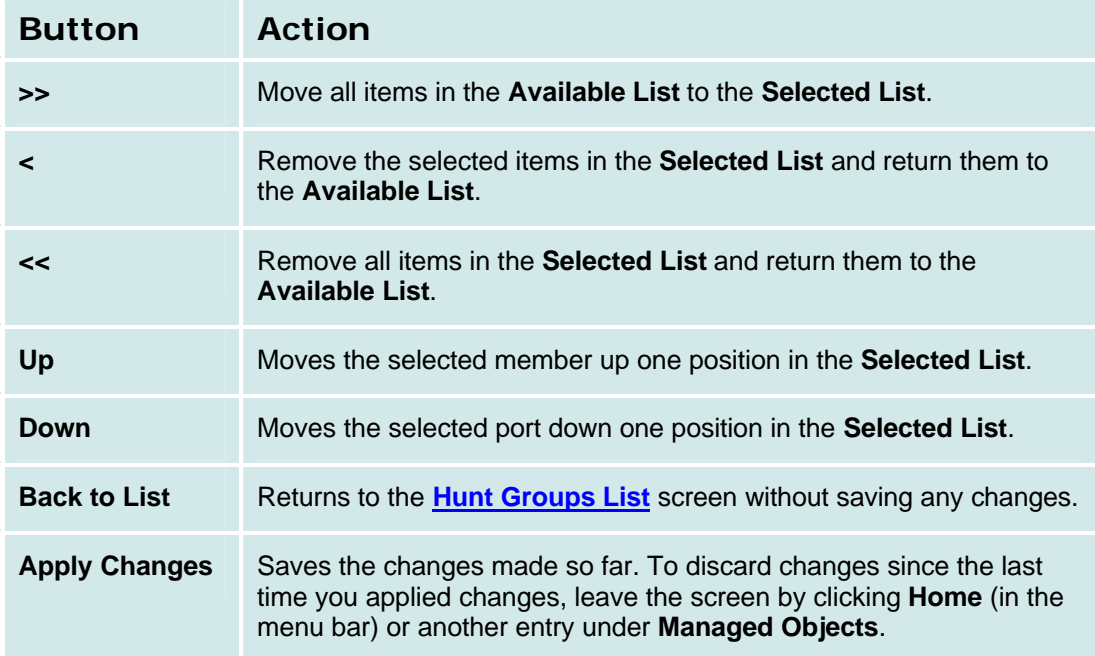

## **Pickup Groups**

## **Pickup Groups List**

This screen displays a list of pickup groups.

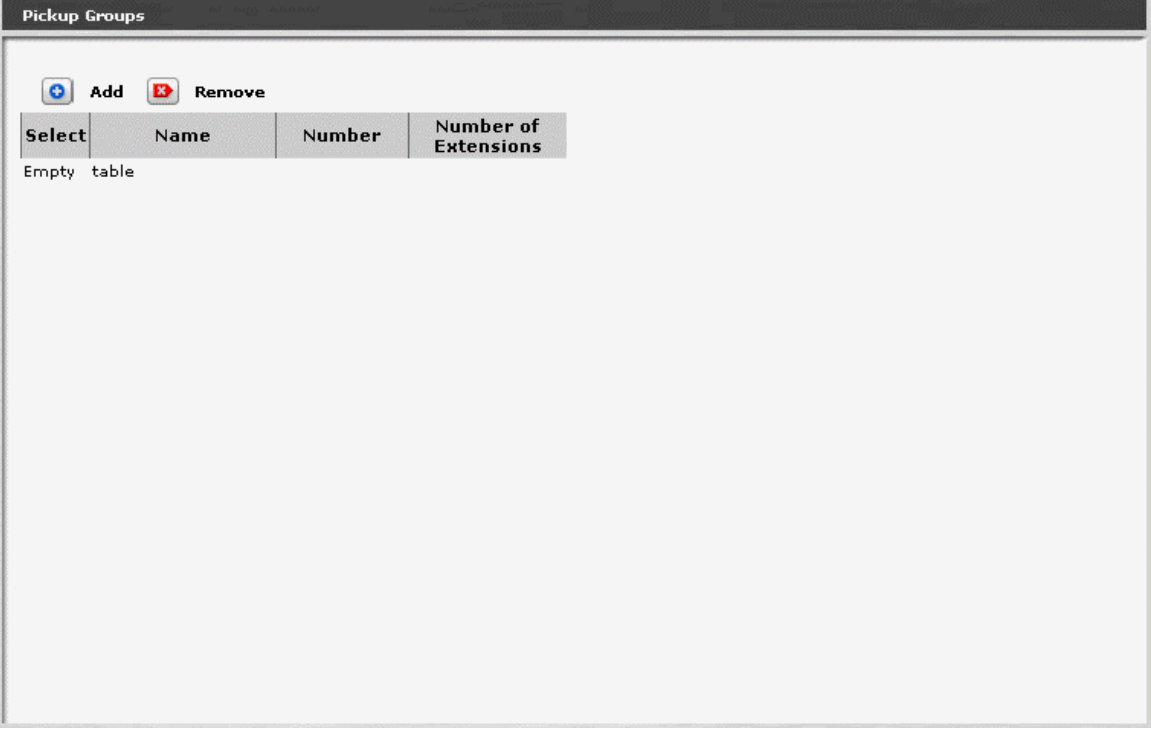

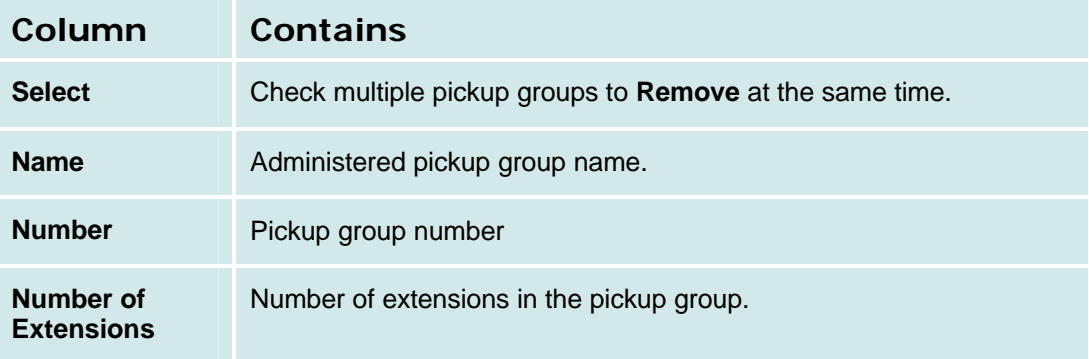

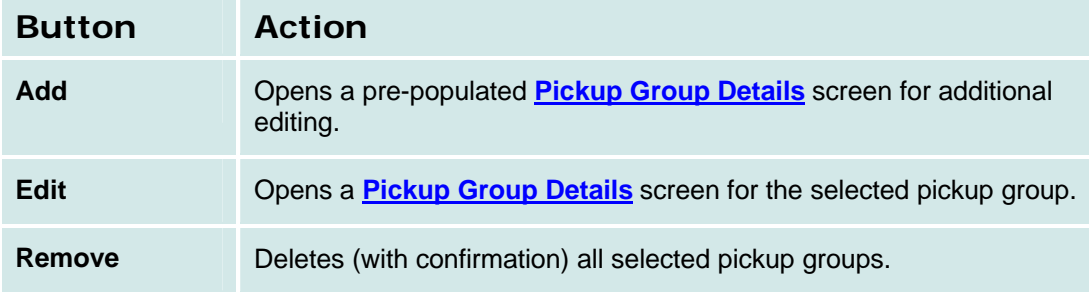

### *How to Get to the Pickup Groups List*

**Managed Objects > Configuration > Telephony > Group Communication > Pickup Groups.**

#### *How to Add a Pickup Group*

- 1. Navigate to the **Pickup Groups List: Managed Objects > Configuration > Telephony > Group Communication > Pickup Groups.**
- 2. Click **Add New** to open the **Pickup Group Details** screen.
- 3. In the **Pickup Group Details** screen, fill in the appropriate information for the new pickup group.
- 4. Click **Apply Changes** to save the changes. To discard the changes, click **Home** (in the menu bar) or another entry under **Managed Objects**.

#### *How to Edit a Pickup Group*

- 1. Navigate to the **Pickup Groups List: Managed Objects > Configuration > Telephony > Group Communication > Pickup Groups.**
- 2. Click the **Name** of the pickup group you wish to edit.
- 3. In the **Pickup Group Details** screen, change the information as necessary for the pickup group.
- 4. Click **Apply Changes** to save the changes. To discard the changes, click **Home** (in the menu bar) or another entry under **Managed Objects**.

#### *How to Delete a Pickup Group*

- 1. Navigate to the **Pickup Groups List: Managed Objects > Configuration > Telephony > Group Communication > Pickup Groups.**
- 2. Check the **<select>** box at the beginning of each pickup group to be deleted. (You can delete multiple pickup groups in one step.)
- 3. Click **Remove**. A **Confirm Deletion** message box displays.
- 4. Click **Confirm** to delete the pickup group(s) or click **Back to List** to cancel the deletion and return to the **Pickup Groups List**.
- 5. Click **Apply Changes** to save the changes. To discard the changes, click **Home** (in the menu bar) or another entry under **Managed Objects**.

## **Pickup Group Details**

This screen displays and collects information about a pickup group.

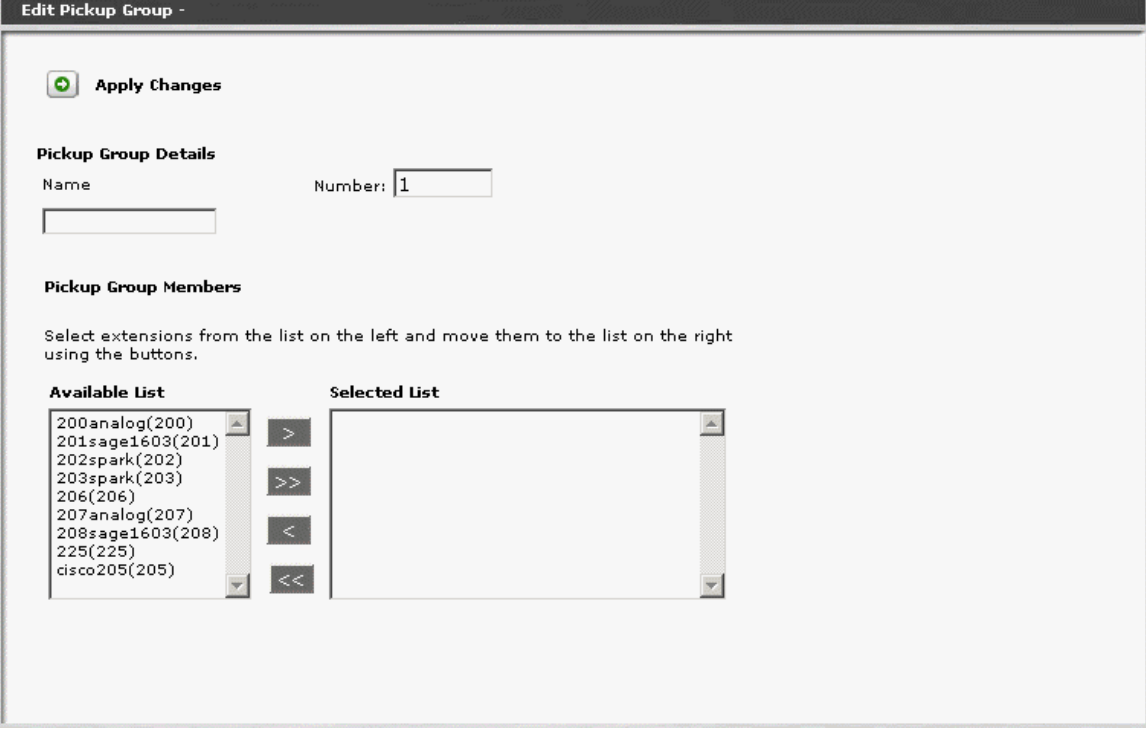

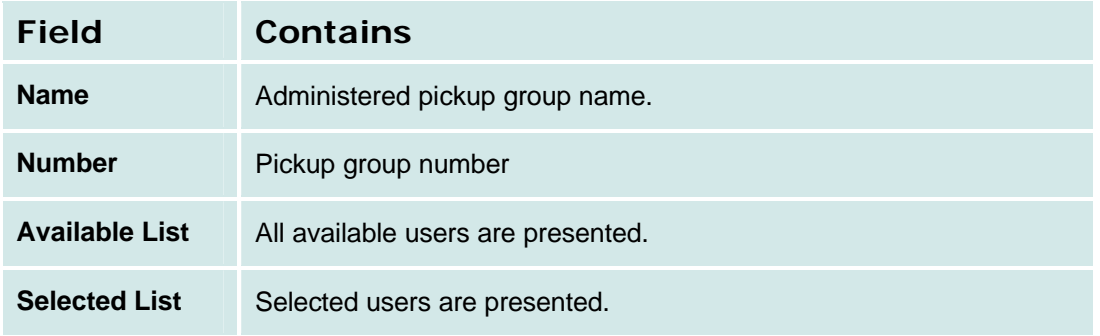

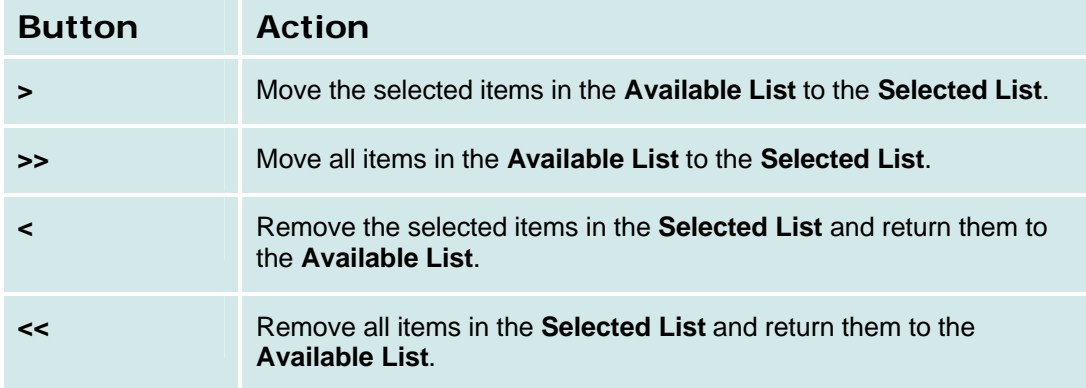

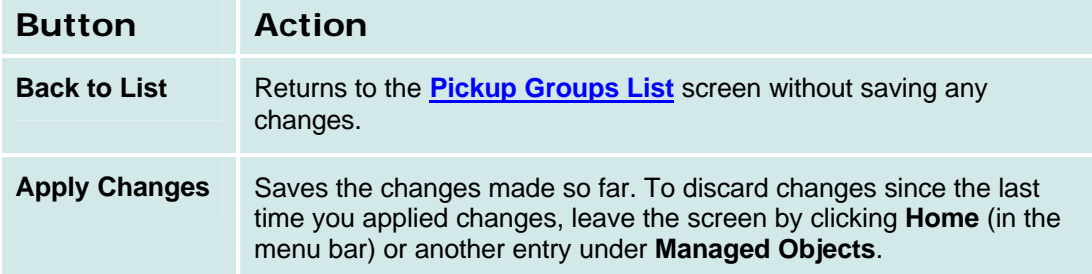

## **Paging Groups**

## **Paging Groups List**

This screen displays a list of paging groups.

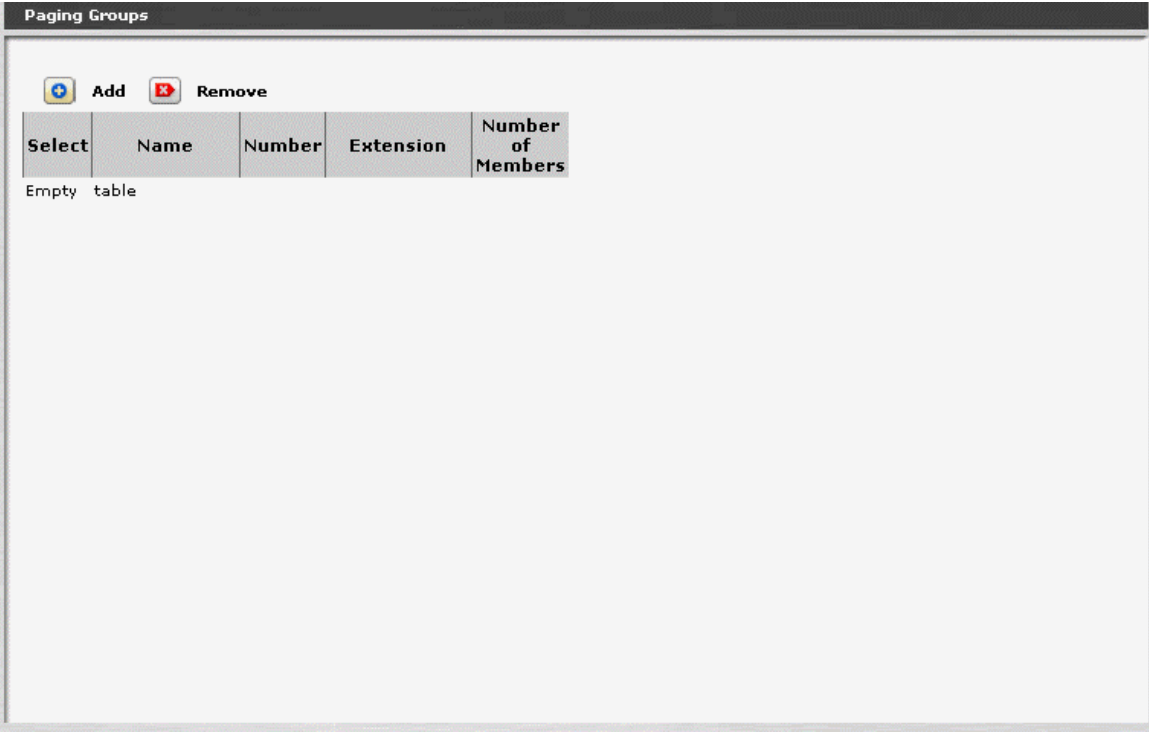

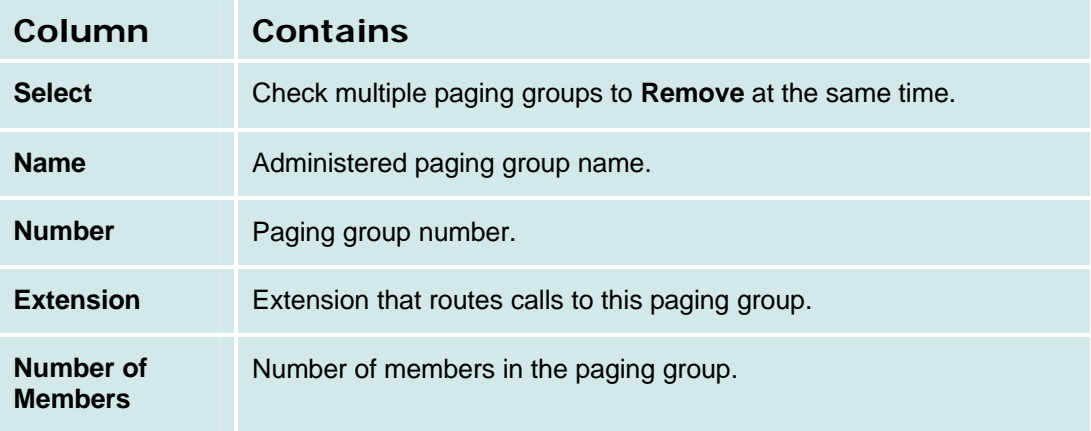

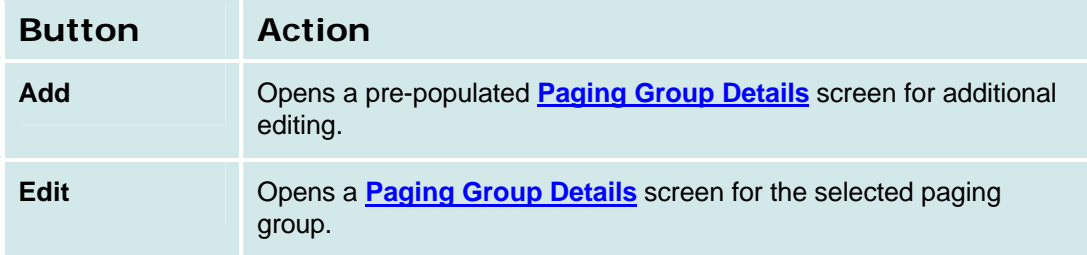

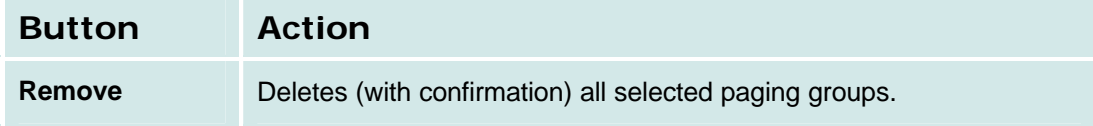

## *How to Get to the Paging Groups List*

**Managed Objects > Configuration > Telephony > Group Communication > Paging Groups.**

### *How to Add a Paging Group*

- 1. Navigate to the **Paging Groups List: Managed Objects > Configuration > Telephony > Group Communication > Paging Groups.**
- 2. Click **Add New** to open the **Paging Group Details** screen.
- 3. In the **Paging Group Details** screen, fill in the appropriate information for the new paging group.
- 4. Click **Apply Changes** to save the changes. To discard the changes, click **Home** (in the menu bar) or another entry under **Managed Objects**.

## *How to Edit a Paging Group*

- 1. Navigate to the **Paging Groups List: Managed Objects > Configuration > Telephony > Group Communication > Paging Groups.**
- 2. Click the **Name** of the paging group you wish to edit.
- 3. In the **Paging Group Details** screen, change the information as necessary for the paging group.
- 4. Click **Apply Changes** to save the changes. To discard the changes, click **Home** (in the menu bar) or another entry under **Managed Objects**.

### *How to Delete a Paging Group*

- 1. Navigate to the **Paging Groups List: Managed Objects > Configuration > Telephony > Group Communication > Paging Groups.**
- 2. Check the **<select>** box at the beginning of each paging group to be deleted. (You can delete multiple paging groups in one step.)
- 3. Click **Remove**. A **Confirm Deletion** message box displays.
- 4. Click **Confirm** to delete the paging group(s) or click **Back to List** to cancel the deletion and return to the **Paging Groups List**.
- 5. Click **Apply Changes** to save the changes. To discard the changes, click **Home** (in the menu bar) or another entry under **Managed Objects**.

## **Paging Group Details**

This screen displays and collects information about paging groups.

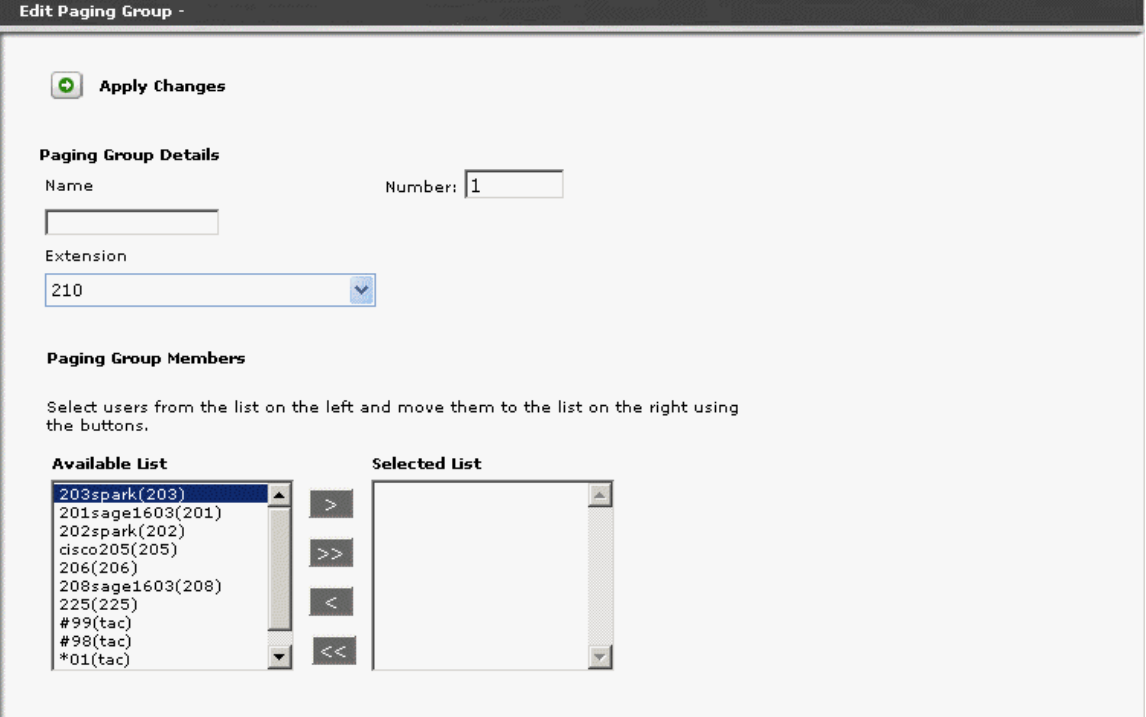

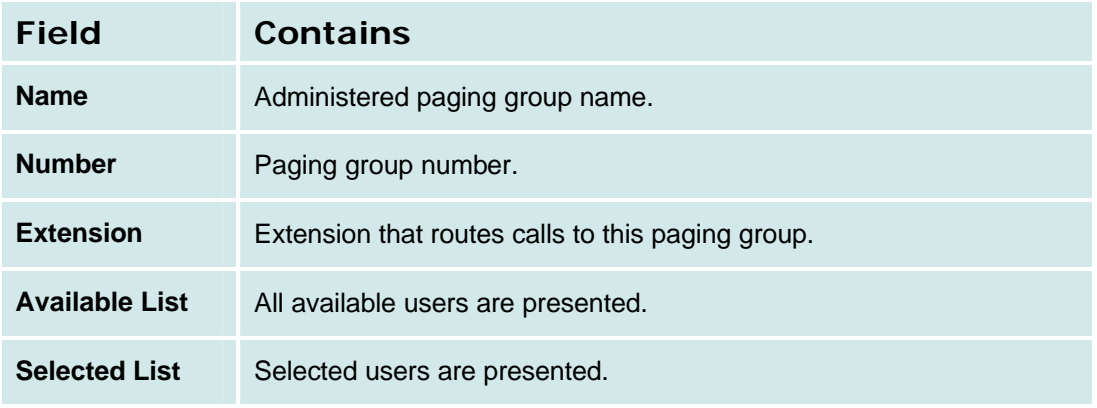

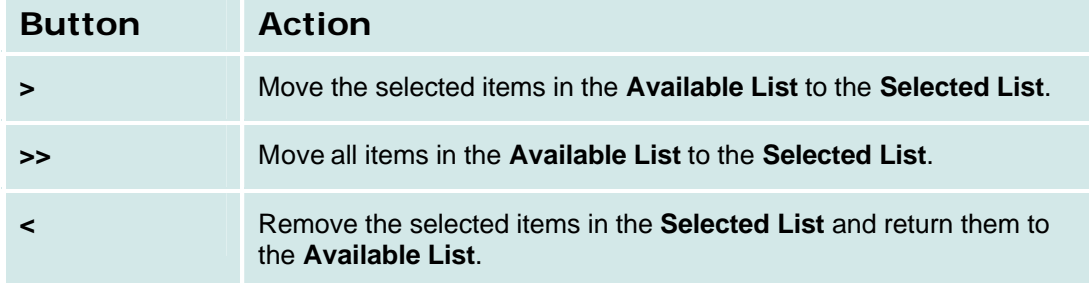

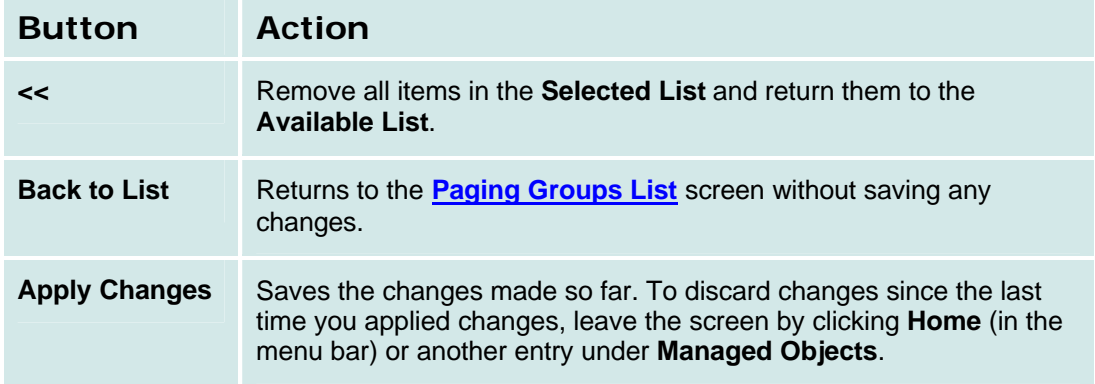

## **Intercom Groups**

## **Intercom Groups List**

This screen displays and collects information about intercom groups.

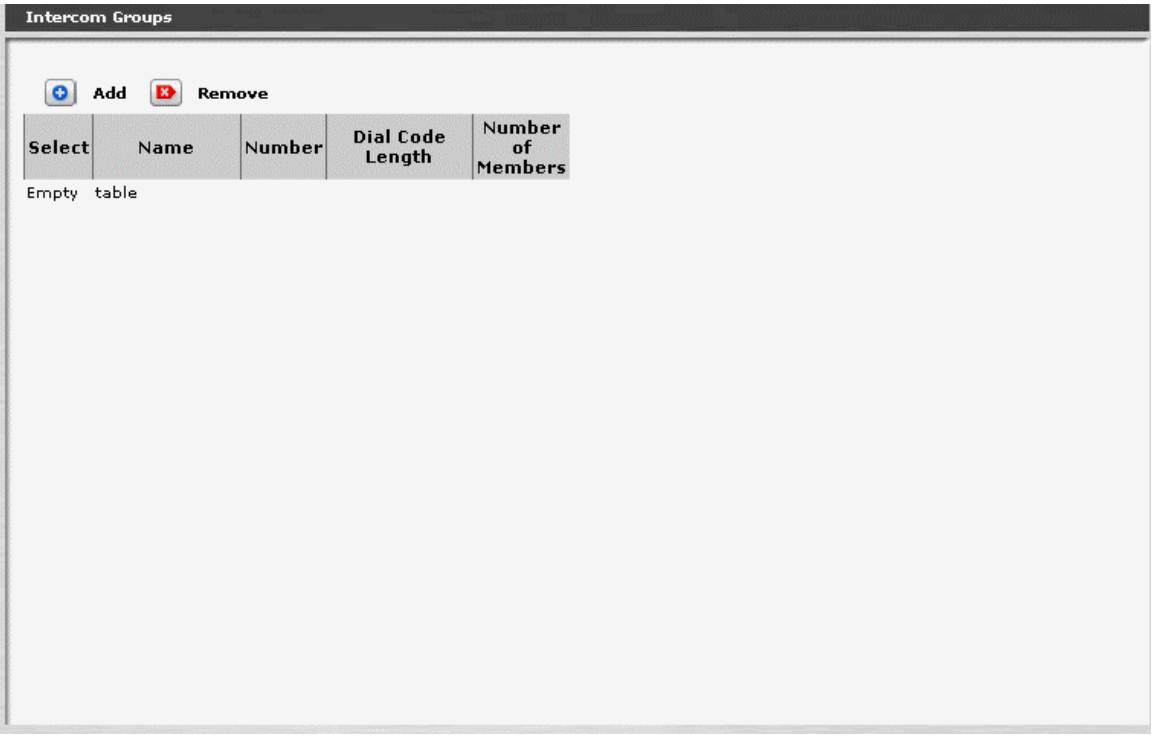

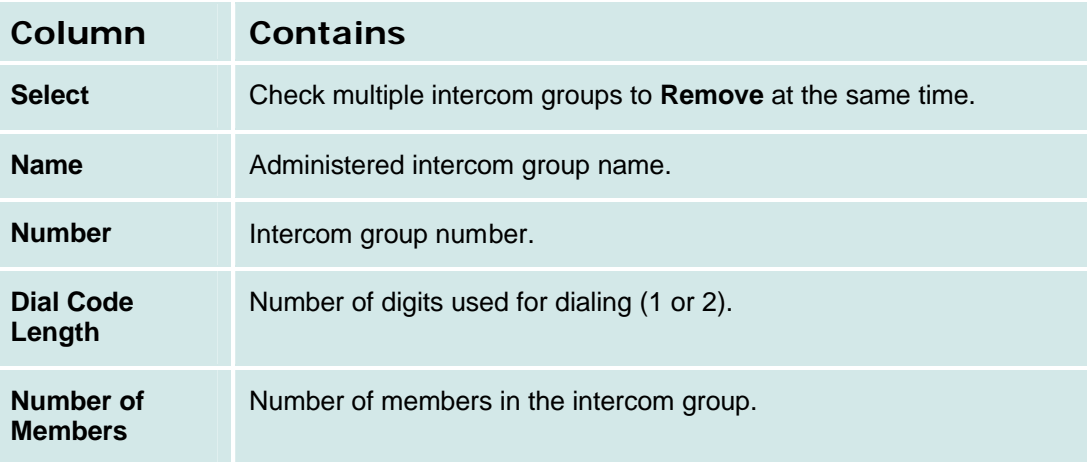

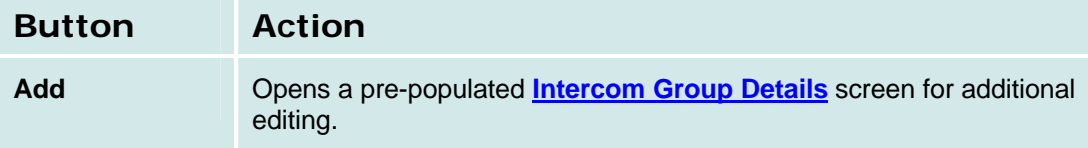

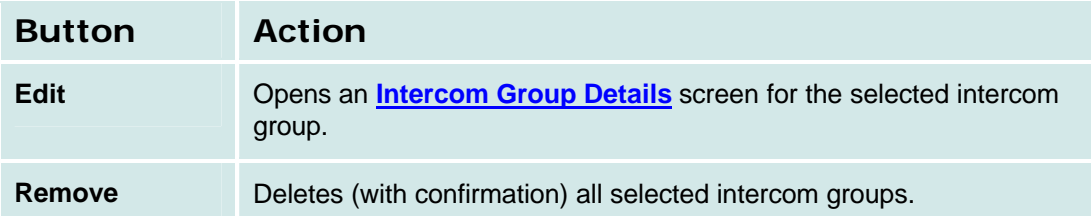

## *How to Get to the Intercom Group List*

**Managed Objects > Configuration > Telephony > Group Communication > Intercom Groups.**

### *How to Set Up an Intercom Group*

- Up to 10 intercom groups
- Each group can contain up to 32 extensions.
- You can assign the same extension to different groups.
- Intercom calls are possible only between extensions in the same group.
- Any group member with a feature button for Dial Intercom can make an intercom call to any other member in the group.

### *How to Add an Intercom Group*

- 1. Navigate to the **Intercom Groups List: Managed Objects > Configuration > Telephony > Group Communication > Intercom Groups.**
- 2. Click **Add New** to open the **Intercom Group Details** screen.
- 3. In the **Intercom Group Details** screen, fill in the appropriate information for the new intercom group.
- 4. Click **Apply Changes** to save the changes. To discard the changes, click **Home** (in the menu bar) or another entry under **Managed Objects**.

## *How to Edit an Intercom Group*

- 1. Navigate to the **Intercom Groups List: Managed Objects > Configuration > Telephony > Group Communication > Intercom Groups.**
- 2. Click the **Name** of the intercom group you wish to edit.
- 3. In the **Intercom Group Details** screen, change the information as necessary for the intercom group.
- 4. Click **Apply Changes** to save the changes. To discard the changes, click **Home** (in the menu bar) or another entry under **Managed Objects**.

### *How to Delete an Intercom Group*

- 1. Navigate to the **Intercom Groups List: Managed Objects > Configuration > Telephony > Group Communication > Intercom Groups.**
- 2. Check the **<select>** box at the beginning of each intercom group to be deleted. (You can delete multiple intercom groups in one step.)
- 3. Click **Remove**. A **Confirm Deletion** message box displays.
- 4. Click **Confirm** to delete the intercom group(s) or click **Back to List** to cancel the deletion and return to the **Intercom Groups List**.
- 5. Click **Apply Changes** to save the changes. To discard the changes, click **Home** (in the menu bar) or another entry under **Managed Objects**.

## **Intercom Group Details**

This screen displays and collects information about intercom groups.

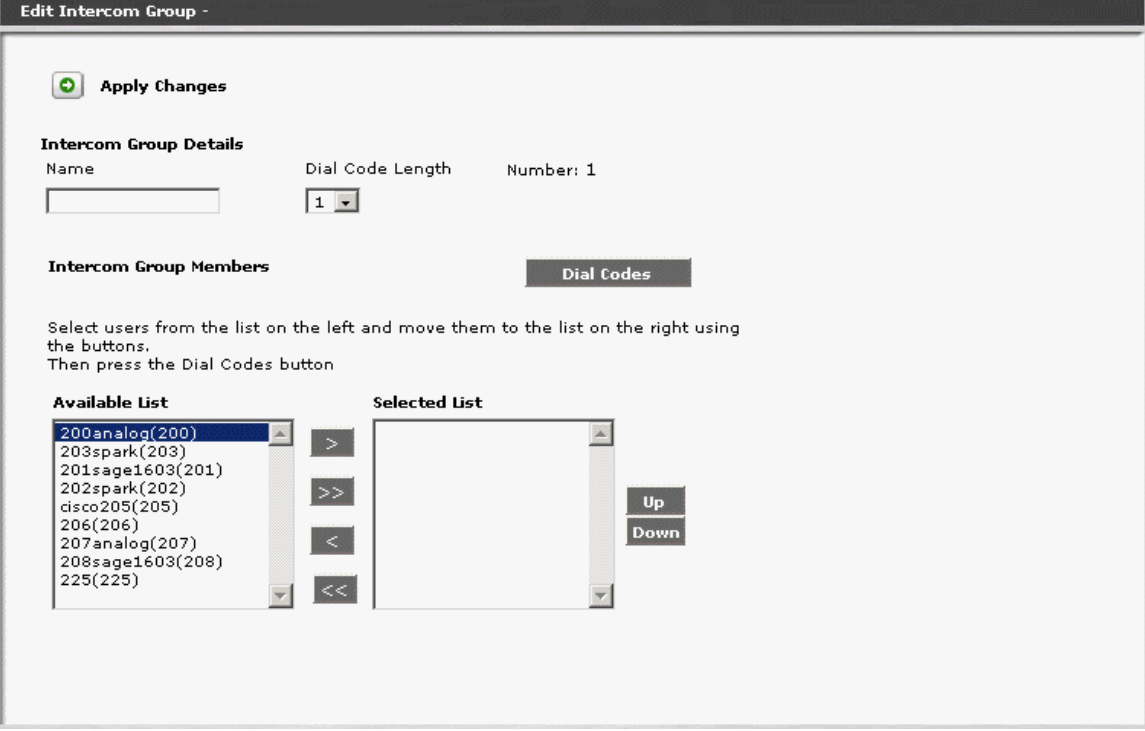

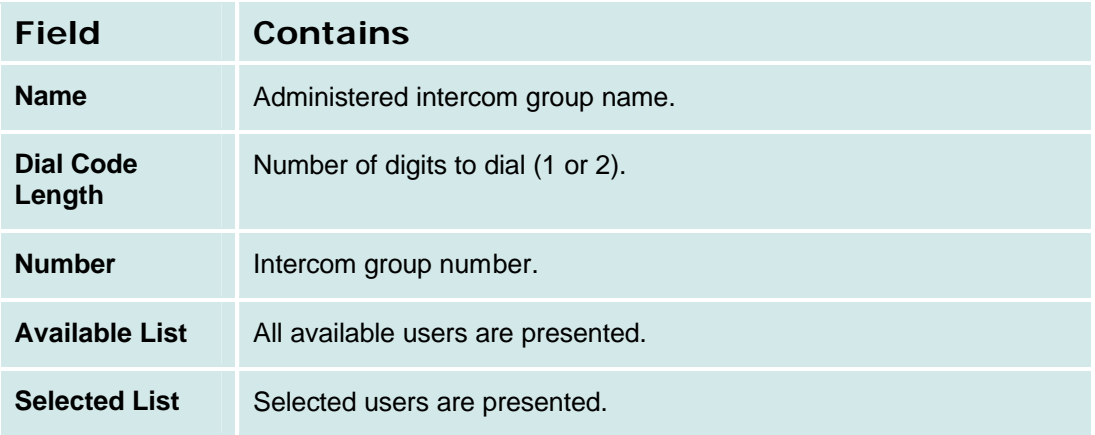

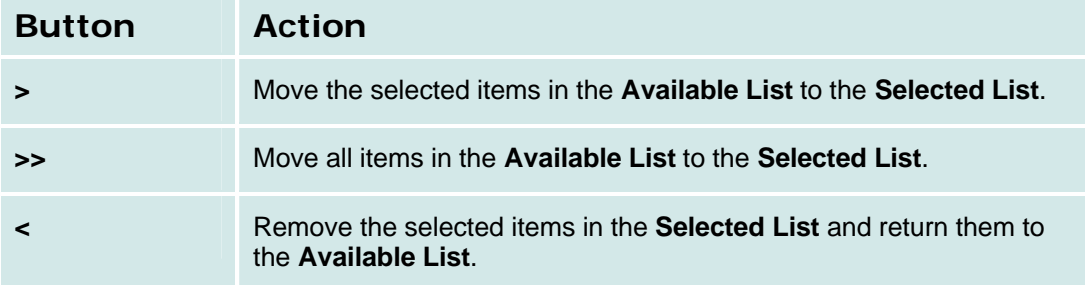

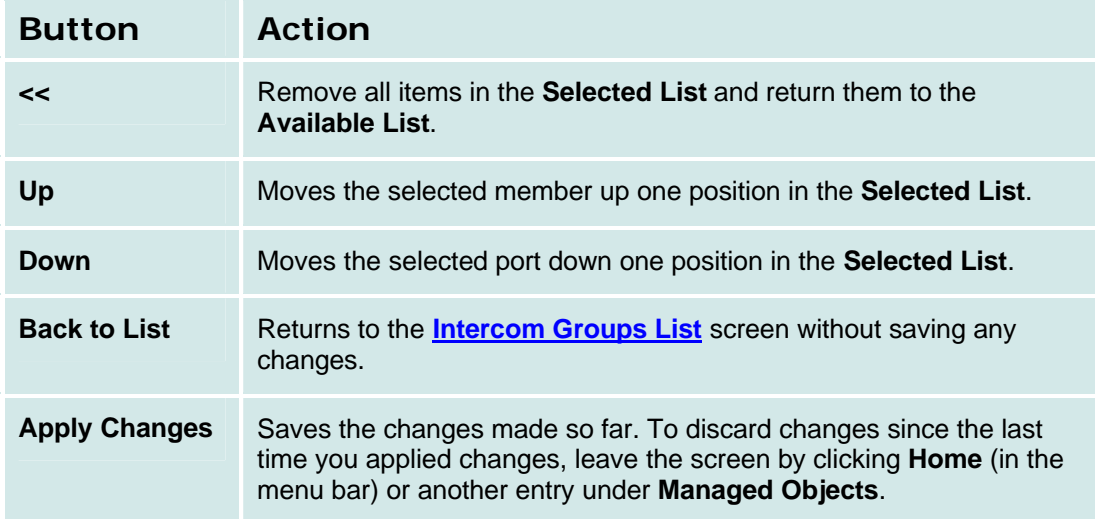

## **Abbreviated Dialing Groups**

## **Abbreviated Dialing Groups List**

This screen displays and collects information about abbreviated dialing groups.

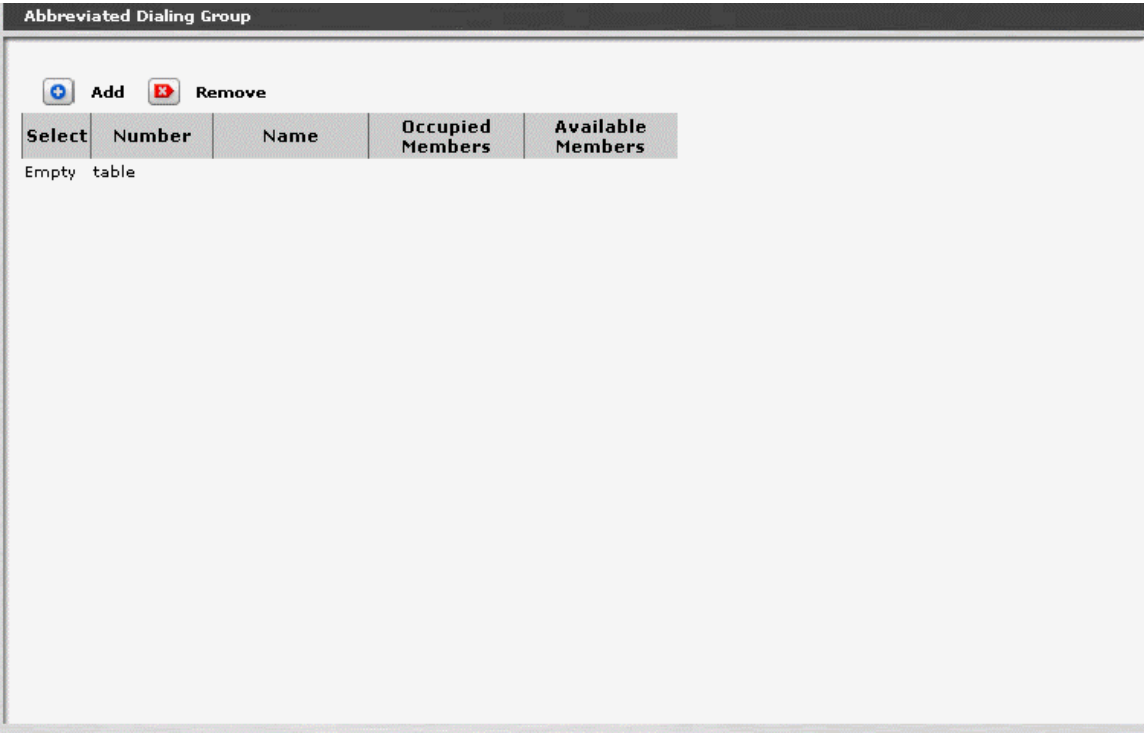

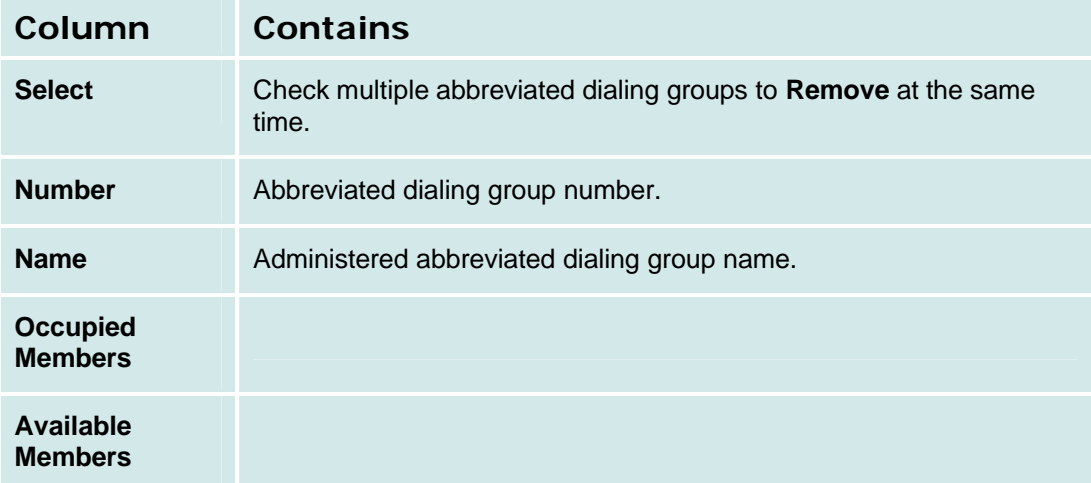

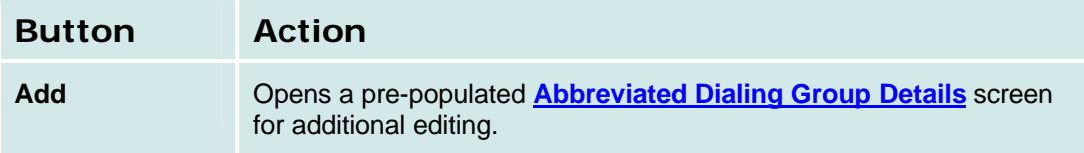

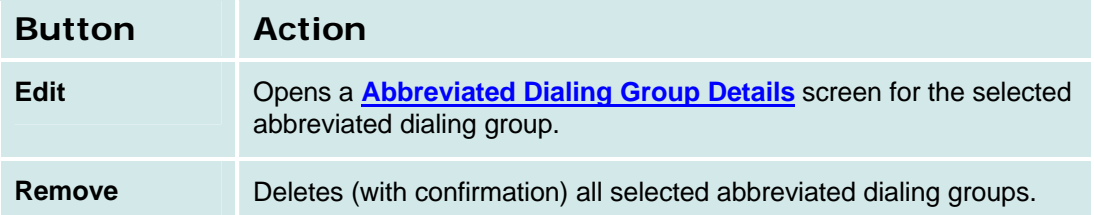

## *How to Get to the Abbreviated Dialing Group List*

**Managed Objects > Configuration > Telephony > Group Communication > Abbreviated Dialing Groups.**

## *How to Add an Abbreviated Dialing Group*

- 1. Navigate to the **Abbreviated Dialing Groups List: Managed Objects > Configuration > Telephony > Group Communication > Abbreviated Dialing Groups.**
- 2. Click **Add New** to open the **Abbreviated Dialing Group Details** screen.
- 3. In the **Abbreviated Dialing Group Details** screen, fill in the appropriate information for the new abbreviated dialing group.
- 4. Click **Apply Changes** to save the changes. To discard the changes, click **Home** (in the menu bar) or another entry under **Managed Objects**.

## *How to Edit an Abbreviated Dialing Group*

- 1. Navigate to the **Abbreviated Dialing Groups List: Managed Objects > Configuration > Telephony > Group Communication > Abbreviated Dialing Groups.**
- 2. Click the **Name** of the abbreviated dialing group you wish to edit.
- 3. In the **Abbreviated Dialing Group Details** screen, change the information as necessary for the abbreviated dialing group.
- 4. Click **Apply Changes** to save the changes. To discard the changes, click **Home** (in the menu bar) or another entry under **Managed Objects**.

### *How to Remove an Abbreviated Dialing Group*

- 1. Navigate to the **Abbreviated Dialing Groups List: Managed Objects > Configuration > Telephony > Group Communication > Abbreviated Dialing Groups.**
- 2. Check the **<select>** box at the beginning of each abbreviated dialing group to be deleted. (You can delete multiple abbreviated dialing groups in one step.)
- 3. Click **Remove**. A **Confirm Deletion** message box displays.
- 4. Click **Confirm** to delete the abbreviated dialing group(s) or click **Back to List** to cancel the deletion and return to the **Abbreviated Dialing Groups List**.
- 5. Click **Apply Changes** to save the changes. To discard the changes, click **Home** (in the menu bar) or another entry under **Managed Objects**.

## **Abbreviated Dialing Group Details**

This screen displays and collects information about intercom groups.

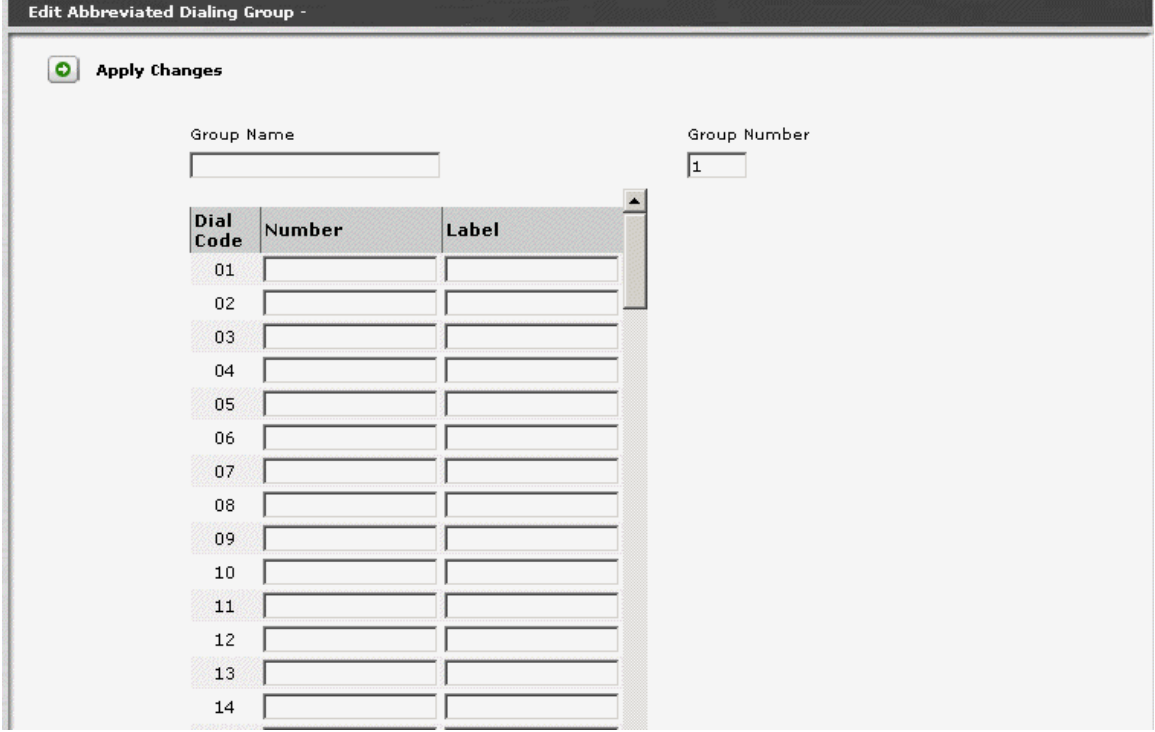

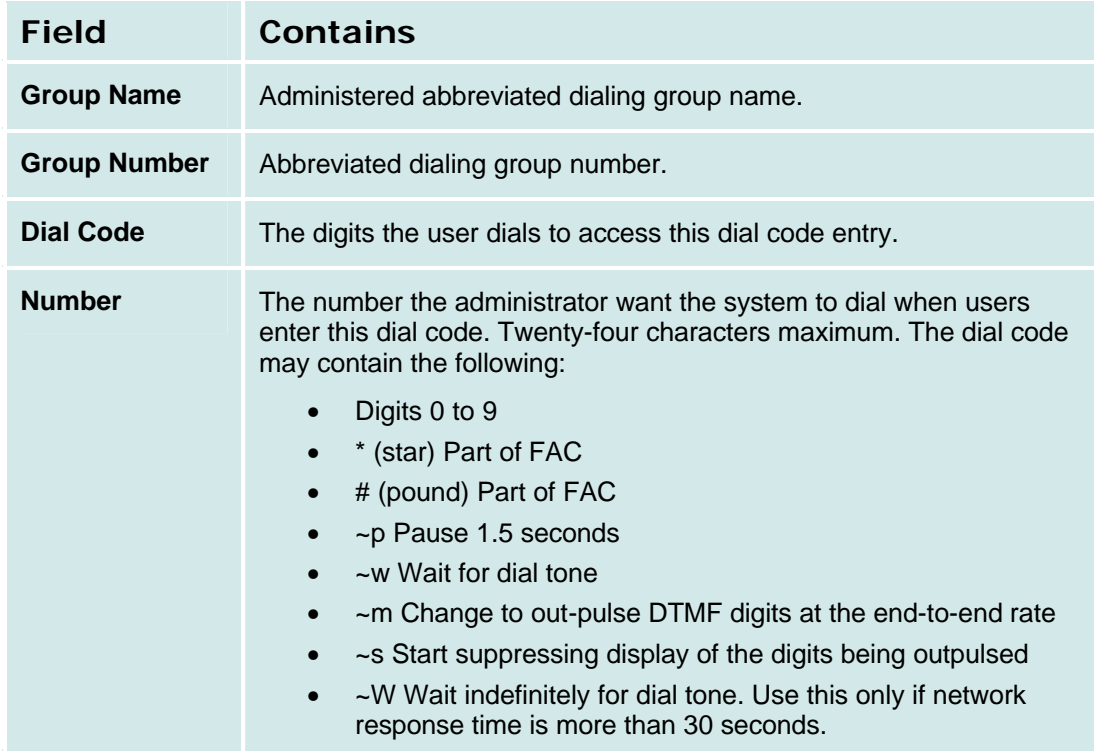
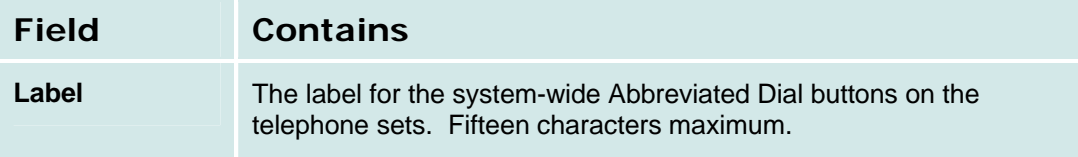

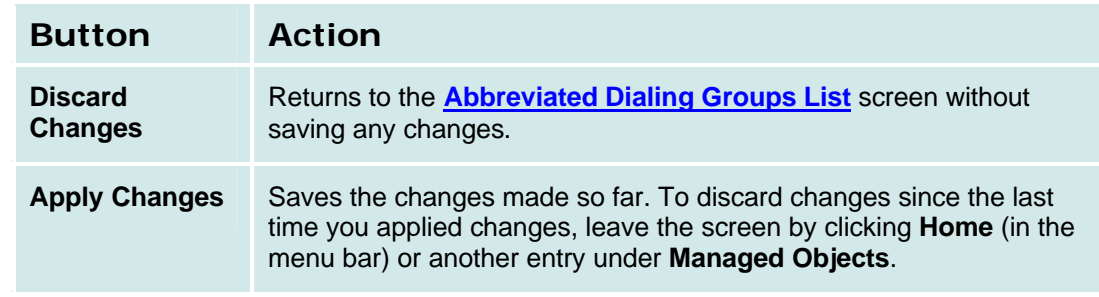

# **Auto Attendant Services**

# **Auto Attendants**

### **Auto Attendants List**

This screen displays a list of Auto Attendants. There are always four auto attendants. You may edit the four existing entries, but you may not add or delete.

### Auto Attendant

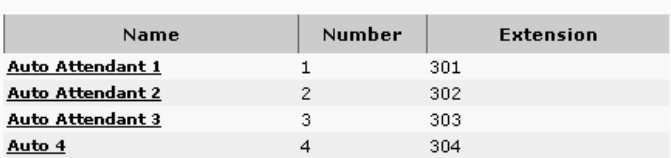

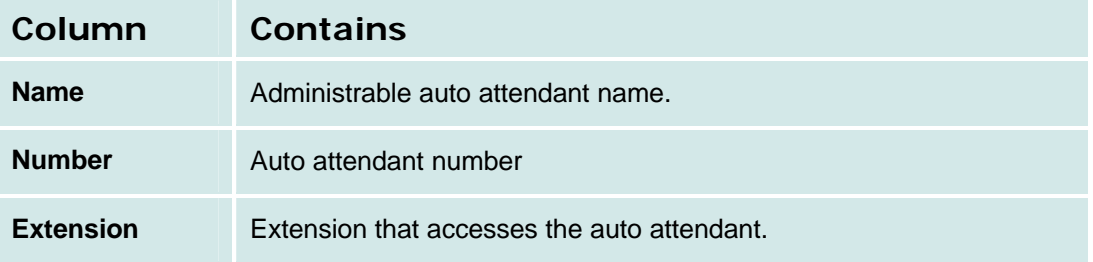

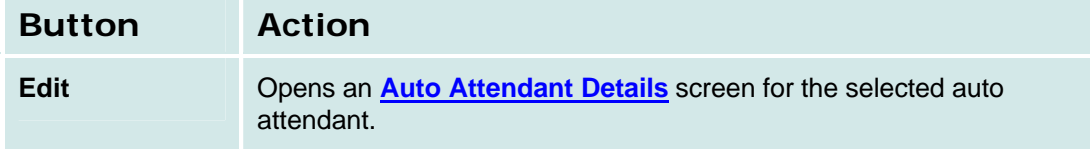

### *How to Get to the Auto Attendants List*

**Managed Objects > Configuration > Telephony > Automated Attendant Services > Auto Attendants.**

### *How to Set Up an Auto Attendant*

To be added.

### *How to Edit an Auto Attendant*

There are always four auto attendants. You may edit the four existing entries, but you may not add or delete.

- 1. Navigate to the **Auto Attendants List: Managed Objects > Configuration > Telephony > Automated Attendant Services > Auto Attendants.**
- 2. Click the **Name** of the auto attendant you wish to edit.
- 3. In the **Auto Attendant Details** screen, change the information as necessary for the auto attendant.
- 4. Click **Apply Changes** to save the changes. To discard the changes, click **Home** (in the menu bar) or another entry under **Managed Objects**.

# **Auto Attendant: General Tab**

This screen displays and collects general information about an auto attendant.

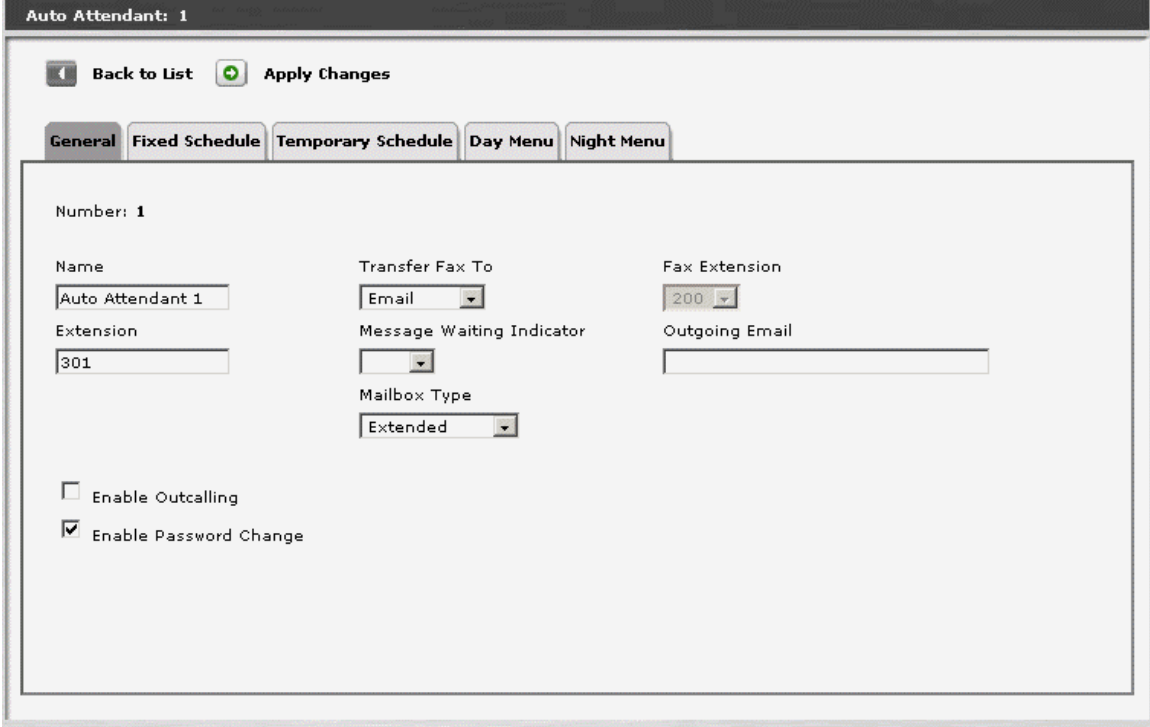

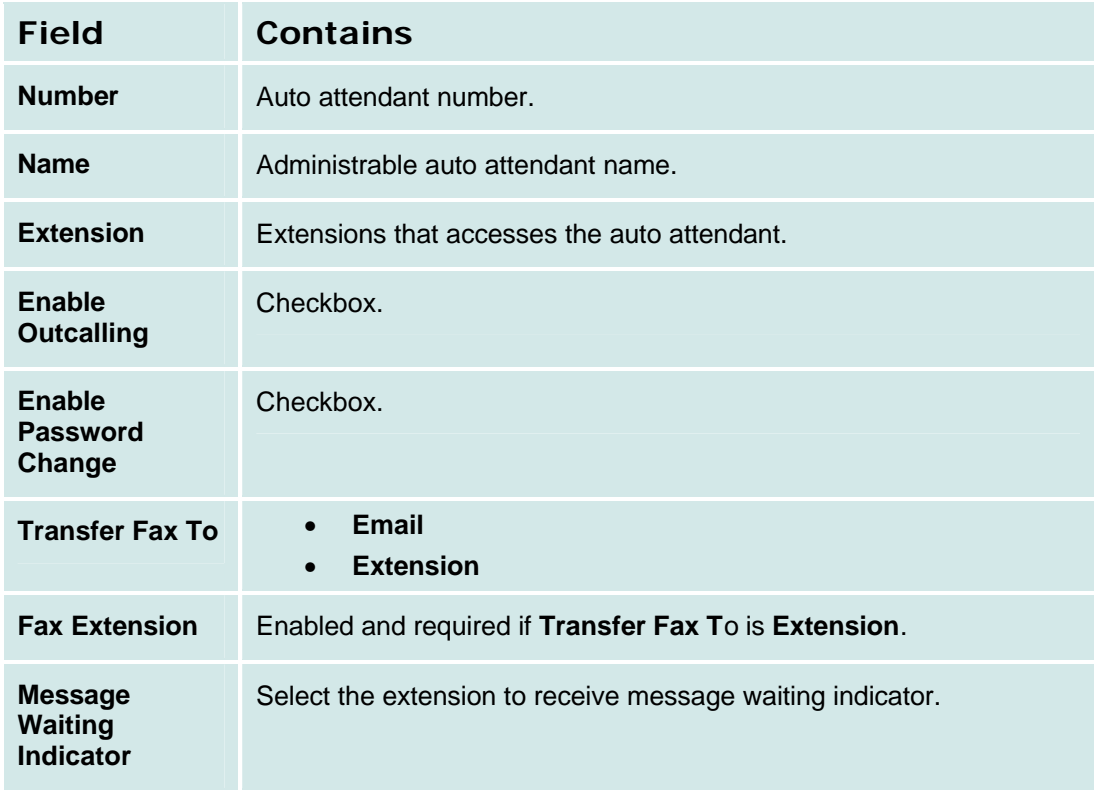

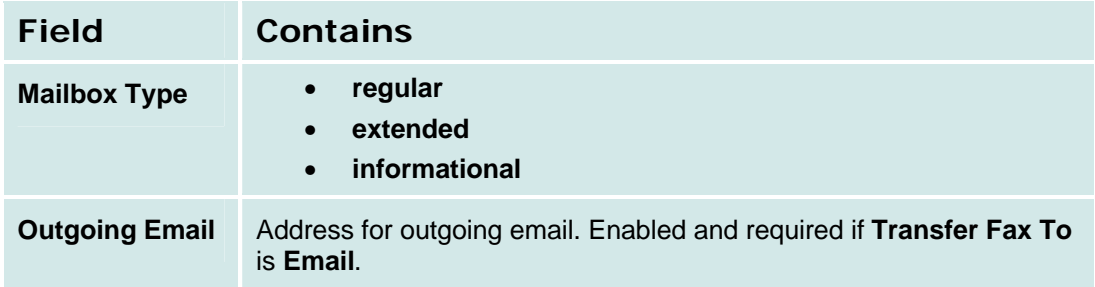

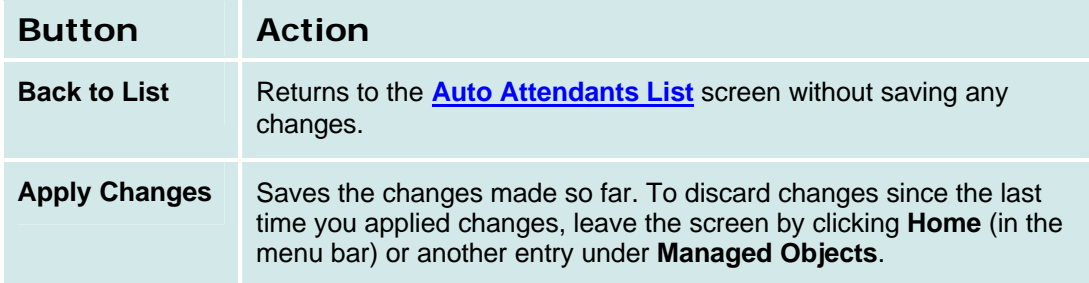

# **Auto Attendant: Fixed Schedule Tab**

This screen displays and collects information for fixed schedule auto attendants.

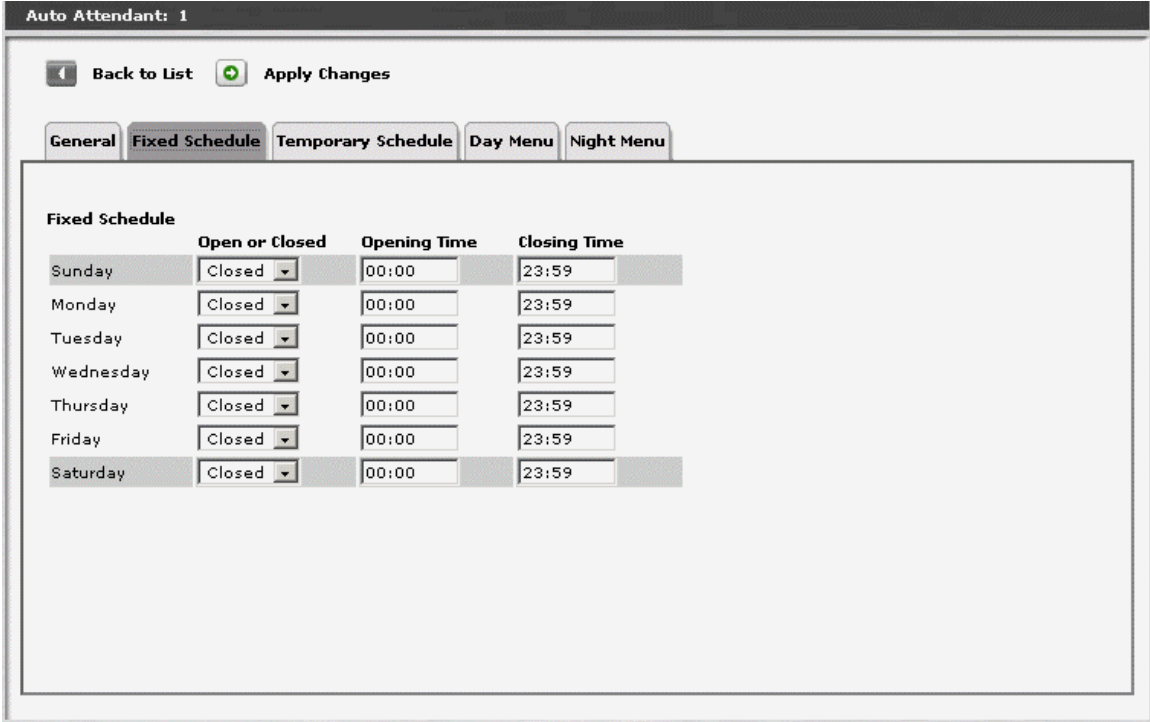

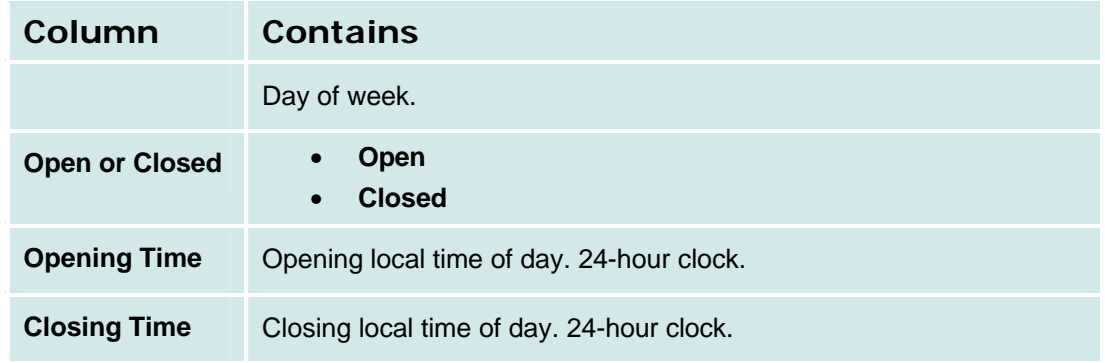

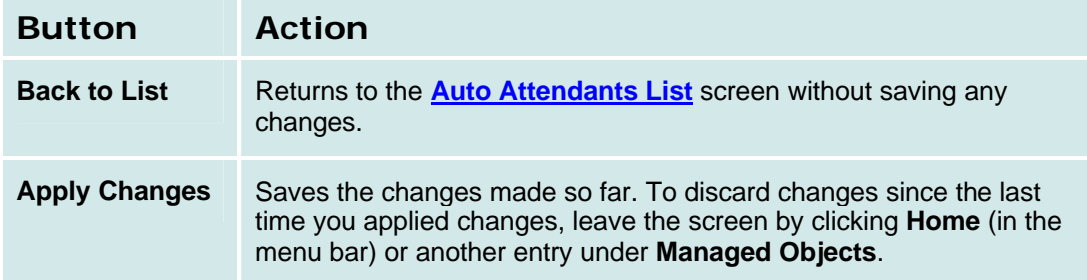

# **Auto Attendant: Temporary Schedule Tab**

This screen displays and accepts a temporary schedule of opening and closing hours. These temporary settings override the fixed schedule hours when selected on a day by day basis.

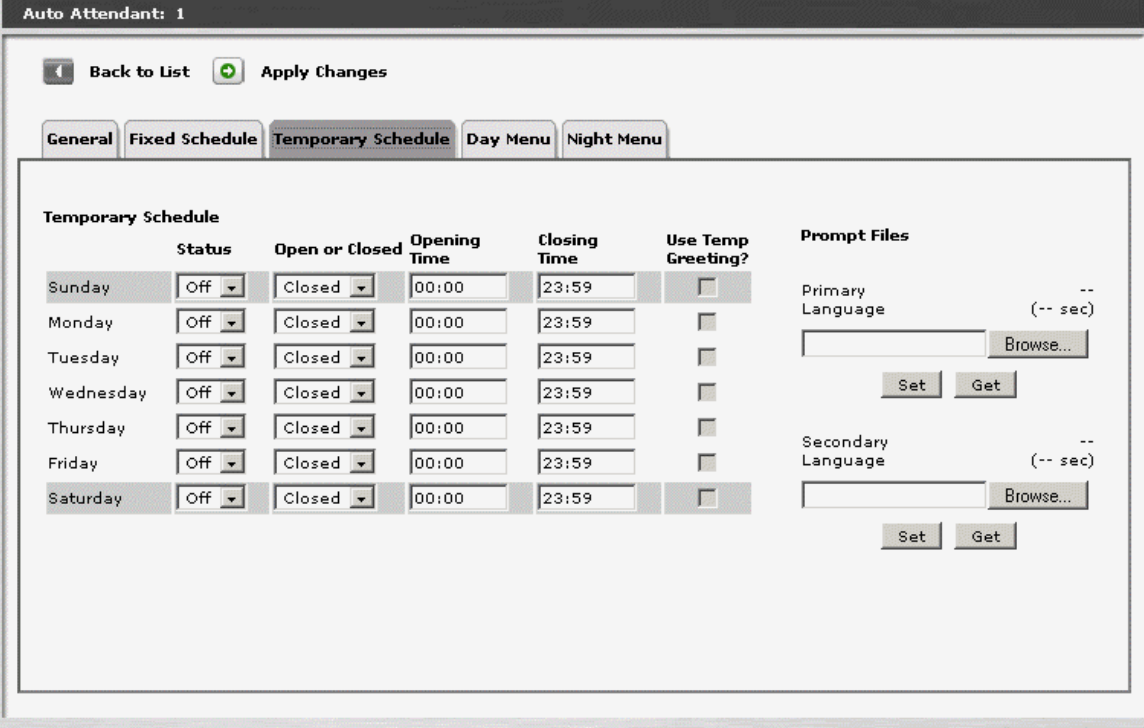

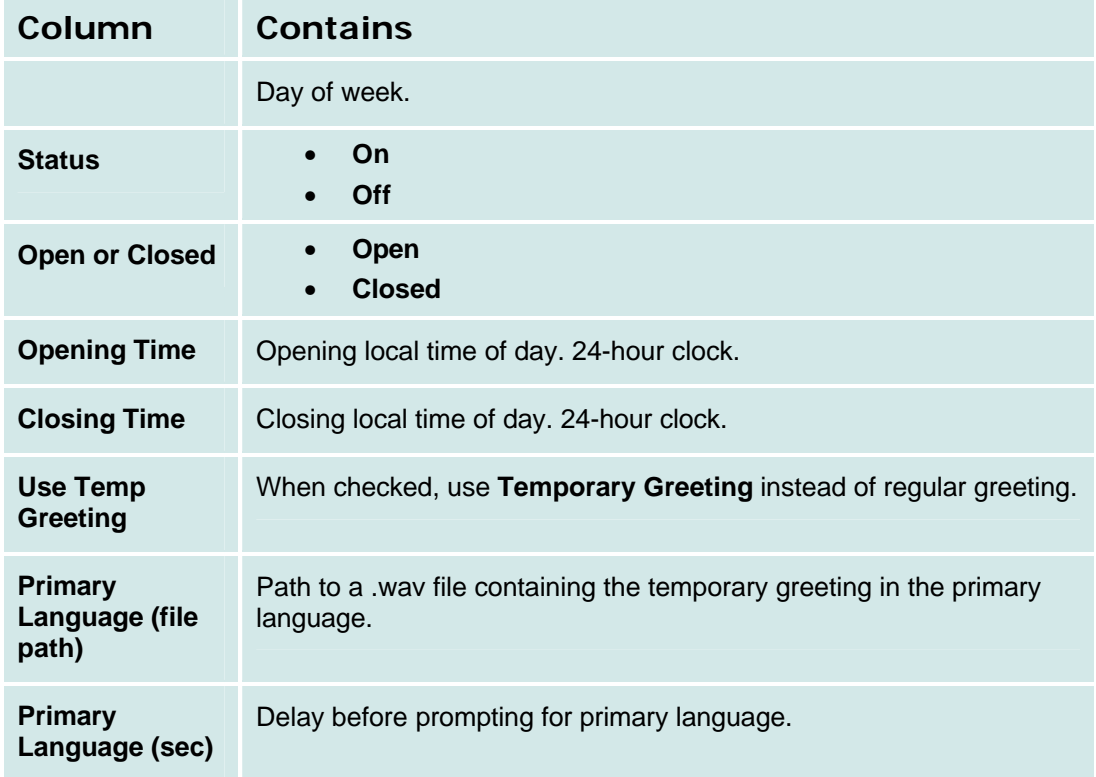

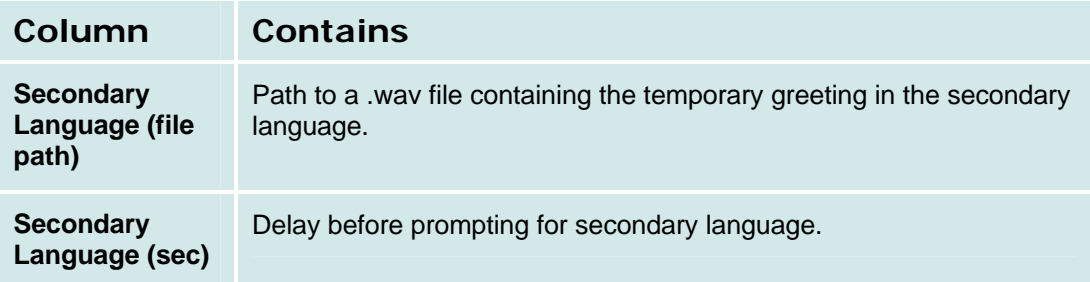

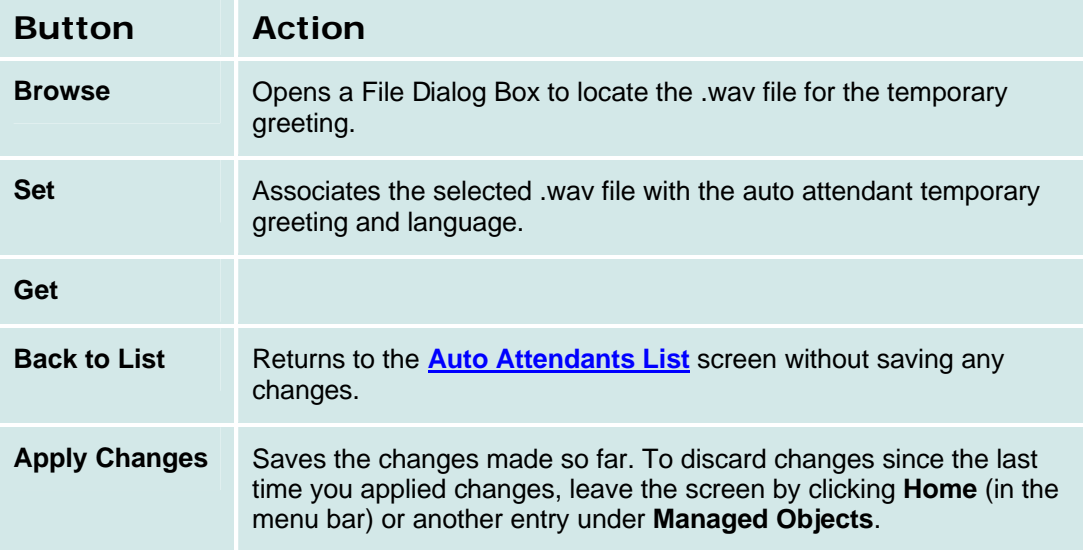

# **Auto Attendant: Day Menu Tab**

This screen displays and collects information for the auto attendant day menu.

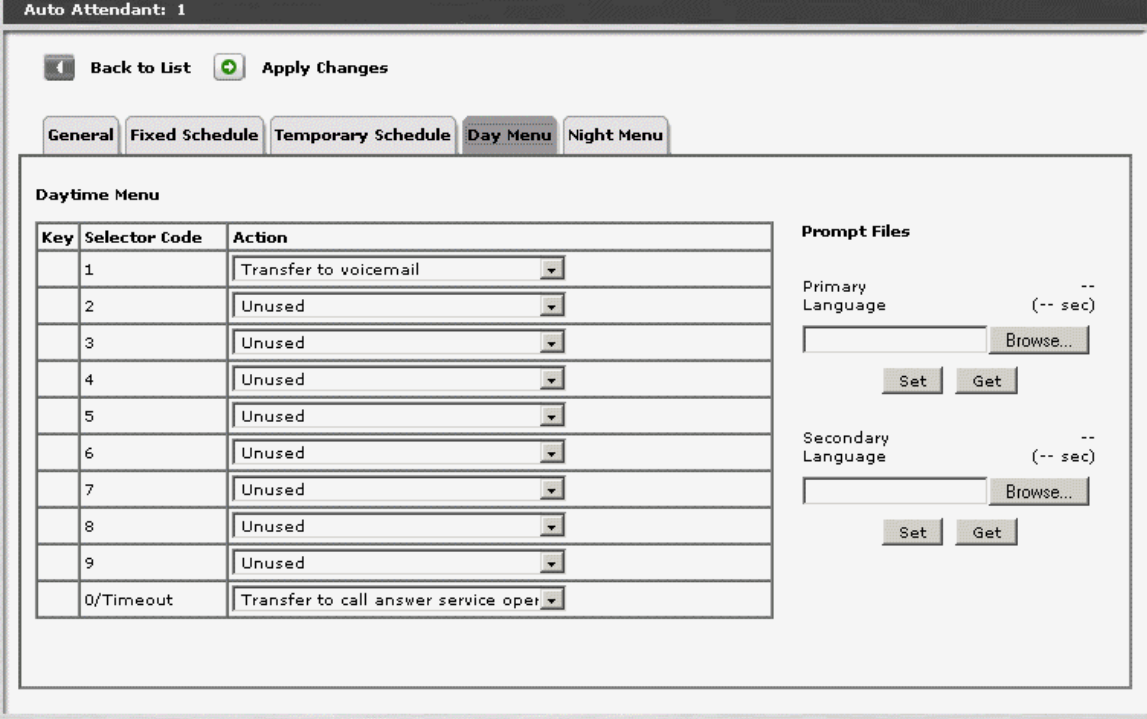

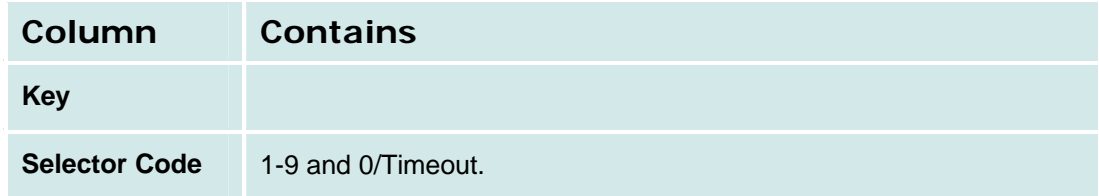

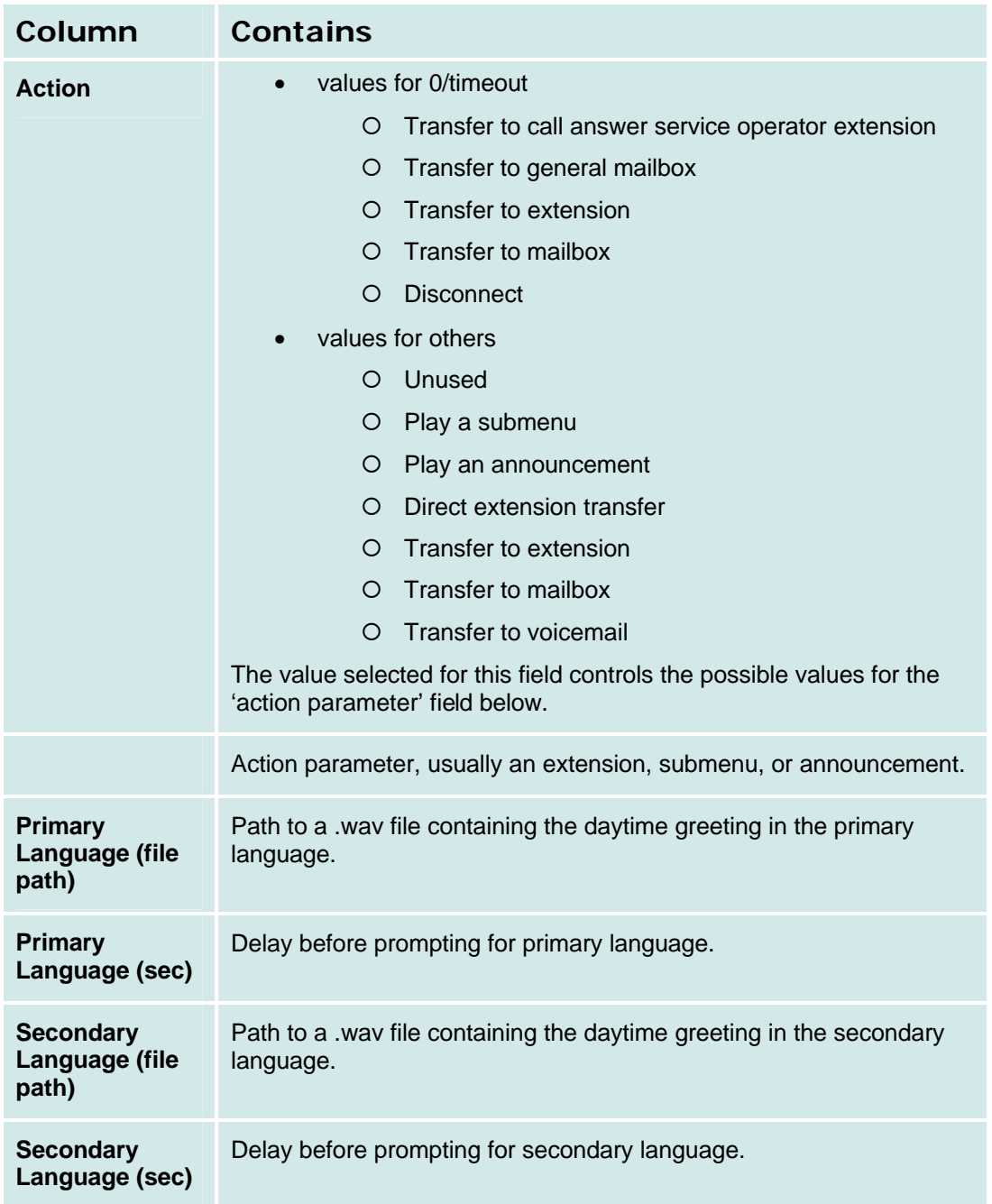

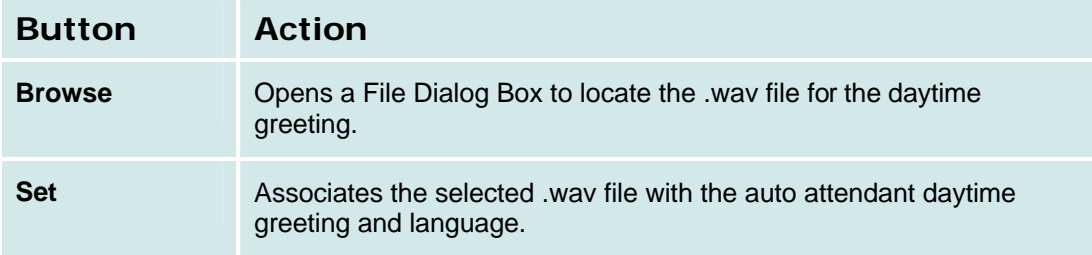

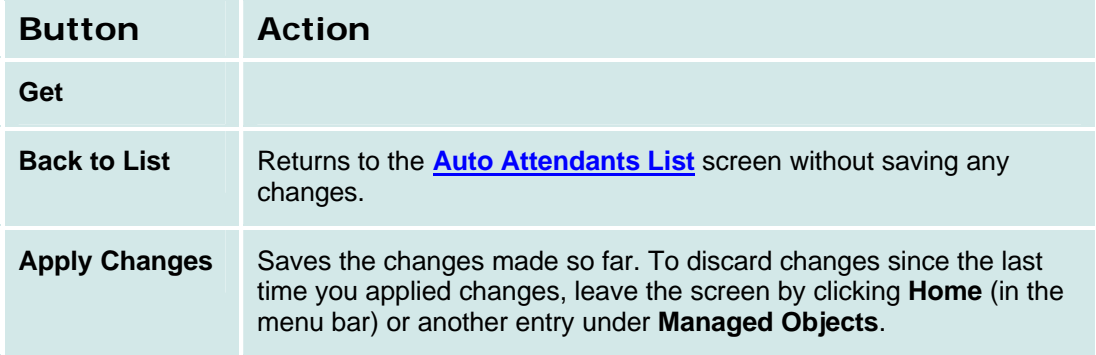

# **Auto Attendant: Night Menu Tab**

This screen displays and collects information for the auto attendant night menu.

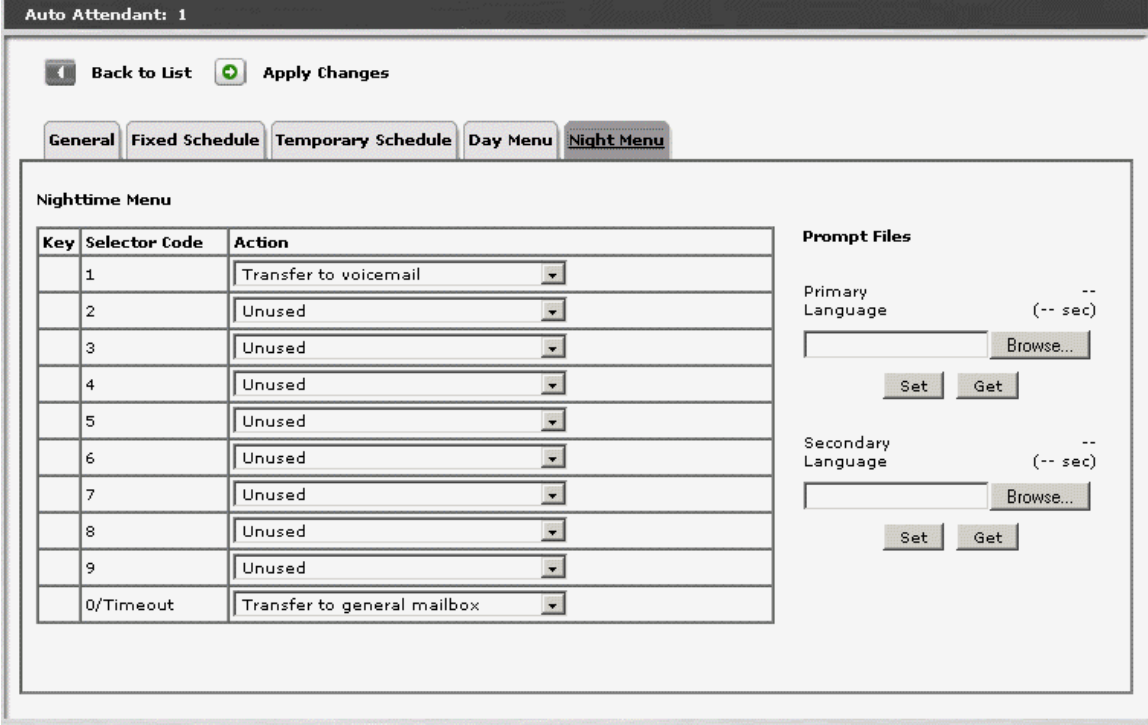

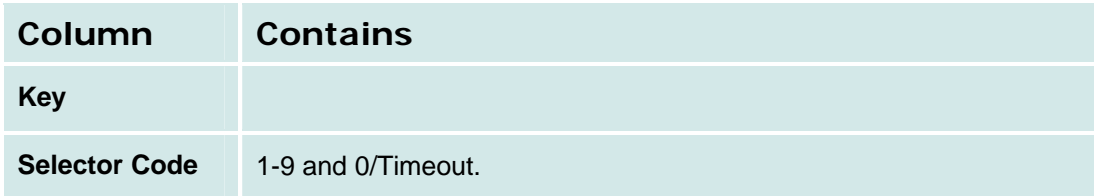

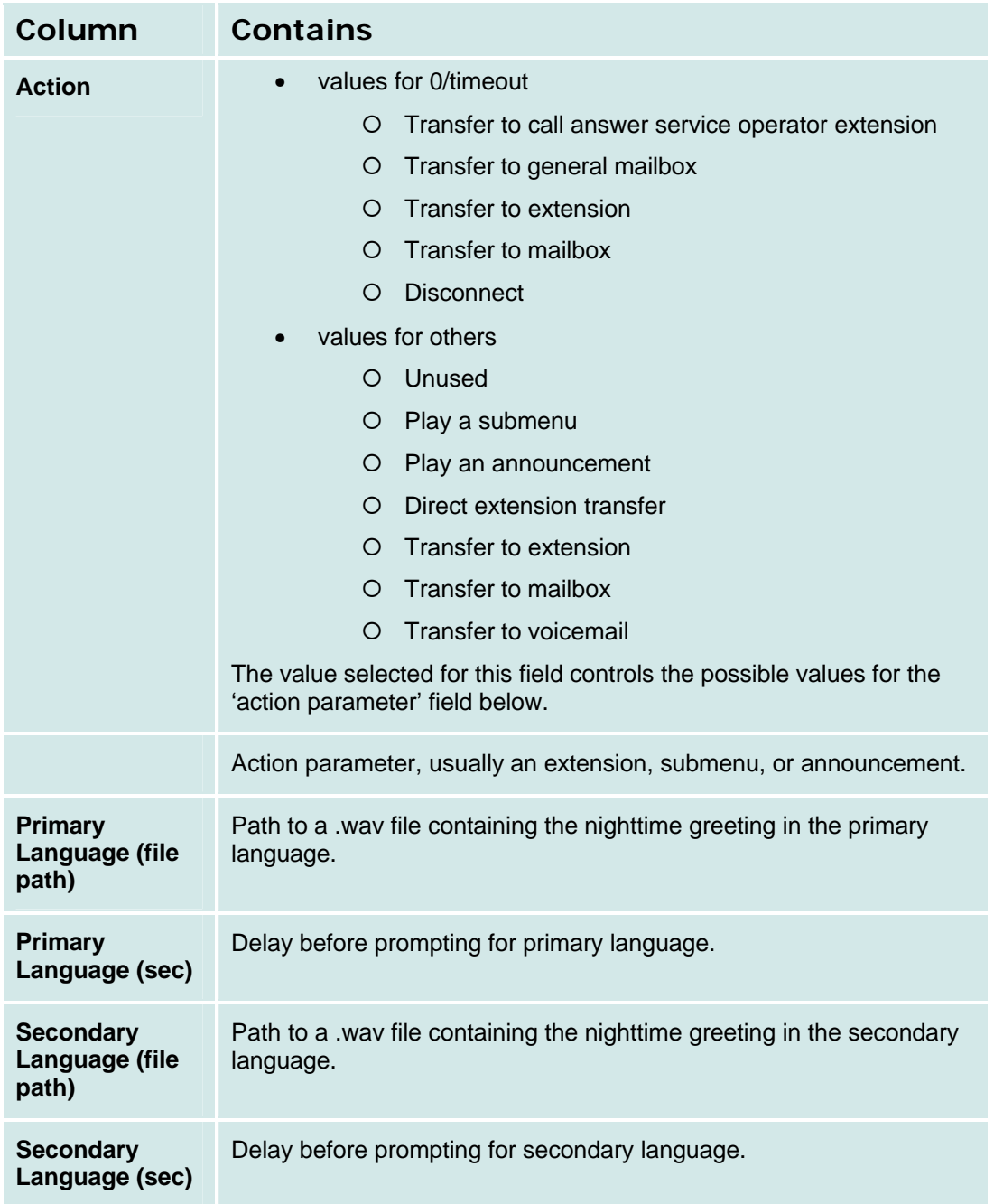

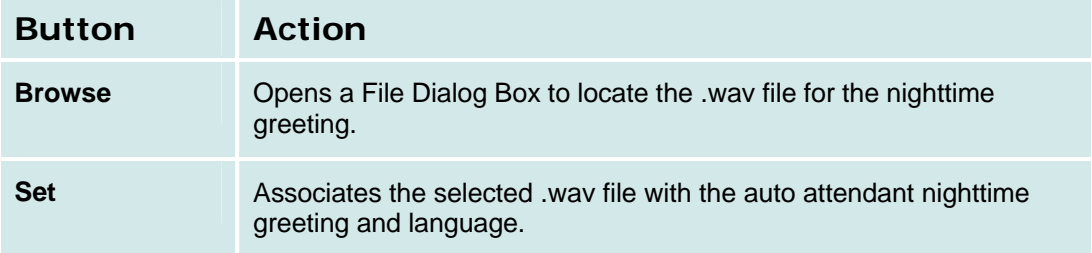

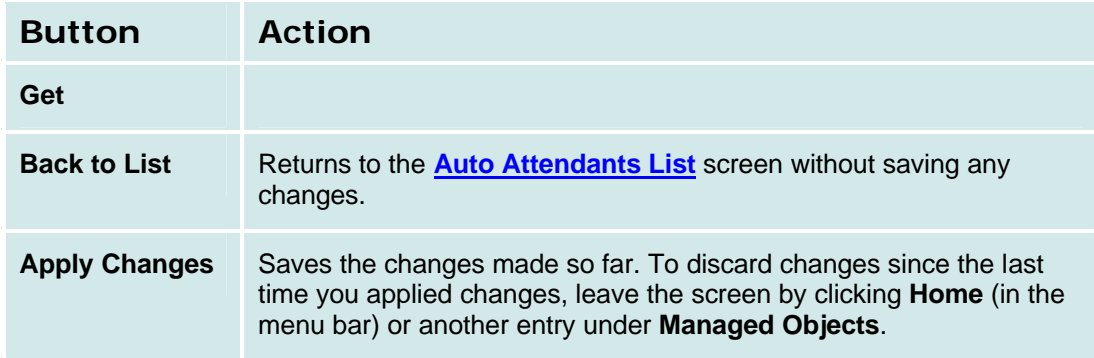

# **Sub Menus**

# **Auto Attendant: Sub-Menus List**

This screen displays a list of auto attendant sub-menus.

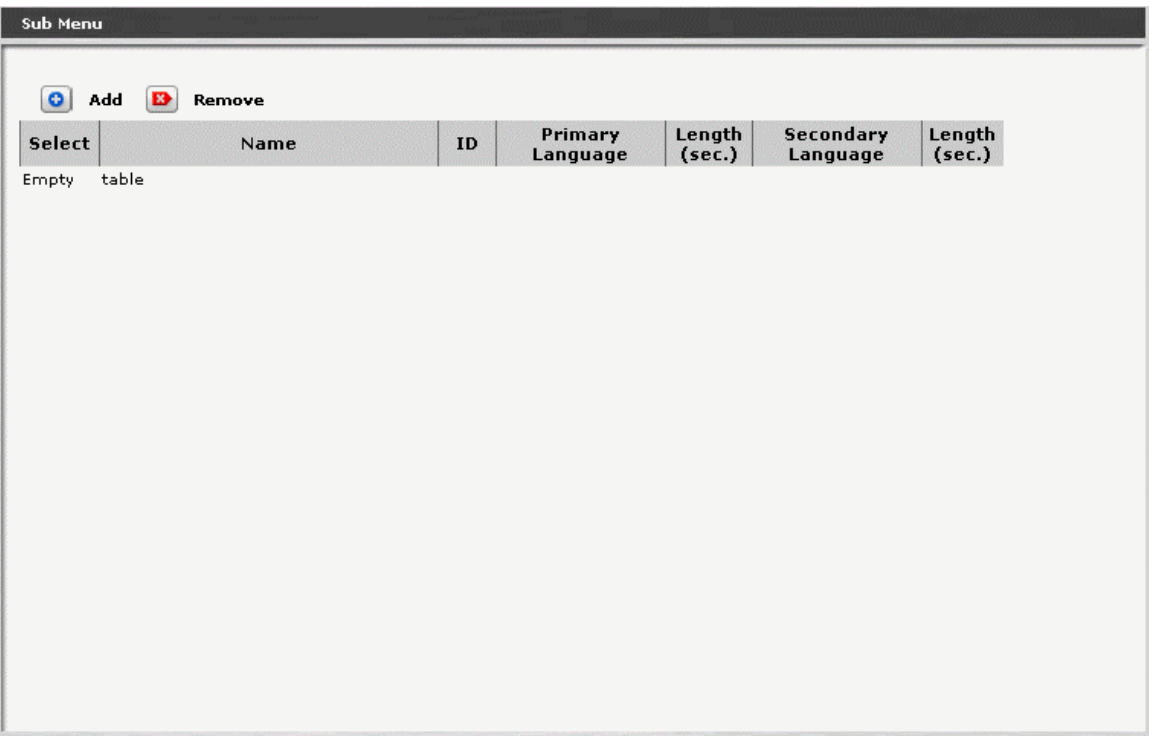

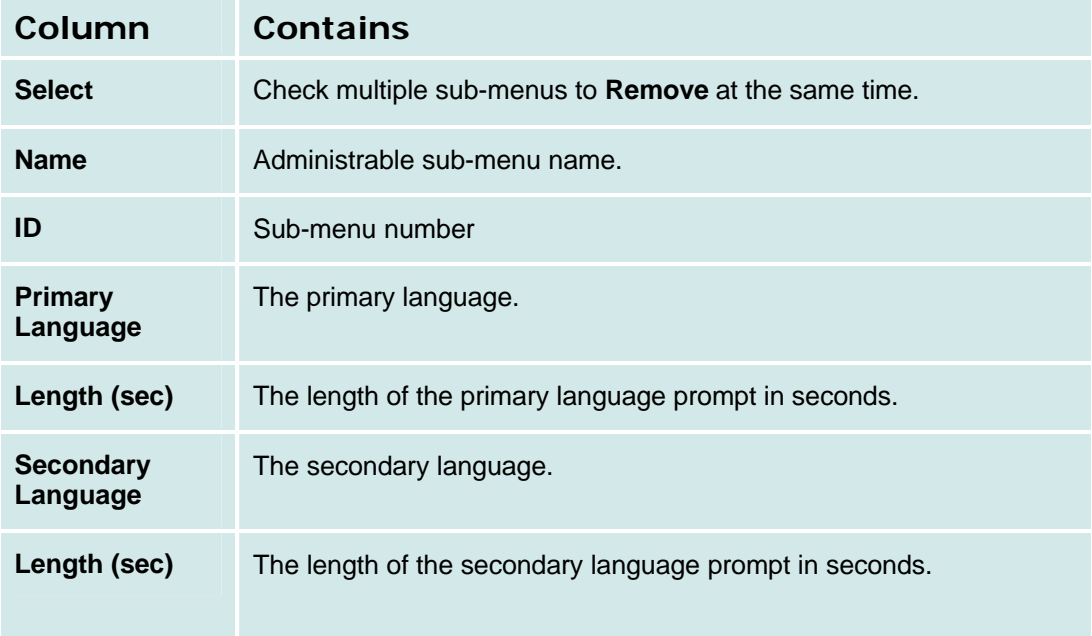

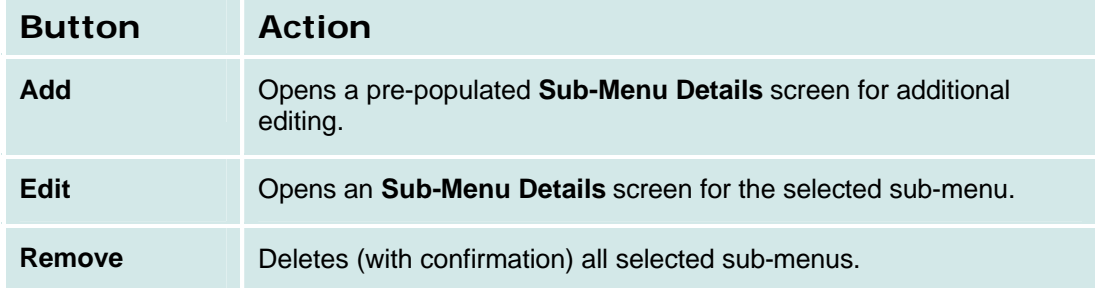

### *How to Get to the Sub-Menus List*

**Managed Objects > Configuration > Telephony > Automated Attendant Services > Sub-Menus.**

### *How to Add a Sub-Menu*

- 1. Navigate to the **Sub Menus List: Managed Objects > Configuration > Telephony > Automated Attendant Services > Sub-Menus.**
- 2. Click **Add New** to open the **Sub Menu Details** screen.
- 3. In the **Sub Menu Details** screen, fill in the appropriate information for the new sub menu.
- 4. Click **Apply Changes** to save the changes. To discard the changes, click **Home** (in the menu bar) or another entry under **Managed Objects**.

### *How to Edit a Sub-Menu*

- 1. Navigate to the **Sub Menus List: Managed Objects > Configuration > Telephony > Automated Attendant Services > Sub-Menus.**
- 2. Click the **Name** of the sub menu you wish to edit.
- 3. In the **Sub Menu Details** screen, change the information as necessary for the sub menu.
- 4. Click **Apply Changes** to save the changes. To discard the changes, click **Home** (in the menu bar) or another entry under **Managed Objects**.

### *How to Remove a Sub-Menu*

- 1. Navigate to the **Sub Menus List: Managed Objects > Configuration > Telephony > Automated Attendant Services > Sub-Menus.**
- 2. Check the **<select>** box at the beginning of each sub menu to be deleted. (You can delete multiple sub menus in one step.)
- 3. Click **Remove**. A **Confirm Deletion** message box displays.
- 4. Click **Confirm** to delete the sub menu(s) or click **Back to List** to cancel the deletion and return to the **Sub Menus List**.
- 5. Click **Apply Changes** to save the changes. To discard the changes, click **Home** (in the menu bar) or another entry under **Managed Objects**.

### **Auto Attendant: Sub-Menu Details**

This screen displays and collects auto attendant sub-menu information.

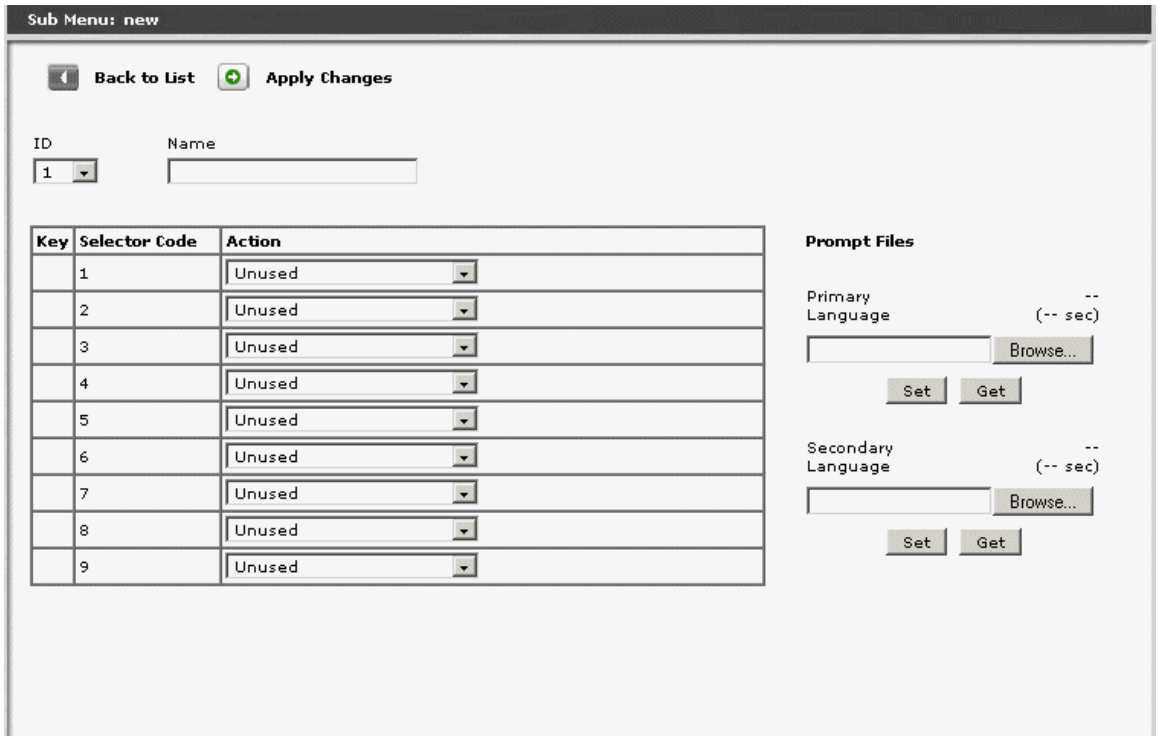

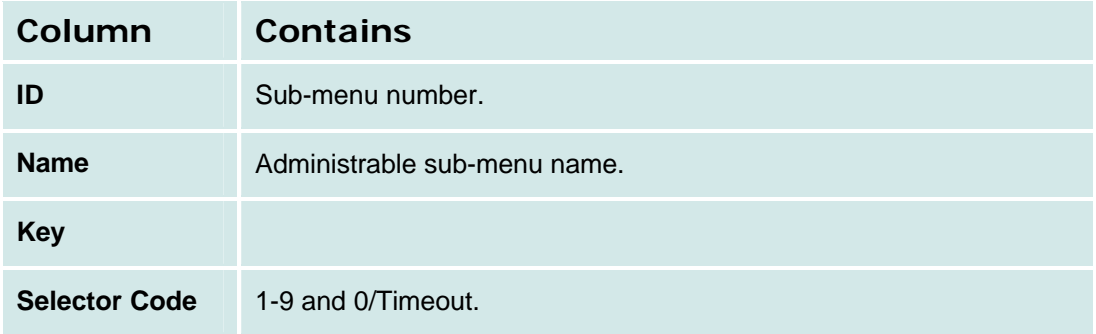

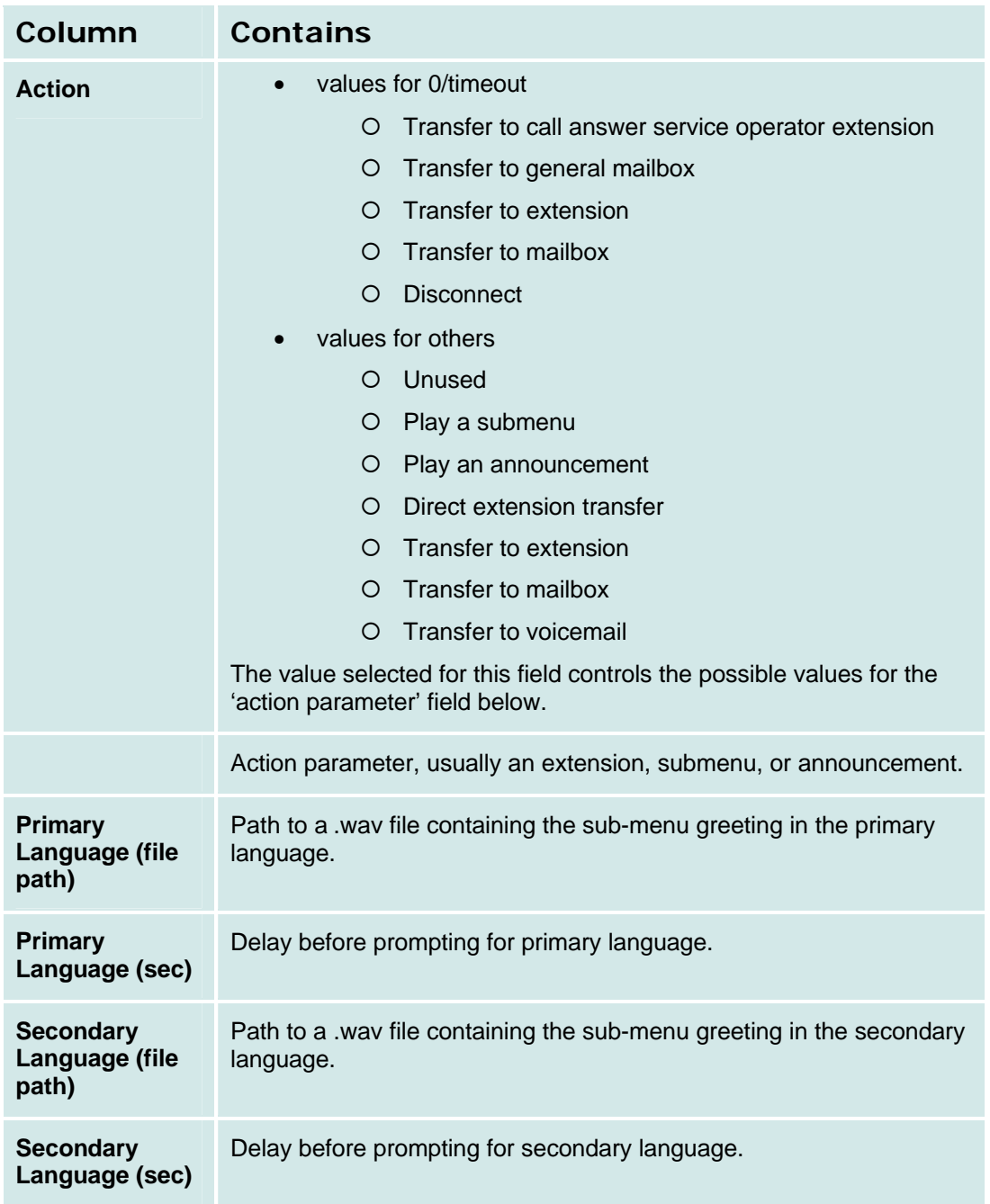

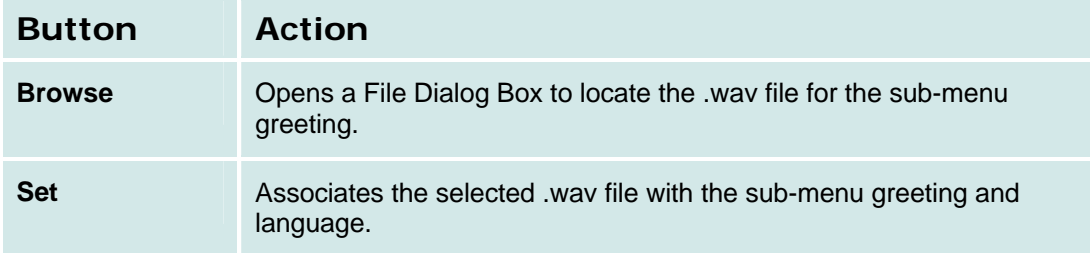

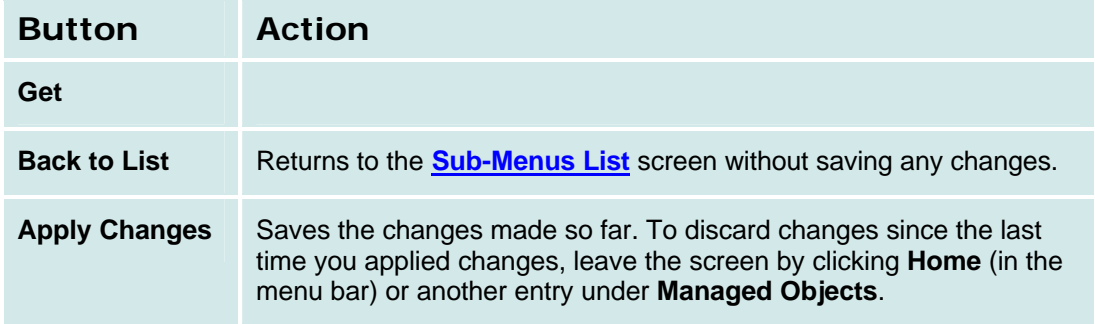

# **Announcements**

### **Announcements List**

This screen displays a list of all administered announcements:

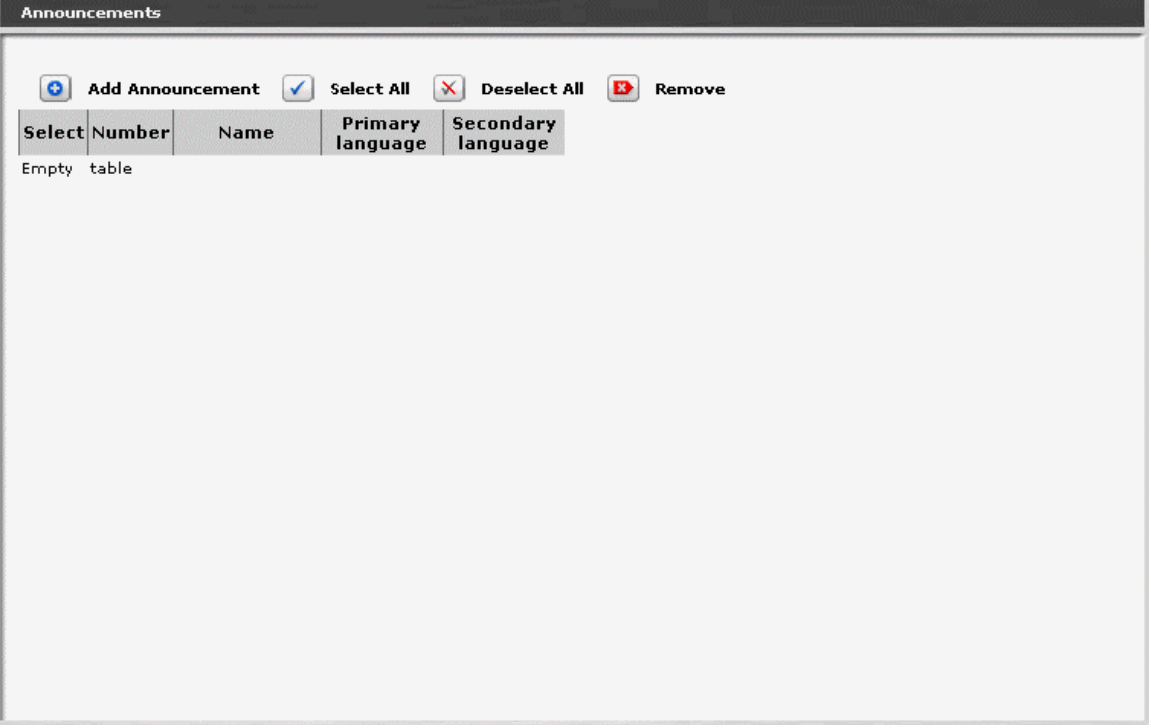

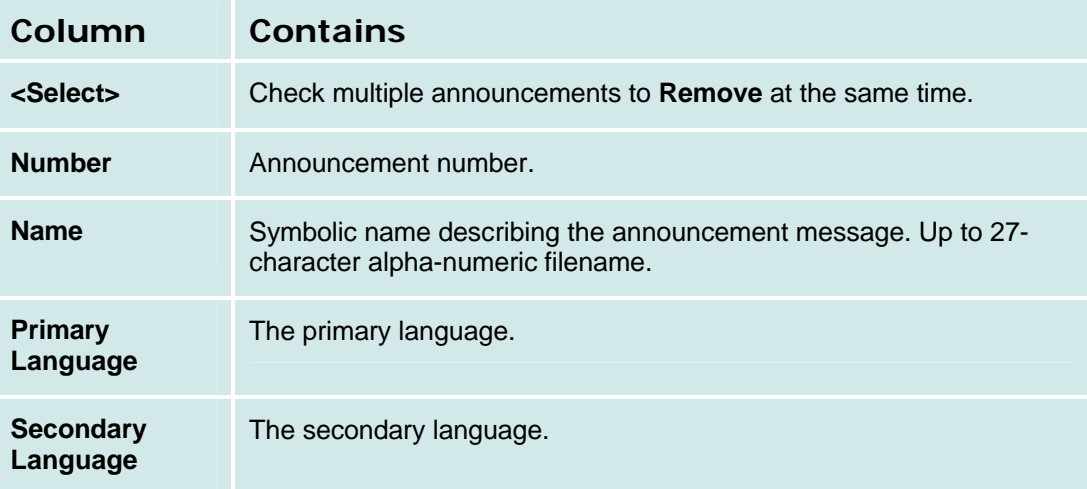

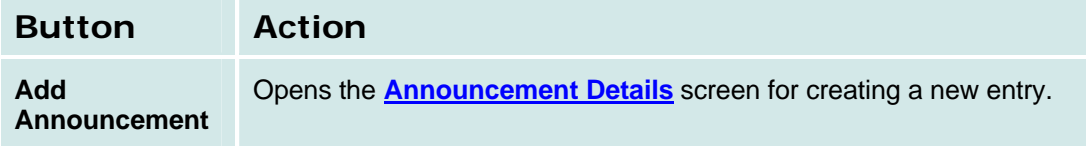

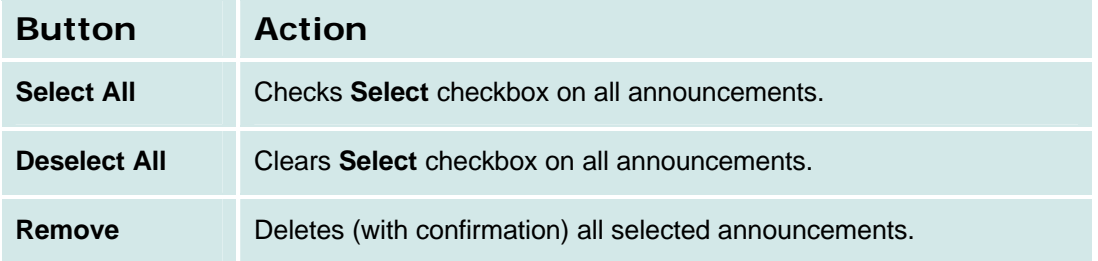

### *How to Get to the Announcements Screen*

**Managed Objects > Configuration > Telephony > Automated Attendant Services > Announcements.**

#### *How to Add an Announcement*

- 1. Navigate to the **Announcements List: Managed Objects > Resources > Announcements** or **Managed Objects > Configuration > Telephony > Automated Attendant Services > Announcements.**
- 2. **C**lick **Add Announcement** to open the **Announcement Details** screen.
- 3. In the **Announcement Details** screen, fill in the appropriate information for the new announcement.
- 4. Click **Apply Changes** to save the changes. To discard the changes, click **Home** (in the menu bar) or another entry under **Managed Objects**.

#### *How to Edit an Announcement*

- 1. Navigate to the **Announcements List: Managed Objects > Resources > Announcements or Managed Objects > Configuration > Telephony > Automated Attendant Services > Announcements.**
- 2. Click the **Name** of the announcement you wish to edit.
- 3. In the **Announcement Details** screen, change the information as necessary for the announcement.
- 4. Click **Apply Changes** to save the changes. To discard the changes, click **Home** (in the menu bar) or another entry under **Managed Objects**.

#### *How to Remove an Announcement*

- 1. Navigate to the **Announcements List: Managed Objects > Configuration > Telephony > Automated Attendant Services > Announcements.**
- 2. Check the **<select>** box at the beginning of each announcement to be deleted. (You can delete multiple announcements in one step.)
- 3. Click **Remove**. A **Confirm Deletion** message box displays.
- 4. Click **Confirm** to delete the announcement(s) or click **Back to List** to cancel the deletion and return to the **Announcements List**.
- 5. Click **Apply Changes** to save the changes. To discard the changes, click **Home** (in the menu bar) or another entry under **Managed Objects**.

# **Announcement Details**

This screen displays details for the selected announcement:

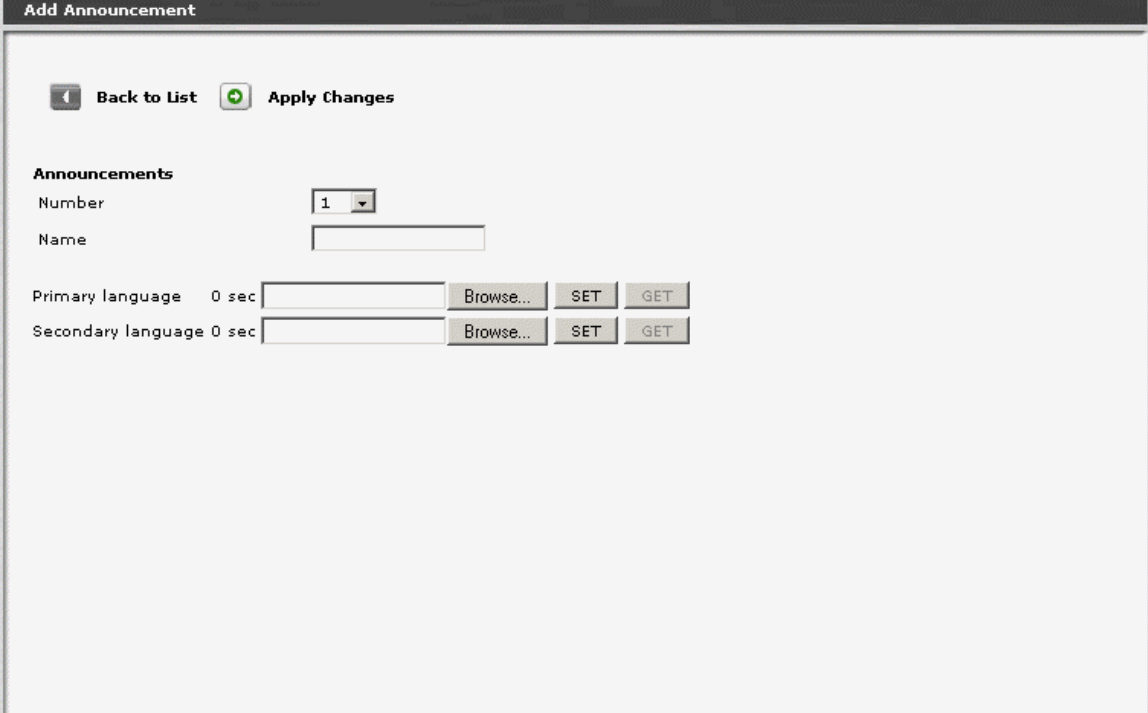

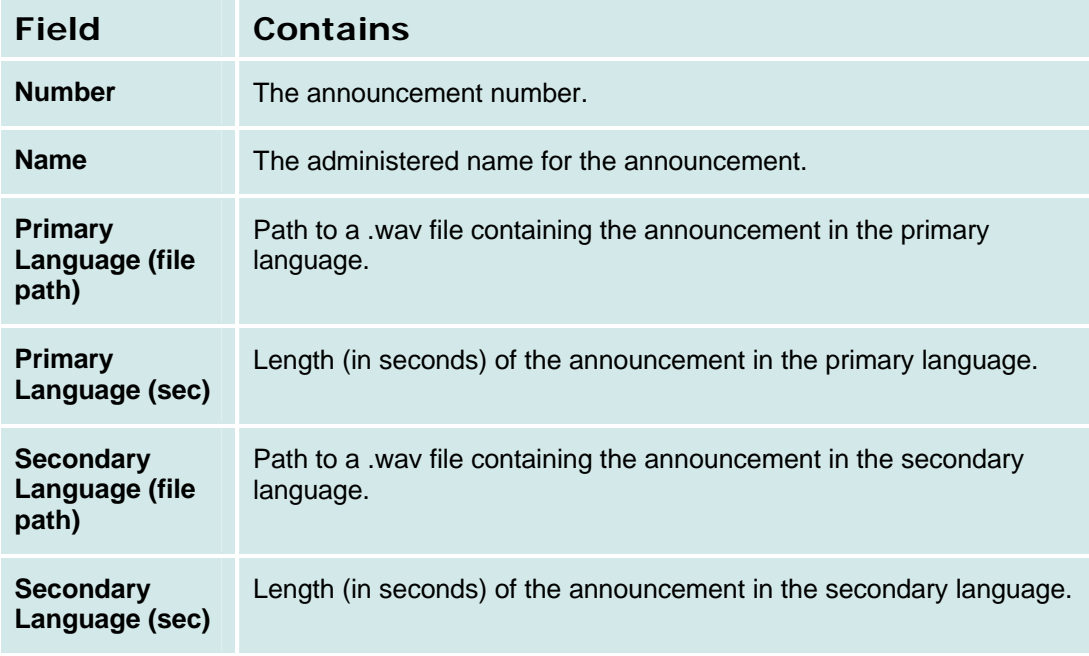

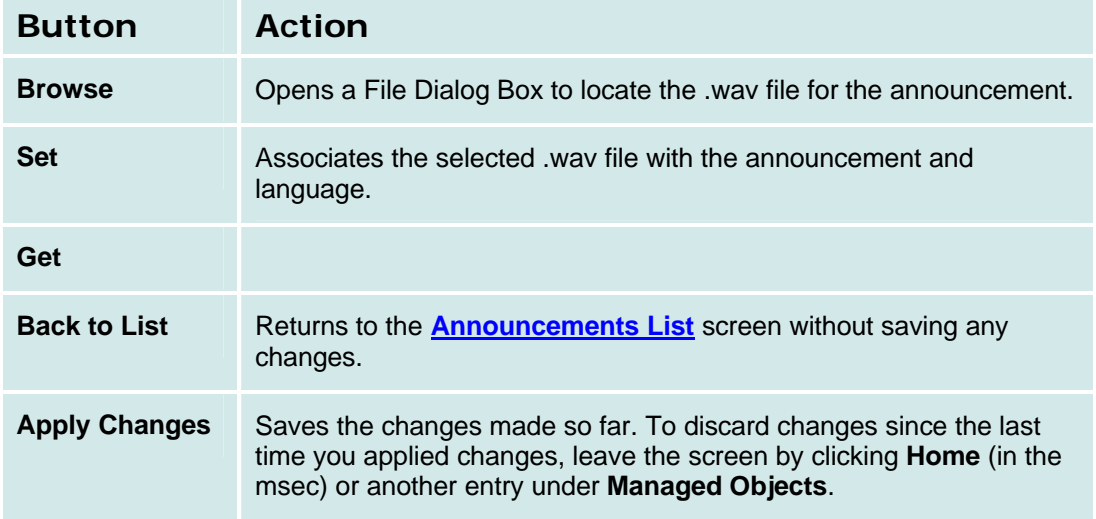

# **Public Networking**

# **Allowed/Denied Numbers**

# **Allowed/Denied Numbers List**

This screen displays a list of patterns for determining allowed and denied numbers.

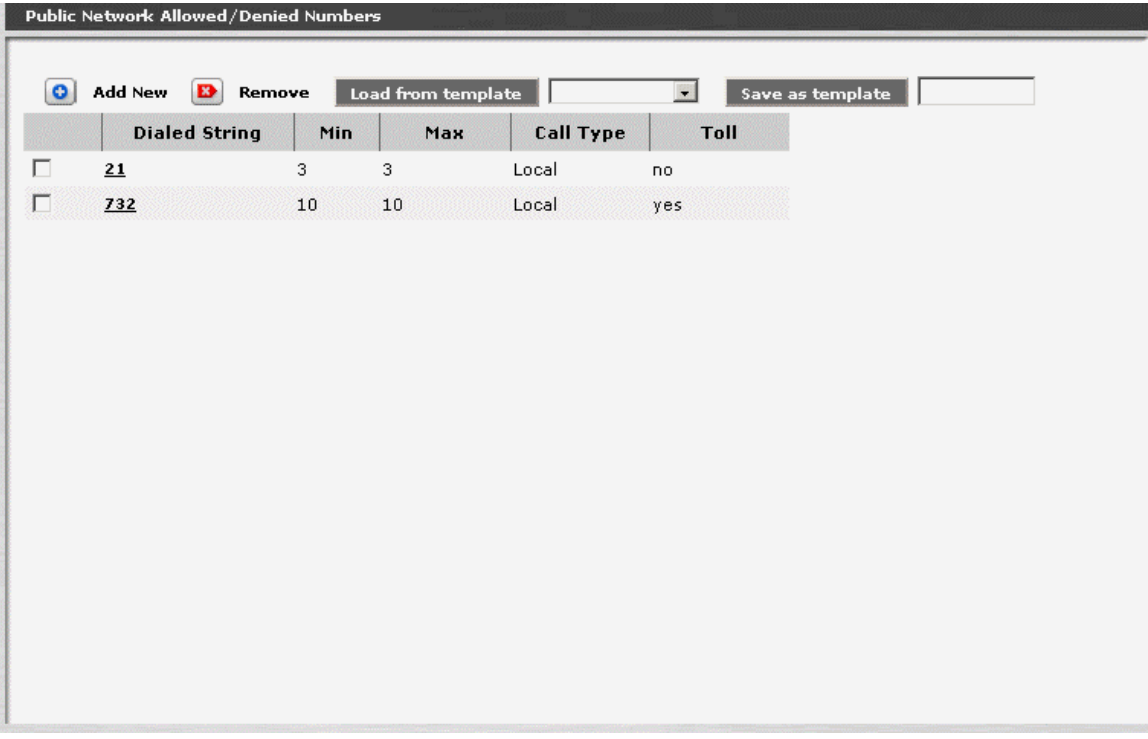

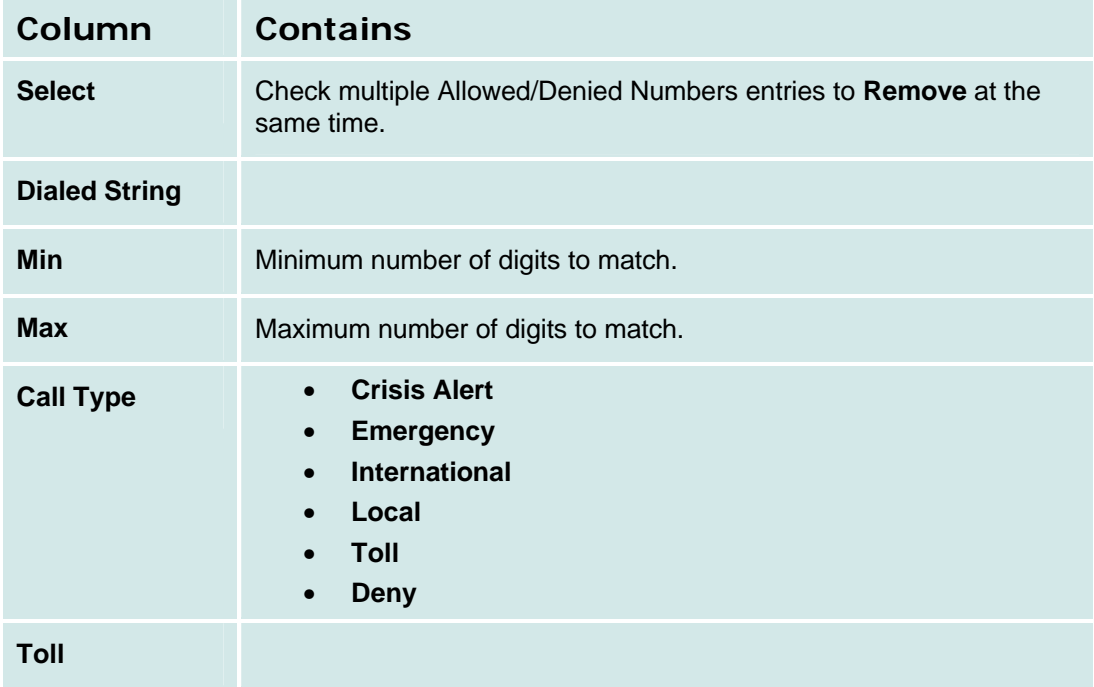

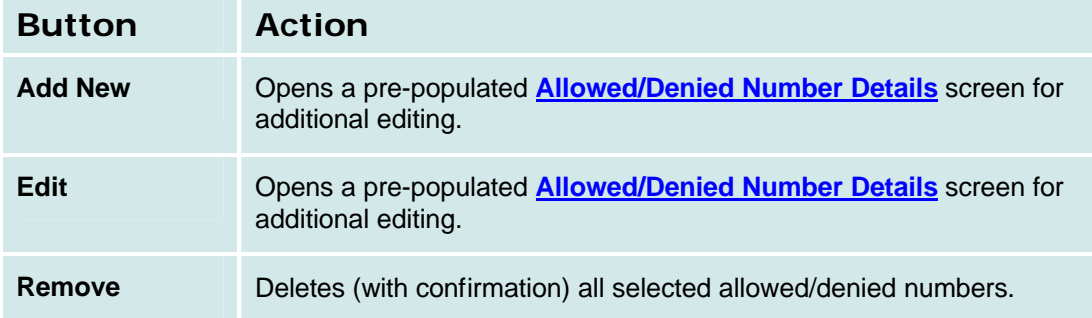

### *How to Get to the Allowed/Denied Number List Screen*

**Managed Objects > Configuration > Telephony > Public Networking > Allowed/Denied Numbers**.

#### *How to Add an Allowed/Denied Number*

- 1. Navigate to the **Allowed/Denied Numbers List: Managed Objects > Configuration > Telephony > Public Networking > Allowed/Denied Numbers**.
- 2. Click **Add New** to open a blank **Allowed/Denied Number Details** screen.
- 3. Enter the required information to define the match.
- 4. Click **Apply Changes** to save the changes. To discard the changes, click **Home** (in the menu bar) or another entry under **Managed Objects**.

#### *How to Edit an Allowed/Denied Number*

- 1. Navigate to the **Allowed/Denied Numbers List: Managed Objects > Configuration > Telephony > Public Networking > Allowed/Denied Numbers**.
- 2. Click the **Dialed String** of the allowed/denied number you wish to edit.
- 3. In the **Allowed/Denied Number Details** screen, change the information as necessary for the allowed/denied number.
- 4. Click **Apply Changes** to save the changes. To discard the changes, click **Home** (in the menu bar) or another entry under **Managed Objects**.

### *How to Remove an Allowed/Denied Number*

- 1. Navigate to the **Allowed/Denied Numbers List: Managed Objects > Configuration > Telephony > Public Networking > Allowed/Denied Numbers**.
- 2. Check the **<select>** box at the beginning of each allowed/denied number to be deleted. (You can delete multiple allowed/denied numbers in one step.)
- 3. Click **Remove**. A **Confirm Deletion** message box displays.
- 4. Click **Confirm** to delete the allowed/denied number(s) or click **Back to List** to cancel the deletion and return to the **Allowed/Denied Numbers List**.
- 5. Click **Apply Changes** to save the changes. To discard the changes, click **Home** (in the menu bar) or another entry under **Managed Objects**.

# **Allowed/Denied Number Details**

This screen displays and collects information about a pattern for allowed or denied numbers.

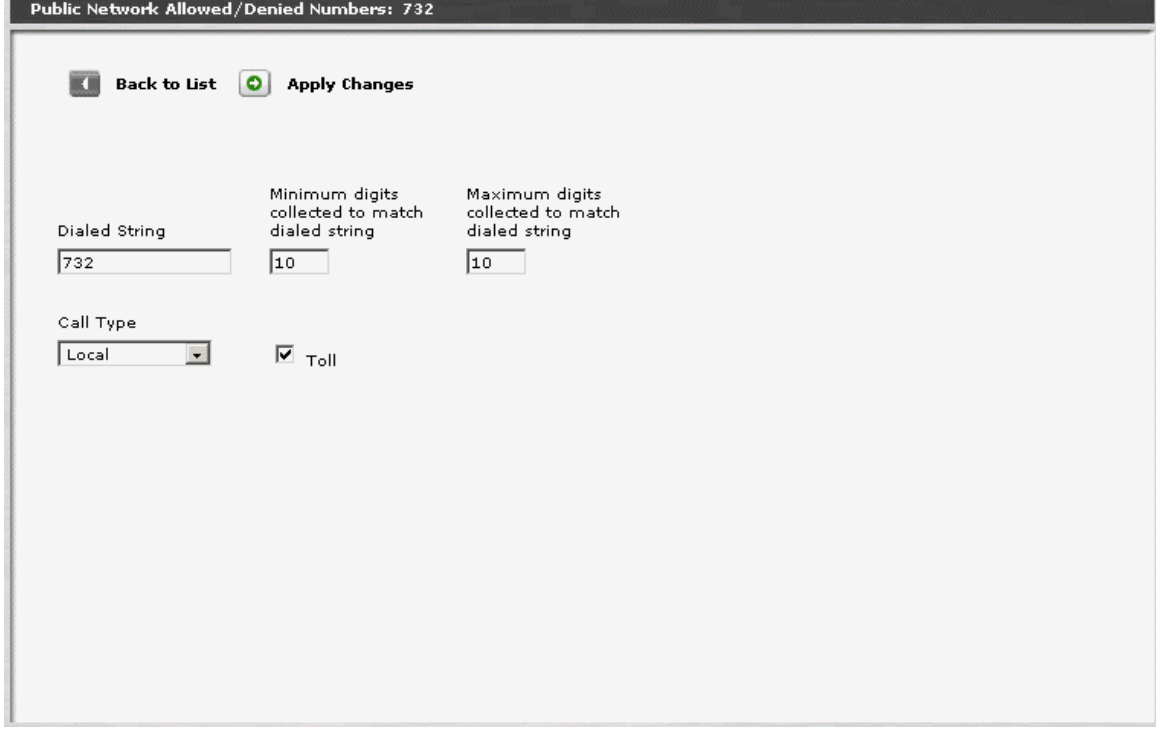

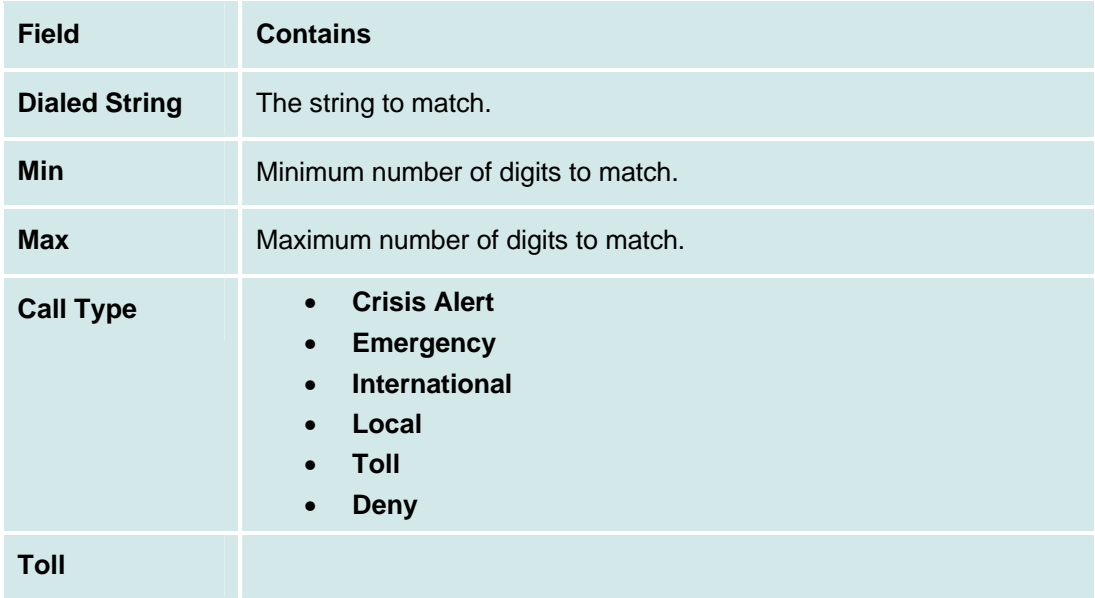

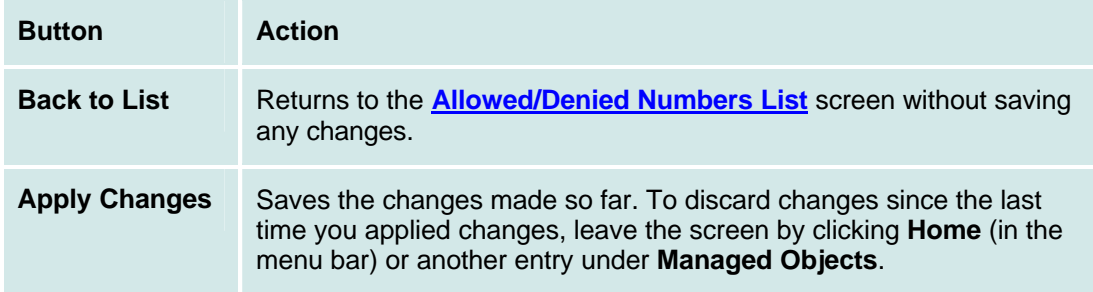

# **Incoming Call Handling Treatment**

# **Incoming Call Handling Treatments List**

This screen displays a list of patterns for determining special call treatment.

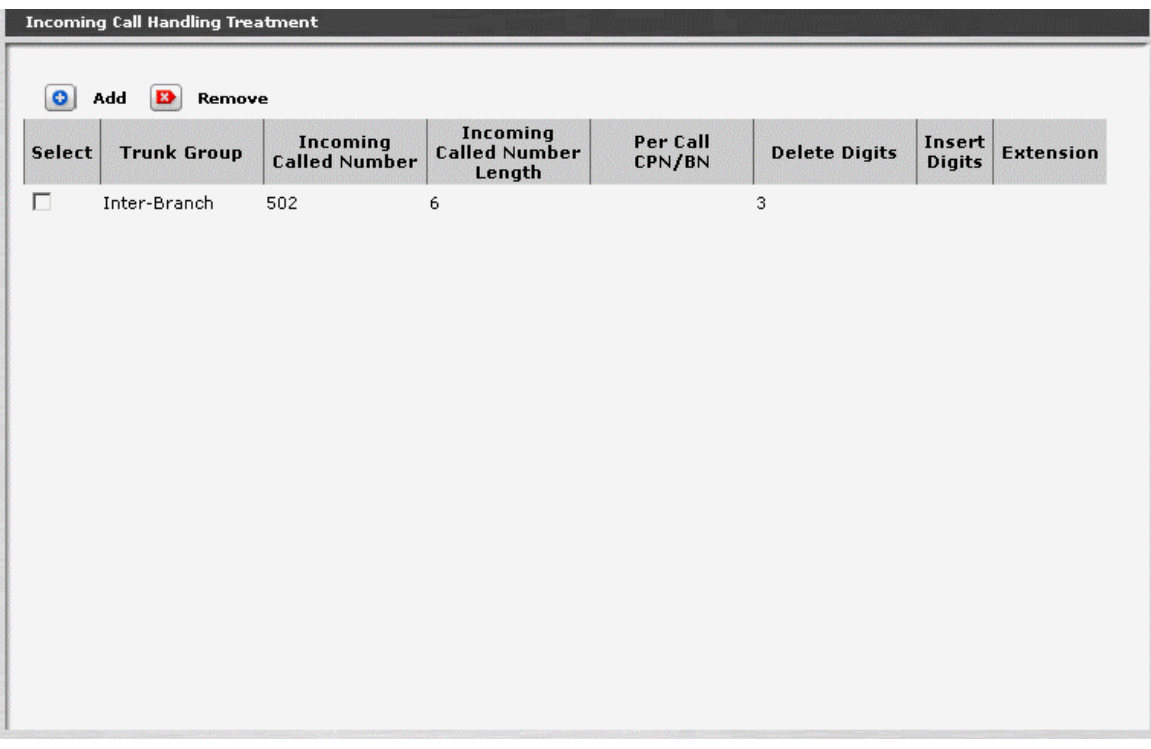

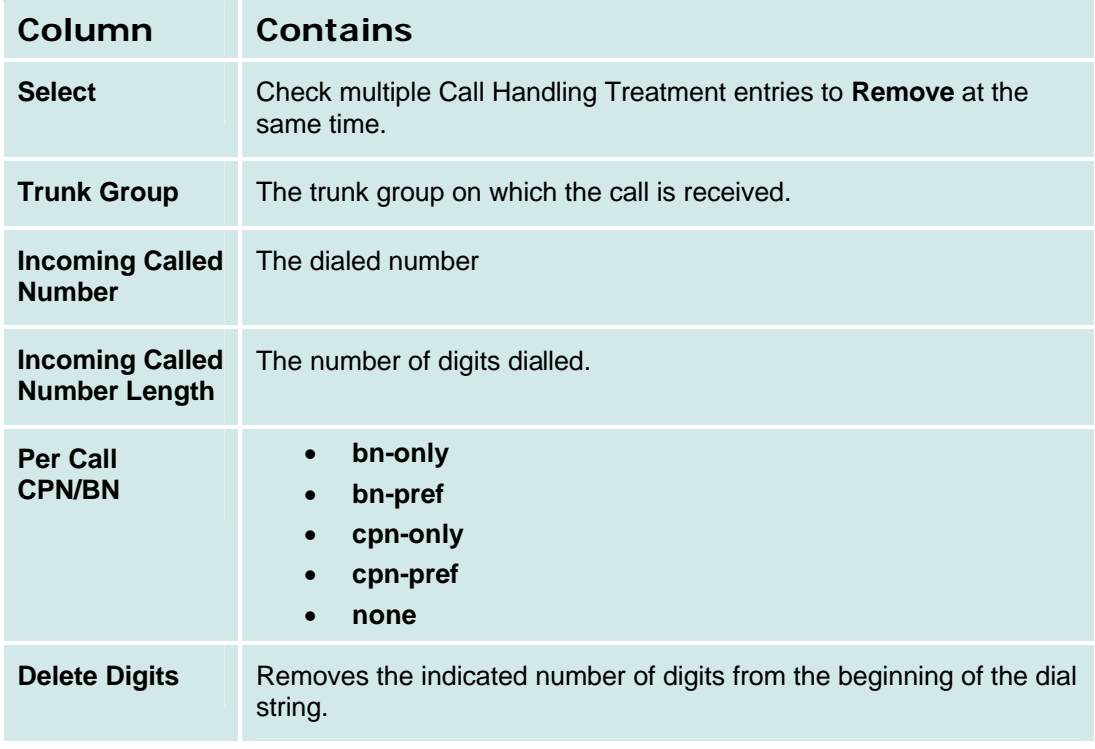

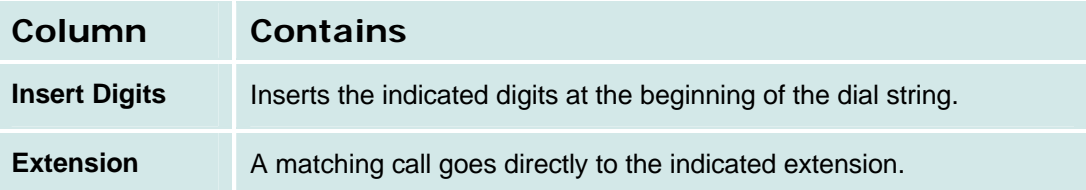

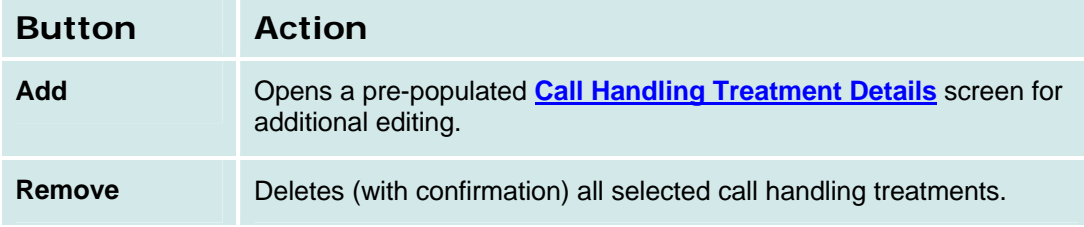

### *How to Get to the Incoming Call Handling Treatment List Screen*

**Managed Objects > Configuration > Telephony > Public Networking > Incoming Call Handling Treatments**.

#### *How to Add an Incoming Call Handling Treatment*

- 1. Navigate to the **Incoming Call Handling Treatments List: Managed Objects > Configuration > Telephony > Public Networking > Incoming Call Handling Treatments**.
- 2. Click **Add New** to open a blank **Incoming Call Handling Treatment Details** screen.
- 3. Enter the required information to define the match.
- 4. Click **Apply Changes** to save the changes. To discard the changes, click **Home** (in the menu bar) or another entry under **Managed Objects**.

### *How to Edit an Incoming Call Handling Treatment*

- 1. Navigate to the **Incoming Call Handling Treatments List: Managed Objects > Configuration > Telephony > Public Networking > Incoming Call Handling Treatments**.
- 2. Click the **?????** of the incoming call handling treatment you wish to edit.
- 3. In the **Incoming Call Handling Treatment Details** screen, change the information as necessary for the incoming call handling treatment.
- 4. Click **Apply Changes** to save the changes. To discard the changes, click **Home** (in the menu bar) or another entry under **Managed Objects**.

#### *How to Remove an Incoming Call Handling Treatment*

- 1. Navigate to the **Incoming Call Handling Treatments List: Managed Objects > Configuration > Telephony > Public Networking > Incoming Call Handling Treatments**.
- 2. Check the **<select>** box at the beginning of each incoming call handling treatment to be deleted. (You can delete multiple incoming call handling treatments in one step.)
- 3. Click **Remove**. A **Confirm Deletion** message box displays.
- 4. Click **Confirm** to delete the incoming call handling treatment(s) or click **Back to List** to cancel the deletion and return to the **Incoming Call Handling Treatments List**.

5. Click **Apply Changes** to save the changes. To discard the changes, click **Home** (in the menu bar) or another entry under **Managed Objects**.

# **Incoming Call Handling Treatment Details**

This screen displays and collects information about a pattern for special treatment numbers.

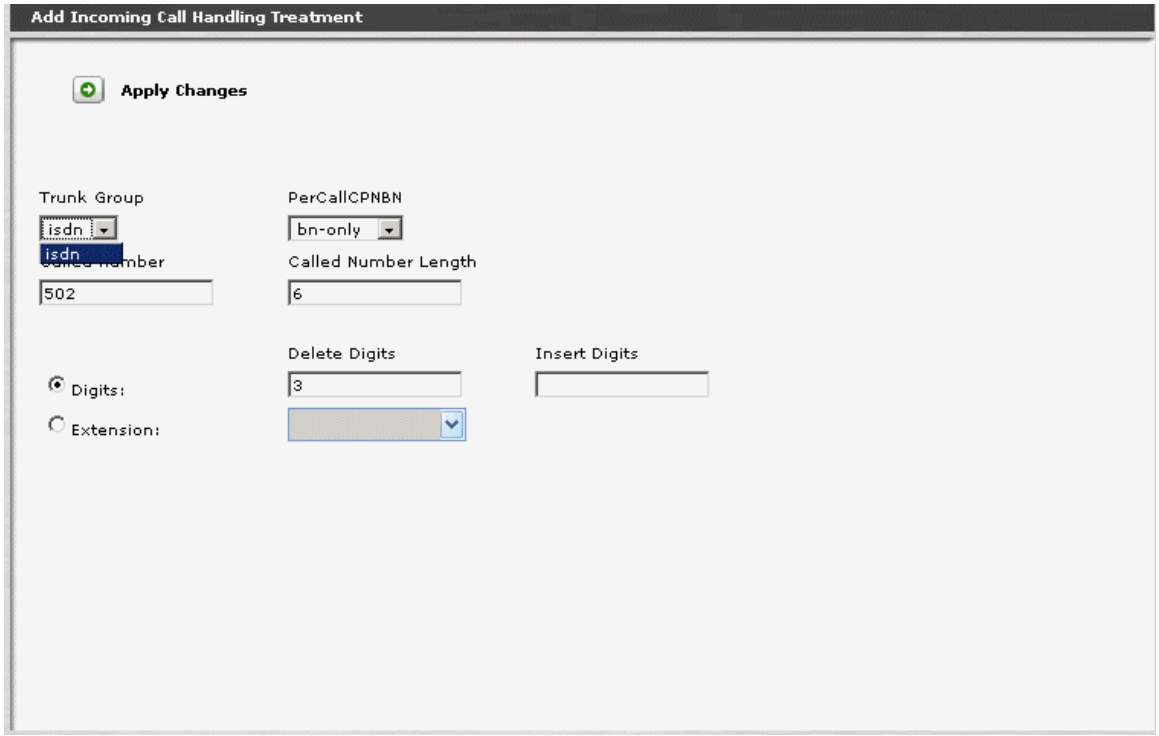

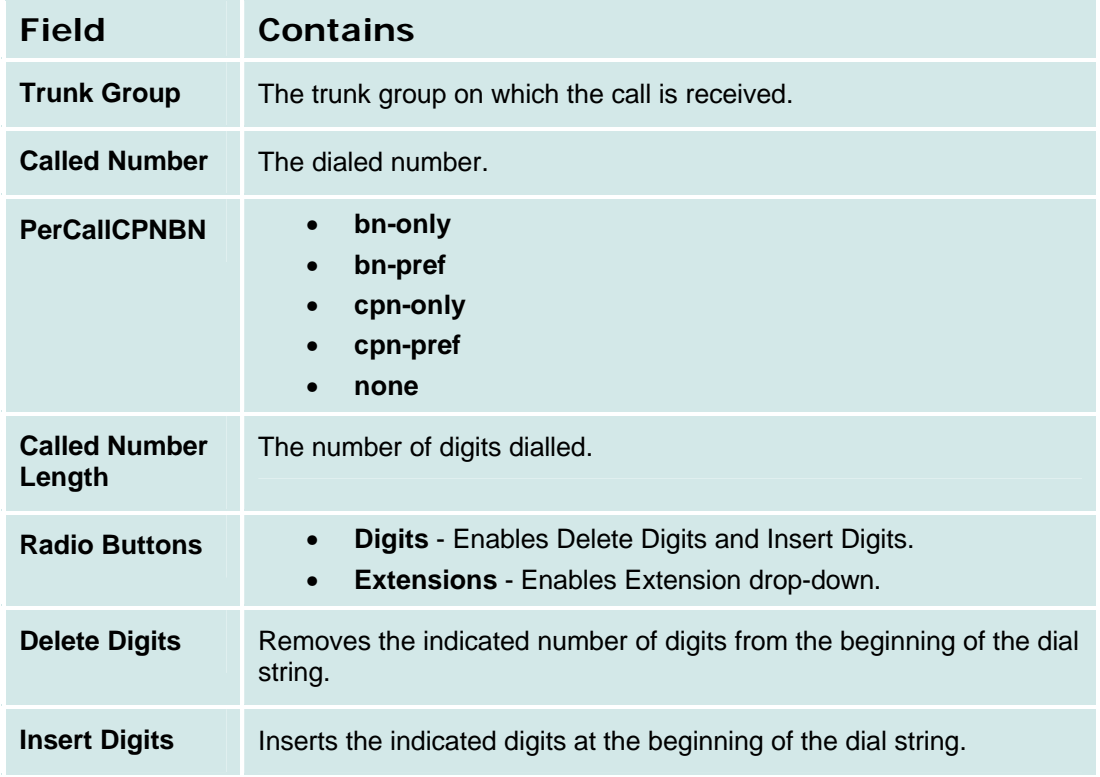

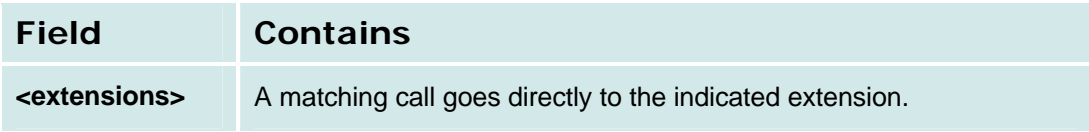

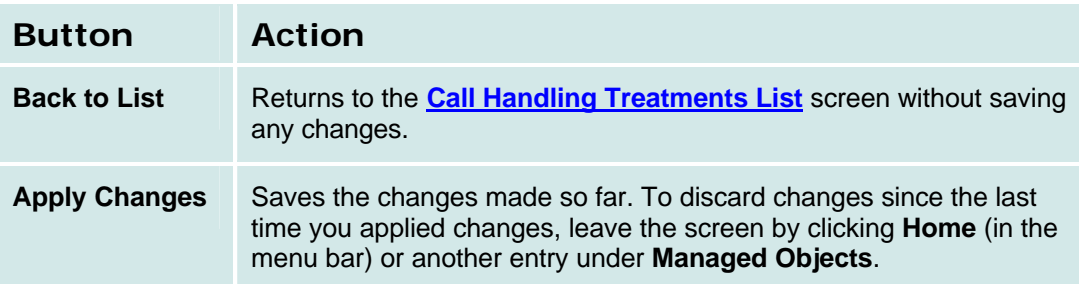

# **ISDN Numbering Public / Unknown**

# **ISDN Numbering Public/Unknown List**

### Not available.

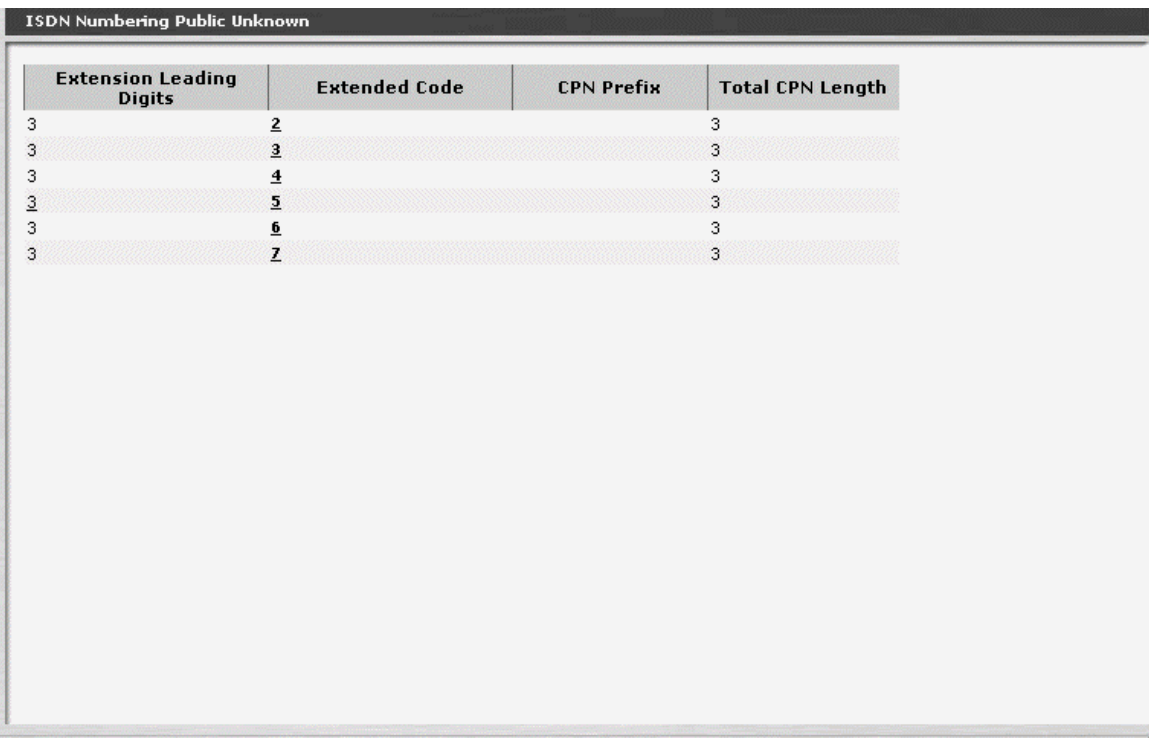

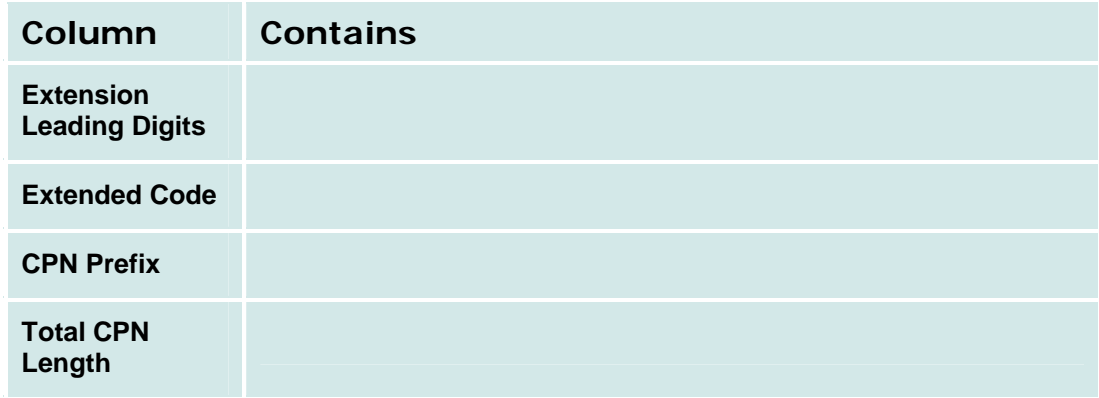

Missing Add and Remove buttons.

# *How to Get to the ISDN Numbering Public Unknown List Screen*

**Managed Objects > Configuration > Telephony > Public Networking > ISDN Numbering Public Unknown**.

### *How to Add an ISDN Numbering Public Unknown*

- 1. Navigate to the **Incoming Call Handling Treatments List: Managed Objects > Configuration > Telephony > Public Networking > ISDN Numbering Public Unknown**.
- 2. Click **Add New** to open a blank **ISDN Numbering Public Unknown Details** screen.
- 3. Enter the required information to define the match.
- 4. Click **Apply Changes** to save the changes. To discard the changes, click **Home** (in the menu bar) or another entry under **Managed Objects**.

### *How to Edit an ISDN Numbering Public Unknown*

- 1. Navigate to the **Incoming Call Handling Treatments List: Managed Objects > Configuration > Telephony > Public Networking > ISDN Numbering Public Unknown**.
- 2. Click the **?????** of the ISDN Numbering Public Unknown you wish to edit.
- 3. In the **ISDN Numbering Public Unknown Details** screen, change the information as necessary for the incoming ISDN Numbering Public Unknown.
- 4. Click **Apply Changes** to save the changes. To discard the changes, click **Home** (in the menu bar) or another entry under **Managed Objects**.

### *How to Remove an ISDN Numbering Public Unknown*

- 1. Navigate to the **Incoming Call Handling Treatments List: Managed Objects > Configuration > Telephony > Public Networking > ISDN Numbering Public Unknown**.
- 2. Check the **<select>** box at the beginning of each ISDN Numbering Public Unknown to be deleted. (You can delete multiple ISDN Numbering Public Unknowns in one step.)
- 3. Click **Remove**. A **Confirm Deletion** message box displays.
- 4. Click **Confirm** to delete the ISDN Numbering Public Unknown(s) or click **Back to List** to cancel the deletion and return to the **ISDN Numbering Public Unknown List**.
- 5. Click **Apply Changes** to save the changes. To discard the changes, click **Home** (in the menu bar) or another entry under **Managed Objects**.

# **ISDN Numbering Public/Unknown Details**

Not Available.

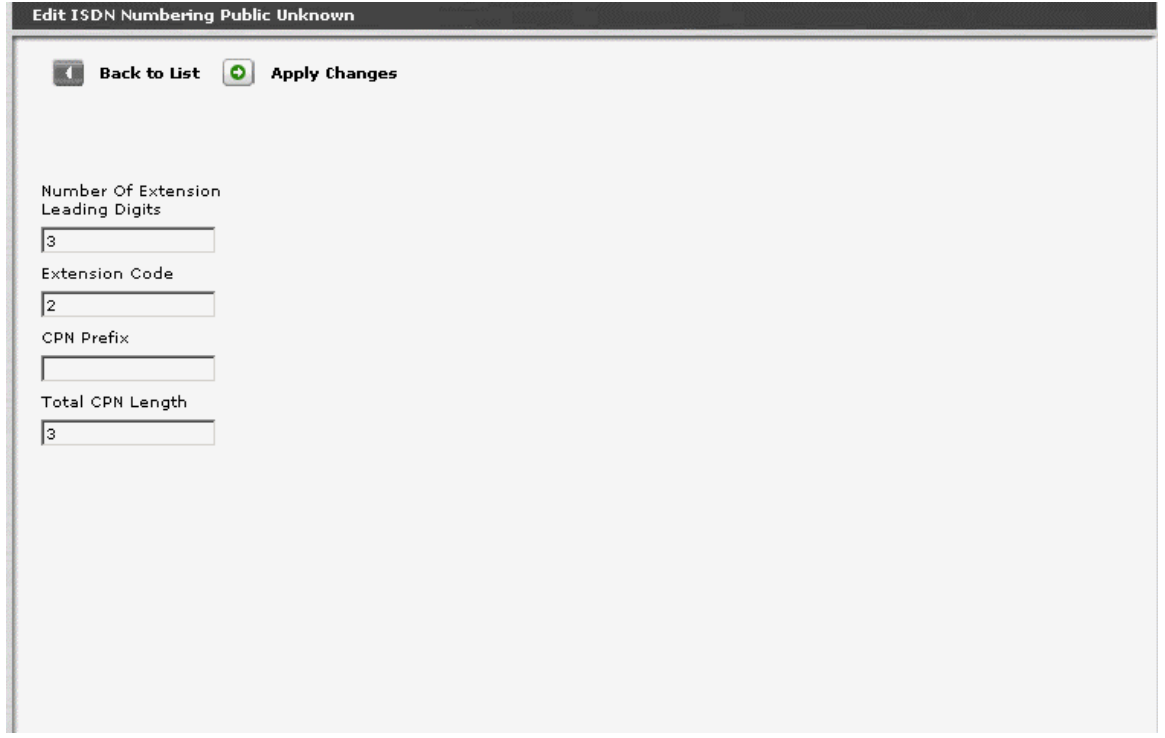

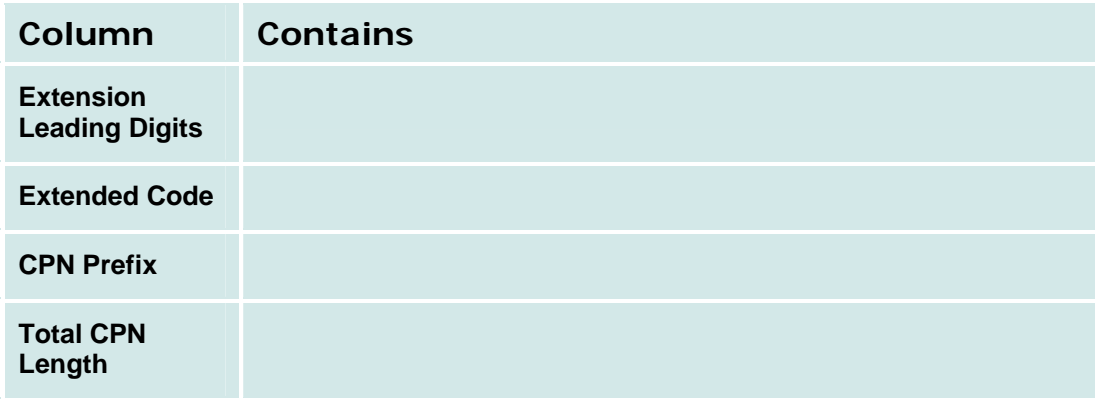

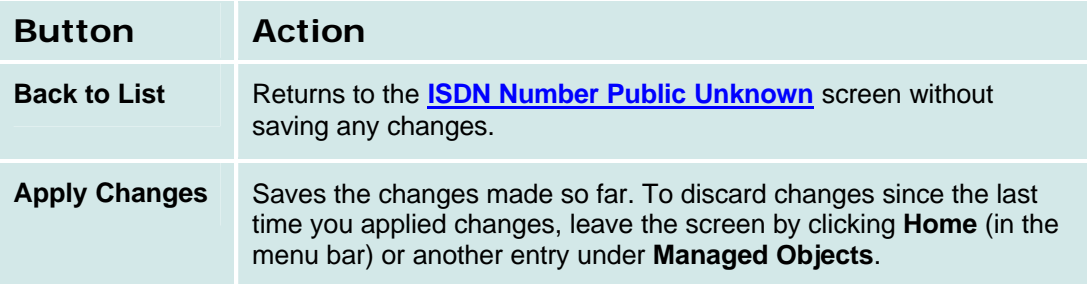

# **Trunk Groups**

# **Trunk Groups: List**

This screen displays a list of trunk groups.

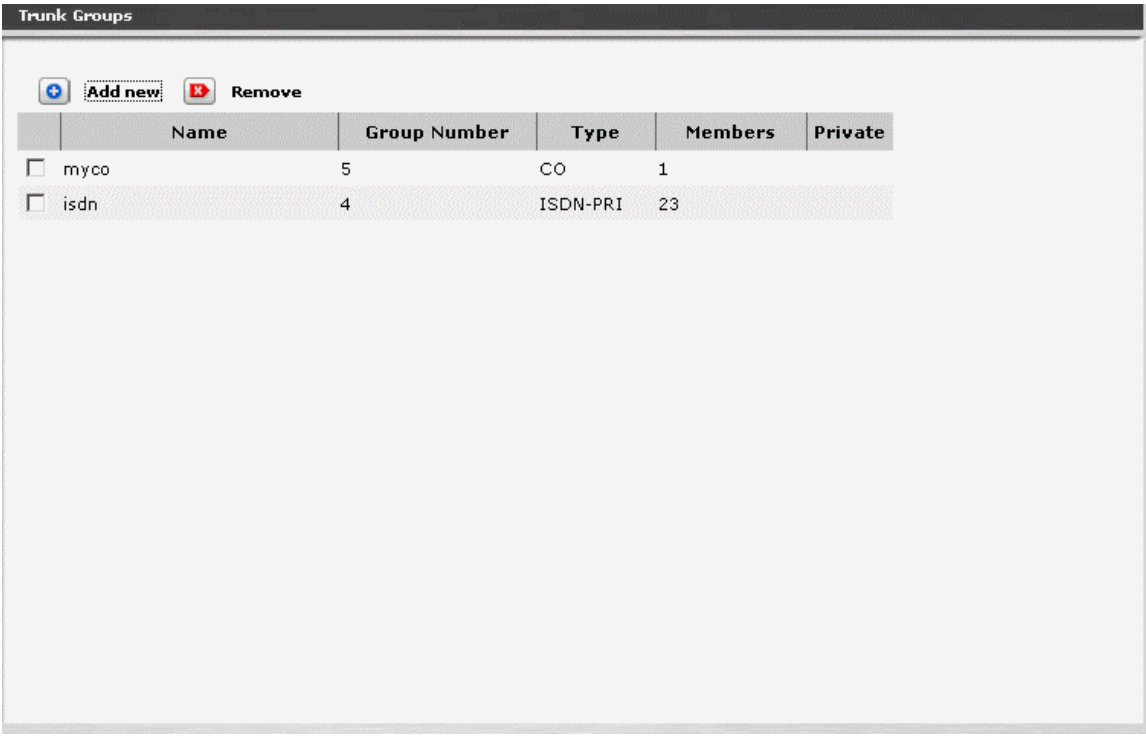

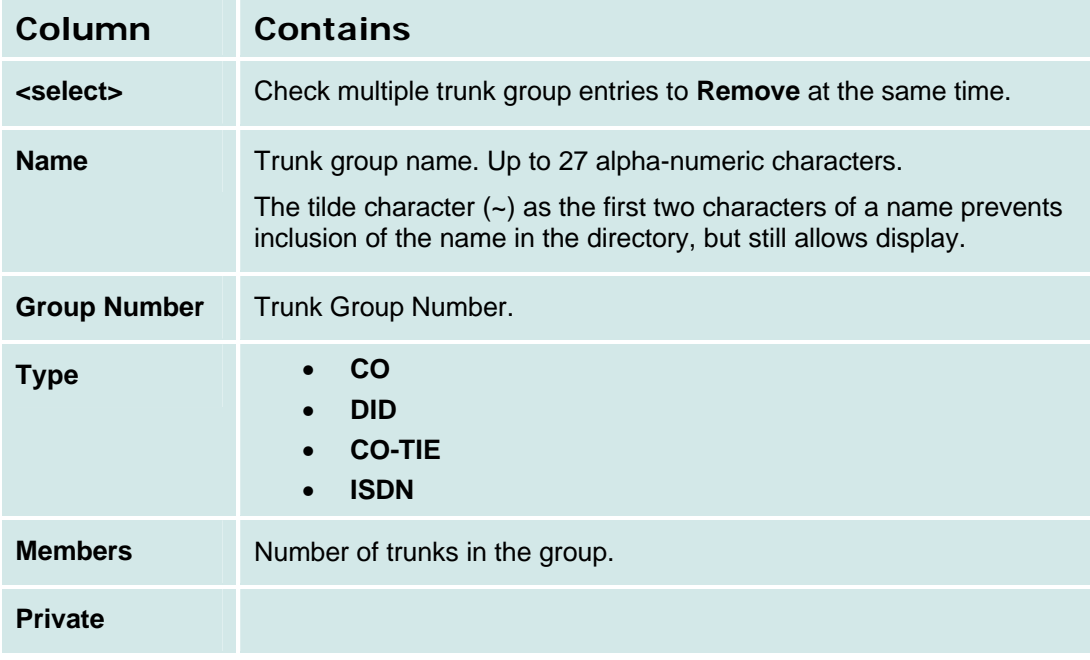
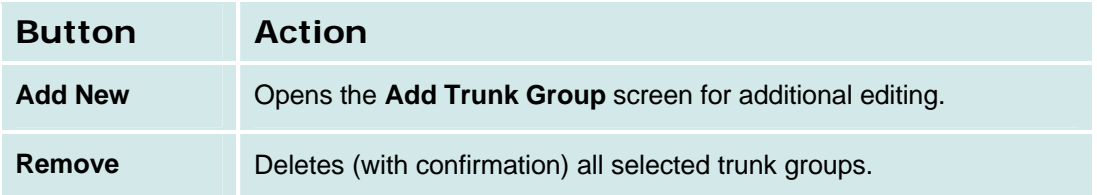

### *How to Get to the Trunk Groups List Screen*

**Managed Objects > Configuration > Telephony > Public Networking > Trunk Groups**.

### *How to Add a Trunk Group*

- 1. Navigate to the **Trunk Groups List: Managed Objects > Configuration > Telephony > Public Networking > Trunk Groups**.
- 2. Click **Add New** to open a dialog box asking you to enter the new trunk group **Name** and select the **Trunk Type** and **DS-1 Signaling Mode** (if appropriate) from drop-down lists.
- 3. Click **Continue**. The **Trunk Group Details: General Tab** screen displays. The format of the **Trunk Group Details** screen varies with the type of trunk selected when adding the trunk group.
- 4. In each tab of the **Trunk Group Details** screen, fill in the appropriate information for the new trunk group.
- 5. Click **Apply Changes** to save the changes. To discard the changes, click **Home** (in the menu bar) or another entry under **Managed Objects**.

#### *How to Edit a Trunk Group*

- 1. Navigate to the **Trunk Groups List: Managed Objects > Configuration > Telephony > Public Networking > Trunk Groups**.
- 2. Click the **Name** of the trunk group you wish to edit.
- 3. In the **Trunk Group Details** screen, change the information as necessary for the trunk group. The format of the **Trunk Group Details** screen varies with the type of trunk selected when adding the trunk group.
- 4. Click **Apply Changes** to save the changes. To discard the changes, click **Home** (in the menu bar) or another entry under **Managed Objects**.

### *How to Remove a Trunk Group*

- 1. Navigate to the **Trunk Groups List: Managed Objects > Configuration > Telephony > Public Networking > Trunk Groups**.
- 2. Check the **<select>** box at the beginning of each trunk group to be deleted. (You can delete multiple trunk groups in one step.)
- 3. Click **Remove**. A **Confirm Deletion** message box displays.
- 4. Click **Confirm** to delete the trunk group(s) or click **Back to List** to cancel the deletion and return to the **Trunk Groups List**.
- 5. Click **Apply Changes** to save the changes. To discard the changes, click **Home** (in the menu bar) or another entry under **Managed Objects**.

# **Trunk Groups: Add Trunk**

This screen collects basic information about a trunk group before adding the trunk group.

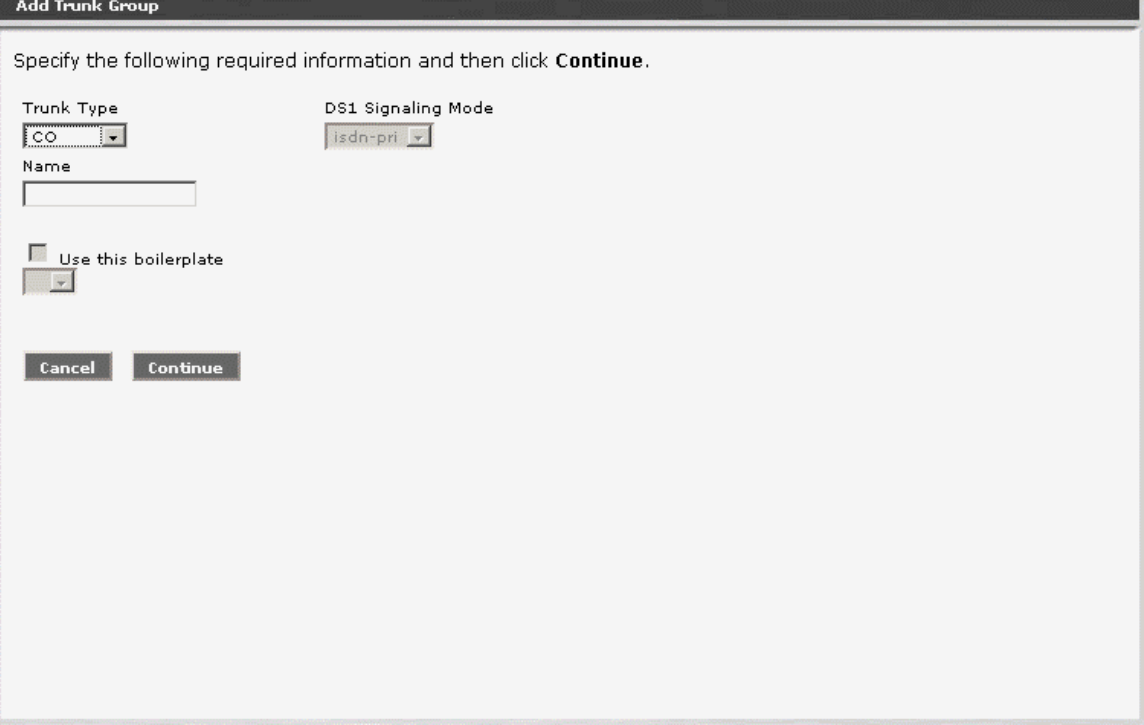

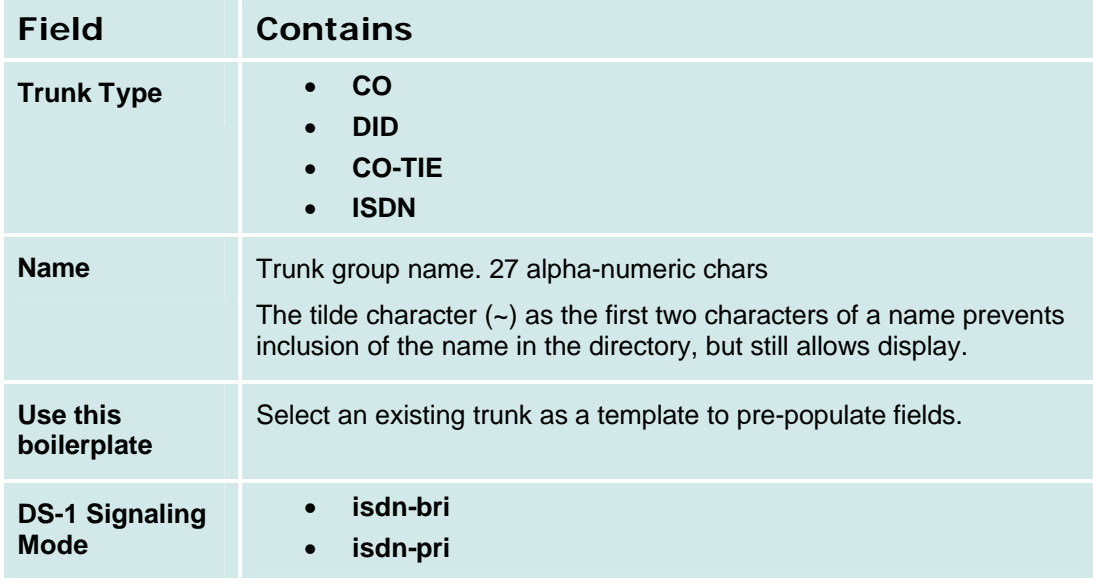

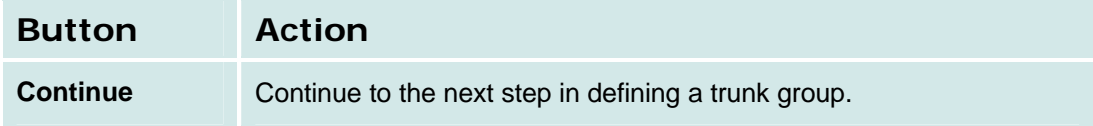

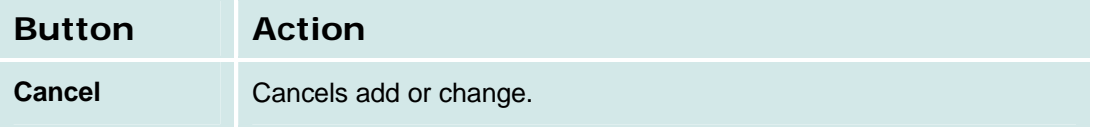

### **CO Trunk Groups**

# *CO Trunk Groups: General Tab*

This tab displays and collects general information about a CO trunk group.

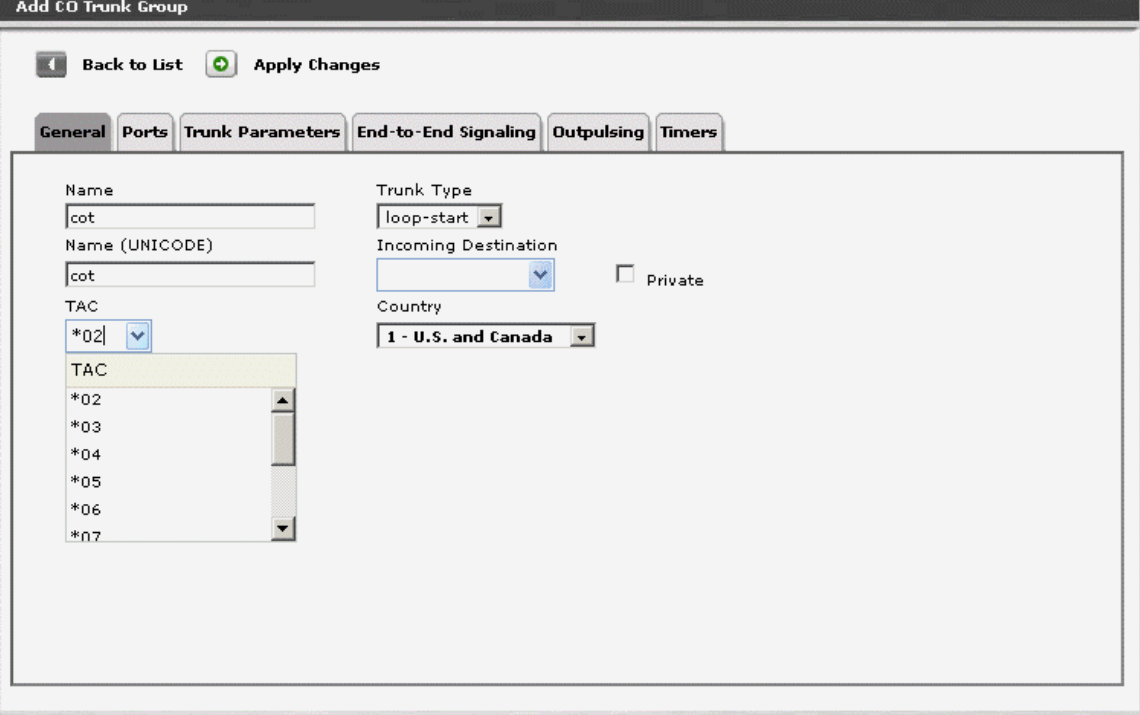

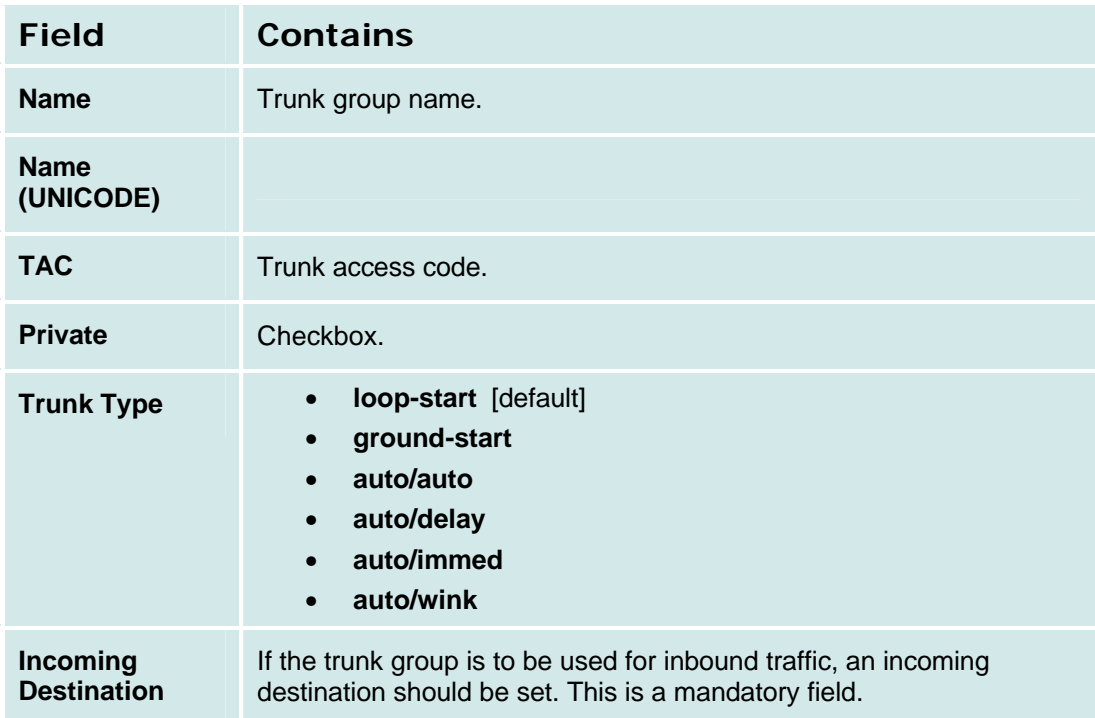

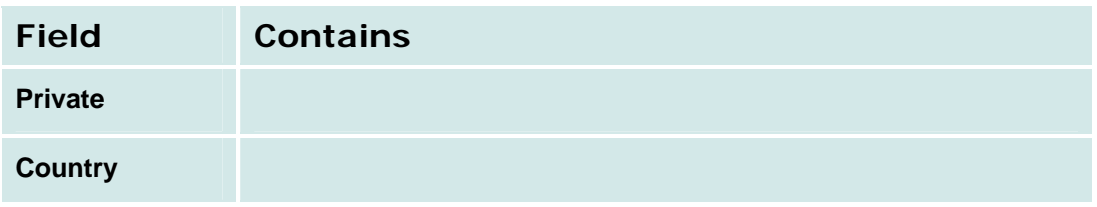

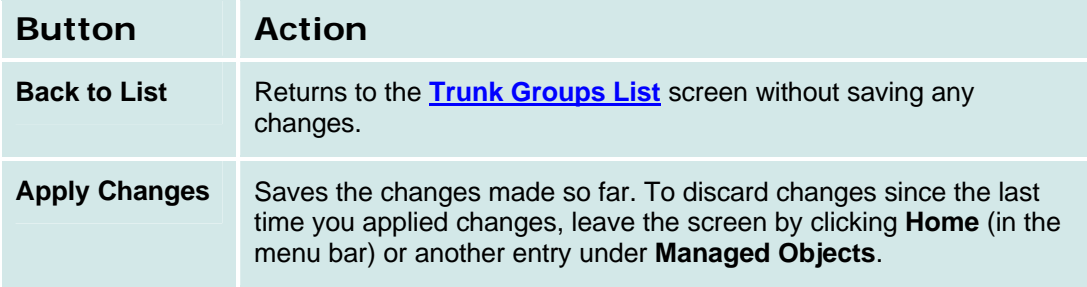

### *CO Trunk Groups: Ports Tab*

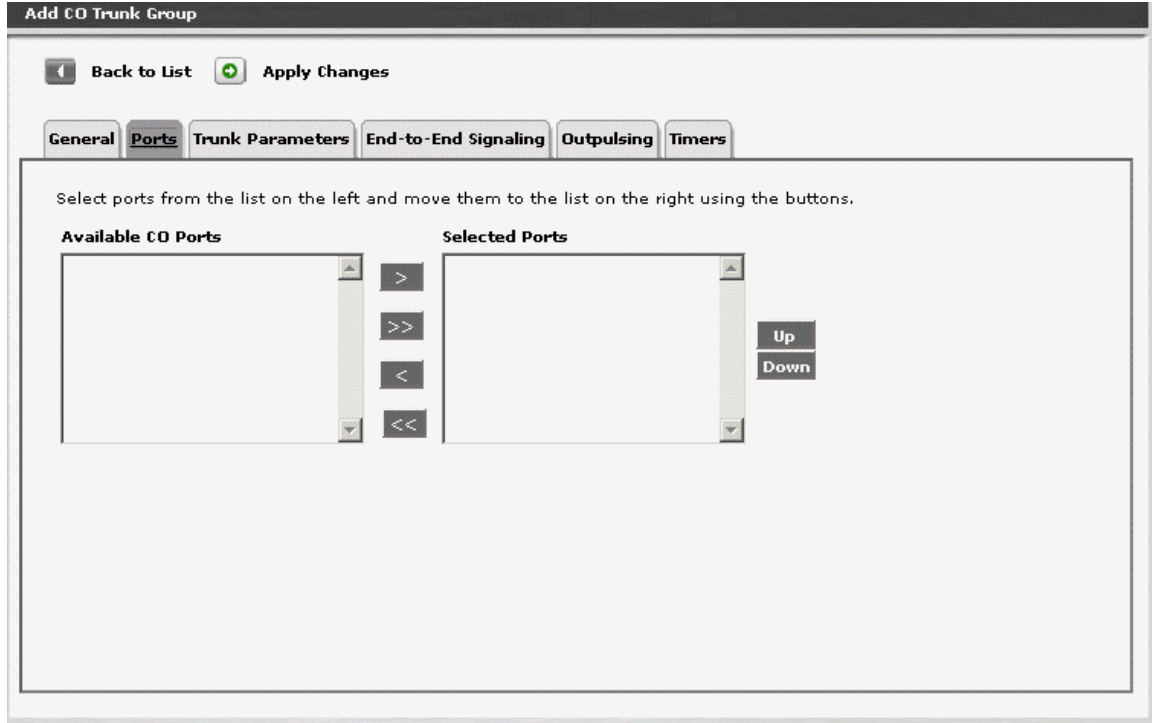

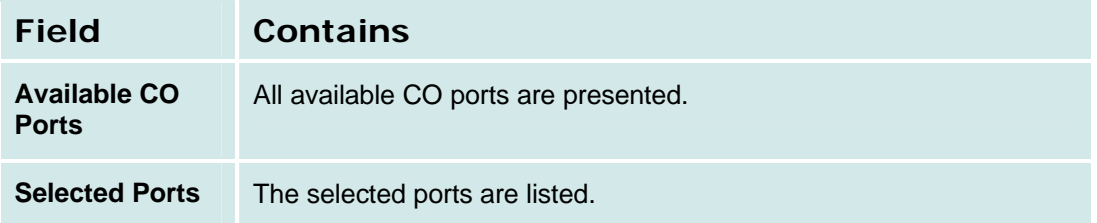

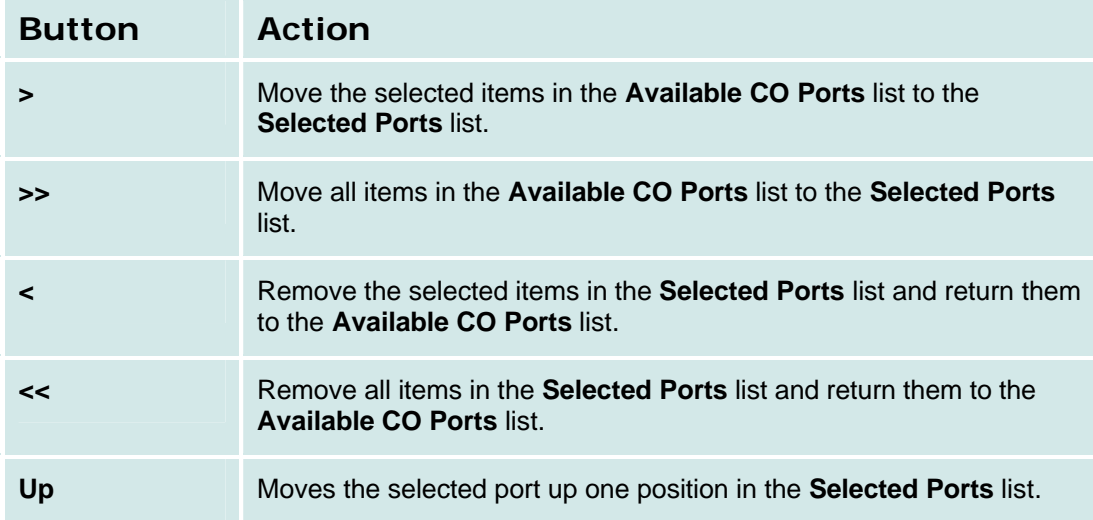

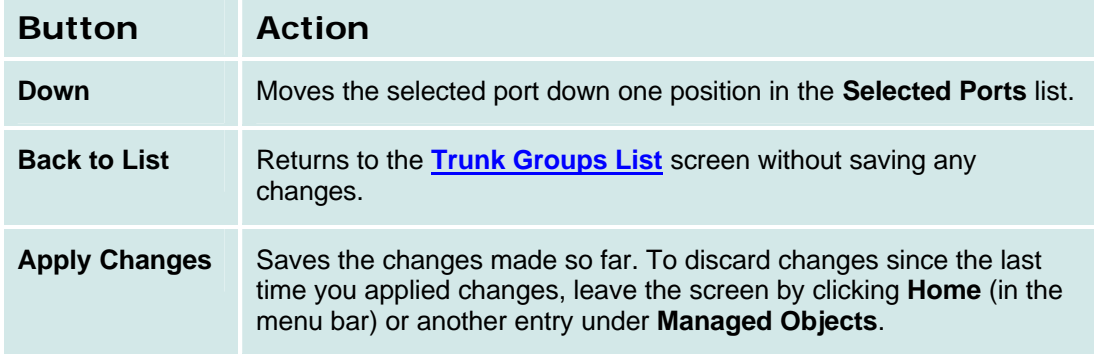

### *CO Trunk Groups: Trunk Parameters Tab*

This screen displays and collects trunk parameters.

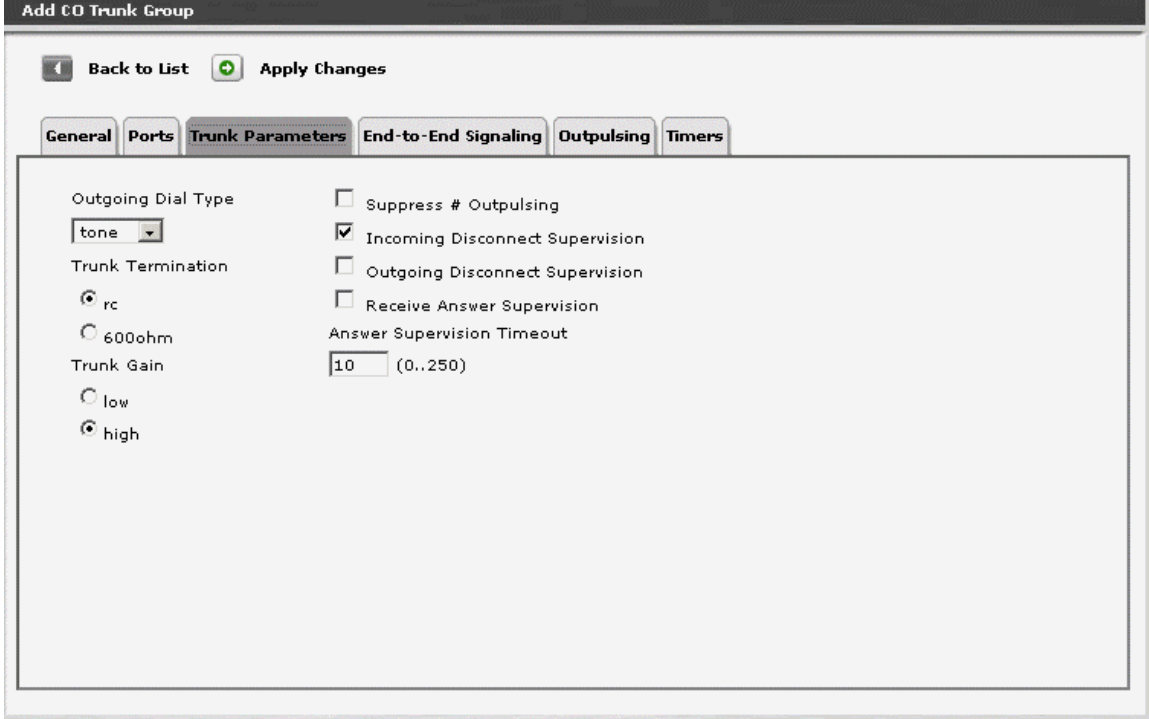

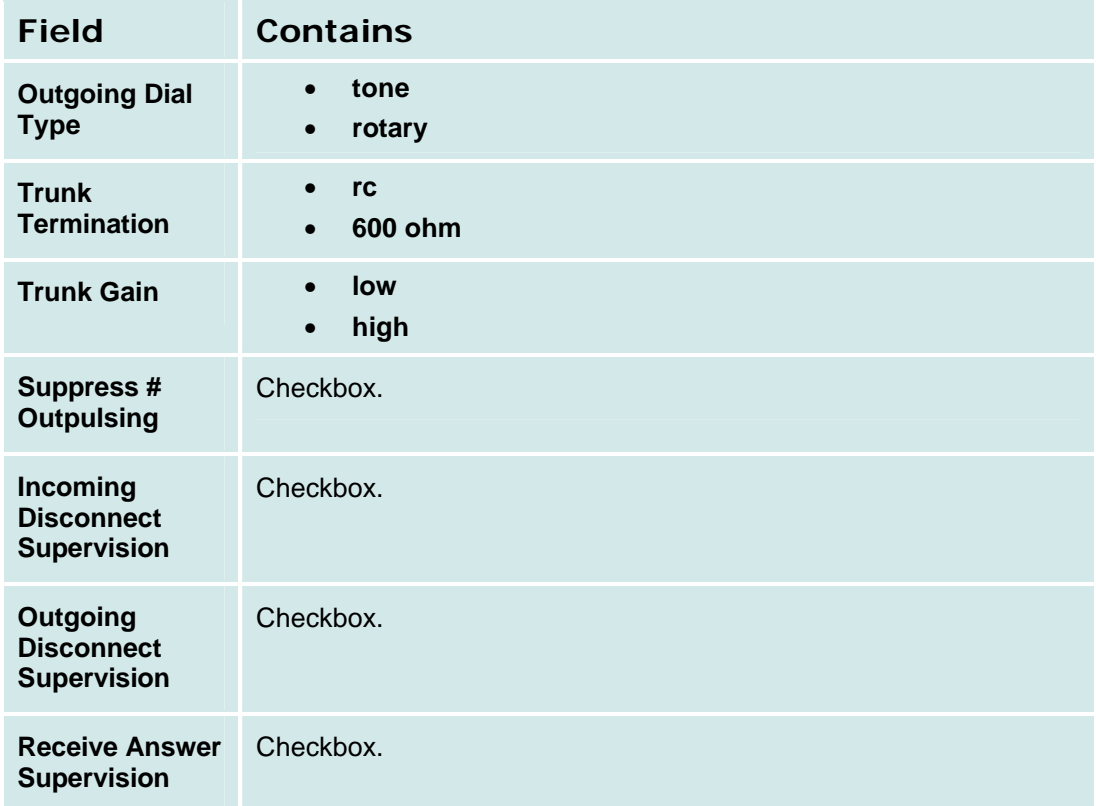

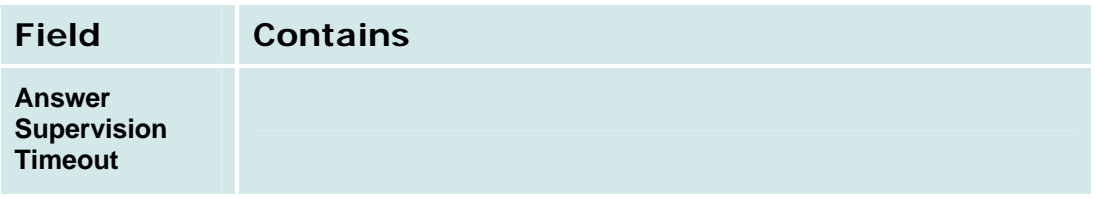

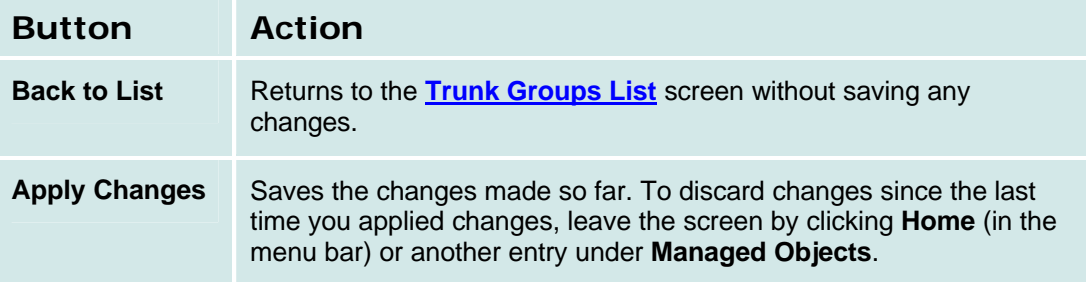

# *CO Trunk Groups: End-to-End Signalling Tab*

This screen displays and collects information about end-to-end signalling.

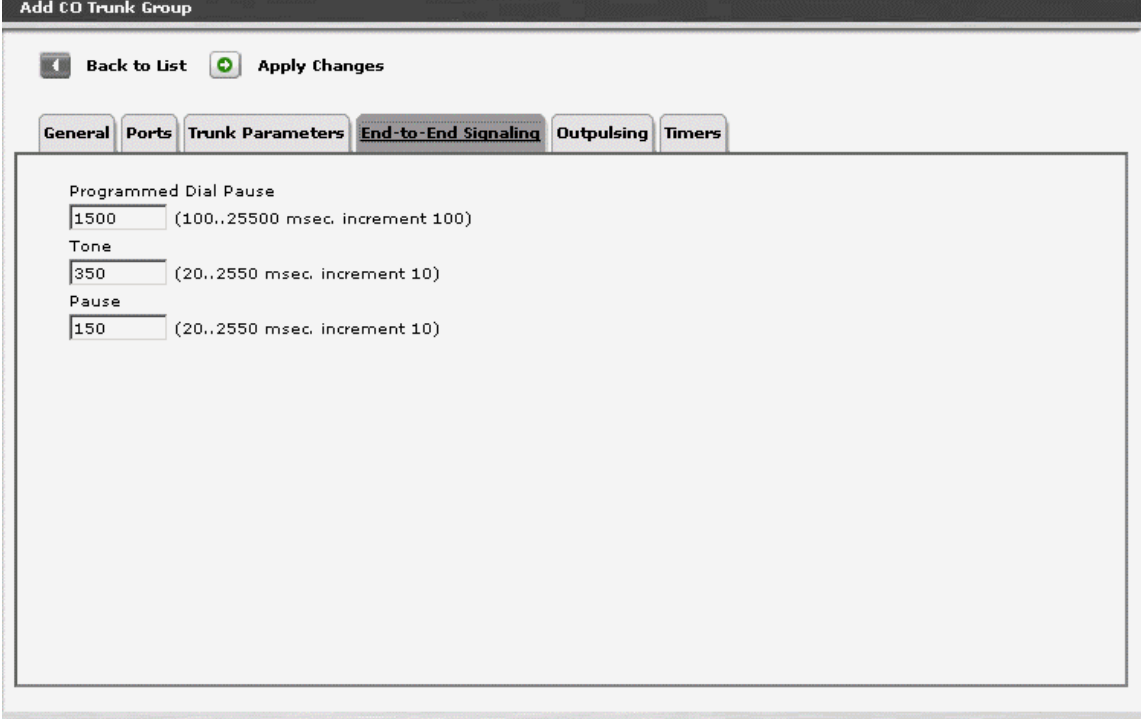

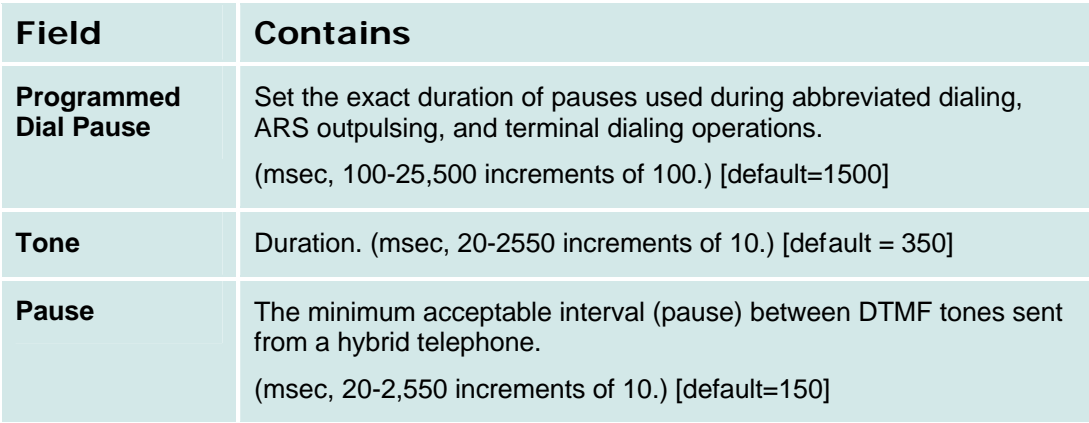

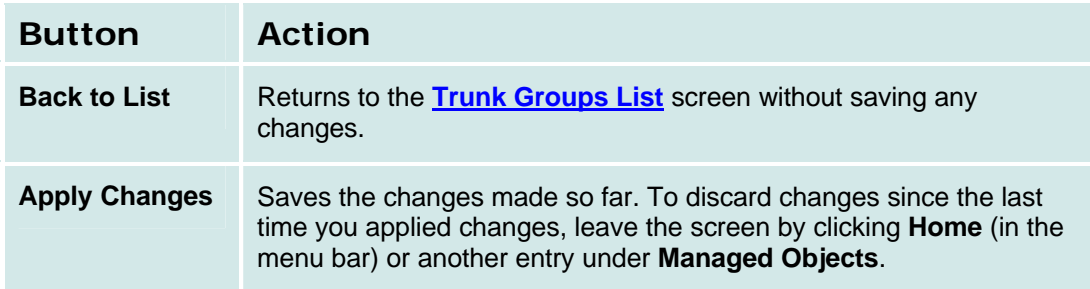

# *CO Trunk Groups: Outpulsing Tab*

This screen displays and collects information about outpulsing.

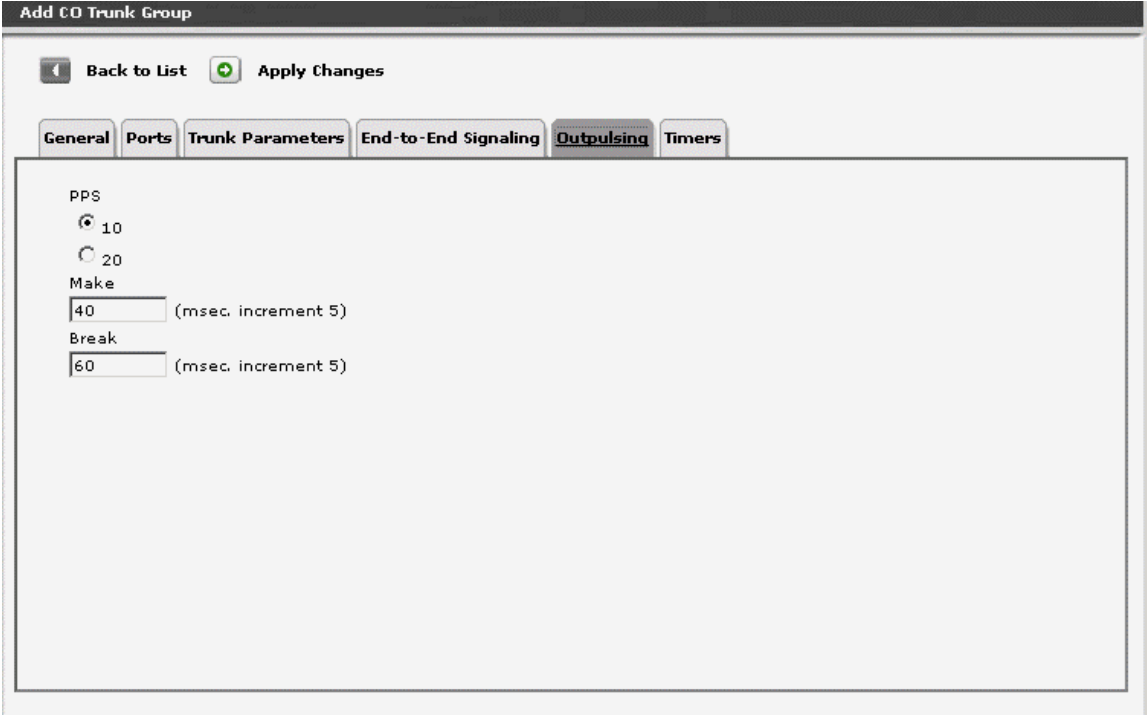

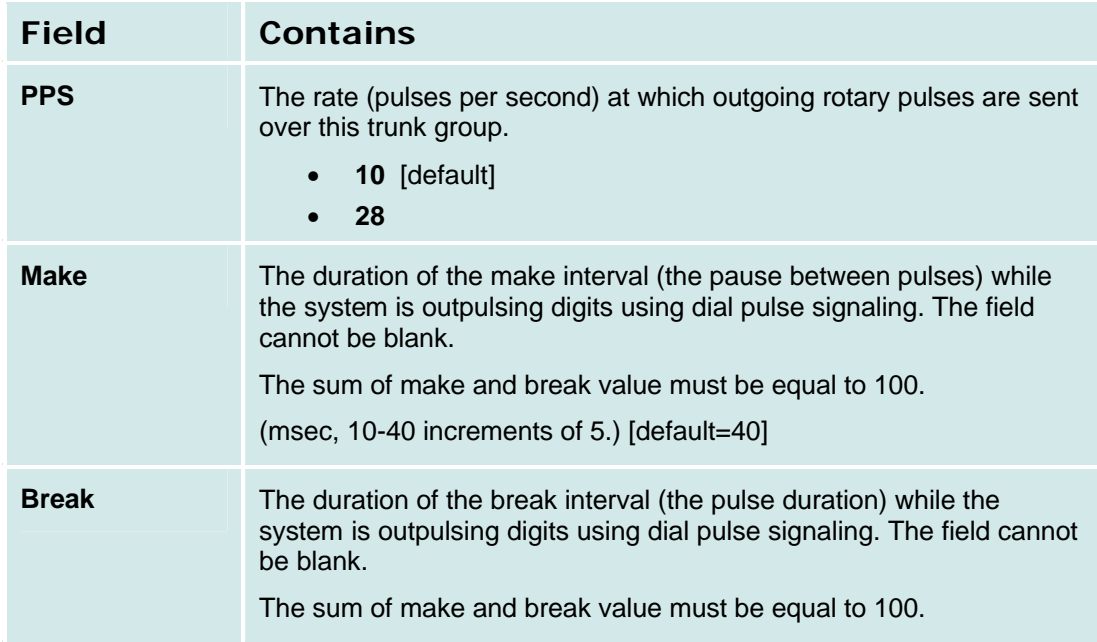

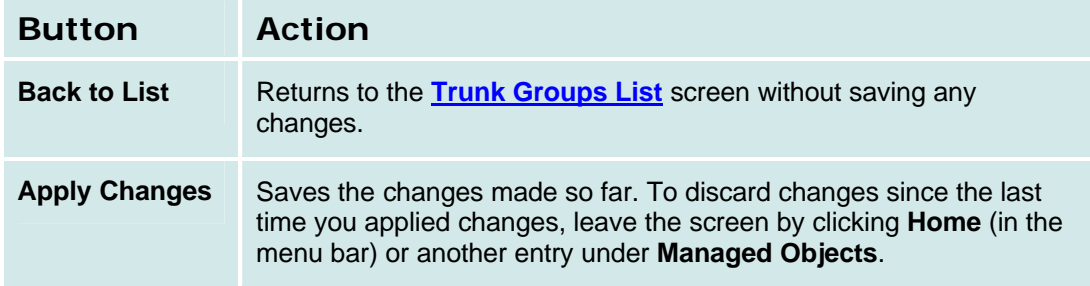

## *CO Trunk Groups: Timers Tab*

This screen displays and collects information about trunk timing.

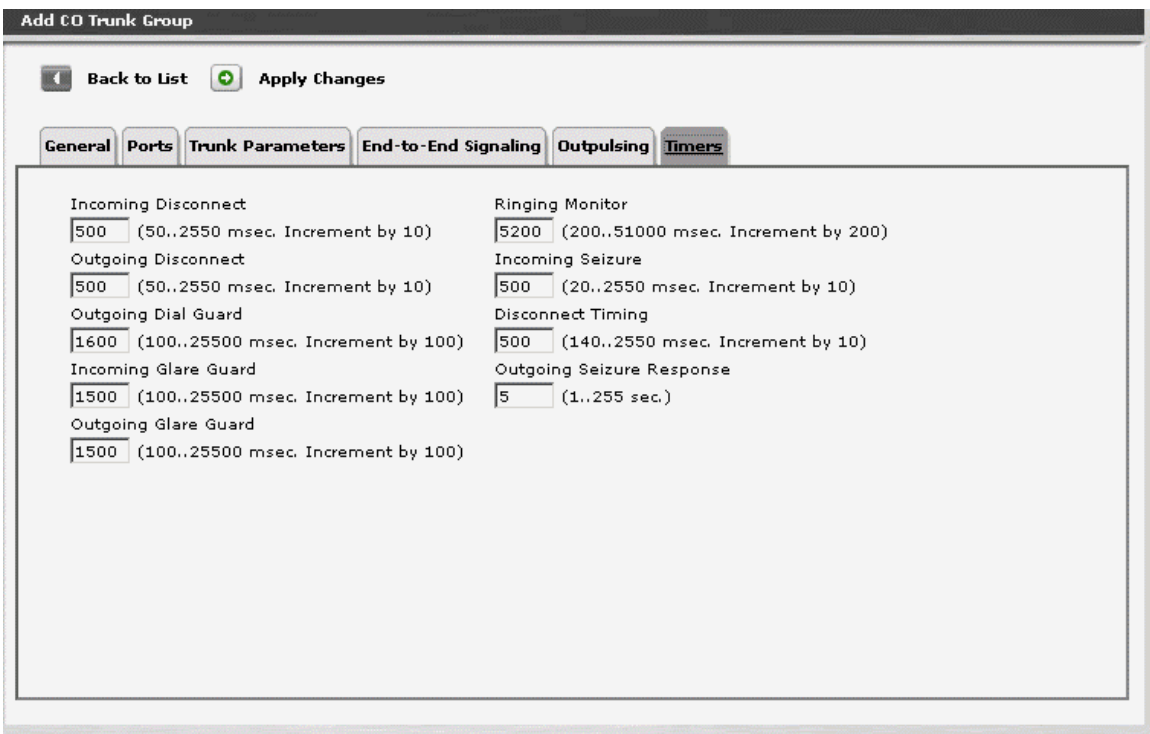

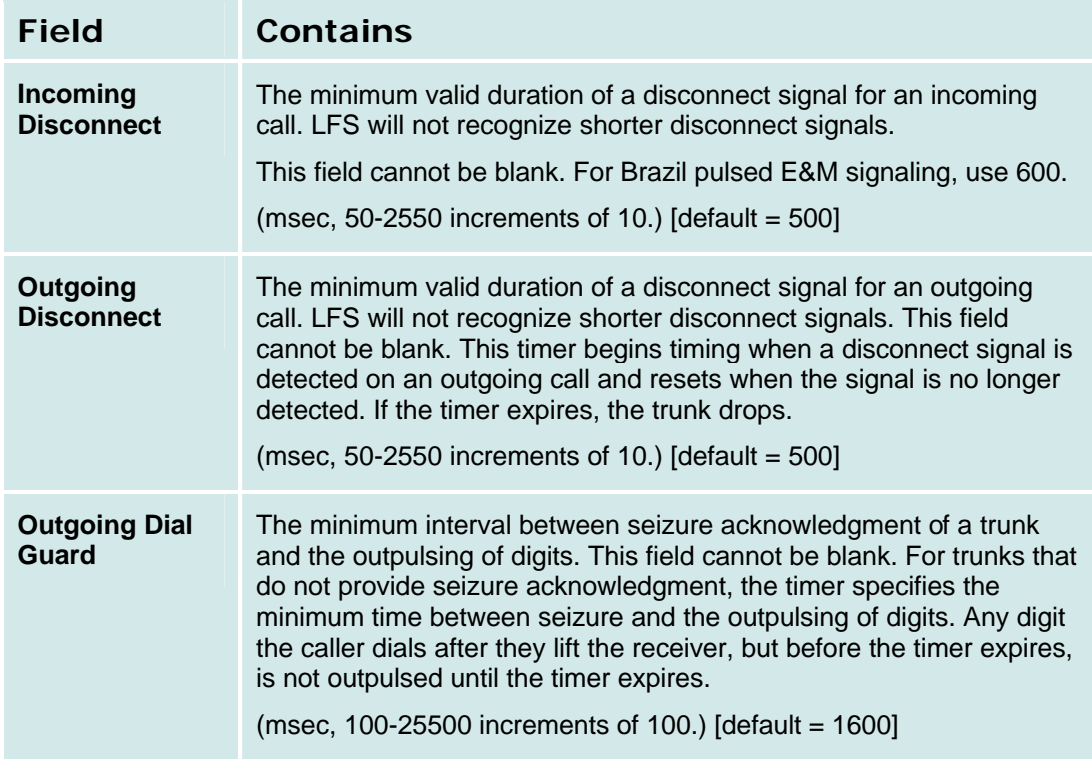

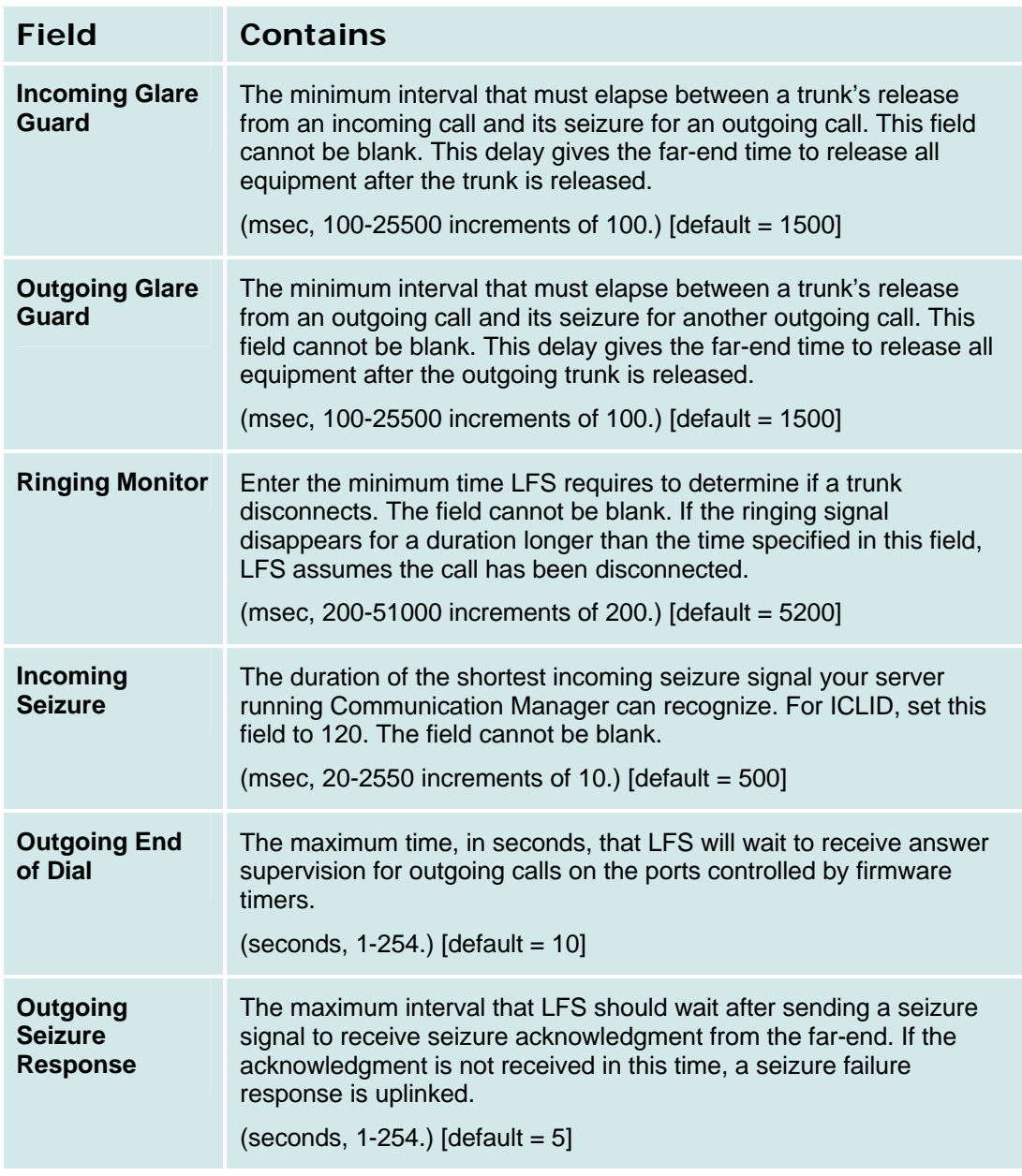

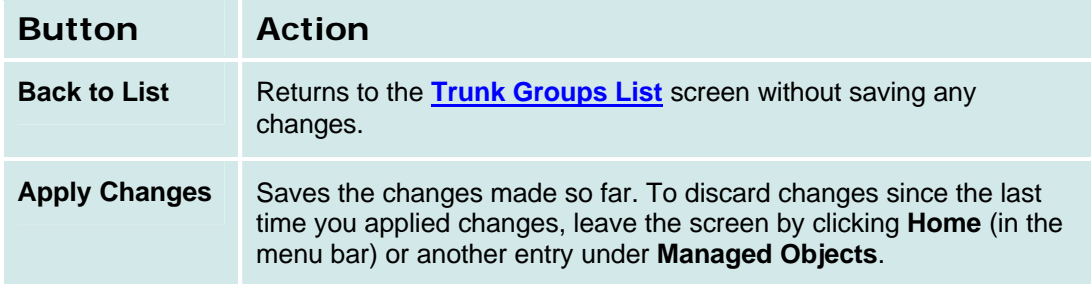

### **CO TIE Trunk Groups**

# *CO TIE Trunk Groups: General Tab*

This tab displays and collects general information about a TIE trunk group.

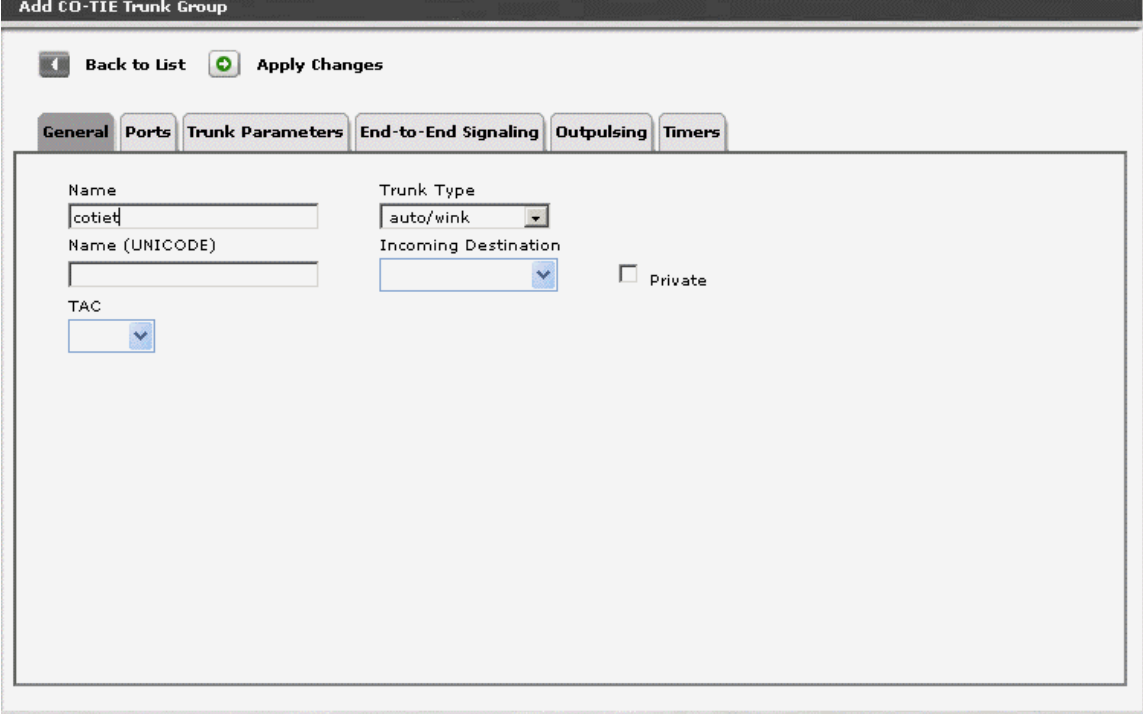

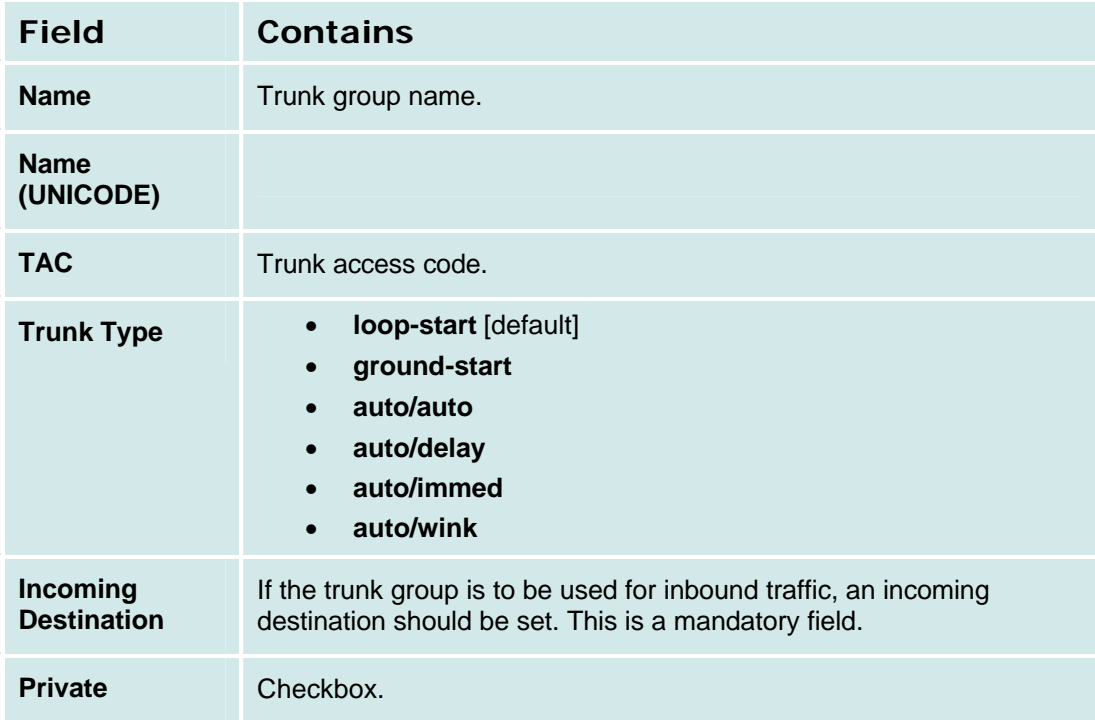

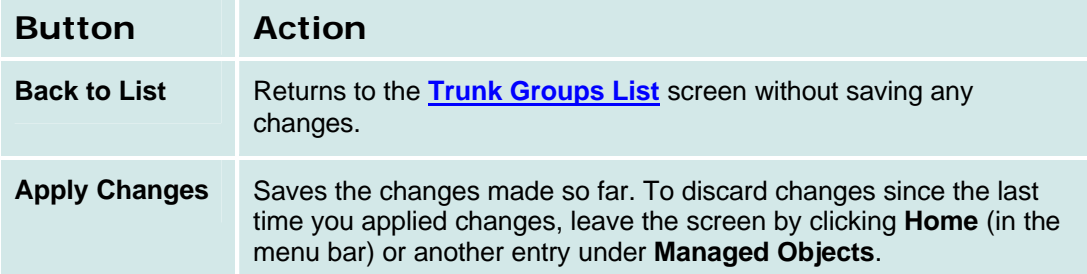

# *CO TIE Trunk Groups: Ports Tab*

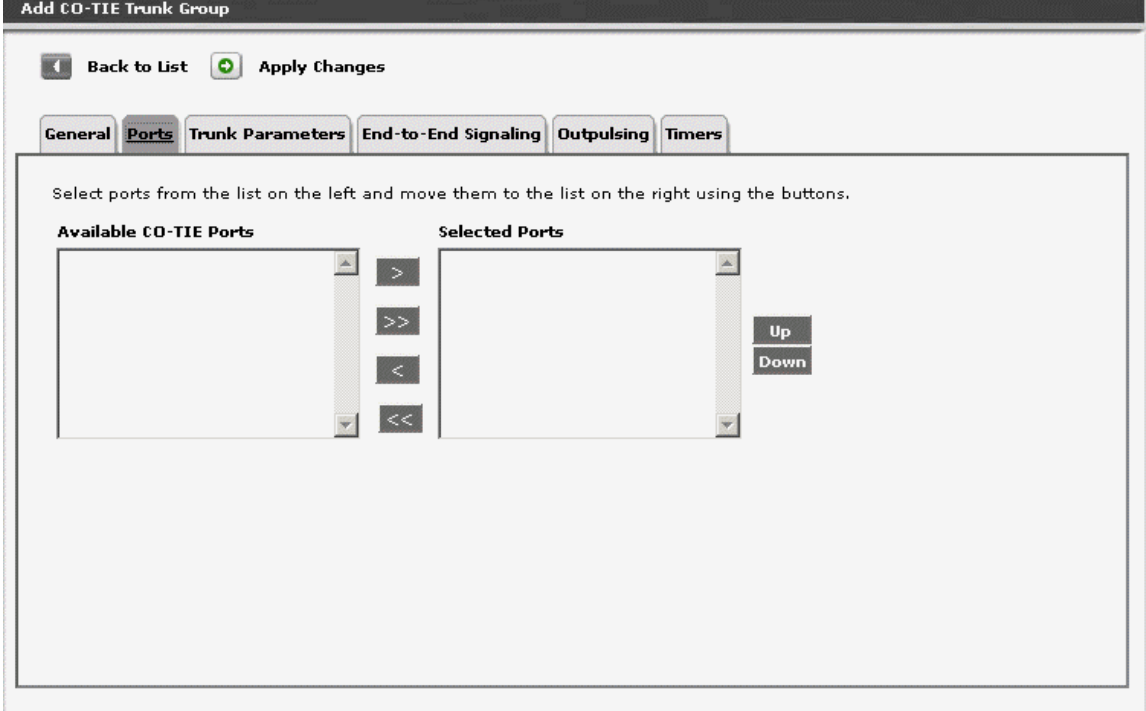

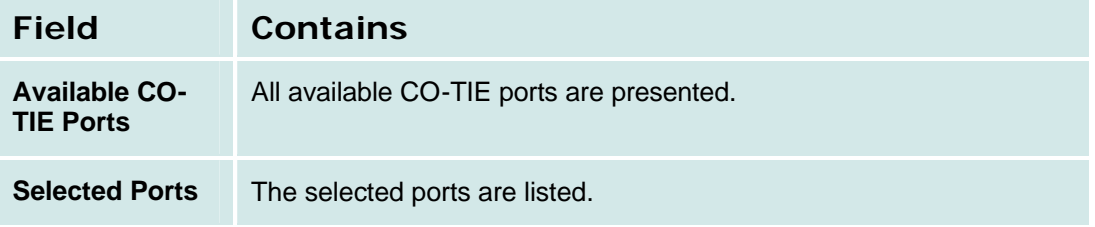

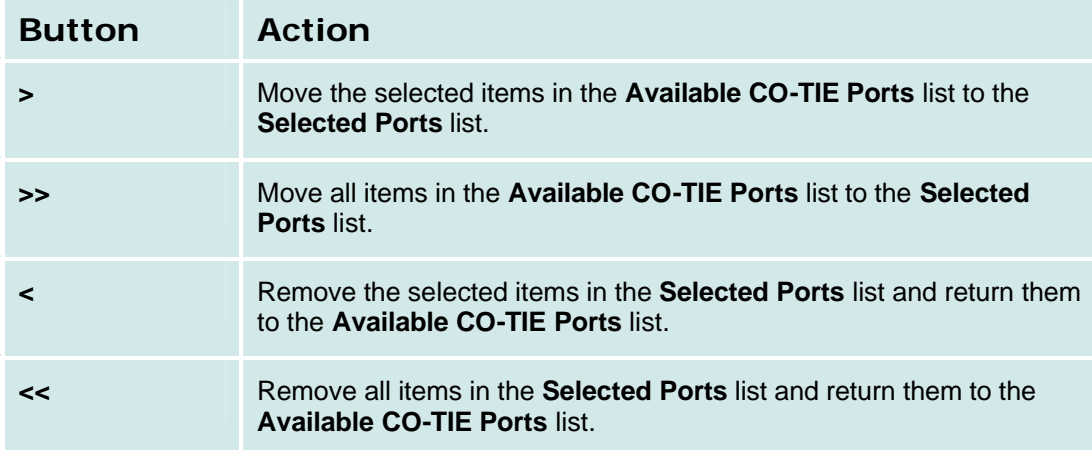

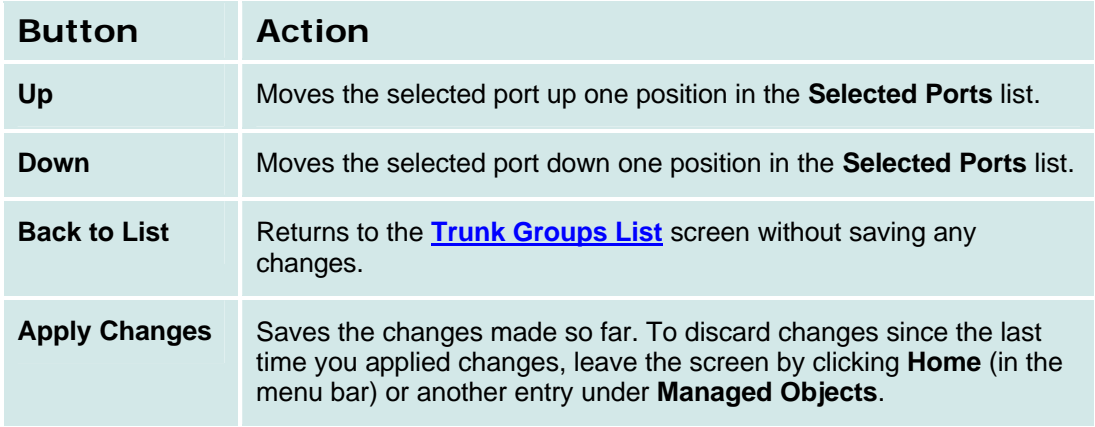

## *CO TIE Trunk Groups: Trunk Parameters Tab*

This screen displays and collects trunk parameters.

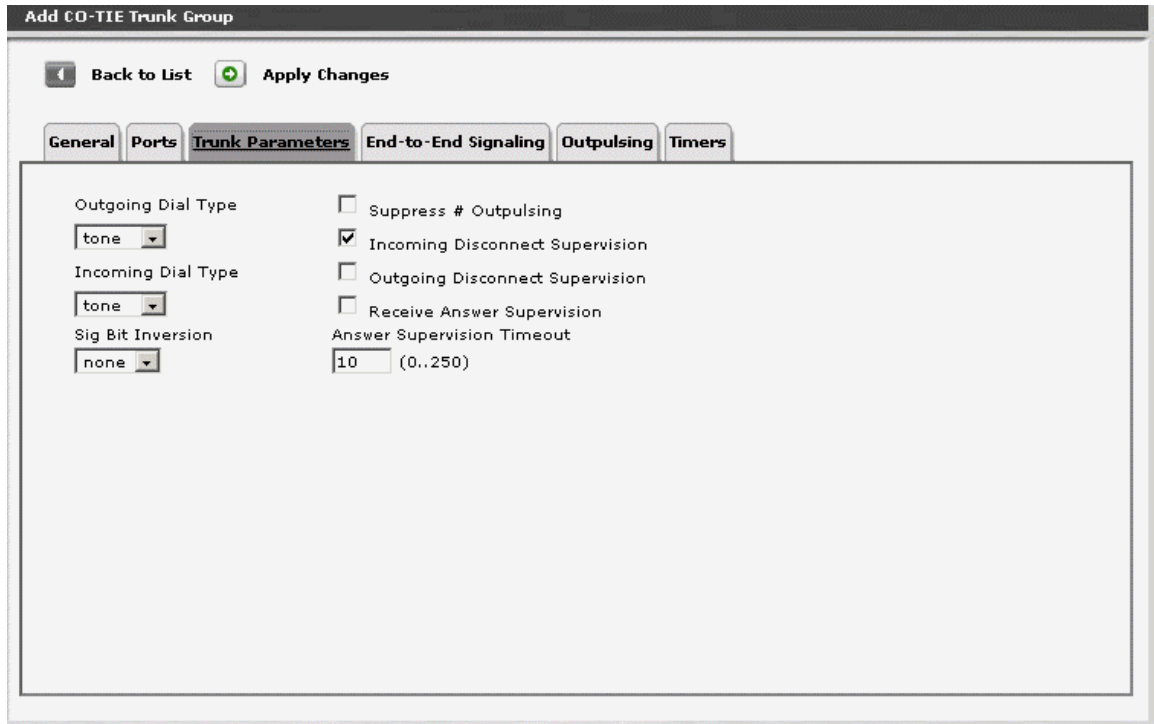

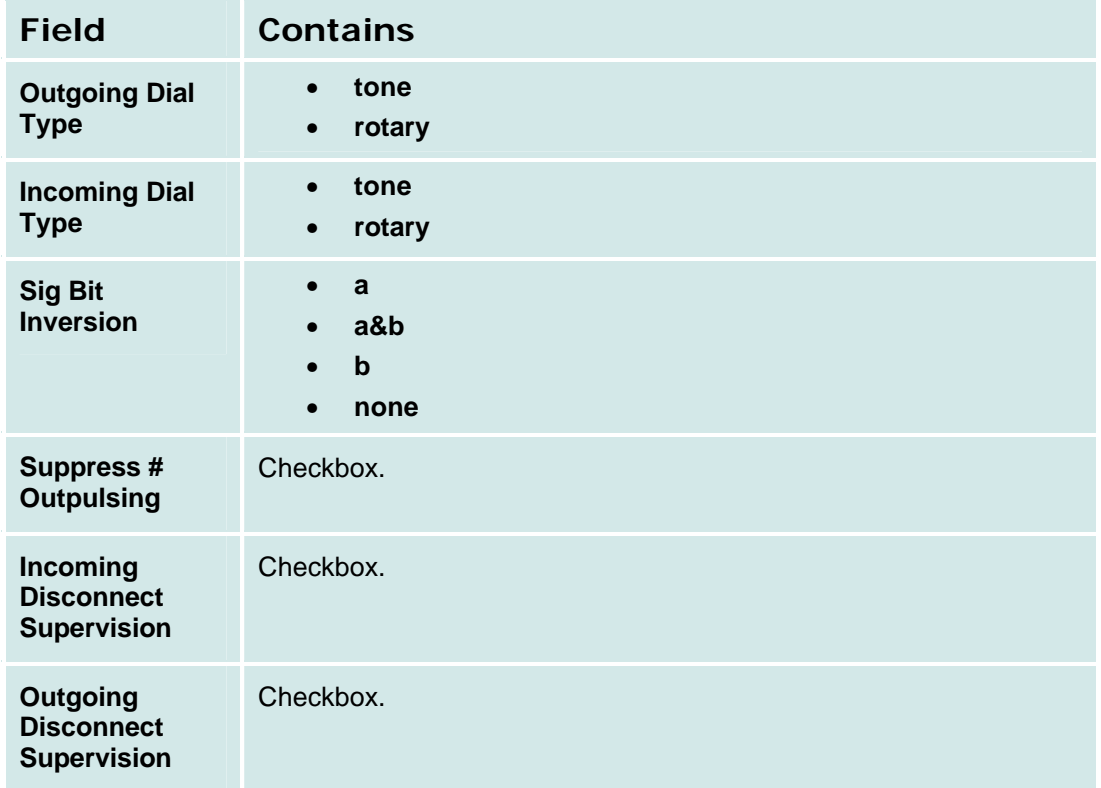

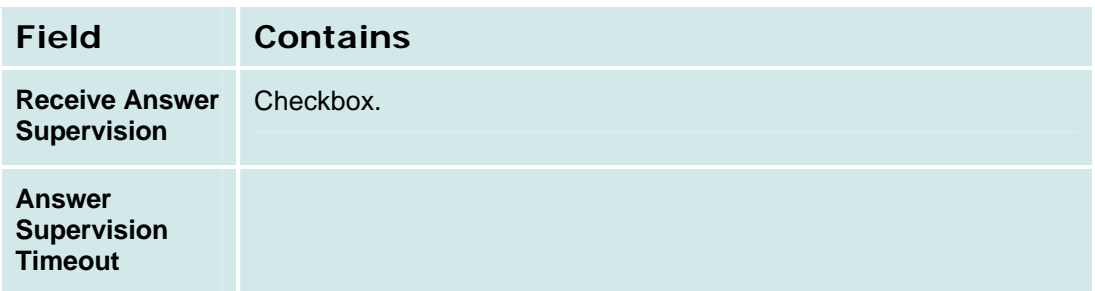

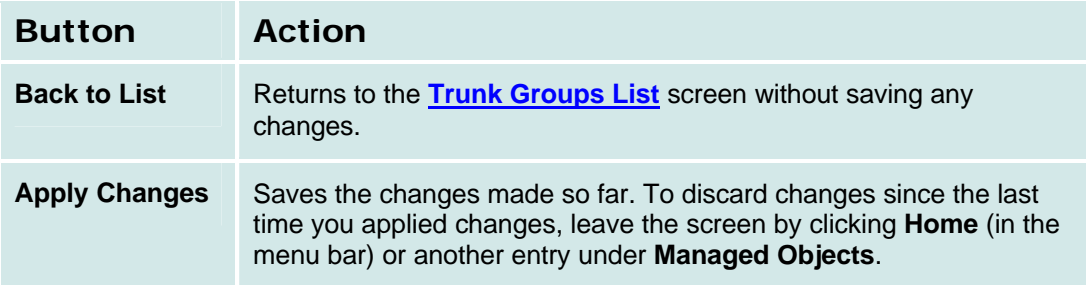

### *CO TIE Trunk Groups: End-to-End Signaling Tab*

This screen displays and collects information about end-to-end signalling.

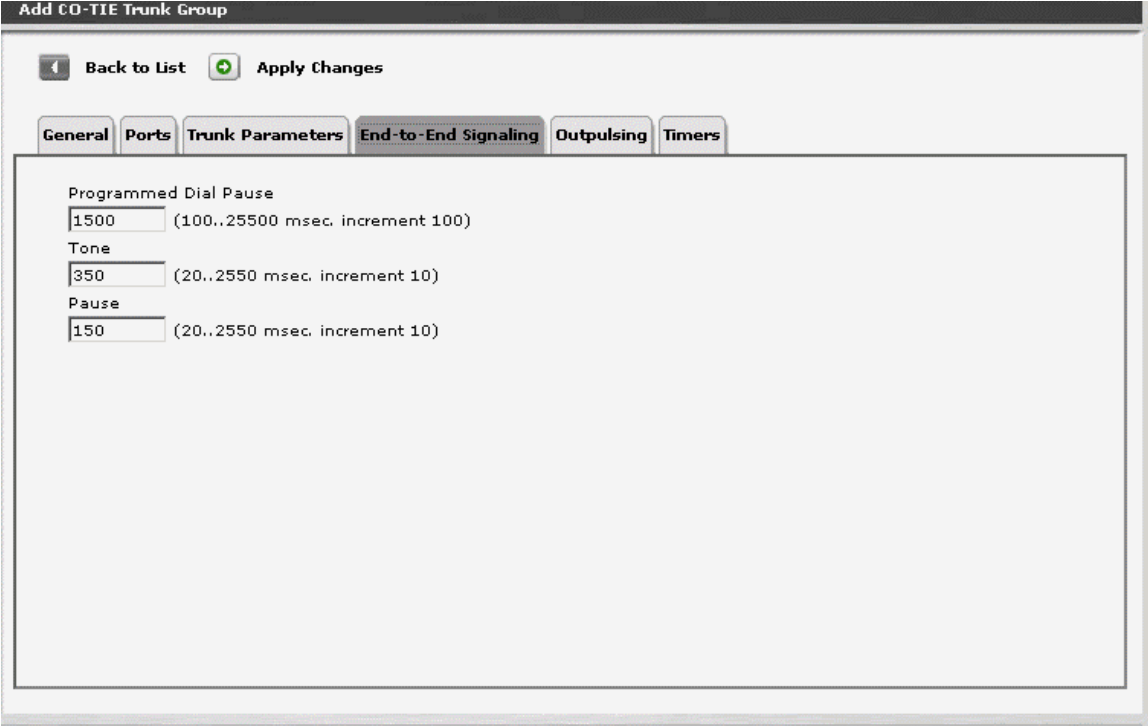

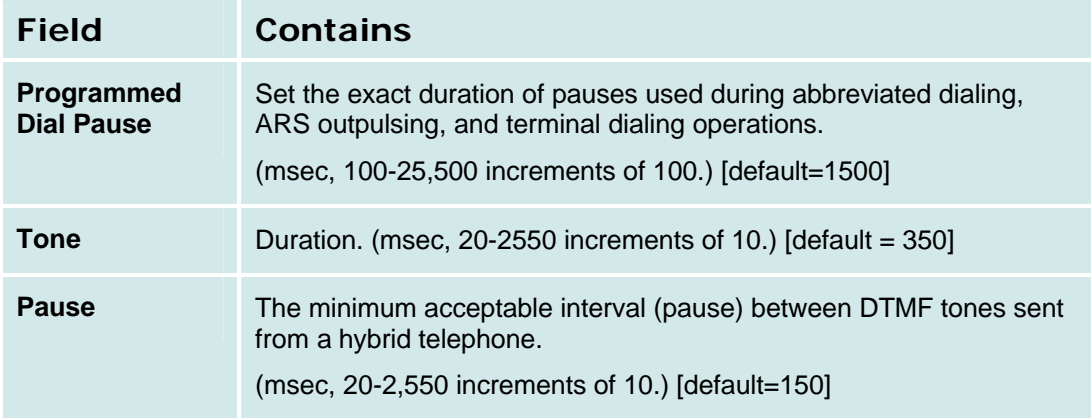

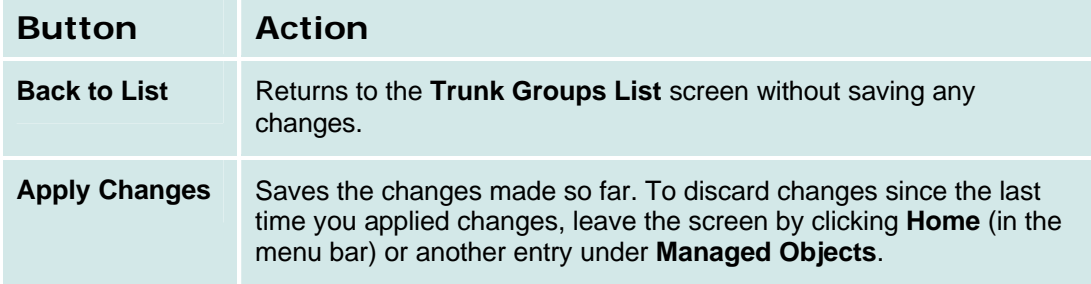

## *CO TIE Trunk Groups: Outpulsing Tab*

This screen displays and collects information about outpulsing.

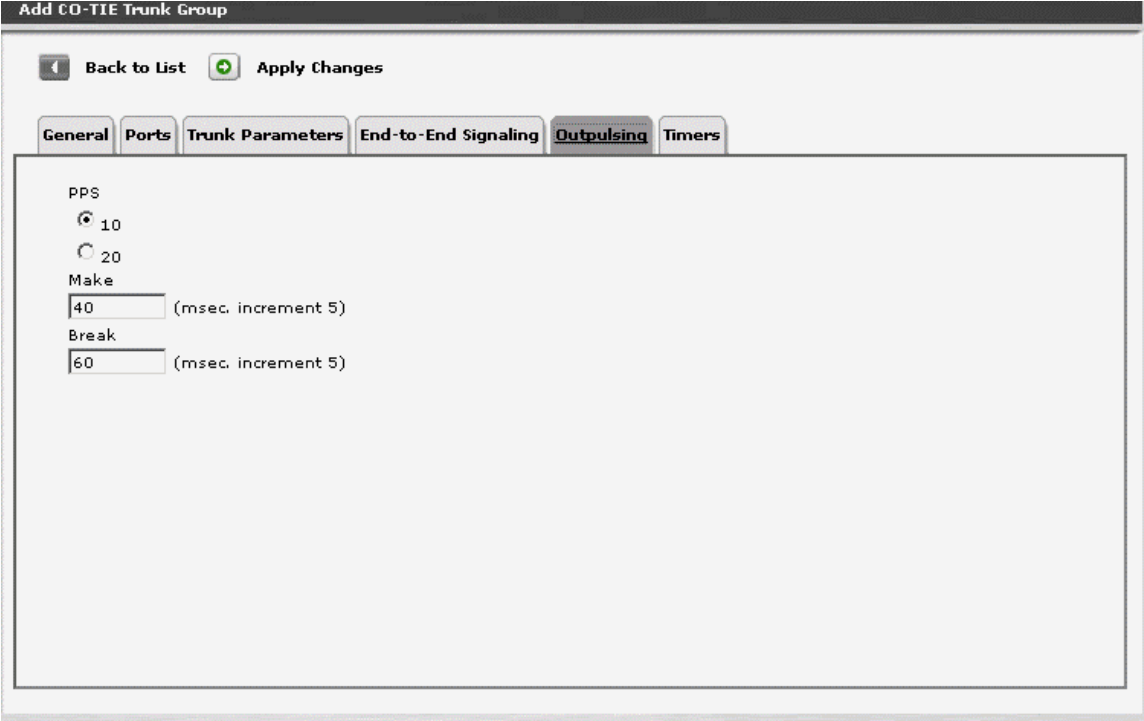

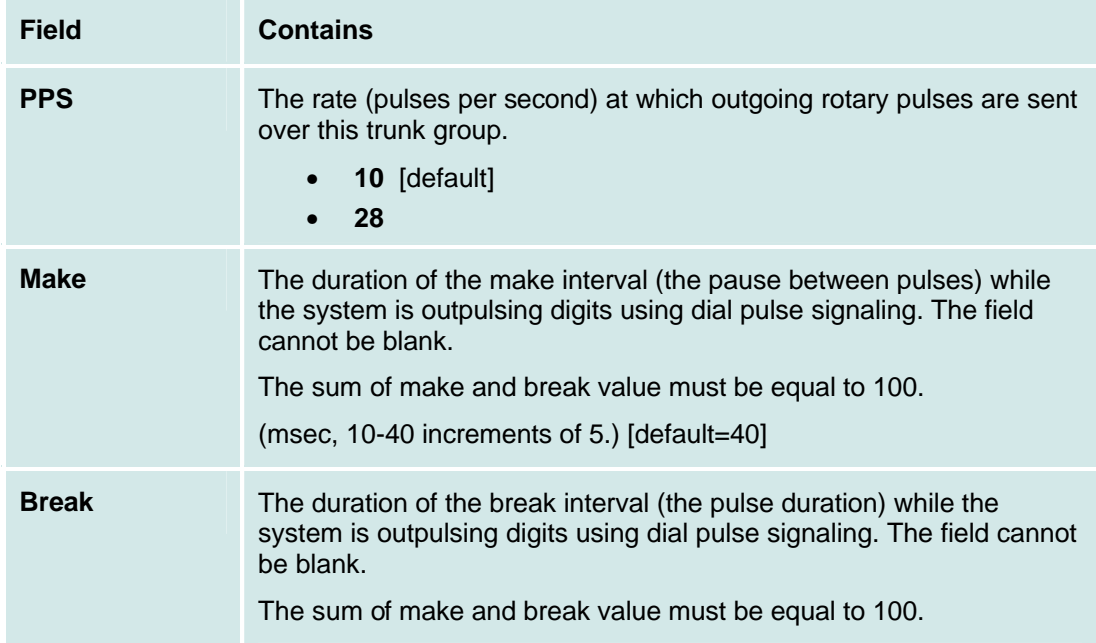

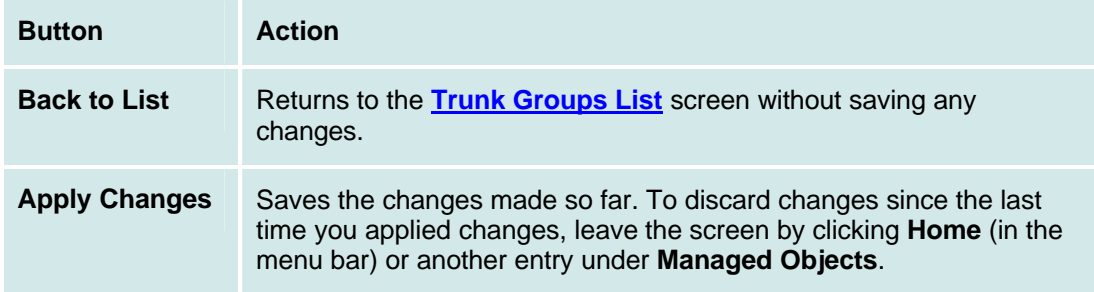

# *CO TIE Trunk Groups: Timers Tab*

This screen displays and collects information about trunk timing.

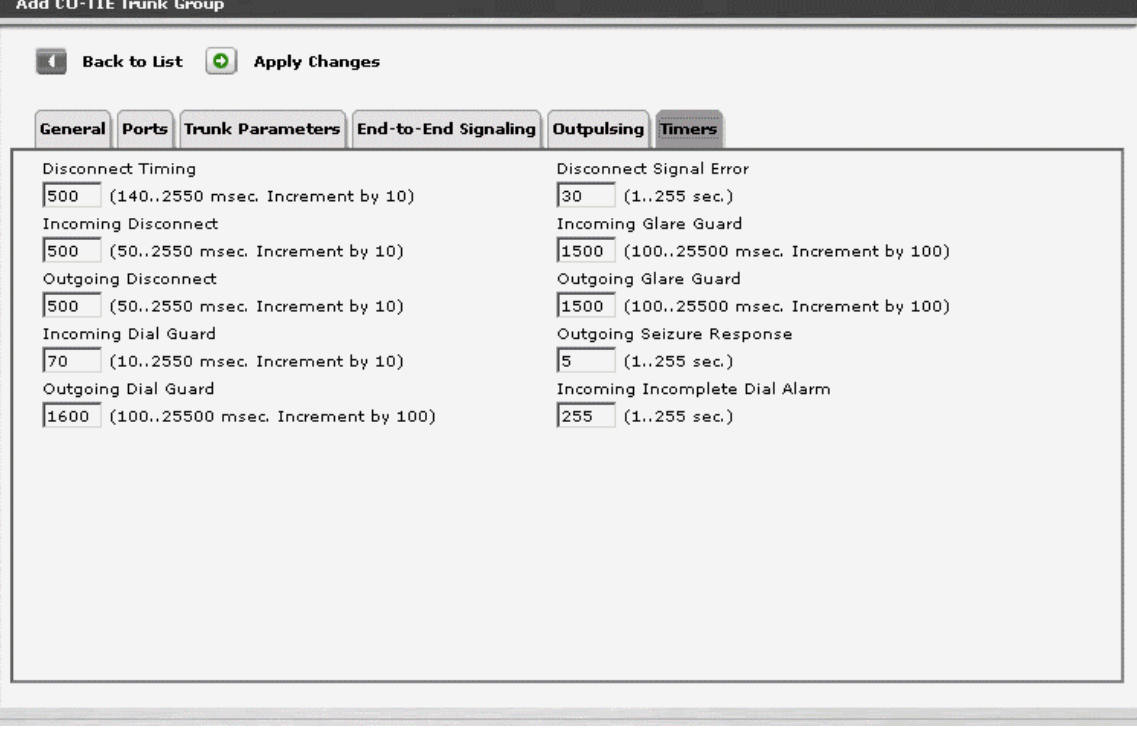

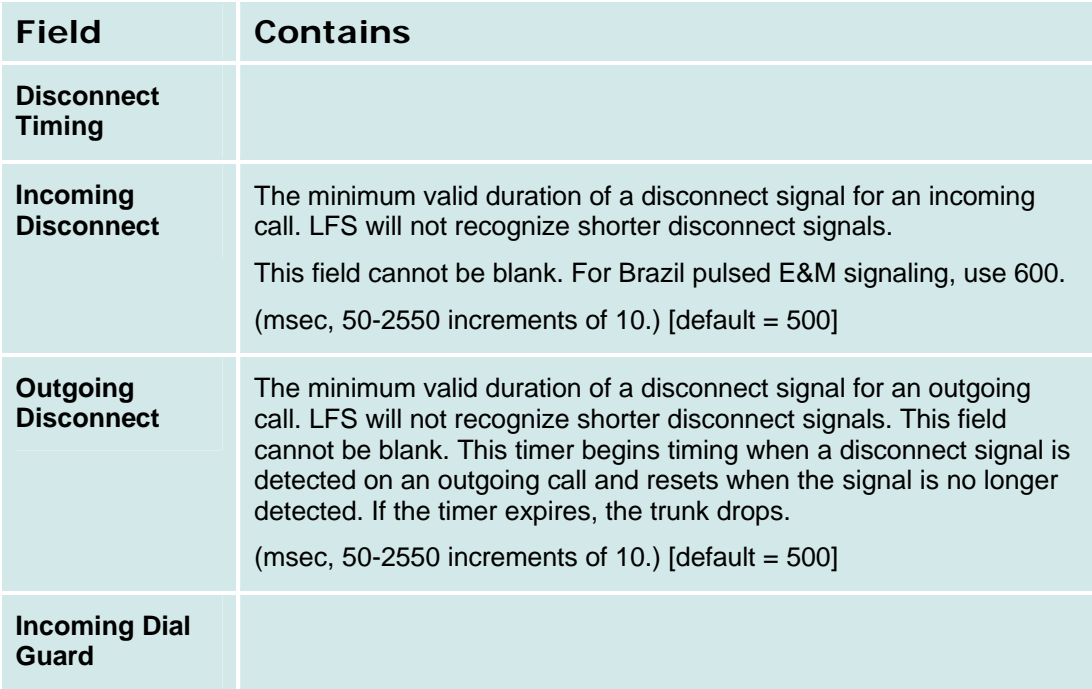

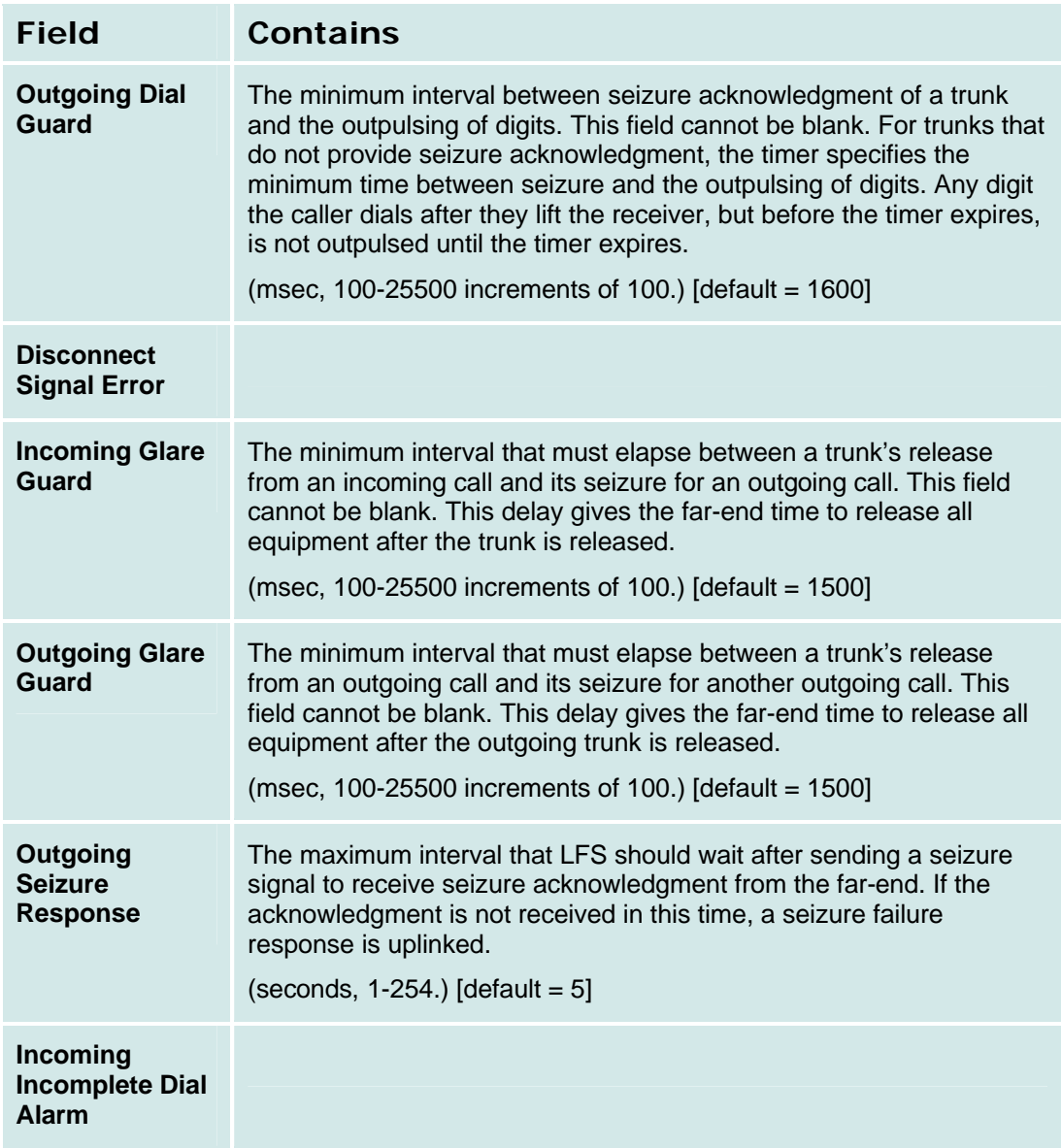

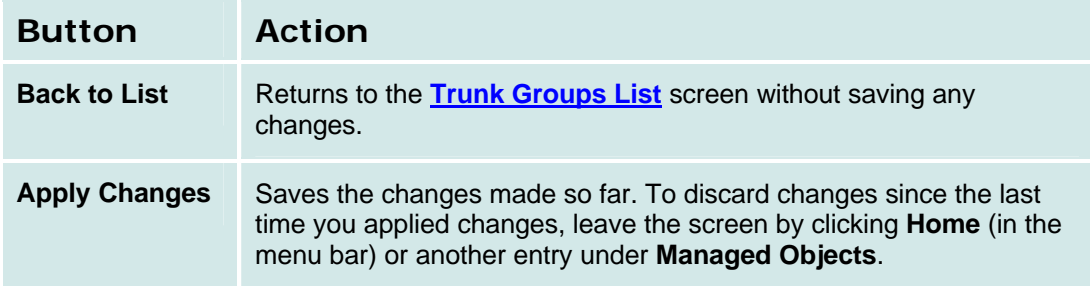

### **DID Trunk Groups**

# *DID Trunk Groups: General Tab*

This tab displays and collects general information about a DID trunk group.

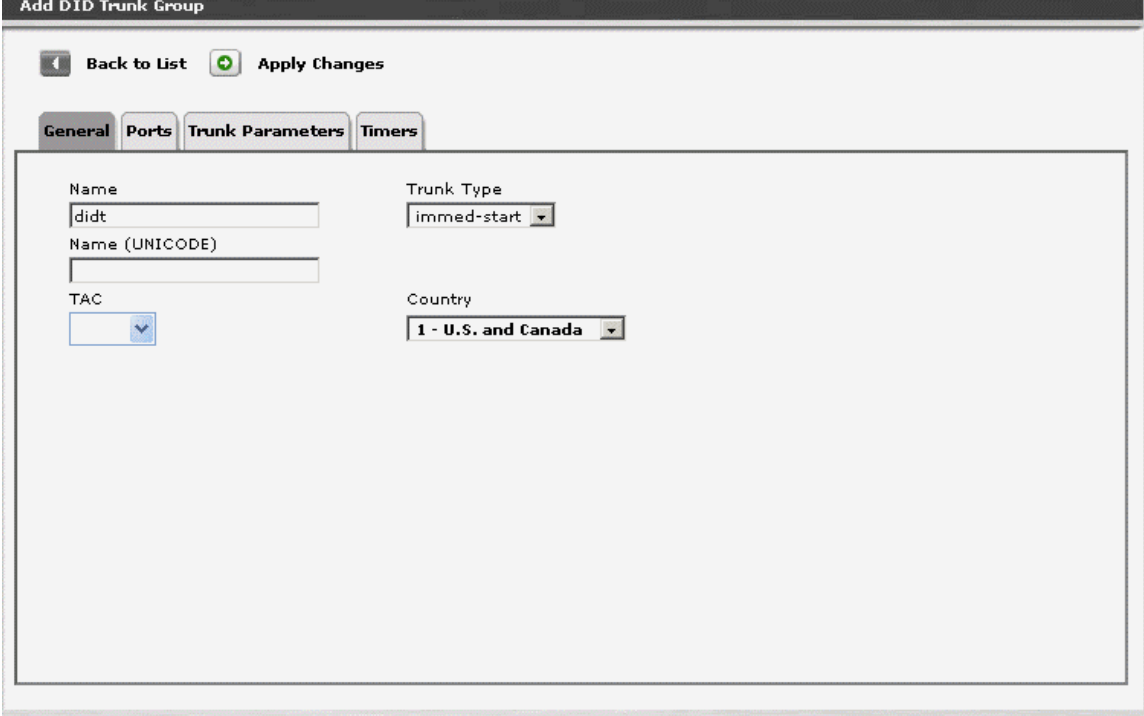

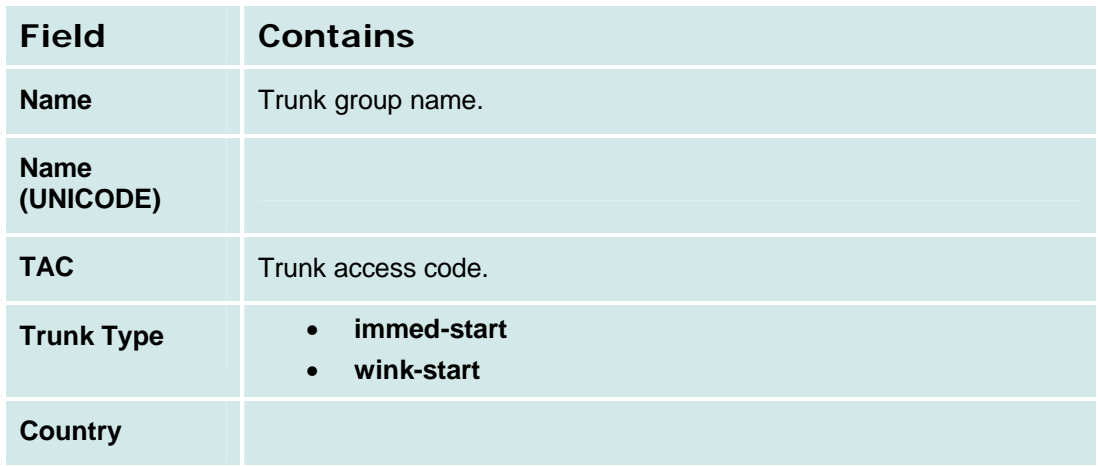

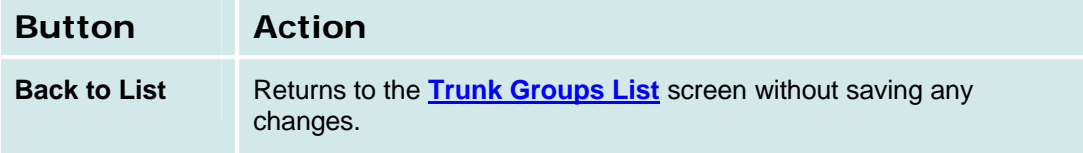

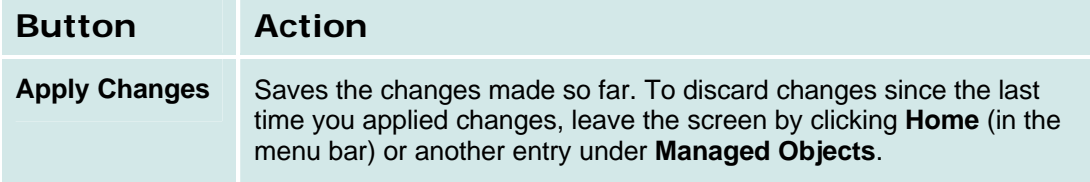

## *DID Trunk Groups: Ports Tab*

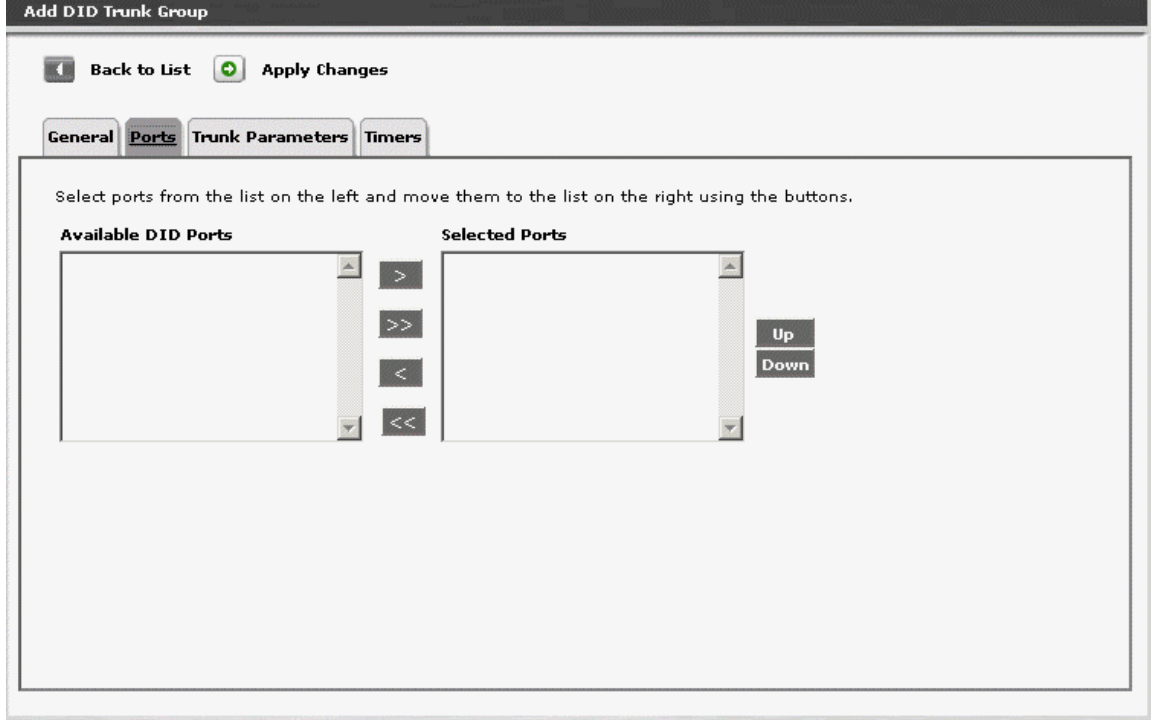

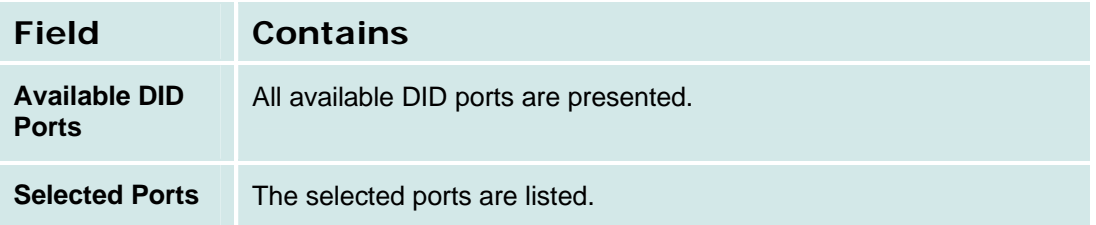

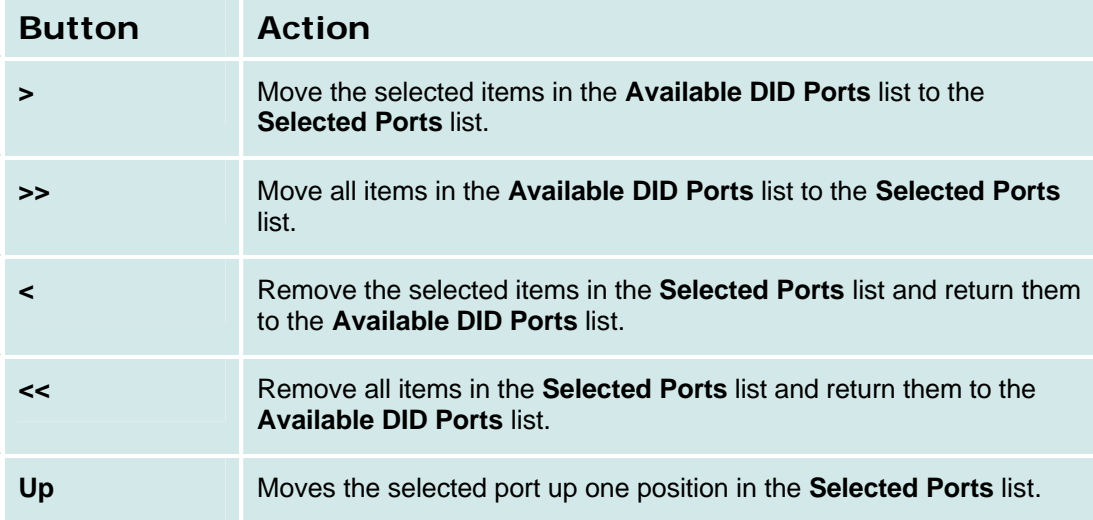

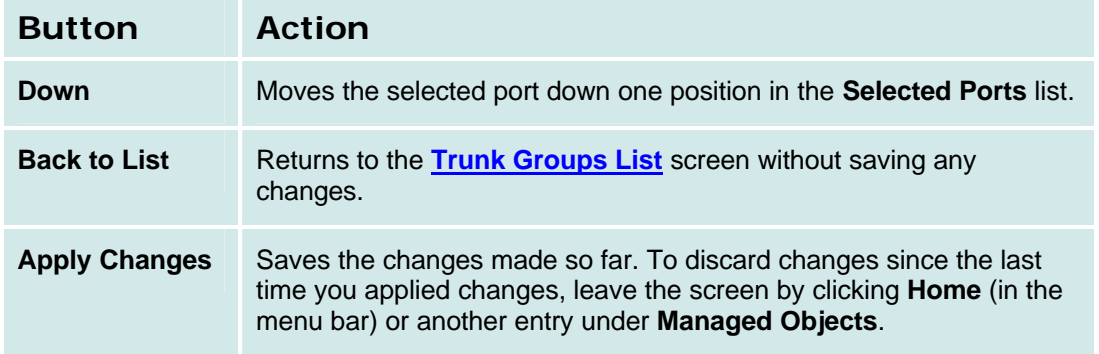

### *DID Trunk Groups: Trunk Parameters Tab*

This screen displays and collects trunk parameters.

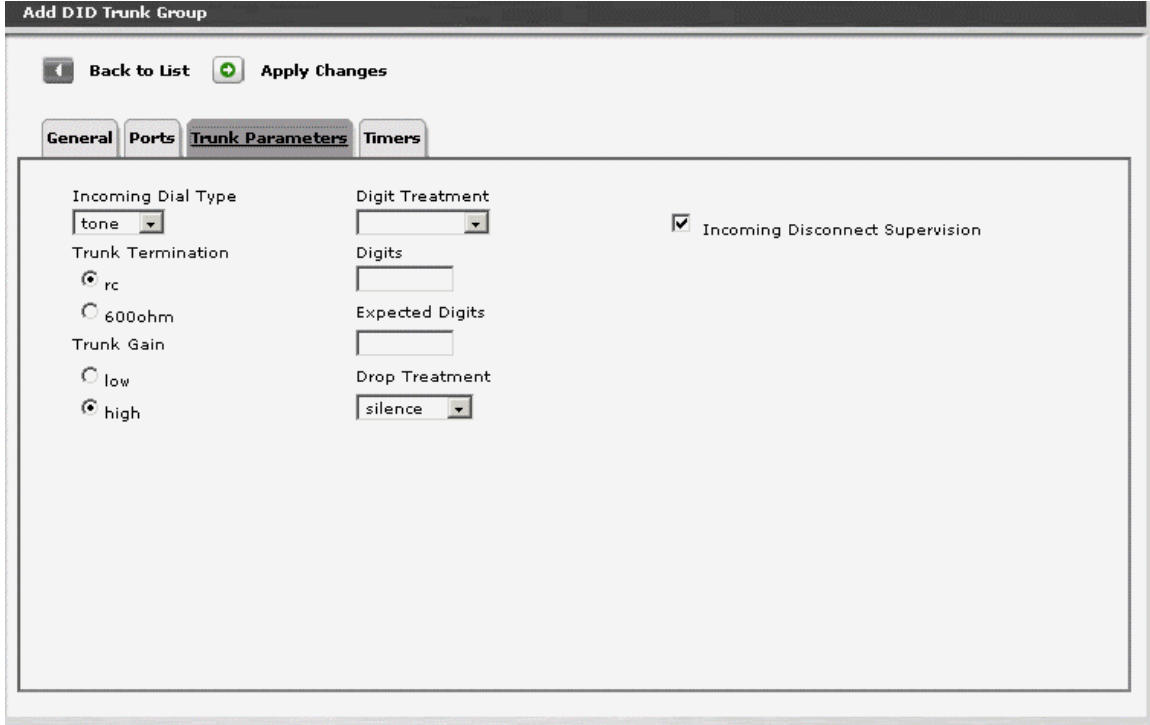

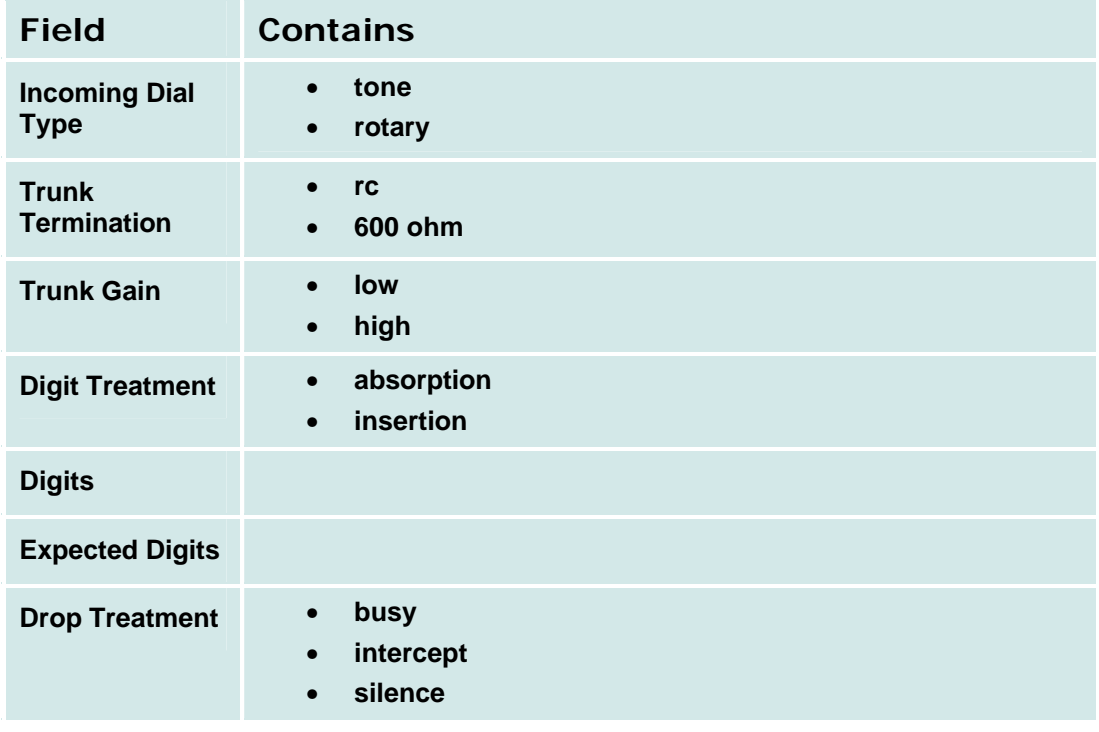

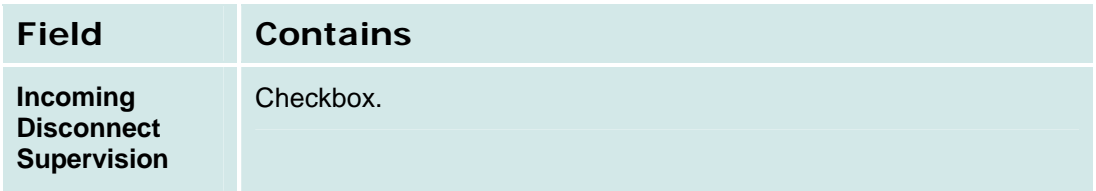

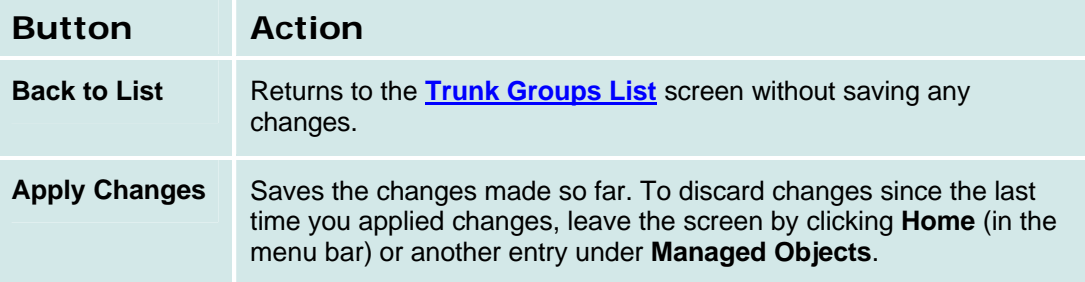

# *DID Trunk Groups: Timers Tab*

This screen displays and collects information about trunk timing.

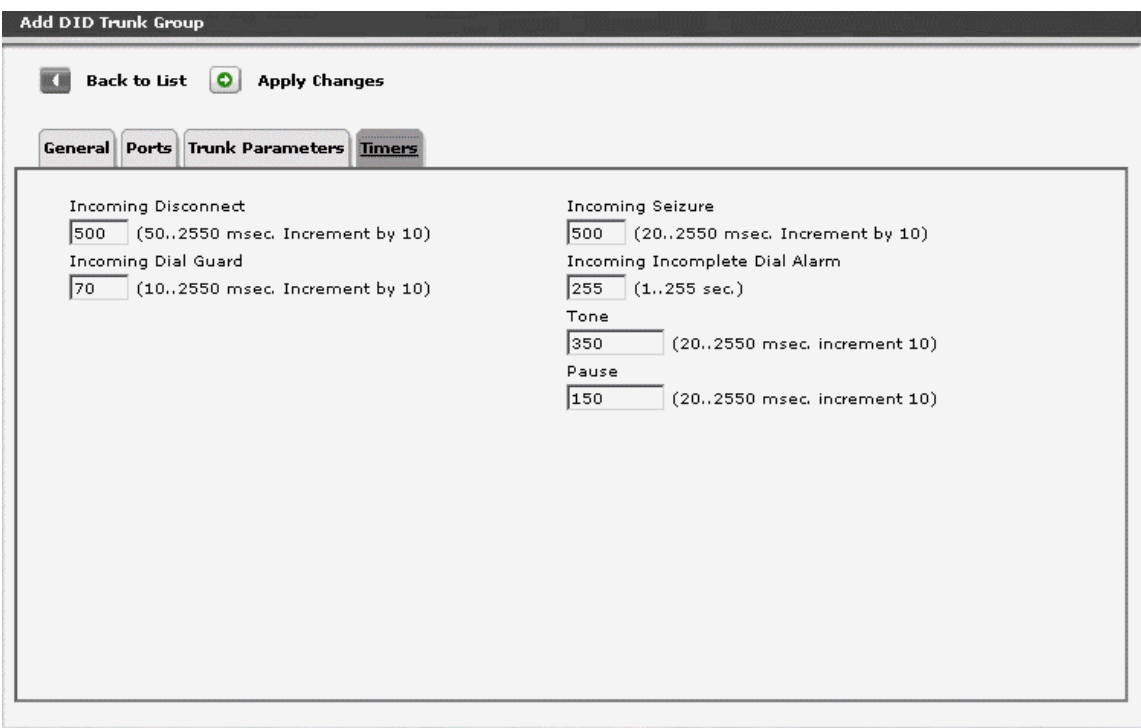

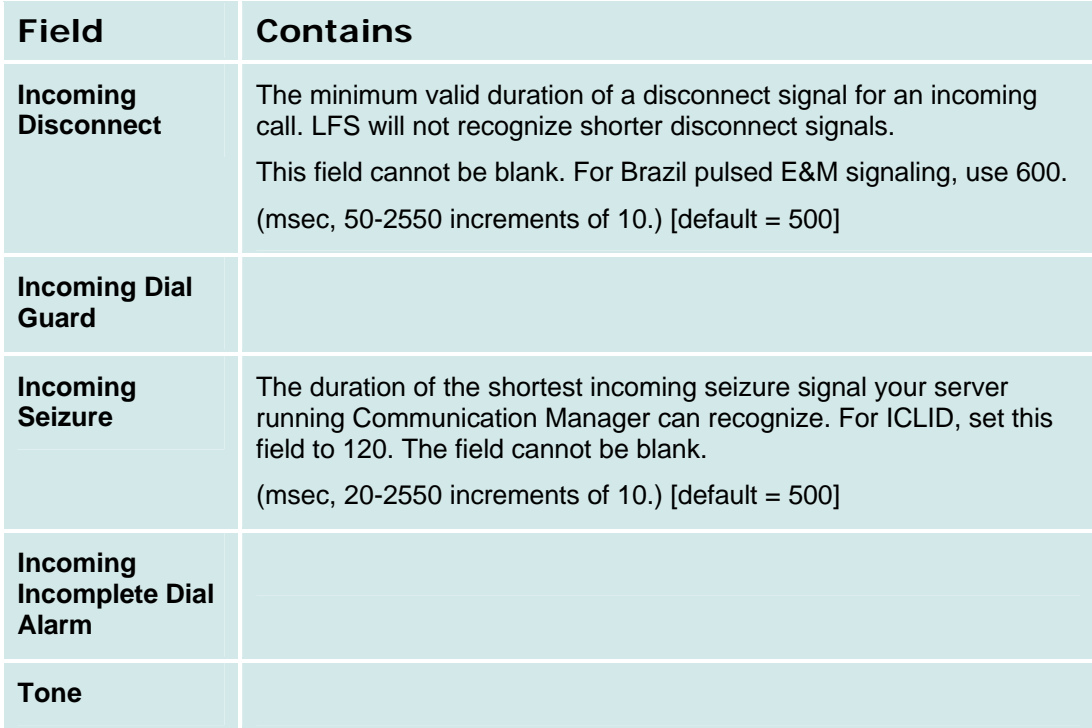

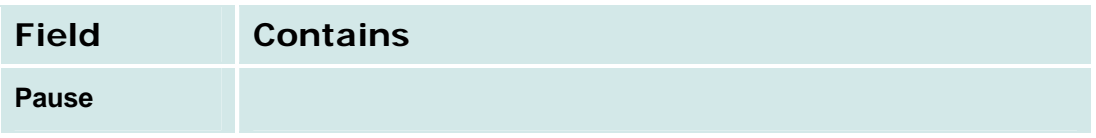

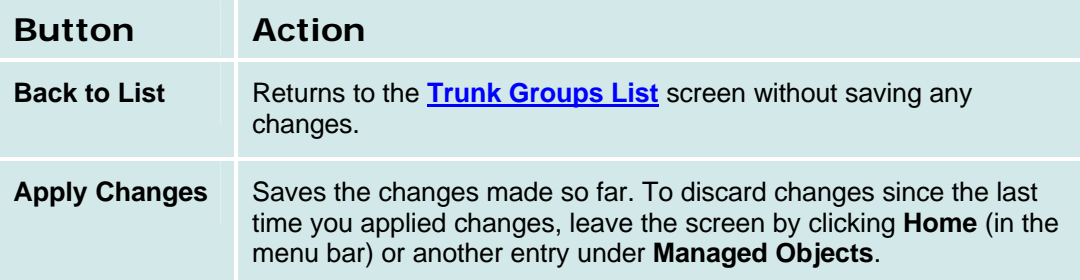

## **ISDN BRI Trunk Groups**

# *ISDN BRI Trunk Groups: General Tab*

This tab displays and collects general information about an ISDN BRI trunk group.

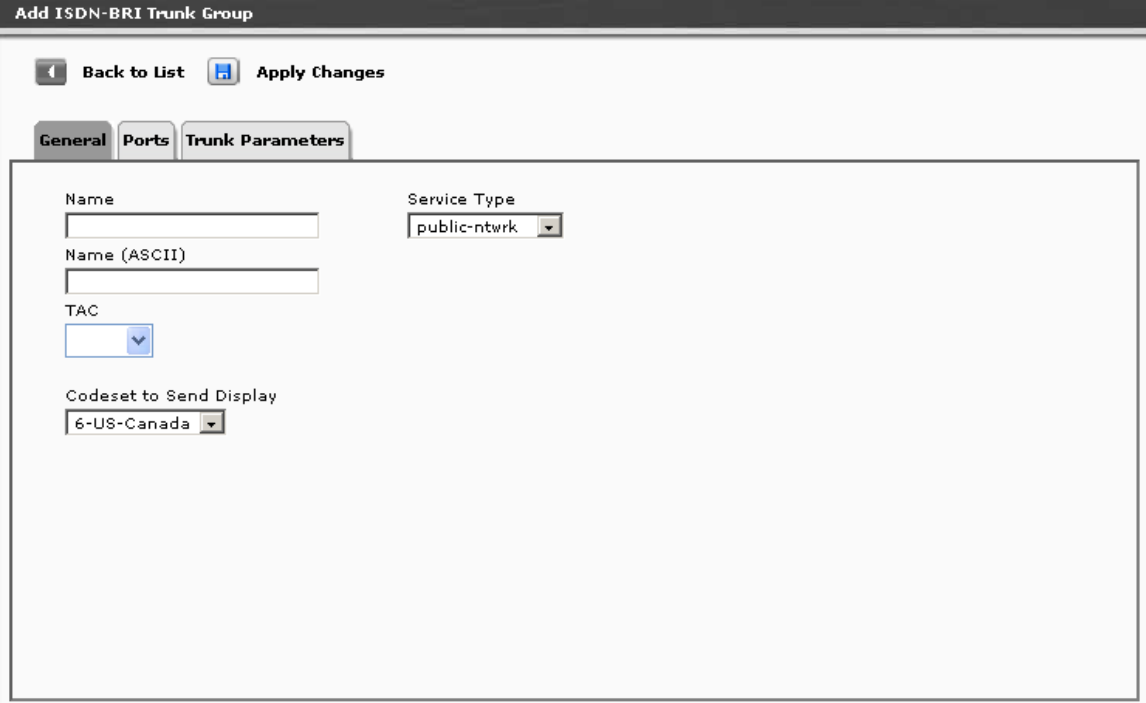

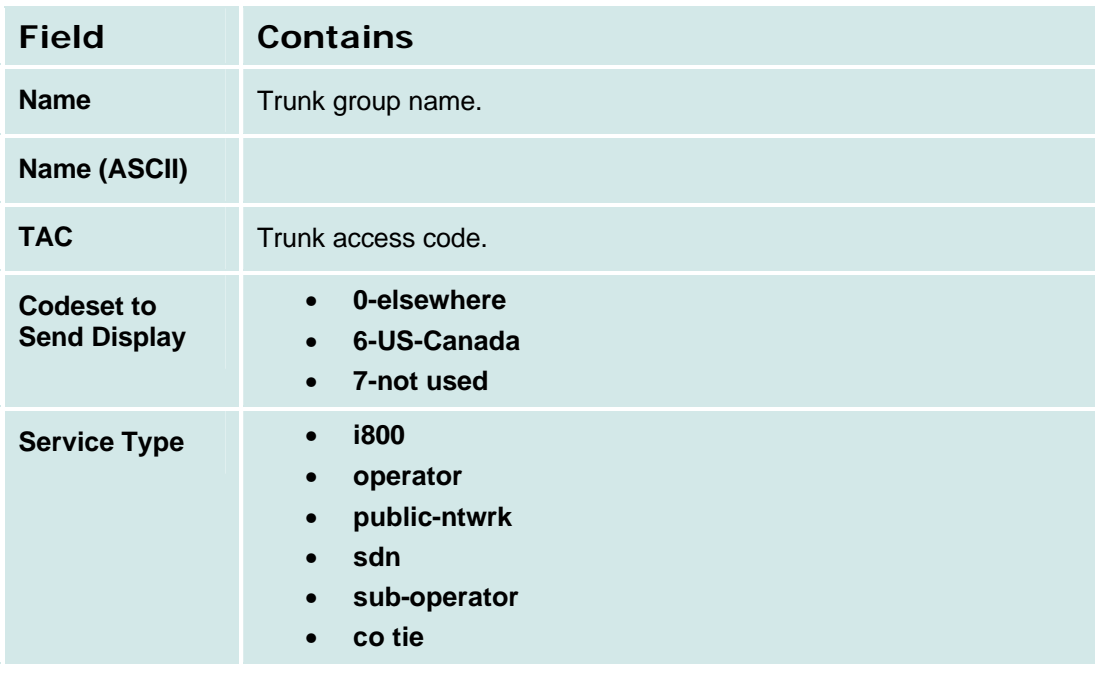

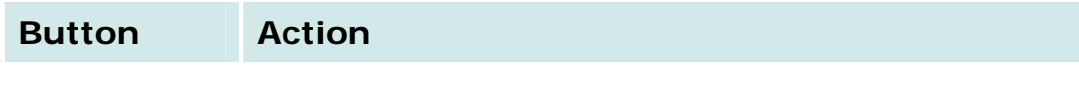

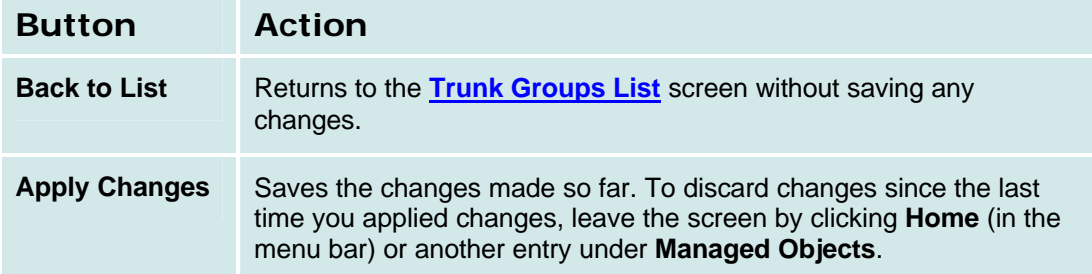

### *ISDN BRI Trunk Groups: Ports Tab*

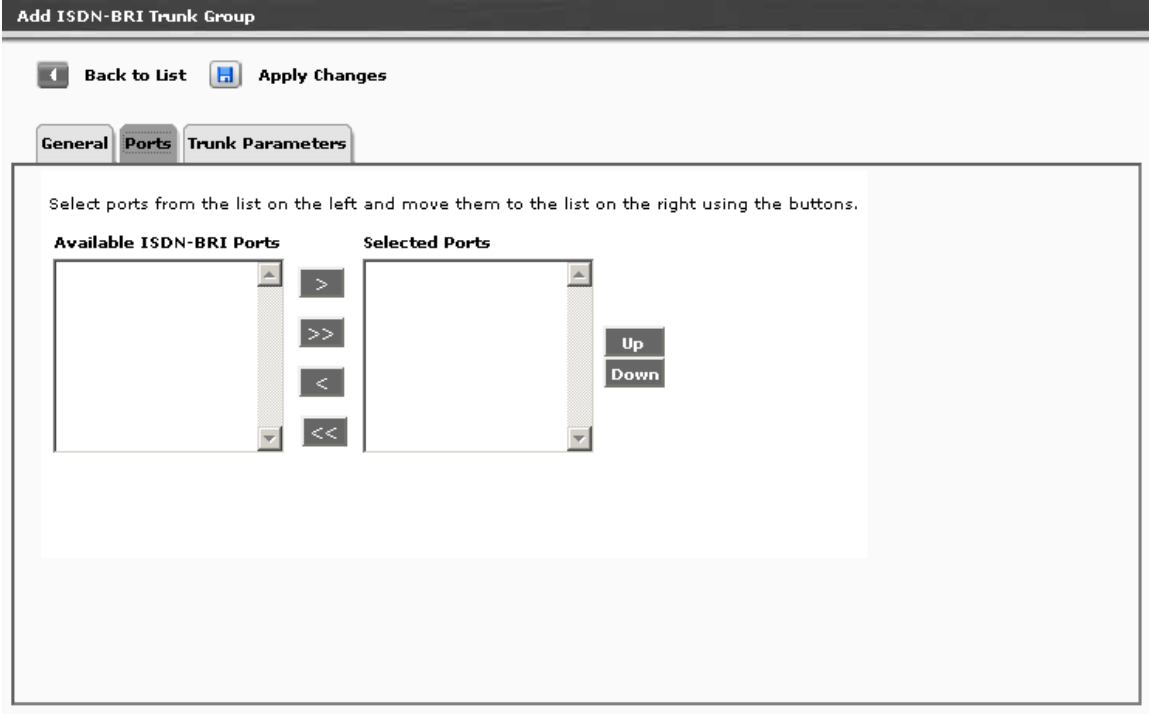

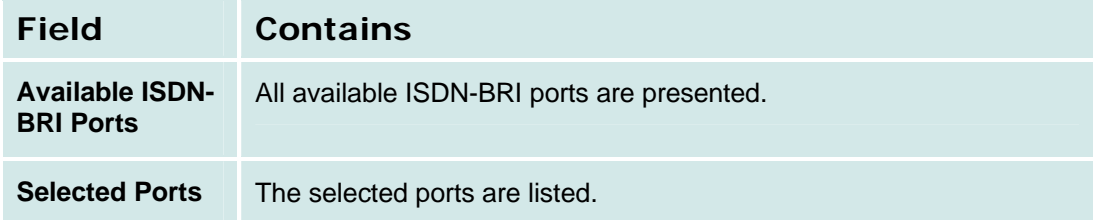

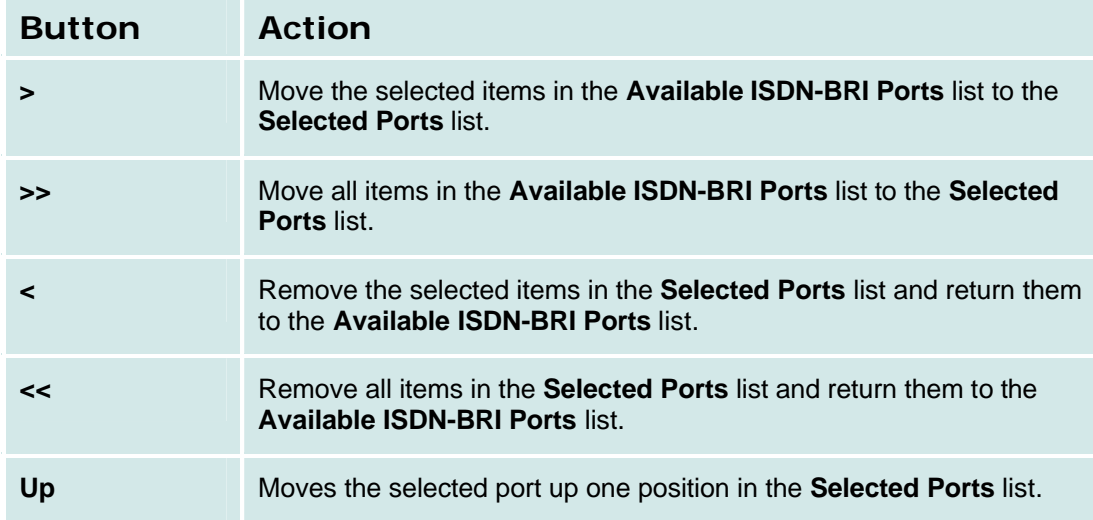
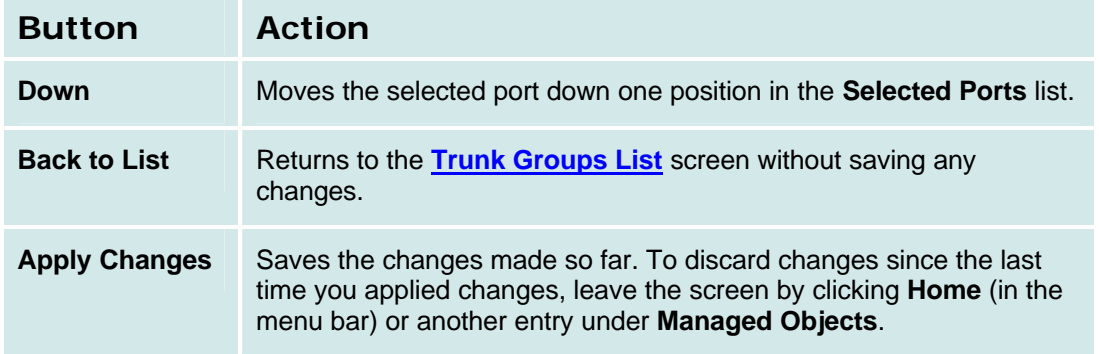

## *ISDN BRI Trunk Groups: Trunk Parameters Tab*

This screen displays and collects trunk parameters.

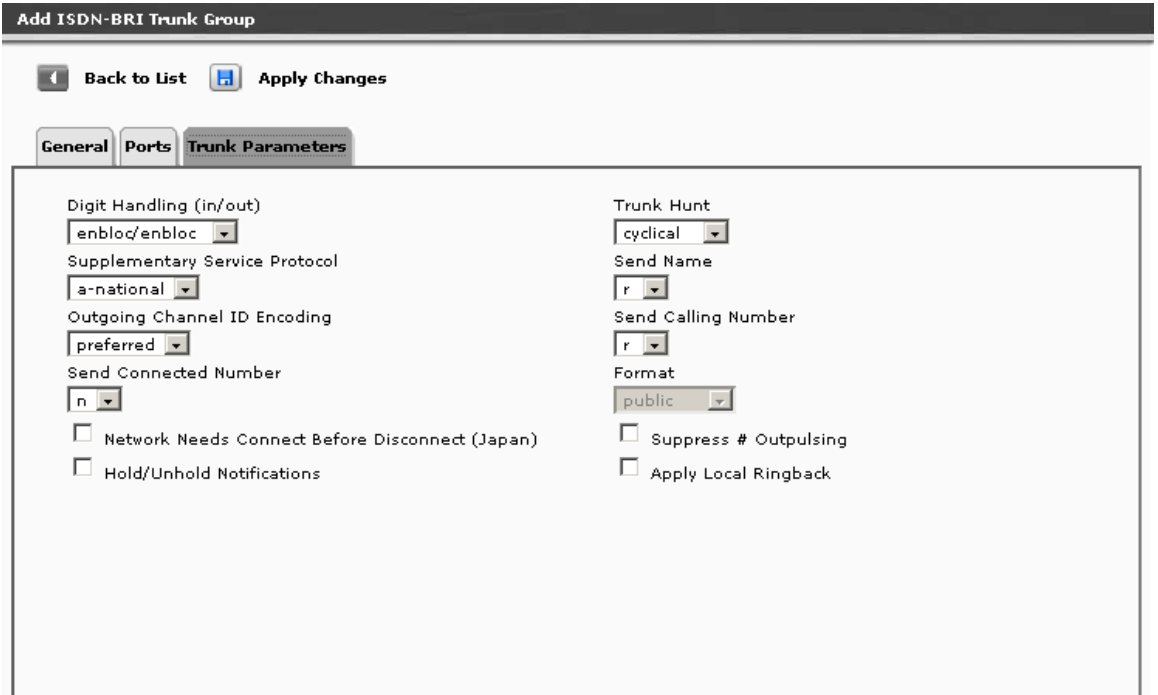

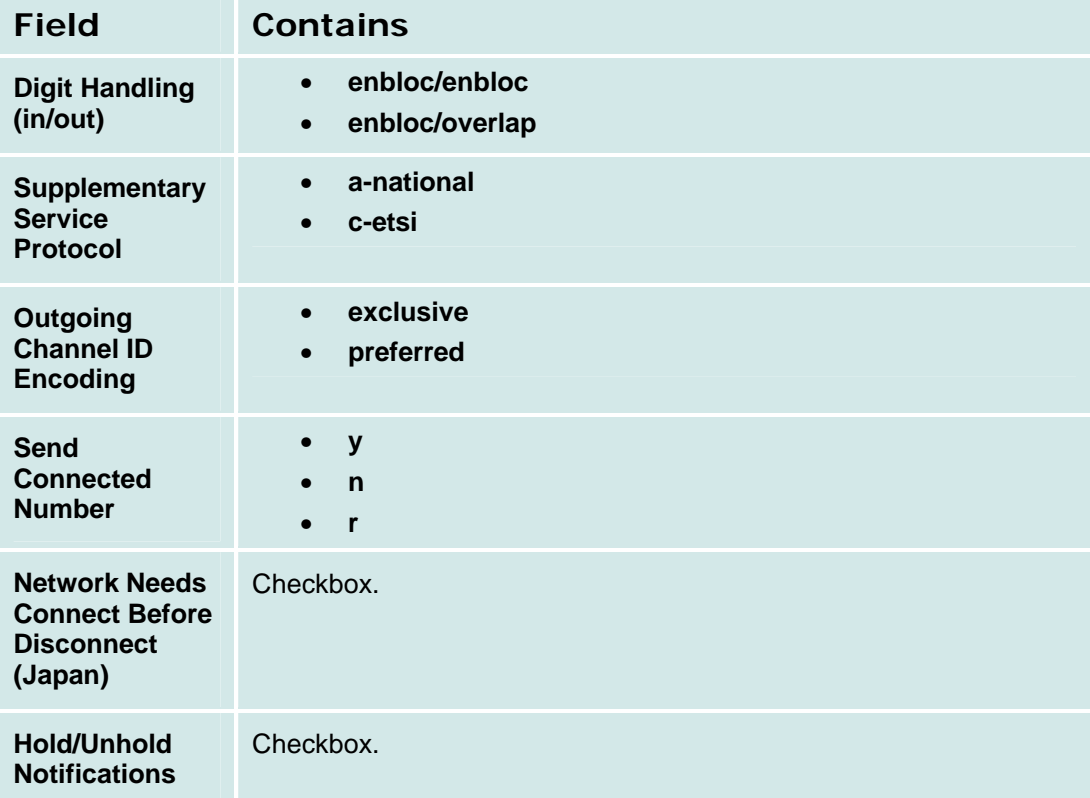

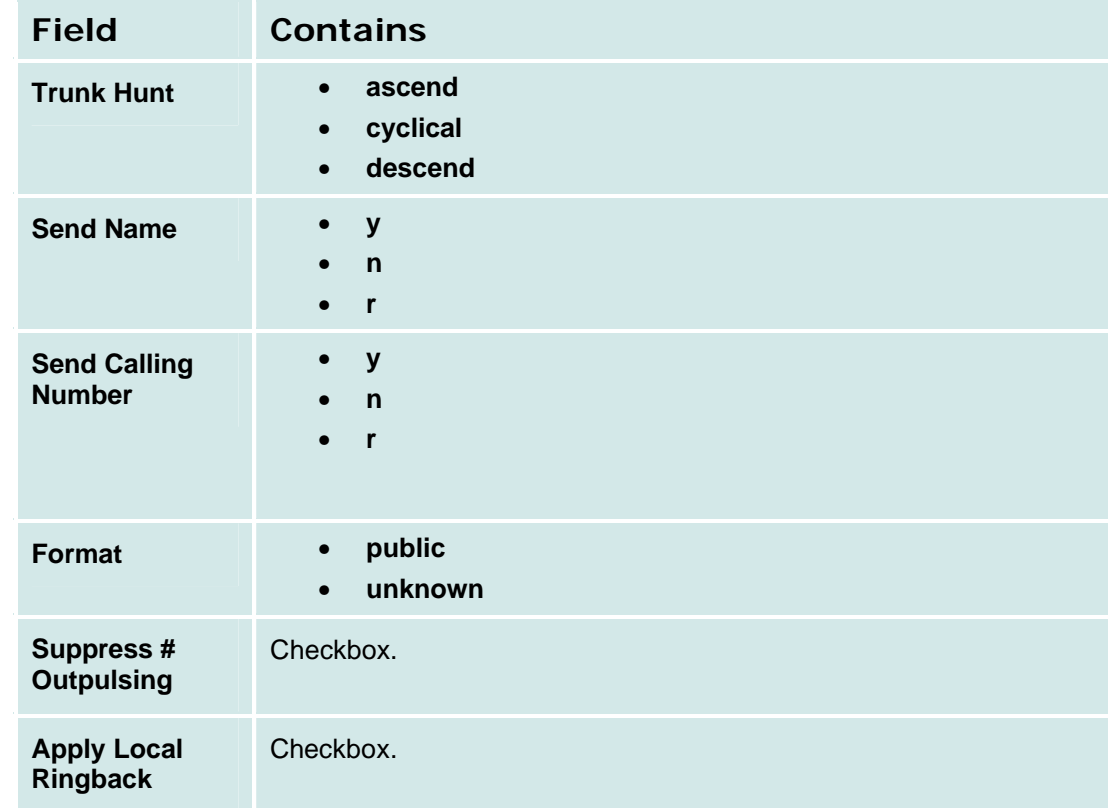

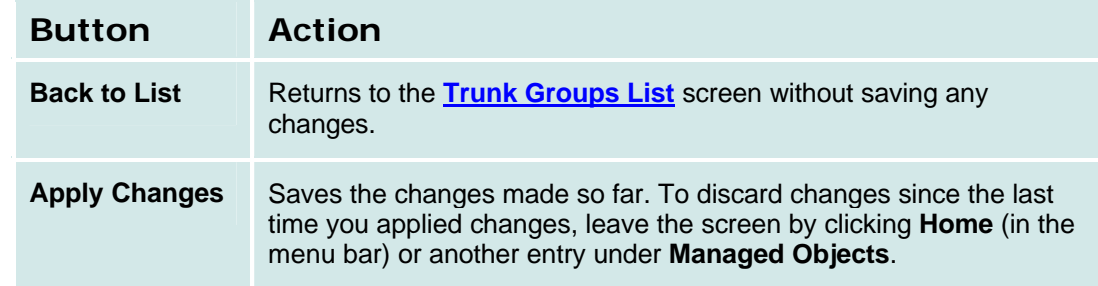

## **ISDN PRI Trunk groups**

## *ISDN PRI Trunk Group: General Tab*

This tab displays and collects general information about an ISDN PRI trunk group.

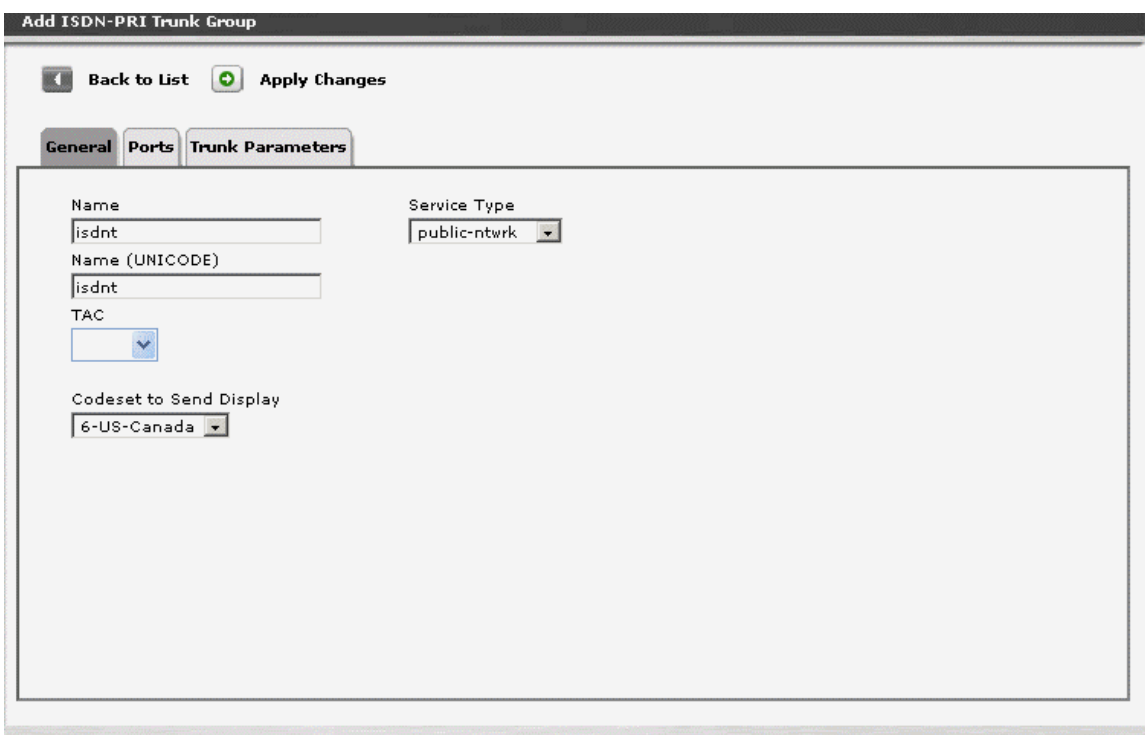

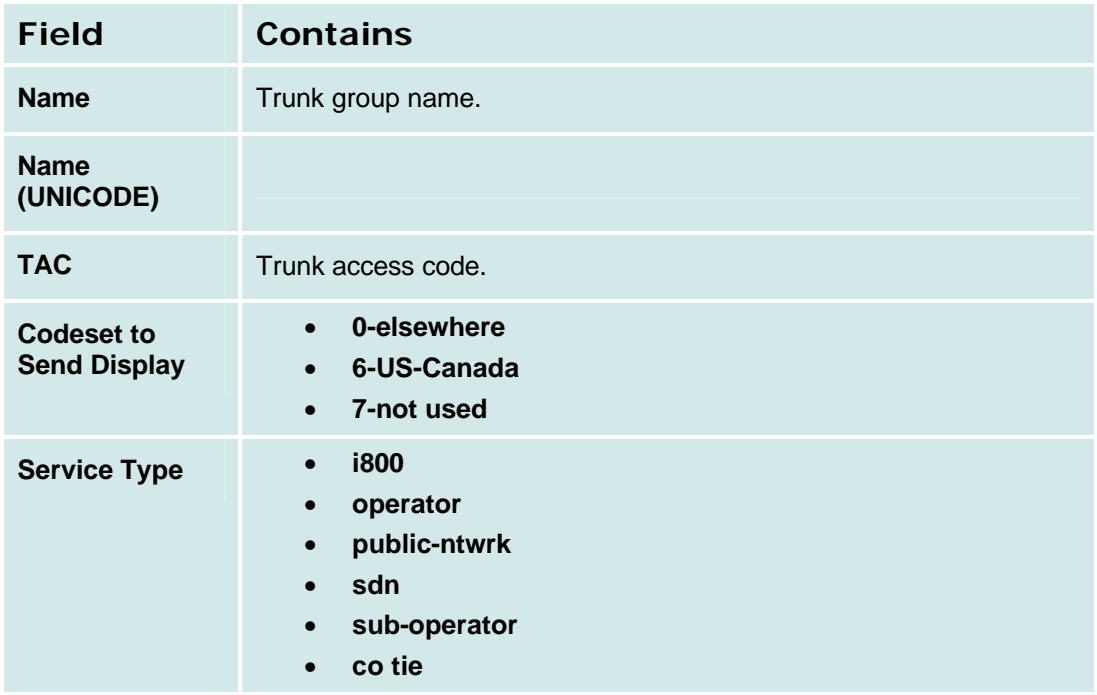

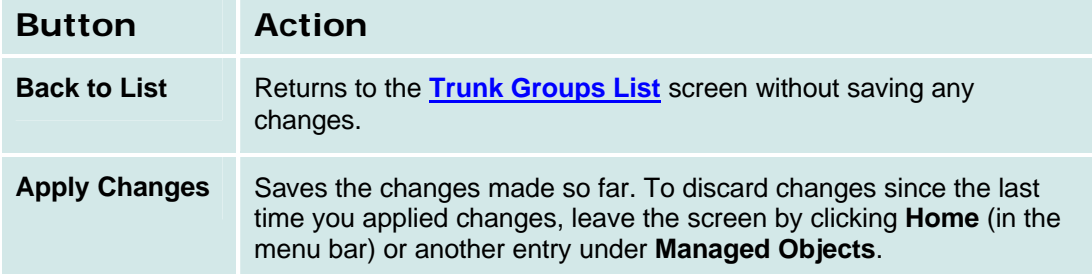

## *ISDN PRI Trunk Group: Ports Tab*

This screen displays and collects information about ports associated with a trunk group.

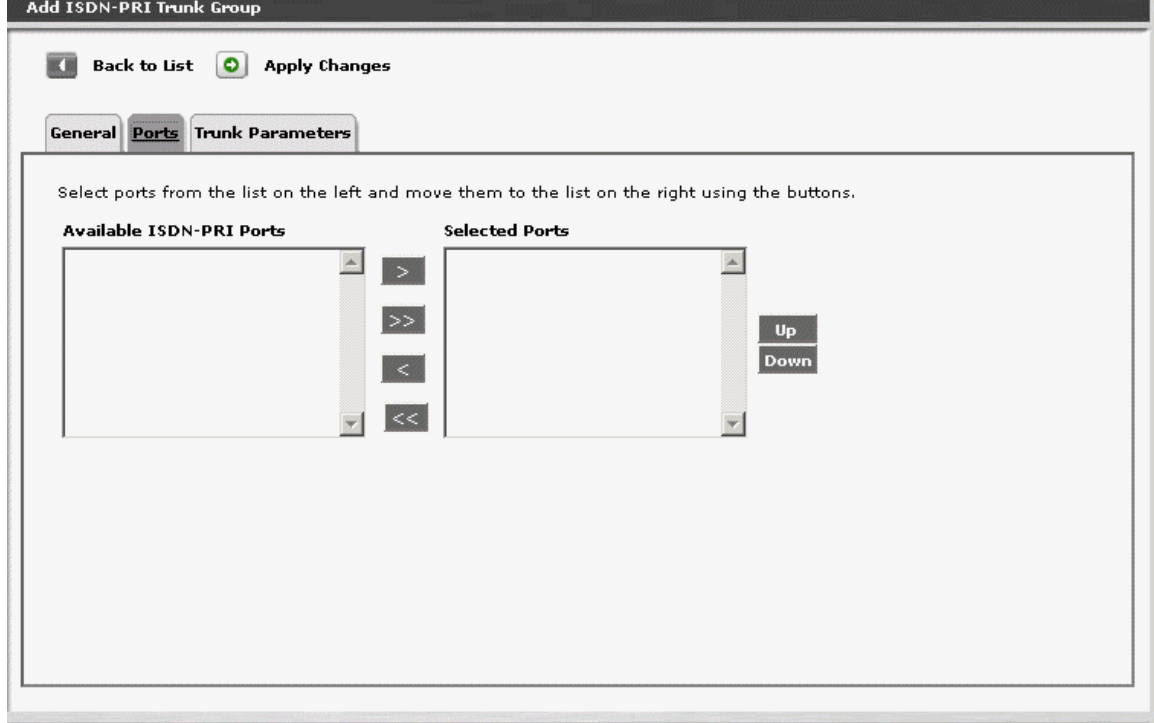

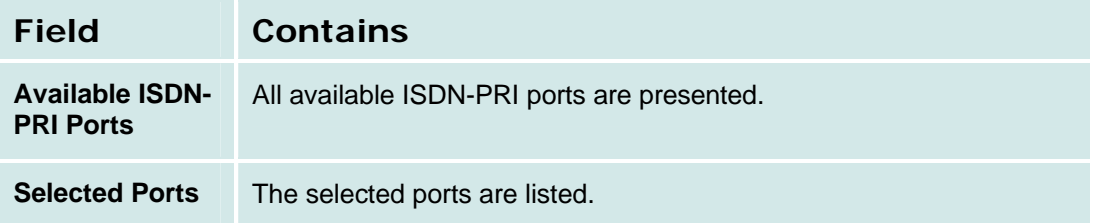

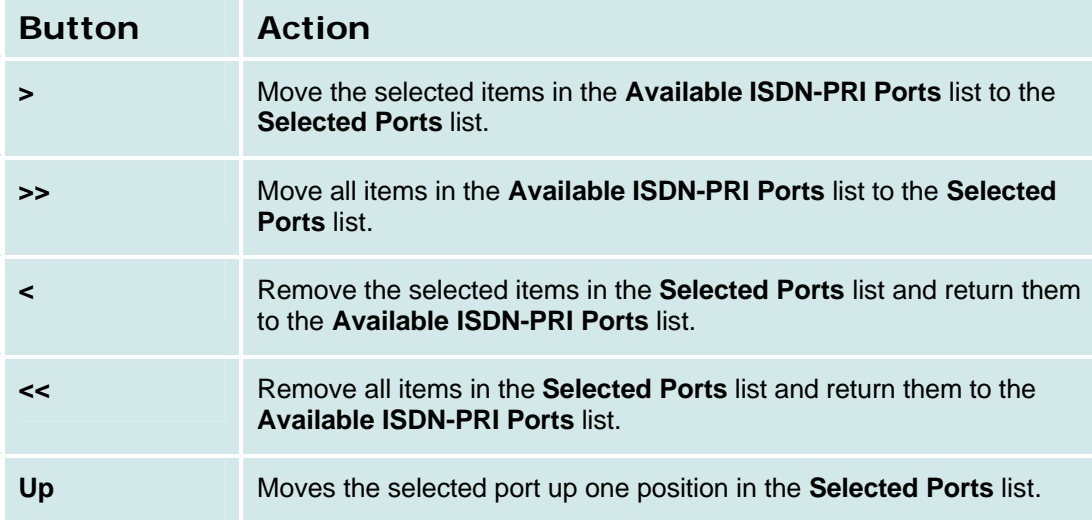

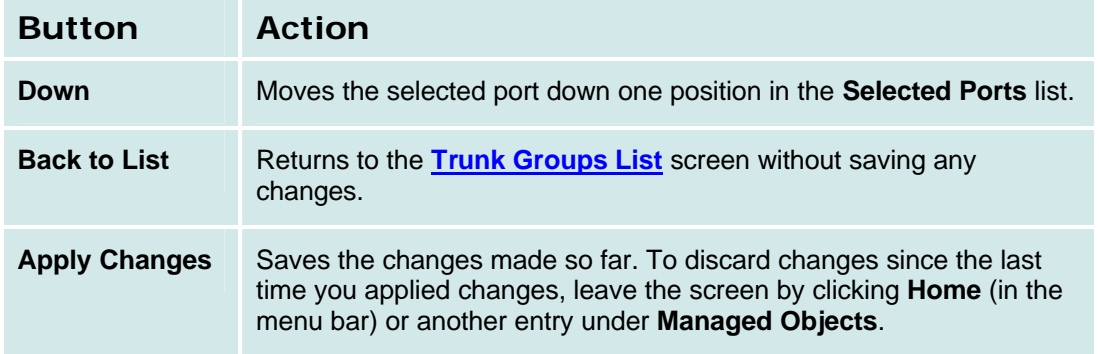

## *ISDN PRI Trunk Group: Trunk Parameters Tab*

This screen displays and collects trunk parameters.

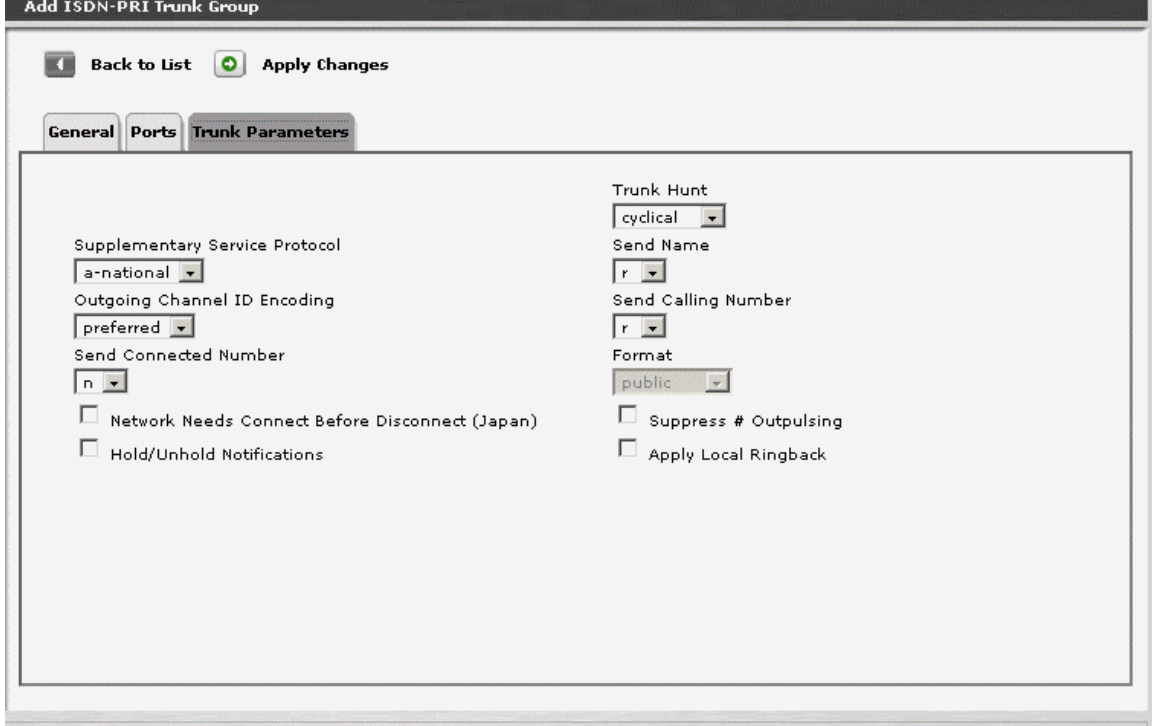

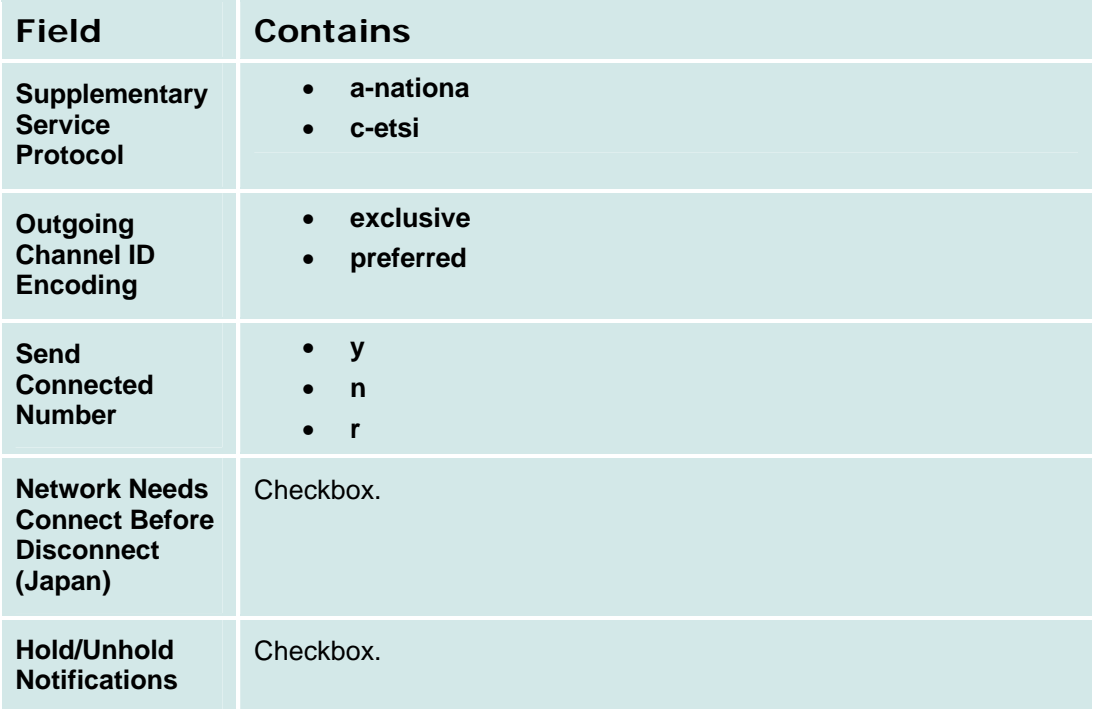

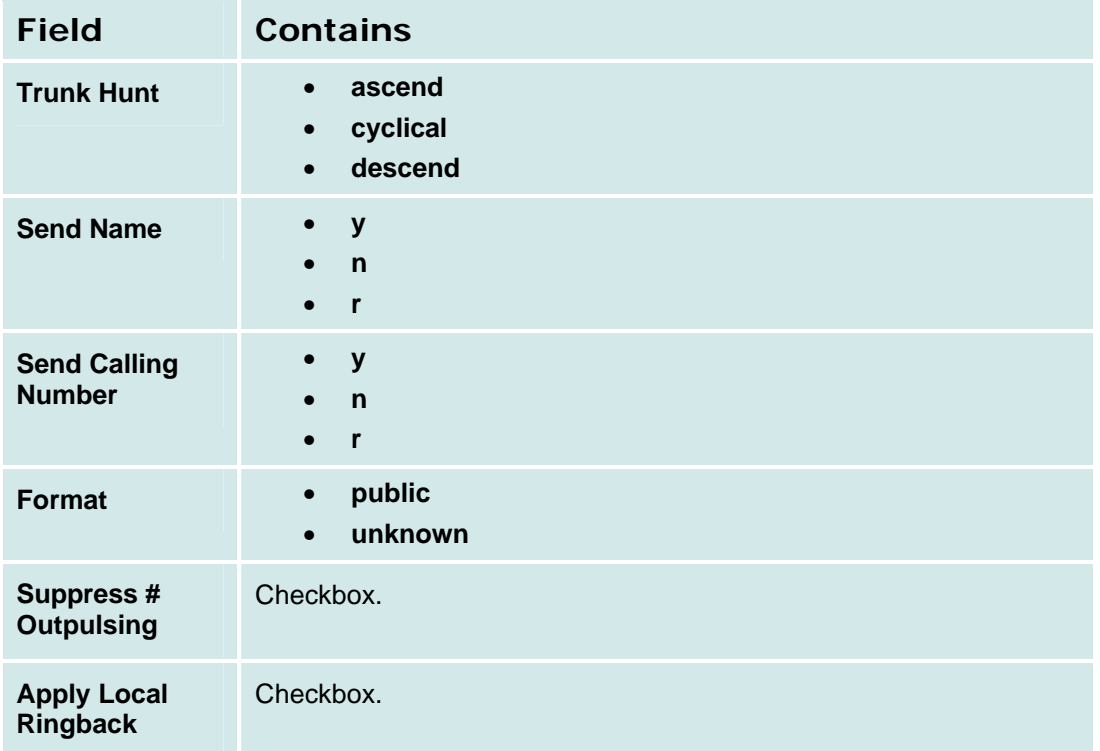

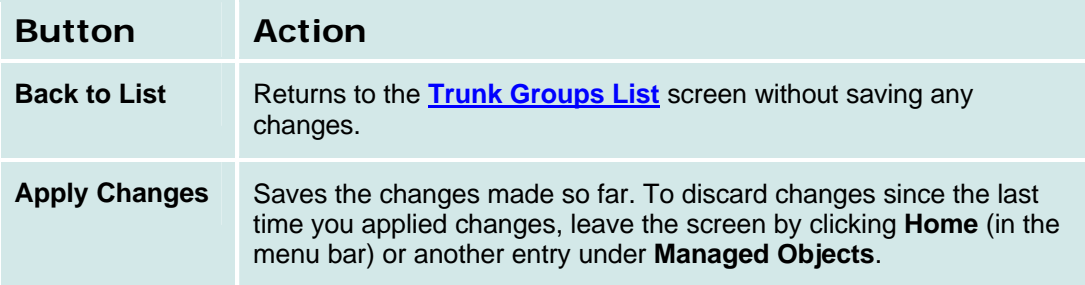

# **Outside Line Groups**

# **Outside Line Groups List**

This screen displays a list of outside line groups.

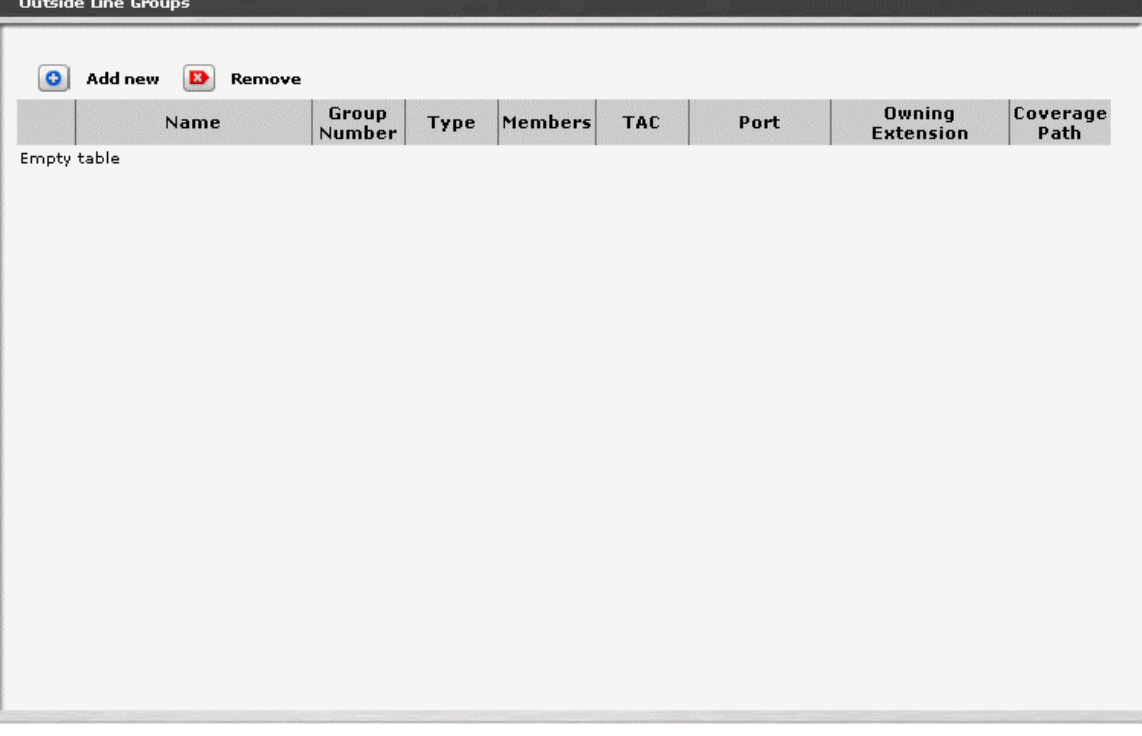

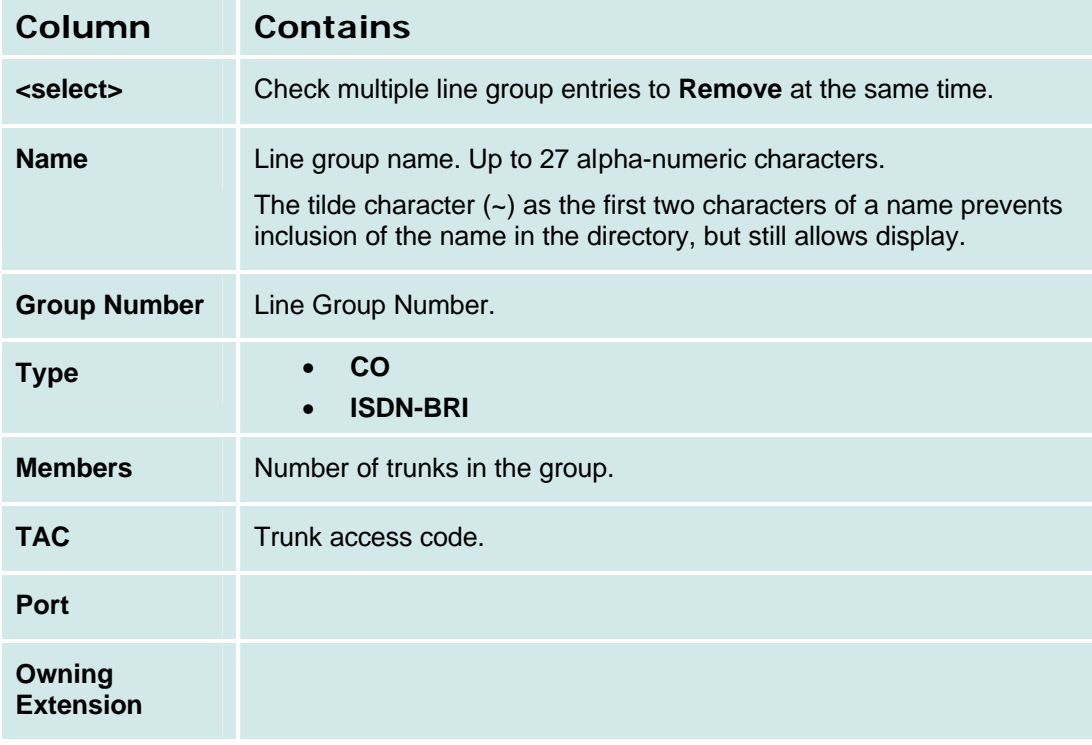

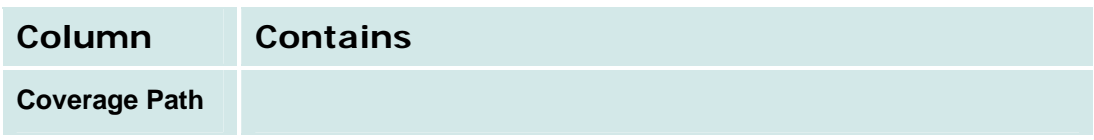

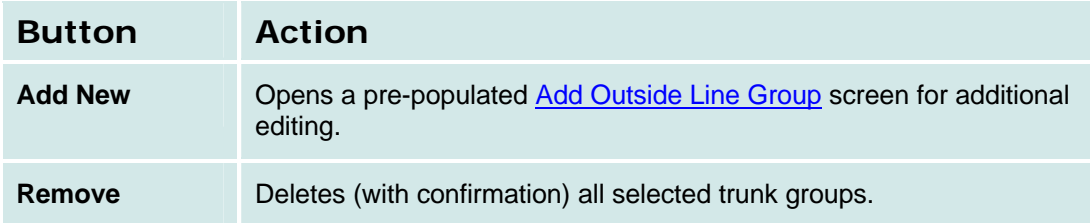

#### *How to Get to the Outside Line Groups List Screen*

**Managed Objects > Configuration > Telephony > Public Networking > Outside Line Groups**.

### *How to Add an Outside Line Group*

- 1. Navigate to the **Outside Line Groups List: Managed Objects > Configuration > Telephony > Public Networking > Outside Line Groups**.
- 2. Click **Add New** to open a dialog box asking you to enter the new outside line group **Name** and select the **Trunk Type** from drop-down lists.
- 3. Click **Continue**. The **Outside Line Group Details: General Tab** screen displays. The format of the **Outside Line Group Details** screen varies with the type of trunk selected when adding the outside line group.
- 4. In each tab of the **Outside Line Group Details** screen, fill in the appropriate information for the new outside line group.
- 5. Click **Apply Changes** to save the changes. To discard the changes, click **Home** (in the menu bar) or another entry under **Managed Objects**.

#### *How to Edit an Outside Line Group*

- 1. Navigate to the **Outside Line Groups List: Managed Objects > Configuration > Telephony > Public Networking > Outside Line Groups**.
- 2. Click the **Name** of the outside line group you wish to edit.
- 3. In the **Outside Line Group Details** screen, change the information as necessary for the outside line group. The format of the **Outside Line Group Details** screen varies with the type of trunk selected when adding the outside line group.
- 4. Click **Apply Changes** to save the changes. To discard the changes, click **Home** (in the menu bar) or another entry under **Managed Objects**.

#### *How to Remove an Outside Line Group*

- 1. Navigate to the **Outside Line Groups List: Managed Objects > Configuration > Telephony > Public Networking > Outside Line Groups**.
- 2. Check the **<select>** box at the beginning of each outside line group to be deleted. (You can delete multiple outside line groups in one step.)
- 3. Click **Remove**. A **Confirm Deletion** message box displays.
- 4. Click **Confirm** to delete the outside line group(s) or click **Back to List** to cancel the deletion and return to the **Outside Line Groups List**.

# **Outside Line Group Add Line Group**

This screen collects required information for adding an outside line group.

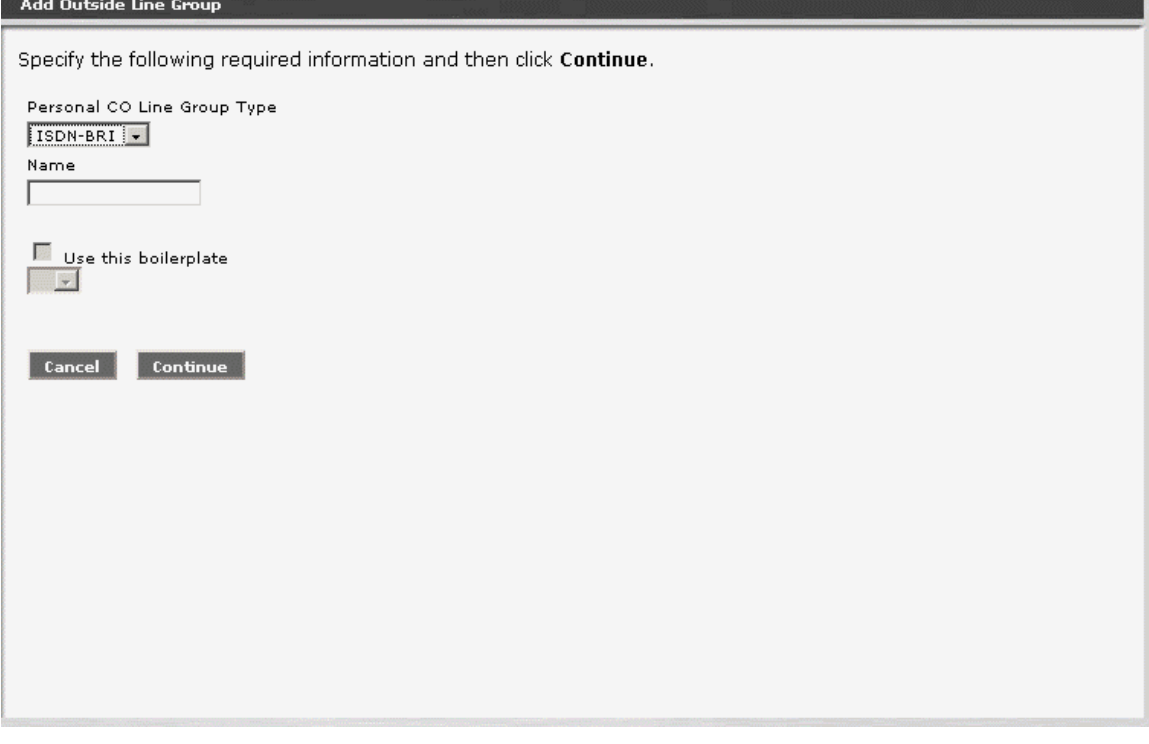

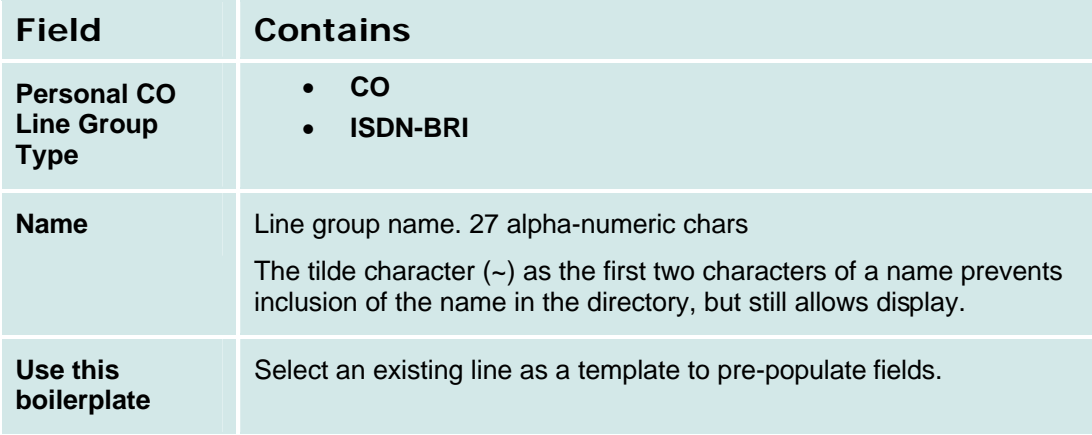

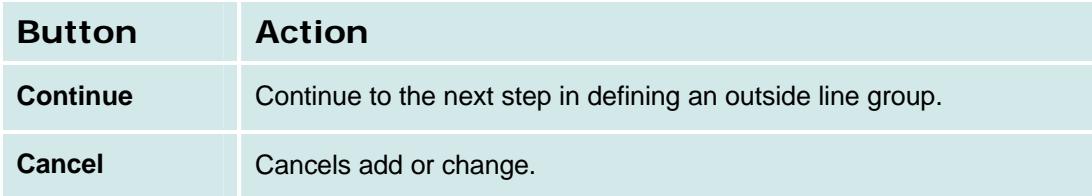

## **CO Outside Line Group**

# *Outside CO Line Group Details: General Tab*

This screen displays and collects general information about a CO outside line group.

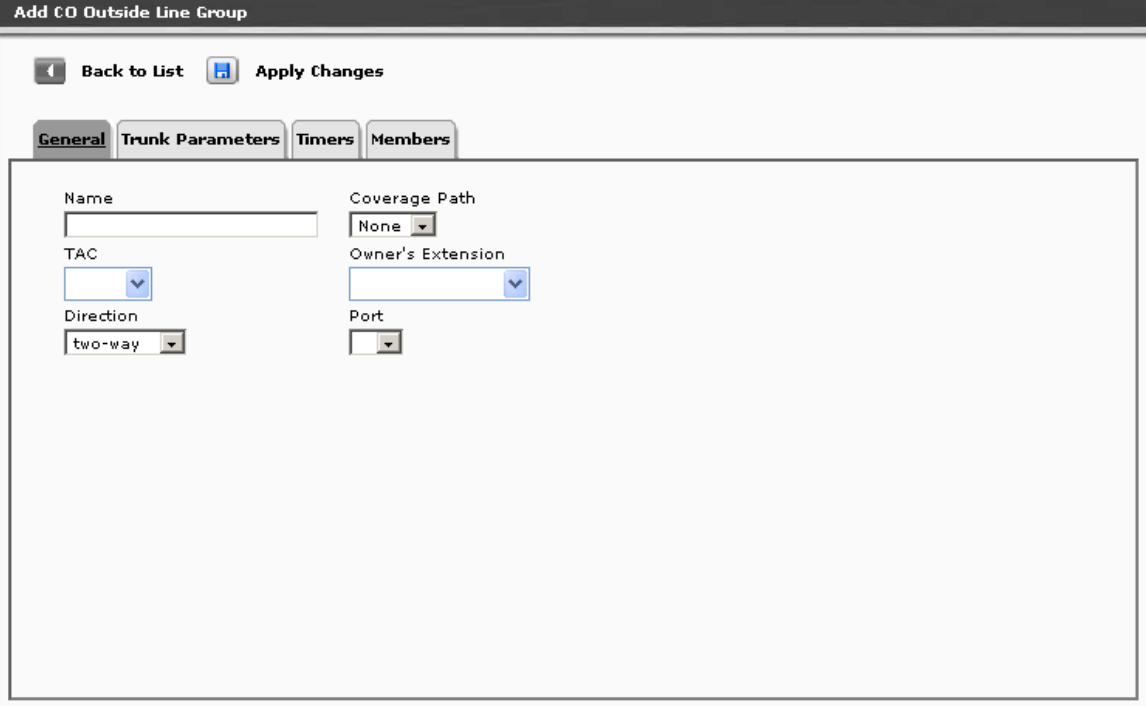

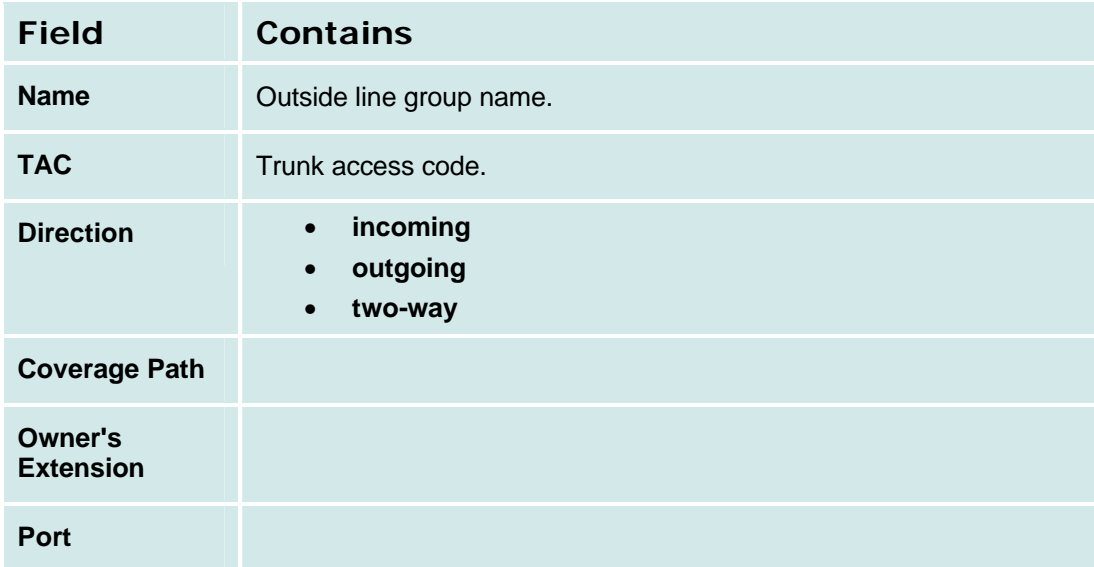

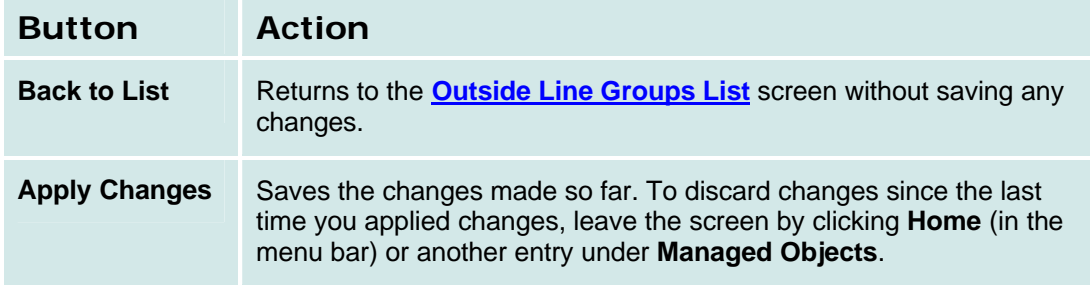

## *Outside CO Line Group Details: Trunk Parameters Tab*

This screen displays and collects trunk parameters.

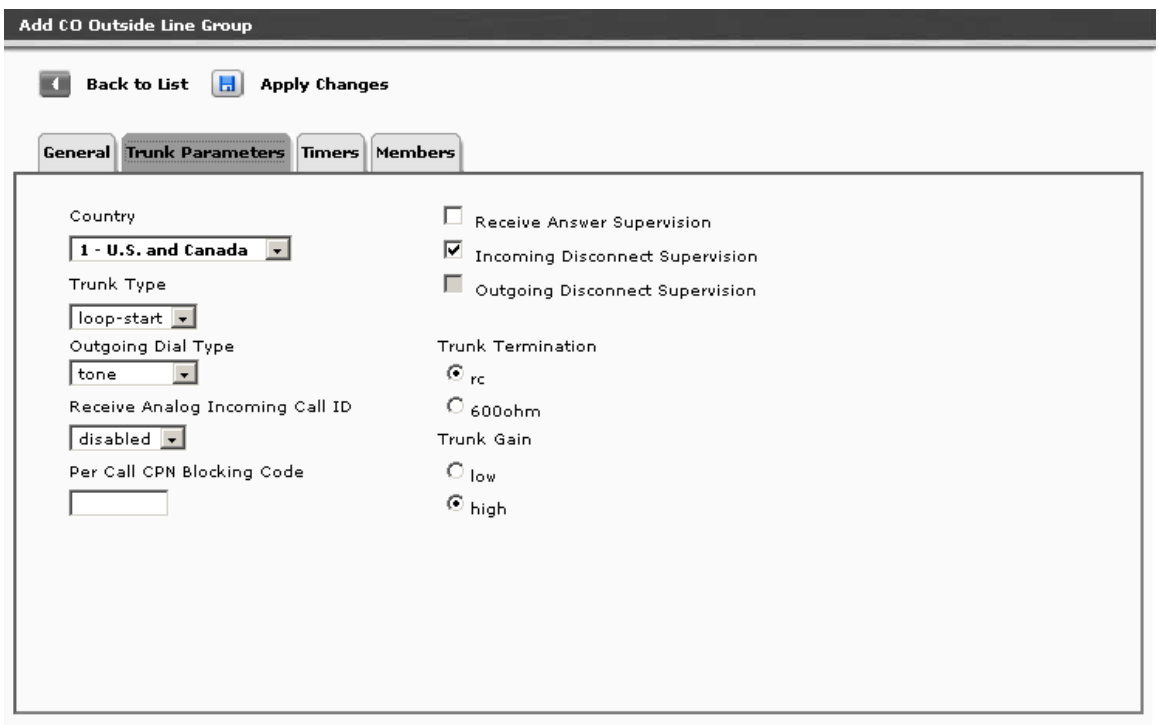

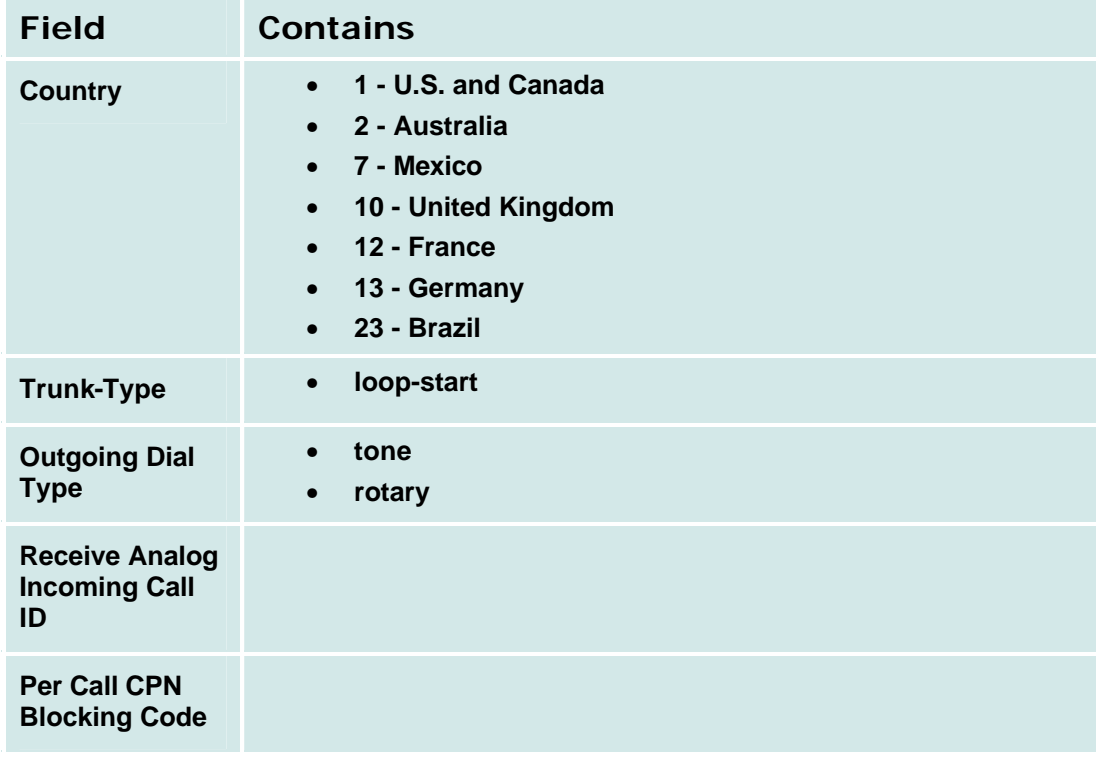

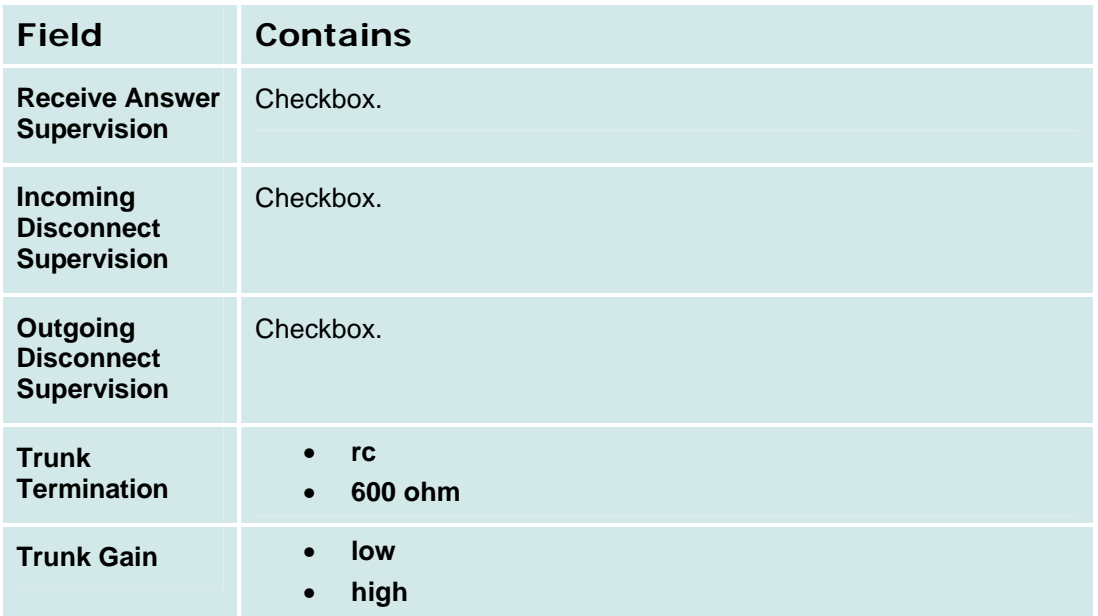

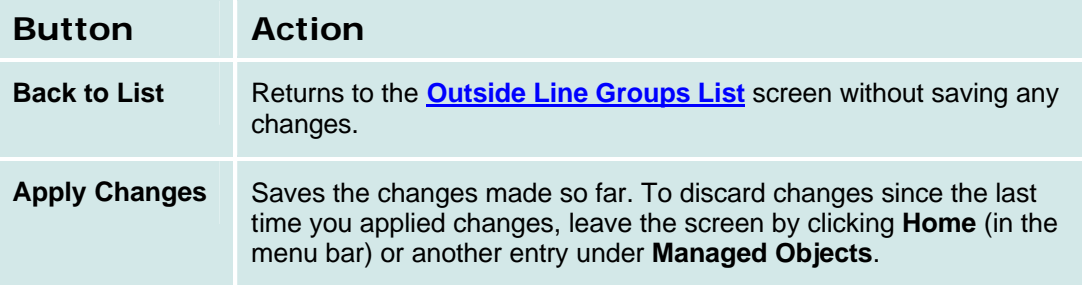

## *Outside CO Line Group Details: Timers Tab*

This screen displays and collects information about outside line timing.

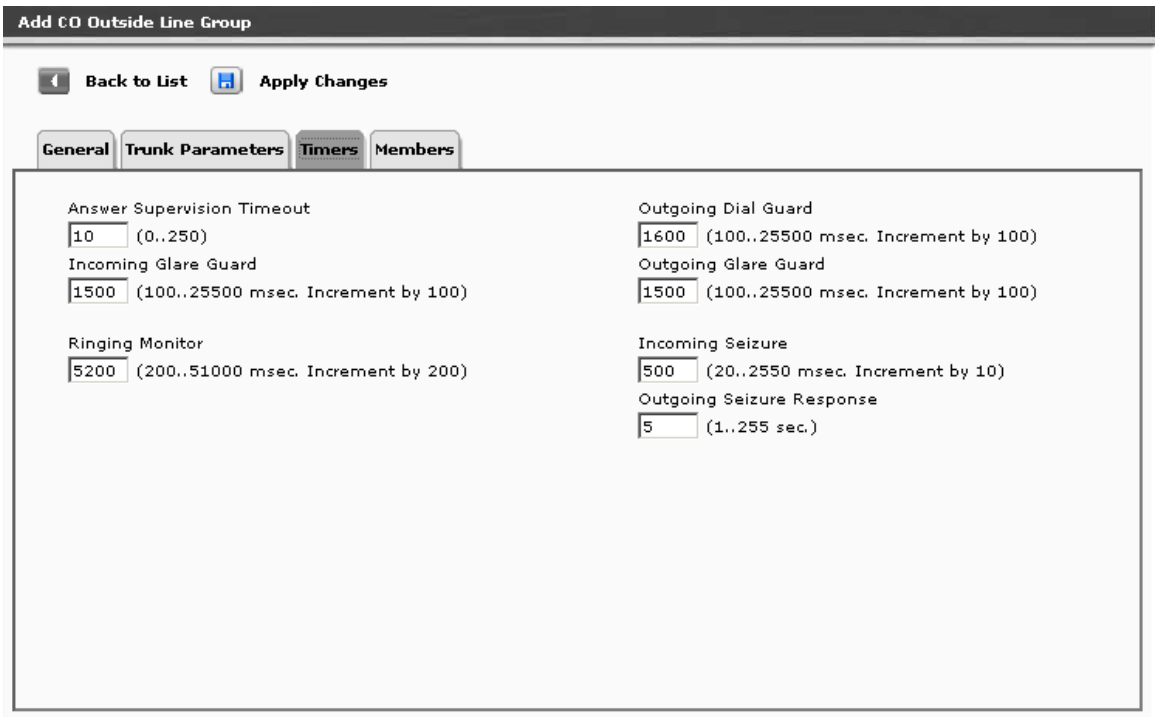

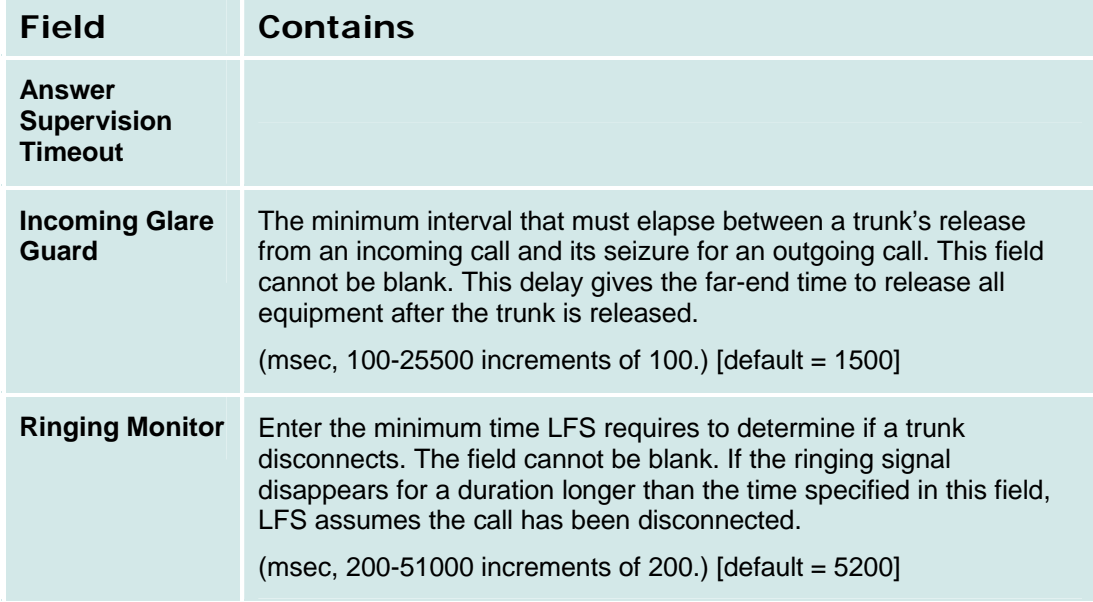

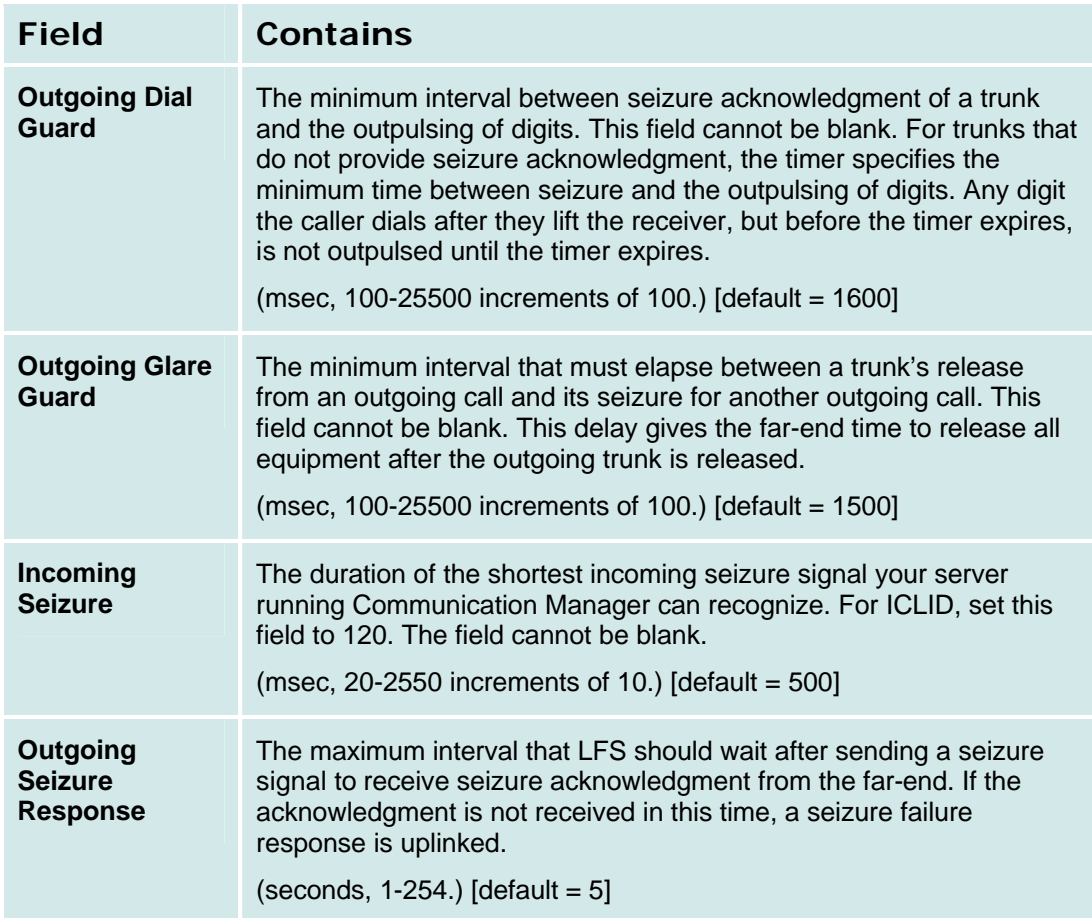

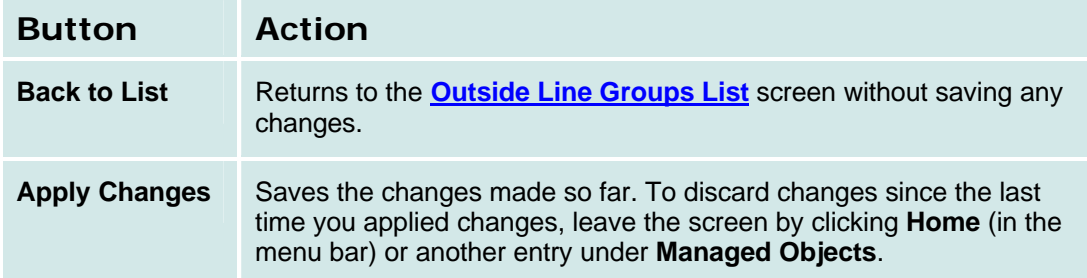

## *Outside CO Line Group Details: Members Tab*

This screen displays and collects information about outside line group members.

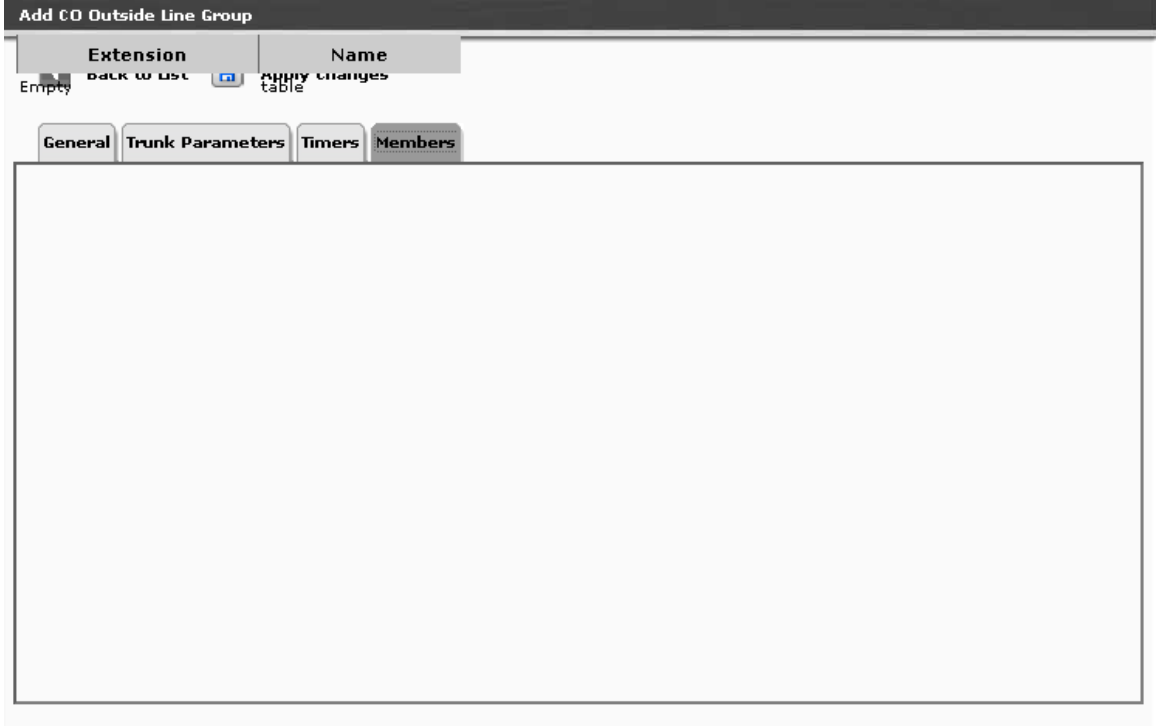

## **BRI Outside Line Group**

## *BRI Outside Line Group Details: General Tab*

This screen displays and collects general information about a BRI outside line group. Not Available.

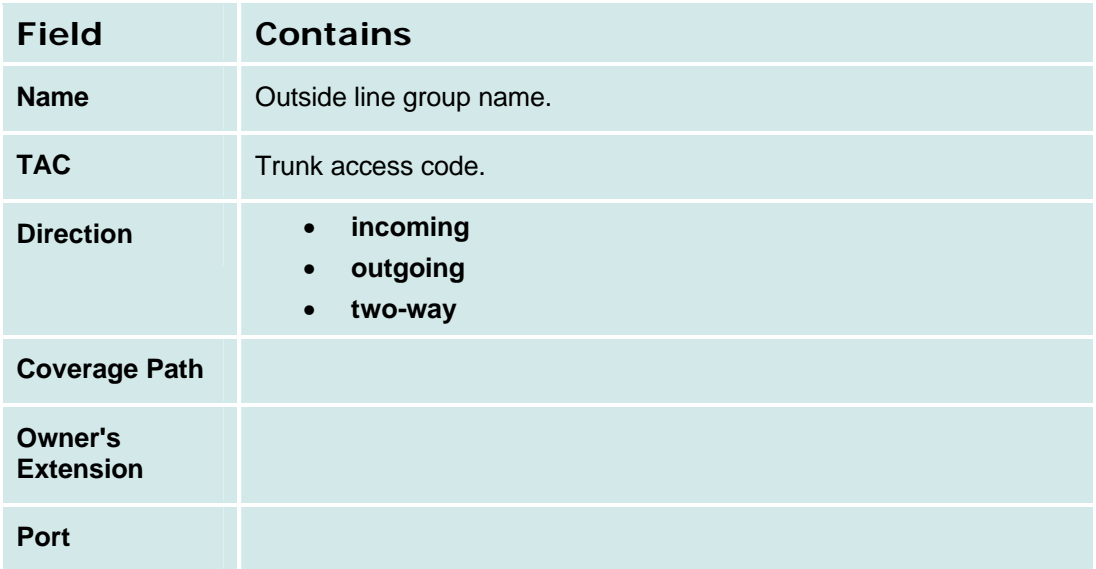

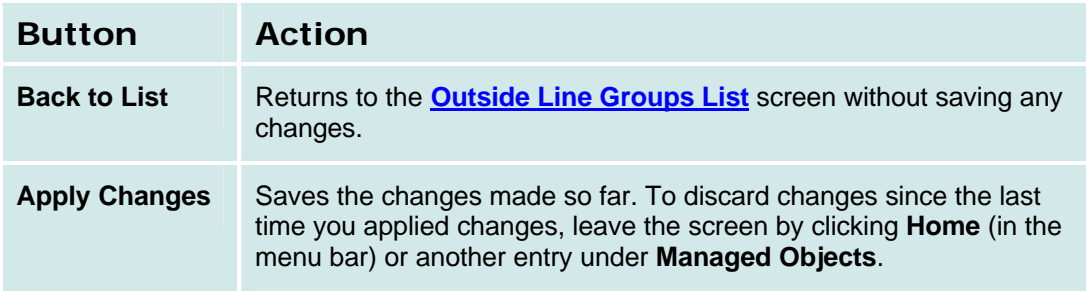

## *BRI Outside Line Group Details: Trunk Parameters Tab*

This screen displays and collects trunk parameters.

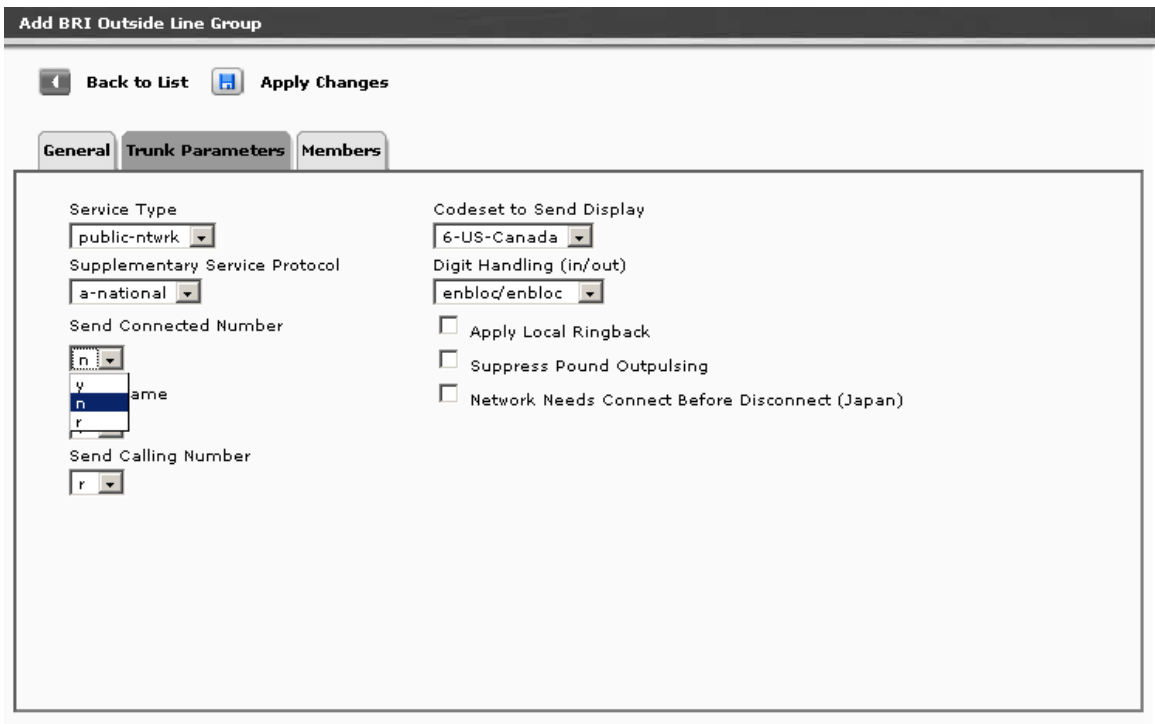

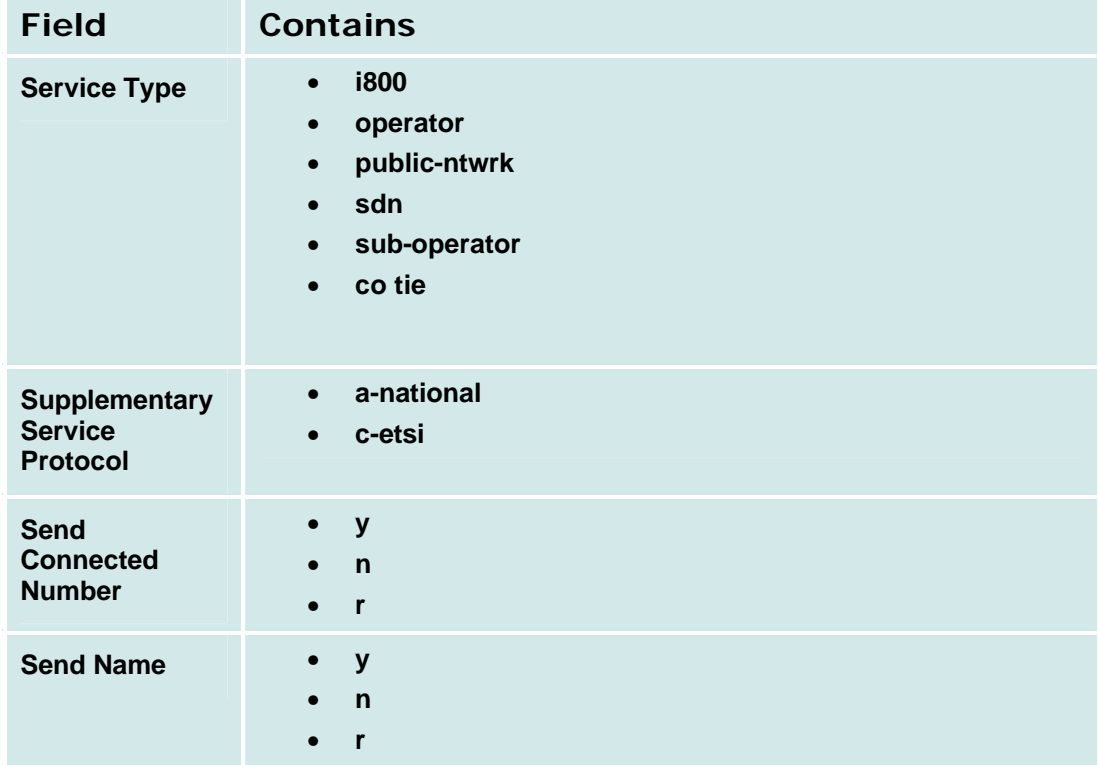

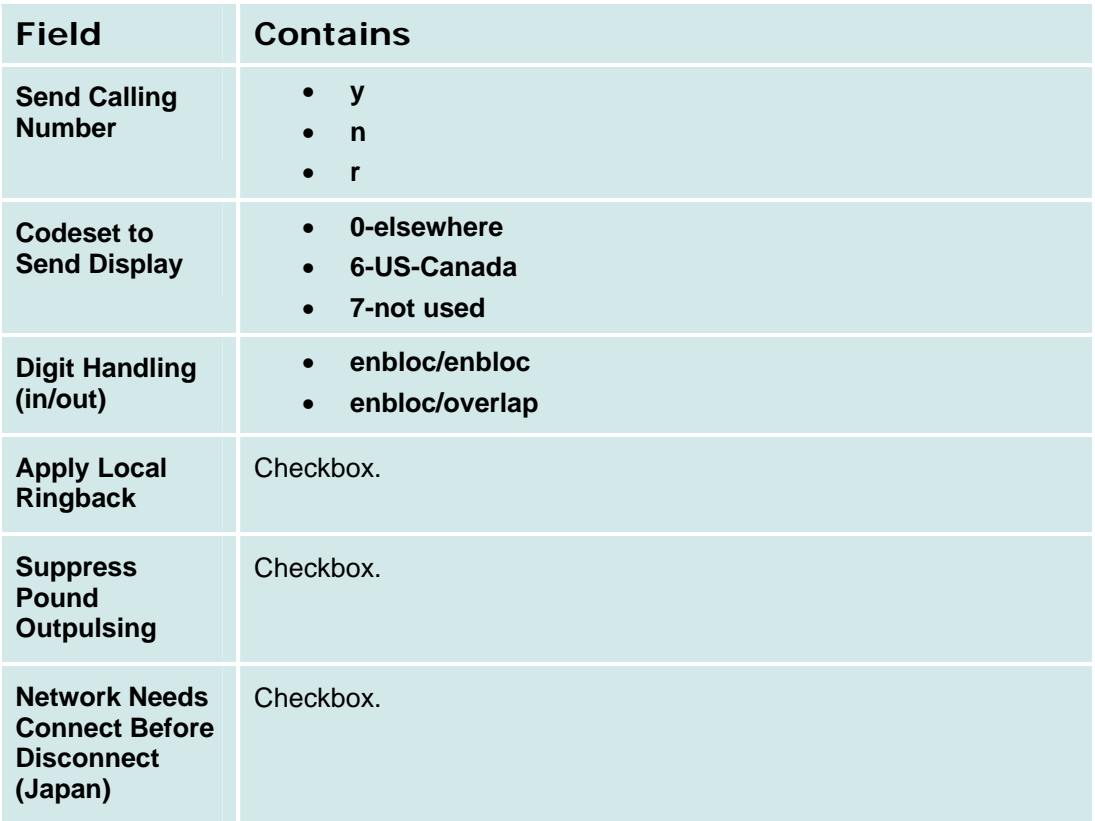

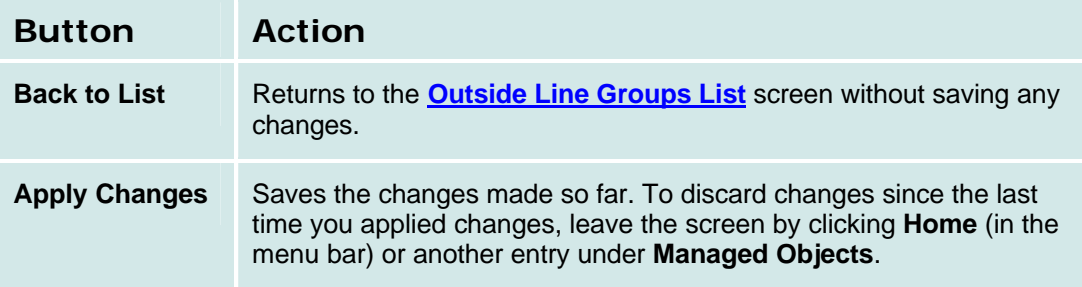

## *BRI Outside Line Group Details: Members Tab*

This screen displays and collects information about outside line group members. Not Available.

# **DS-1 Resources**

## **DS-1 Resources List**

This screen displays a list of defined DS-1 resources.

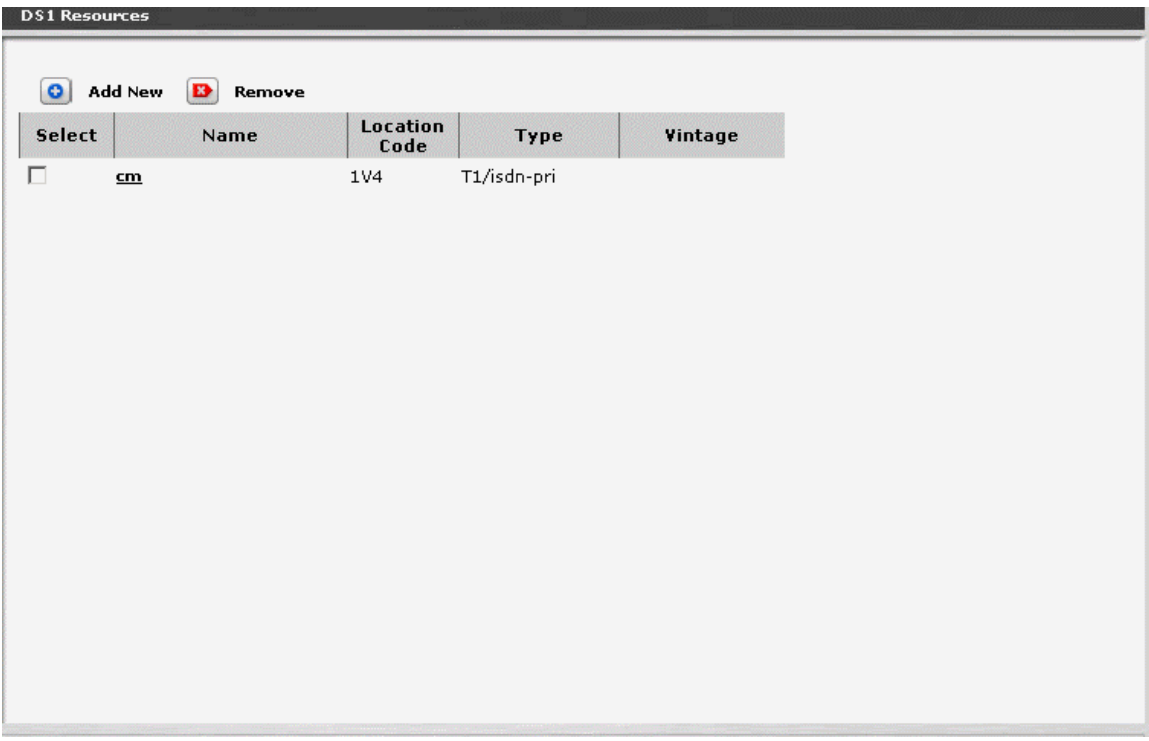

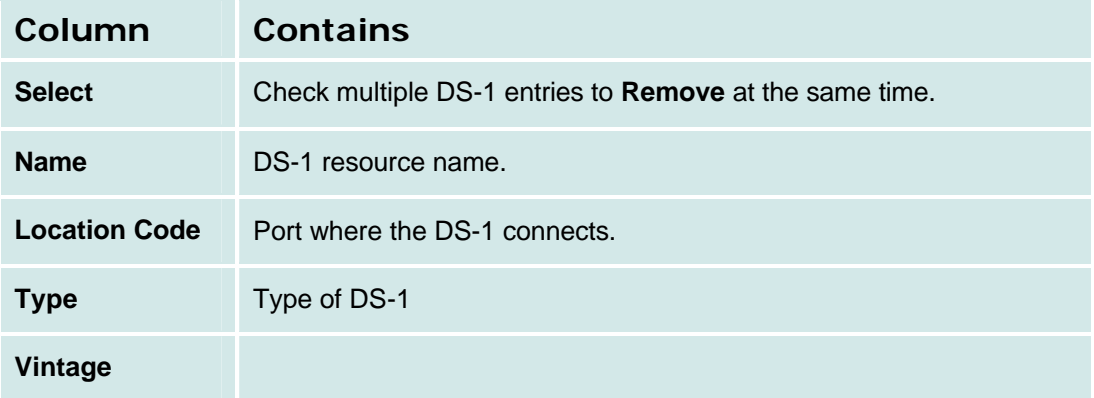

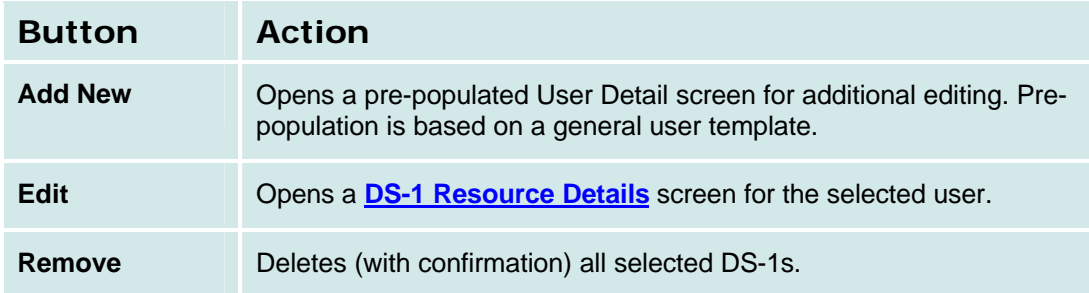

#### *How to Get to the DS-1 Resources List*

**Managed Objects > Configuration > Telephony > Public Networking > DS-1.**

#### *How to Add a new DS-1 Resource*

- 1. Navigate to the **DS-1 Resources List: Managed Objects > Configuration > Telephony > Public Networking > DS-1.**
- 2. **C**lick **Add New** to open the **DS-1 Resource Details** screen.
- 3. Fill in the appropriate information for the new DS-1 resource.
- 4. Click **Apply Changes** to save the changes. To discard the changes, click **Home** (in the menu bar) or another entry under **Managed Objects**.

#### *How to Edit a DS-1 Resource*

- 1. Navigate to the **DS-1 Resources List: Managed Objects > Configuration > Telephony > Public Networking > DS-1.**
- 2. Click the **Name** of the DS-1 resource you wish to edit.
- 3. In the **DS-1 Resource Details** screen, change the information as necessary for the DS-1 resource.
- 4. Click **Apply Changes** to save the changes. To discard the changes, click **Home** (in the menu bar) or another entry under **Managed Objects**.

#### *How to Remove a DS-1 Resource*

- 1. Navigate to the **DS-1 Resources List: Managed Objects > Configuration > Telephony > Public Networking > DS-1.**
- 2. Check the **<select>** box at the beginning of each DS-1 to be deleted. (You can delete multiple DS-1s in one step.)
- 3. Click **Remove**. A **Confirm Deletion** message box displays.
- 4. Click **Confirm** to delete the DS-1(s) or click **Back to List** to cancel the deletion and return to the **DS-1 Resources List**.
- 5. Click **Apply Changes** to save the changes. To discard the changes, click **Home** (in the menu bar) or another entry under **Managed Objects**.

## **DS-1 Resource Detail**

This screen displays and accepts information about DS-1 resources.

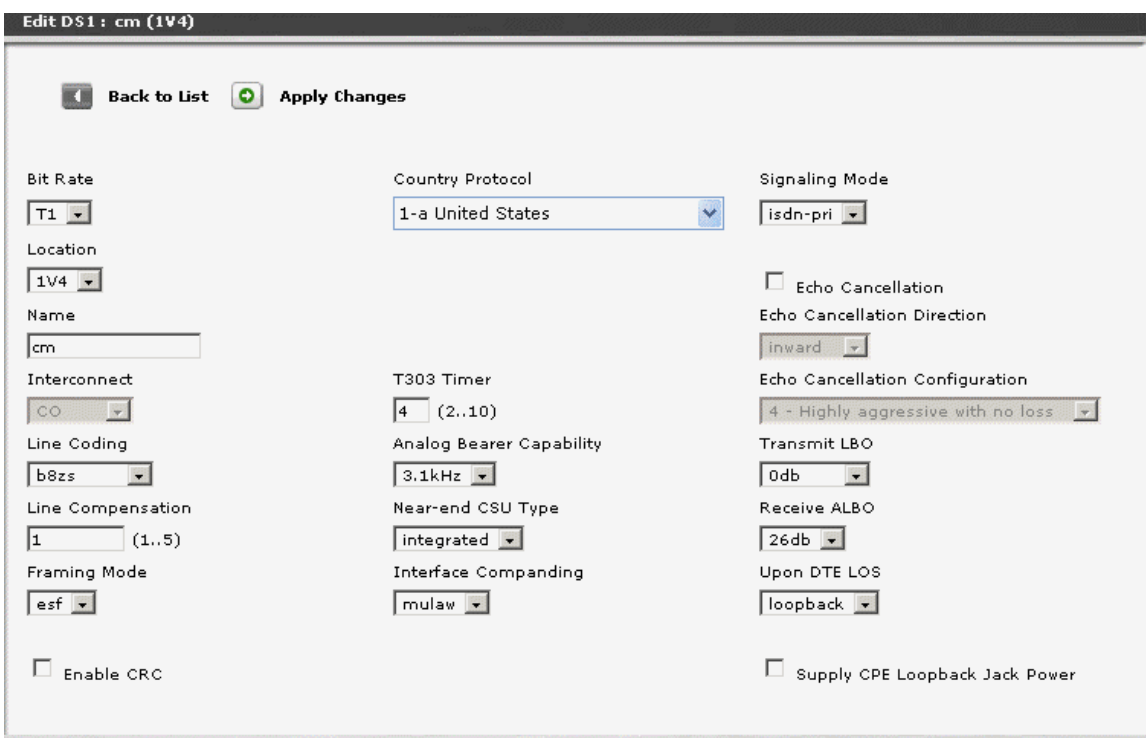

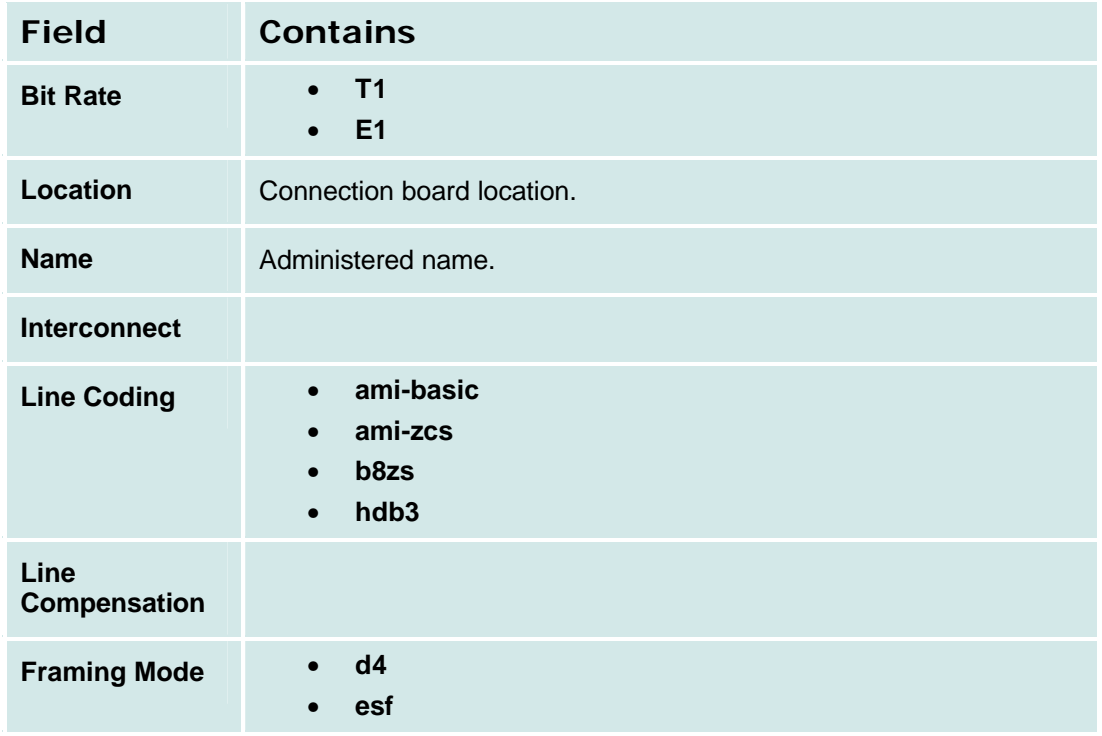

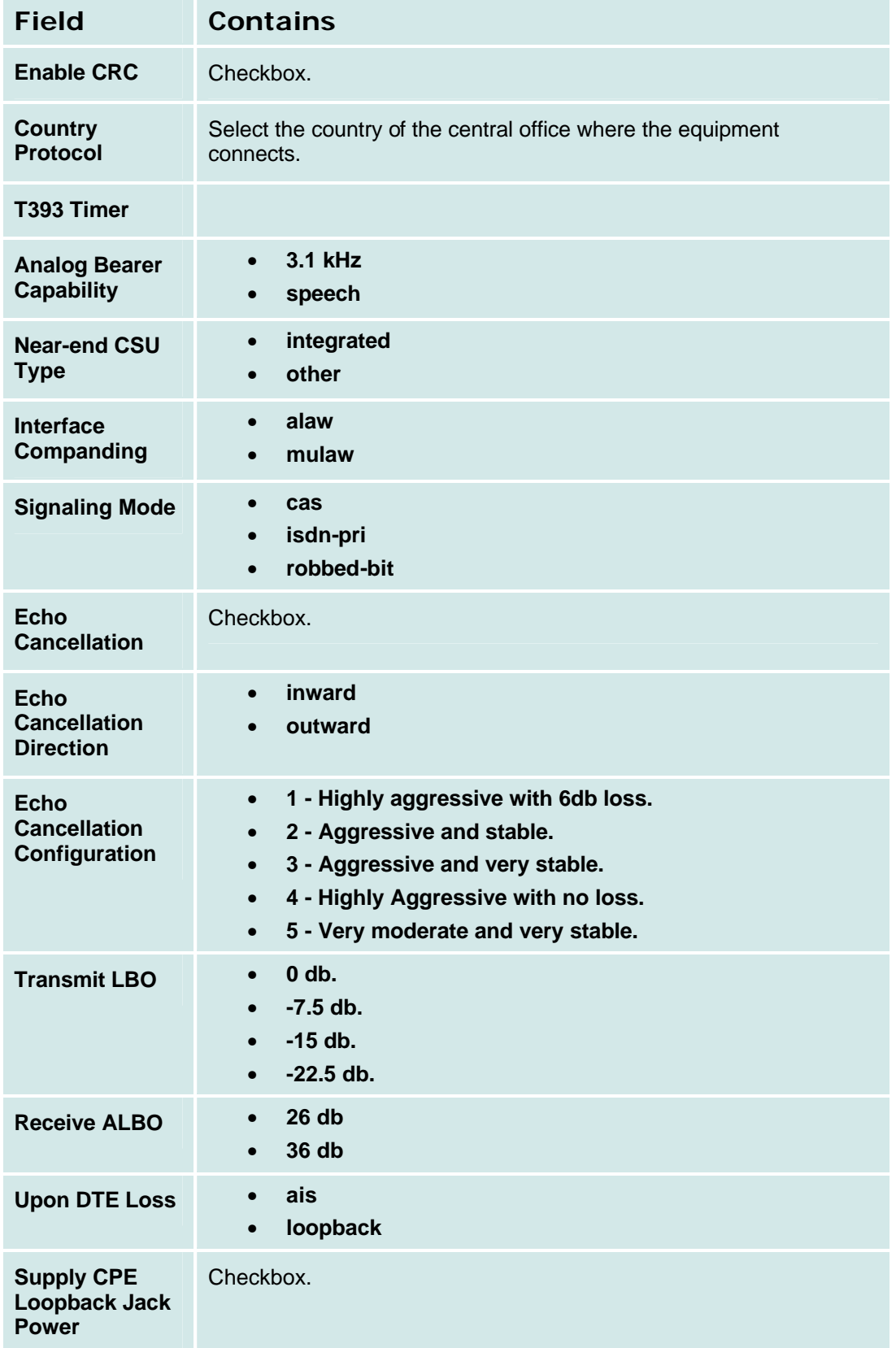

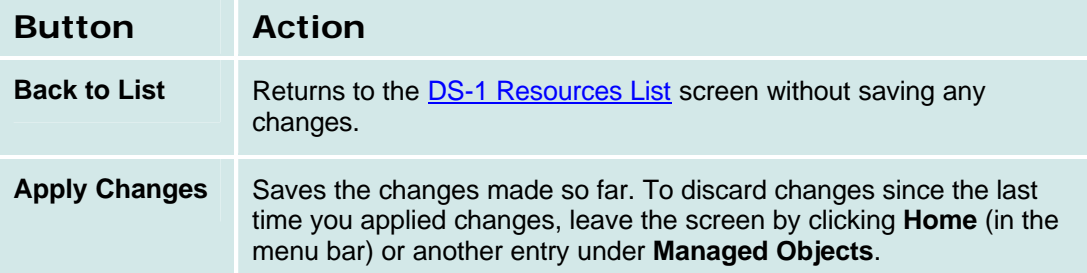

# **BRI Resources**

## **BRI Resources List**

This screen displays a list of defined BRI resources.

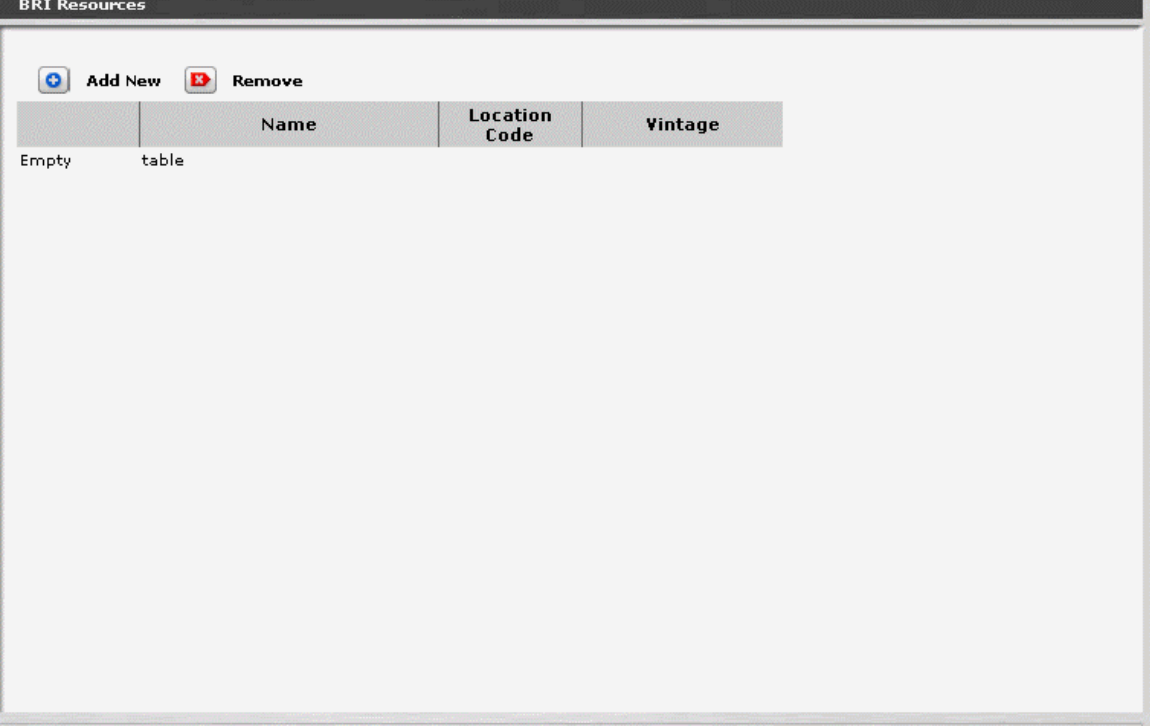

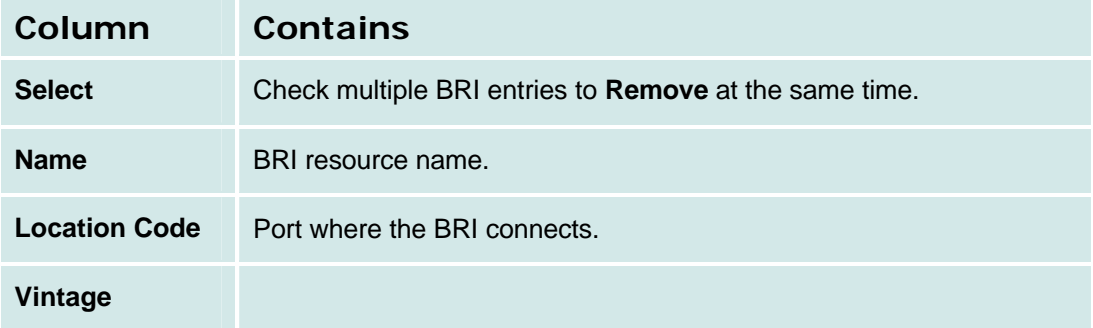

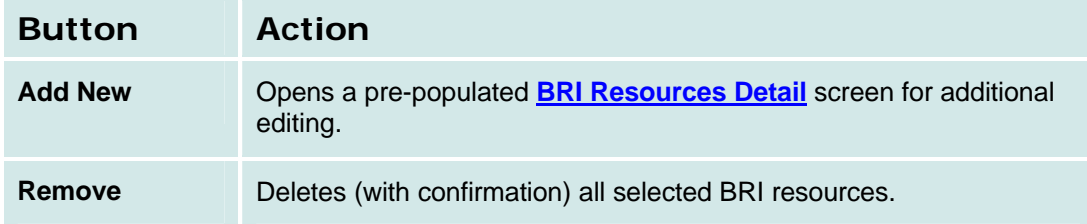

#### *How to Get to the BRI Resources List*

**Managed Objects > Configuration > Telephony > Public Networking > BRI**.

#### *How to Add a New BRI Resource*

- 1. Navigate to the **BRI Resources List: Managed Objects > Configuration > Telephony > Public Networking > BRI**.
- 2. **C**lick **Add New** to open the **BRI Resource Details** screen.
- 3. Fill in the appropriate information for the new BRI.
- 4. Click **Apply Changes** to save the changes. To discard the changes, click **Home** (in the menu bar) or another entry under **Managed Objects**.

#### *How to Edit a BRI Resource*

- 1. Navigate to the **BRI Resources List: Managed Objects > Configuration > Telephony > Public Networking > BRI**.
- 2. Click the **Name** of the BRI resource you wish to edit.
- 3. In the **BRI Resource Details** screen, change the information as necessary for the BRI resource.
- 4. Click **Apply Changes** to save the changes. To discard the changes, click **Home** (in the menu bar) or another entry under **Managed Objects**.

#### *How to Remove a BRI Resource*

- 1. Navigate to the **BRI Resources List: Managed Objects > Configuration > Telephony > Public Networking > BRI**.
- 2. Check the **<select>** box at the beginning of each BRI to be deleted. (You can delete multiple BRIs in one step.)
- 3. Click **Remove**. A **Confirm Deletion** message box displays.
- 4. Click **Confirm** to delete the BRI(s) or click **Back to List** to cancel the deletion and return to the **BRI Resources List**.
- 5. Click **Apply Changes** to save the changes. To discard the changes, click **Home** (in the menu bar) or another entry under **Managed Objects**.

## **BRI Resource Details**

This screen displays and accepts information about BRI resources.

Not Available.

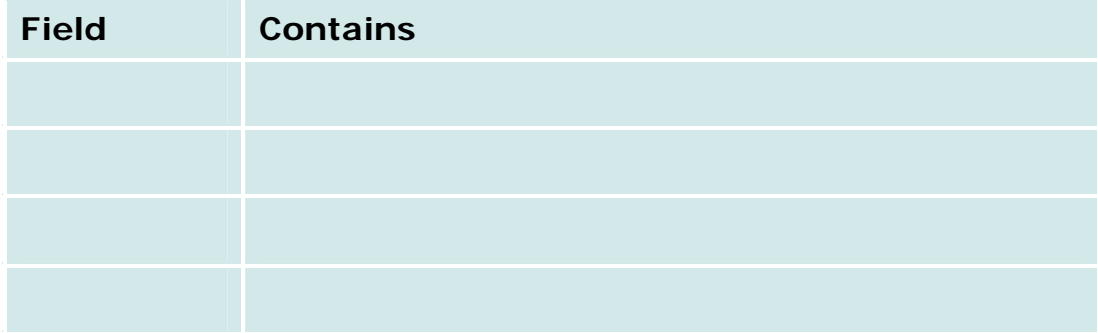

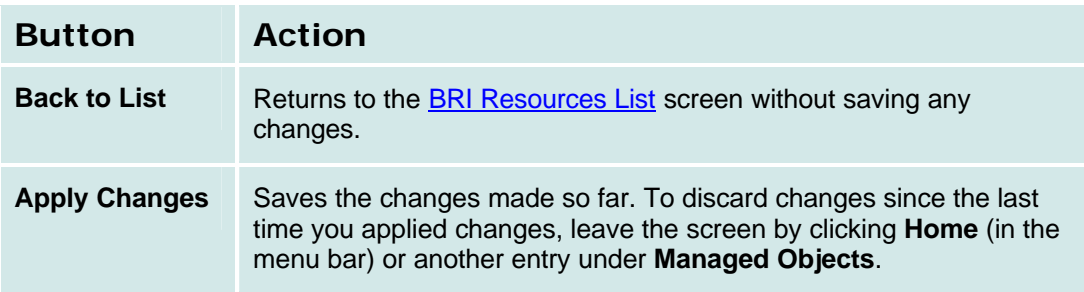

# **CTI Configuration**

# **CTI Server Configuration**

This screen displays and accepts information necessary for CTI configuration.

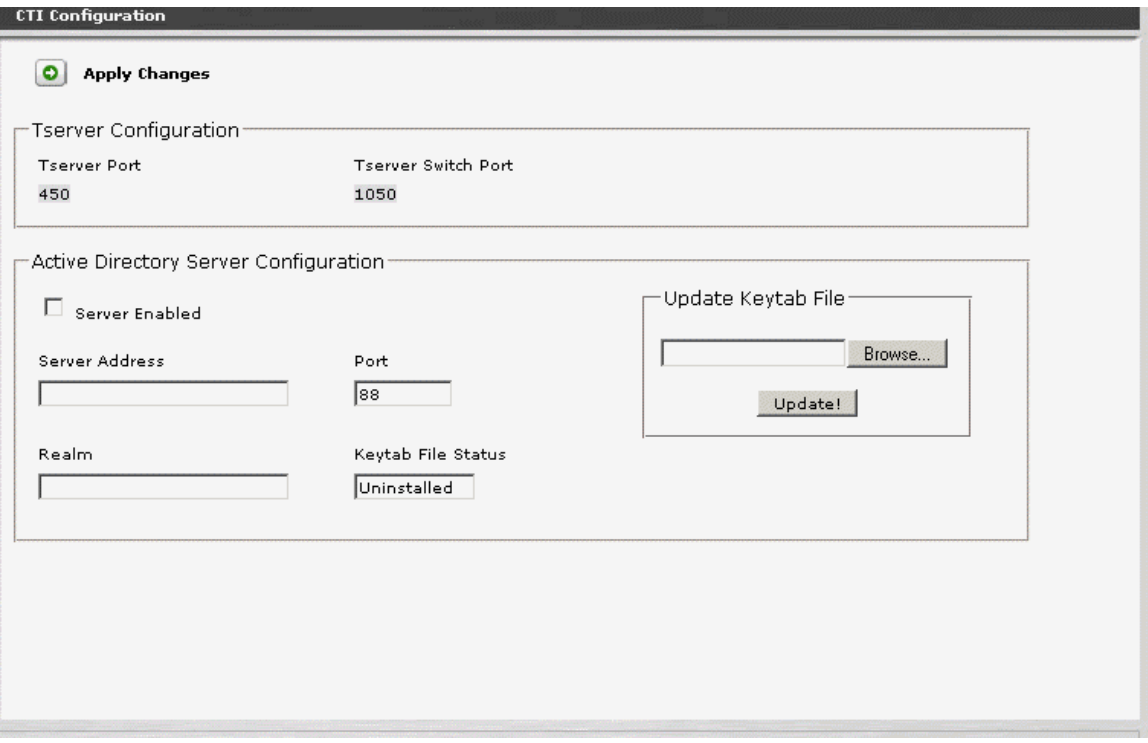

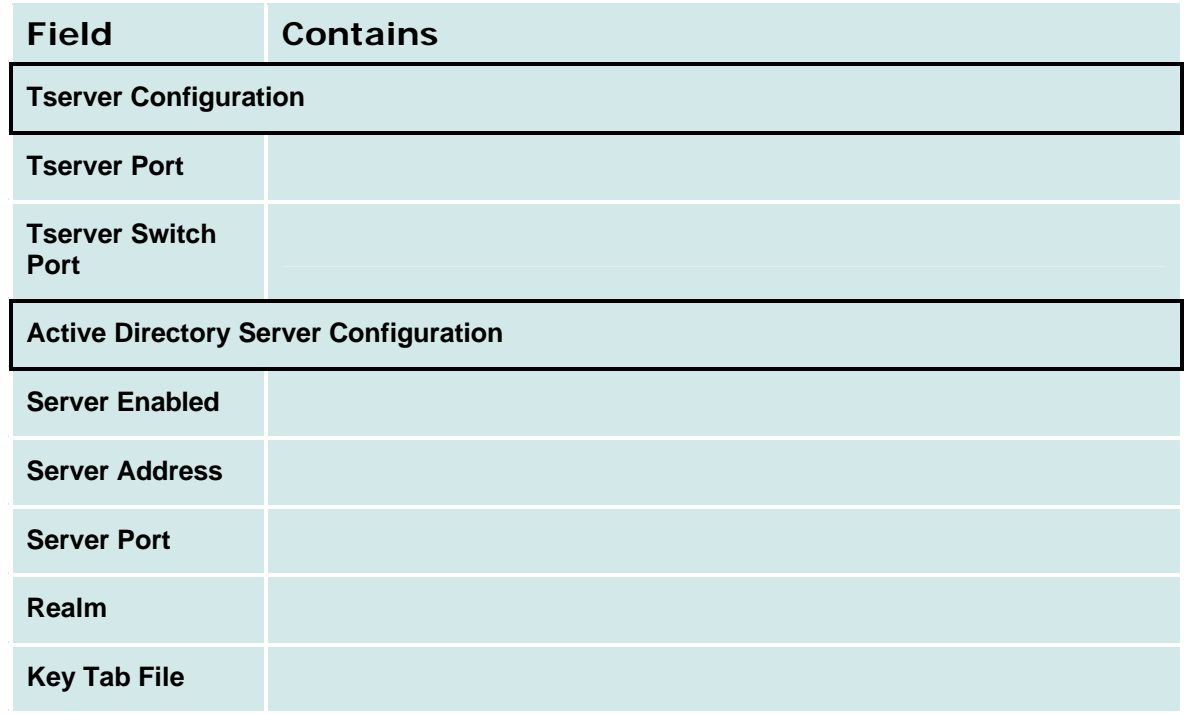

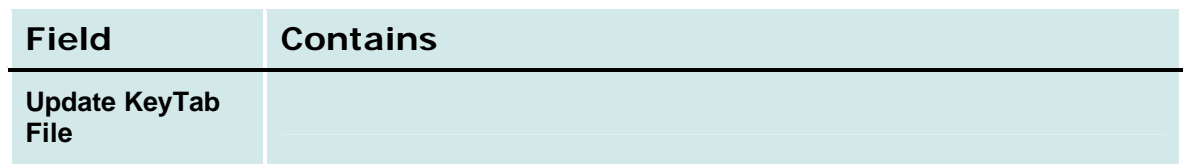

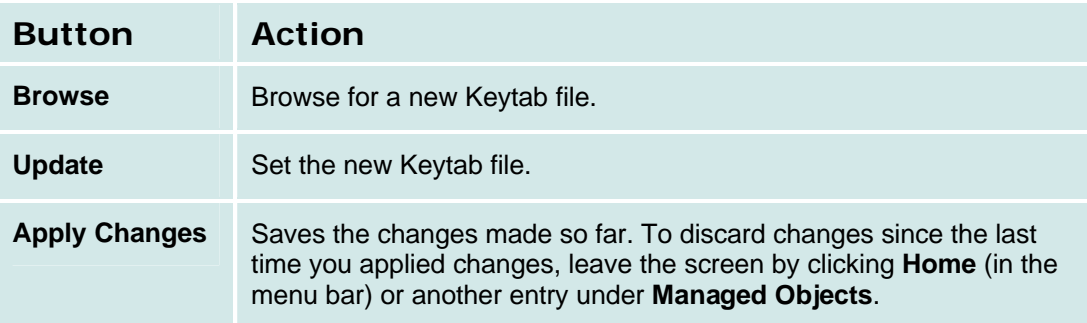

# **How to Get to CTI Server Configuration screen**

**Managed Objects > Configuration > Telephony > CTI Configuration**.

**How to Configure a CTI Server**

# **Dial Plan**

# **Dial Plan**

This screen displays and collects data about the dial plan.

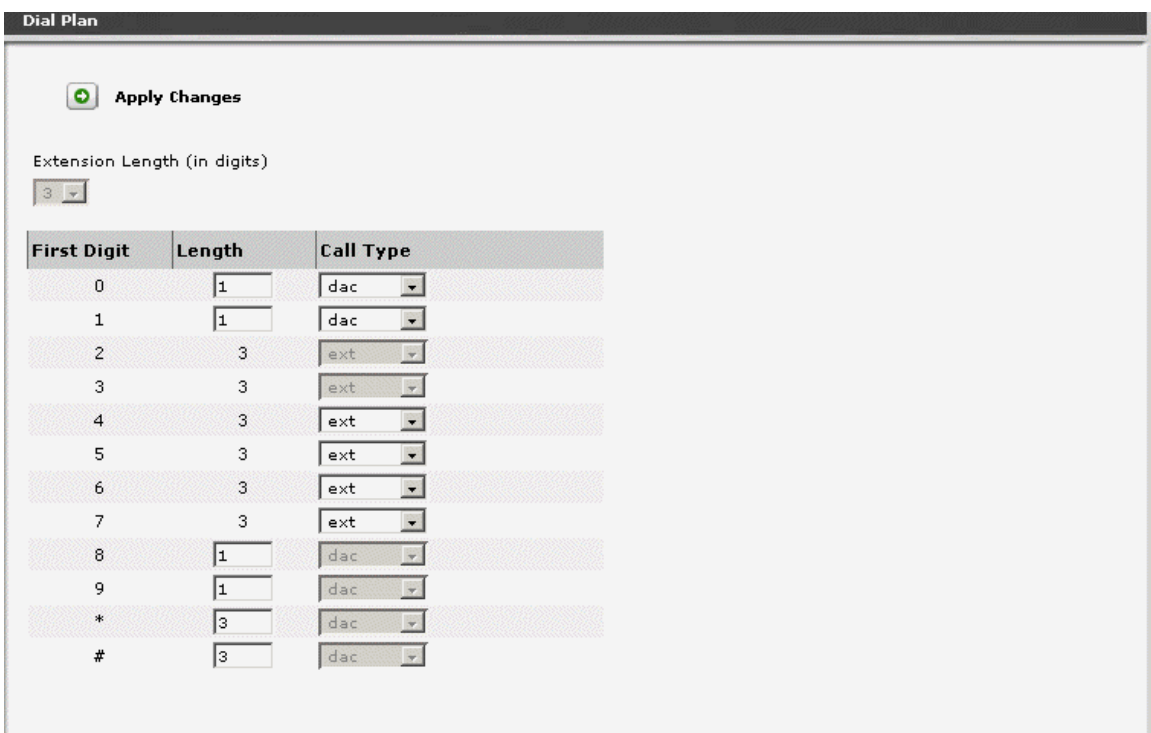

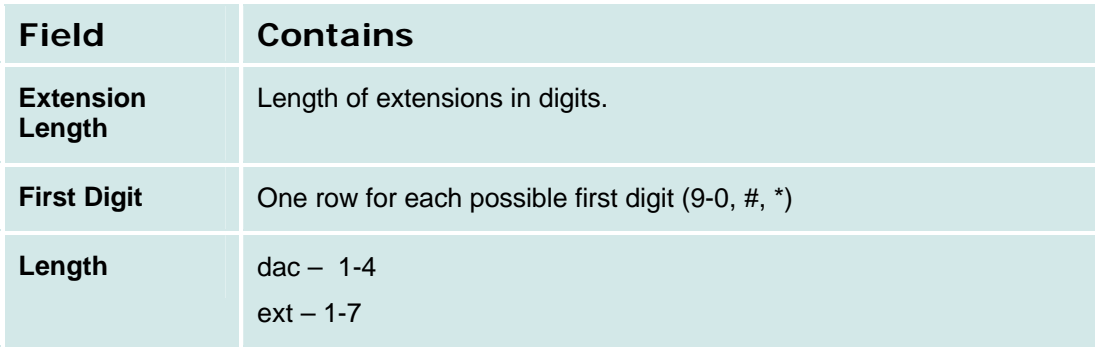

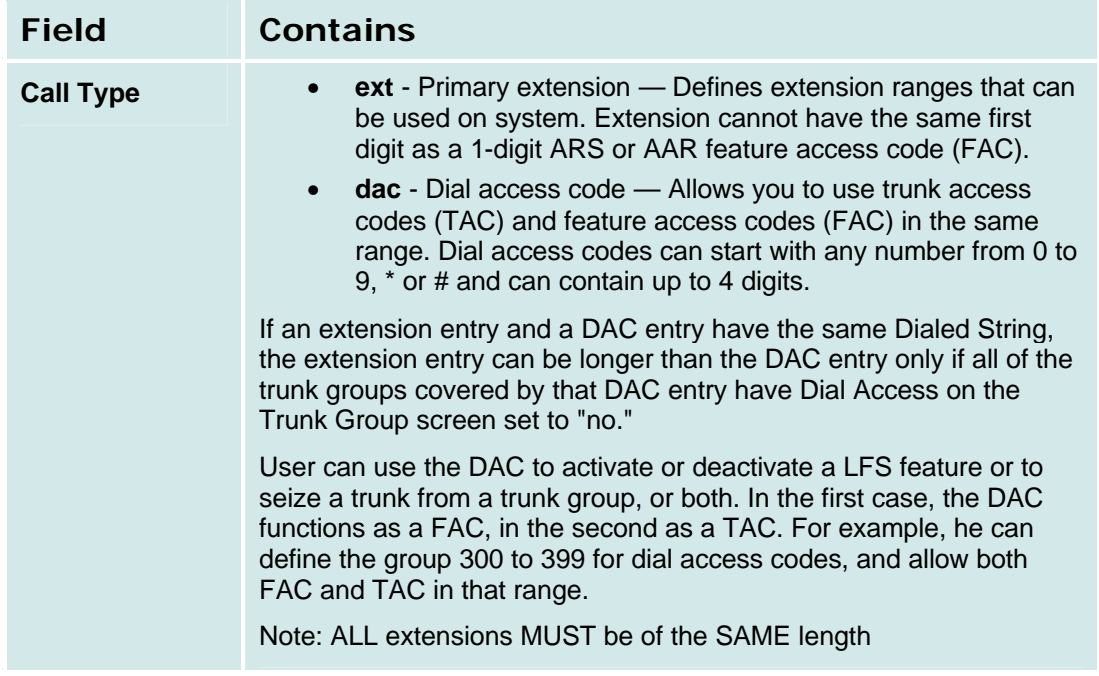

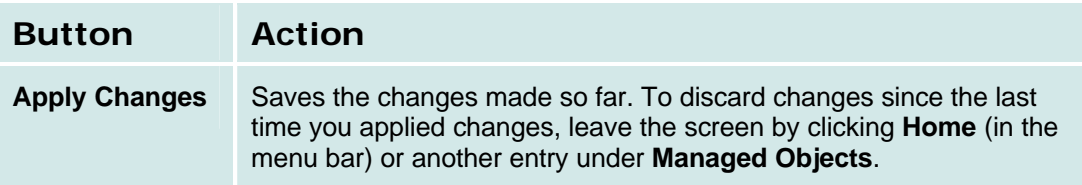

### **Dial Plan Analysis**

The dial plan analysis table is fully administrable by the customer, within these guidelines:

- For any given leading digit (0-9, \* and #), only one use will be assigned.
- All extensions within a branch will be the same length.
- Use need to have at least one extension, at least one code for Feature Access Codes, at least one code for Trunk Access Codes. The FAC and TAC may be the same if desired (by setting the value to "dac").
- Typically, the customer will assign one single-digit code for the ARS FAC and one singledigit code for the AAR FAC. All the other FACs will be multiple digits, starting with "\*"and/or "#". Other schemes, however, are allowed.
- ARS starting digits is always single digit.
- AAR starting digits is always single digit.

#### *Relation between Dial Plan and Public unknown Numbering*

- 1. You cannot put an entry into the public-unknown-numbering-plan that is inconsistent with the dialplan-analysis.
- 2. All patterns in the public-unknown are considered extension.
- 3. You specify the length and starting digit pattern (the first two columns). These must match (exactly or be a subset of) an "ext" entry in the dialplan-analysis form.
- 4. You cannot remove a dialplan-analysis entry which has a matching entry in the publicunknown form.
- 5. You must remove the public-unknown entry first. The public-unknown form is used to map the extensions of internal, calling telephones into ISDN (or SIP) calling party numbers. It only maps phones's extensions (so must be an 'ext' in dialplan-analysis).
## **Feature Access Codes**

## **Feature Access Codes**

This screen allows you to set the **Dial Code** that the user must enter to access each feature that is not directly accessible by pressing a feature button.

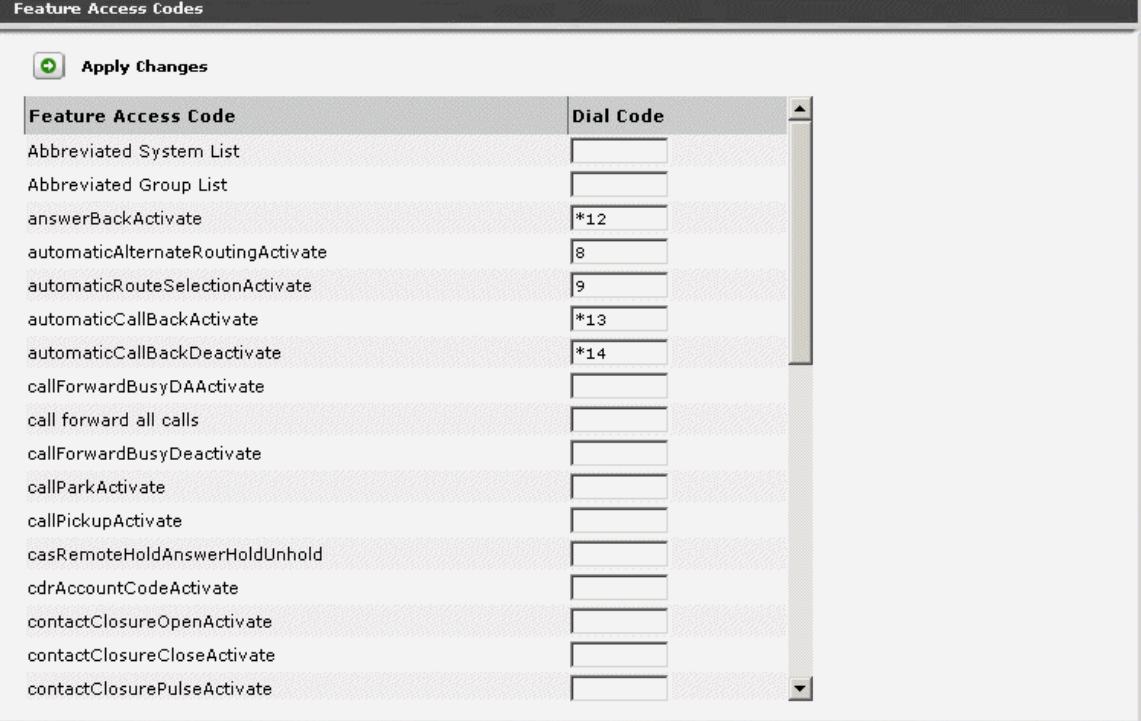

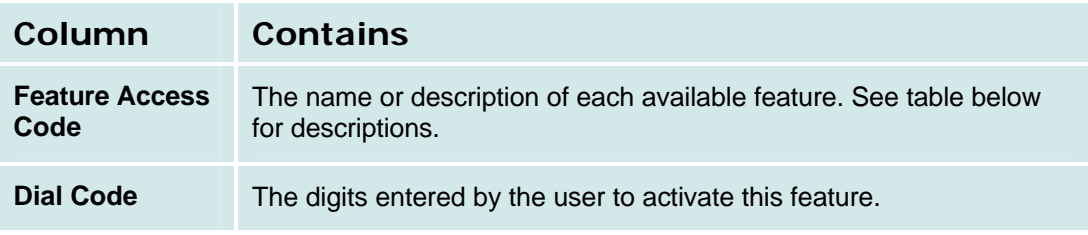

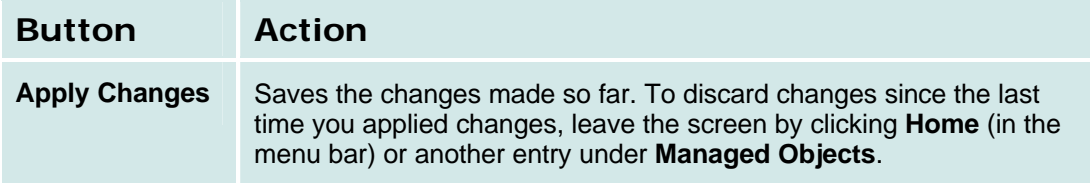

#### **Features**

Depending upon your equipment and how it is administered, your system may not have all of the features listed here available.

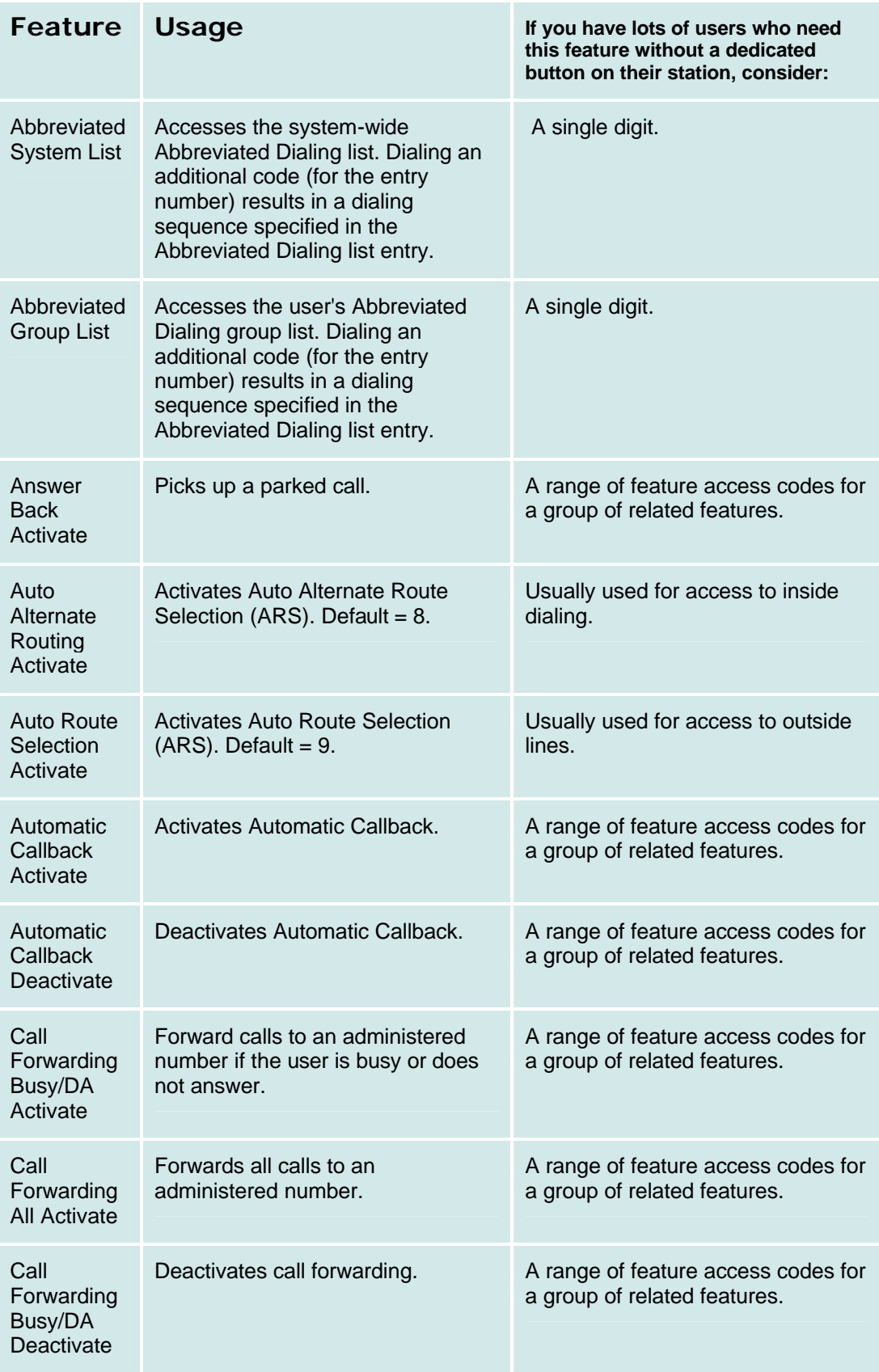

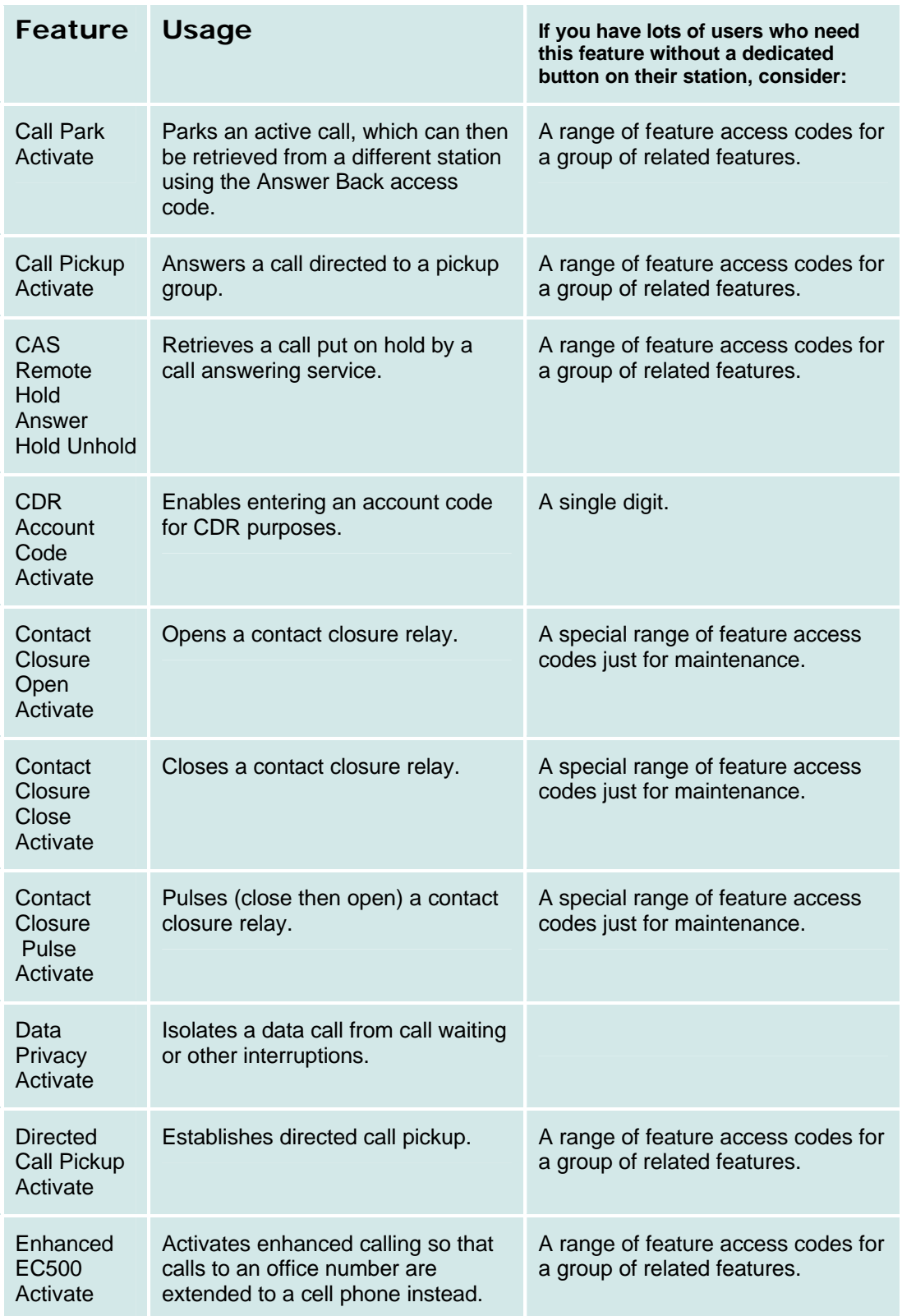

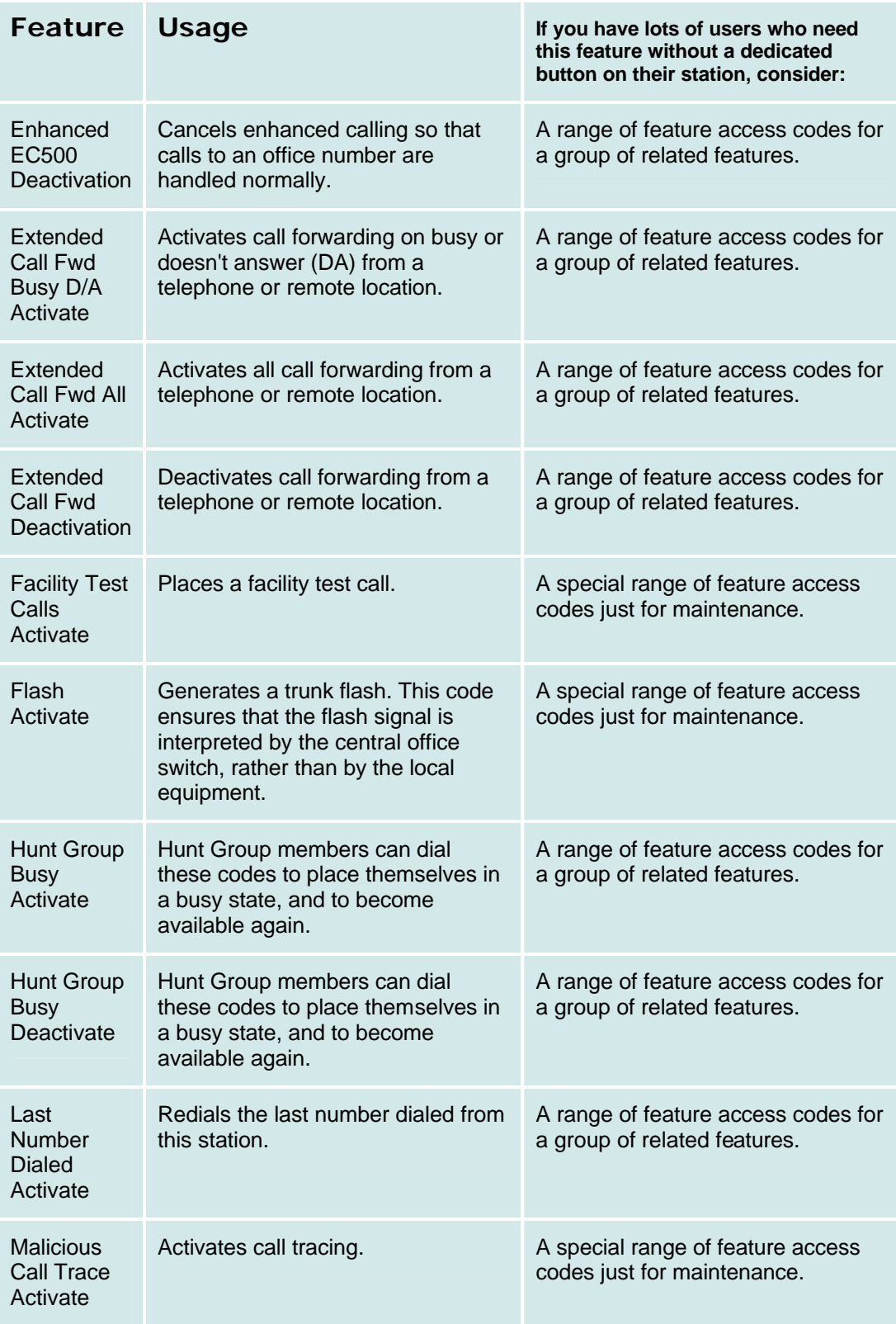

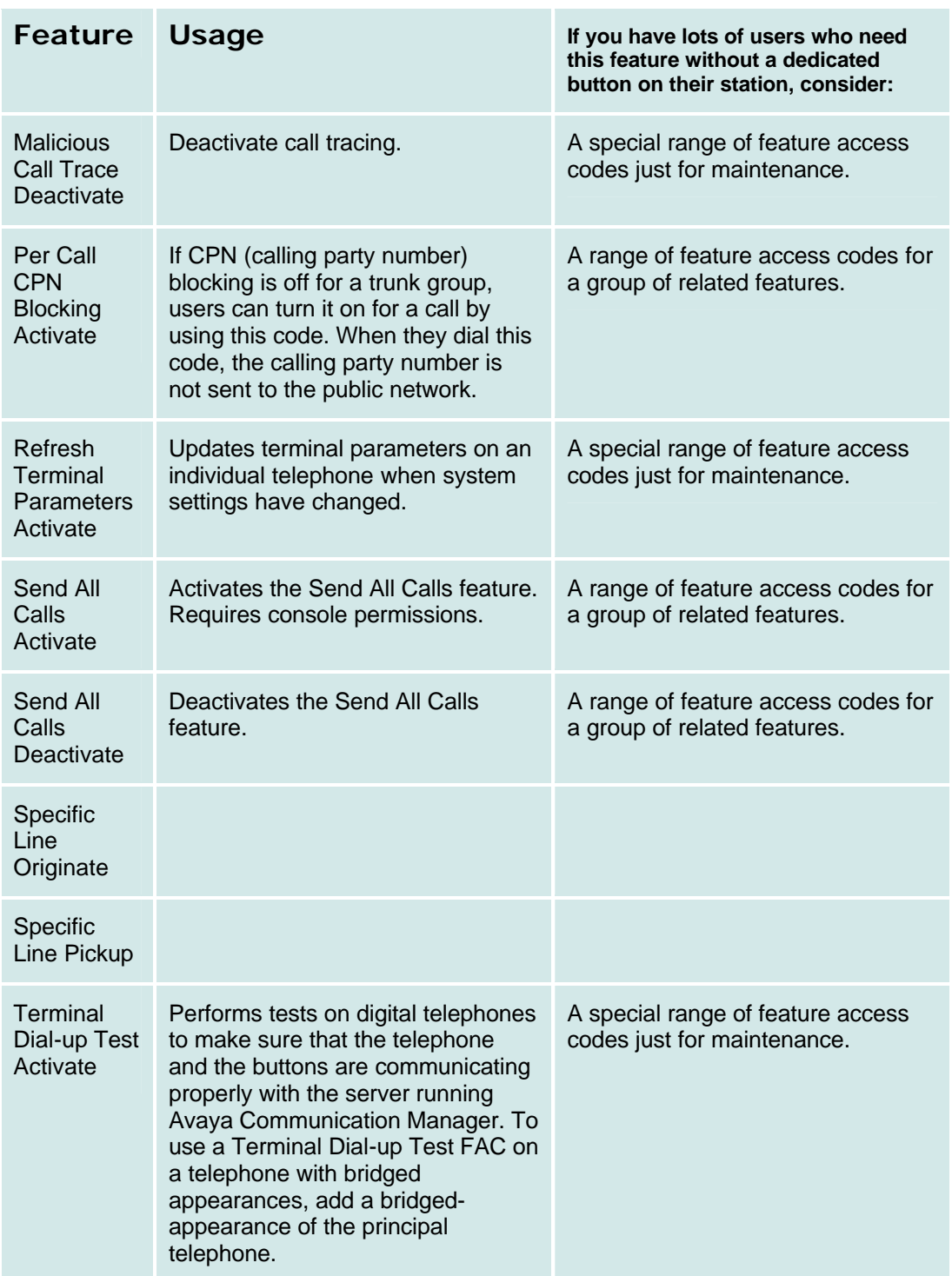

#### **How to Get to the Feature Access Codes Screen**

**Managed Objects > Configuration > Telephony > Features Access Codes.**

#### **How to Set Up Feature Access Dial Codes**

- 1. Navigate to the **Feature Access Codes** screen: **Managed Objects > Configuration > Telephony > Features Access Codes.**
- 2. Use the descriptions and comments in the table above to determine:
	- $O$  Which features need single digit access codes.
	- ° Which features group together in a useful way for your business, so that you can give them related access codes.
- 3. Assign any single digit feature access codes.
- 4. Set up groups of "star codes" (for example, "\*51", "\*52", "\*53". or "#61", "#62", "#63") and assign them to groups of related features.
- 5. Use a special group of "star codes" for maintenance functions.
- 6. Click Apply Changes to save the Feature Access Codes. You may apply the changes more than once. To exit without saving your work since the last save, click **Home** (in the menu bar) or another entry under **Managed Objects** to leave the screen.

## **Service Numbers**

## **Service Numbers List**

This screen displays a list of service numbers. The numbers are defined on other screens related to the particular service.

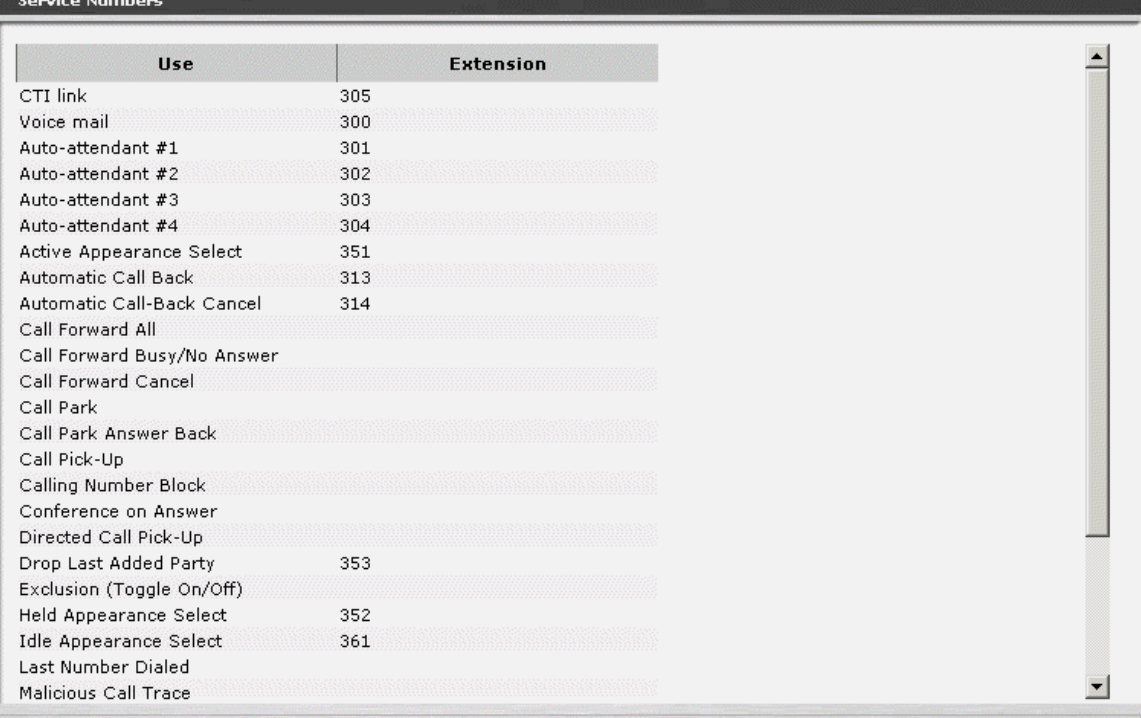

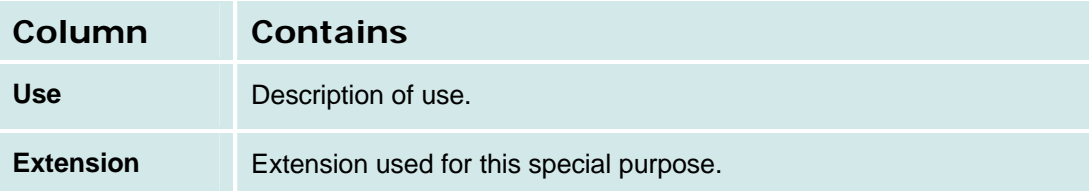

#### **How to Get to the Service Numbers List**

#### **Managed Objects > Configuration > Telephony > Service Numbers.**

#### **How to Add Service Numbers**

Service numbers are added automatically as they are defined on other screens related to the particular service.

#### **How to Edit Service Numbers**

Service numbers cannot be edited except where they are defined on other screens related to the particular service.

#### **How to Remove Service Numbers**

Service numbers are deleted automatically as they are undefined on other screens related to the particular service.

## **Loudspeaker Devices**

## **Loudspeaker Devices List**

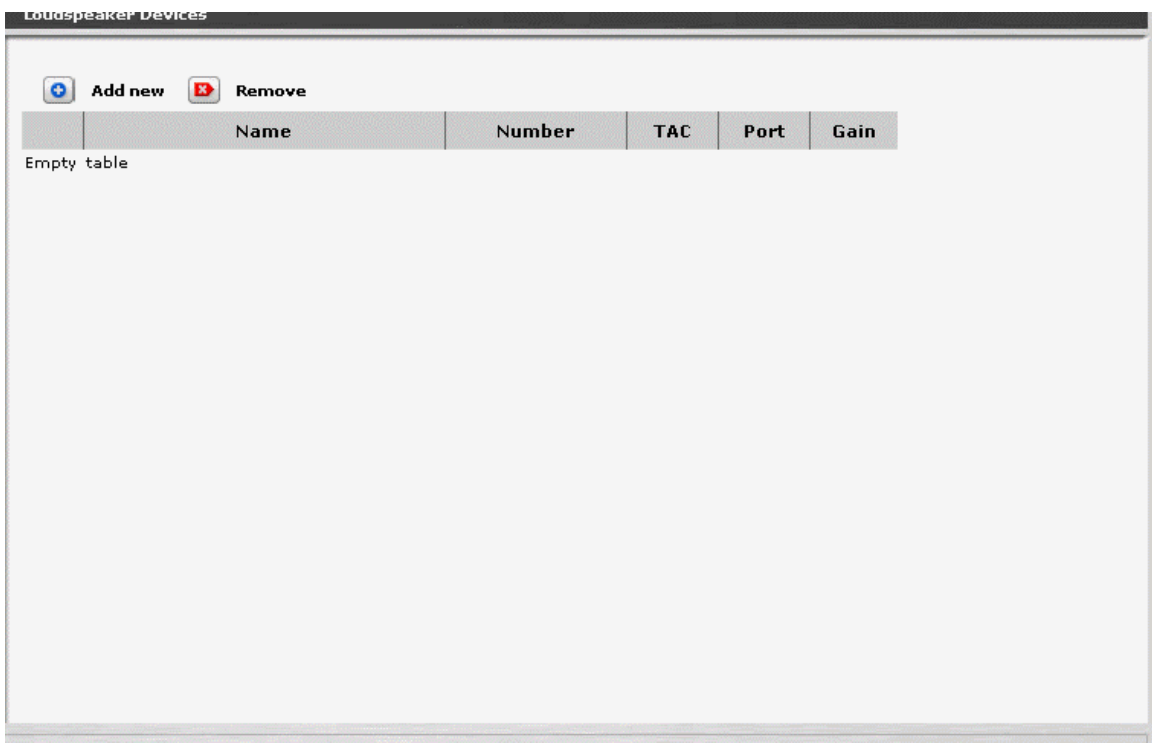

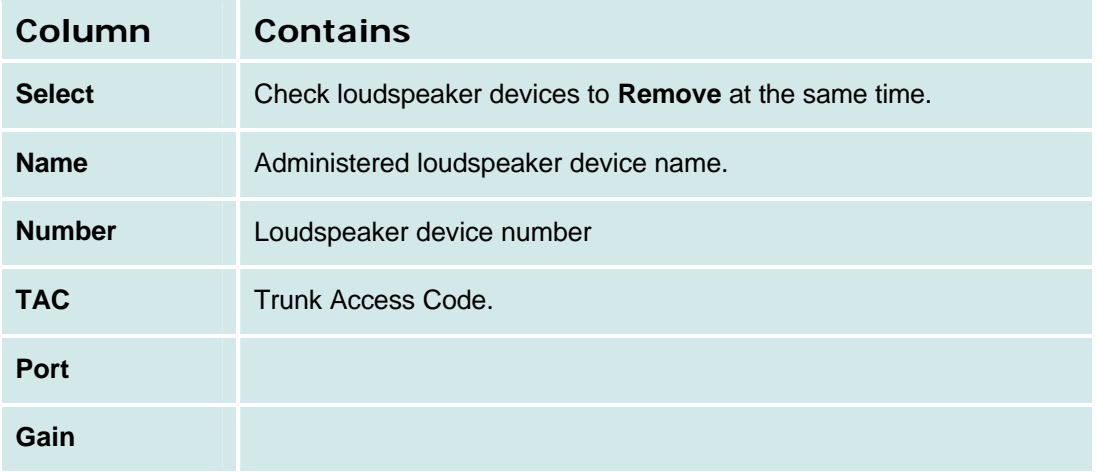

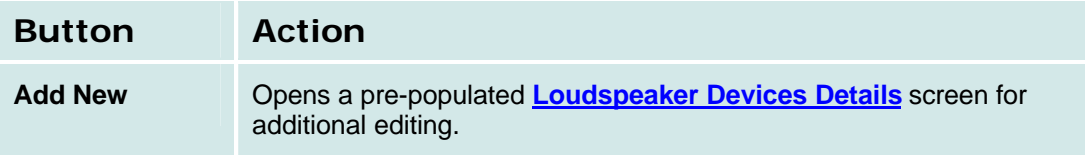

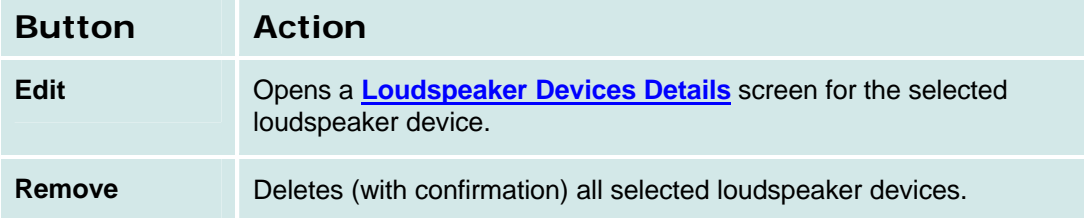

#### **How to Get to the Loudspeaker Devices List**

#### **Managed Objects > Configuration > Telephony > Loudspeaker Devices.**

#### **How to Add a Loudspeaker Device**

- 1. Navigate to the **Loudspeaker Devices List: Managed Objects > Configuration > Telephony > Loudspeaker Devices.**
- 2. Click **Add New** to open the **Loudspeaker Device Details** screen.
- 3. In the **Loudspeaker Device Details** screen, fill in the appropriate information for the loudspeaker device.
- 4. Click **Apply Changes** to save the changes. To discard the changes, click **Home** (in the menu bar) or another entry under **Managed Objects**.

#### **How to Edit a Loudspeaker Device**

- 1. Navigate to the **Hunt Groups List: Managed Objects > Configuration > Telephony > Loudspeaker Devices.**
- 2. Click the **Name** of the loudspeaker device you wish to edit.
- 3. In the **Loudspeaker Device Details** screen, change the information as necessary for the loudspeaker device.
- 4. Click **Apply Changes** to save the changes. To discard the changes, click **Home** (in the menu bar) or another entry under **Managed Objects**.

#### **How to Remove a Loudspeaker Device**

- 1. Navigate to the **Hunt Groups List: Managed Objects > Configuration > Telephony > Loudspeaker Devices.**
- 2. Check the **<select>** box at the beginning of each loudspeaker device to be deleted. (You can delete multiple loudspeaker devices in one step.)
- 3. Click **Remove**. A **Confirm Deletion** message box displays.
- 4. Click **Confirm** to delete the hunt group(s) or click **Back to List** to cancel the deletion and return to the **Loudspeaker Device List**.
- 5. Click **Apply Changes** to save the changes. To discard the changes, click **Home** (in the menu bar) or another entry under **Managed Objects**.

## **Loudspeaker Device Details**

Not Available.

## **System Parameters**

## **General**

**How to Set Up General System Parameters** 

### **General System Parameters: General Tab**

This screen displays and accepts geographic and environment information. Selections determine compatibility with local equipment and protocols.

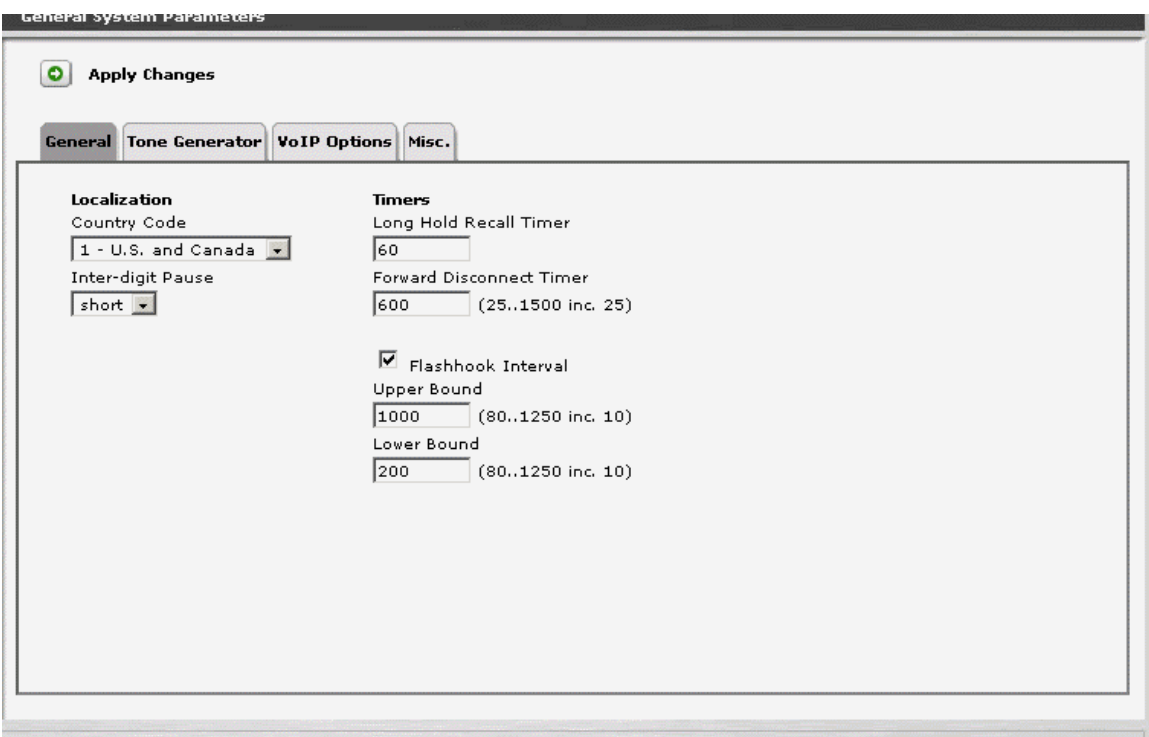

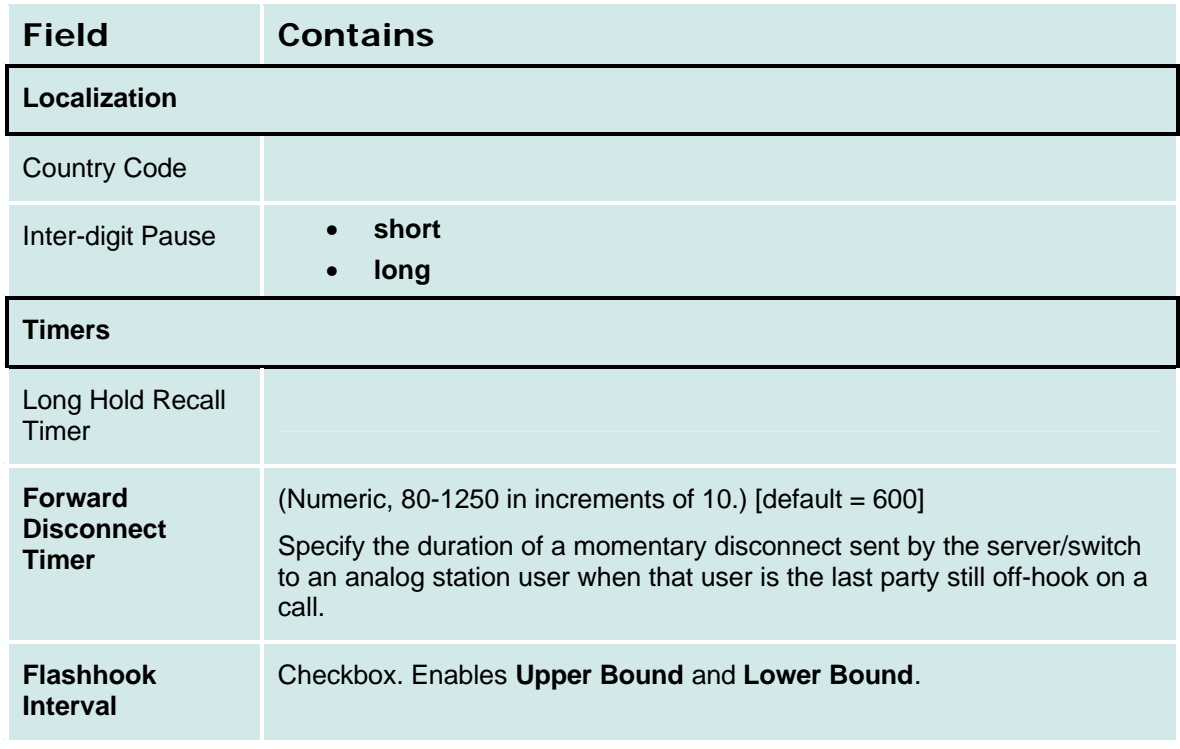

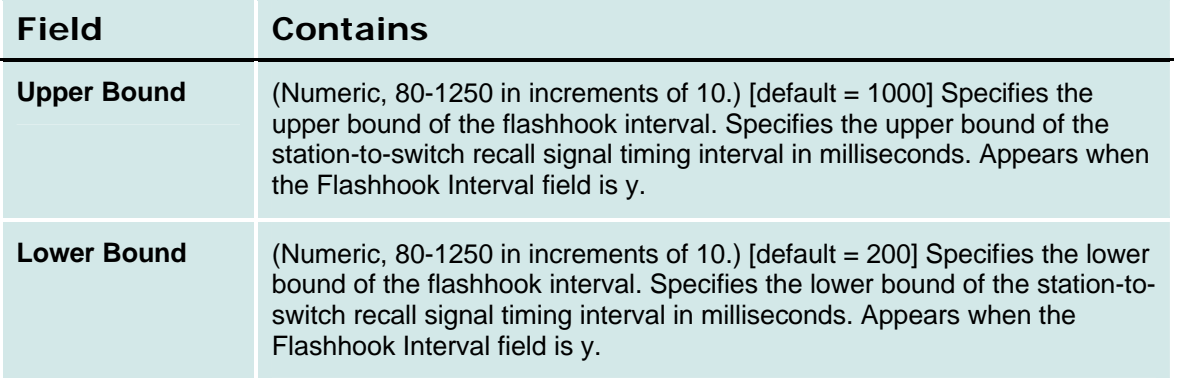

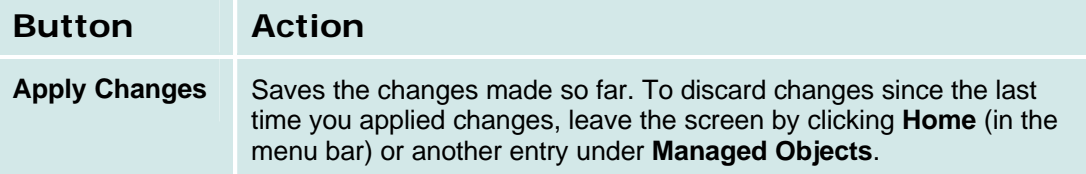

#### **General System Parameters: Tone Generator Tab**

This screen displays and accepts information about system-wide tone settings.

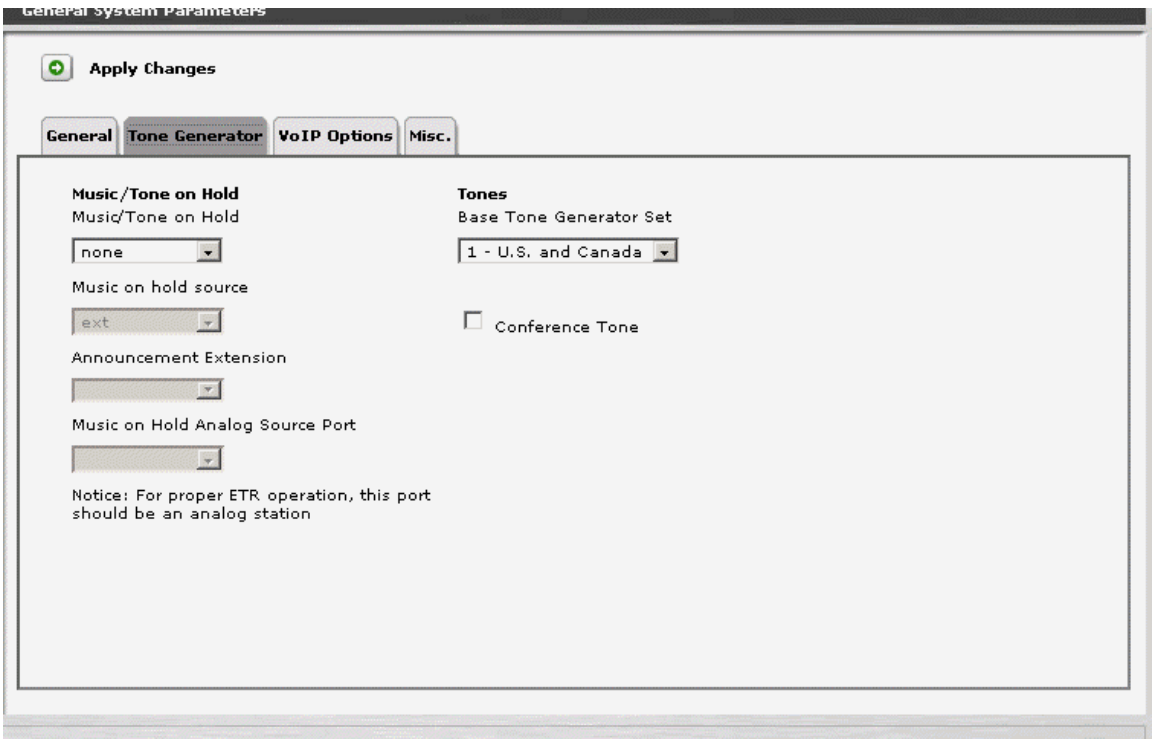

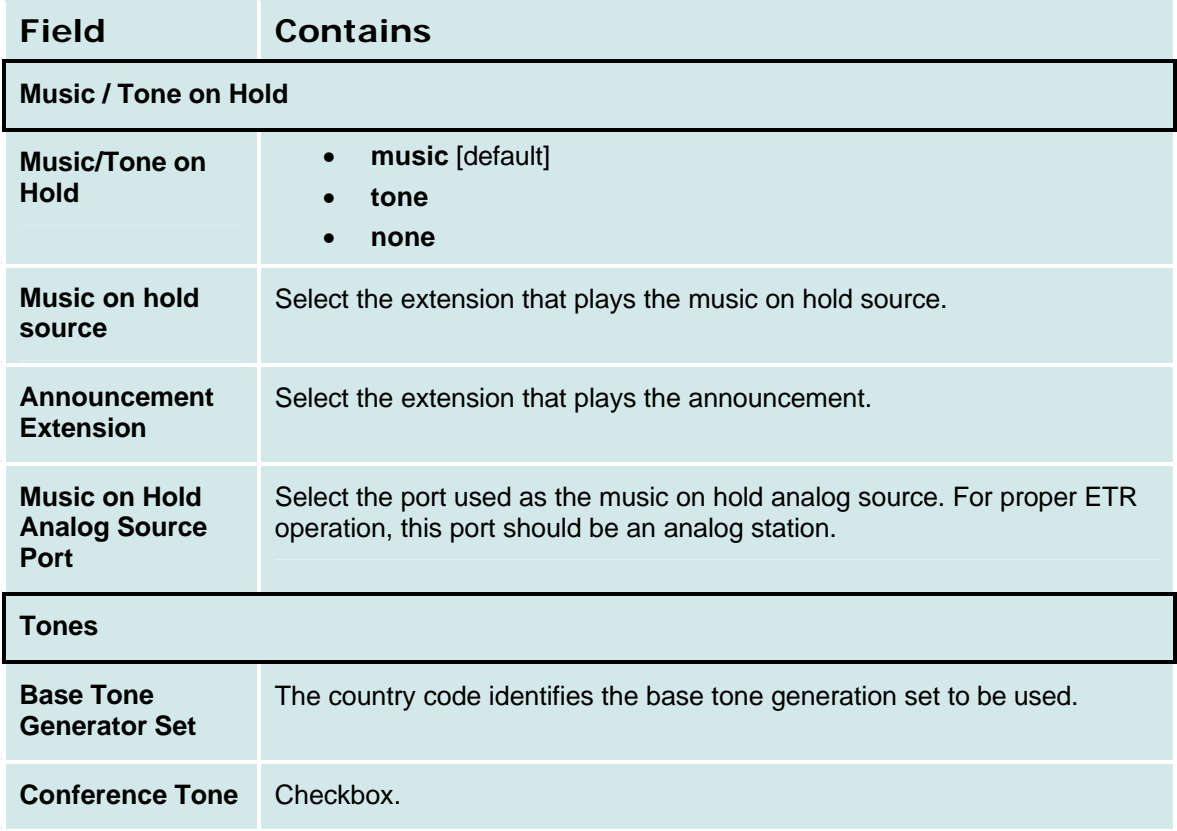

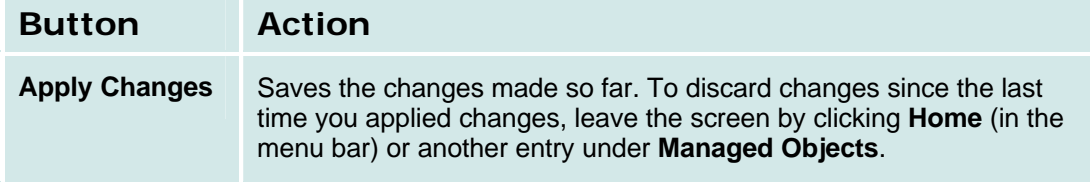

#### **General System Parameters: VoIP Options Tab**

This screen displays and accepts VoIP options and parameters.

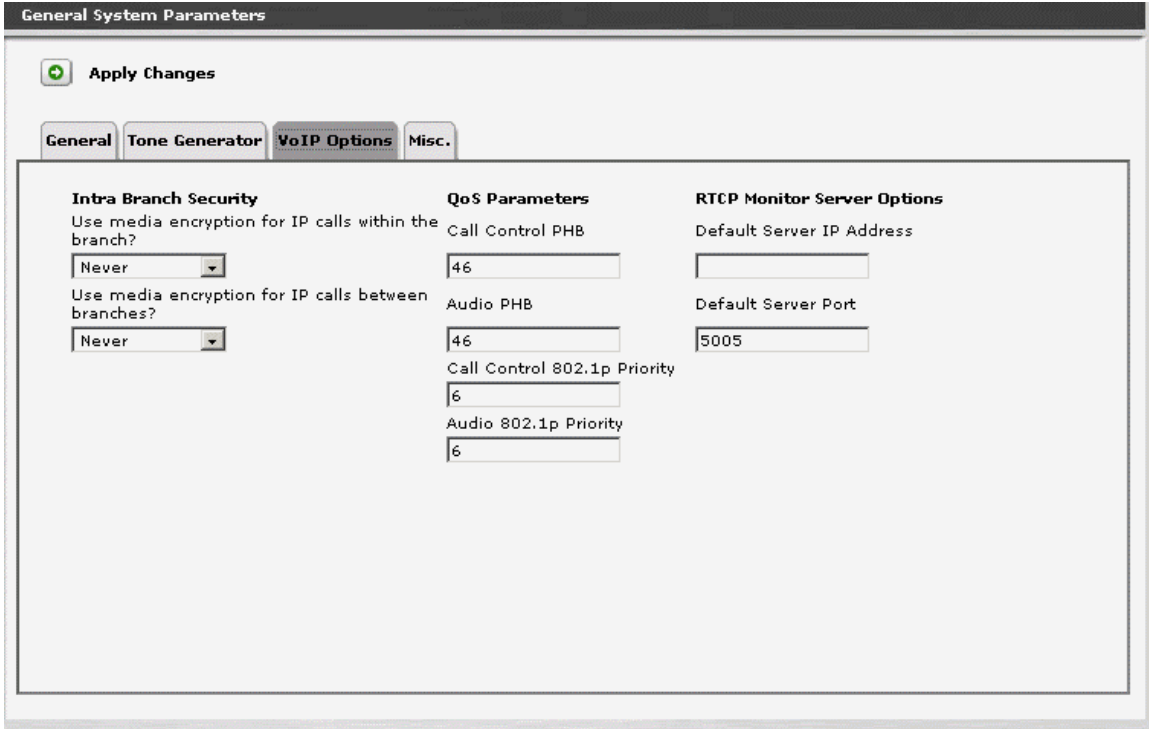

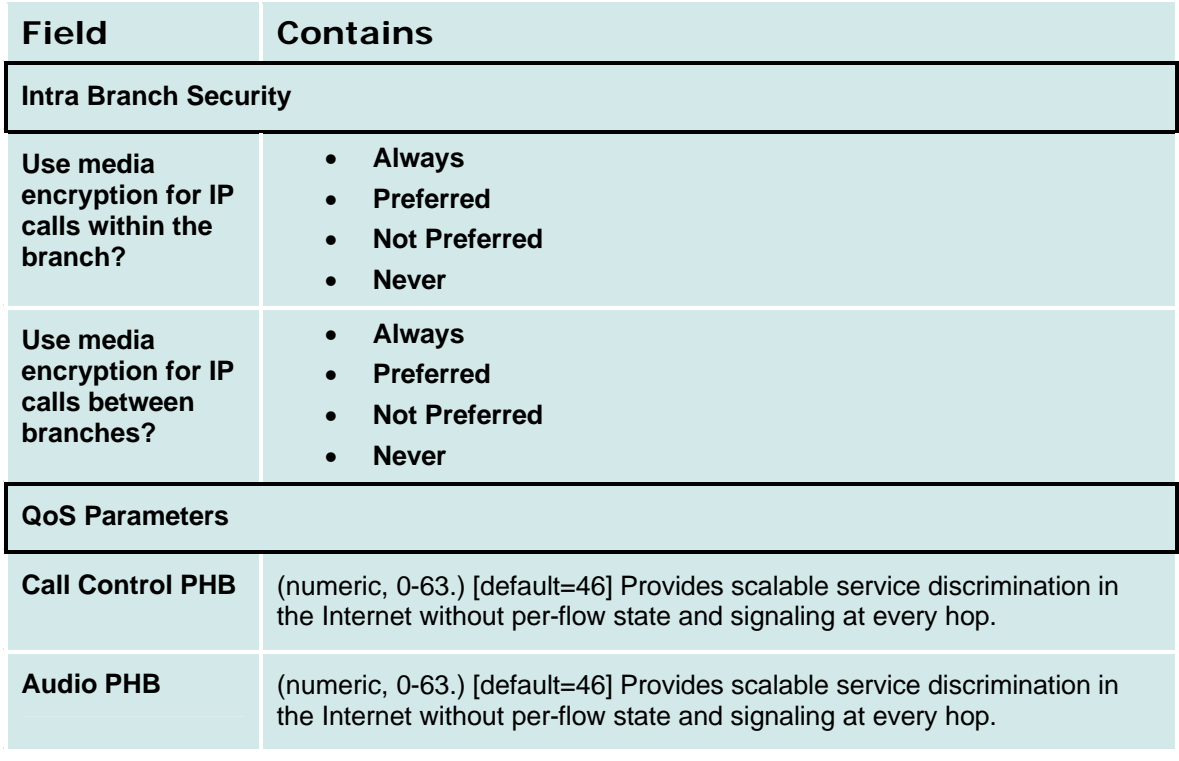

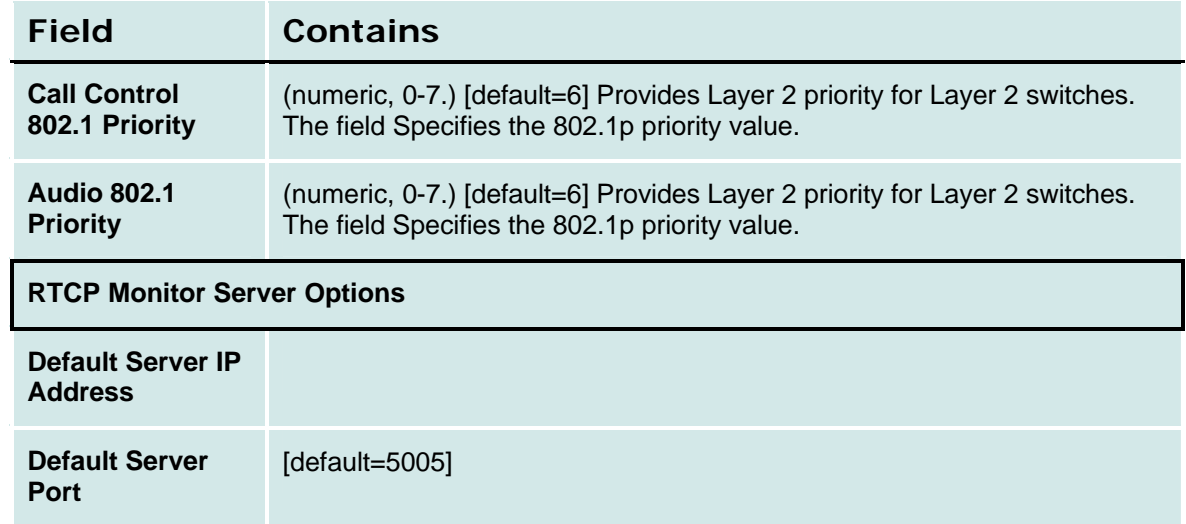

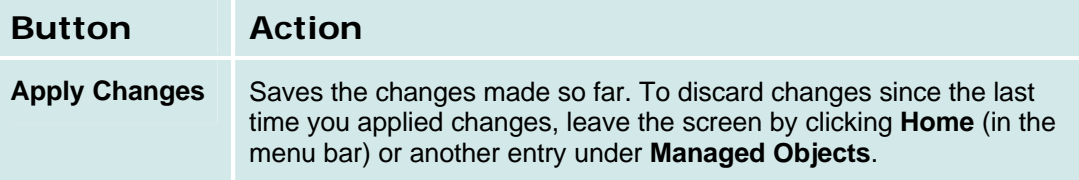

#### **General System Parameters: Misc Tab**

This screen displays and accepts information about miscellaneous system parameters.

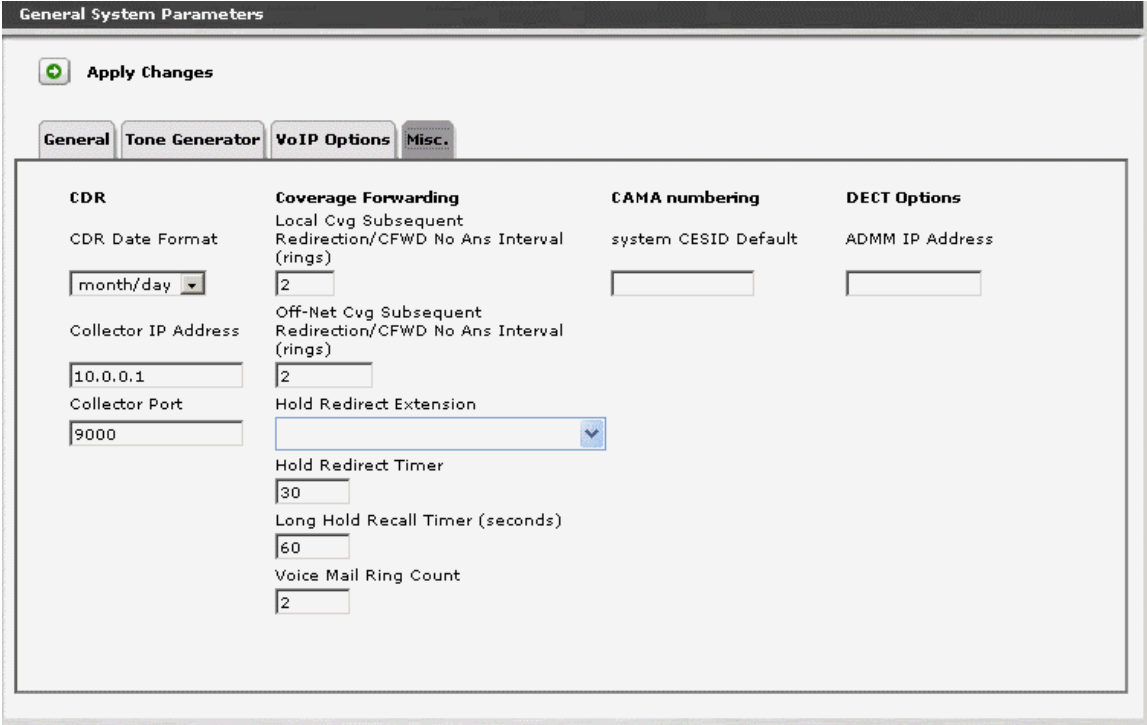

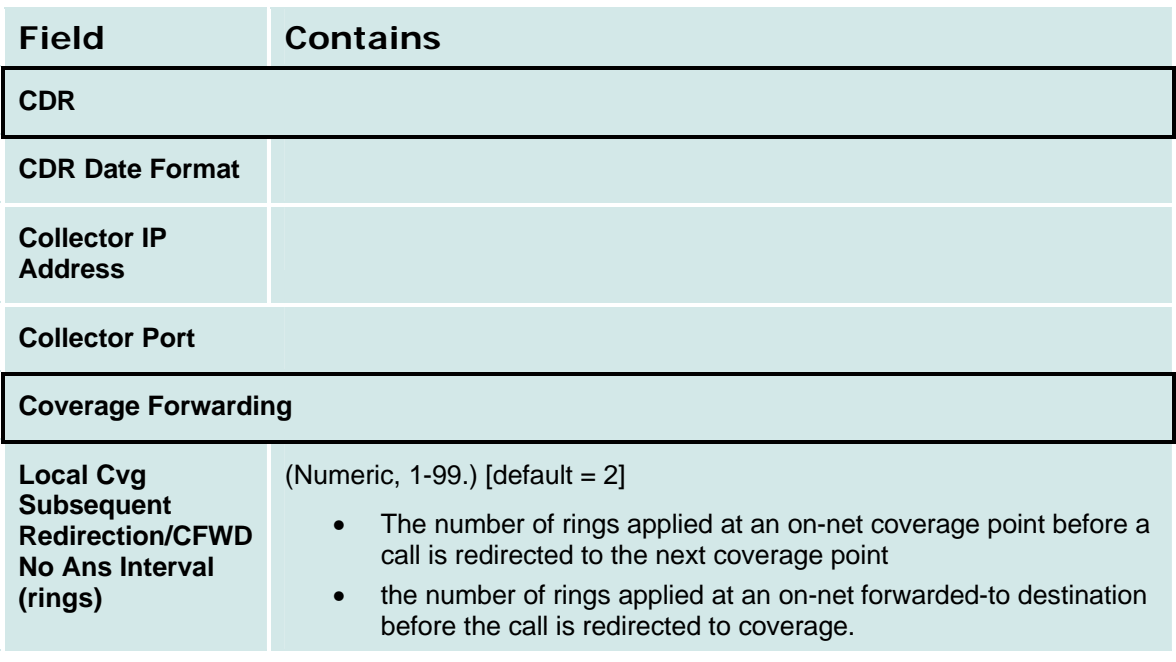

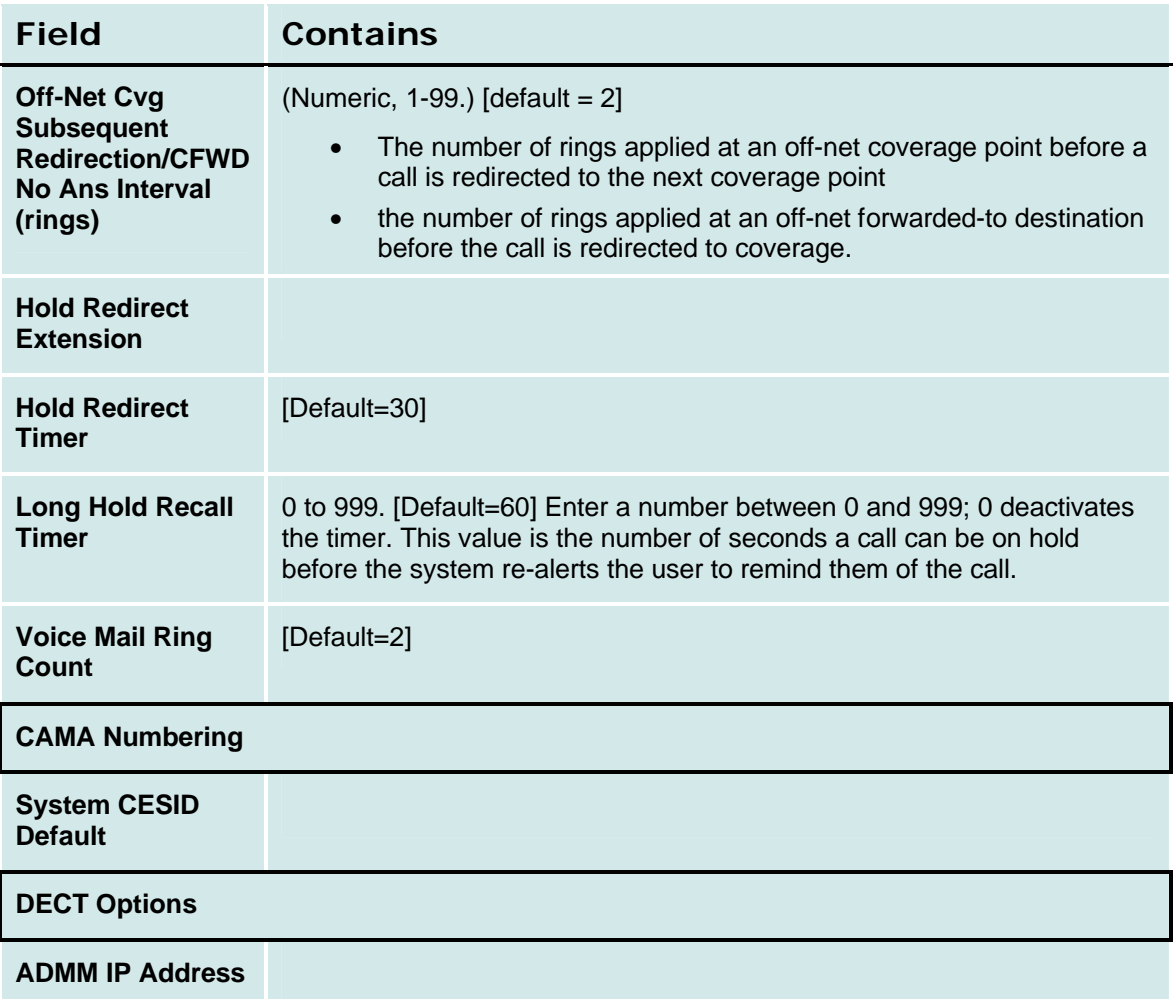

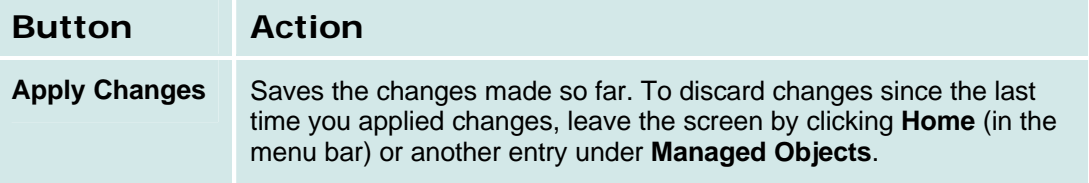

## **Voicemail & Auto Attendant**

### **Voicemail System Parameters**

This screen displays and sets voicemail and auto attendant system parameters.

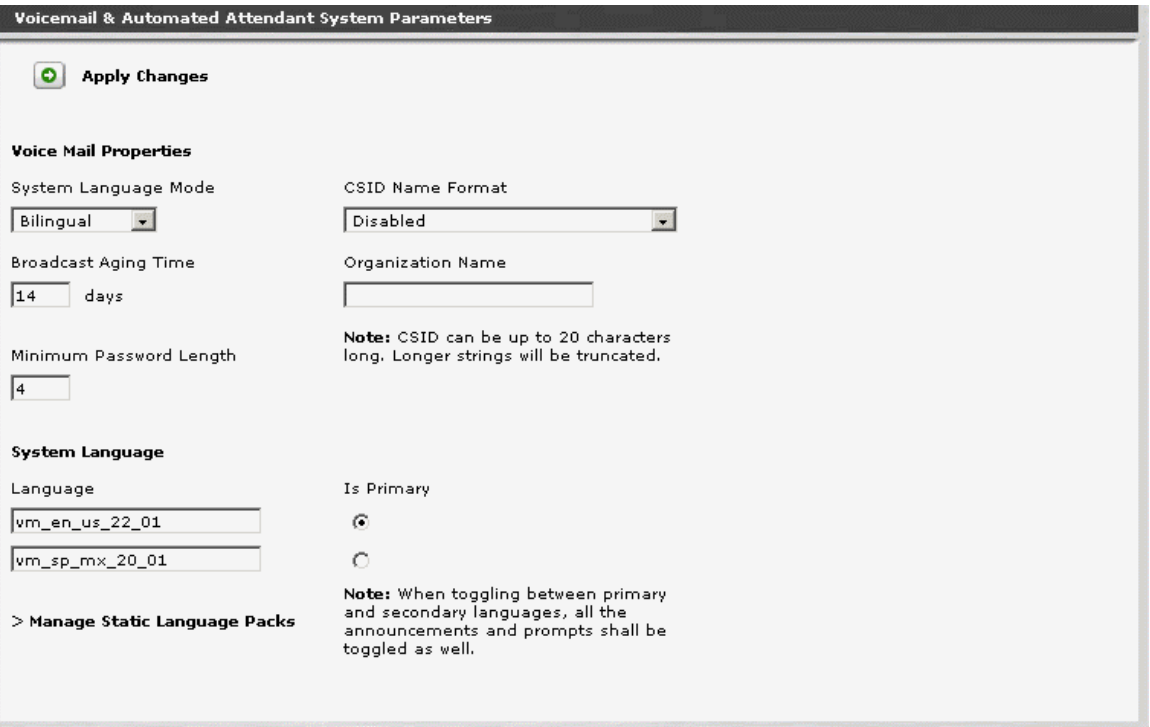

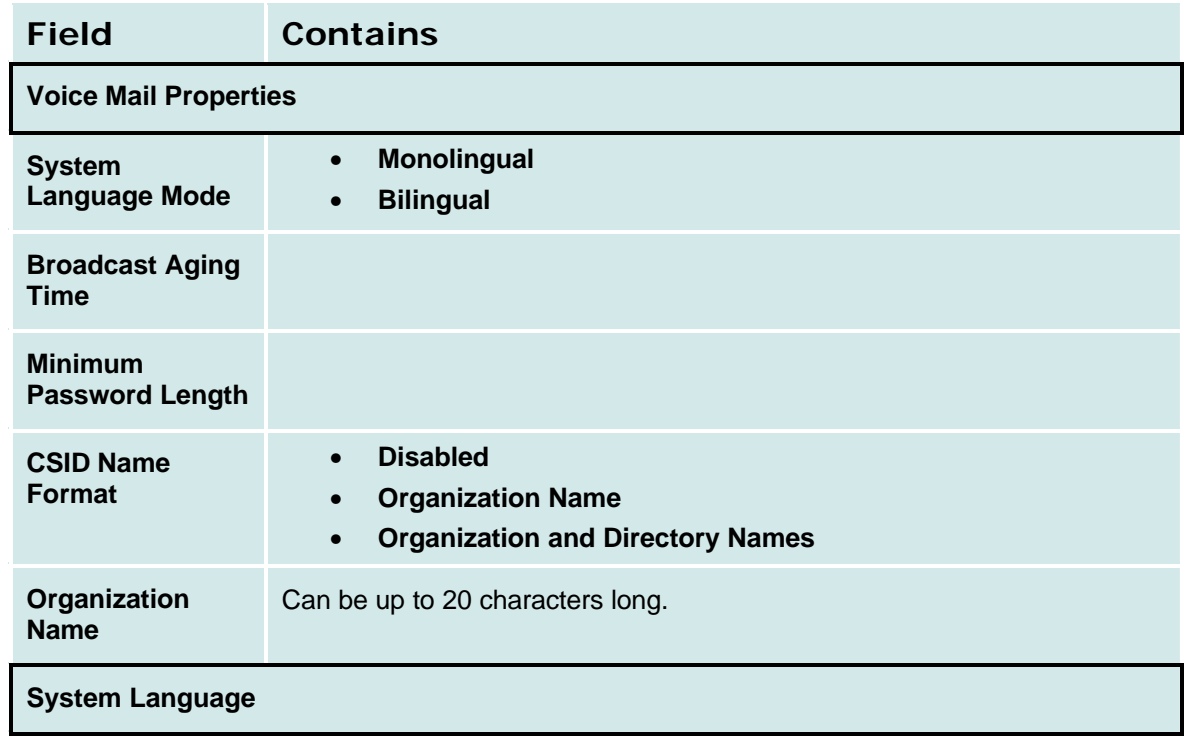

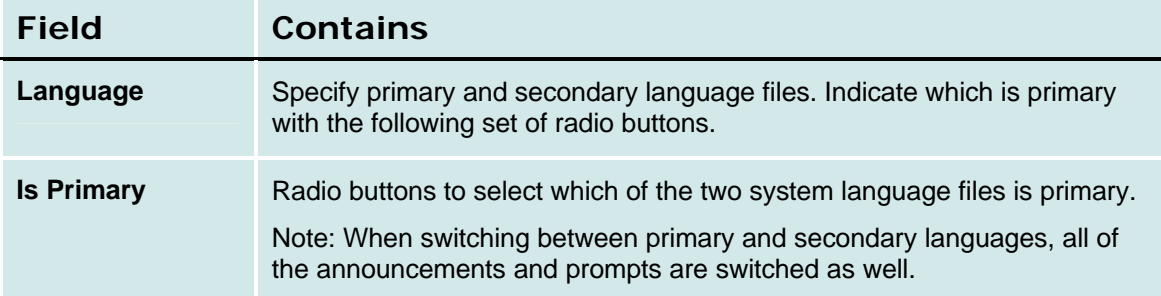

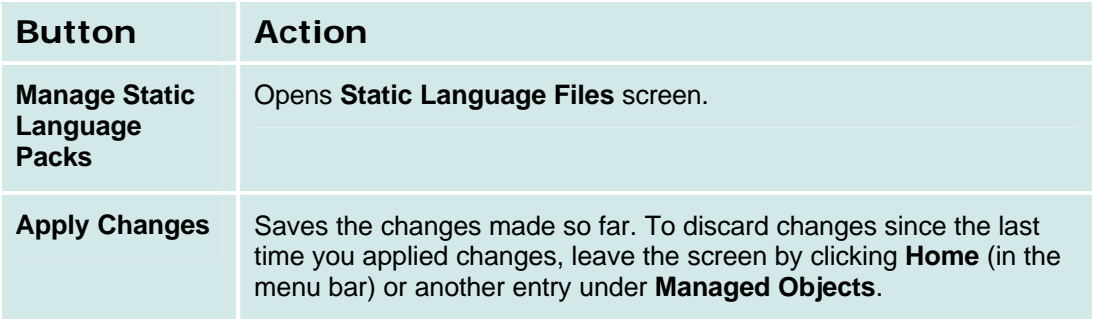

### *How to Get to the Voicemail & Auto Attendant System Parameters Screen*

### **Managed Objects? Voicemail Service.**

#### *How to Exit Without Saving Changes*

To discard the changes, click **Home** (in the menu bar) or another entry under **Managed Objects.**

#### **Static Language Files**

This screen displays current information about static language files.

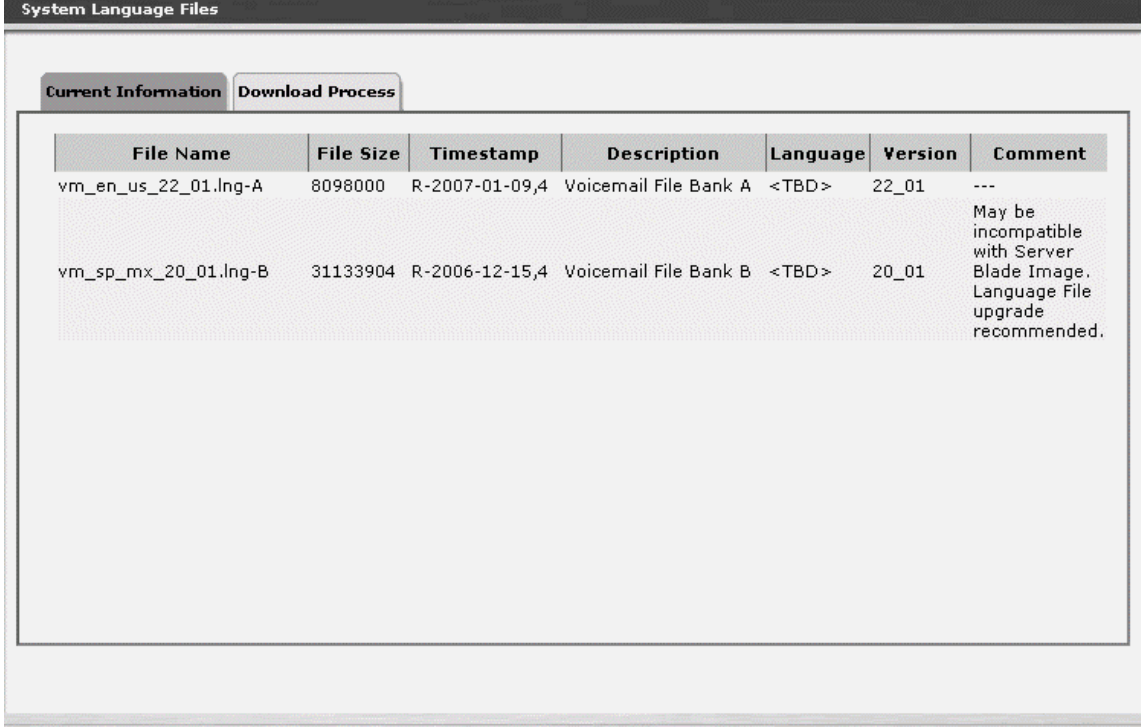

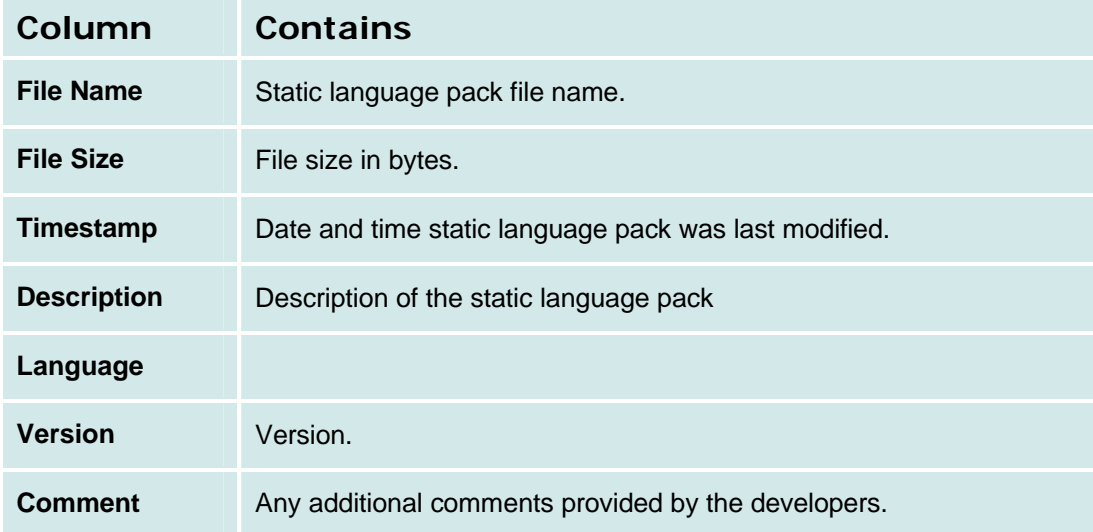

#### **Static Language Files Download Process Tab**

This screen allows download of static language files.

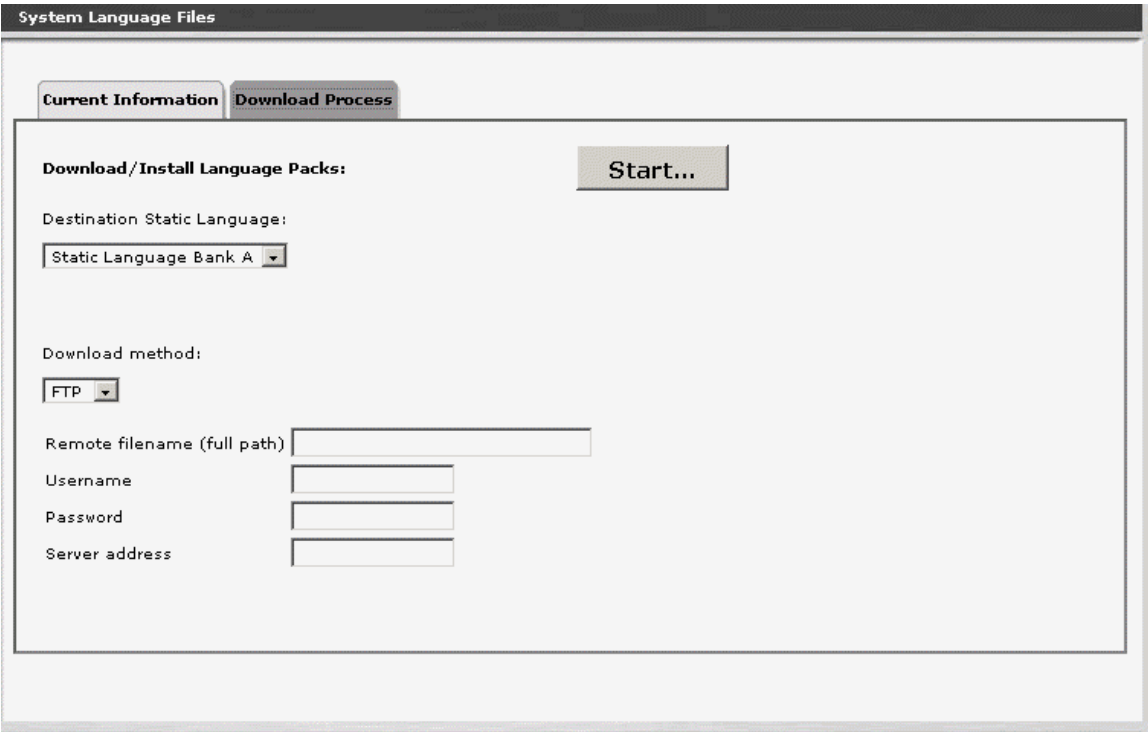

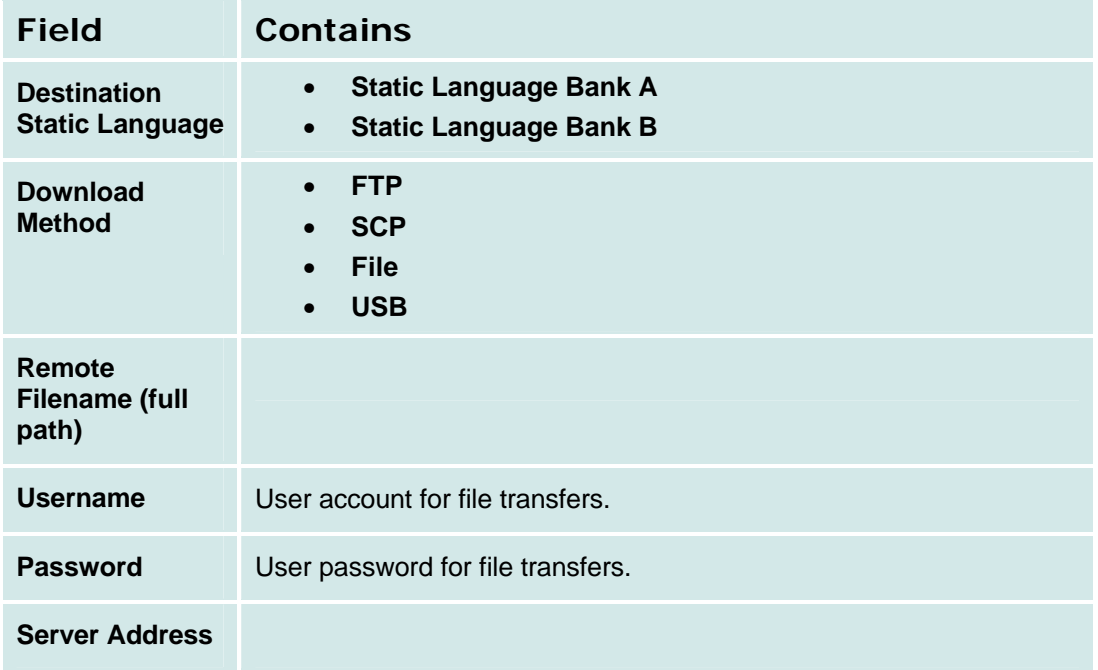

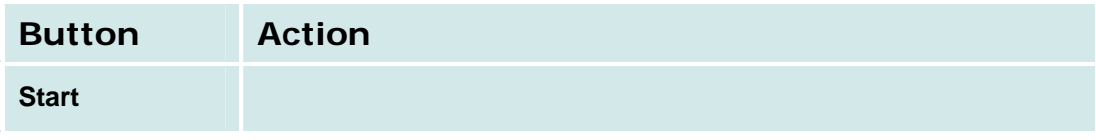

## **Media Services**

## **Tones**

#### **Tones List**

The Tones List shows all defined tones.

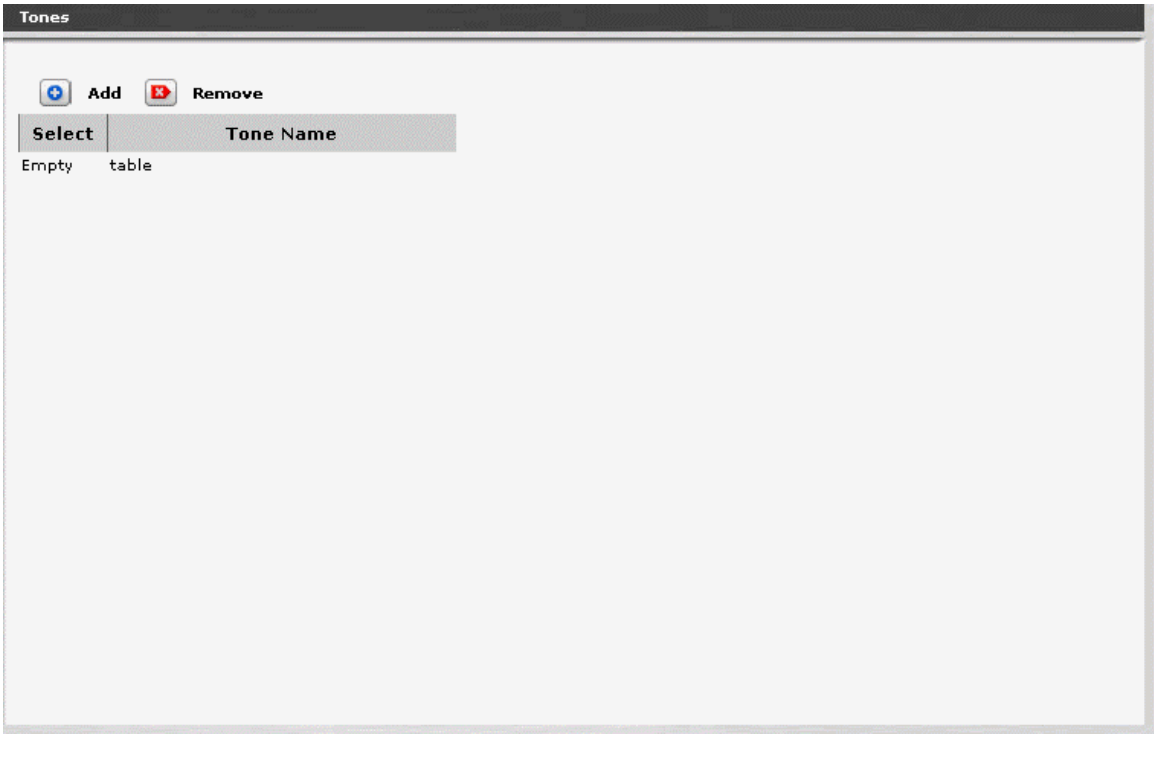

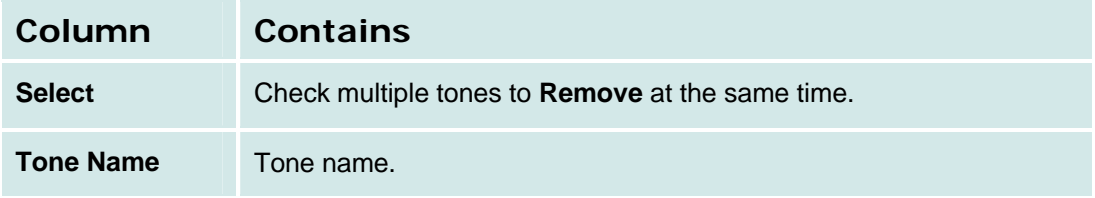

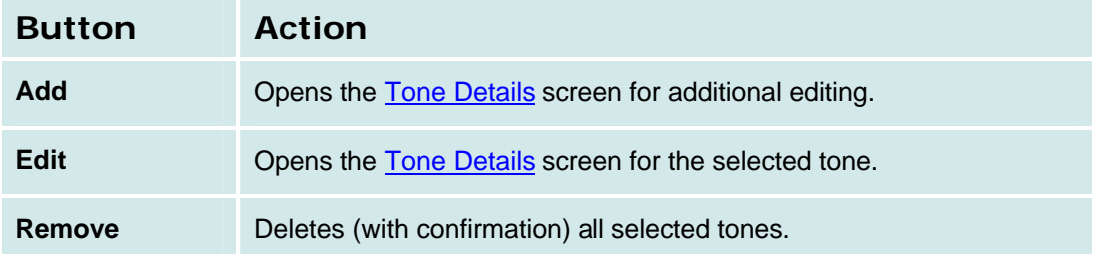

### *How to Get to the Tones List*

**Managed Objects > Configuration > Telephony > Media Services > Tones.**

#### *How to Add a Tone*

- 1. Navigate to the **Tones List: Managed Objects > Configuration > Telephony > Media Services > Tones.**
- 2. Click **Add** to open the **Tone Detail** screen.
- 3. In the **Tone Detail** screen, select **Frequency/Level** and enter **Duration** information for as many steps as necessary for the tone.
- 4. Click **Apply Changes** to save the changes. To discard the changes, click **Home** (in the menu bar) or another entry under **Managed Objects**.

#### *How to Edit a Tone*

- 1. Navigate to the **Tones List: Managed Objects > Configuration > Telephony > Media Services > Tones.**
- 2. Click the **Name** of the tone you wish to edit.
- 3. In the **Tone Details** screen, change the information as necessary for the tone.
- 4. Click **Apply Changes** to save the changes. To discard the changes, click **Home** (in the menu bar) or another entry under **Managed Objects**.

#### *How to Remove a Tone*

- 1. Navigate to the **Tones List: Managed Objects > Configuration > Telephony > Media Services > Tones.**
- 2. Check the **<select>** box at the beginning of each tone to be deleted. (You can delete multiple tones in one step.)
- 3. Click **Remove**. A **Confirm Deletion** message box displays.
- 4. Click **Confirm** to delete the tone(s) or click **Back to List** to cancel the deletion and return to the **Tones List**.
- 5. Click **Apply Changes** to save the changes. To discard the changes, click **Home** (in the menu bar) or another entry under **Managed Objects**.

### **Tone Details**

This screen provides specifications for each tone.

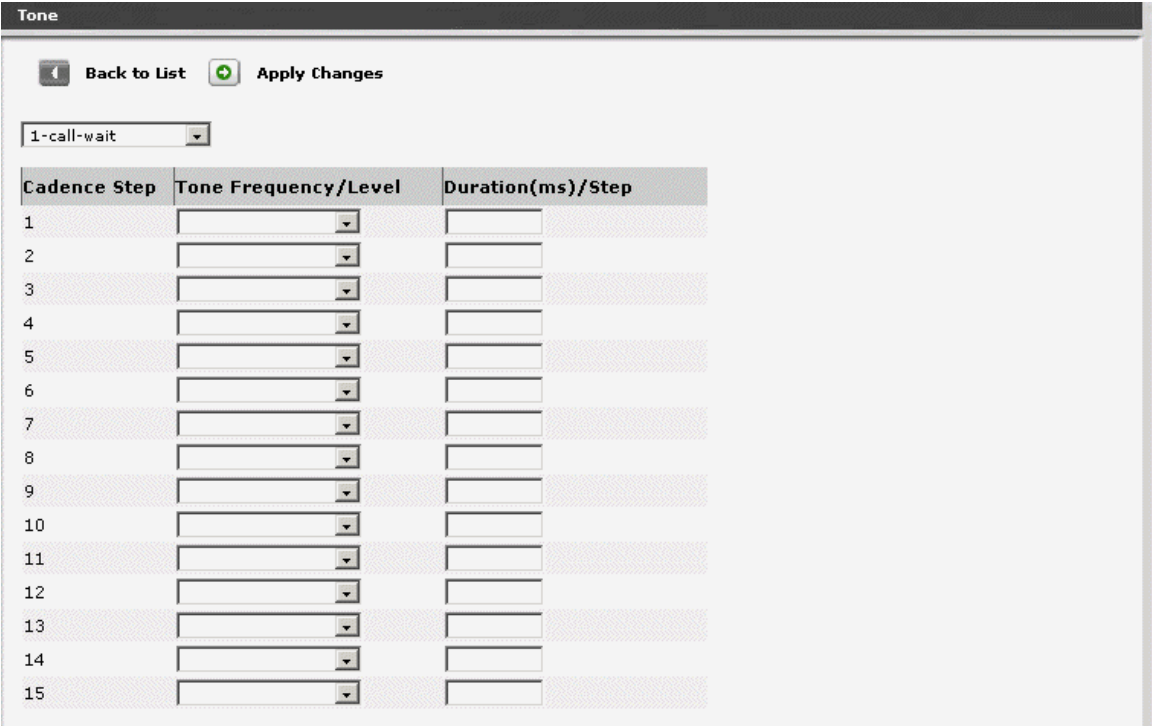

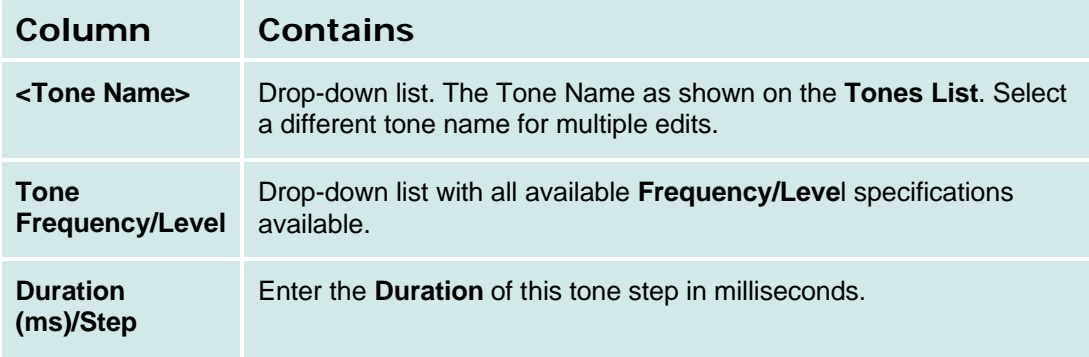

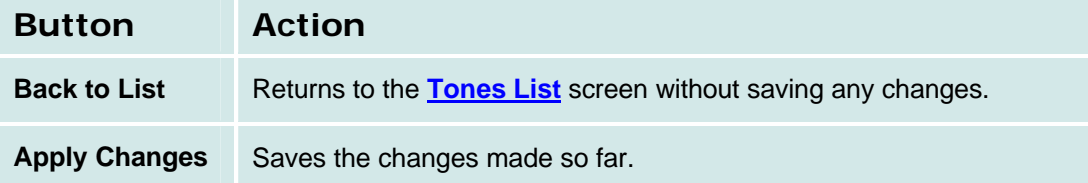

## **System Announcements**

## **Systems Announcements List**

This screen displays a list of system announcements.

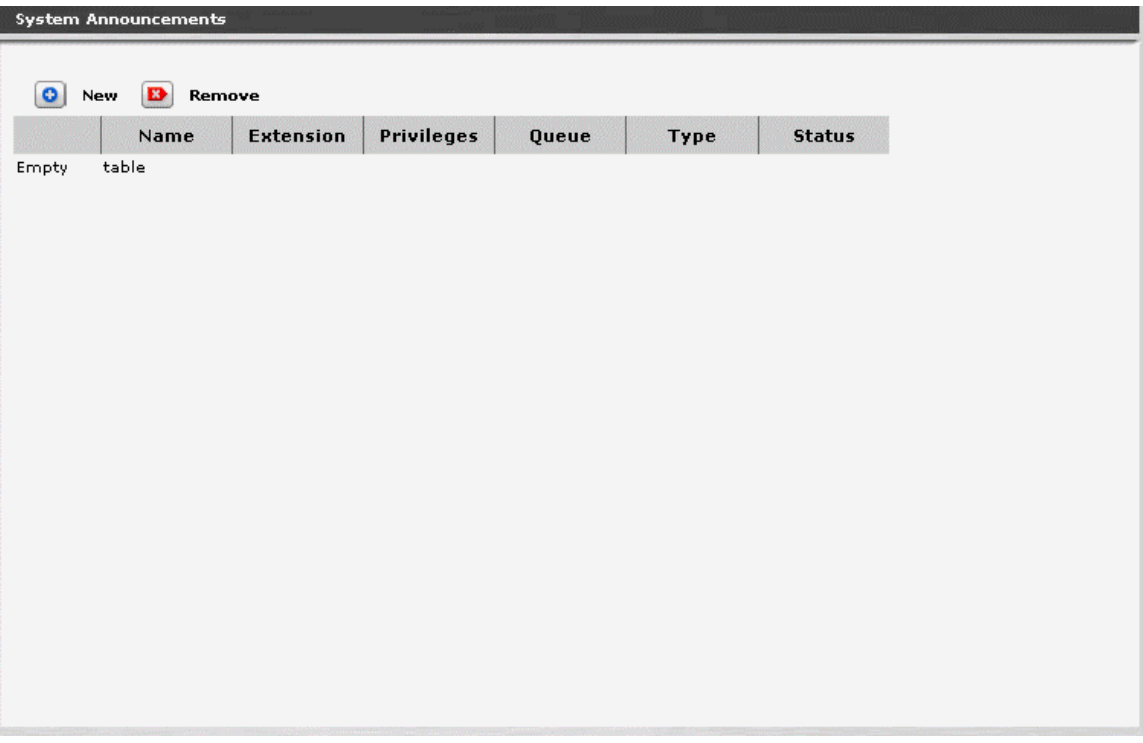

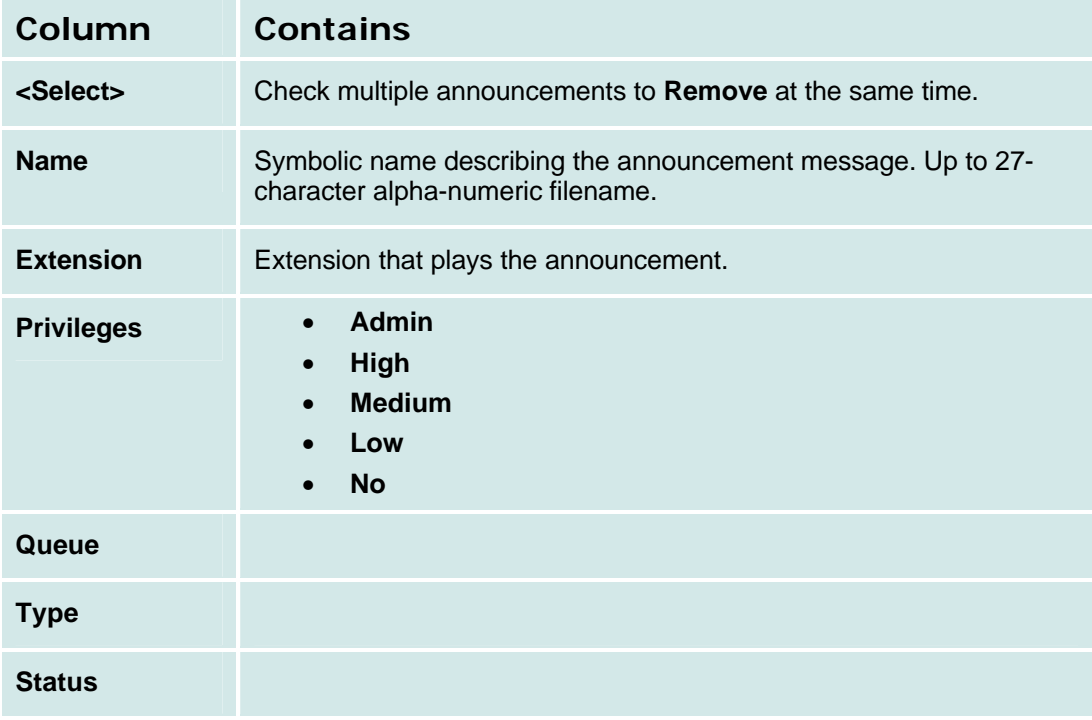

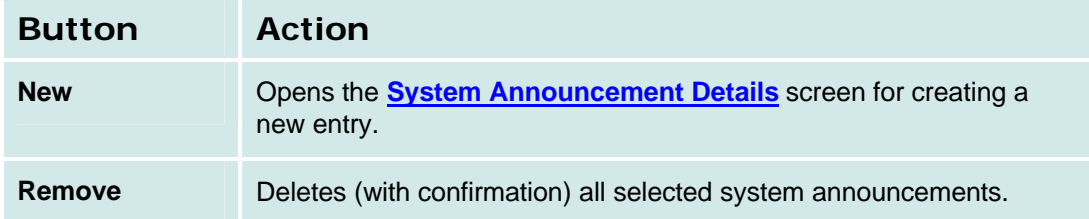

#### *How to Get to the System Announcements Screen*

**Managed Objects > Configuration > Telephony > Automated Attendant Services > Announcements.**

#### *How to Add a System Announcement*

- 1. Navigate to the **Announcements List: Managed Objects > Resources > Announcements** or **Managed Objects > Configuration > Telephony > Automated Attendant Services > Announcements.**
- 2. **C**lick **Add Announcement** to open the **System Announcement Details** screen.
- 3. In the **System Announcement Details** screen, fill in the appropriate information for the new announcement.
- 4. Click **Apply Changes** to save the changes. To discard the changes, click **Home** (in the menu bar) or another entry under **Managed Objects**.

#### *How to Edit a System Announcement*

- 1. Navigate to the **Announcements List: Managed Objects > Resources > Announcements or Managed Objects > Configuration > Telephony > Automated Attendant Services > Announcements.**
- 2. Click the **Name** of the announcement you wish to edit.
- 3. In the **System Announcement Details** screen, change the information as necessary for the announcement.
- 4. Click **Apply Changes** to save the changes. To discard the changes, click **Home** (in the menu bar) or another entry under **Managed Objects**.

#### *How to Remove a System Announcement*

- 1. Navigate to the **Announcements List: Managed Objects > Configuration > Telephony > Automated Attendant Services > Announcements.**
- 2. Check the **<select>** box at the beginning of each announcement to be deleted. (You can delete multiple announcements in one step.)
- 3. Click **Remove**. A **Confirm Deletion** message box displays.
- 4. Click **Confirm** to delete the announcement(s) or click **Back to List** to cancel the deletion and return to the **System Announcements List**.
- 5. Click **Apply Changes** to save the changes. To discard the changes, click **Home** (in the menu bar) or another entry under **Managed Objects**.

#### **System Announcement Details**

Not Available.

# **Platform**

## **Network Connections**

## **Network Connections General Tab**

This screen displays and accepts general information about your system's network connection.

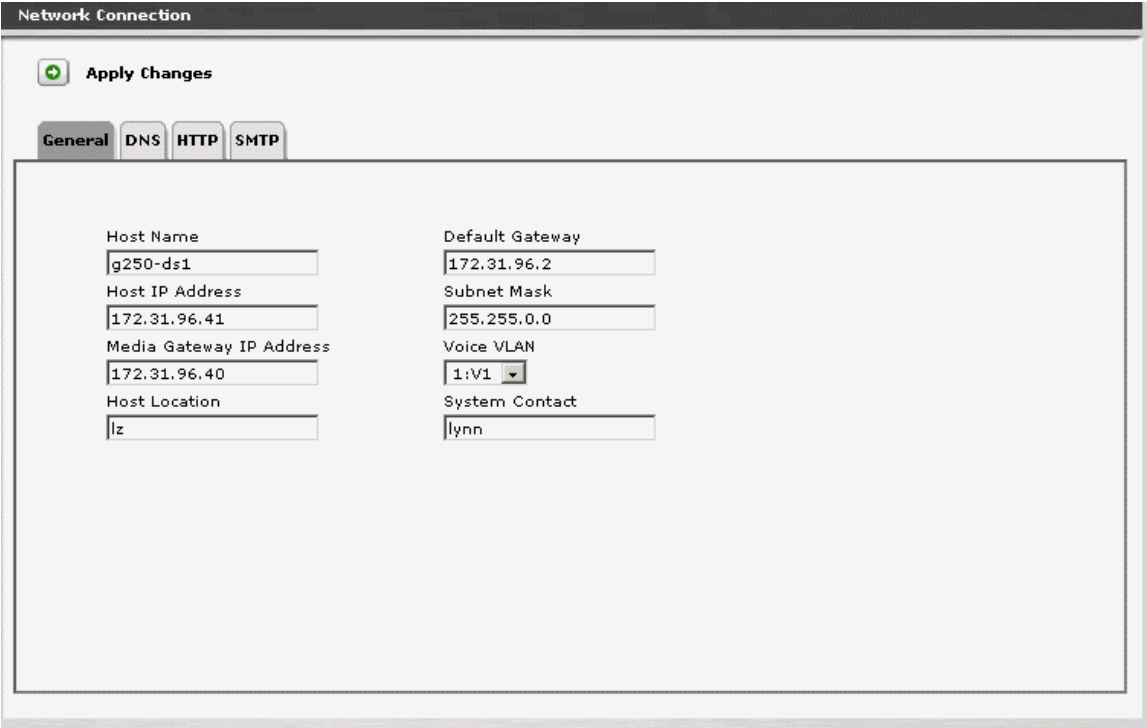

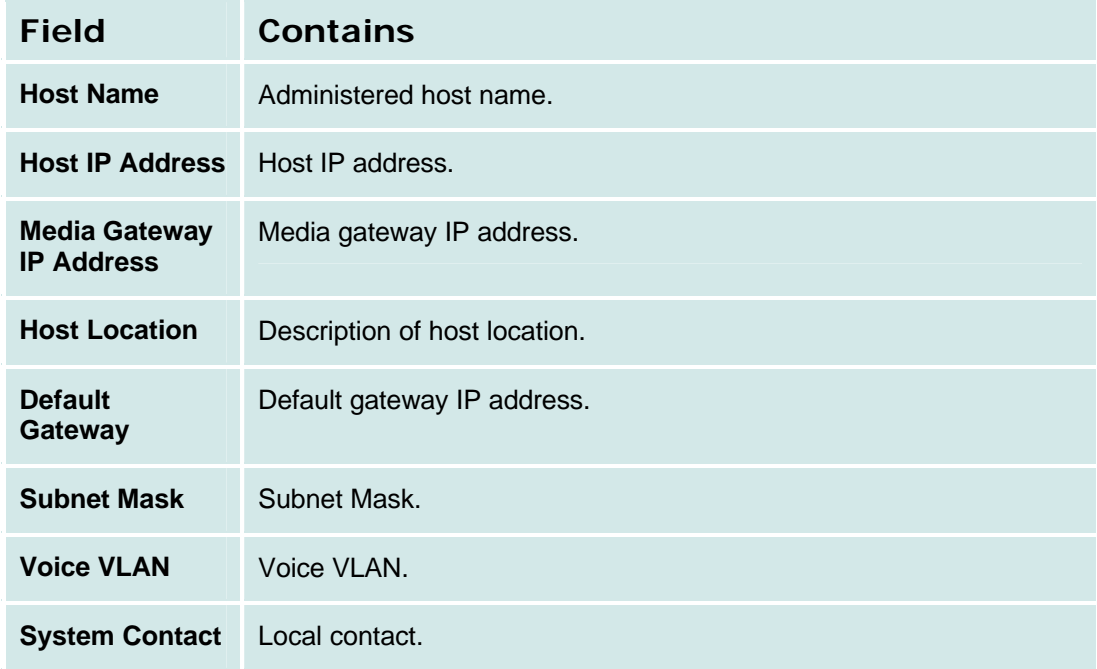

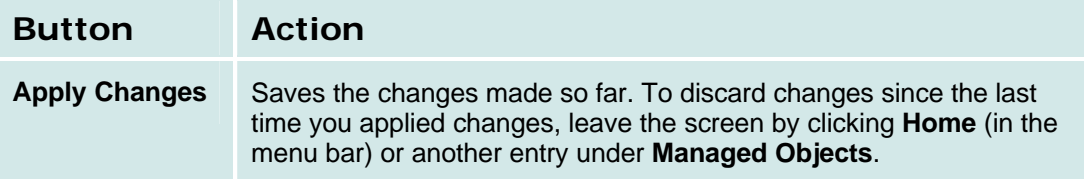

#### **How to Get to the Network Connections Screen**

**Managed Objects > Configuration > Platform > Network Connections.**

#### **How to Exit Without Saving Changes**

To discard the changes, click **Home** (in the menu bar) or another entry under **Managed Objects.**

## **Network Connections DNS Tab**

This screen displays and accepts information about your network name server.

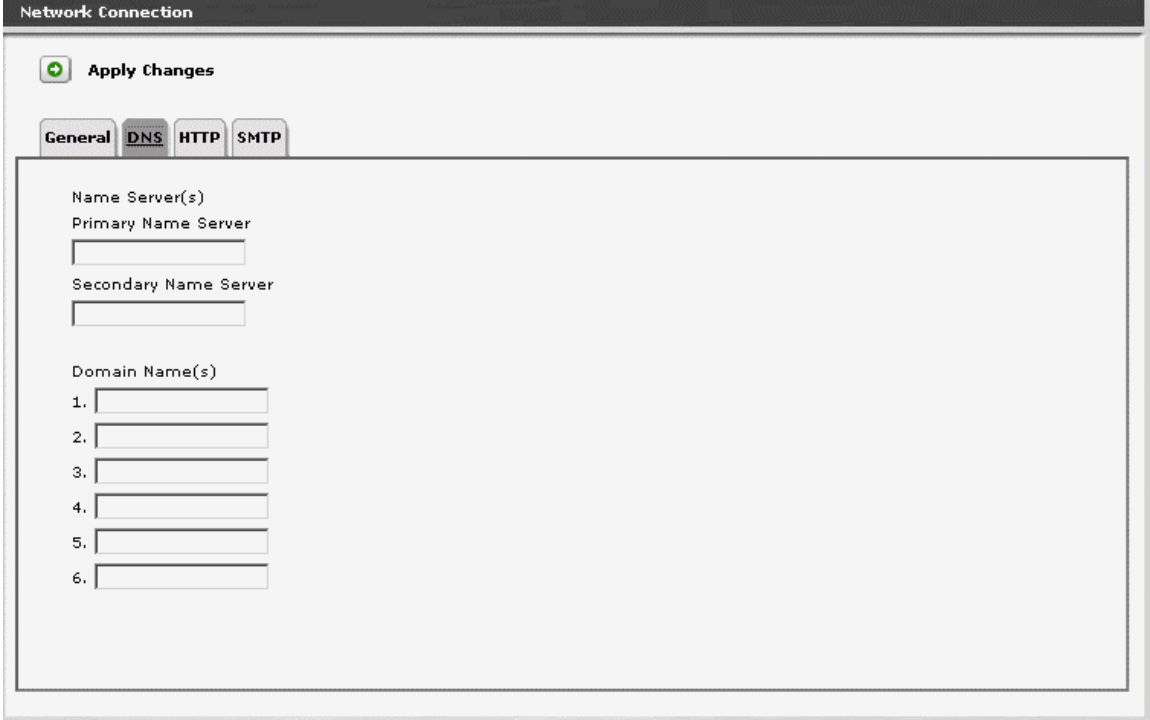

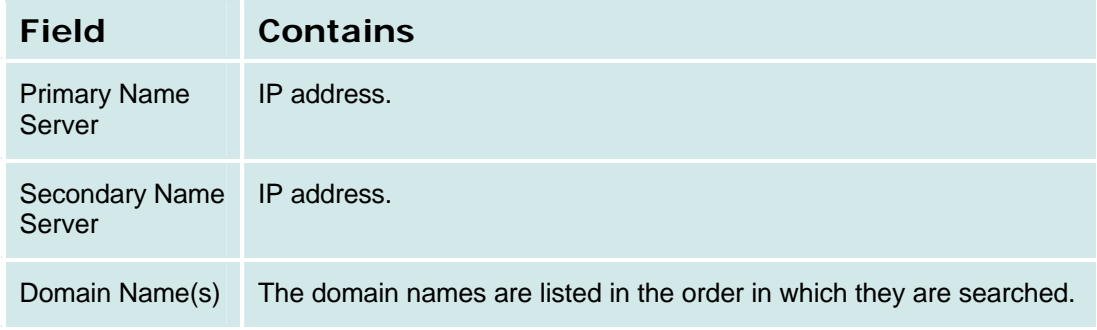

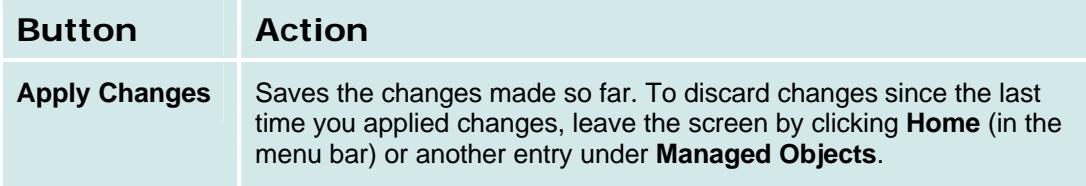

## **Network Connections HTTP Tab**

This screen displays and accepts HTTP proxy information.

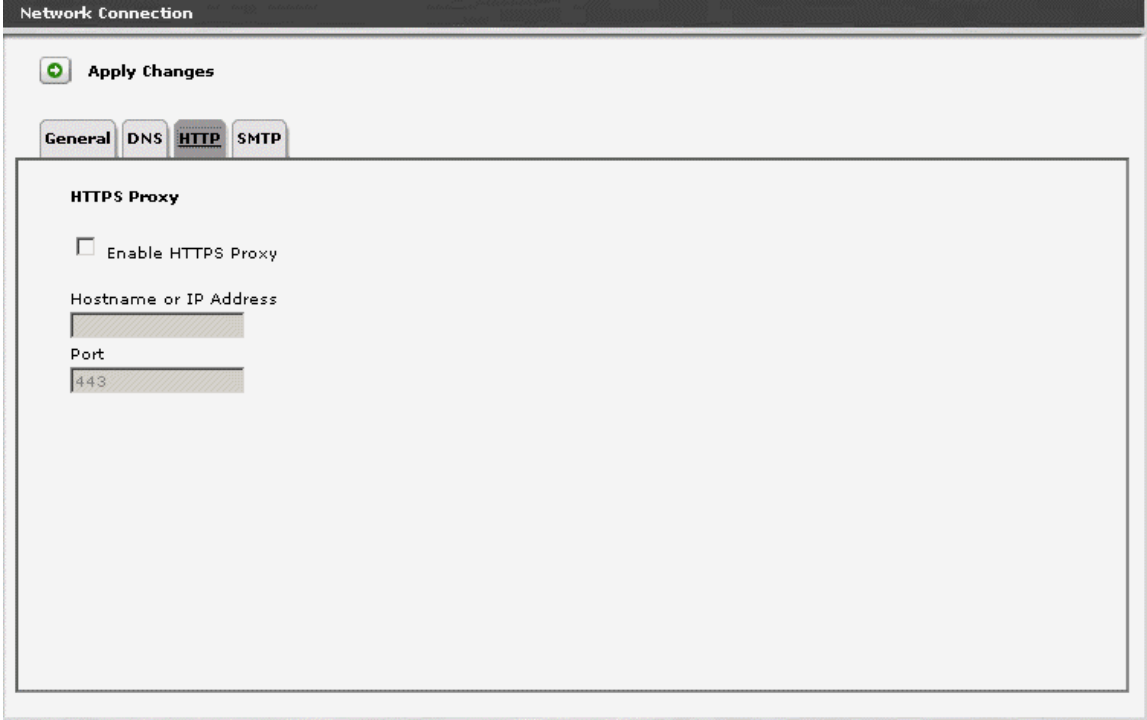

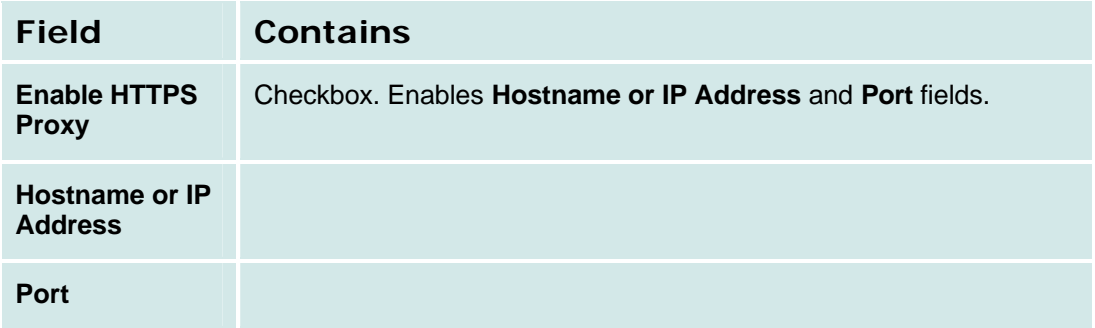

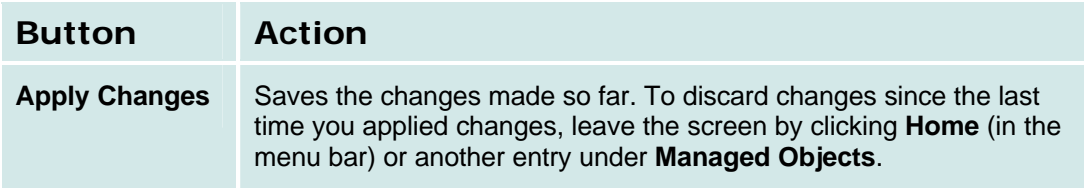

## **Network Connections SMTP Tab**

This screen displays and accepts information for the outgoing email server.

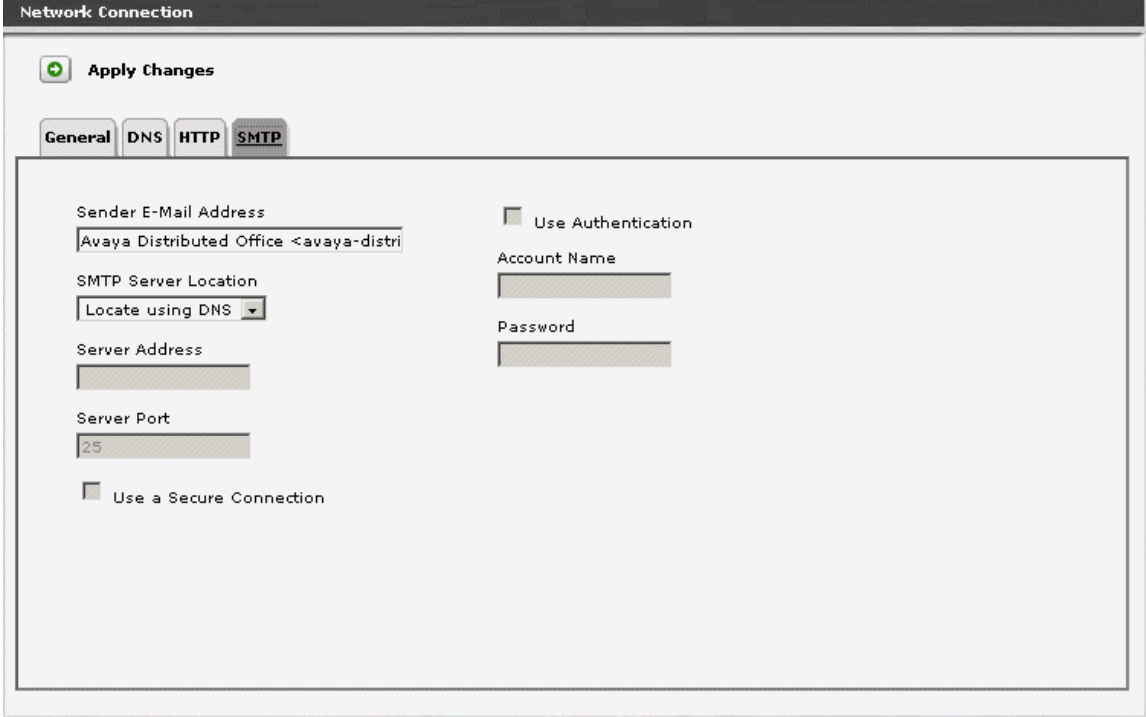

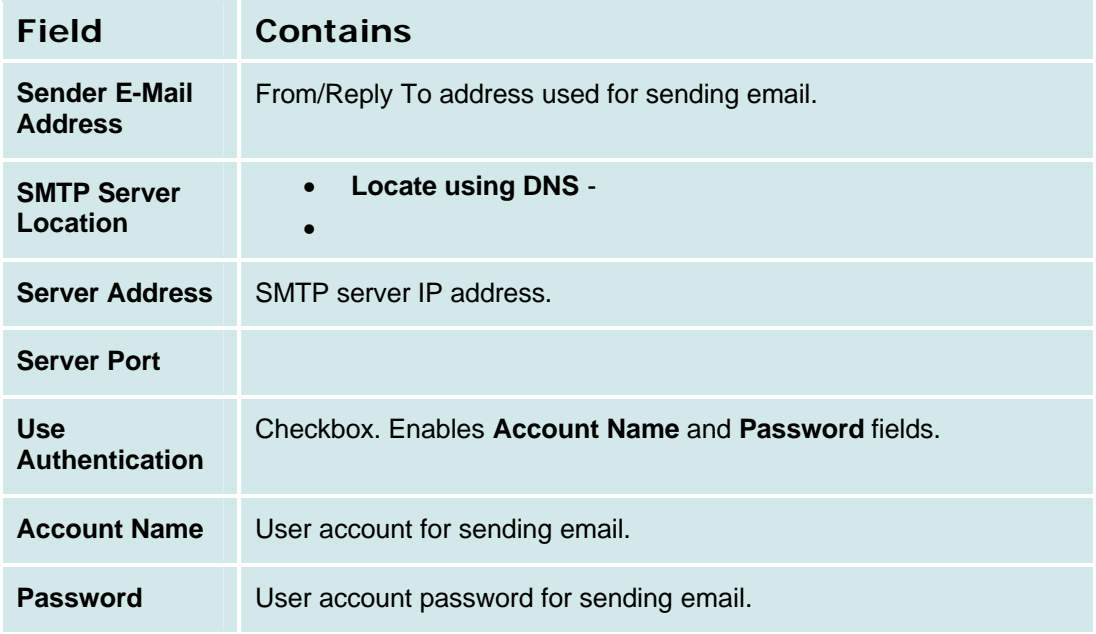

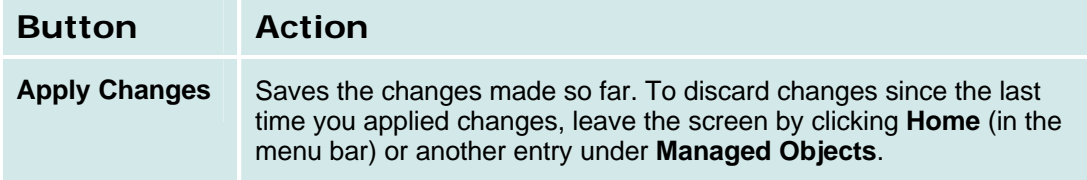
# **Date & Time**

# **Platform Date and Time**

This screen displays and accepts date and time information for the system hardware.

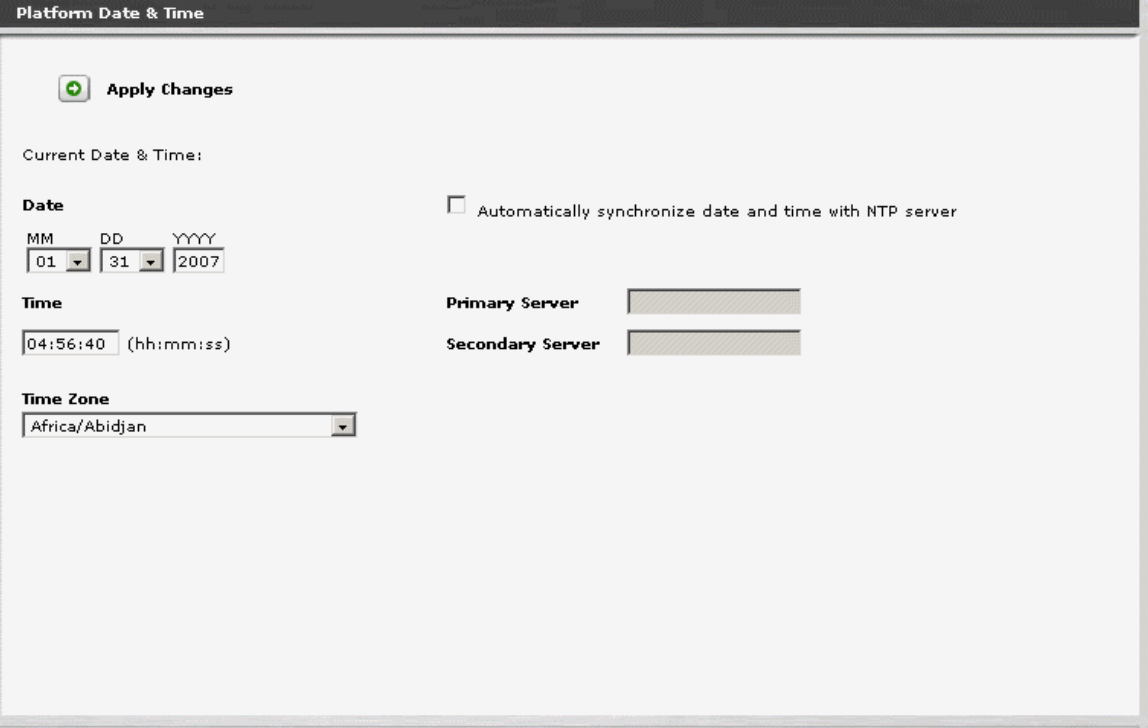

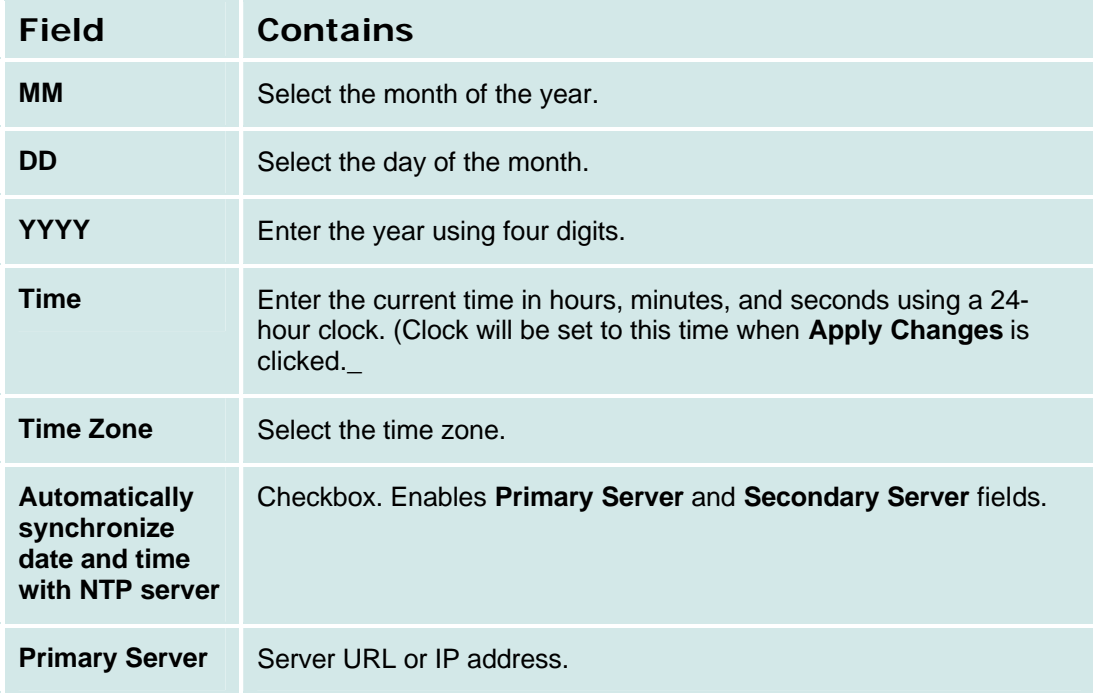

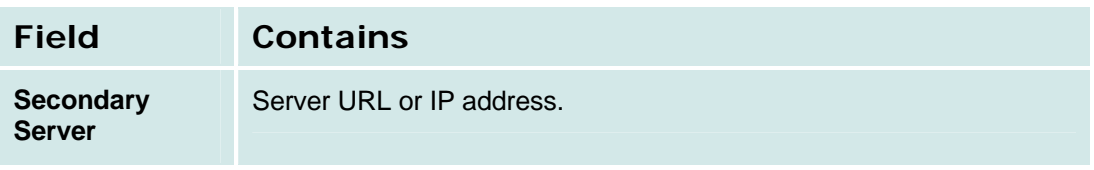

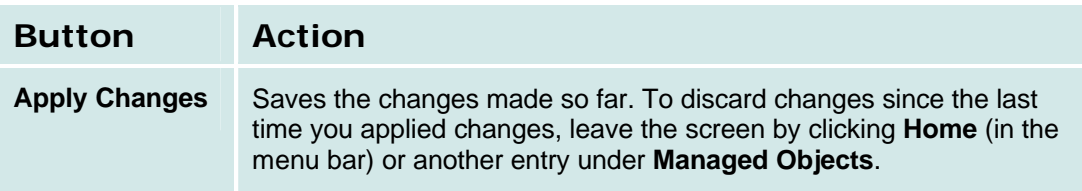

### **How to Get to the Platform Date & Time Screen**

#### **Managed Objects > Configuration > Platform > Date & Time.**

#### **How to Exit Without Saving Changes**

# **Authentication & Authorization**

# **Administrative Users Accounts**

This screen identifies administrative user accounts and passwords.

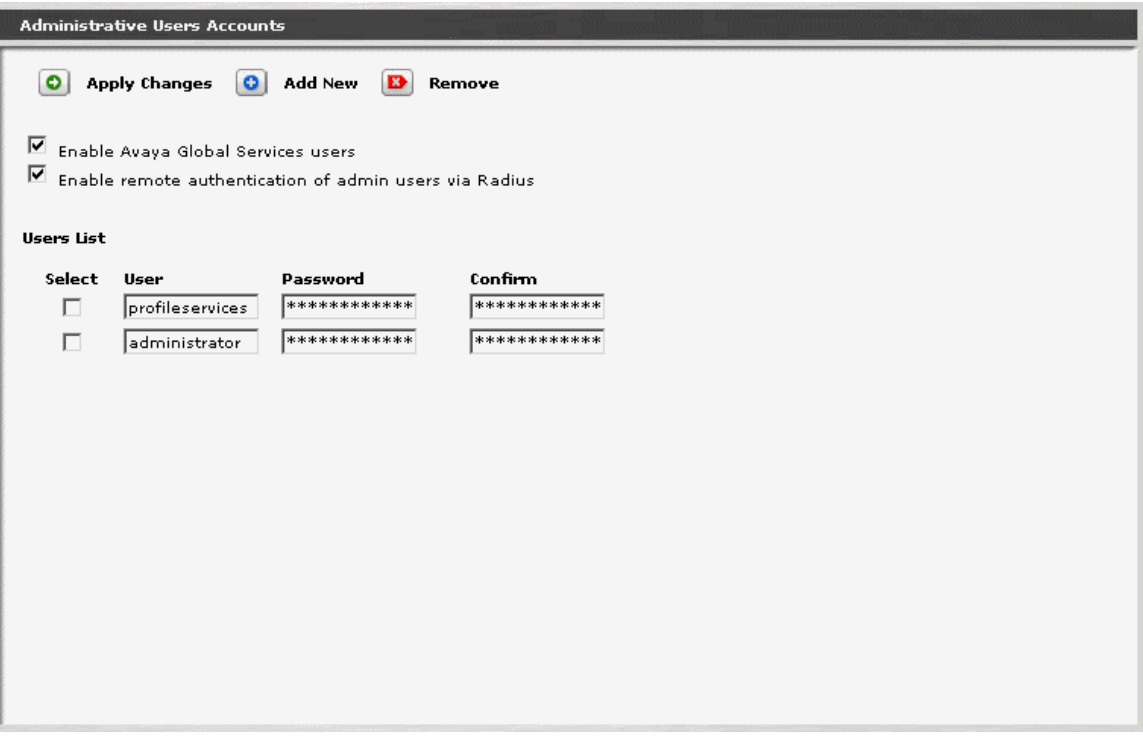

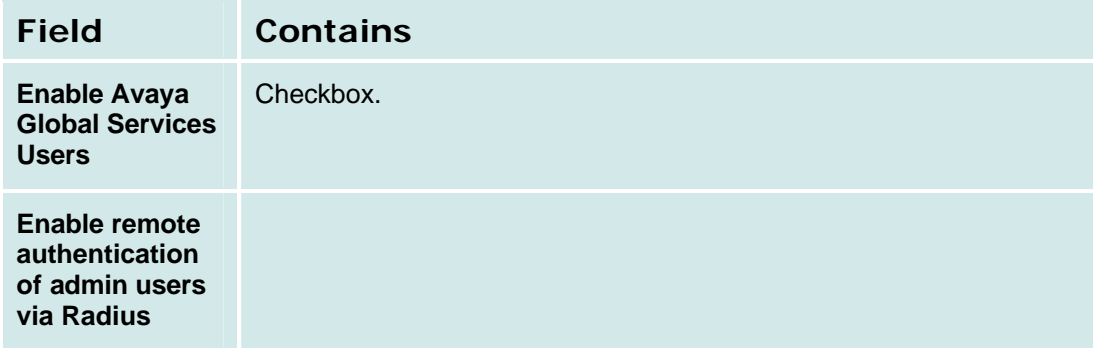

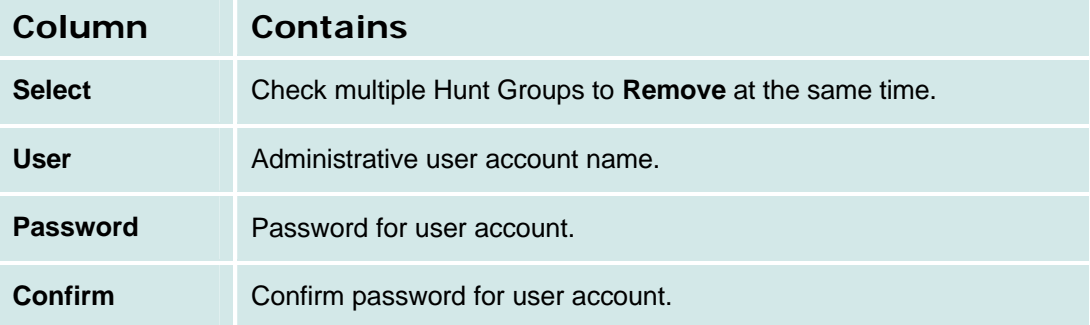

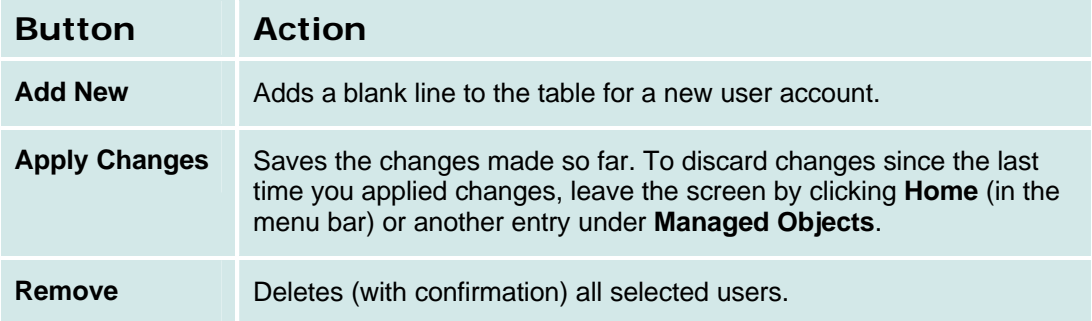

### **How to Get to the Administrative Users Accounts Screen**

**Managed Objects > Configuration > Platform > Authentication & Authorization > Administrative Users Account.**

#### **How to Exit Without Saving Changes**

## **RADIUS Client**

This screen displays and collects information used to find the RADIUS server.

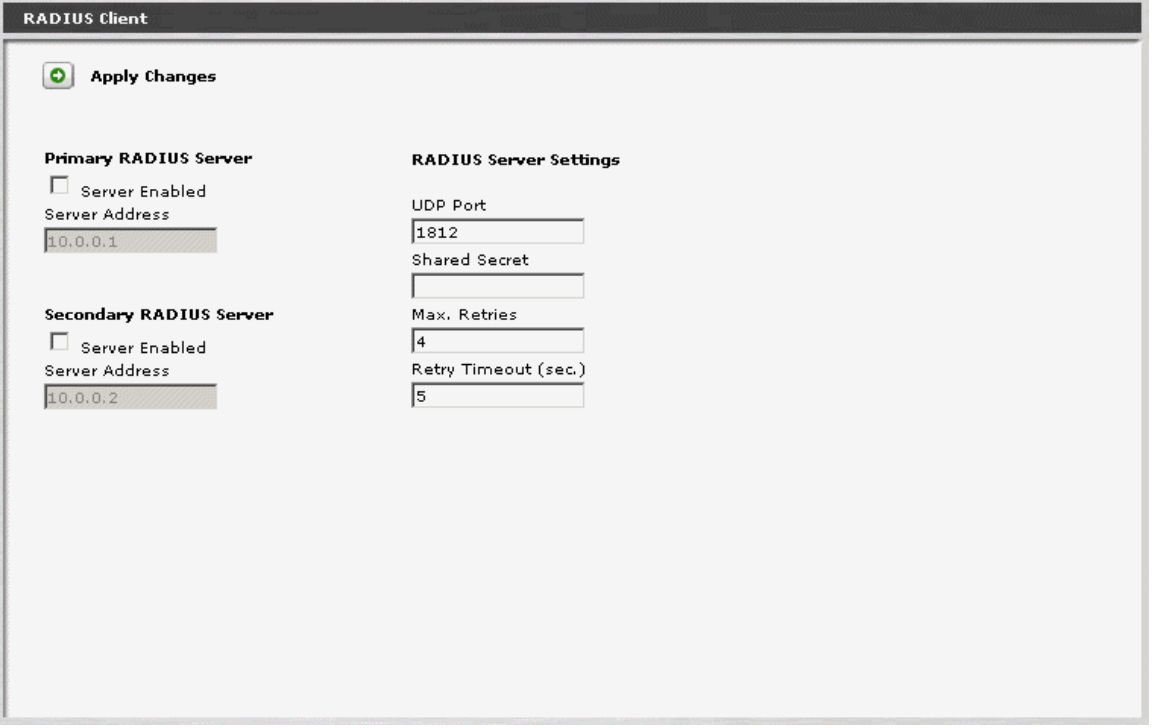

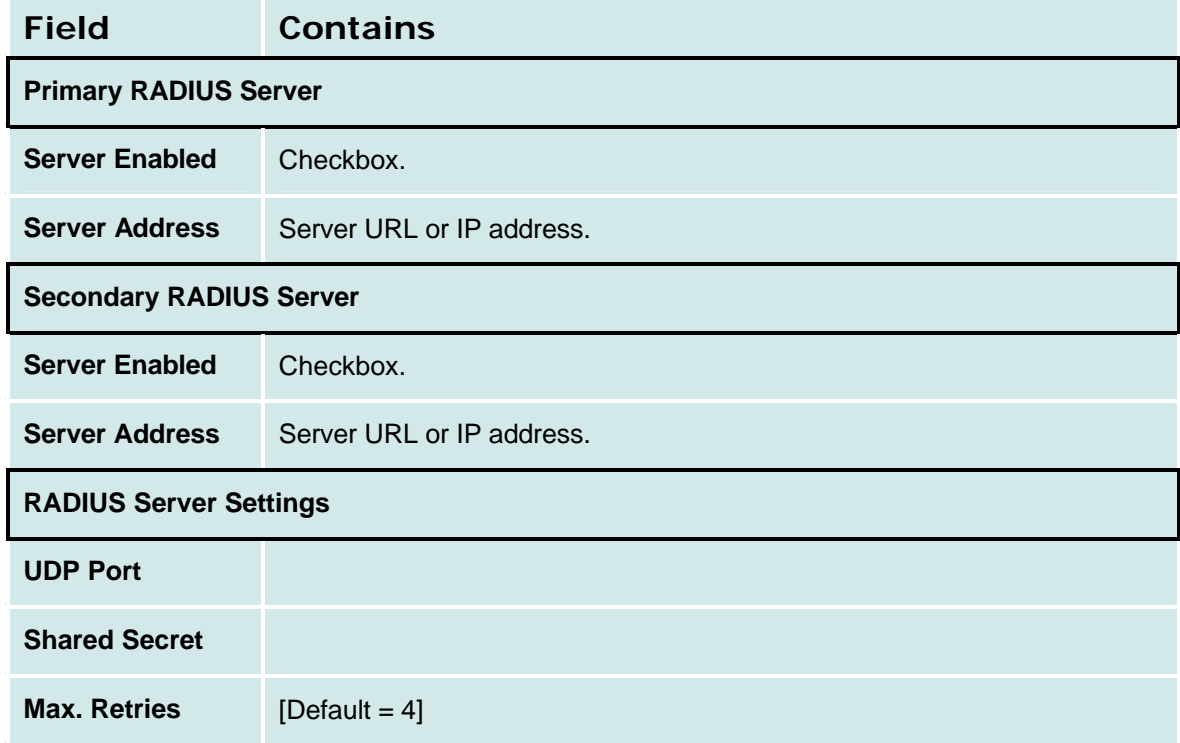

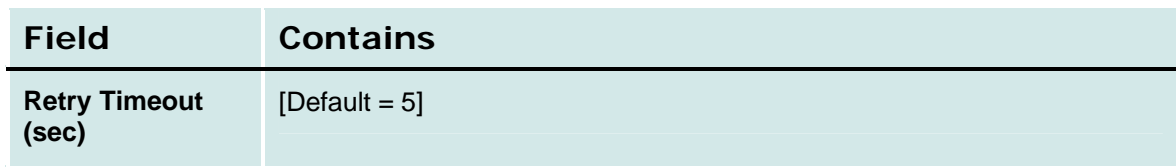

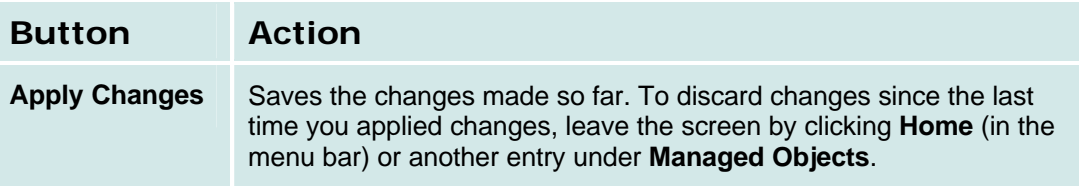

### **How to Get to the RADIUS Client Screen**

**Managed Objects > Configuration > Platform > Authentication & Authorization > RADIUS Client.**

#### **How to Exit Without Saving Changes**

# **Ethernet Switch**

# **Ethernet System Parameters Network Access Control Tab**

This screen displays and accepts information for network access control (802.1x).

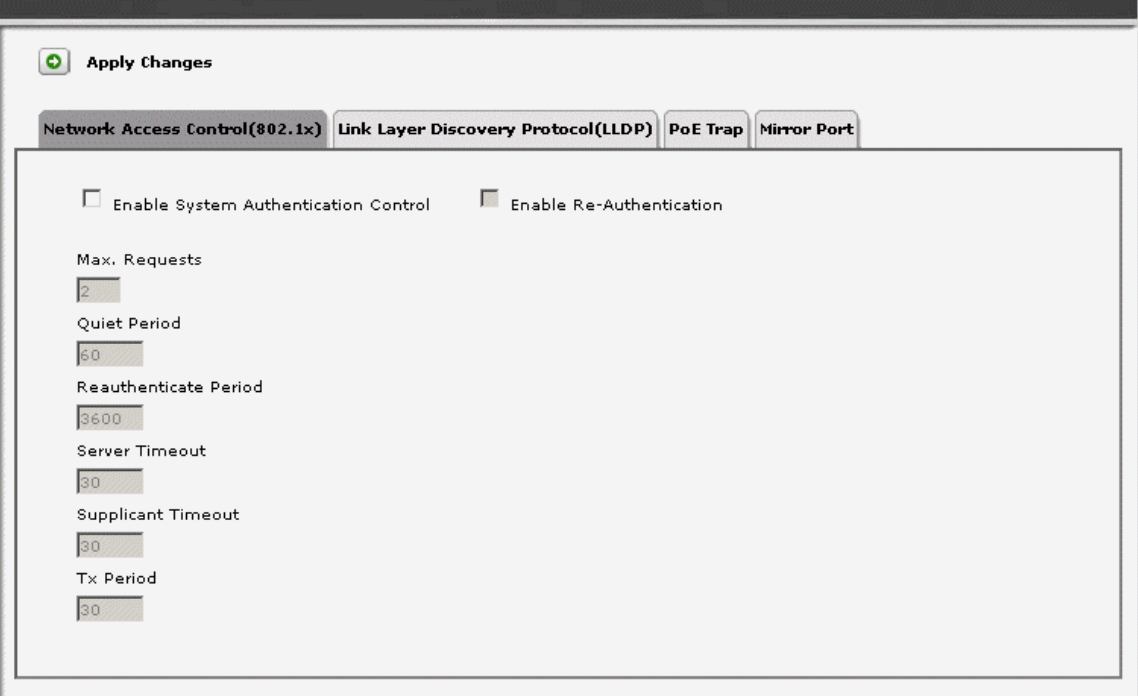

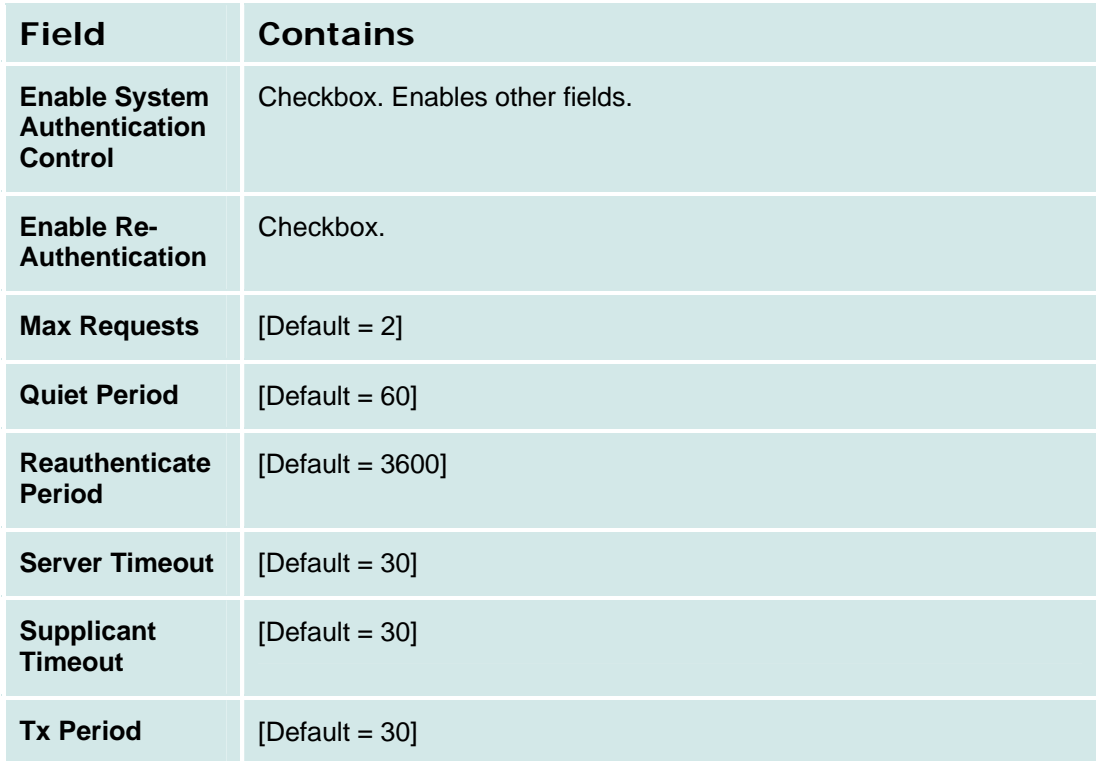

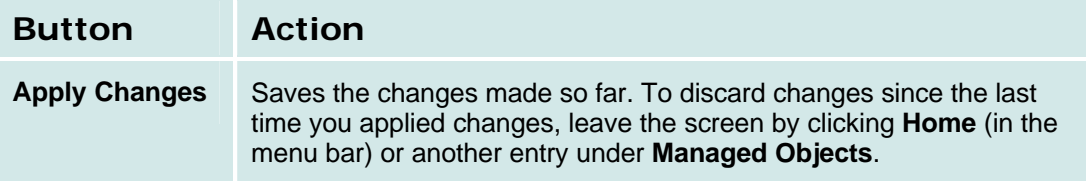

#### **How to Get to the Ethernet Switch System Parameters Screen**

**Managed Objects > Configuration > Platform > Ethernet Switch > System Parameters.**

## **How to Exit Without Saving Changes**

# **Ethernet System Parameters LLDP Tab**

This screen displays and accepts parameters for Link Layer Discovery Protocol (LLDP).

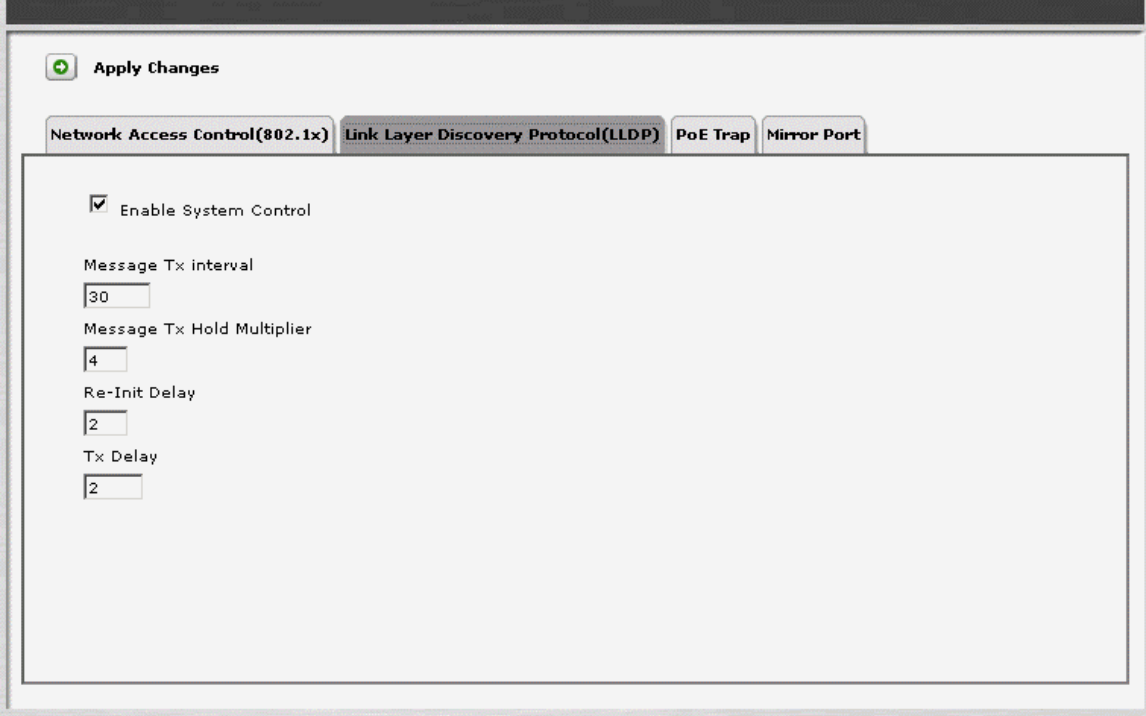

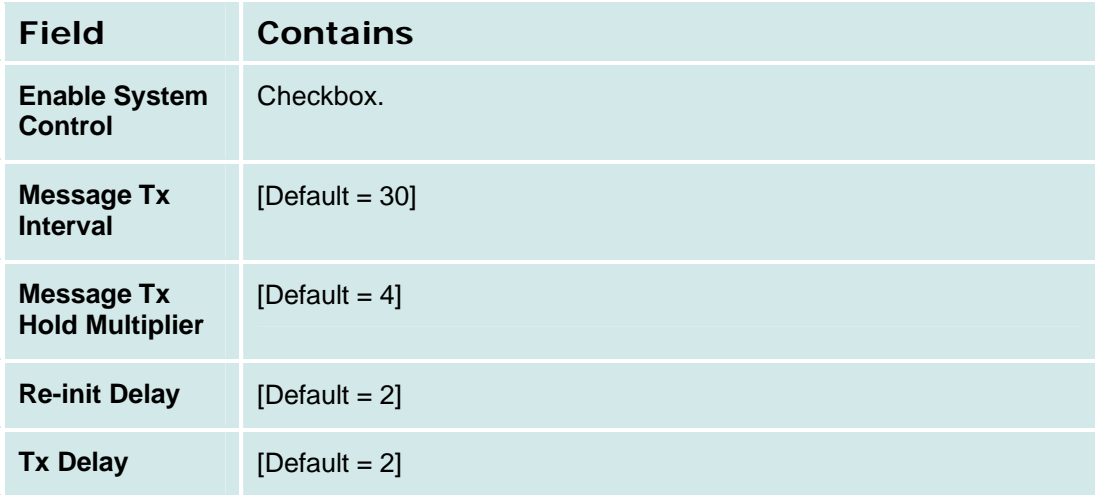

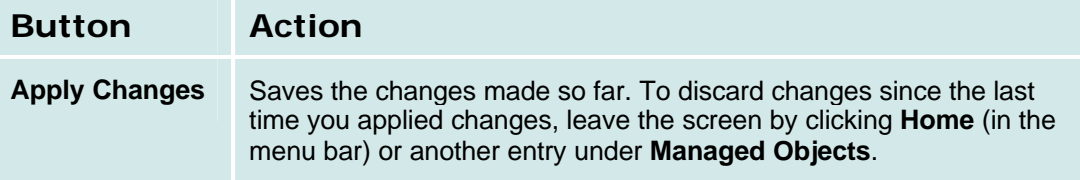

# **Ethernet System Parameters PoE Trap Tab**

This screen displays and accepts information for Power Over Ethernet consumption trap.

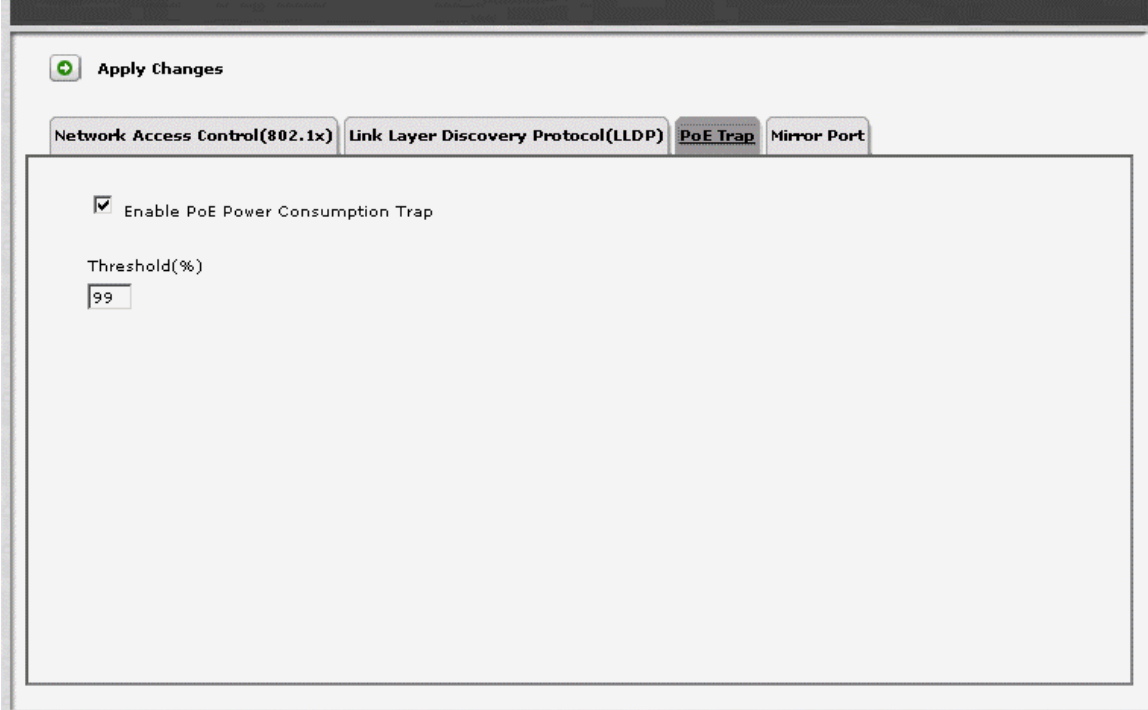

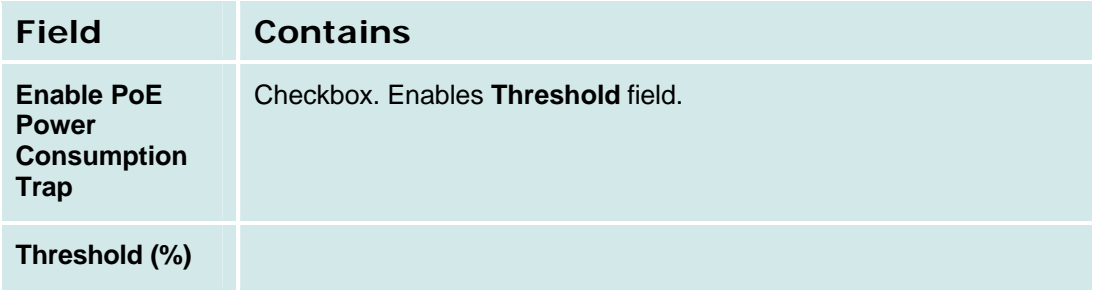

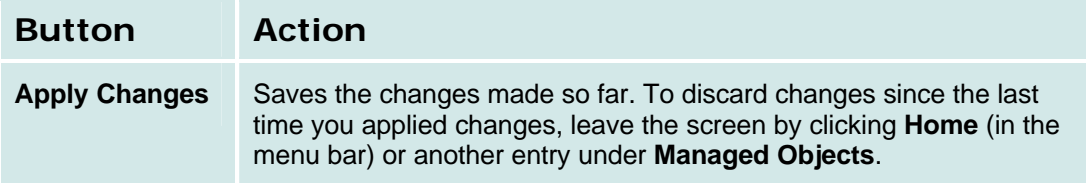

# **Ethernet System Parameters Mirror Port Trap Tab**

This screen displays and accepts information about port mirroring.

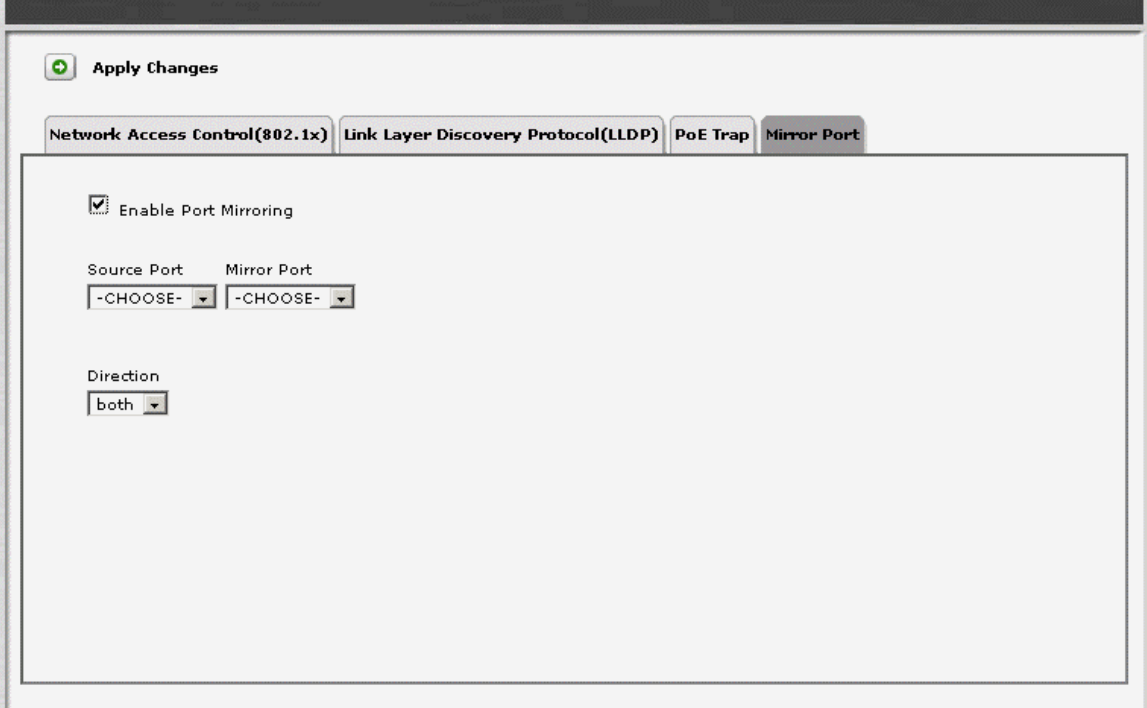

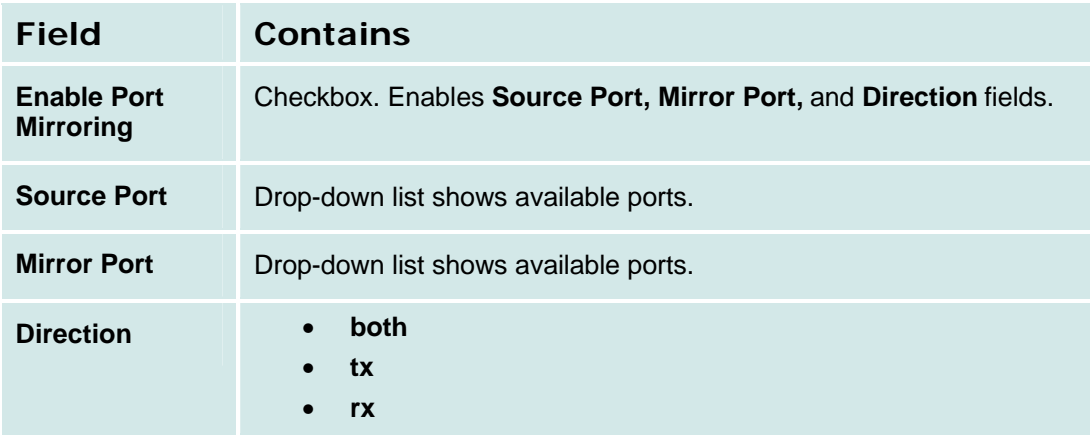

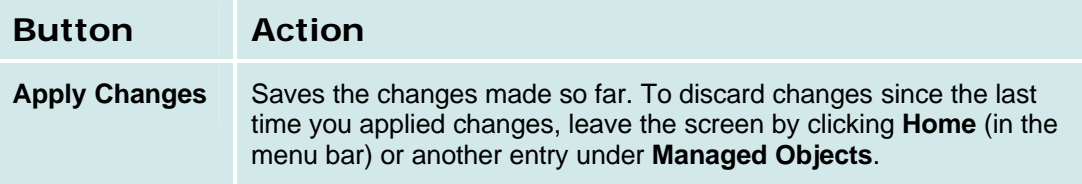

# **Ethernet Ports List Report**

This screen displays the **Ethernet Ports** report.

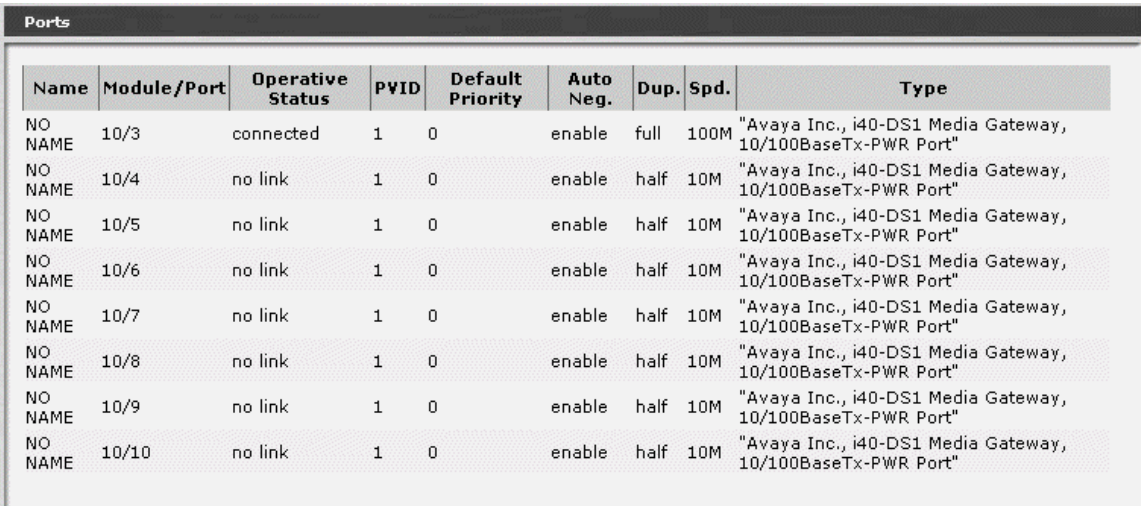

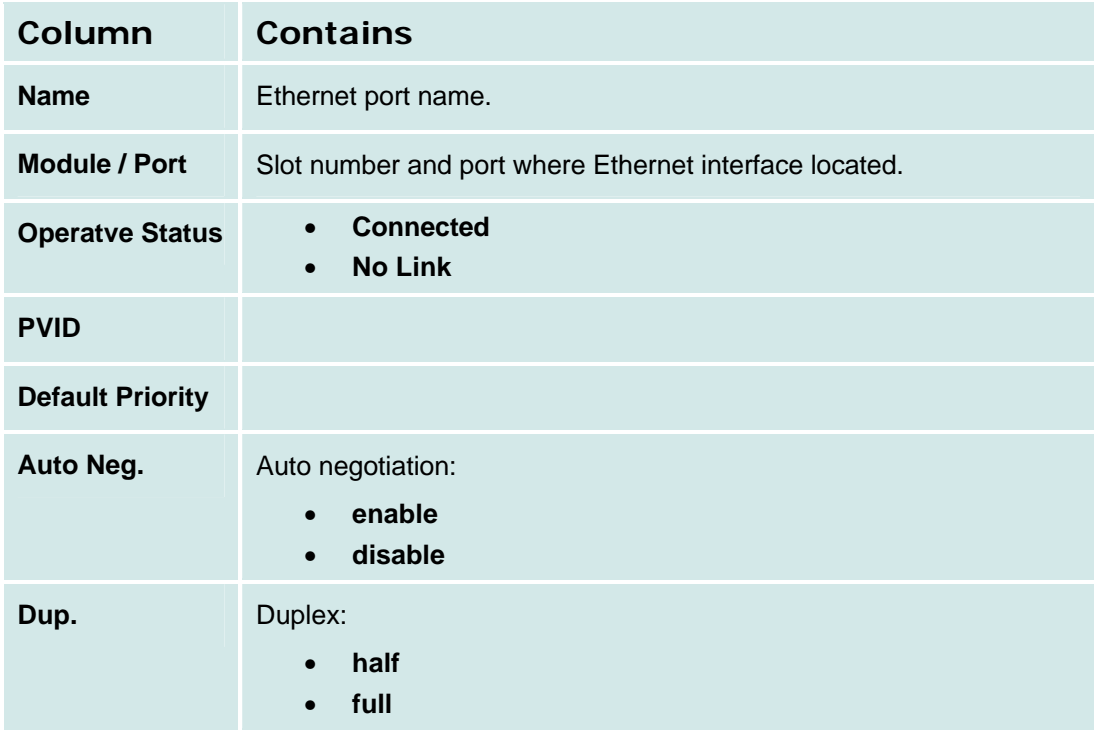

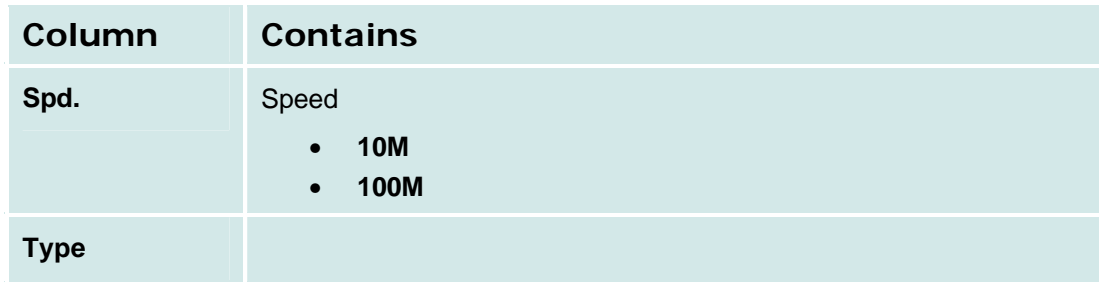

**How to Get to the Ethernet Ports List Report Screen**

**Managed Objects > Configuration > Maintenance & Monitoring > Platform > Ethernet Switch > Ports.**

**How to Monitor Ethernet Ports**

# **Ethernet Port Details: General Tab**

This screen displays and collects general information about an Ethernet port.

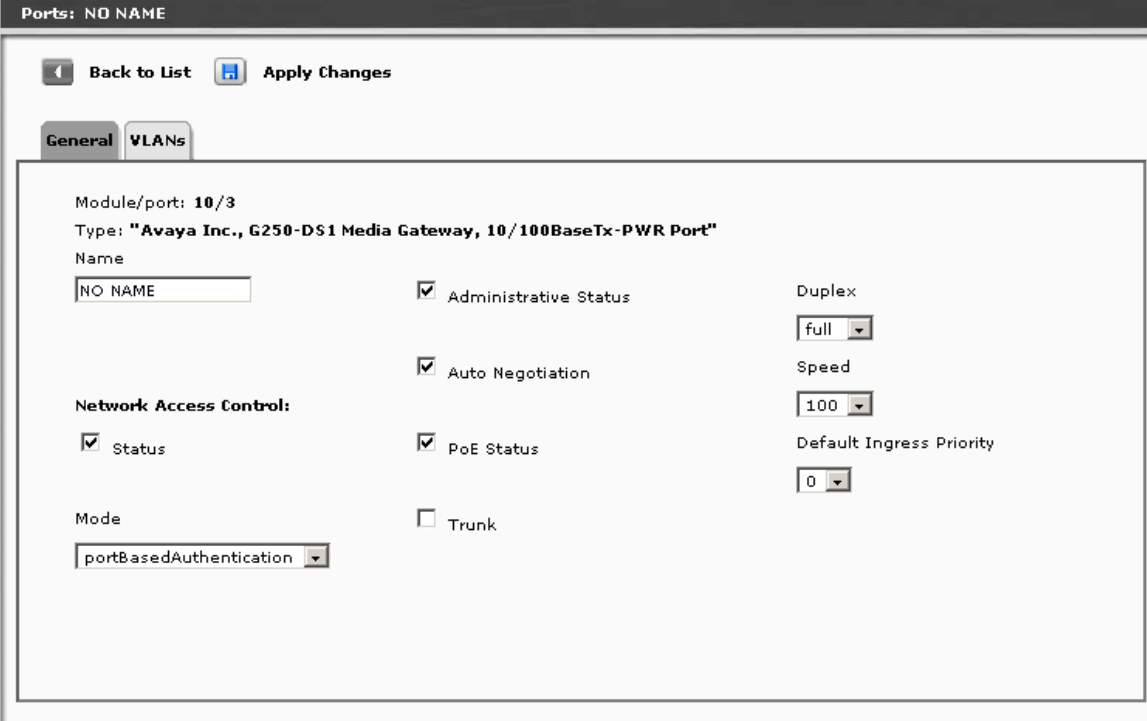

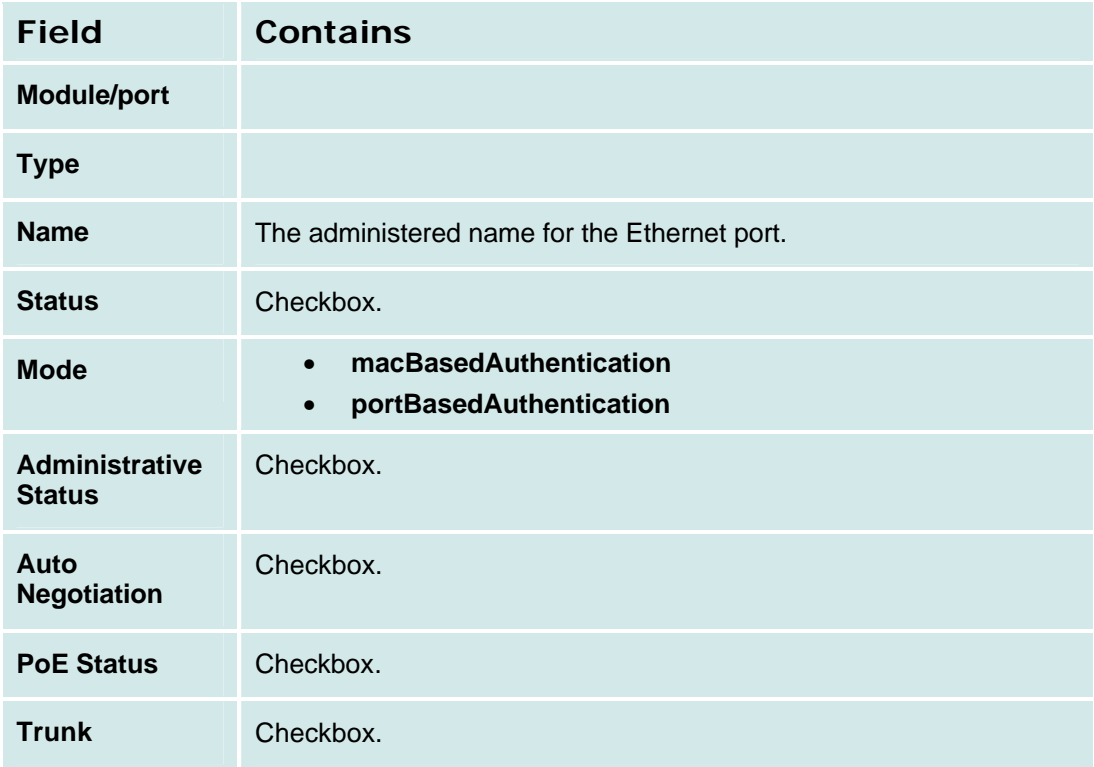

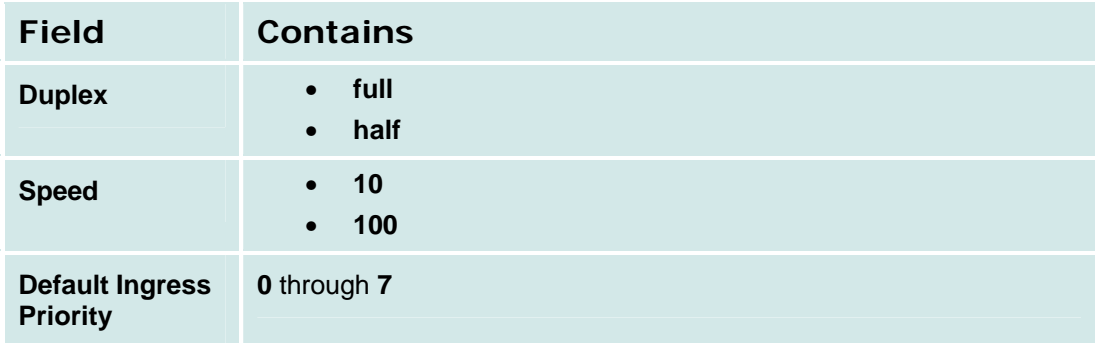

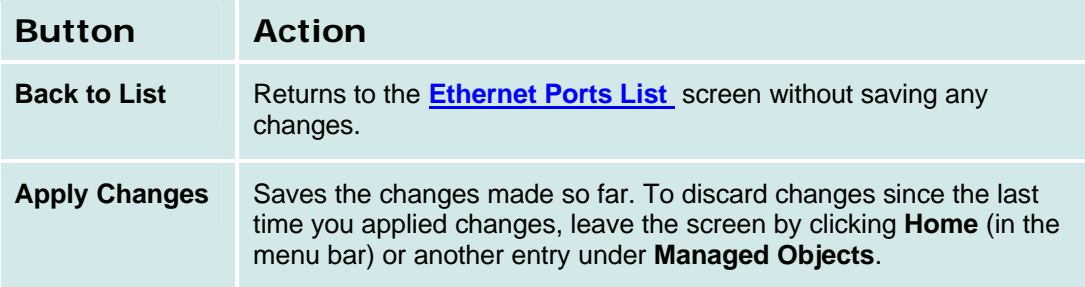

# **Ethernet Port Details: VLANs Tab**

This screen displays and collects associations of VLANs with Ethernet ports.

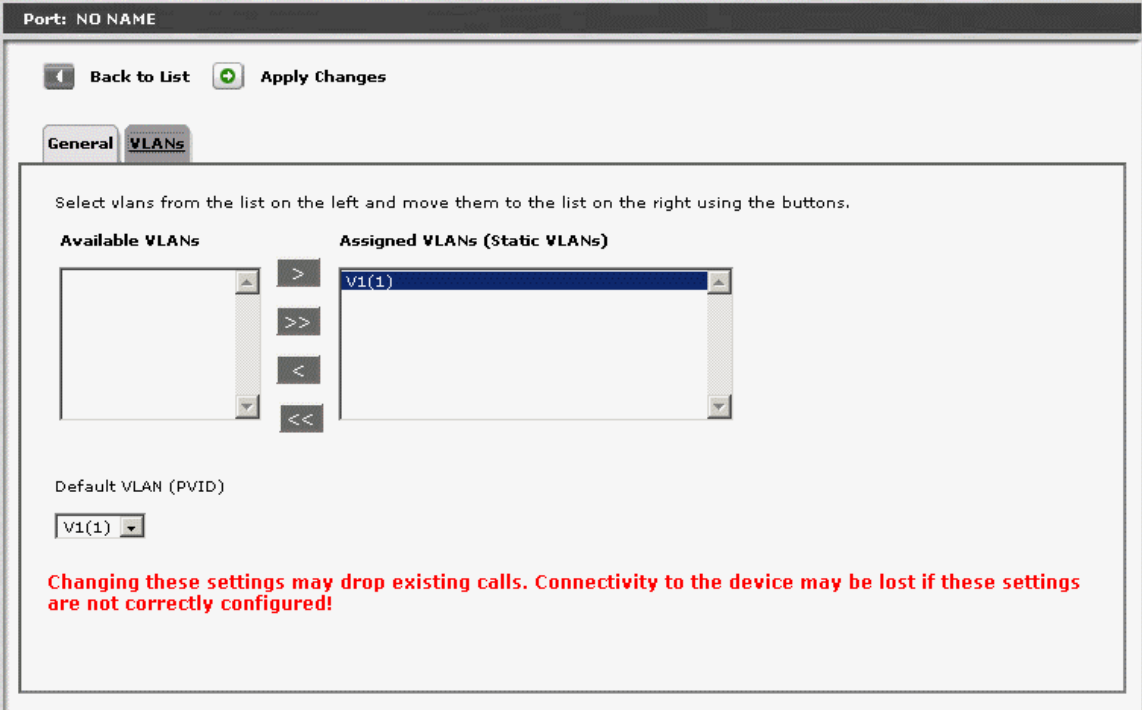

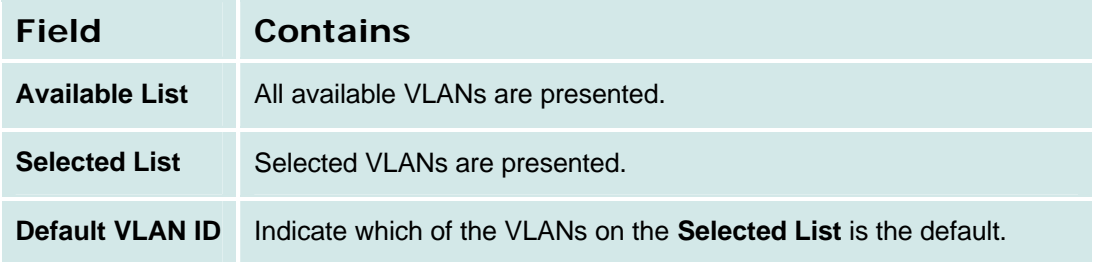

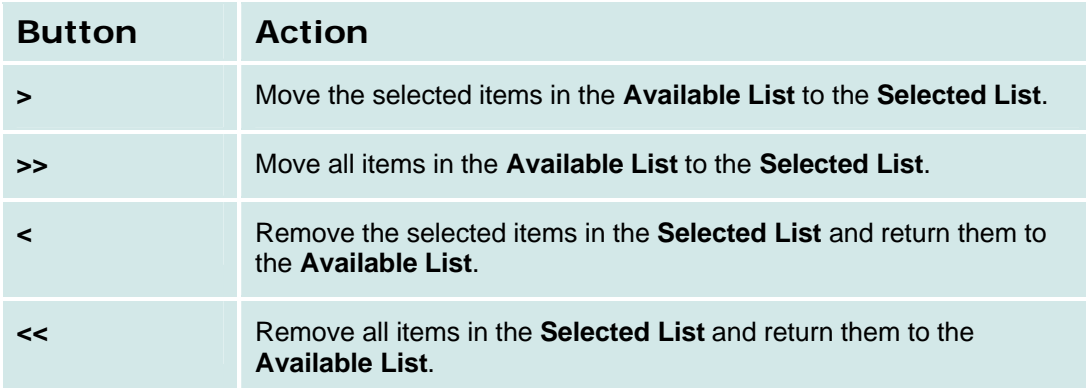

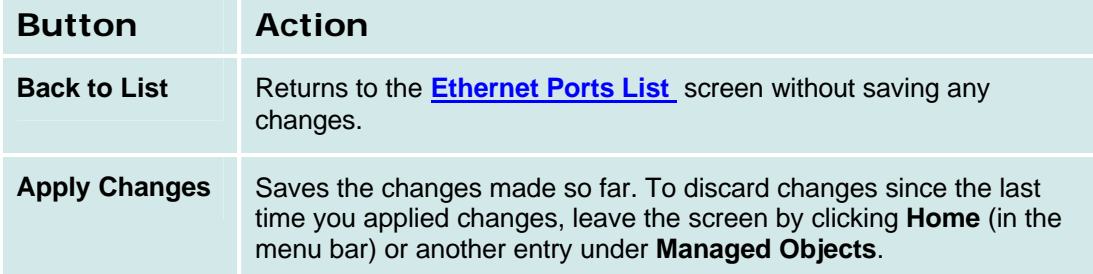

## **Ethernet VLANs List**

This screen displays a list of Ethernet VLANs.

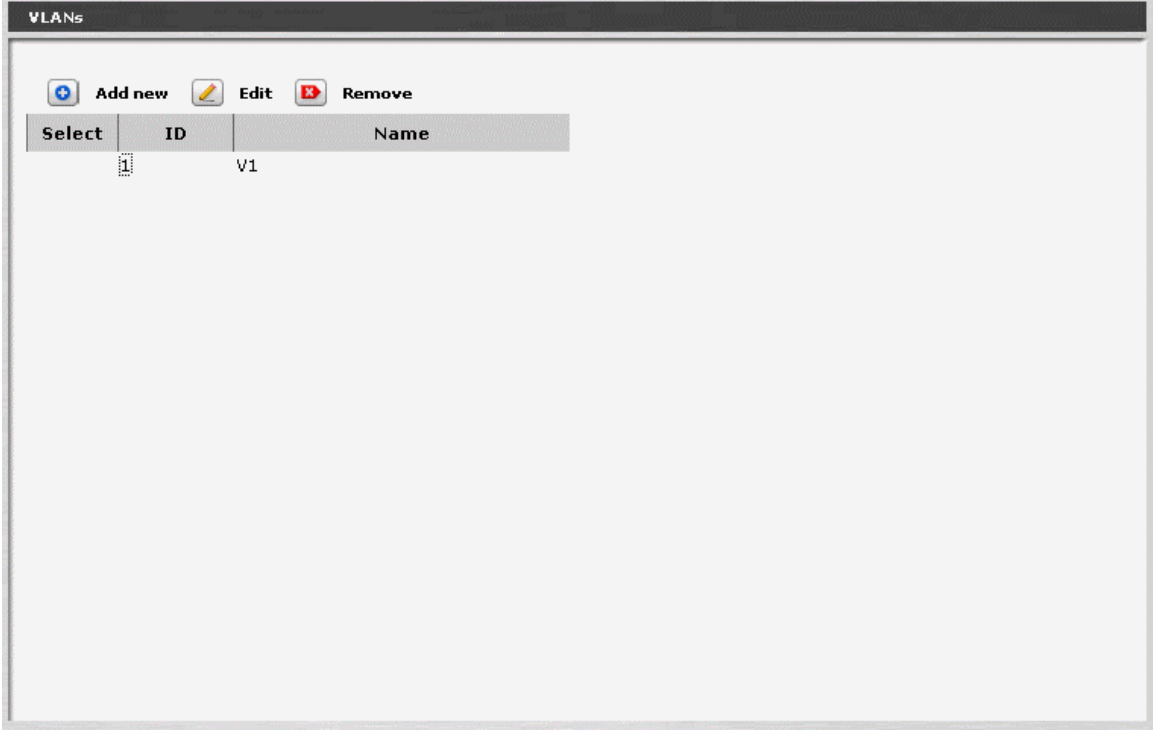

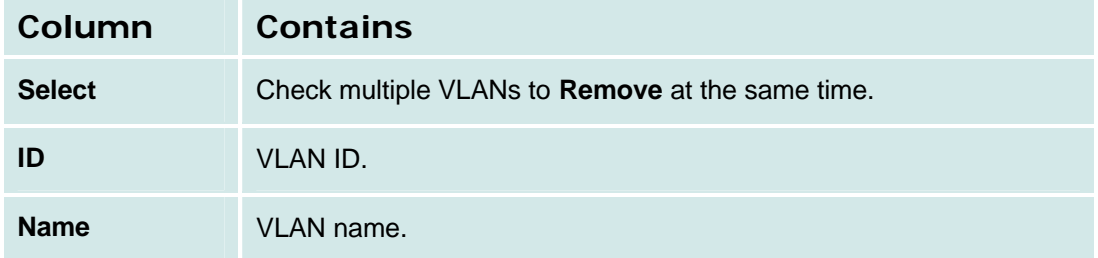

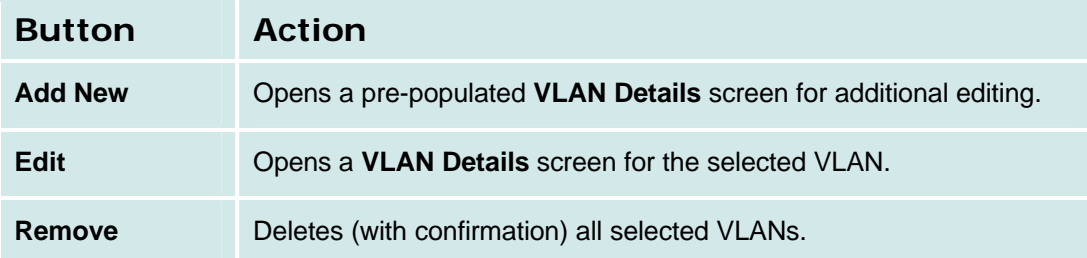

#### **How to Get to the Ethernet VLANs List Screen**

**Managed Objects > Platform > Ethernet Switch > VLAN.**

#### **How to Add an Ethernet VLAN**

- 1. Navigate to the **Ethernet VLANs List: Managed Objects > Platform > Ethernet Switch > VLAN.**
- 2. Click **Add New** to open the **VLAN Details** screen.
- 3. In the **VLAN Details** screen, fill in the appropriate information for the new VLAN.
- 4. Click **Apply Changes** to save the changes. To discard the changes, click **Home** (in the menu bar) or another entry under **Managed Objects**.

#### **How to Edit an Ethernet VLAN**

- 1. Navigate to the **Ethernet VLANs List: Managed Objects > Platform > Ethernet Switch > VLAN.**
- 2. Select a VLAN by clicking on its **Name** to open a **VLAN Details** screen filled in with the selected entry.
- 3. Change the information as required.
- 4. Click **Apply Changes** to save the changes. To discard the changes, click **Home** (in the menu bar) or another entry under **Managed Objects**.

#### **How to Remove an Ethernet VLAN**

- 1. Navigate to the **Ethernet VLANs List: Managed Objects > Platform > Ethernet Switch > VLAN.**
- 2. Check the **<select>** box at the beginning of each VLAN to be deleted. (You can delete VLANs in one step.)
- 3. Click **Remove**. A **Confirm Deletion** message box displays.
- 4. Click **Confirm** to delete the hunt group(s) or click **Back to List** to cancel the deletion and return to the **VLANs List**.
- 5. Click **Apply Changes** to save the changes. To discard the changes, click **Home** (in the menu bar) or another entry under **Managed Objects**.

# **Ethernet VLAN Details**

This screen displays and collects information about an Ethernet VLAN.

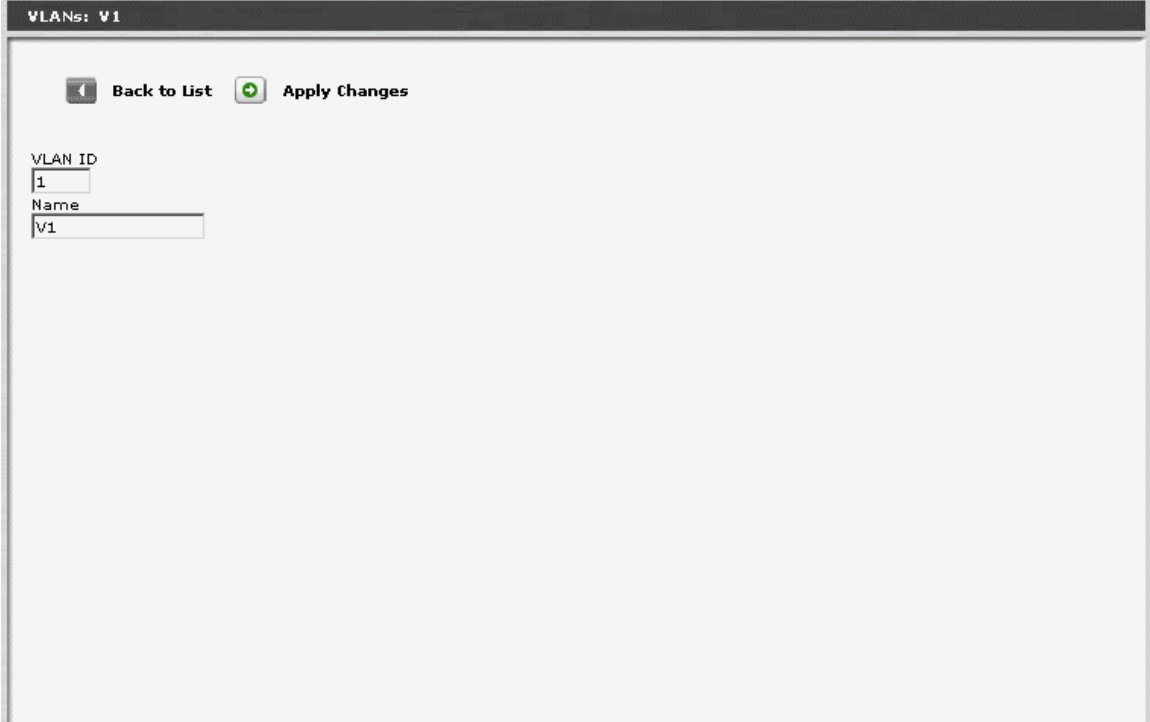

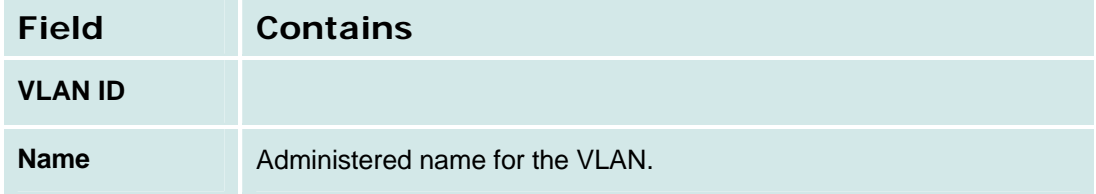

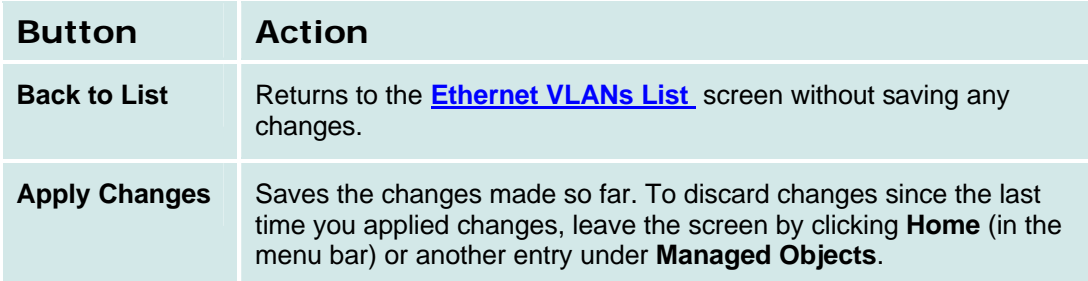

# **Data Services**

# **Data Services Status**

This screen displays and accepts data services status changes.

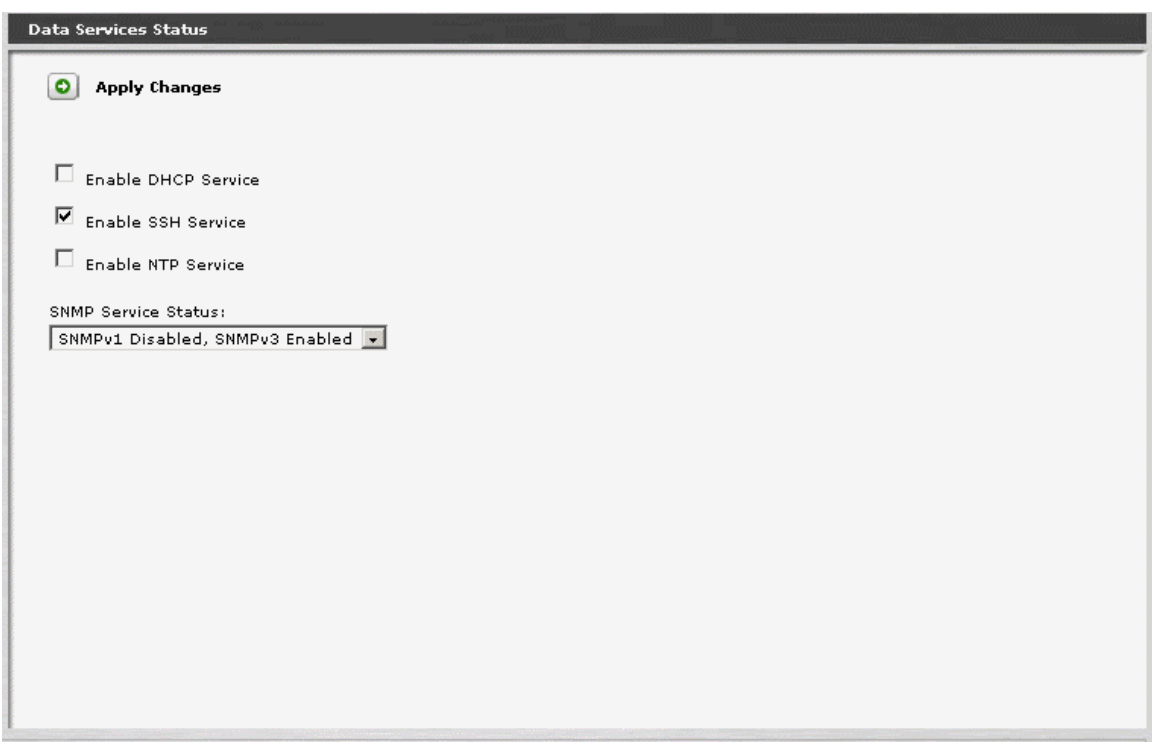

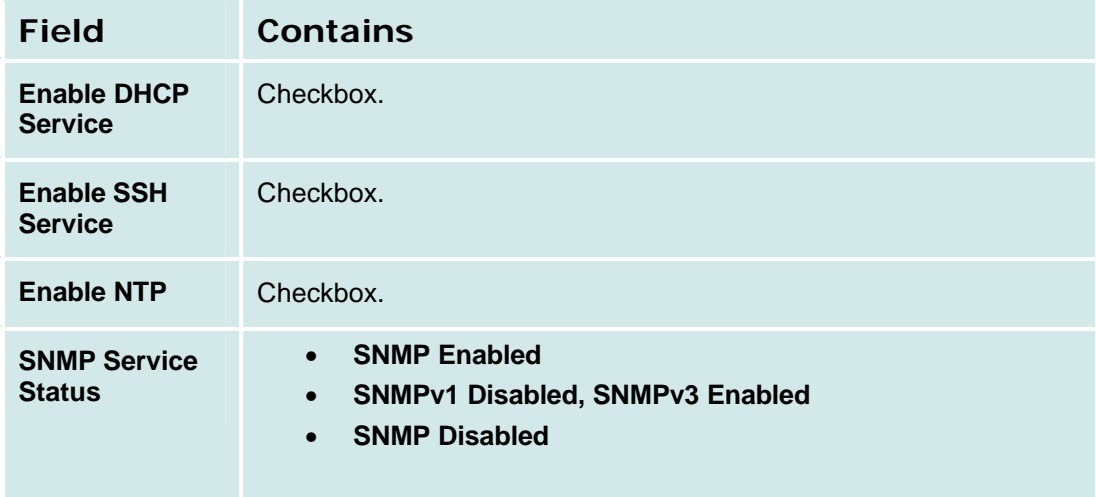

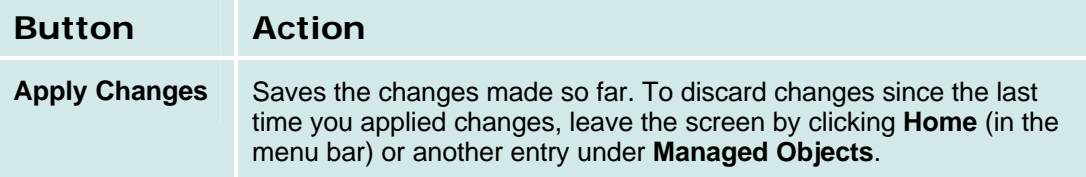

#### **How to Get to the Data Services Status Screen**

**Managed Objects > Configuration > Platform > Data Services > Data Services Status.**

## **How to Exit Without Saving Changes**

## **DHCP Services**

## **DHCP Services Address Pool Tabs**

The three address pool tabs display and accept information defining address pools.

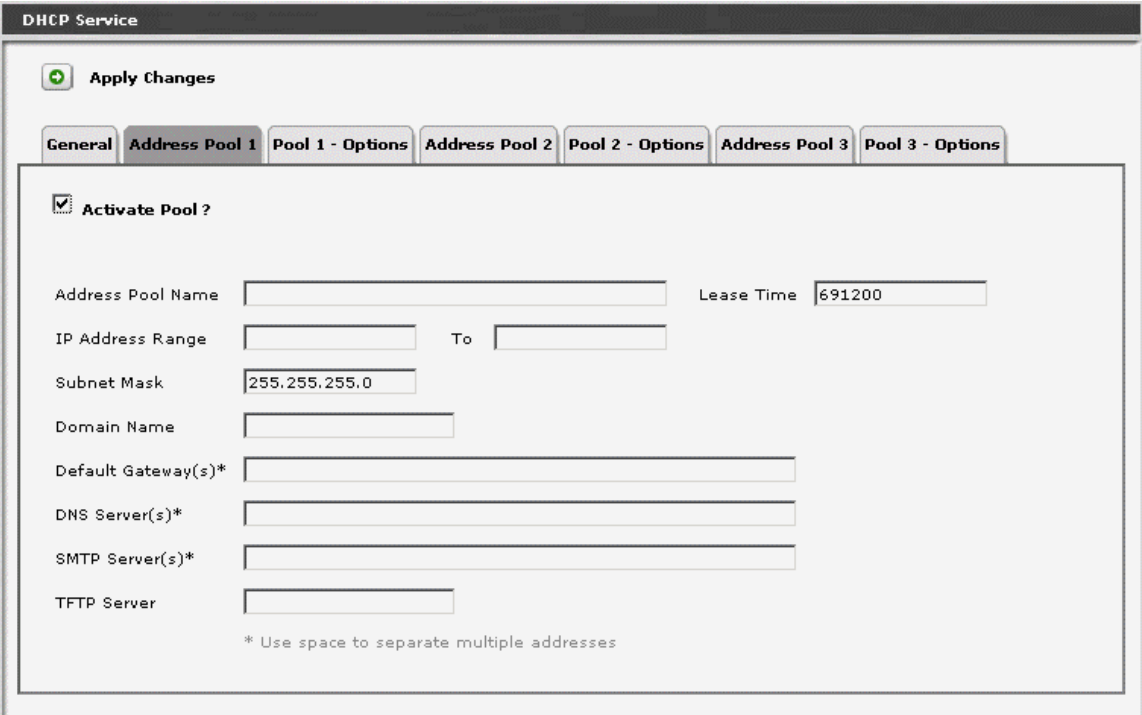

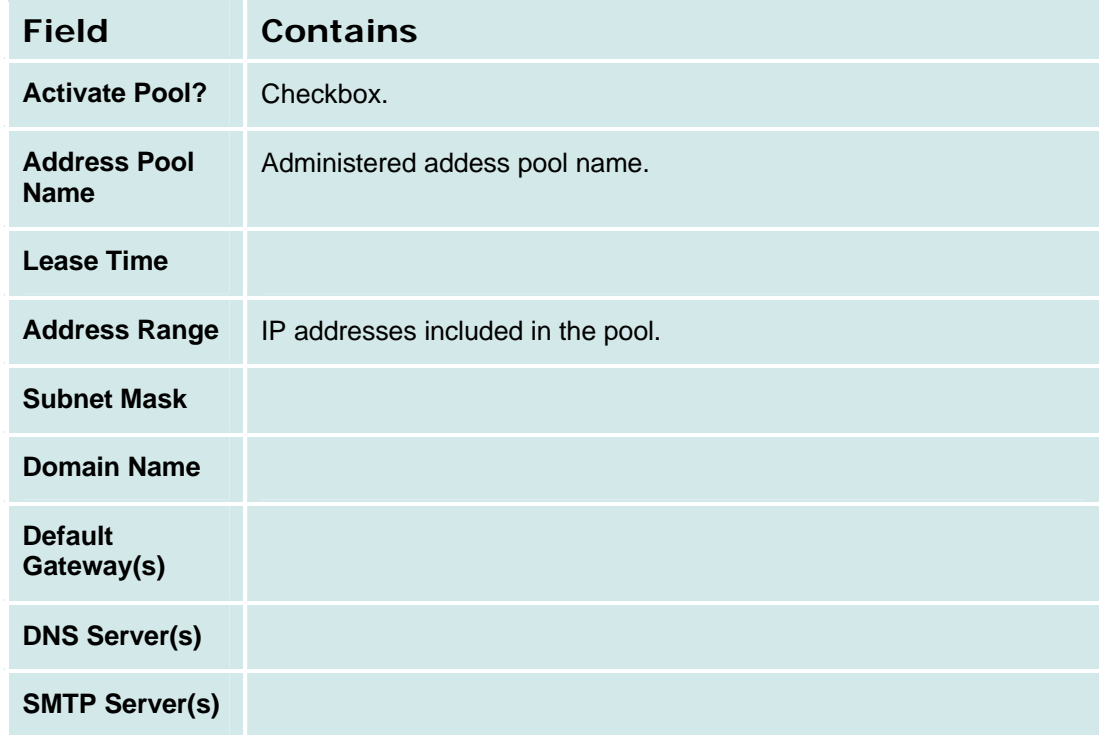

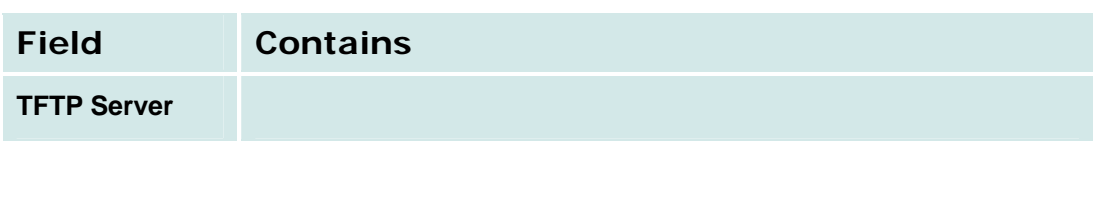

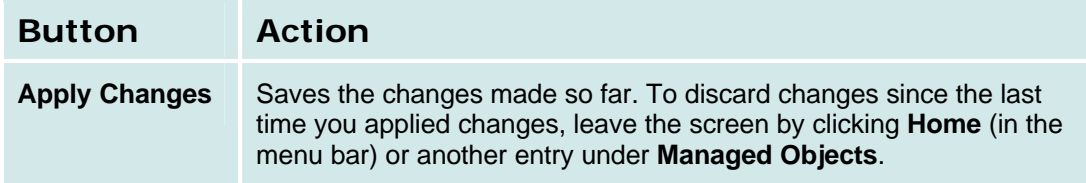

### **DHCP Services Pool Options Tabs**

The three pool option tabs display and accept information about pool options.

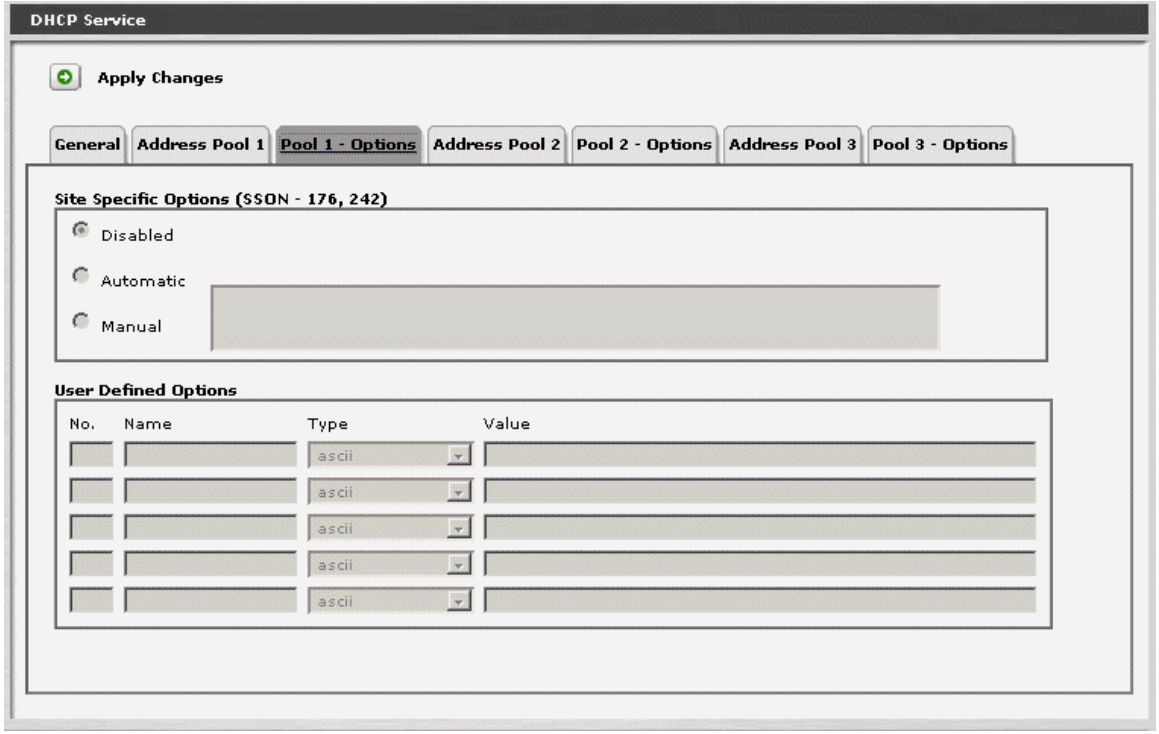

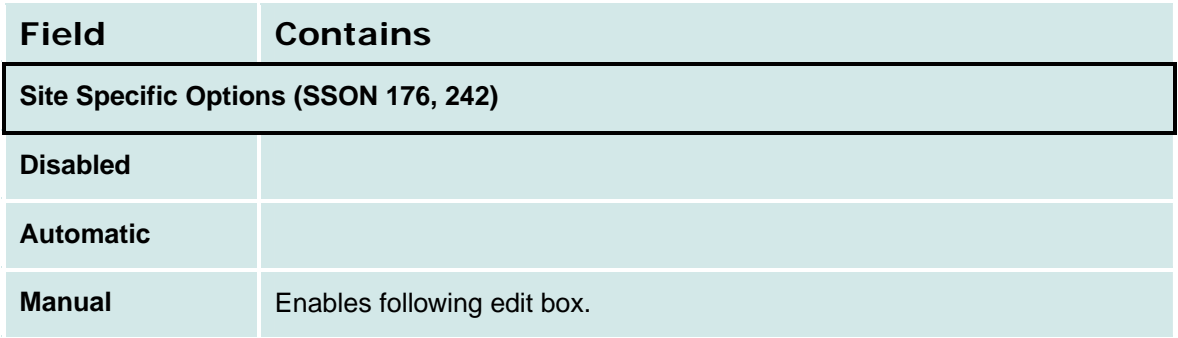

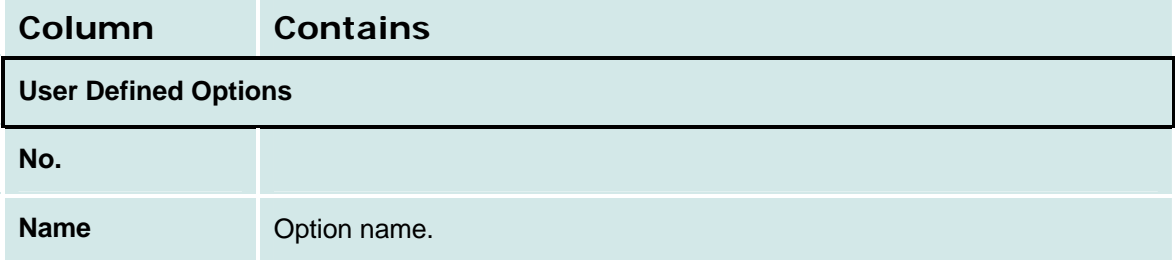

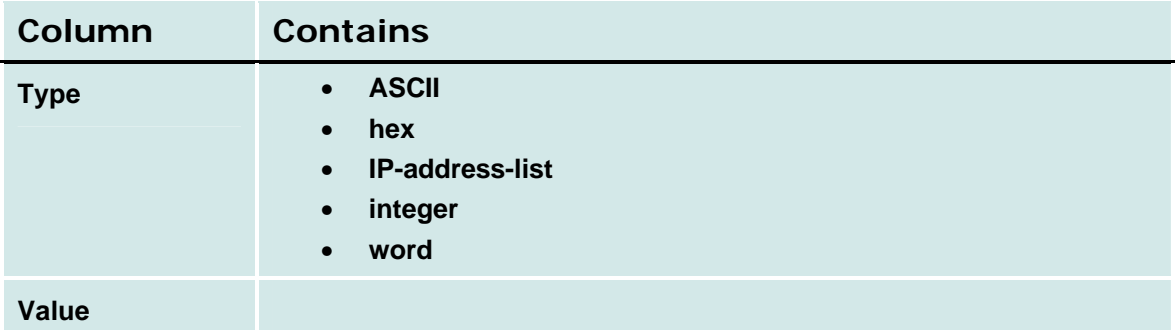

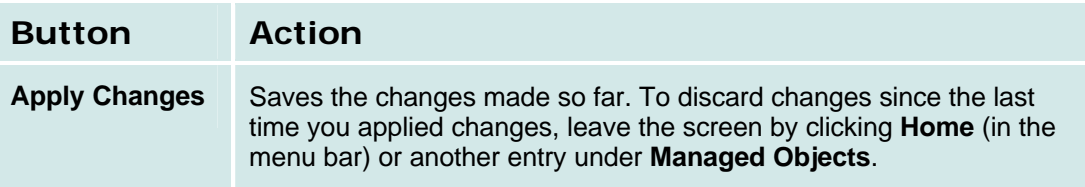

### **DHCP Services General Tab**

This screen enables ping processing.

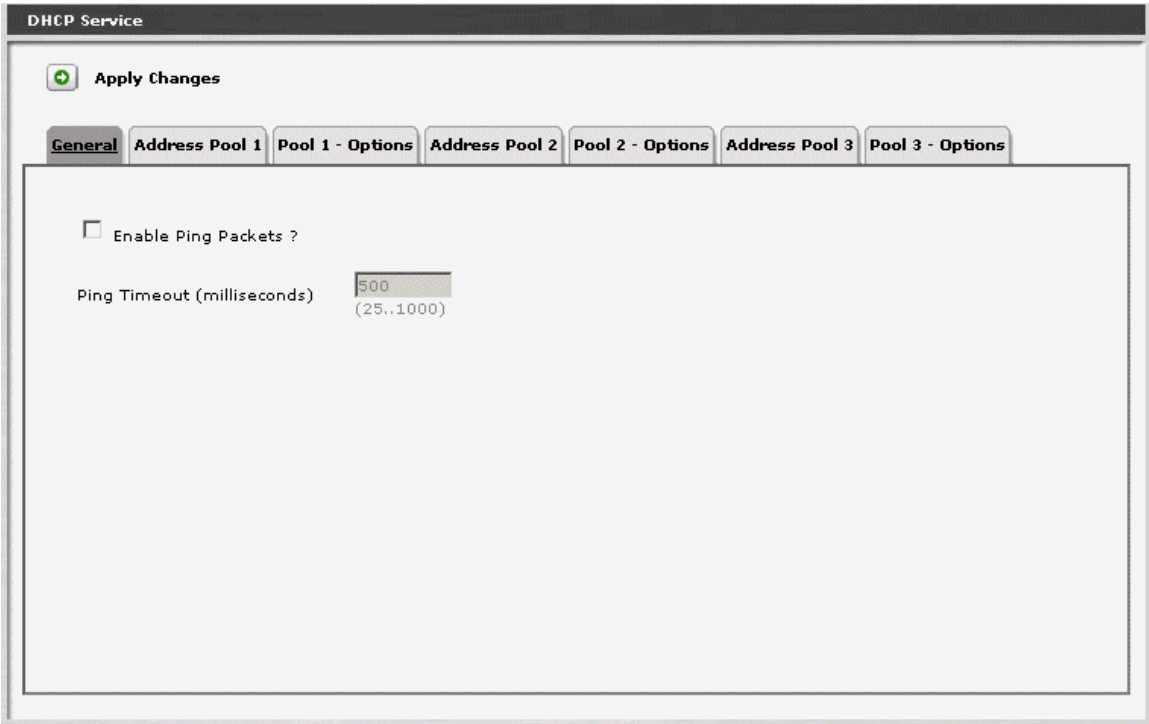

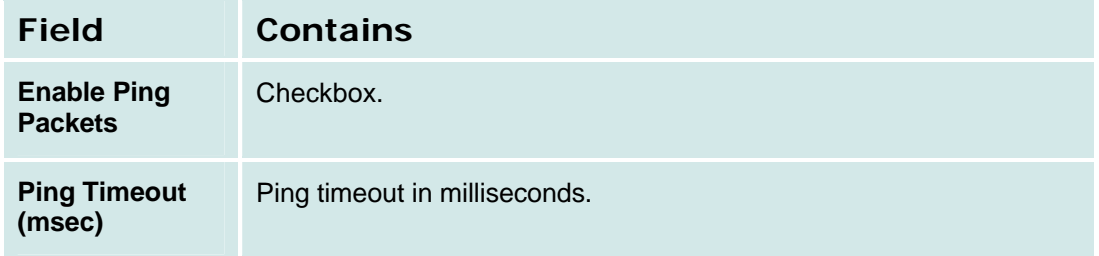

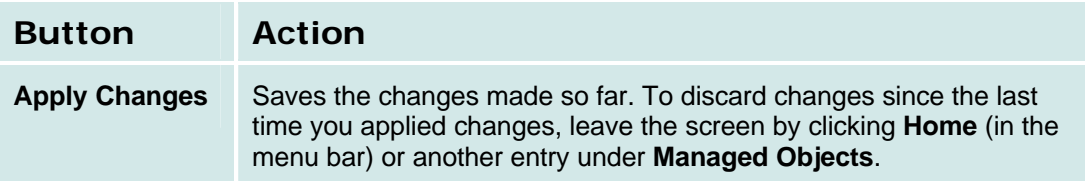

### *How to Get to the DHCP Services Screen*

**Managed Objects > Configuration > Platform > Data Services > DHCP Services.**

#### *How to Exit Without Saving Changes*

# **SNMP Agent**

## **SNMP v1**

This screen displays and collects basic information about SNMP.

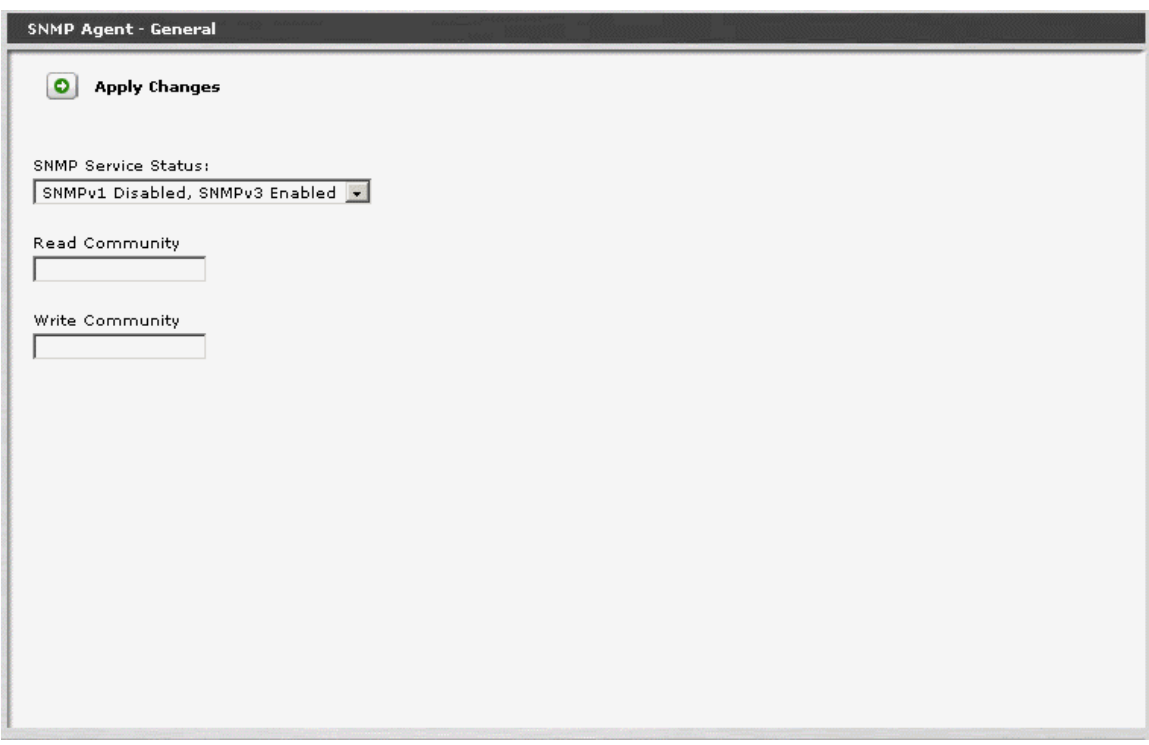

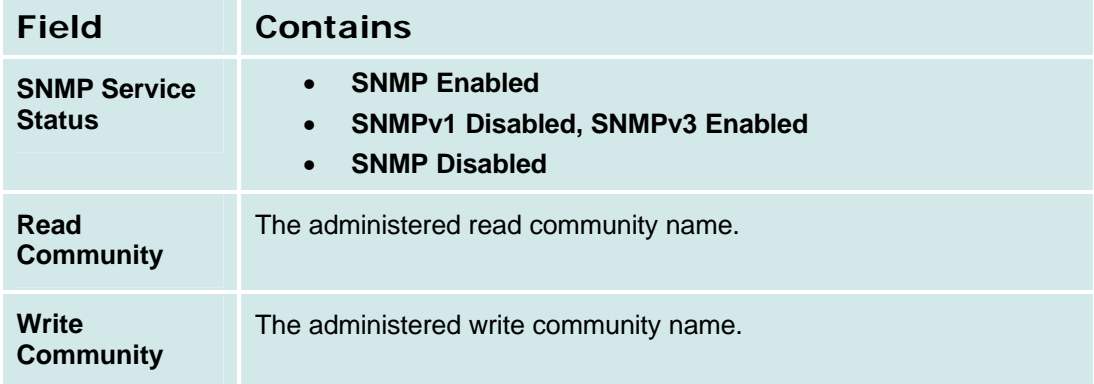

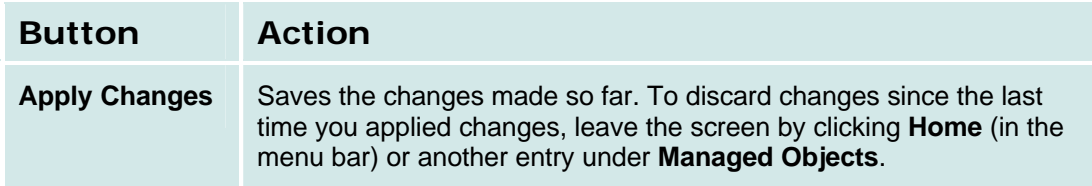

### *How to Get to the SNMP Agent Screen*

**Managed Objects > Configuration > Platform > SNMP Agent > SNMP Agent General.**

### *How to Exit Without Saving Changes*

### **SNMP v3 Users List**

This screen displays a list of SNMPv3 Users.

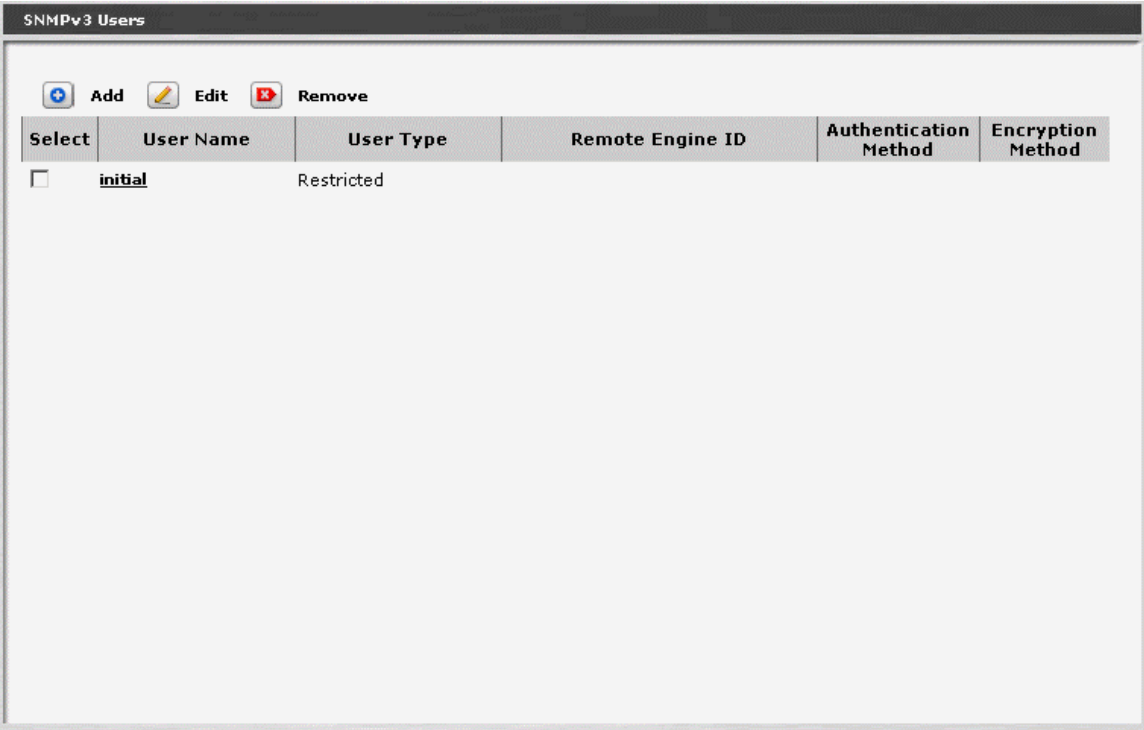

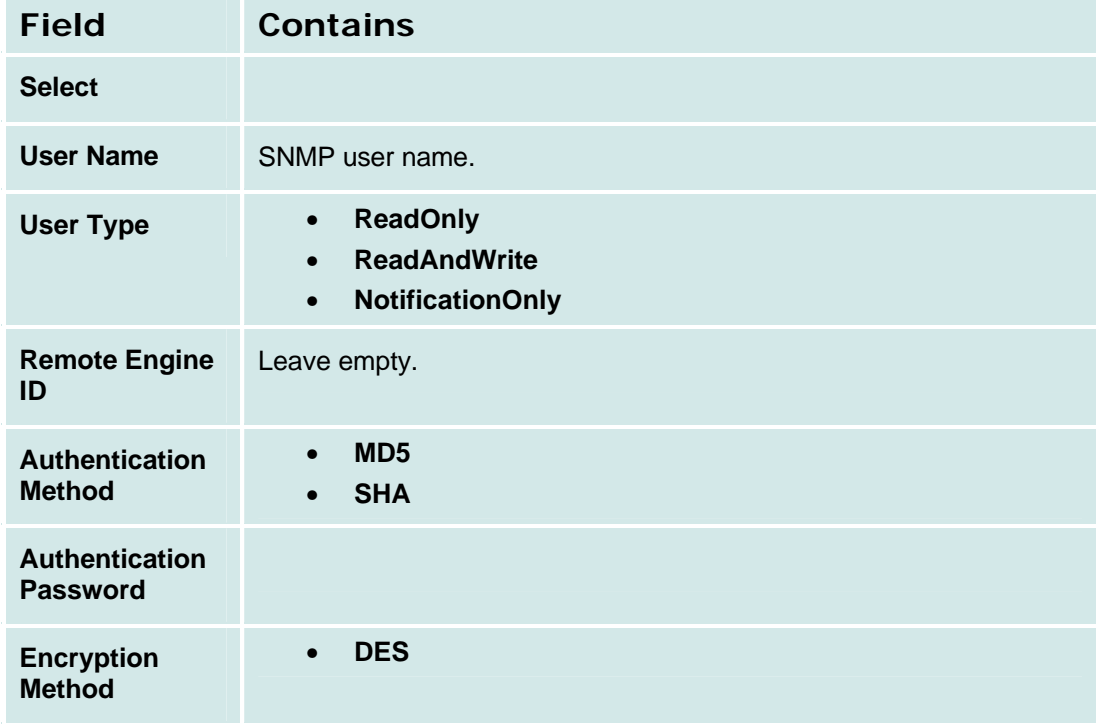

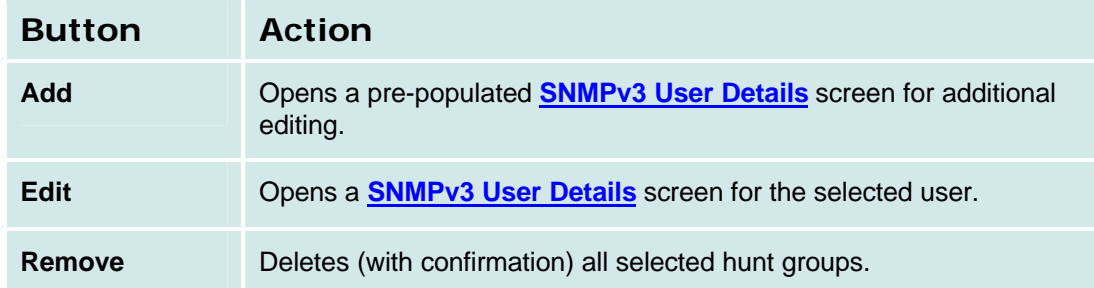

#### *How to Get to the SNMP v3 User Details Screen*

### **Managed Objects > Configuration > Platform > SNMP Agent > SNMP v3 Users.**

### *How to Exit Without Saving Changes*

#### **SNMPv3 User Details**

This screen displays and accepts information about a SNMPv3 user.

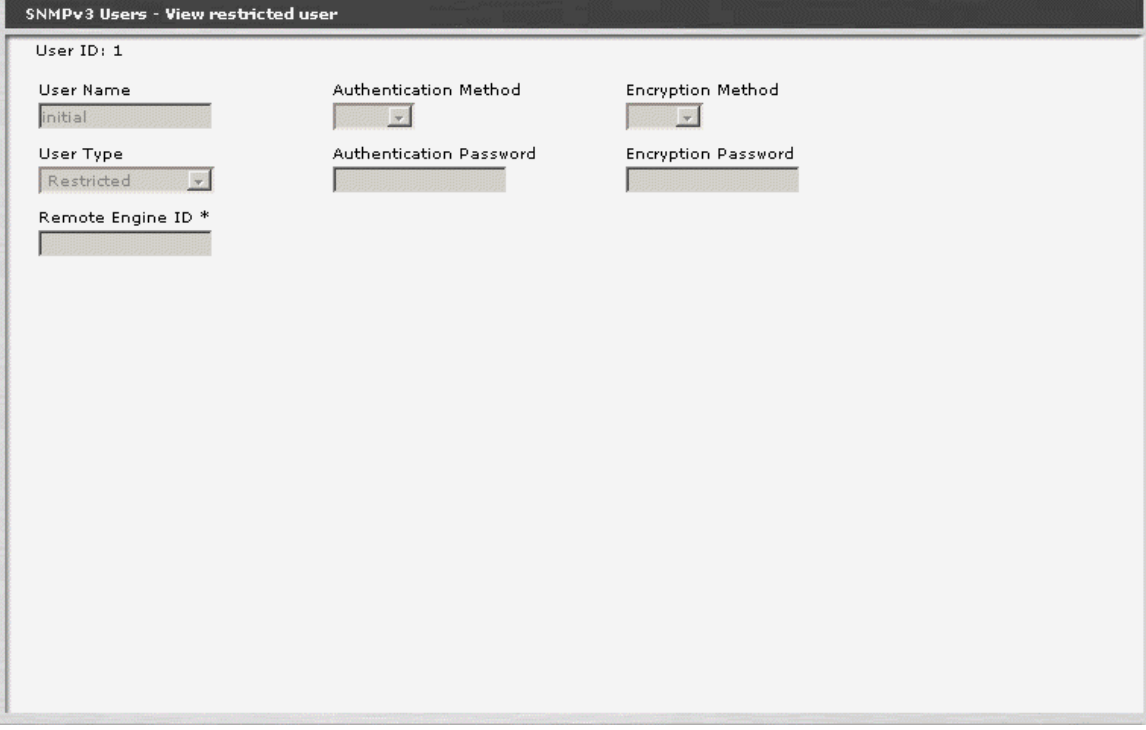

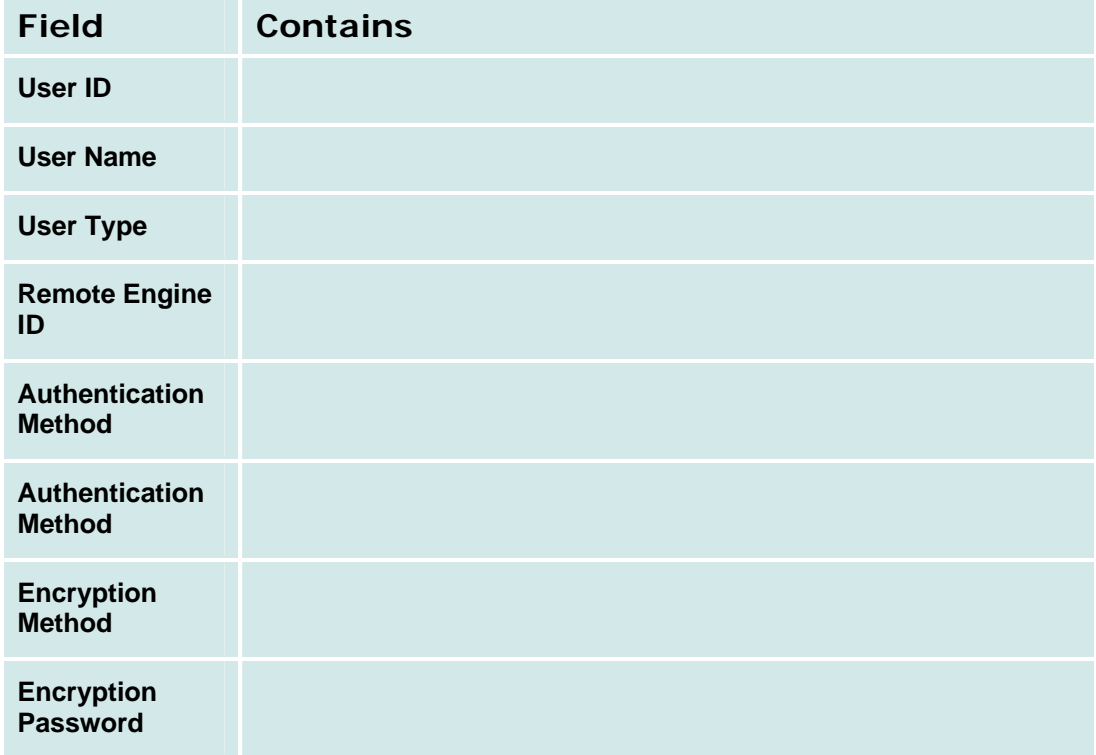

### **SNMP v3 Trap Managers List**

This screen displays a list of SNMPv3 Trap Managers.

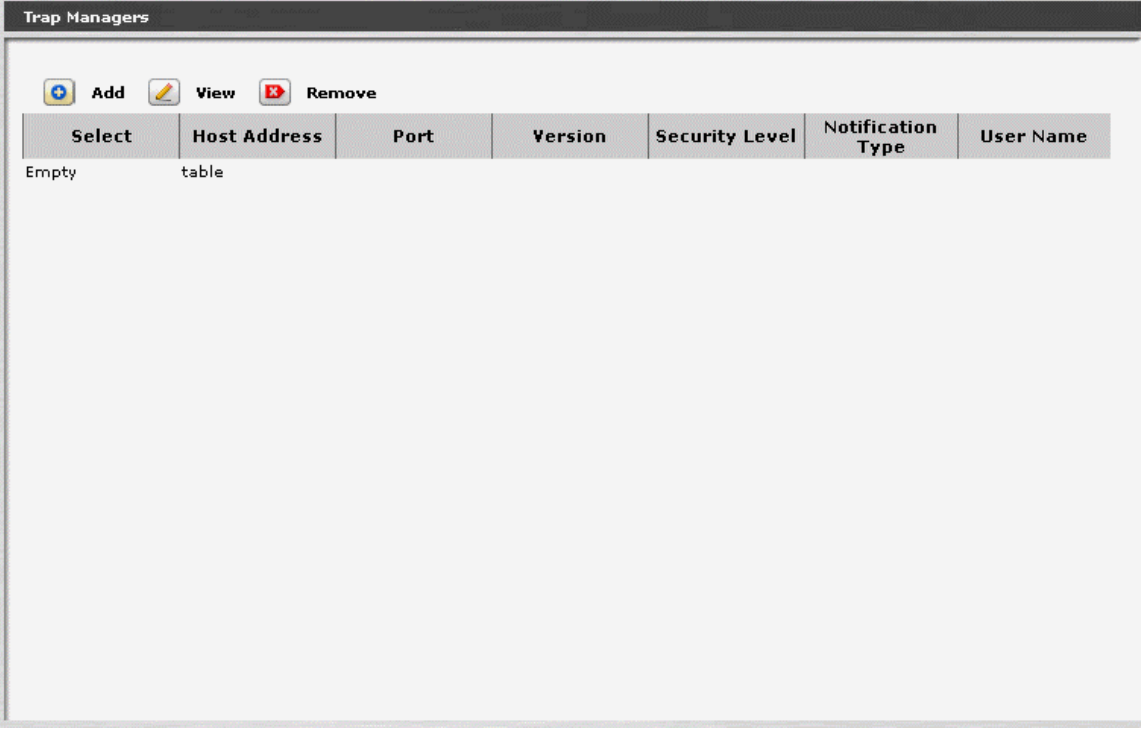

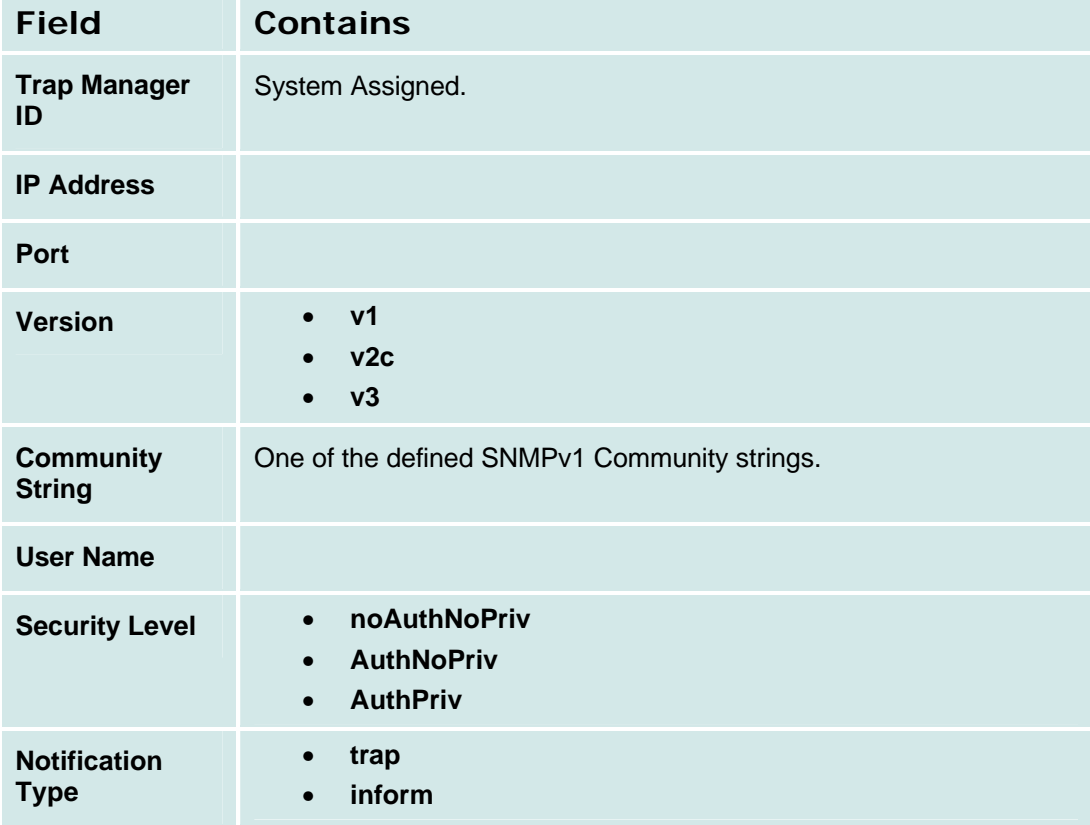

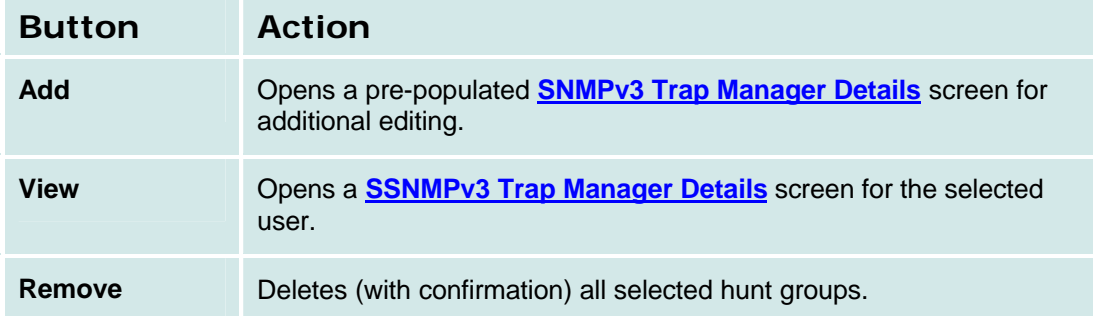

#### *How to Get to the SNMP v3 Trap Manager Details Screen*

**Managed Objects > Configuration > Platform > SNMP Agent > SNMP v3 Trap Managers.**

#### *How to Exit Without Saving Changes*

### **SNMP v3 Trap Manager Details**

This screen displays and accepts detail information about an SNMPv3 Trap Manager.

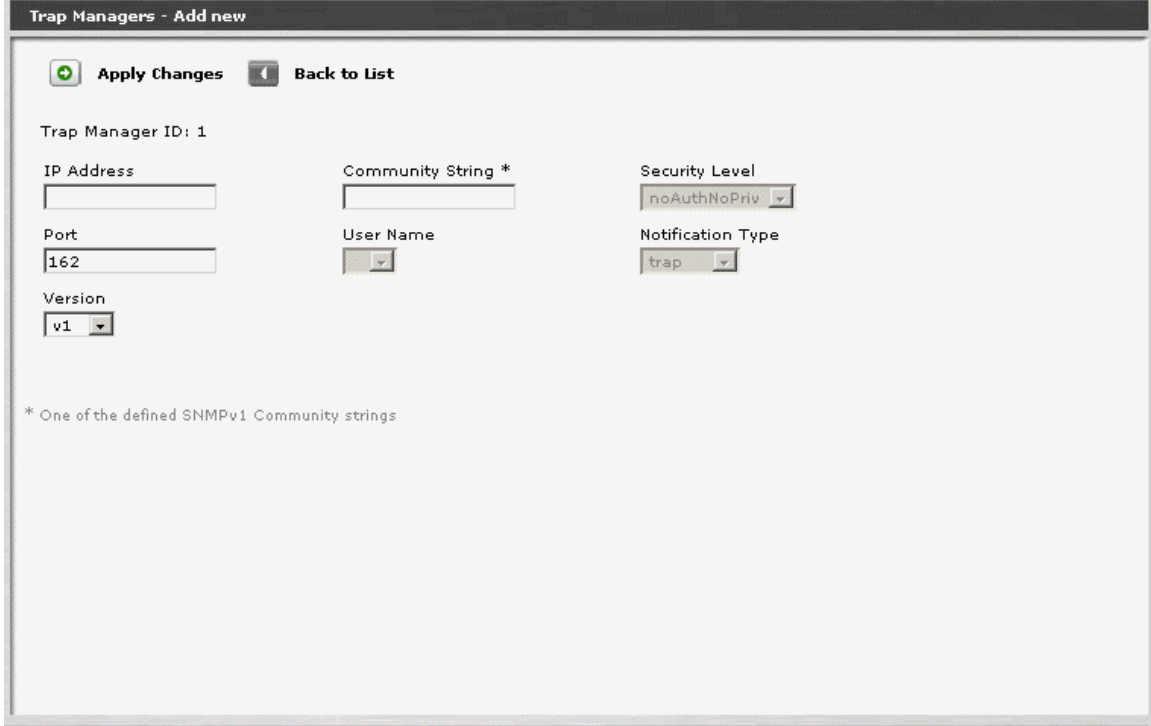

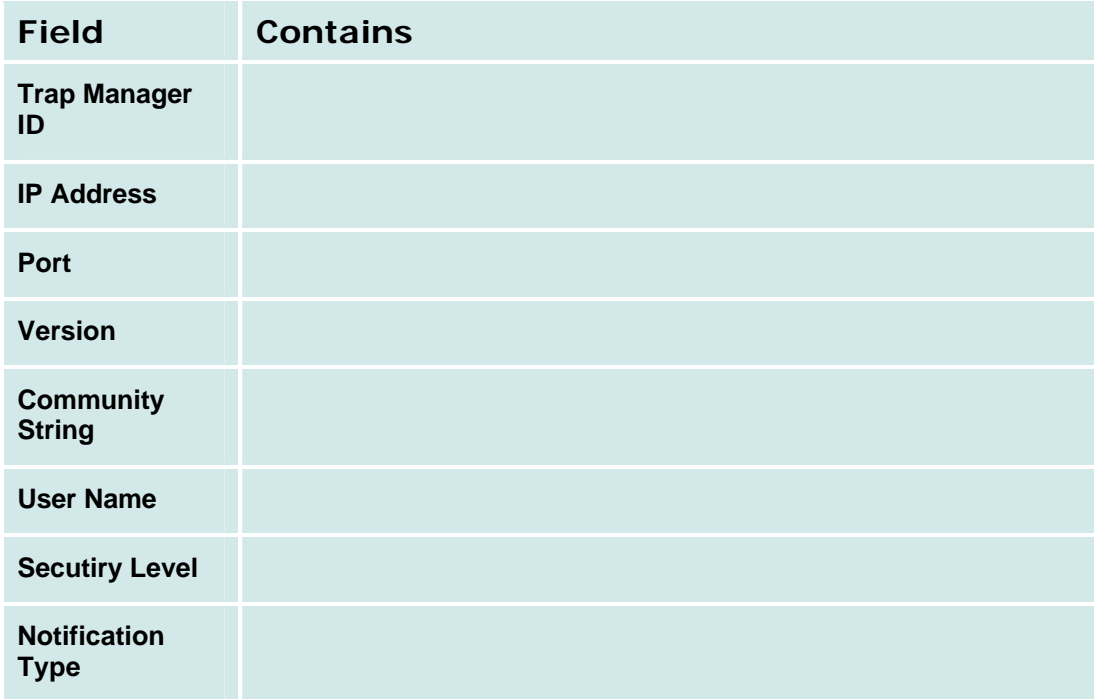
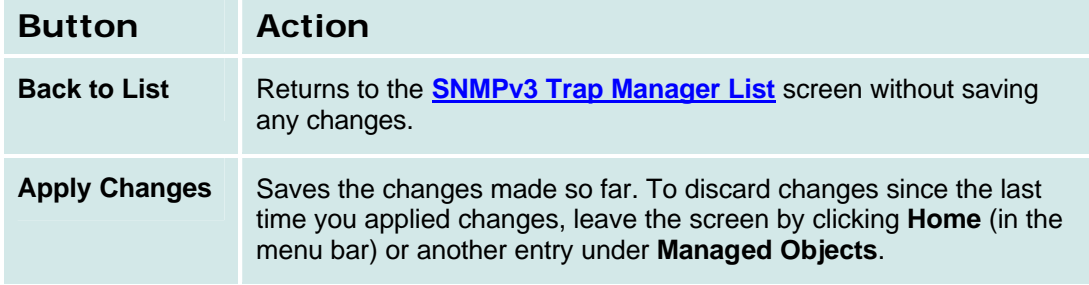

# **Physical Configuration**

### **Physical Configuration Contact Closure Tab**

This screen defines the characteristics of the contact closure and the status of the emergency transfer relay.

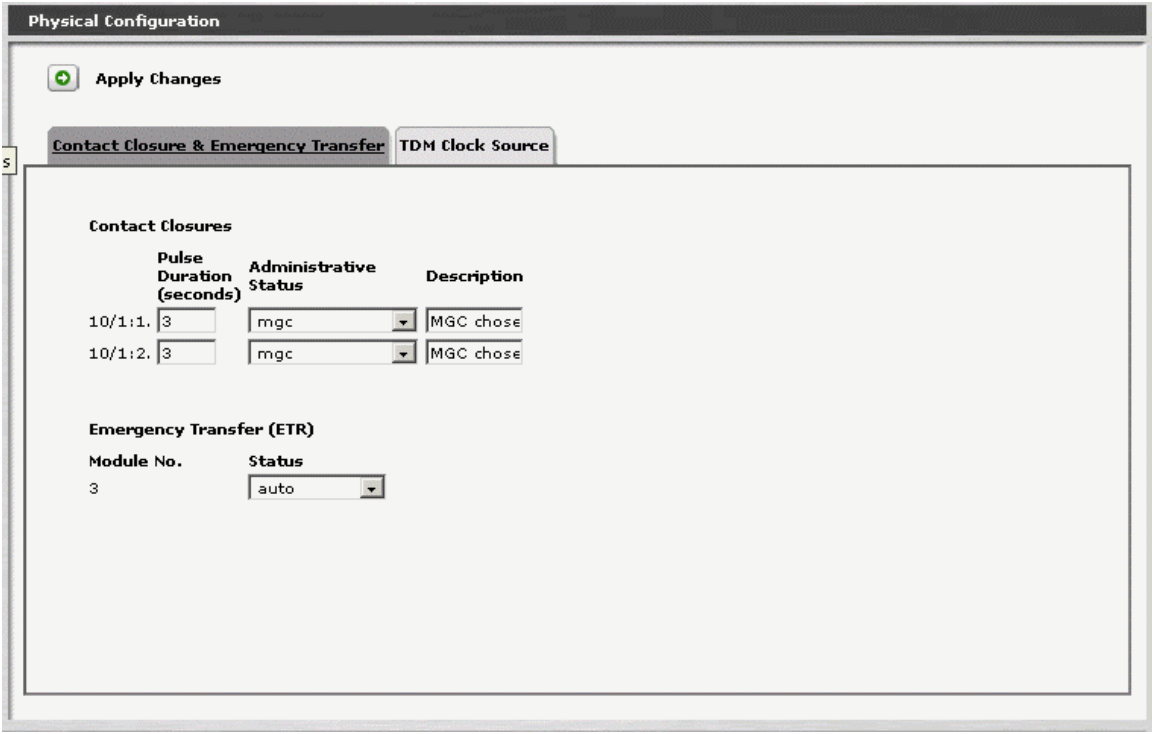

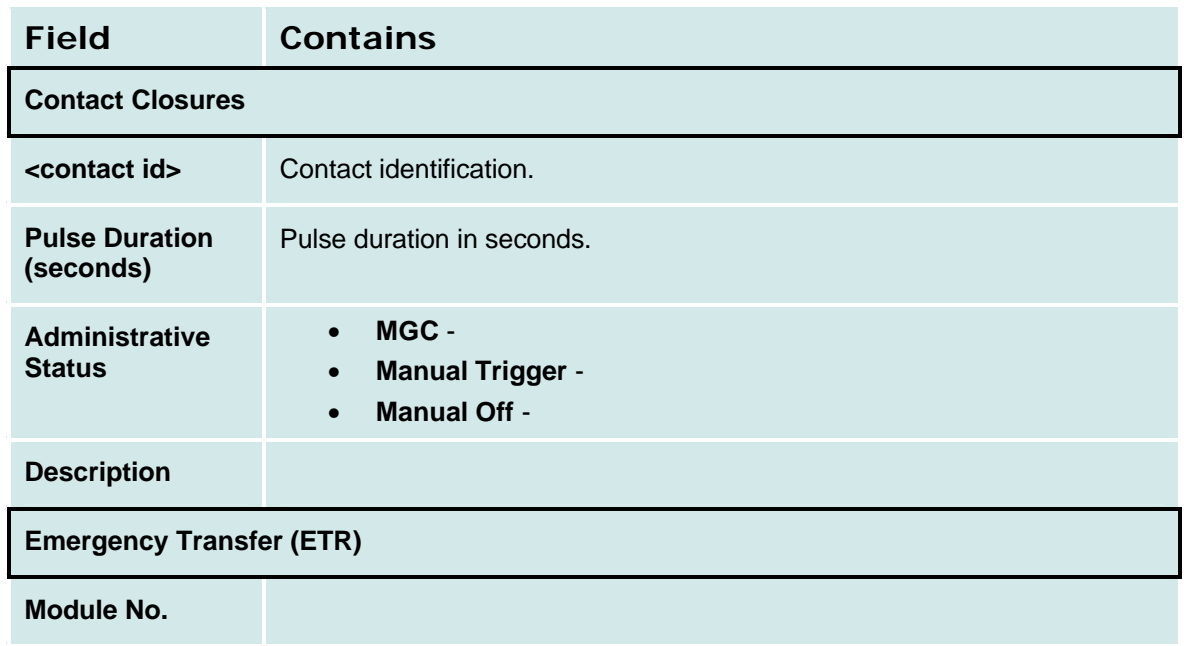

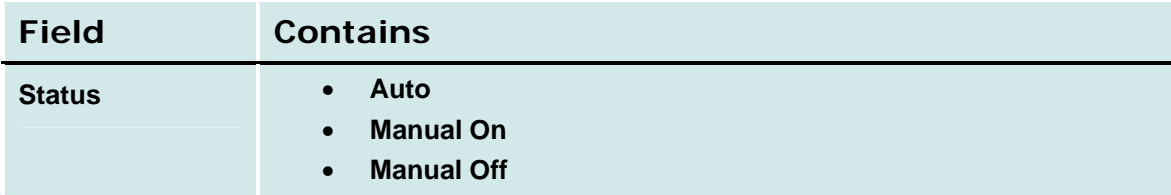

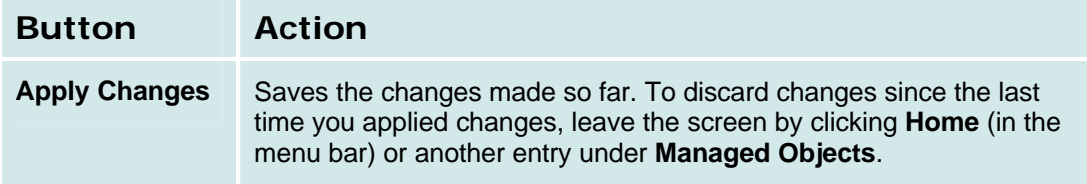

#### **How to Get to the Physical Configuration Screen**

#### **Managed Objects > Configuration > Platform > Physical Configuration.**

#### **How to Exit Without Saving Changes**

To discard the changes, click **Home** (in the menu bar) or another entry under **Managed Objects.**

#### **Physical Configuration TDM Clock Source Tab**

This screen defines the source of the TDM clock.

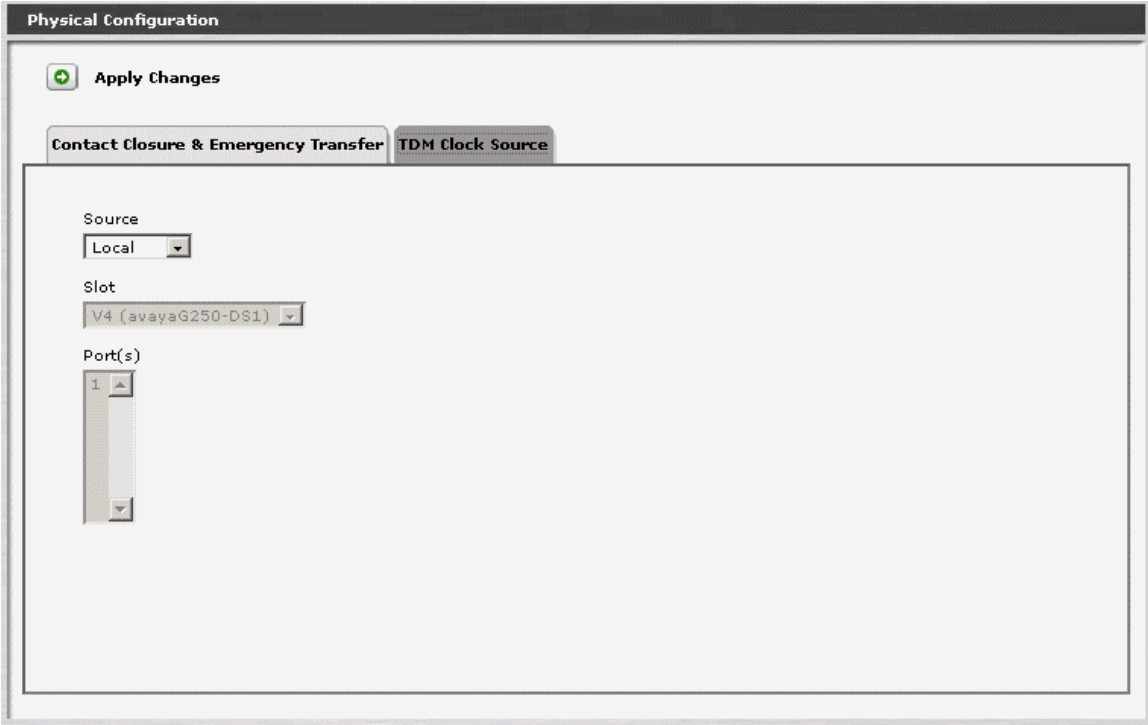

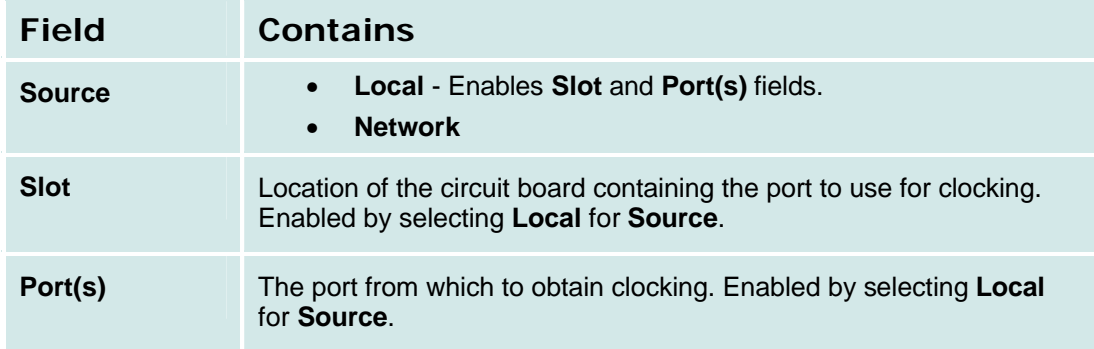

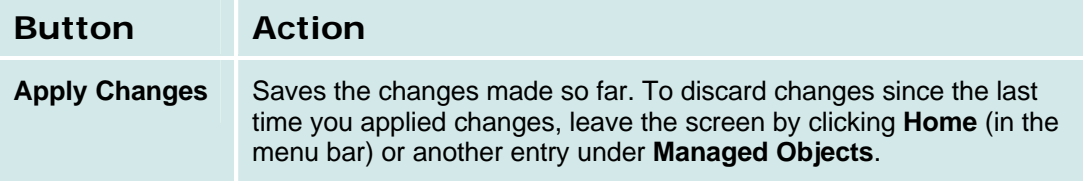

# **Logging**

## **Logging: Servers Tab**

This Servers tab on the Logging screen specifies the addresses of up to three logging servers and the filter to use for each logging server:

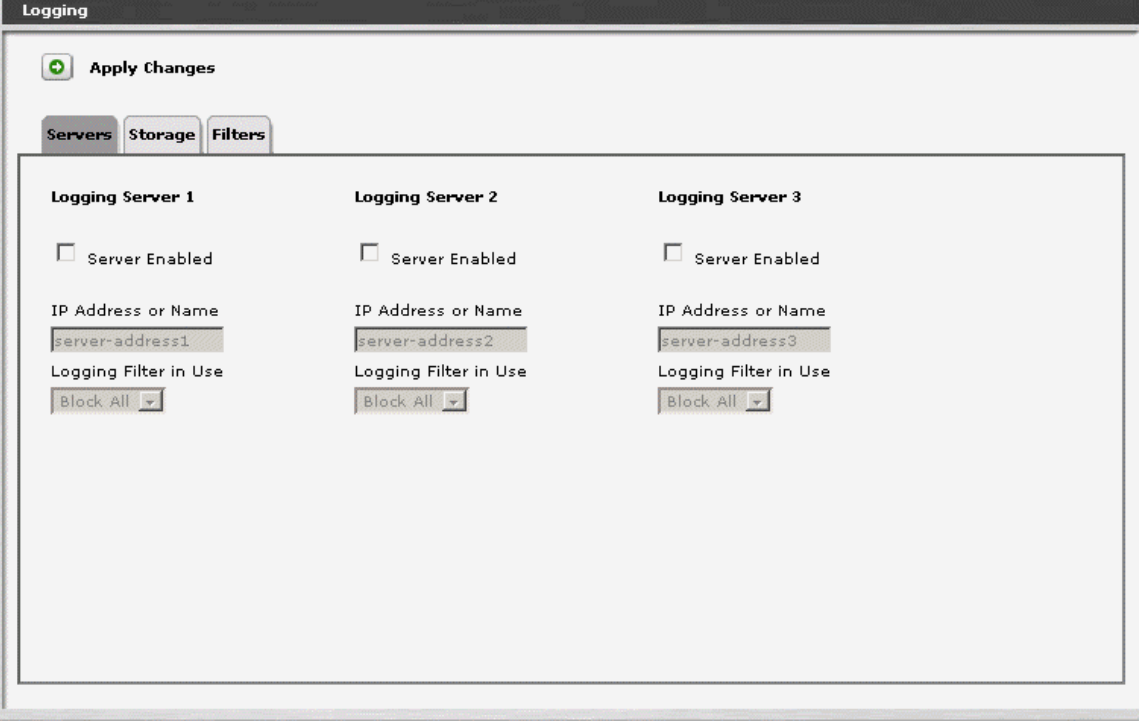

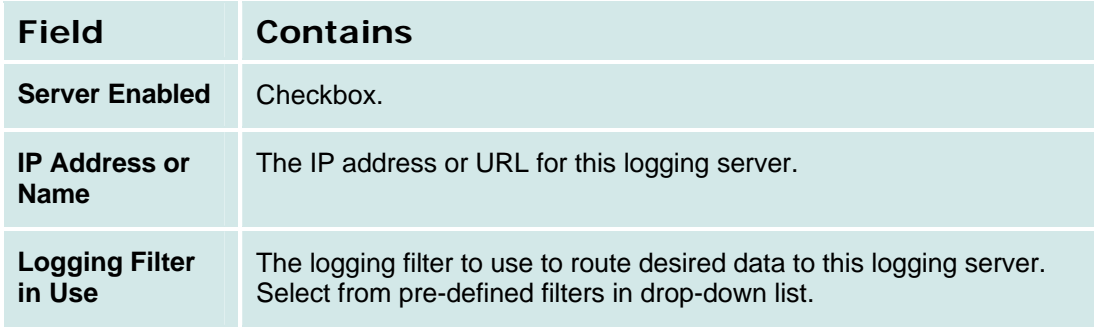

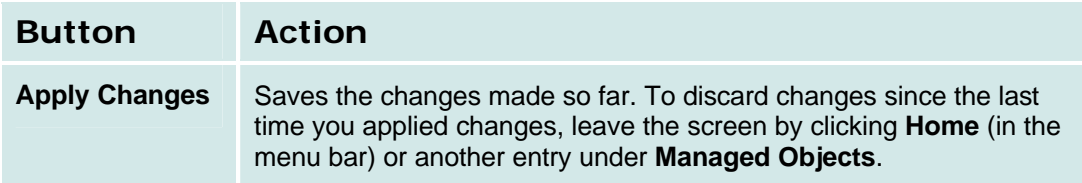

**How to Get to the Logging Details Screen**

**Managed Objects > Configuration > Platform > Logging.**

#### **How to Exit Without Saving Changes**

To discard the changes, click **Home** (in the menu bar) or another entry under **Managed Objects.**

## **Logging: Storage Tab**

This Storage tab on the Logging screen specifies whether to **Enable Debug Log** and the filter to use for the debug log:

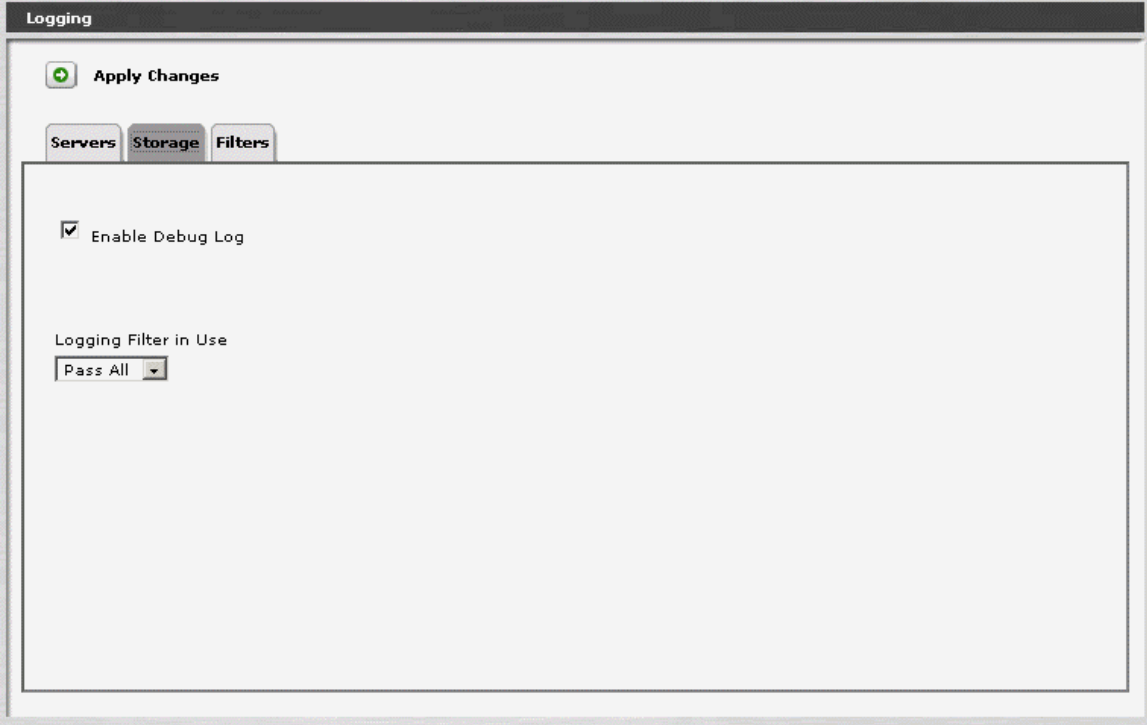

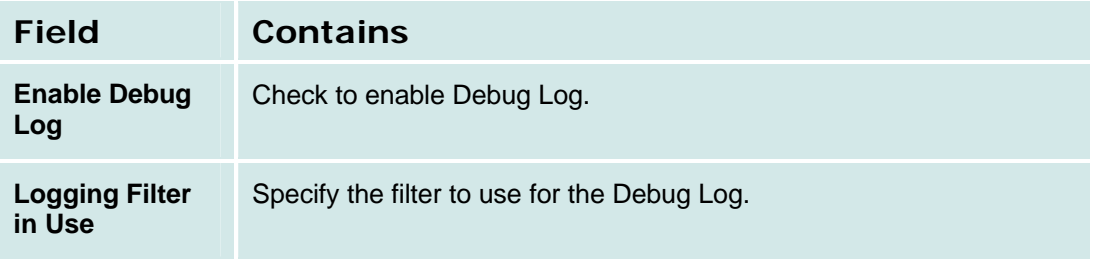

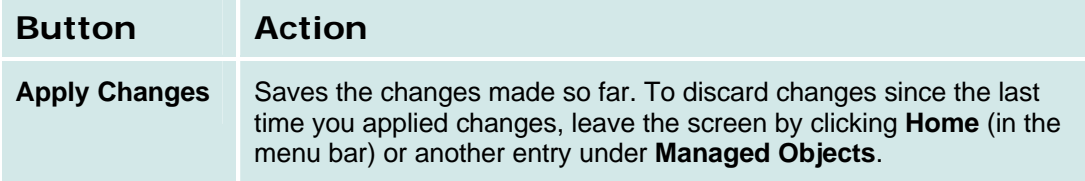

#### **Logging: Filters Tab**

This Filters tab on the Logging screen allows user filtering of log data. Several Logging Filters can be defined with a Minimum Severity, a Maximum Severity, and a list of Facilities. The log records that pass a filter are sent on to the logging server.

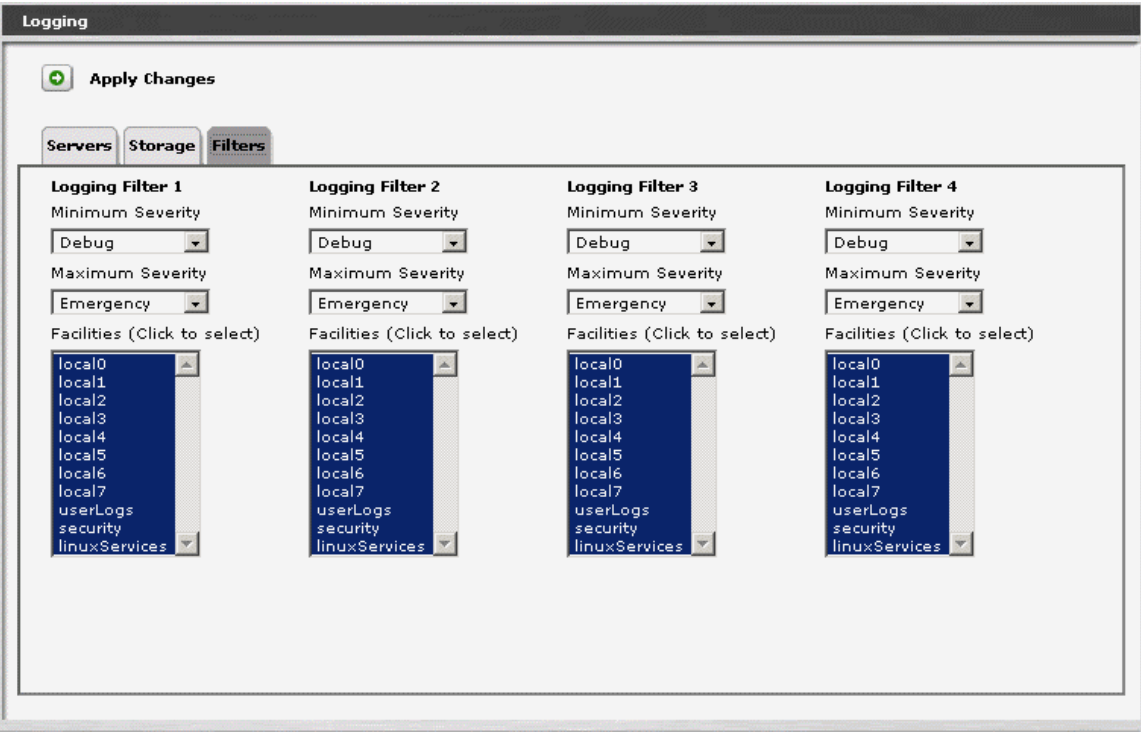

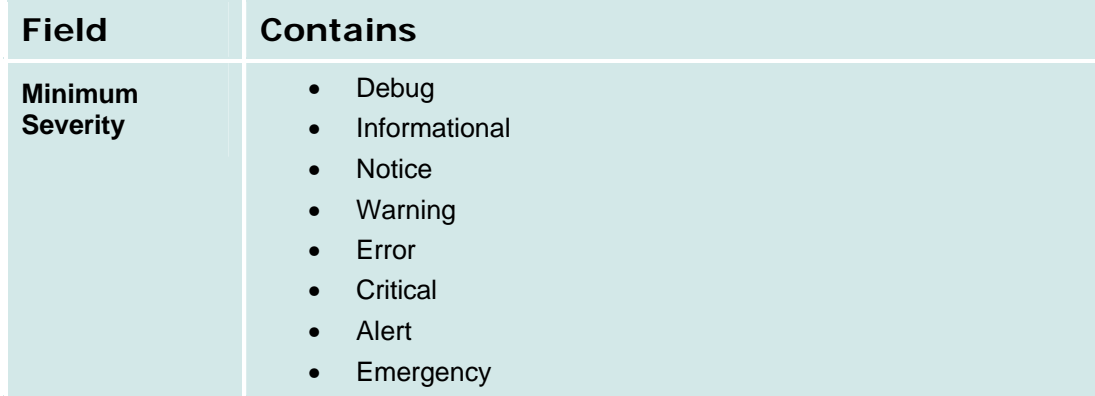

#### **Configuration**

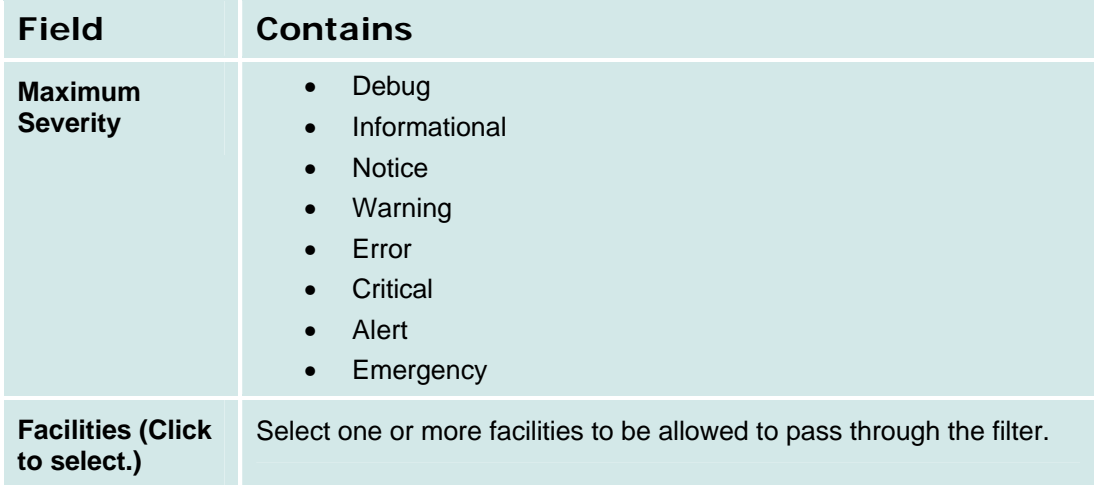

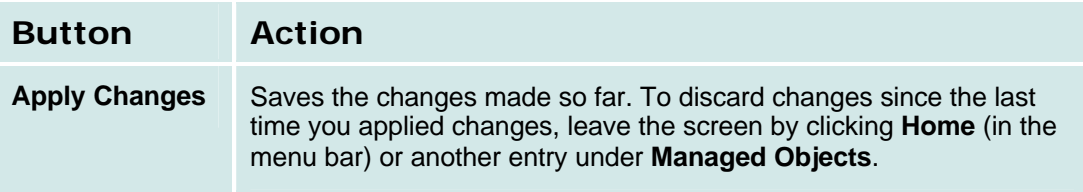

Each logging server and the debug log (if enabled) can have an associated filter. The Logging Filter in Use is selected from a drop-down list of the available filters.

## **Modem Dial-In**

## **Modem Dial-In**

This screen enables modem dial-in for remote maintenance.

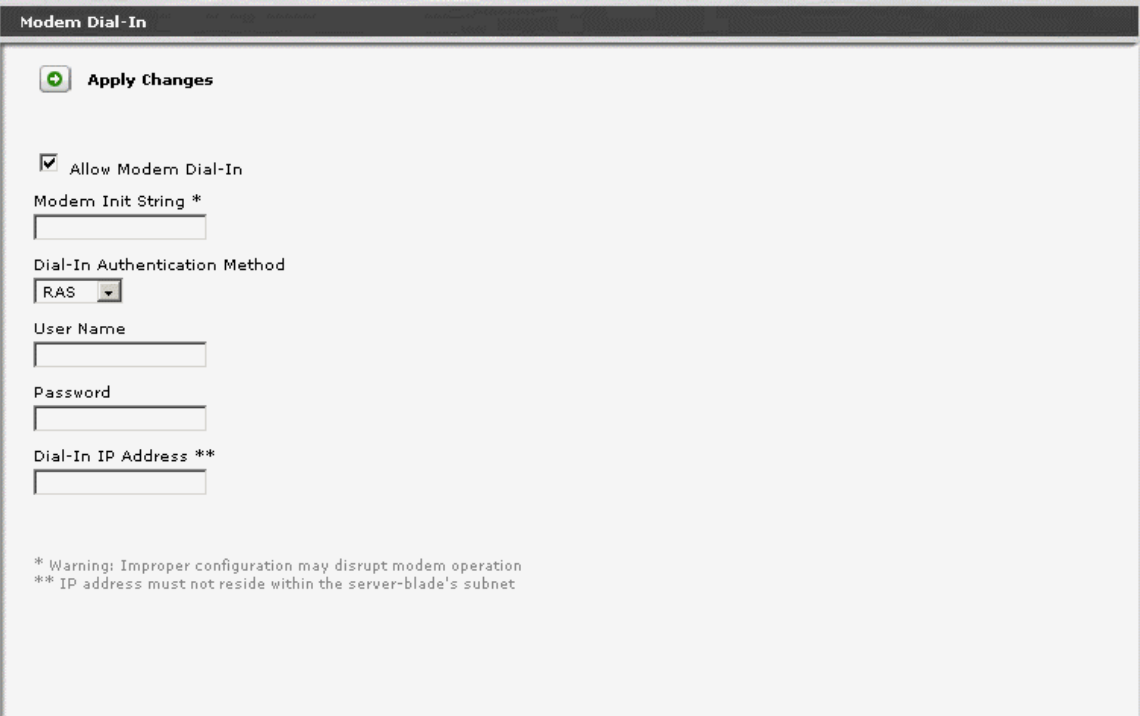

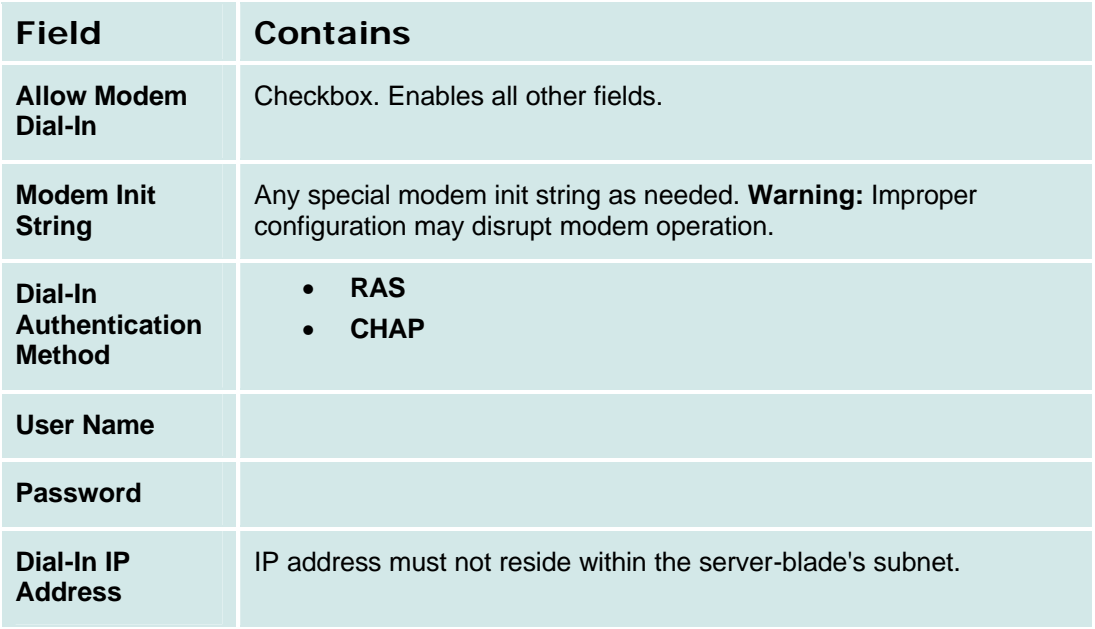

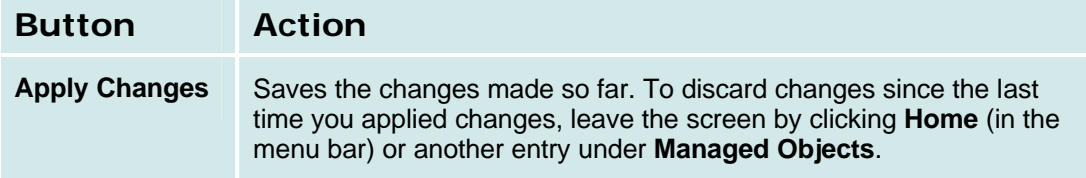

#### **How to Get to the Modem Dial-In Screen**

#### **Managed Objects > Configuration > Platform > Modem Dial-In.**

#### **How to Exit Without Saving Changes**

To discard the changes, click **Home** (in the menu bar) or another entry under **Managed Objects.**

## **Avaya Global Services**

#### **Avaya Global Services**

This screen enables automatic alarm reporting directly to Avaya Global Services.

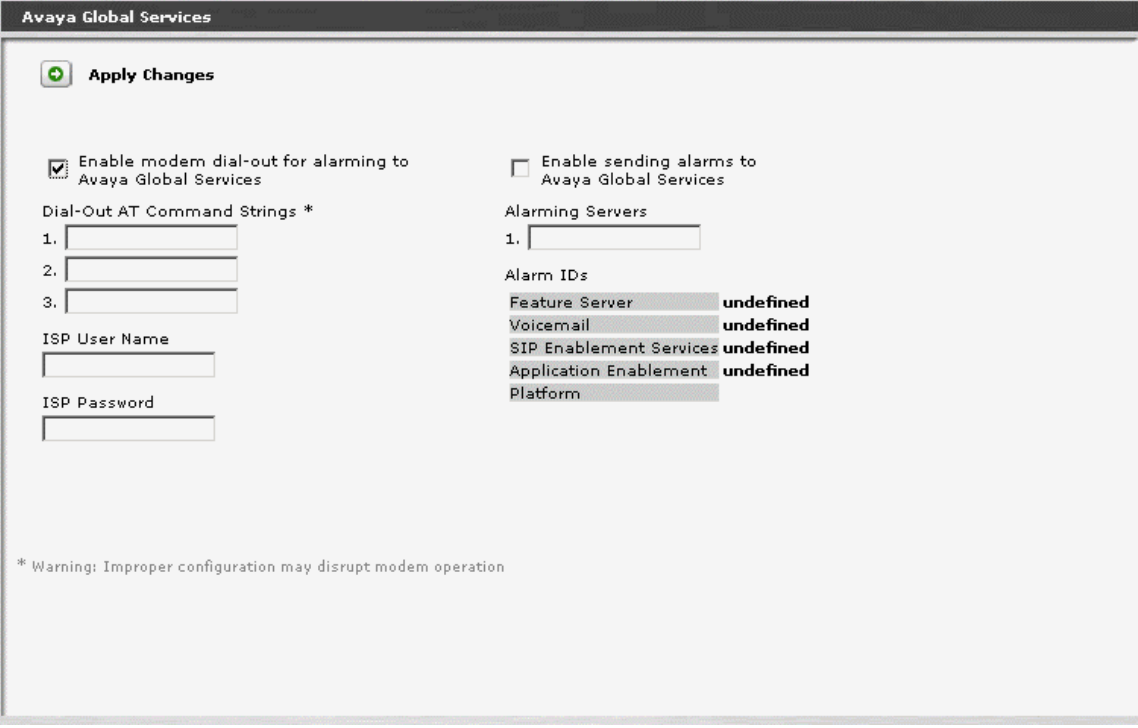

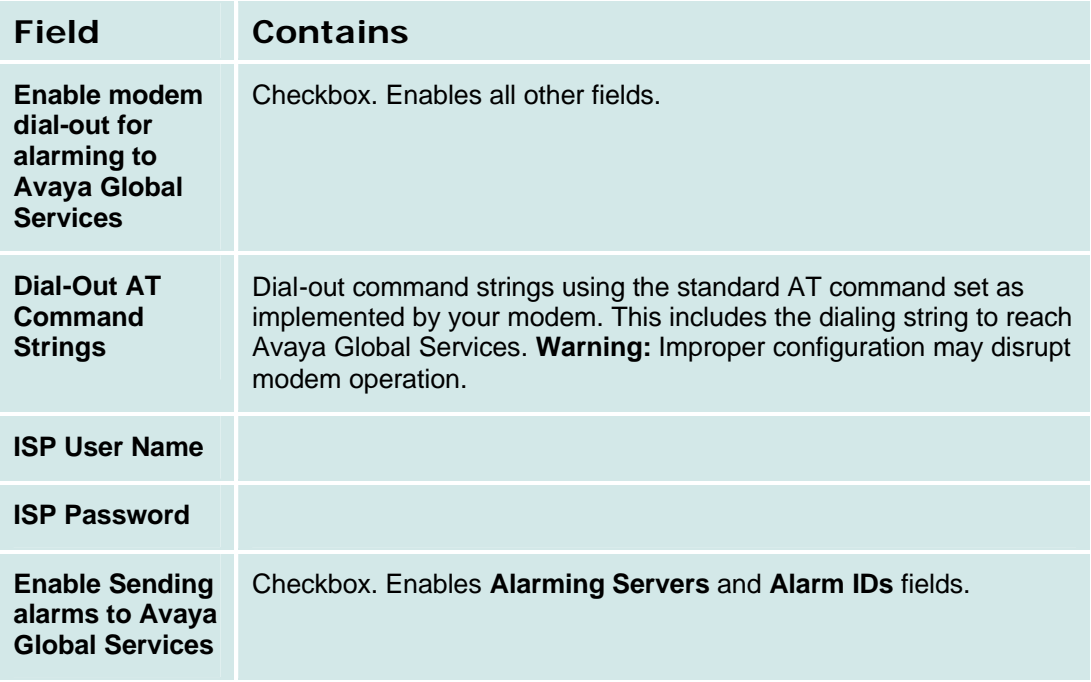

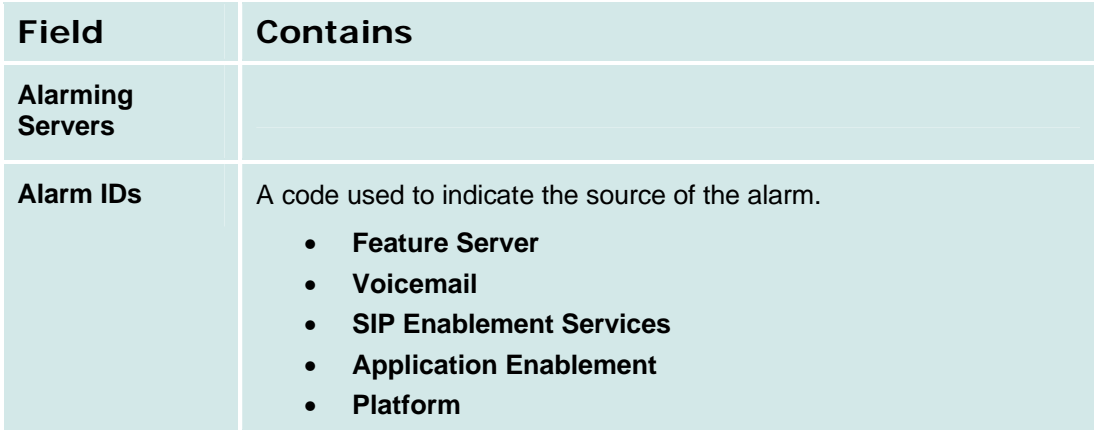

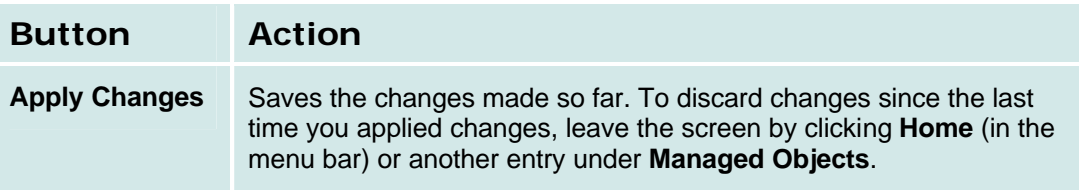

#### **How to Get to the Avaya Global Services Screen**

**Managed Objects > Configuration > Platform > Avaya Global Services.**

#### **How to Exit Without Saving Changes**

To discard the changes, click **Home** (in the menu bar) or another entry under **Managed Objects.**

# **Maintenance & Monitoring**

# **System Summary**

## **System Summary**

This screen displays a general summary of the system status.

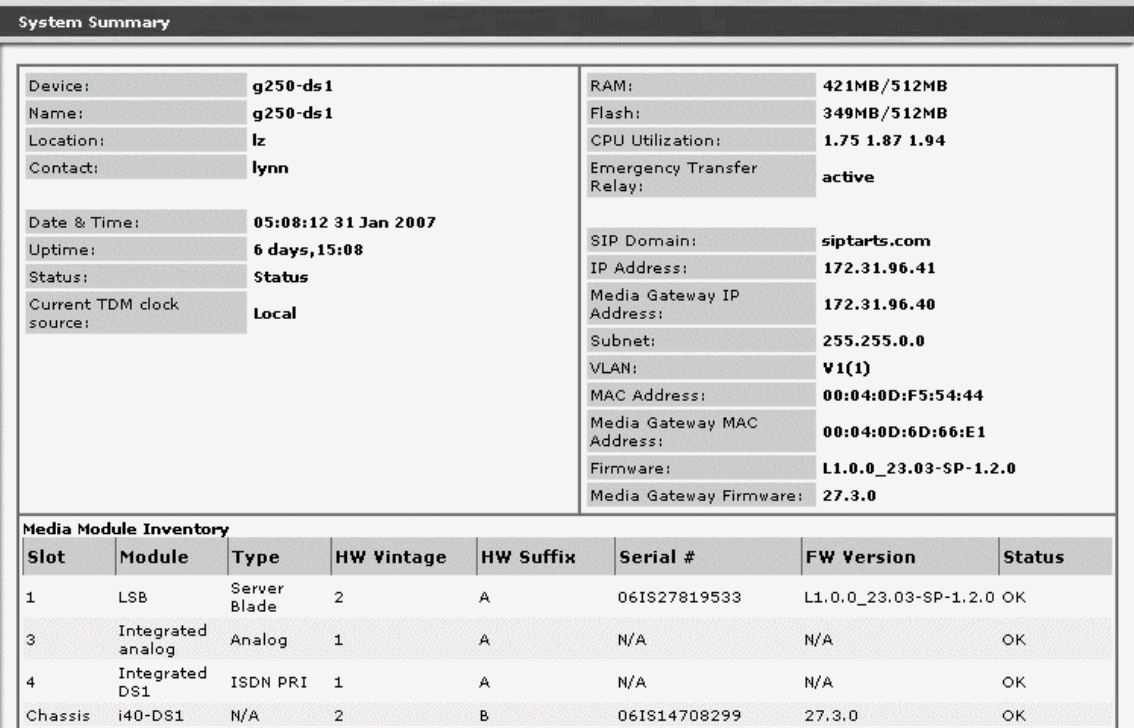

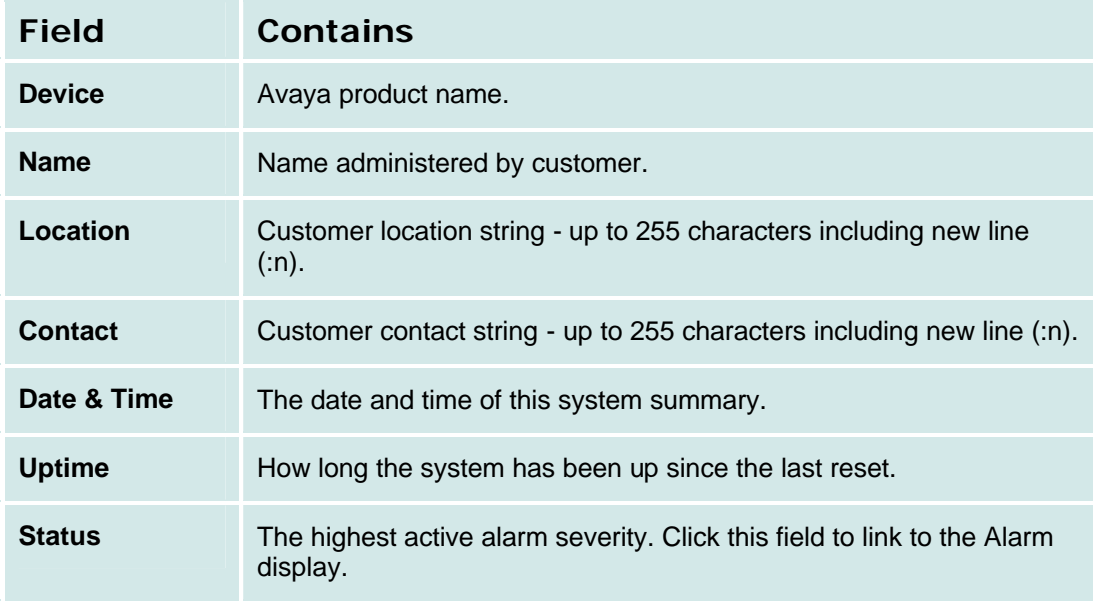

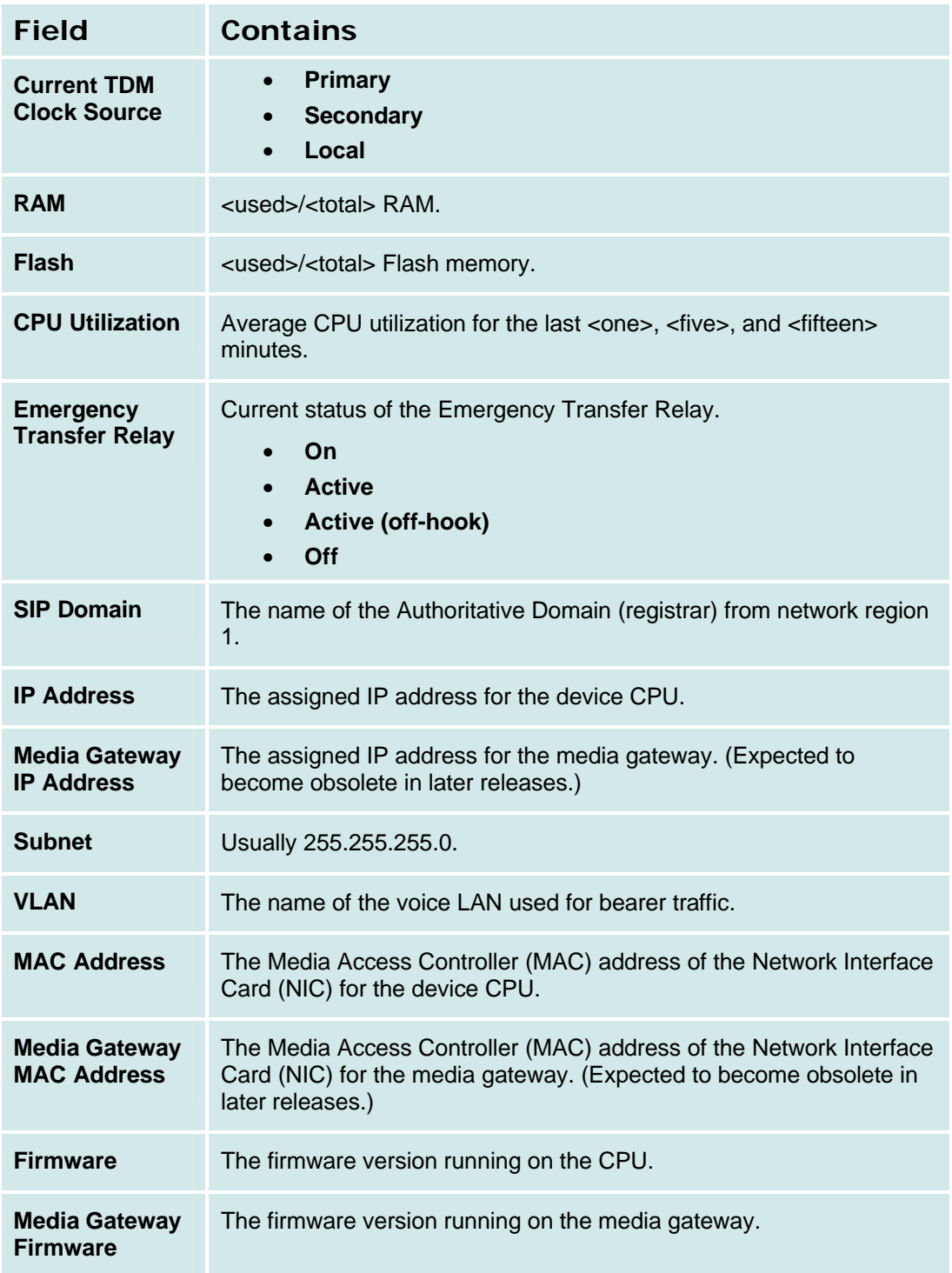

If the DOLM software is unable to communicate with the Media Gateway, it will display the error message:

"Can't communicate with media-gateway"

after this portion of the table. Otherwise, a Media Module Table will follow containing the following information:

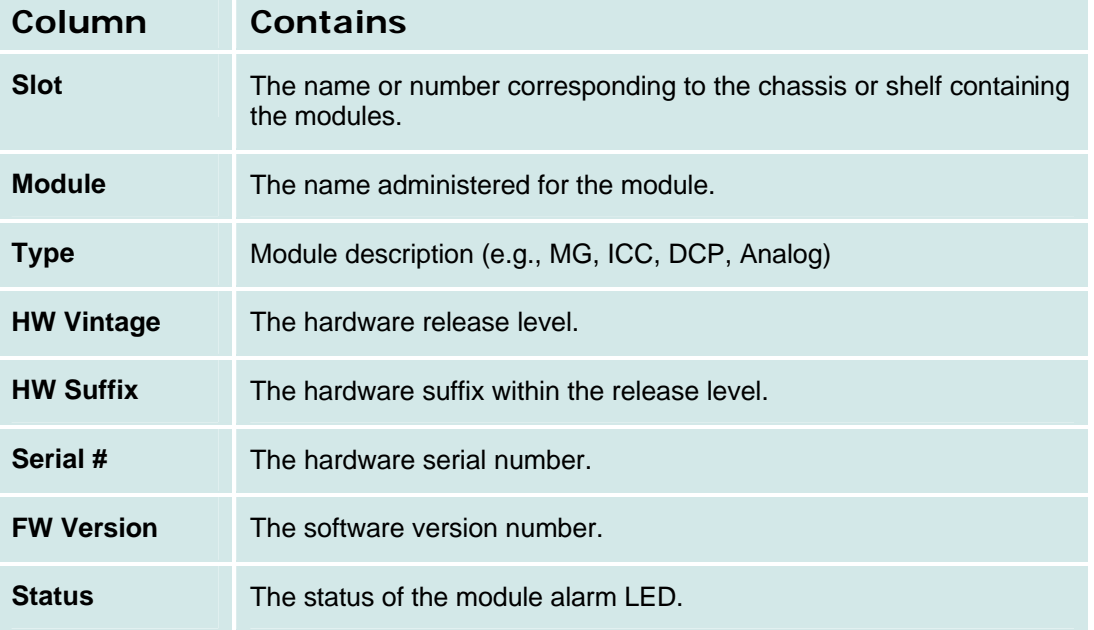

#### **How to Get to the System Summary Screen**

**Managed Objects > Maintenance > System Summary.**

#### **How to Exit the System Summary Screen**

Click **Home** (in the menu bar) or another entry under **Managed Objects.**

# **Alarms**

## **Alarms List**

This screen displays a list of alarms:

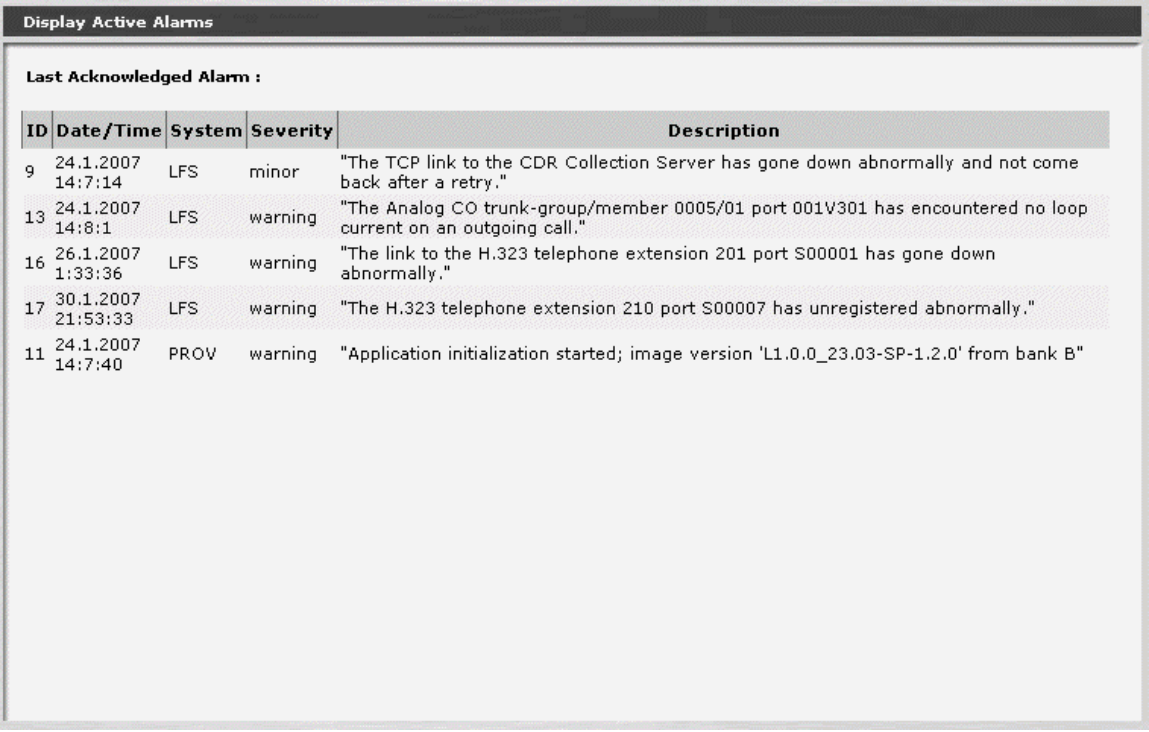

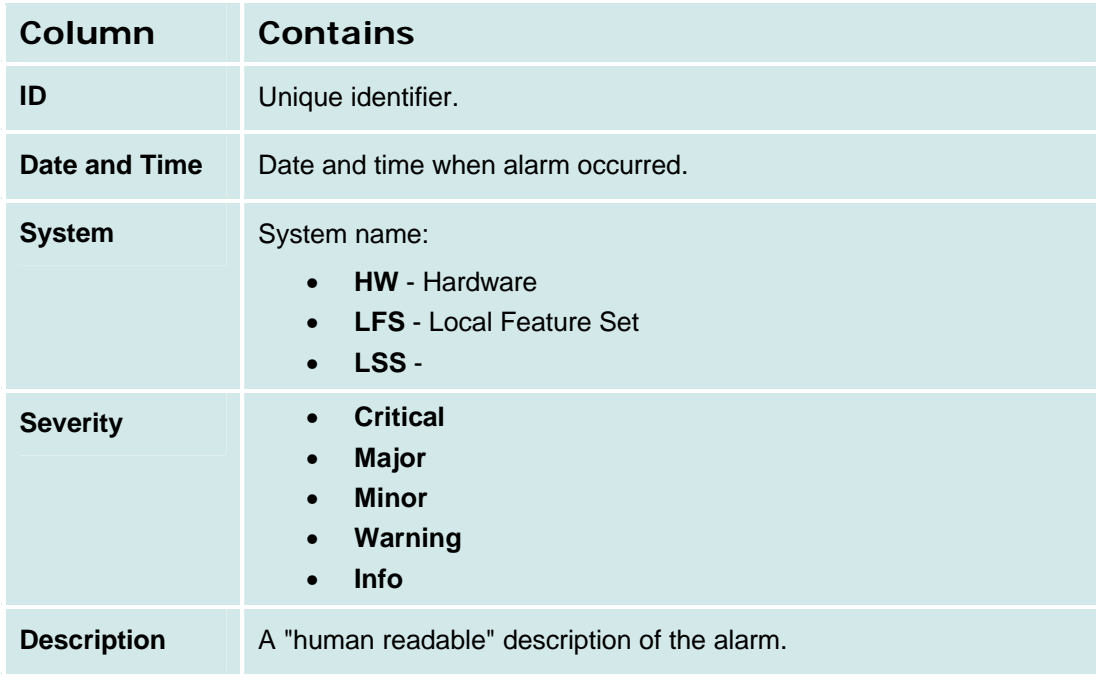

#### **How to Display a List of Alarms**

Navigate to the **Alarms List** screen: **Managed Objects > Maintenance & Monitoring > Alarms.**

## **Alarm Details**

This screen displays details for an alarm. Not Available.

#### **How to Display Alarm Details**

- 1. Navigate to the **Alarms List** screen: **Managed Objects > Maintenance & Monitoring > Alarms.**
- 2. Click on ???? to display alarm details.

# **Logs**

# **Log Selection**

Use this screen to select logs for viewing.

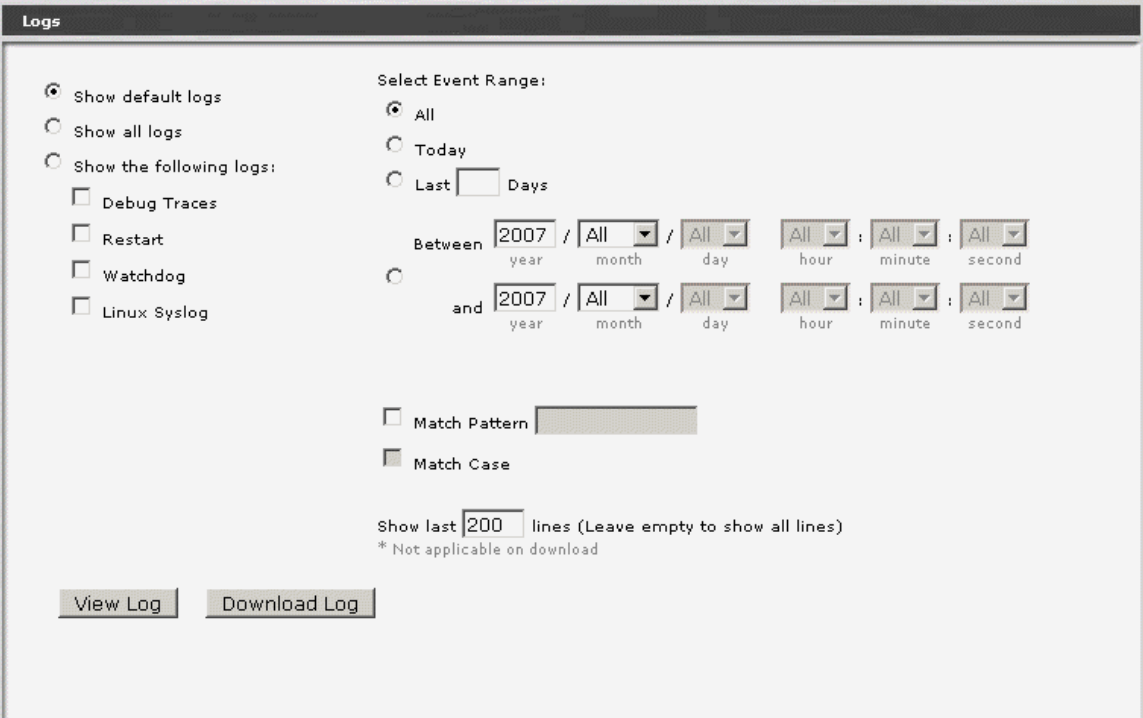

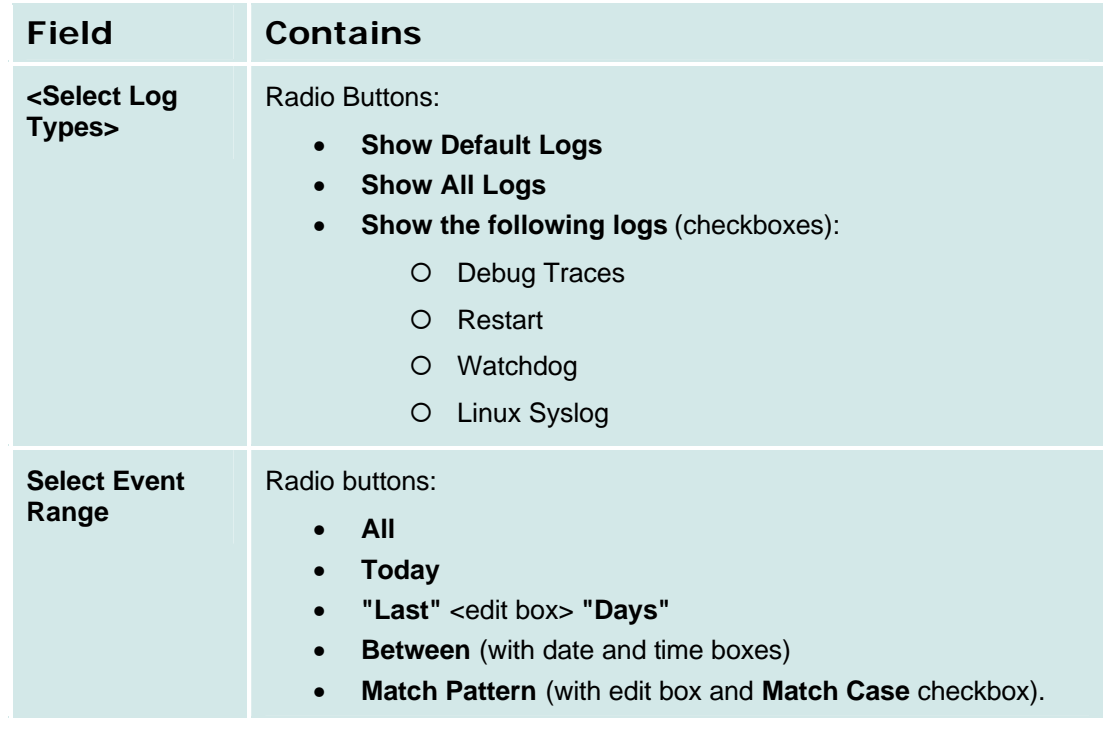

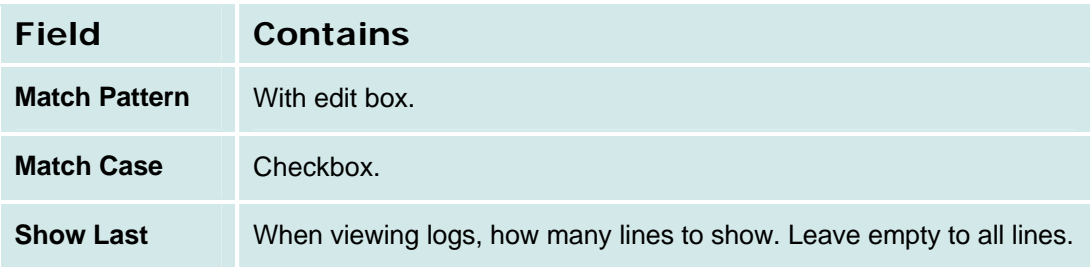

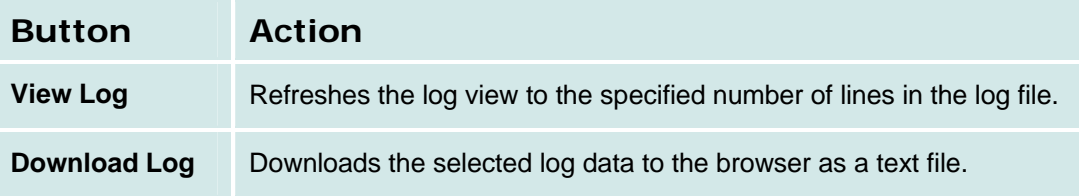

#### **How to Get to the Log Selection Screen**

**Managed Objects > Maintenance & Monitoring > Logs.**

## **Log Display**

This screen displays directly viewed or downloaded log files. See the Log Selection screen for information about selecting which logs to display.

Logs

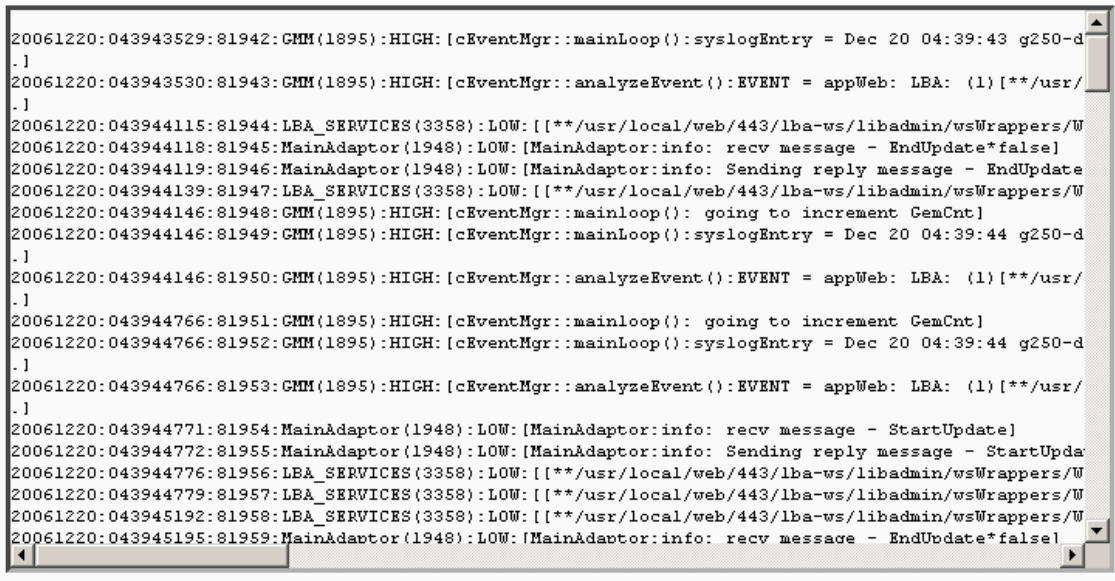

Refresh Log | Edit Query

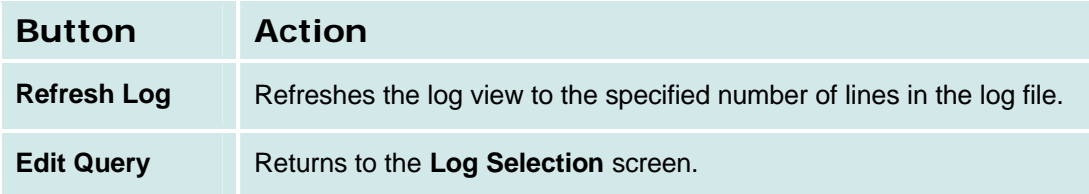

# **Reboot**

This screen provides firmware information and allows user-initiated resets.

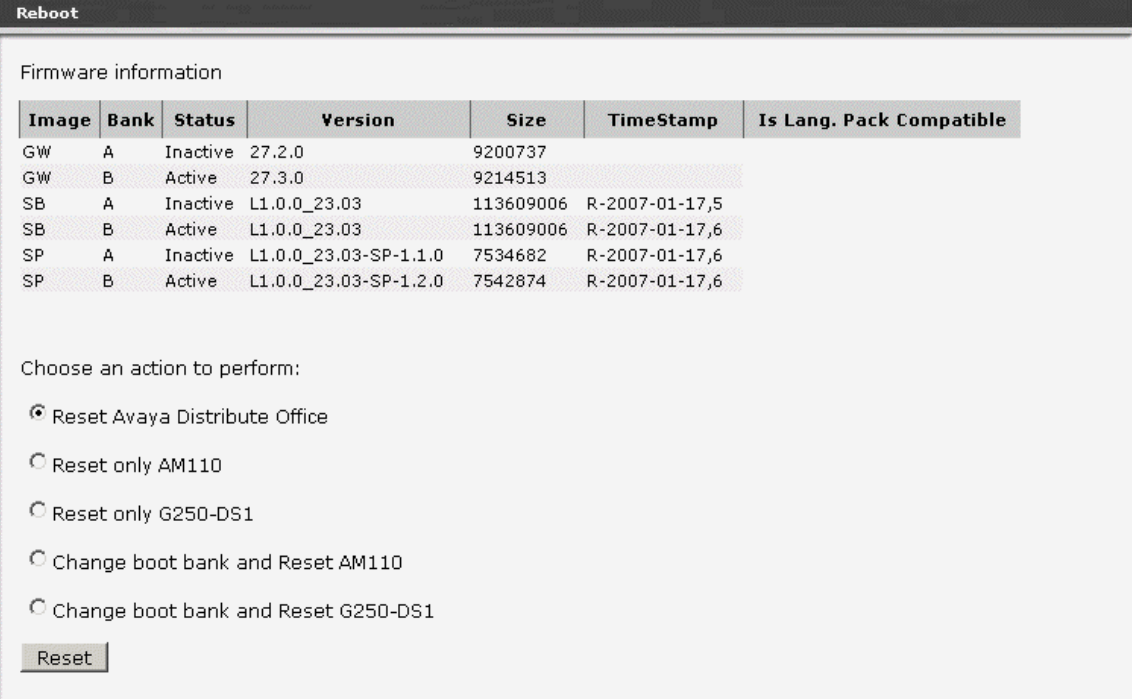

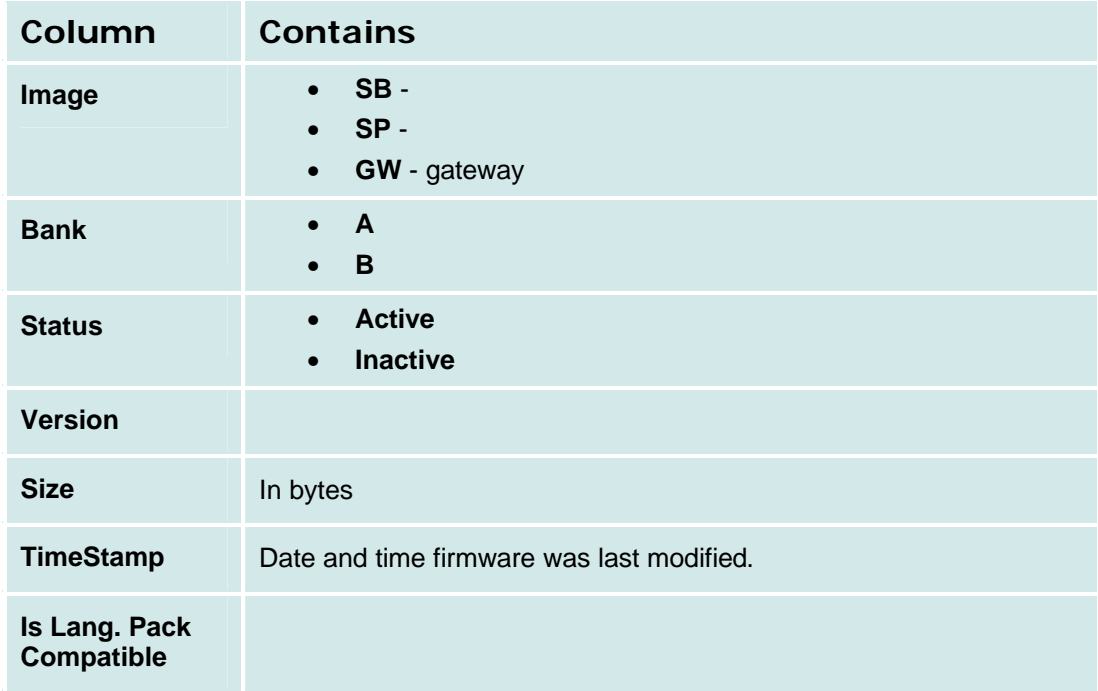

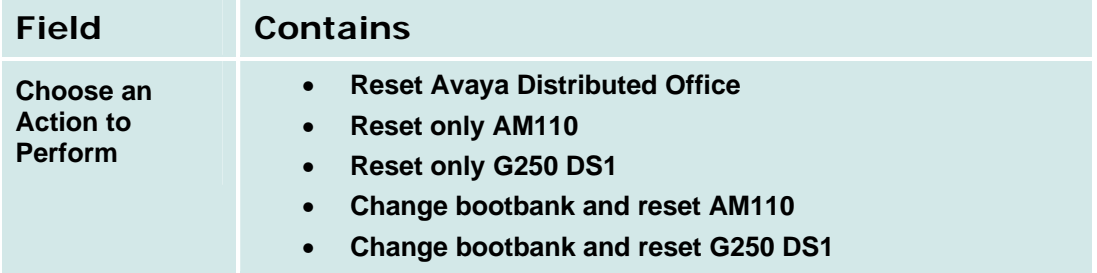

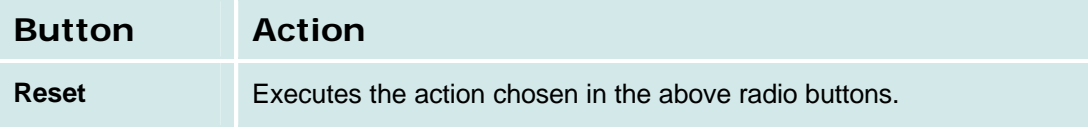

# **Network Diagnostics**

This screen allows simple user-initiated network diagnostics.

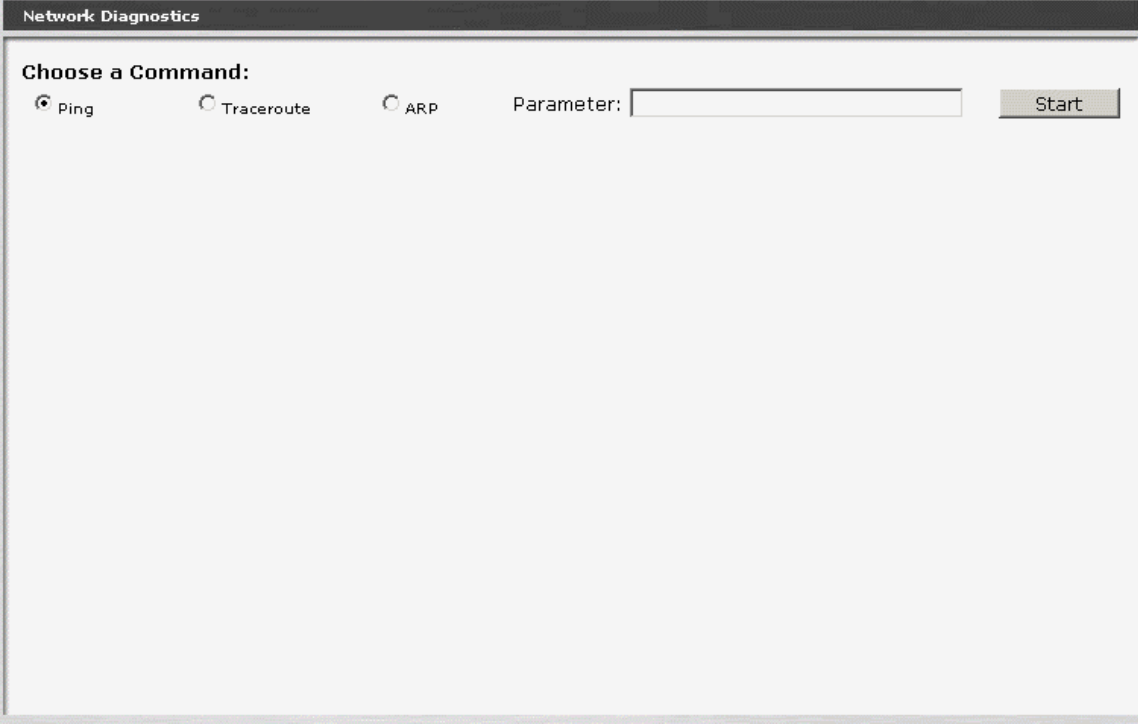

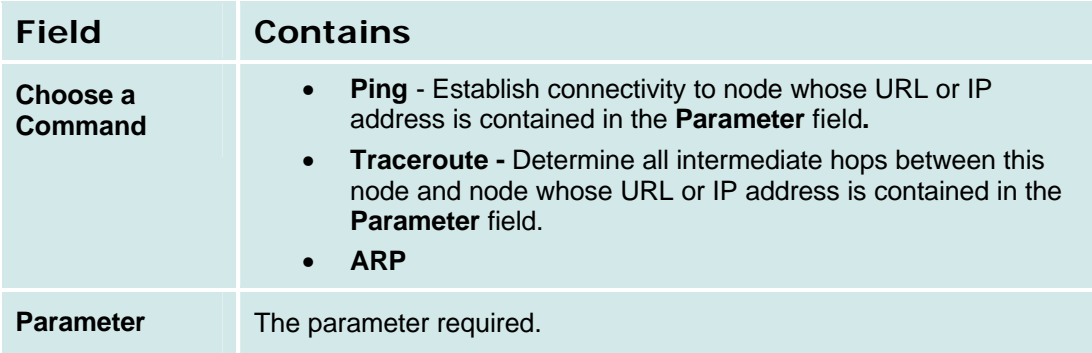

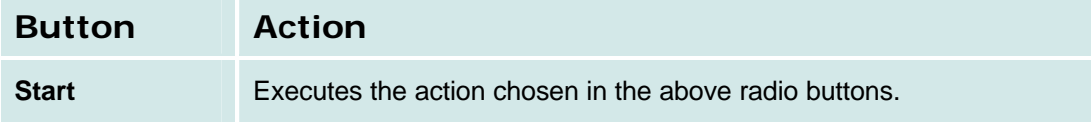

# **Telephony**

## **User Status Display**

This screen displays user status and allows remote testing, busyout, and reset of selected user stations.

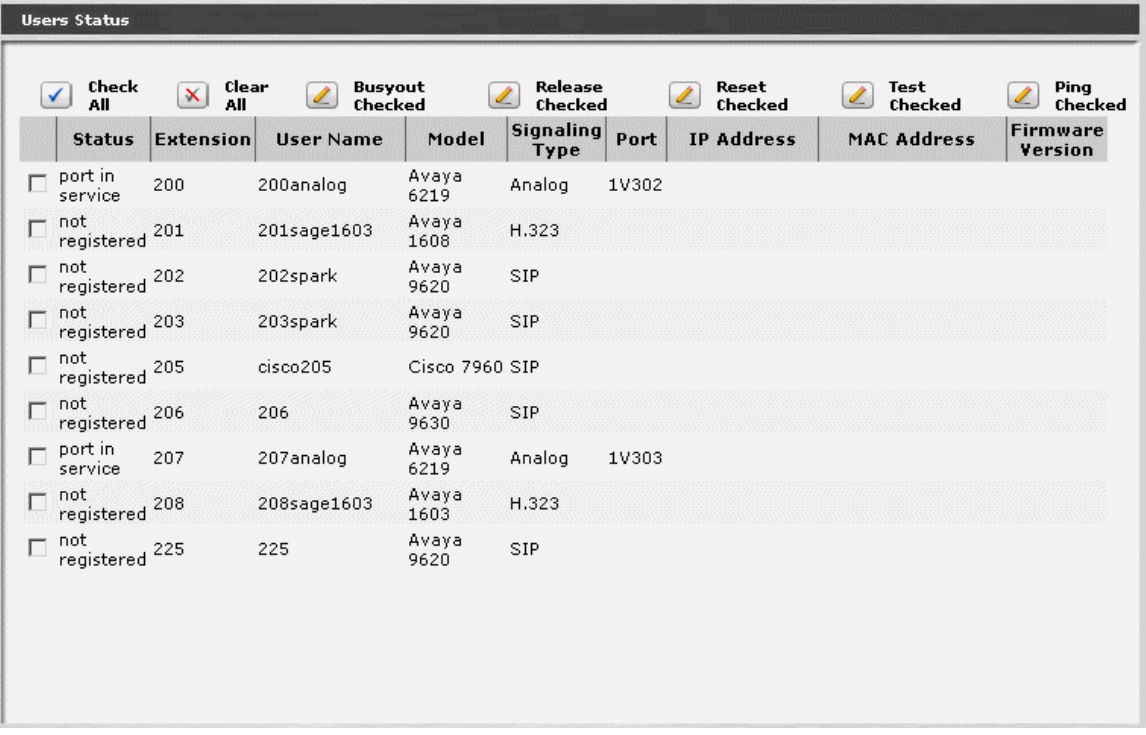

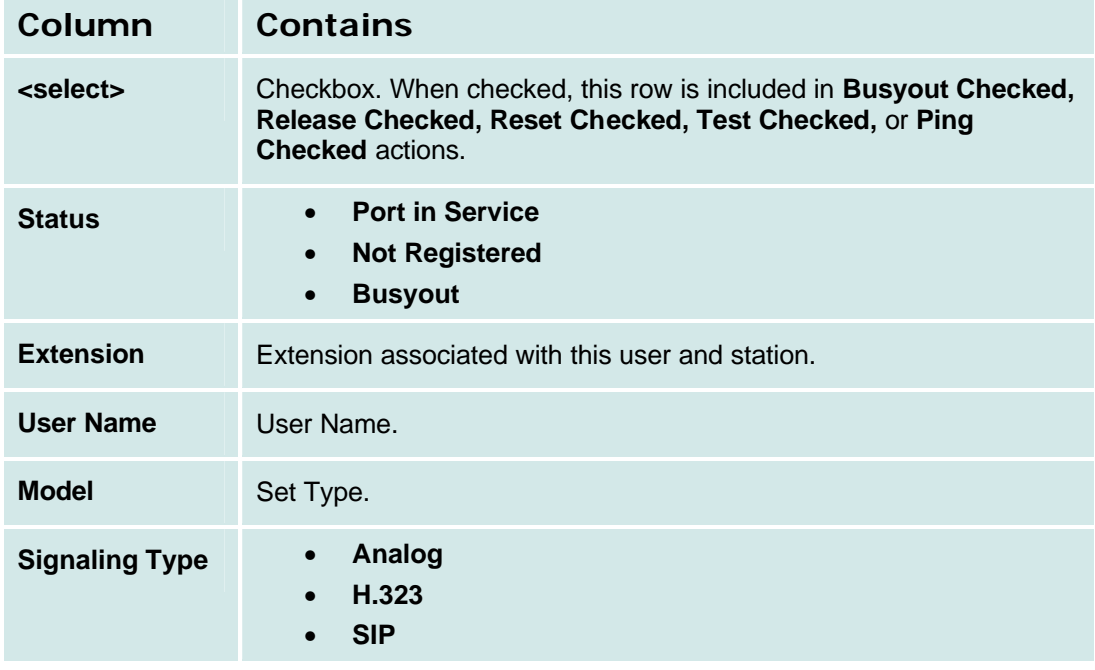

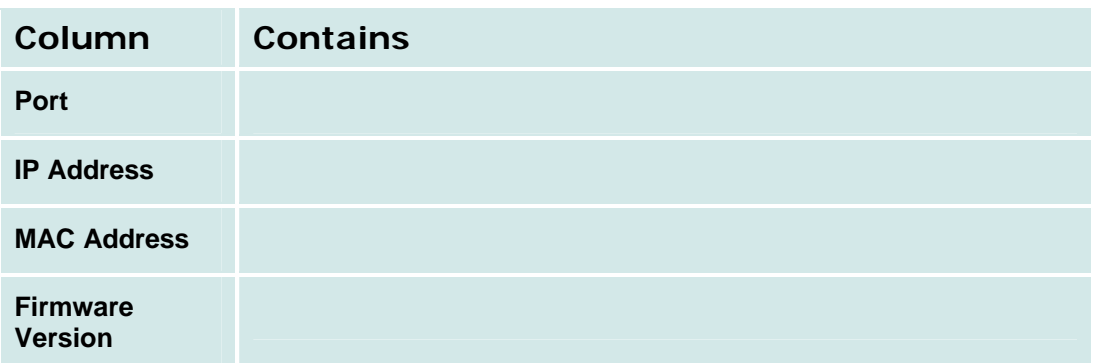

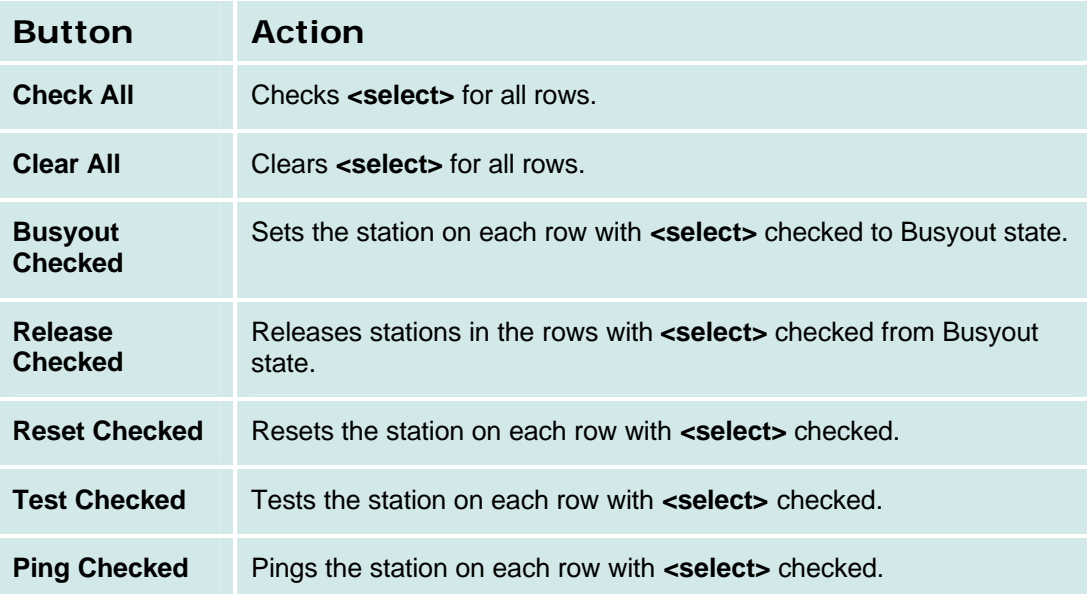

## **Trunk Groups**

## **Trunk Group Status**

This screen displays trunk group status and allows remote testing and busyout of selected trunk groups.

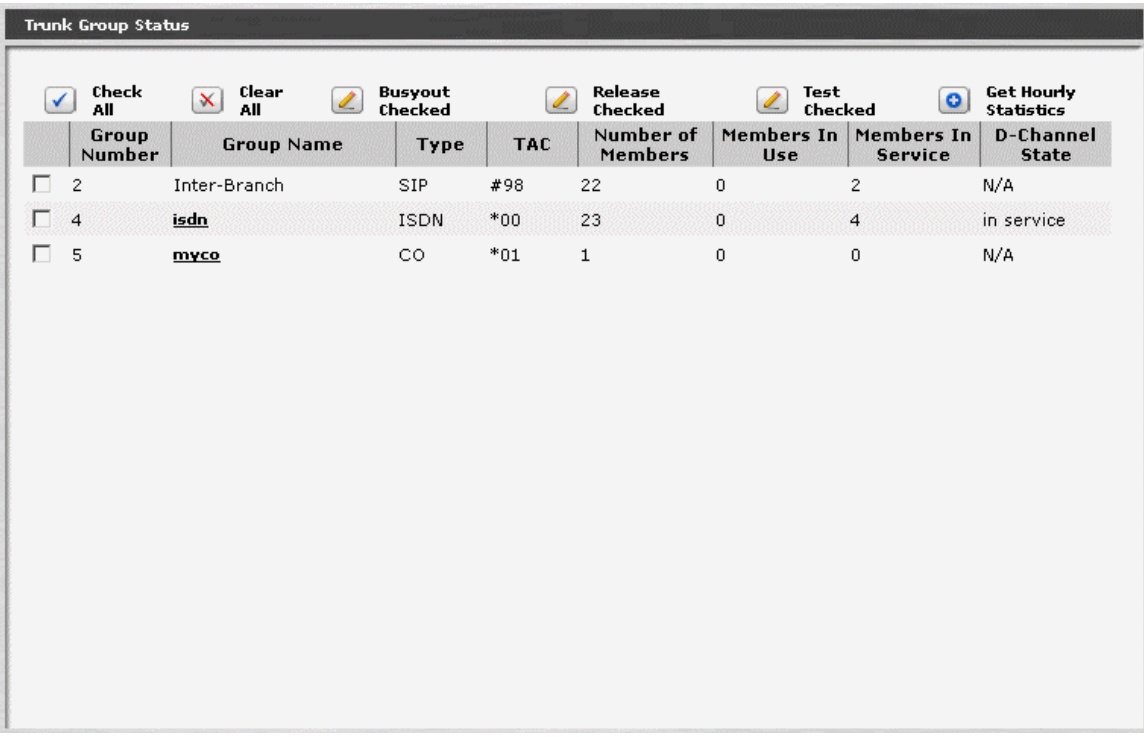

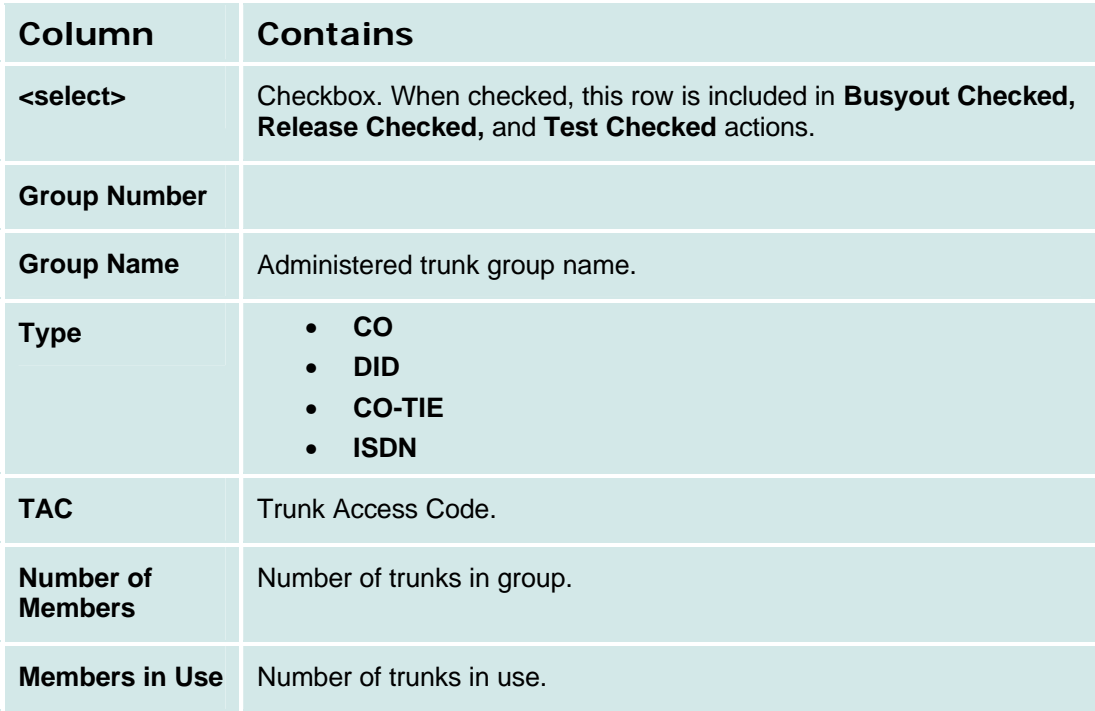

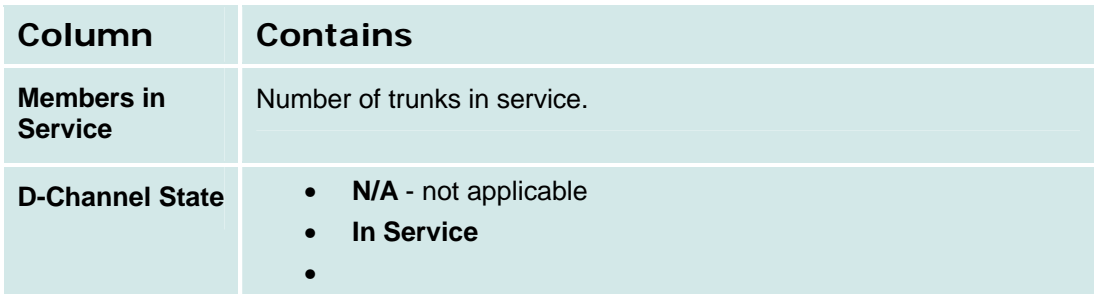

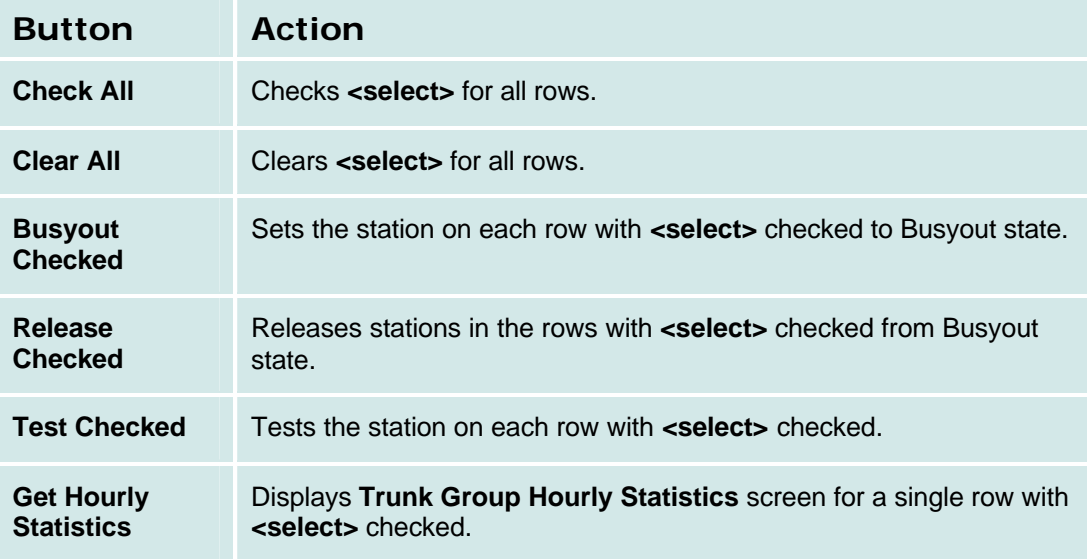

#### **Trunk Group Member Status**

This screen displays trunk status (by group) and allows remote testing and busyout of selected trunks.

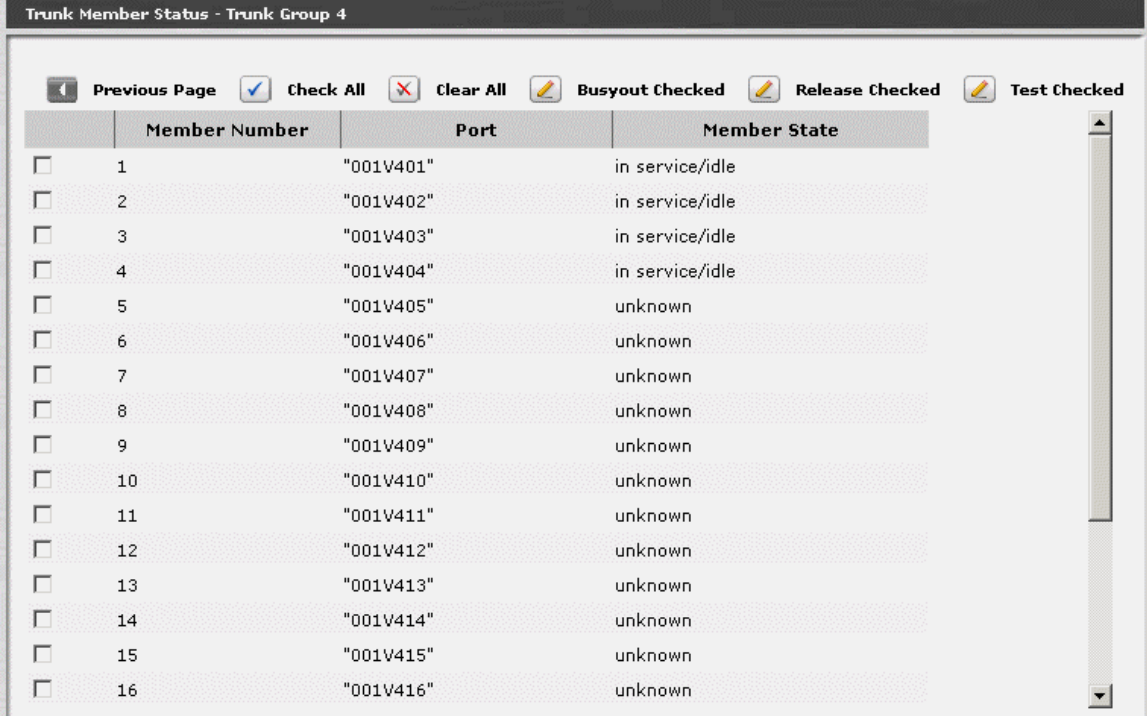

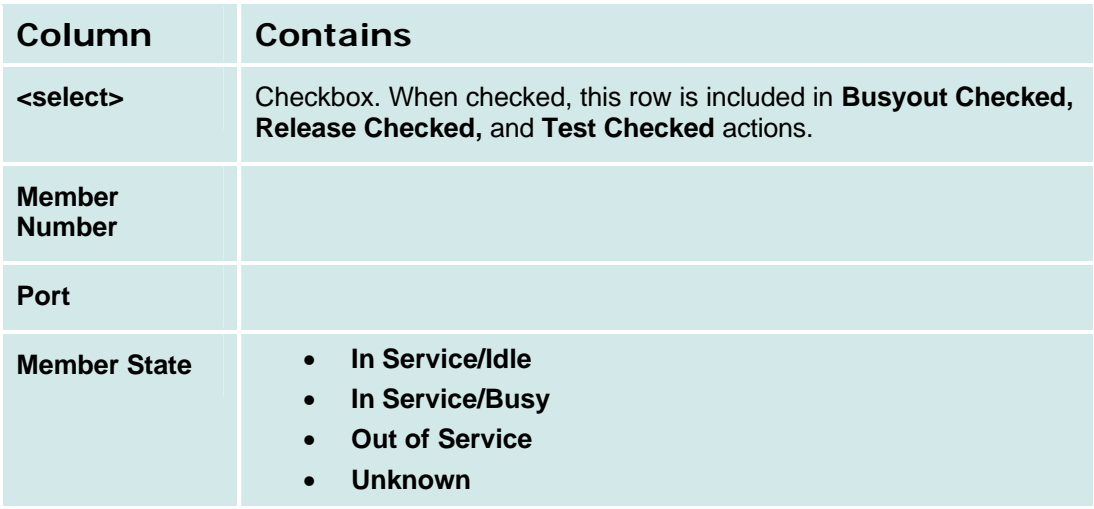

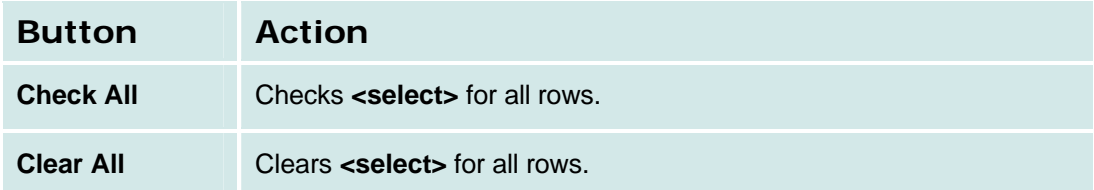

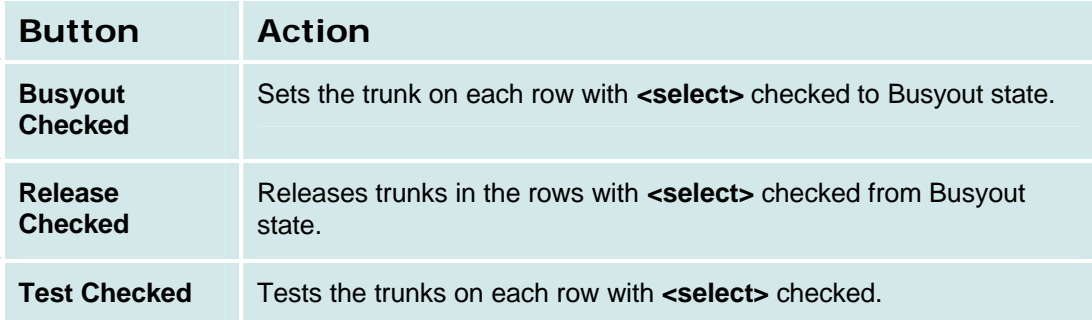

## **Trunk Group Hourly Statistics**

This screen displays hourly statistics for the trunk group selected on the **Trunk Group Status** screen.

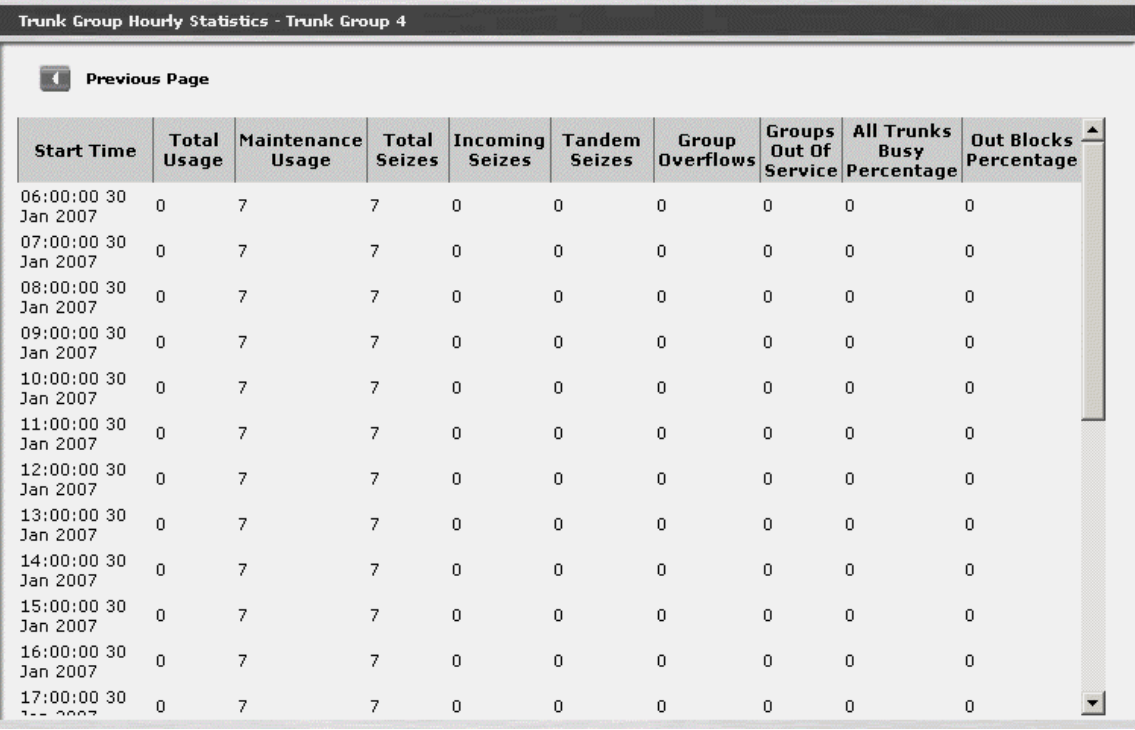

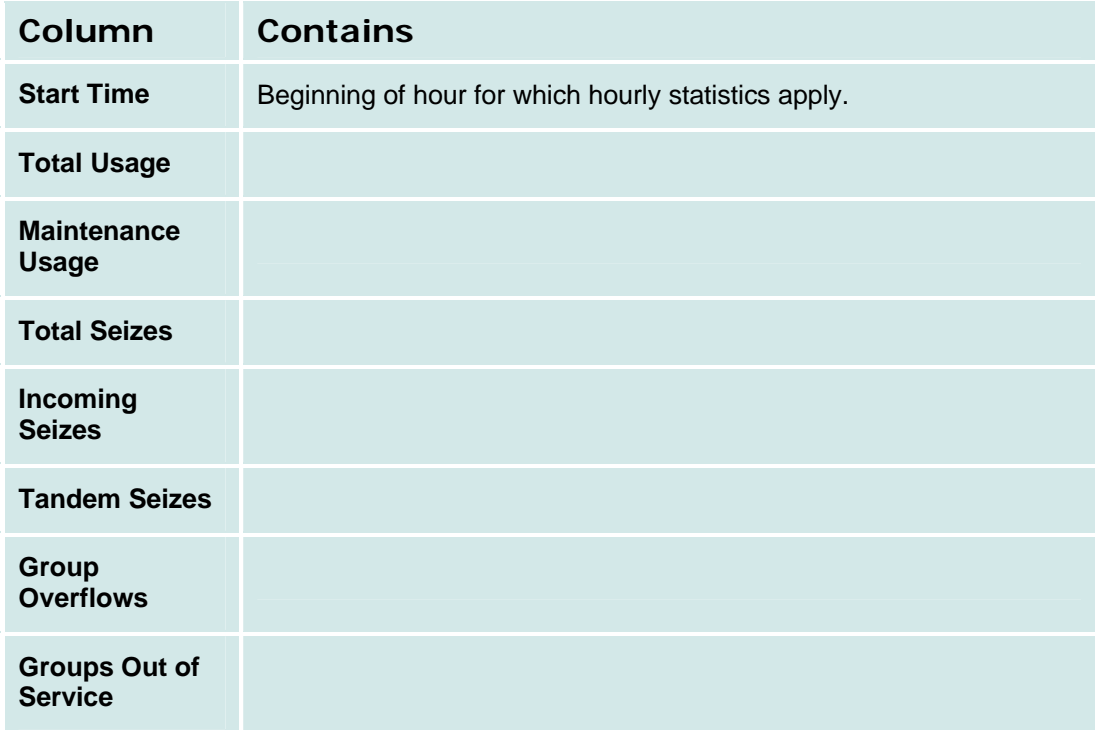

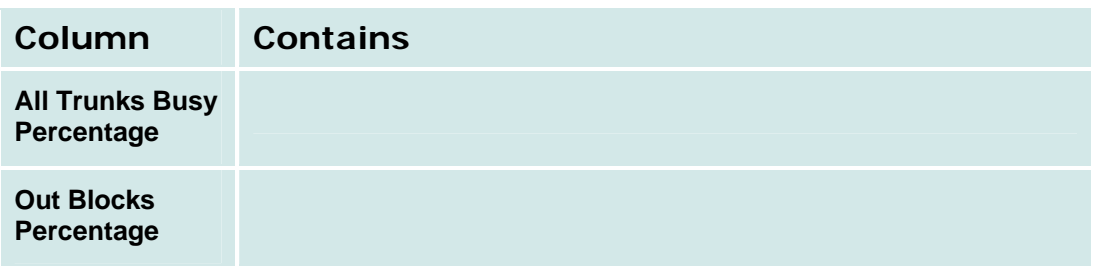

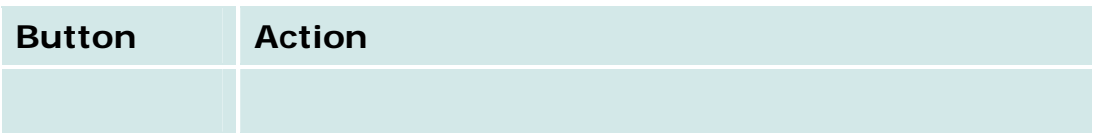

## **Outside Line Status**

This screen displays the status of outside lines and allows remote testing and busyout of selected outside lines.

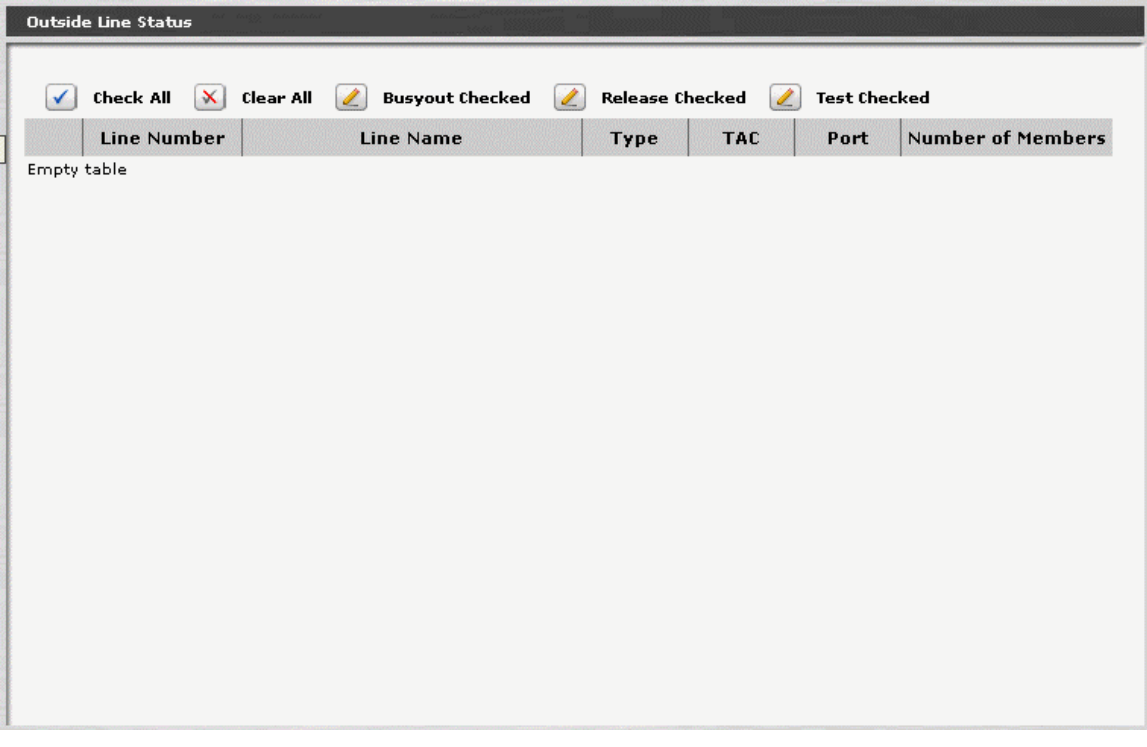

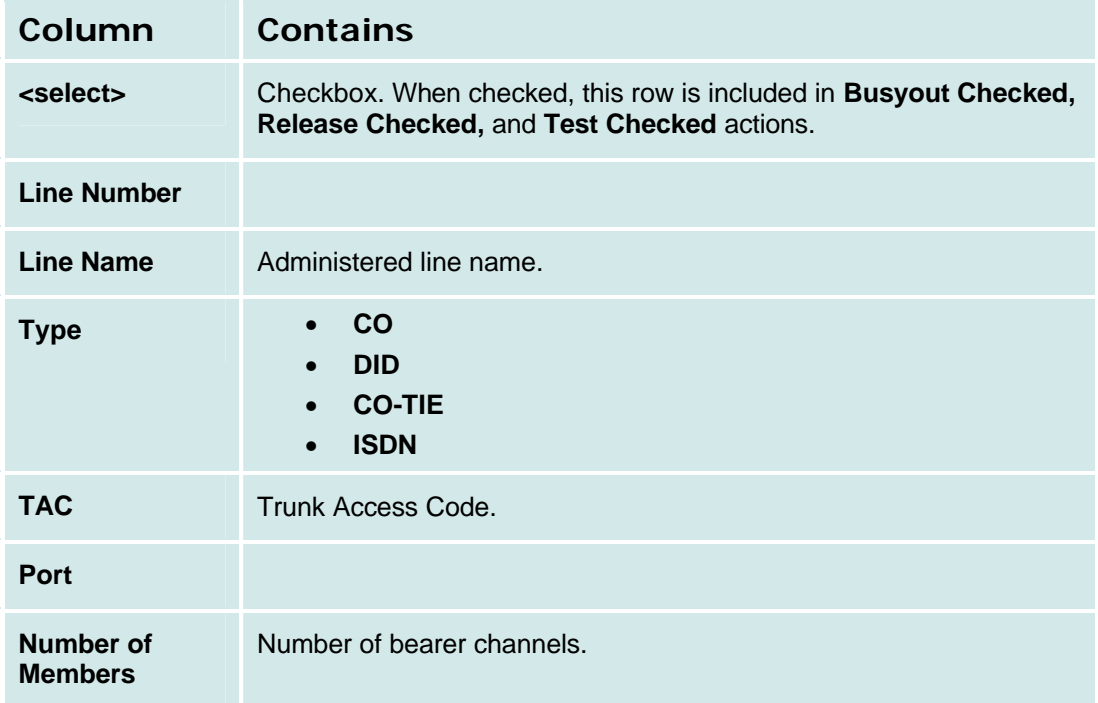

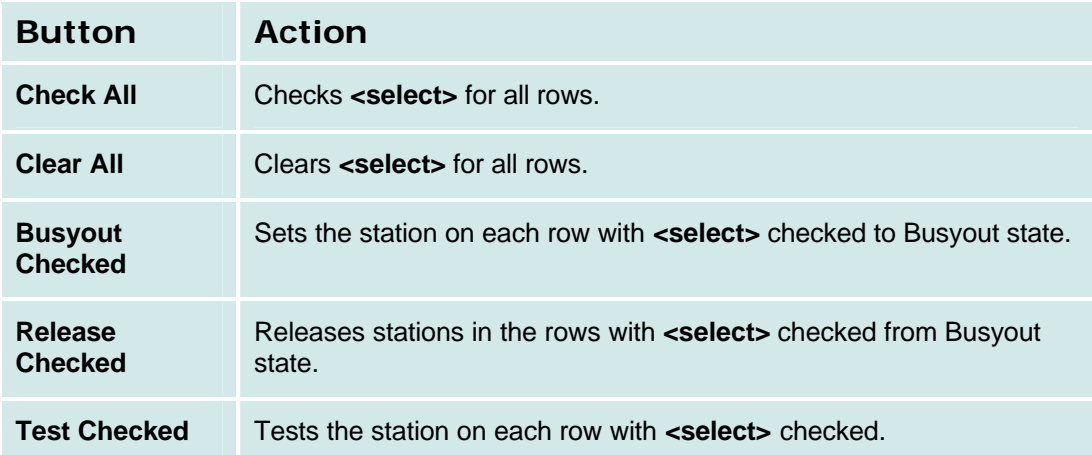
## **Remote CDR**

#### **Remote CDR**

This screen displays the status of the remote Call Data Recorder server.

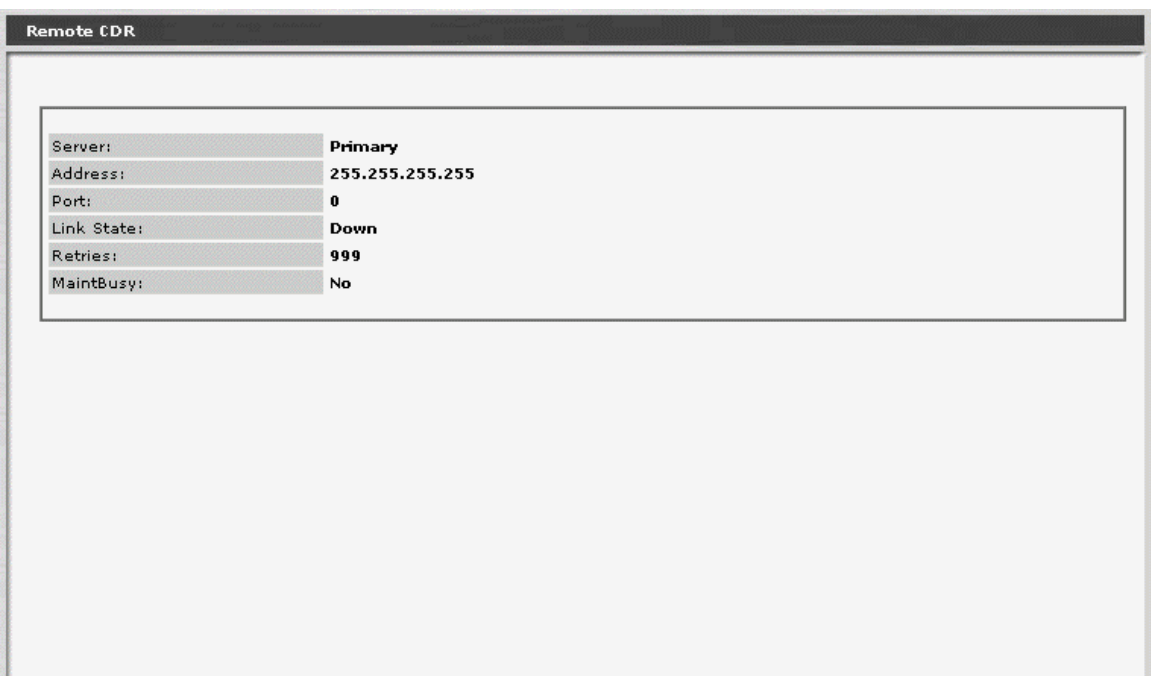

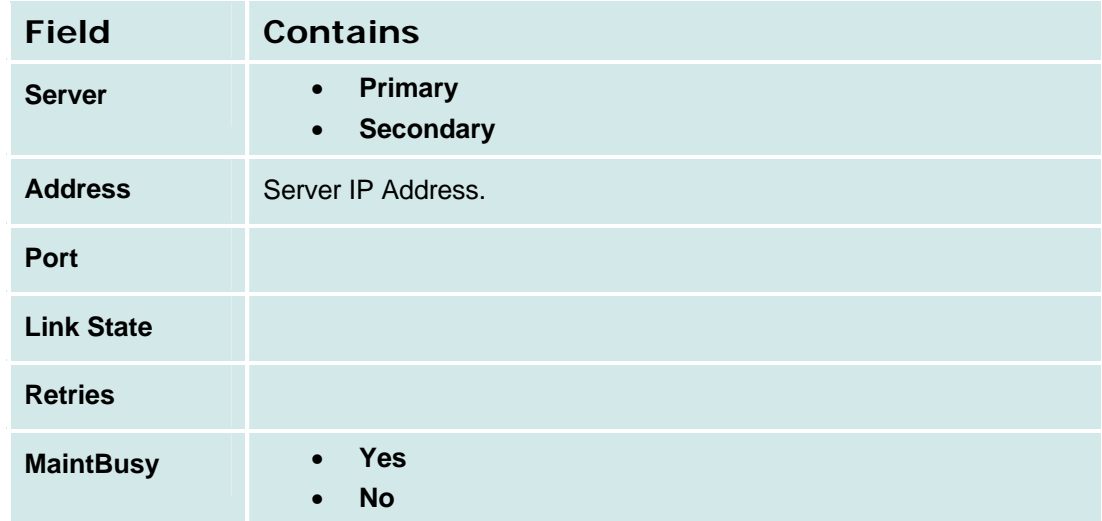

**How to Get to the Remote CDR Screen**

**Managed Objects > Maintenance & Monitoring > Telephony > Remote CDR.**

#### **How to Exit the Remote CDR Screen**

Click **Home** (in the menu bar) or another entry under **Managed Objects.**

# **CTI**

### **CTI Maintenance**

This screen displays the status of the Computer Telephony Interface server and provides a reset button.

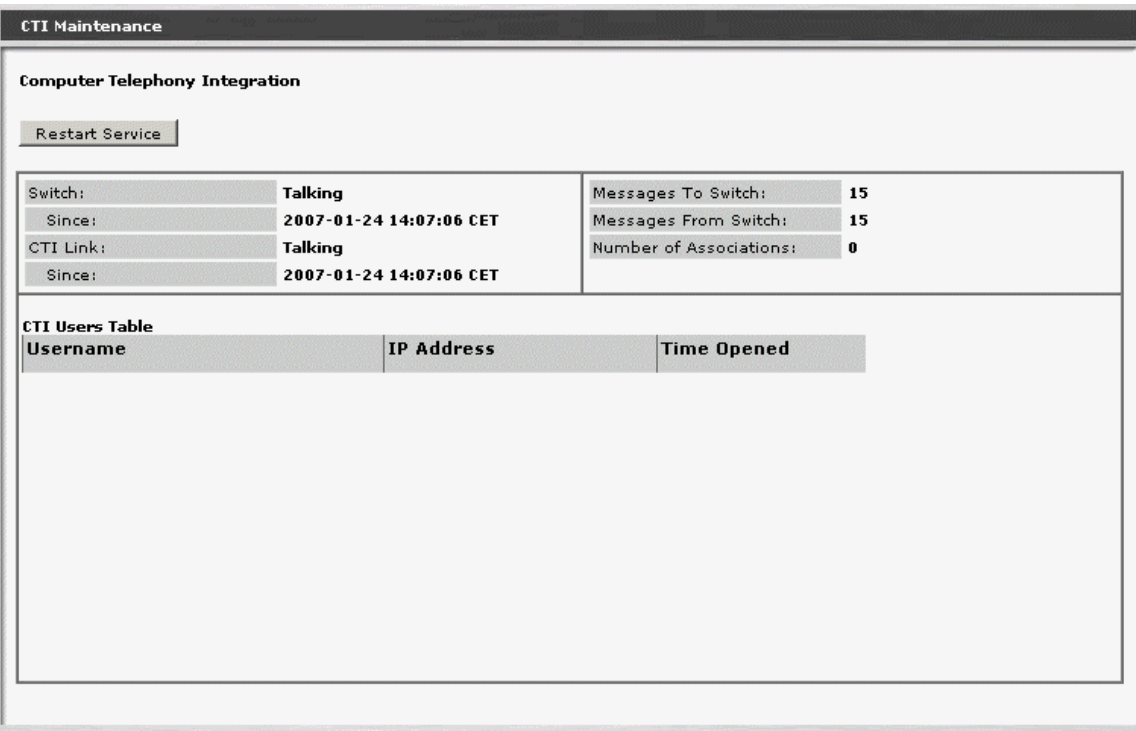

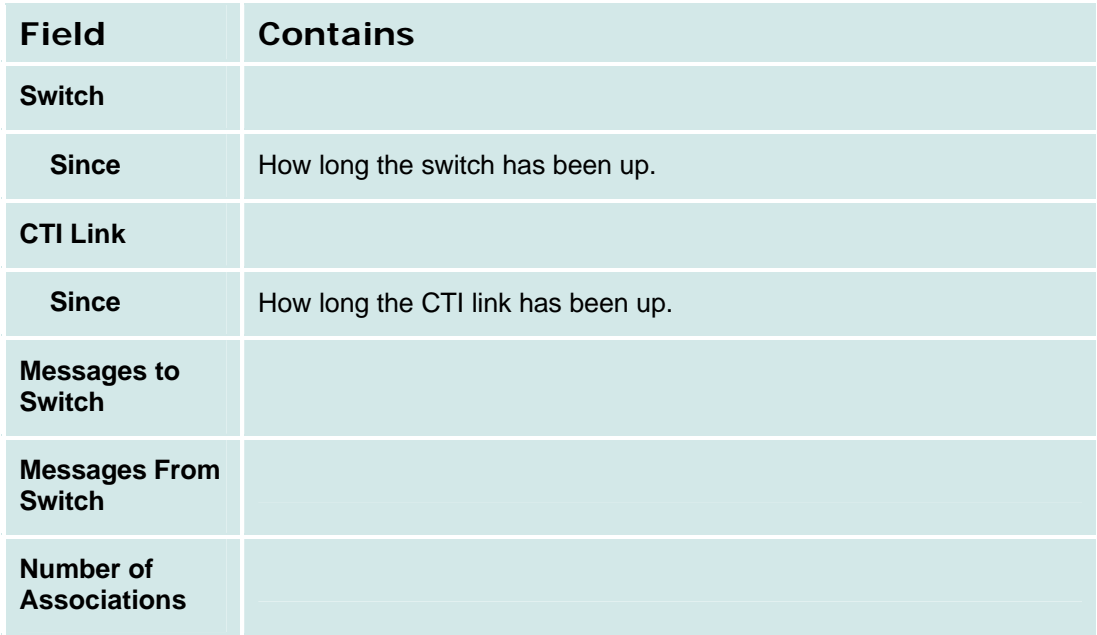

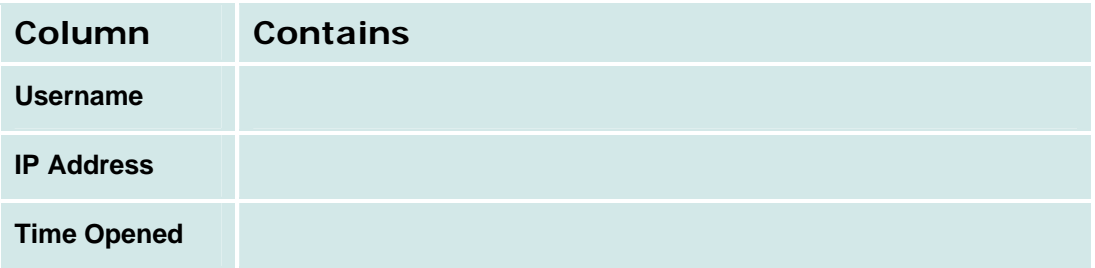

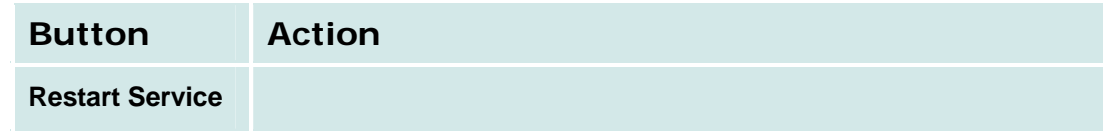

**How to Get to the CTI Maintenance Screen**

**Managed Objects > Maintenance & Monitoring > Telephony > CTI.**

#### **How to Exit the CTI Maintenance Screen**

Click **Home** (in the menu bar) or another entry under **Managed Objects.**

### **Phone Message Files Management**

This screen displays information about phone message files and allows downloading them.

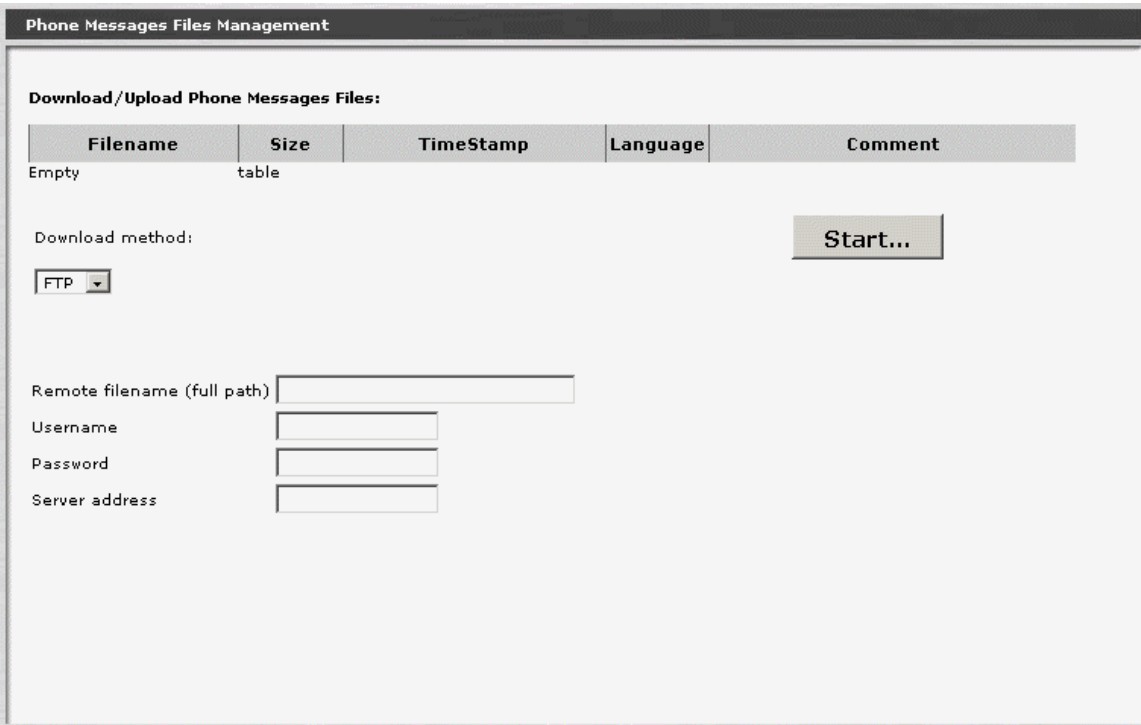

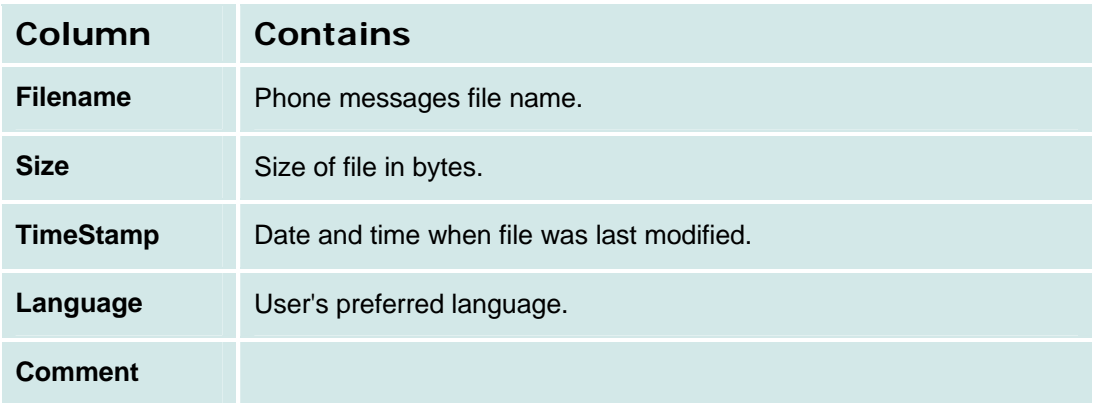

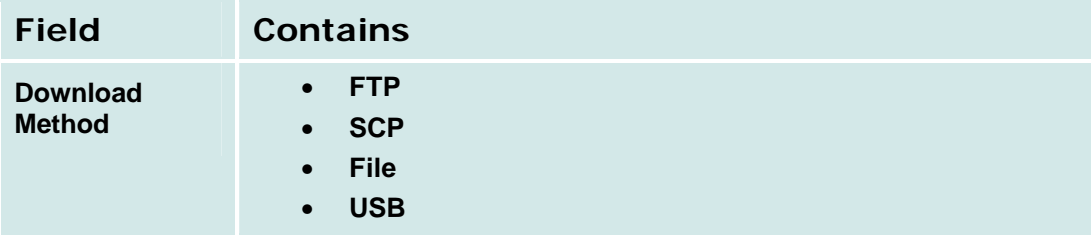

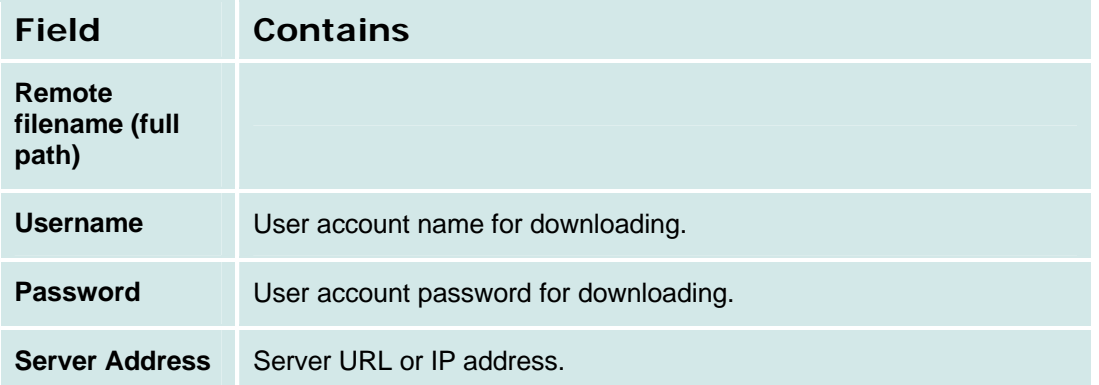

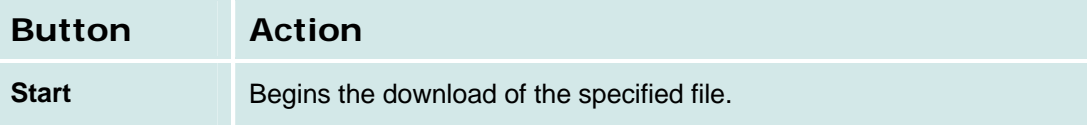

# **Voicemail & Auto Attendant Reports**

### **Voicemail General Report**

This screen displays the **Voicemail General Report.**

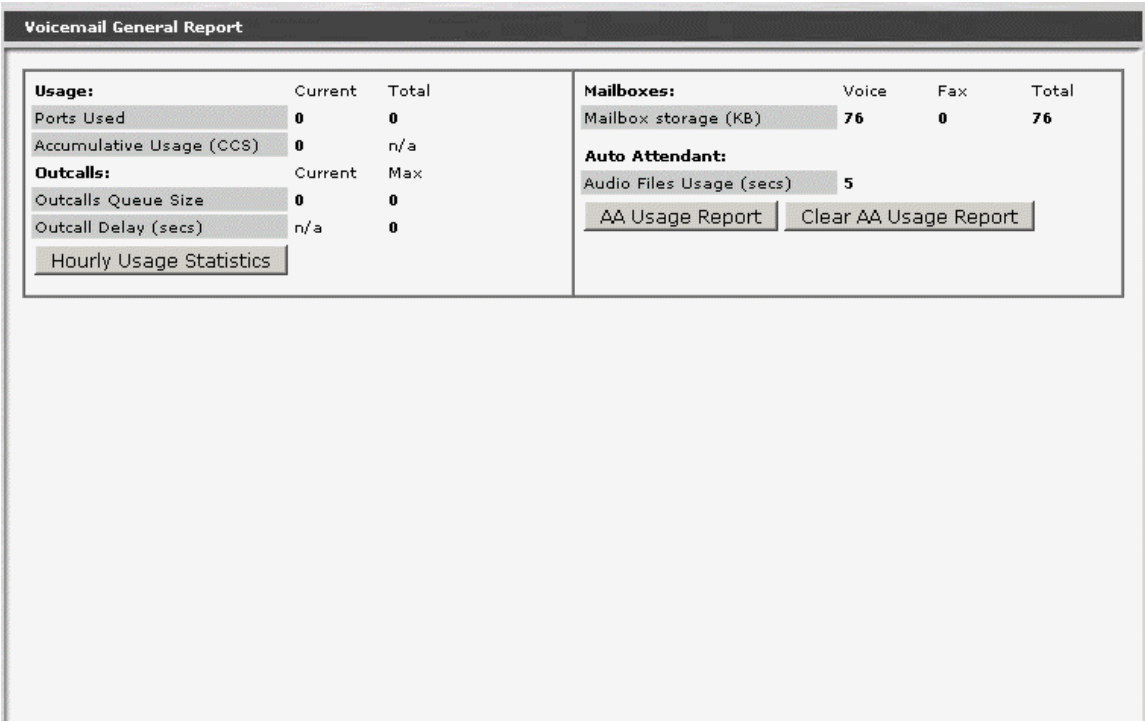

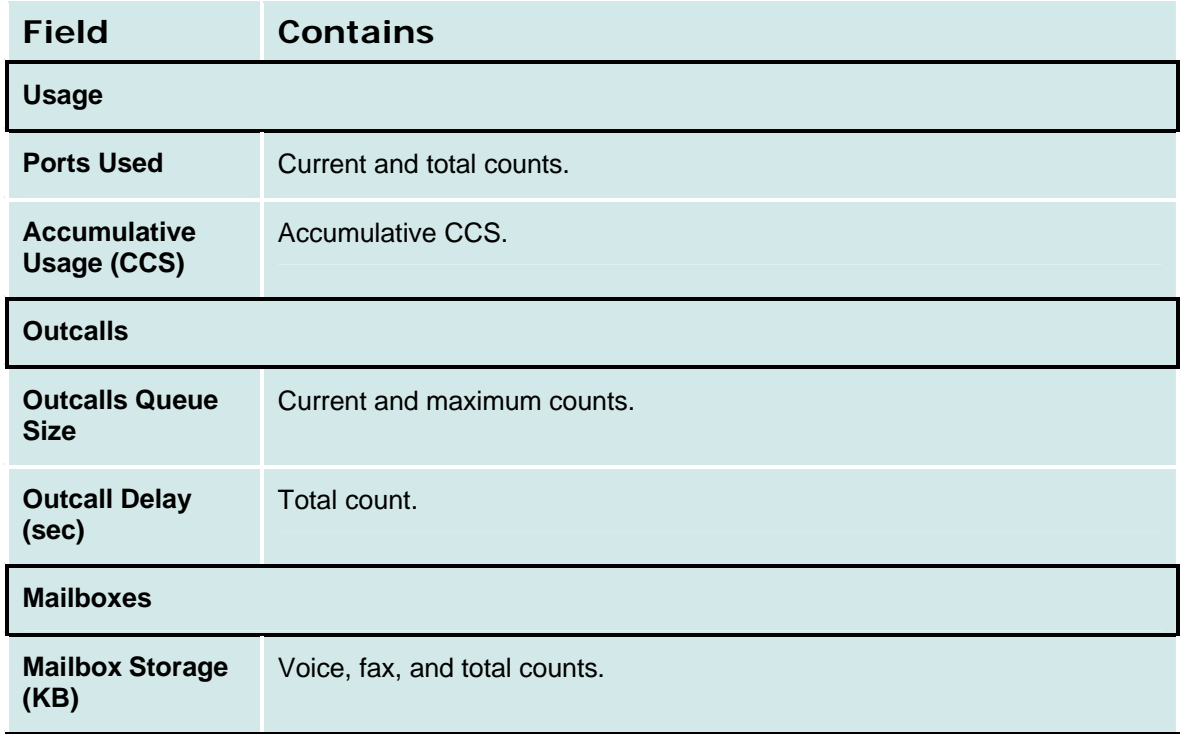

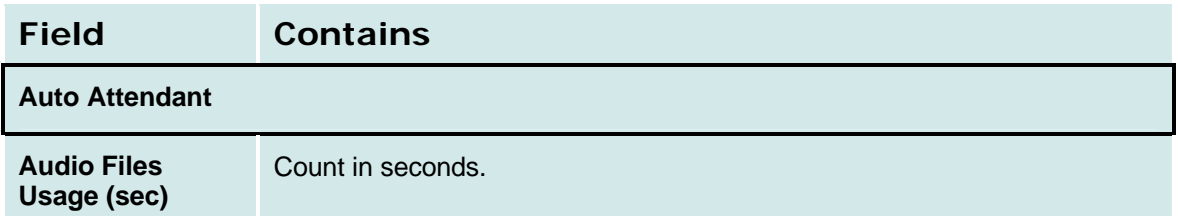

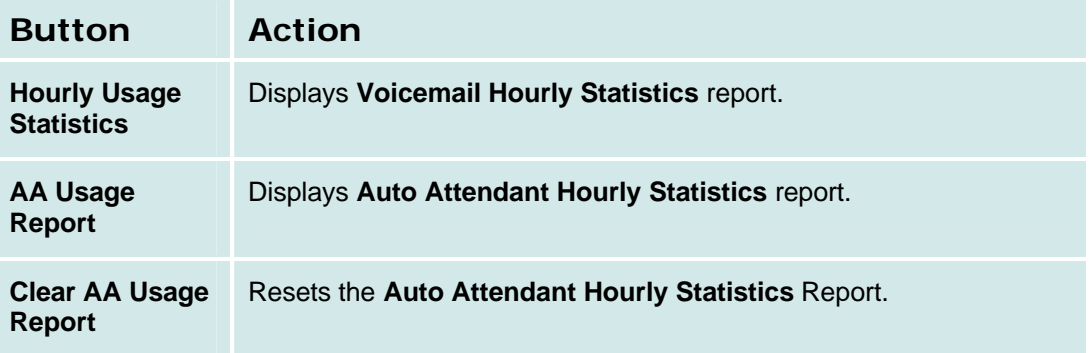

### **Voicemail Hourly Statistics Report**

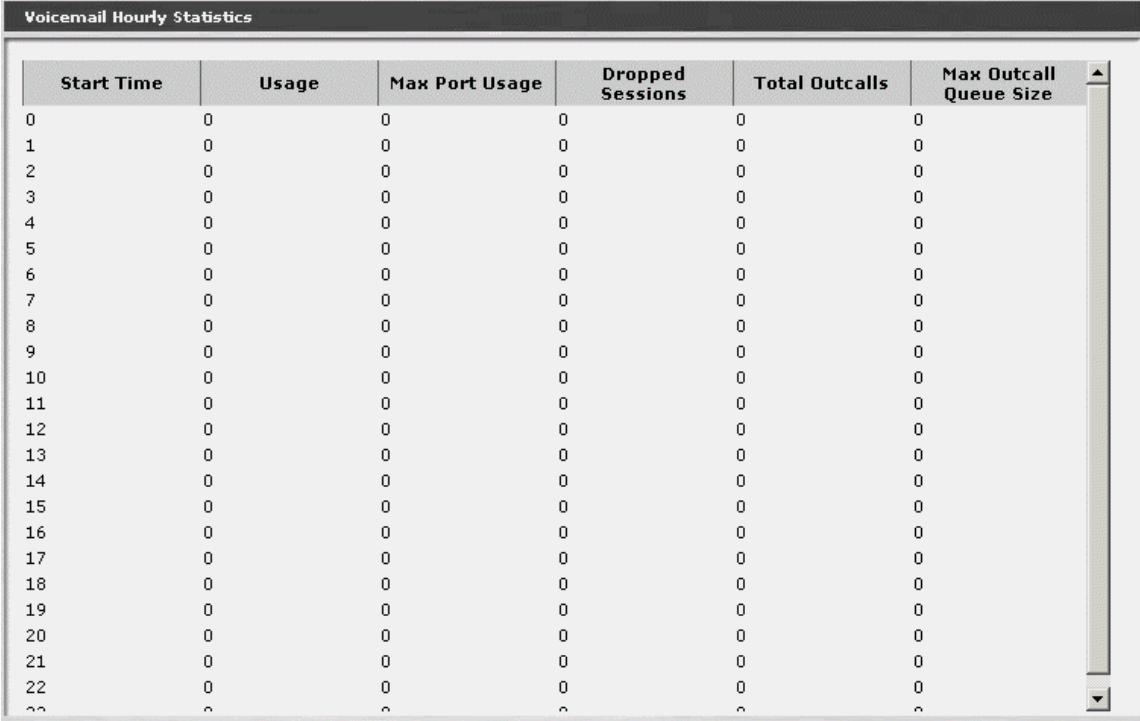

This screen displays the **Voicemail Hourly Statistics** report.

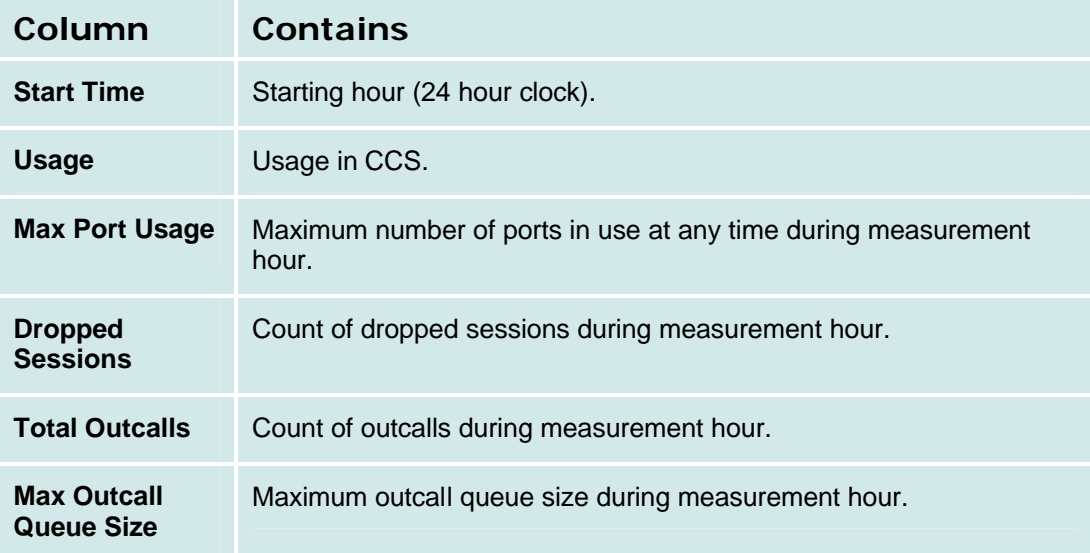

### **Mailbox Usage Report**

This screen displays the **Mailbox Usage Report.**

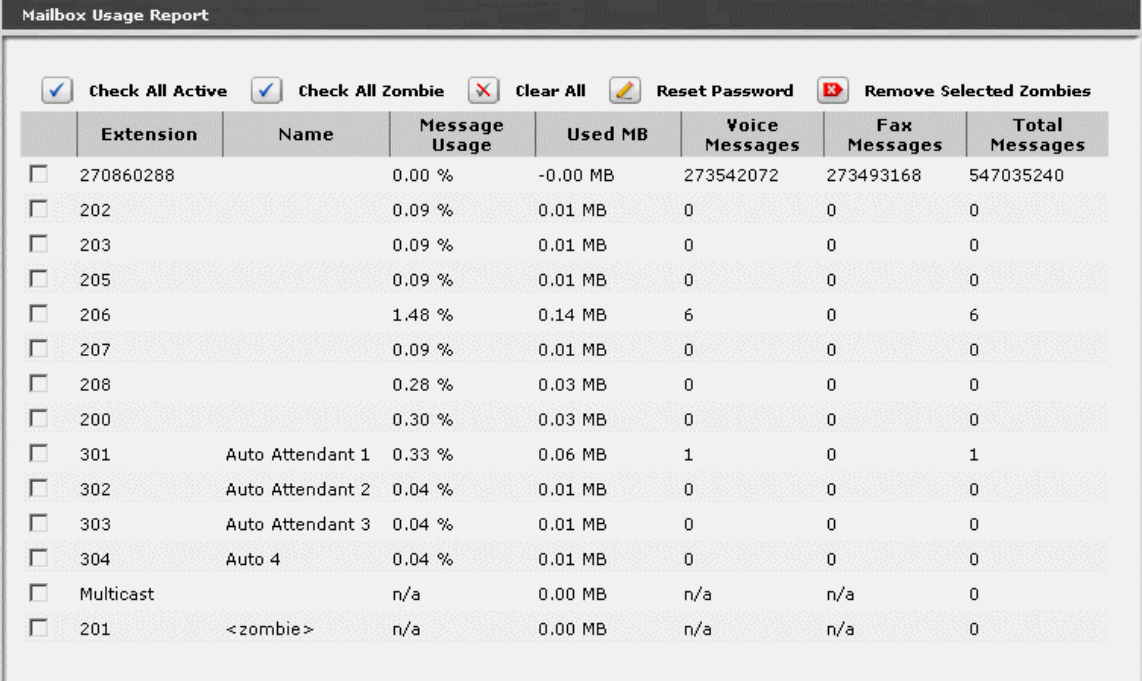

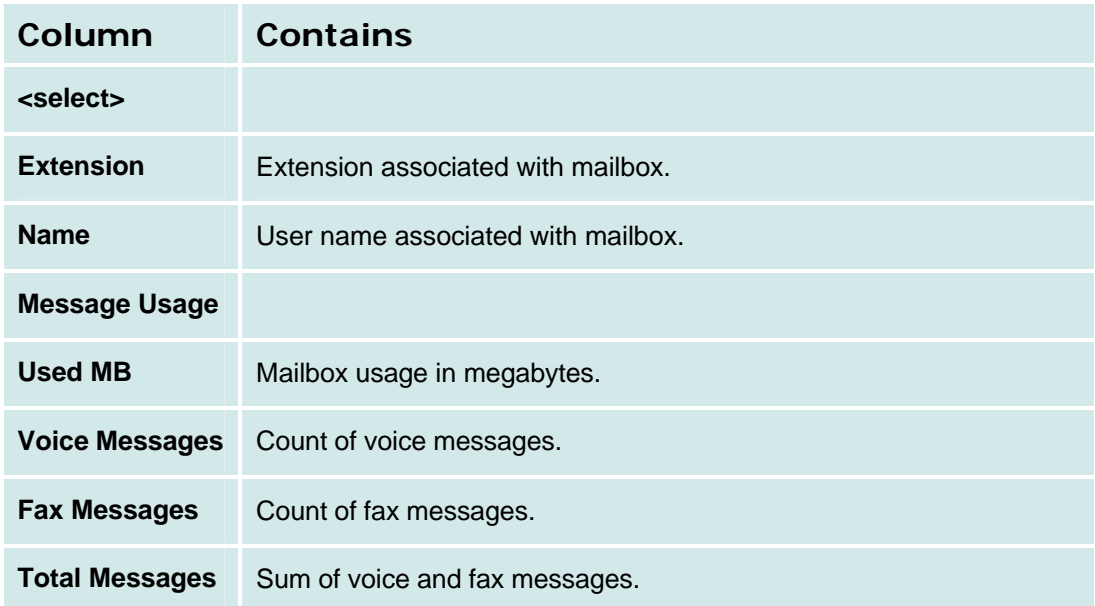

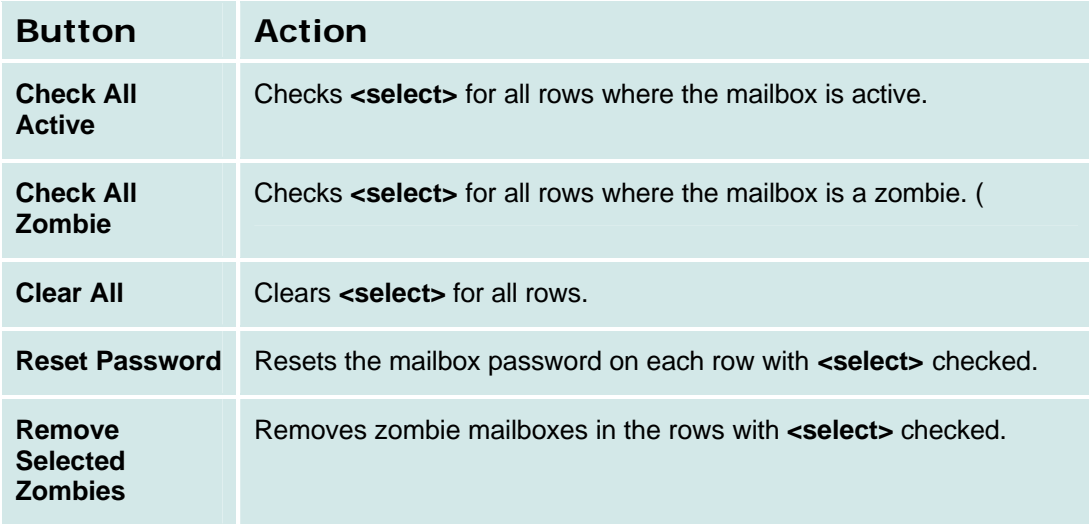

### **Auto Attendant Hourly Statistics Report**

This screen displays the **Auto Attendant Hourly Statistics** report. Not Available.

### **System Language Files - Current Information Tab**

This screen displays current information about the system language files.

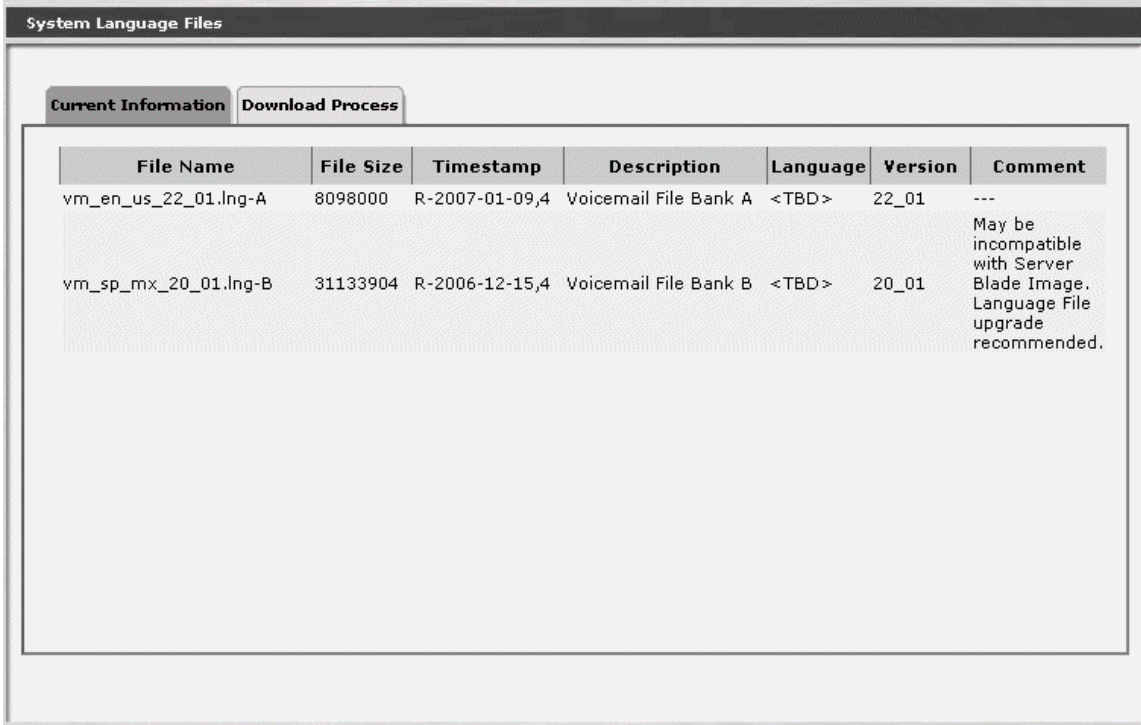

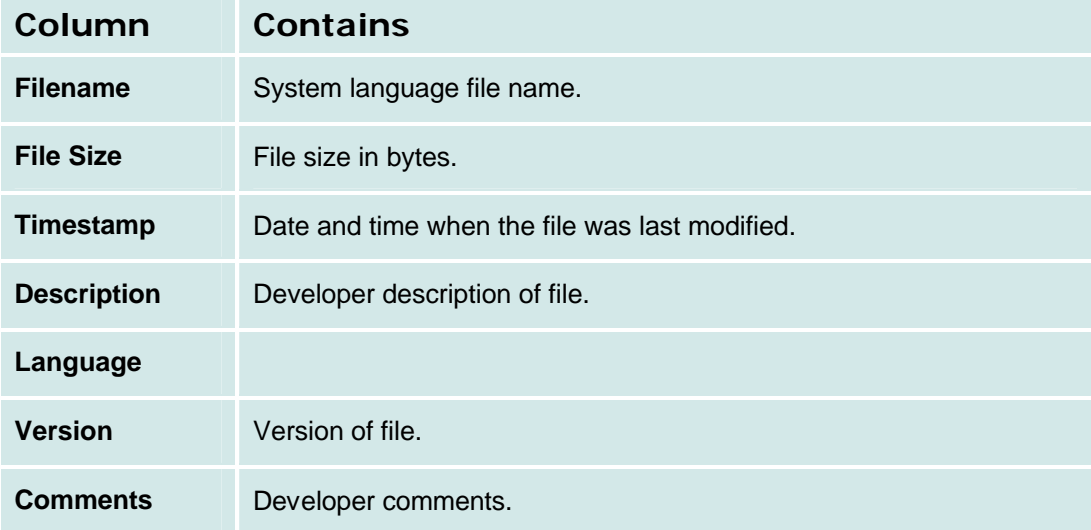

### **System Language Files - Download Process Tab**

This screen provides download of system language files.

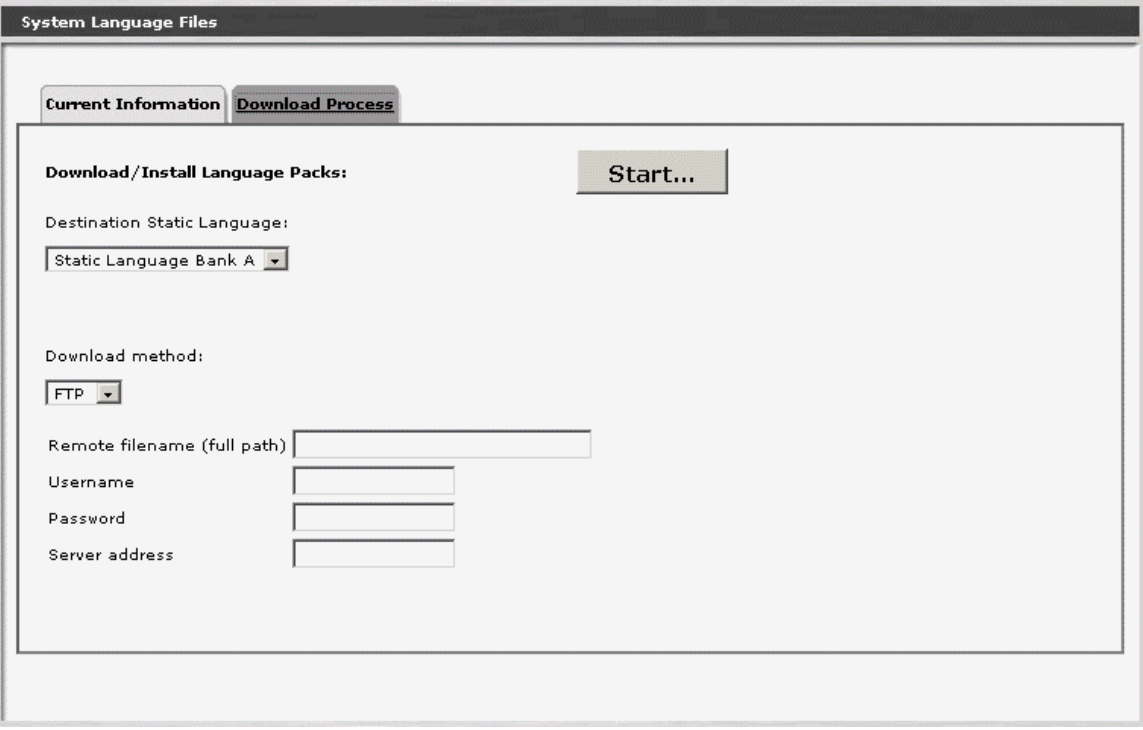

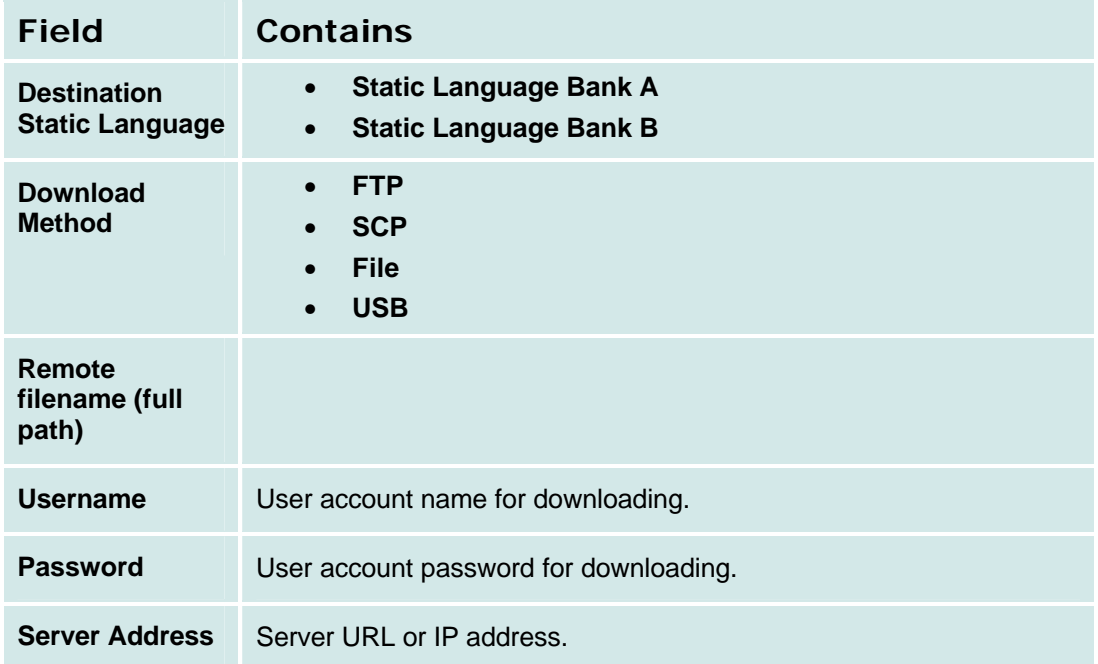

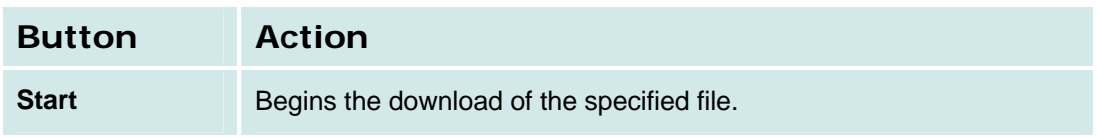

### **Media Services**

#### **General**

#### **Media Services Status**

This screen displays the status of the media gateway and each media module. There are test, reset, and other maintenance buttons for each entry.

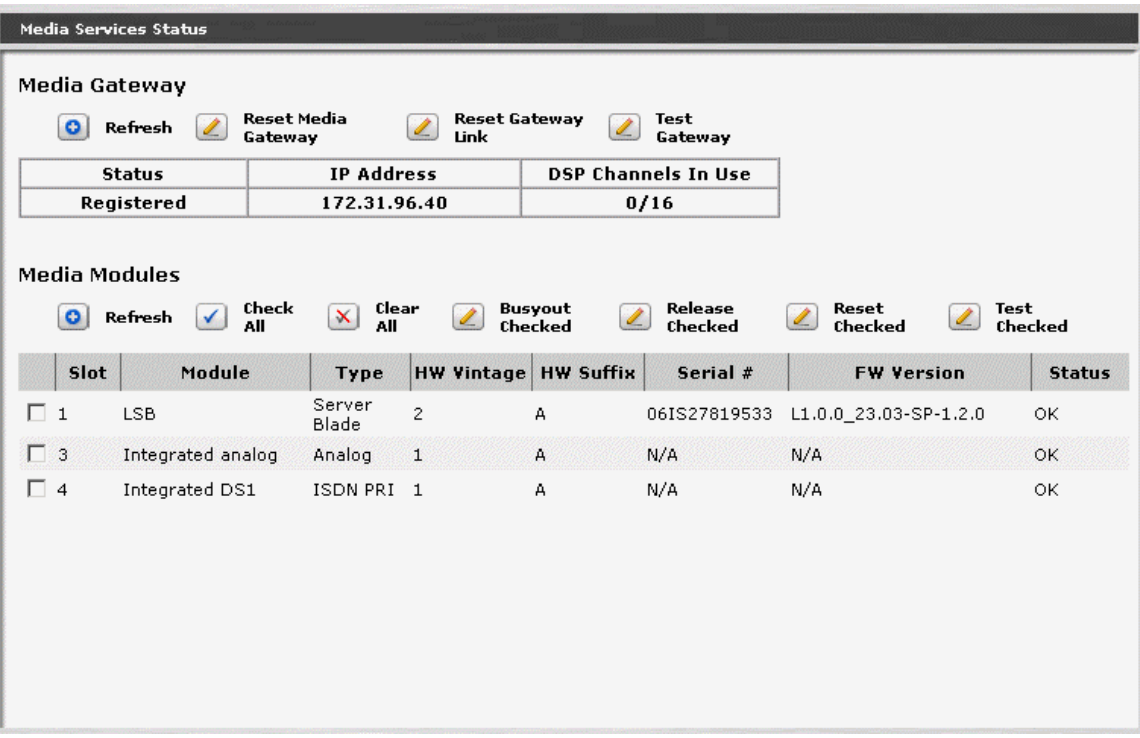

#### *Media Gateway*

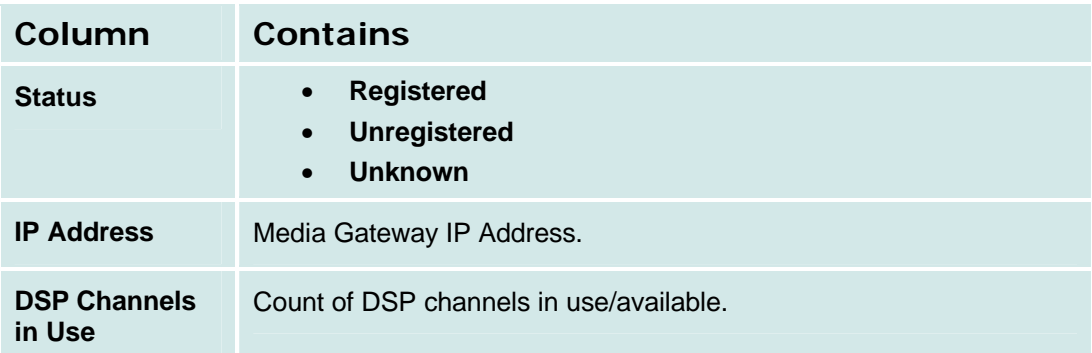

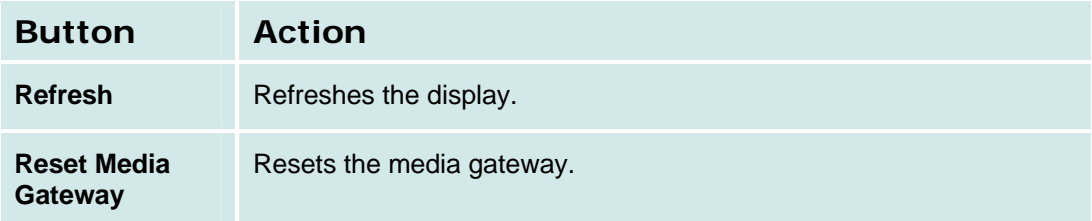

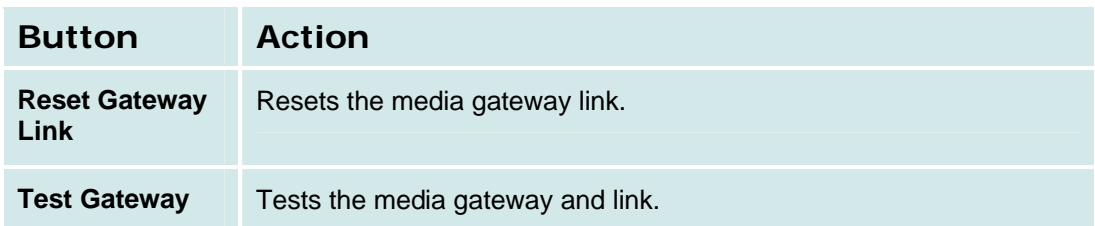

#### *Media Modules*

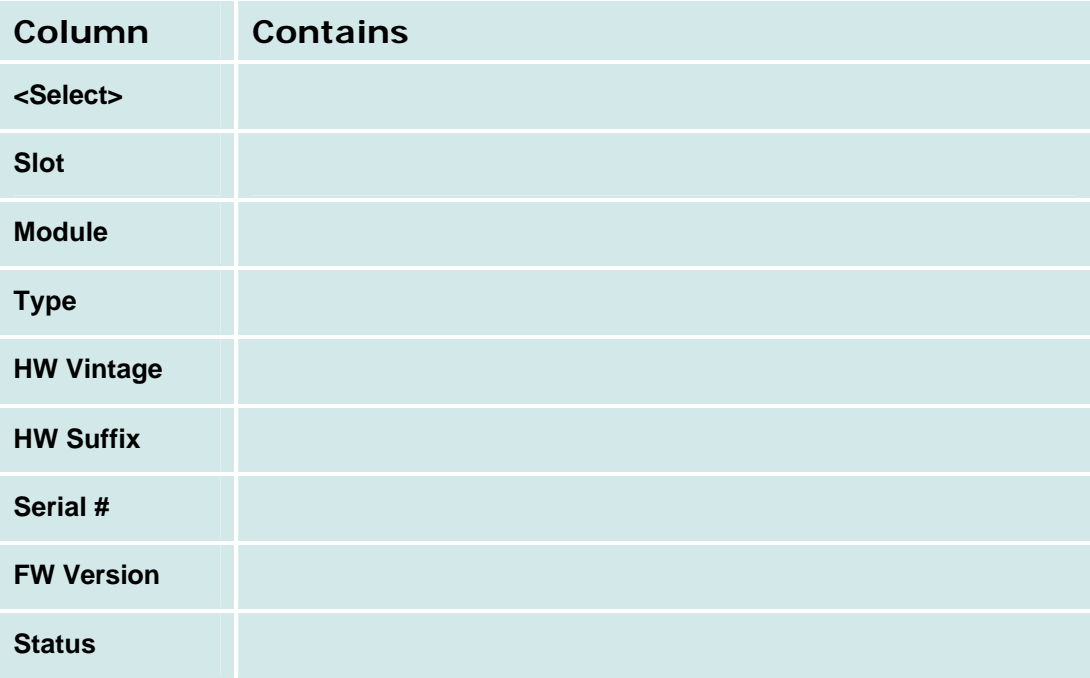

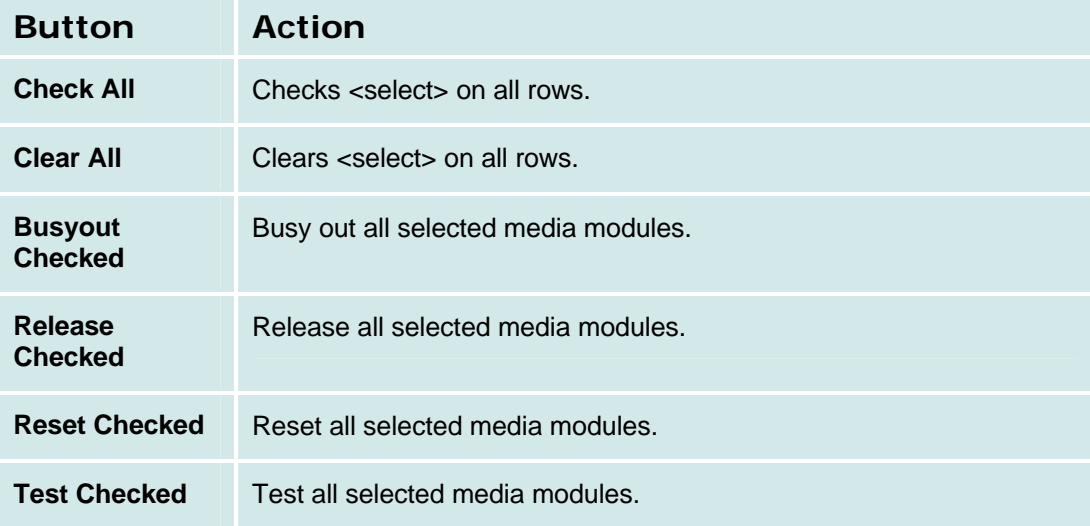

#### *How to Get to the Media Services Status Screen*

**Managed Objects > Maintenance & Monitoring > Telephony > Media Services > General.**

*How to Monitor Media Services*

#### **System Announcements**

#### **System Announcements Current Information Tab**

This screen provides current information about system announcements.

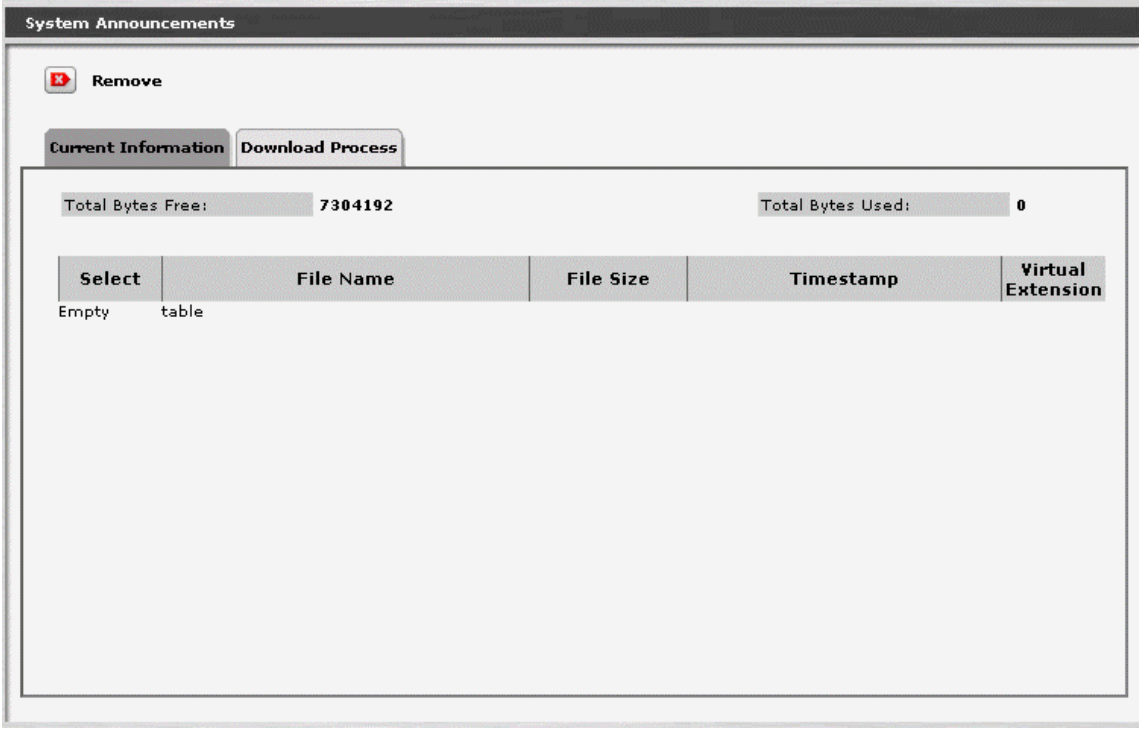

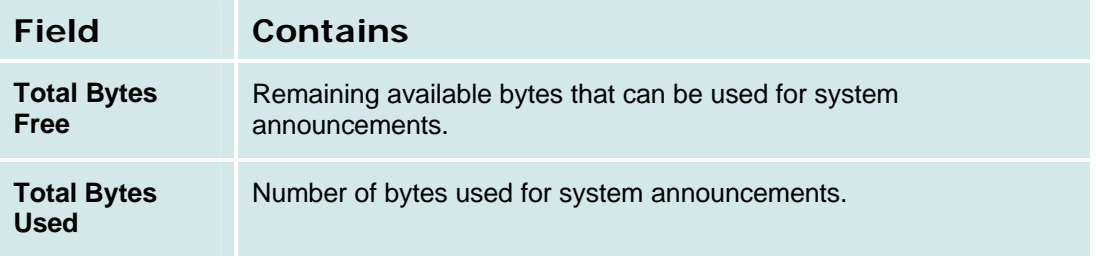

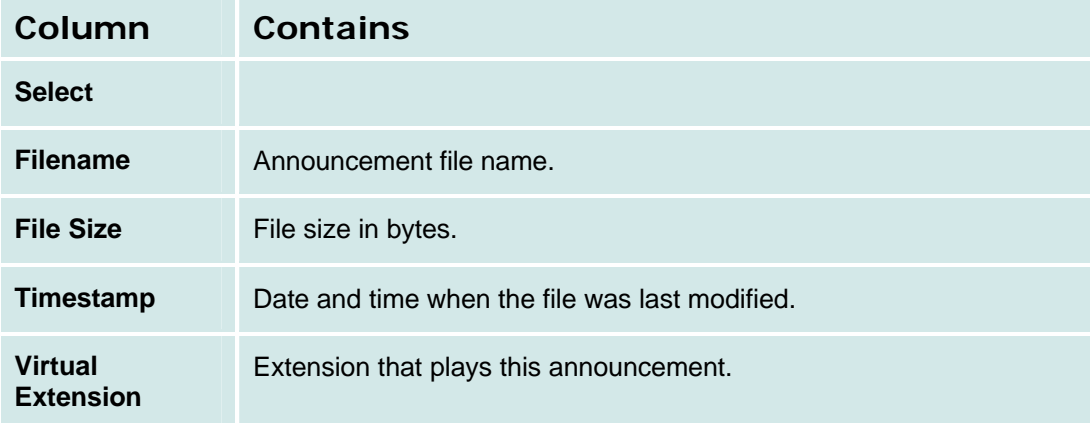

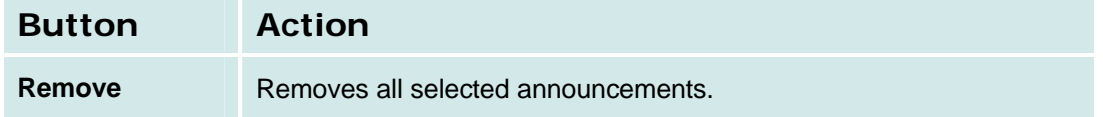

#### **System Announcements Download Process Tab**

This screen allows download of system announcement files.

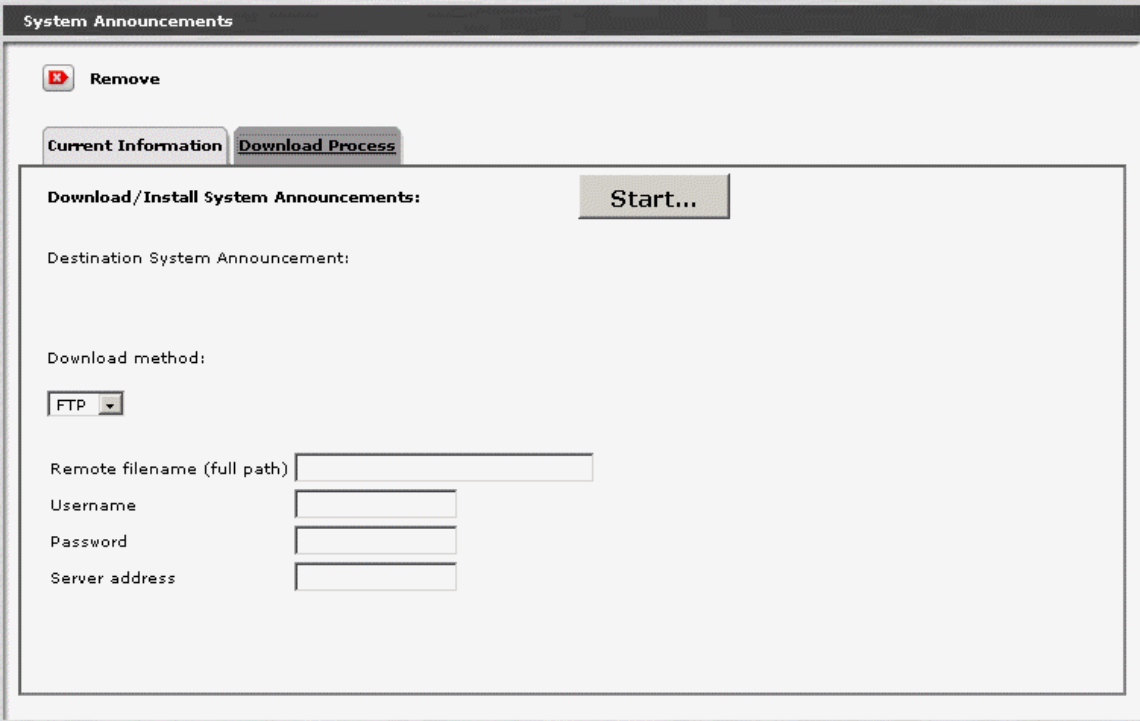

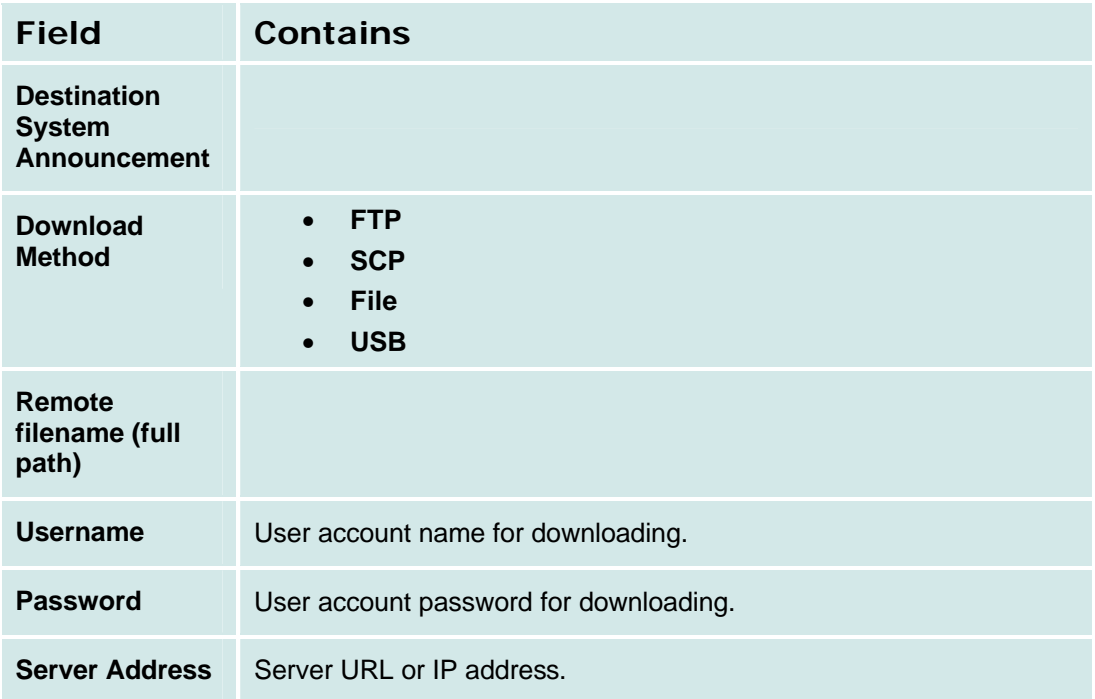

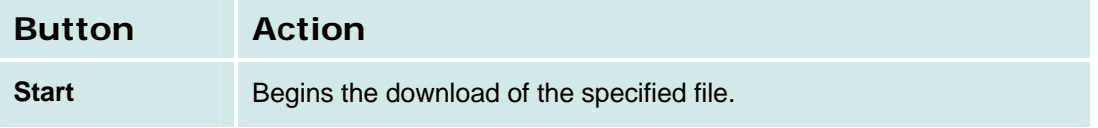

# **Platform**

### **Ethernet Switch**

### **Ethernet Ports List Report**

This screen displays the **Ethernet Ports** report.

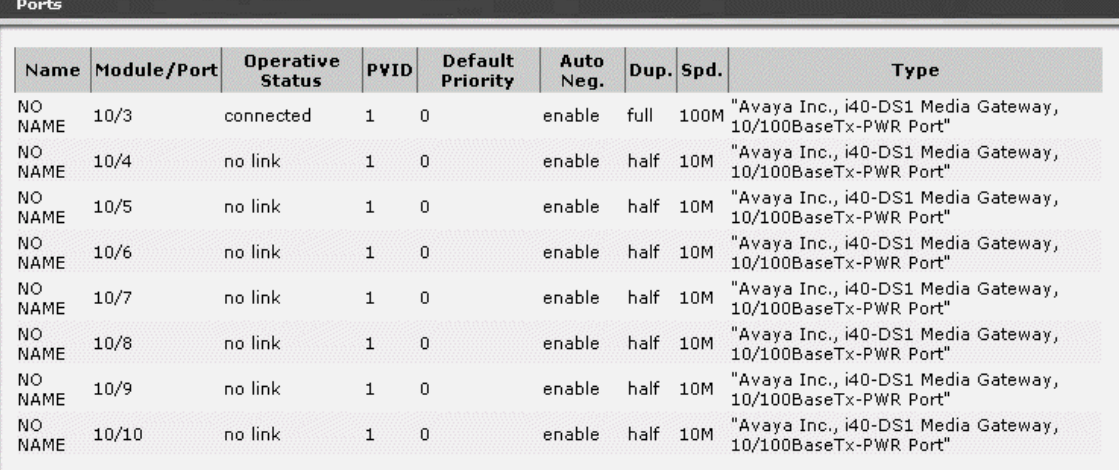

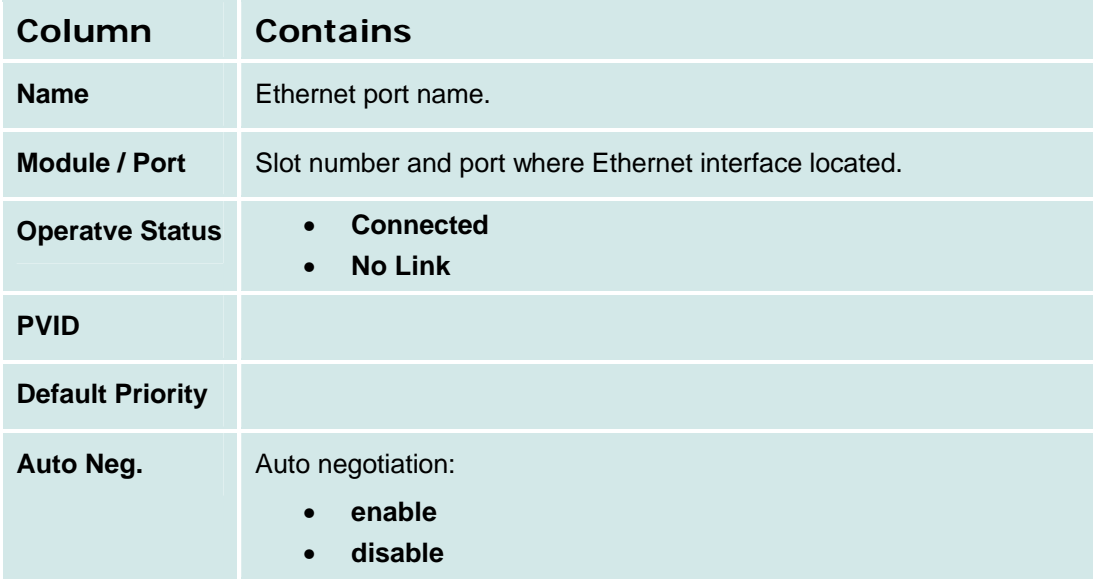

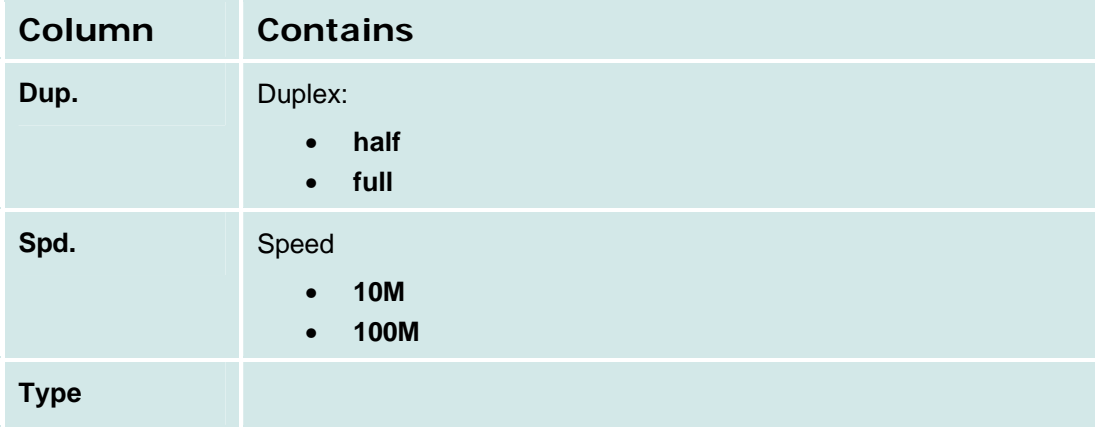

**How to Get to the Ethernet Ports List Report Screen**

**Managed Objects > Configuration > Maintenance & Monitoring > Platform > Ethernet Switch > Ports.**

**How to Monitor Ethernet Ports**

#### **Ethernet Statistics**

This screen displays the **Ethernet Statistics** report.

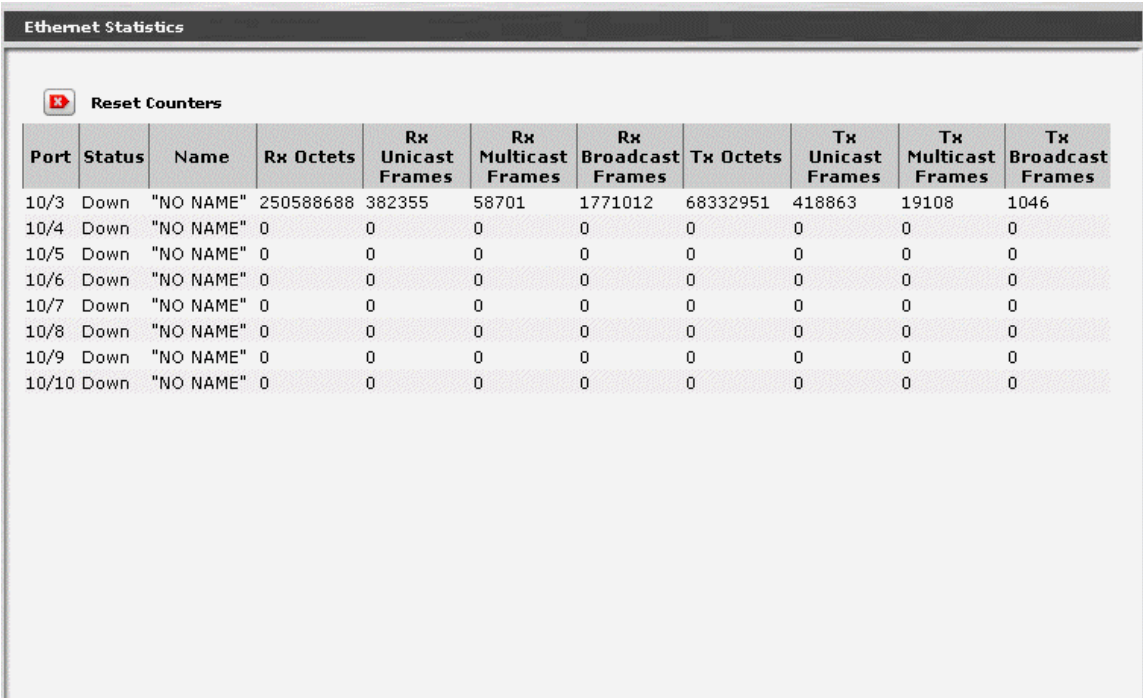

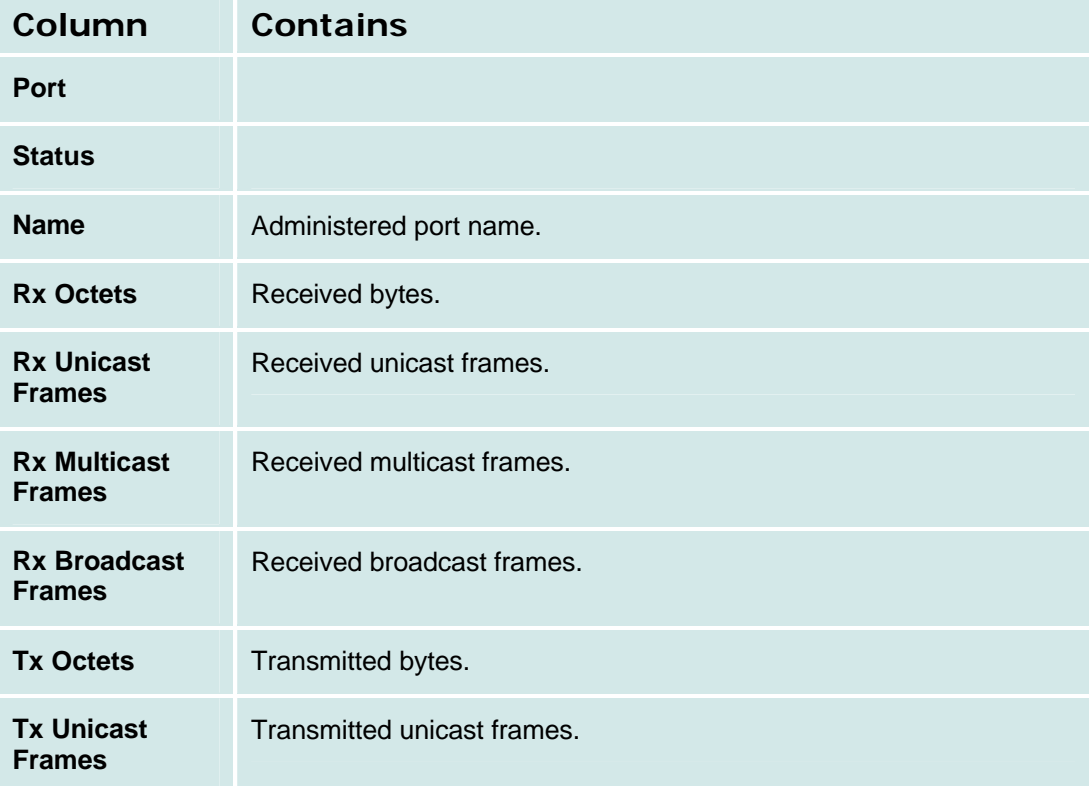

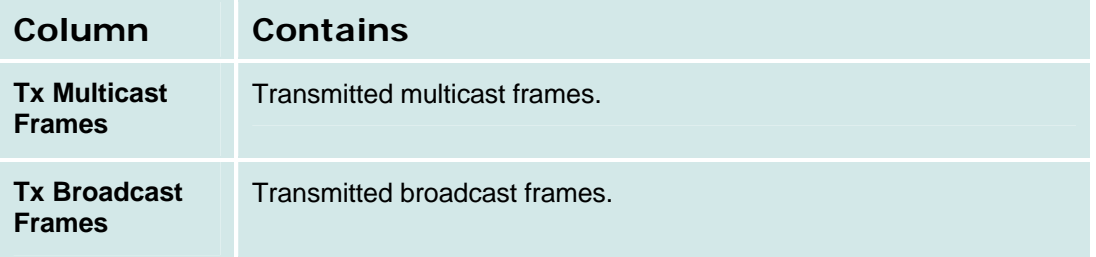

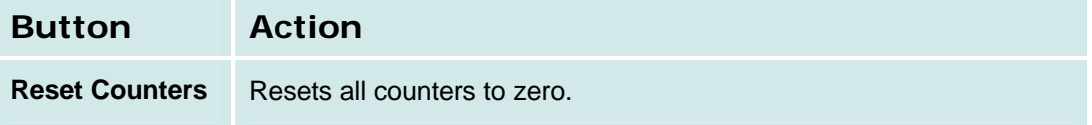

### **Ethernet CAM Table Report**

This screen displays the **Ethernet CAM Table** report.

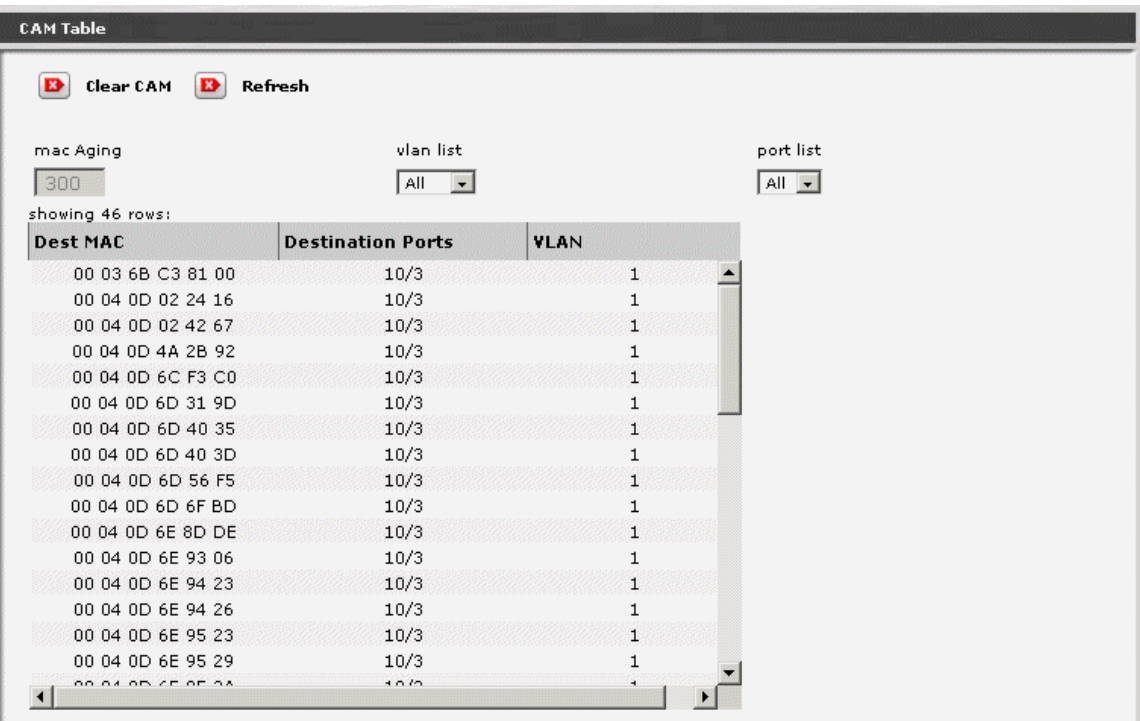

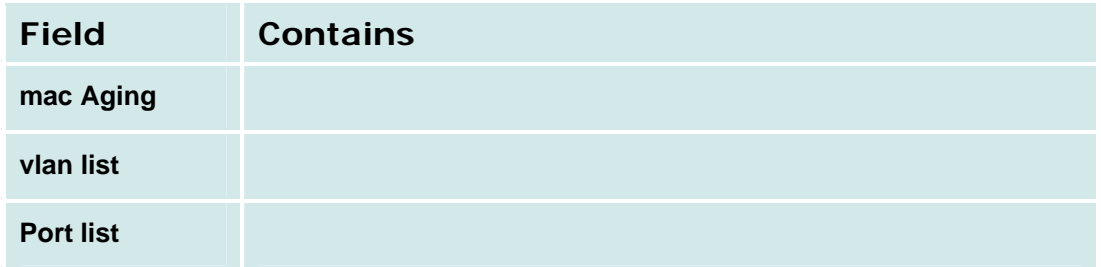

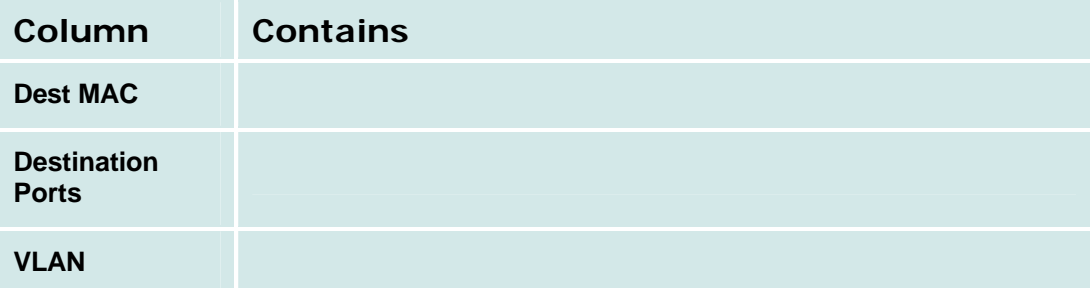

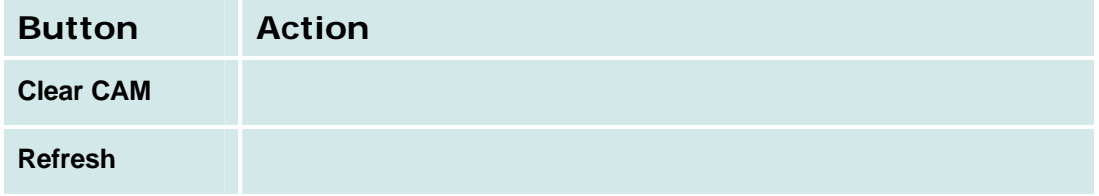

# **Data Services**

### **DHCP Server Bindings & Statistics Report**

This screen displays the **DHCP Bindings & Statistics** report.

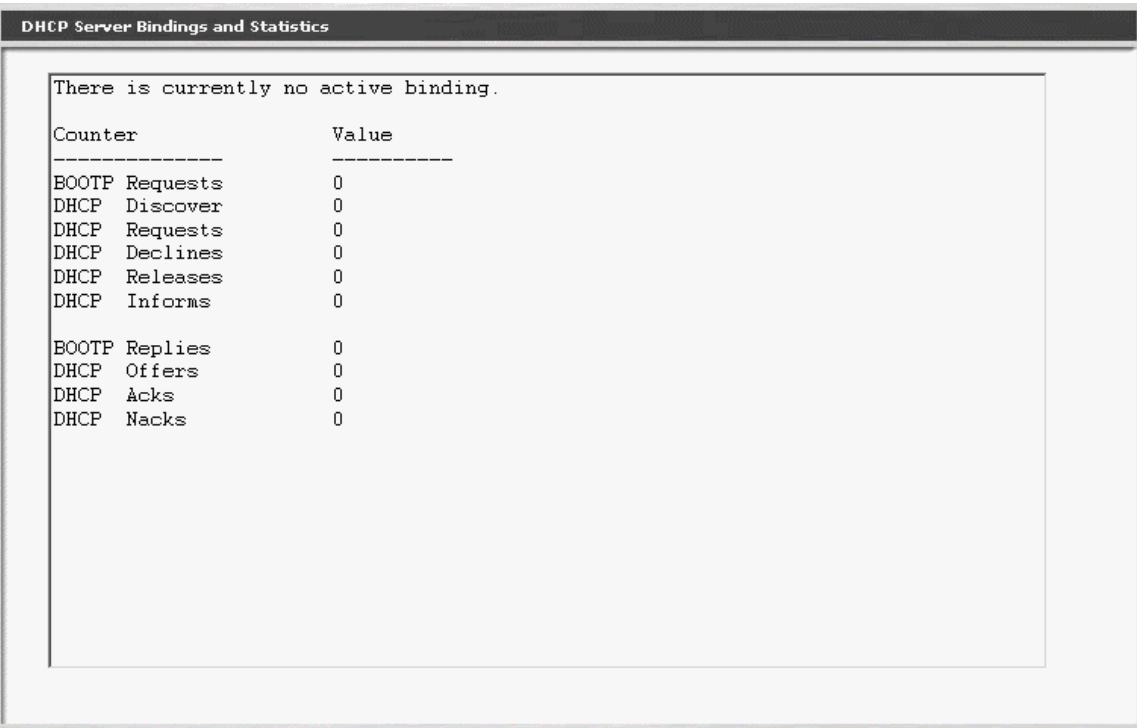

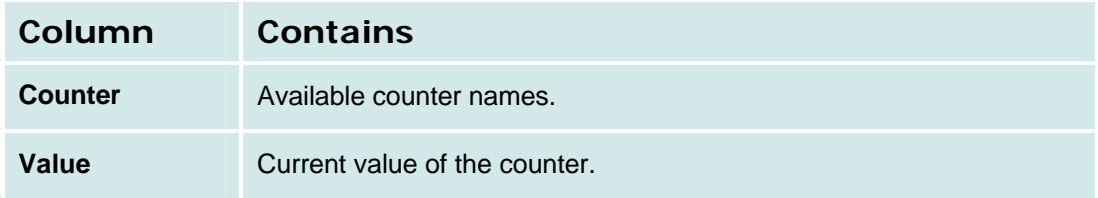

### **IP Phone Files - Current Information Tab**

This screen displays current information about IP phone files.

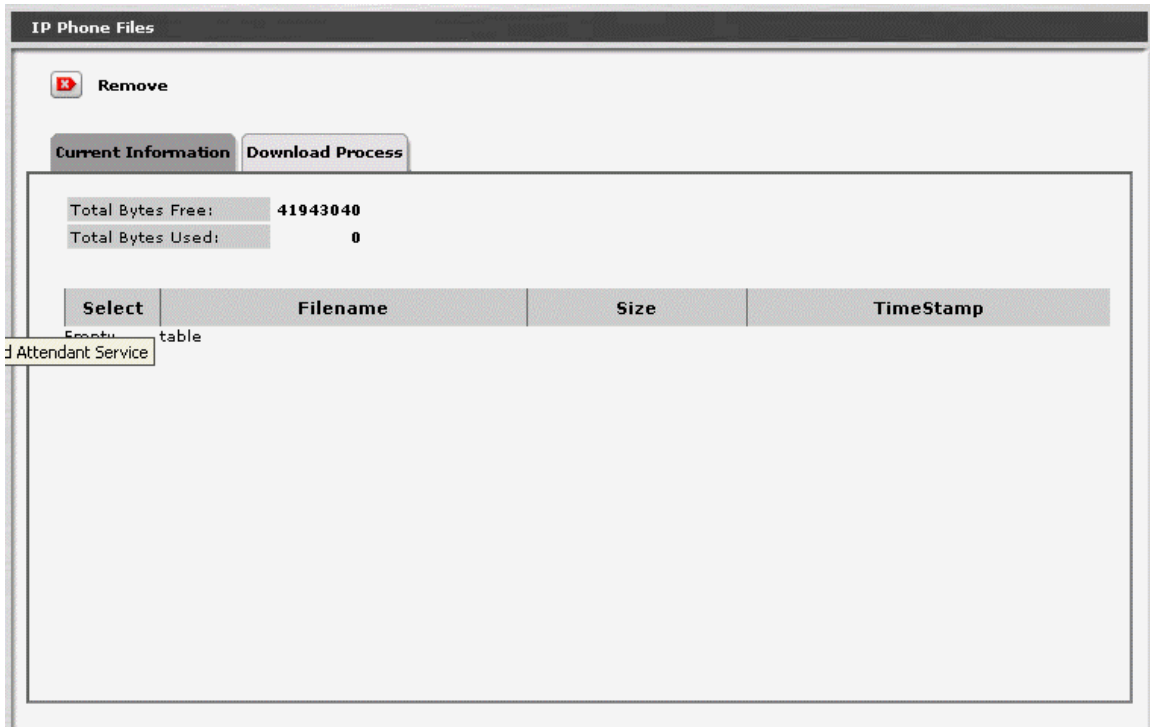

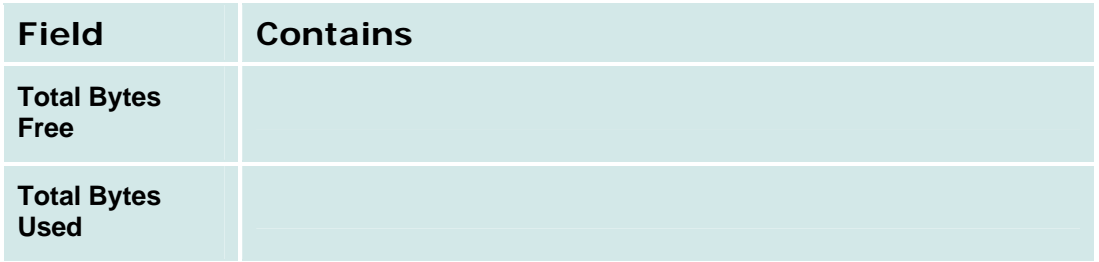

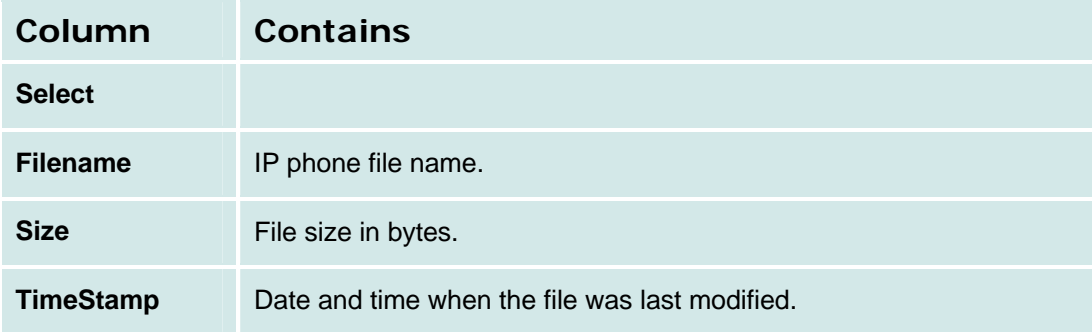

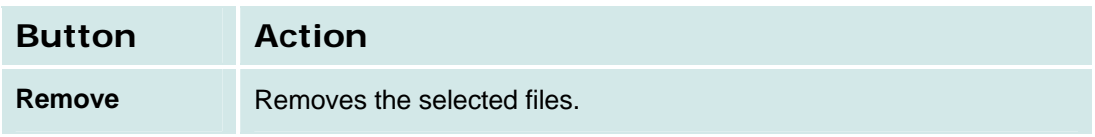

#### **IP Phone Files - Download Process Tab**

This screen allows download of IP phone files.

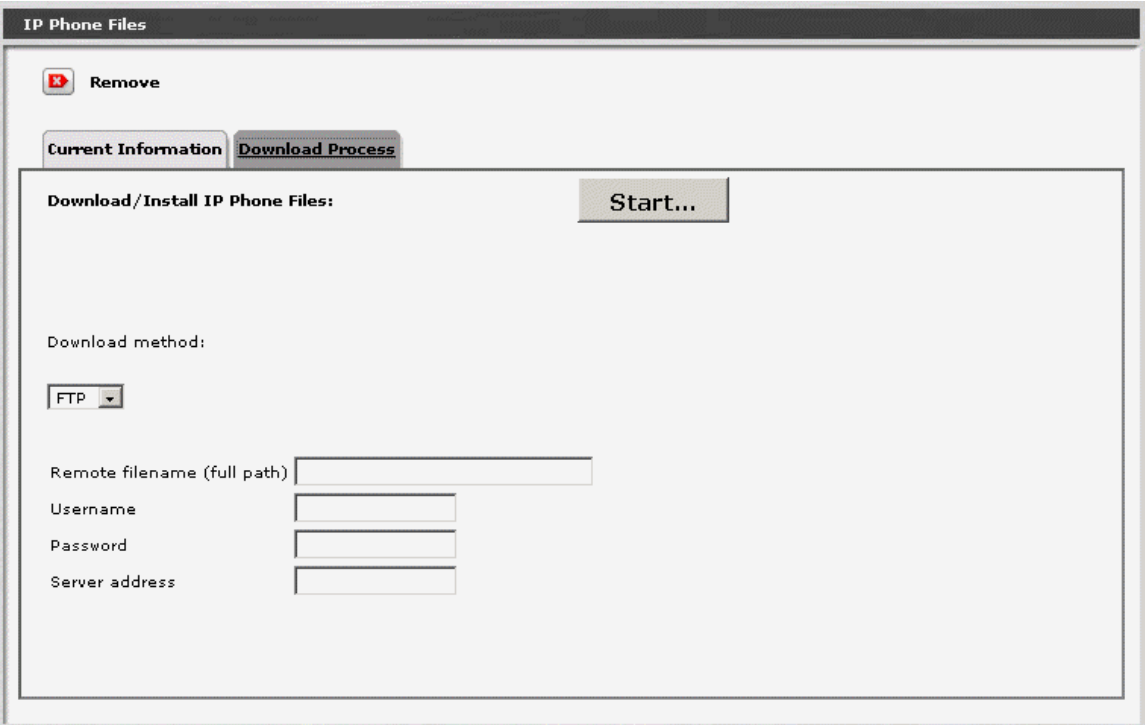

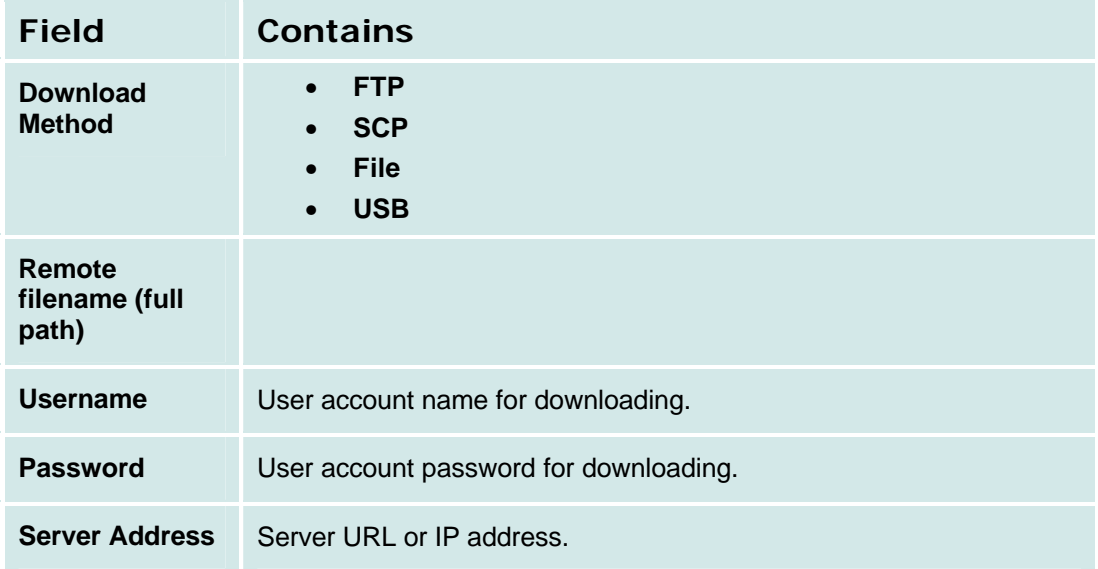

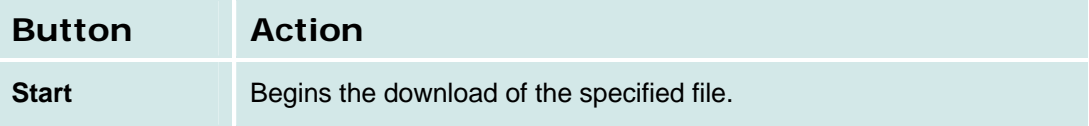

# **Display USB Devices**

This screen displays USB devices.

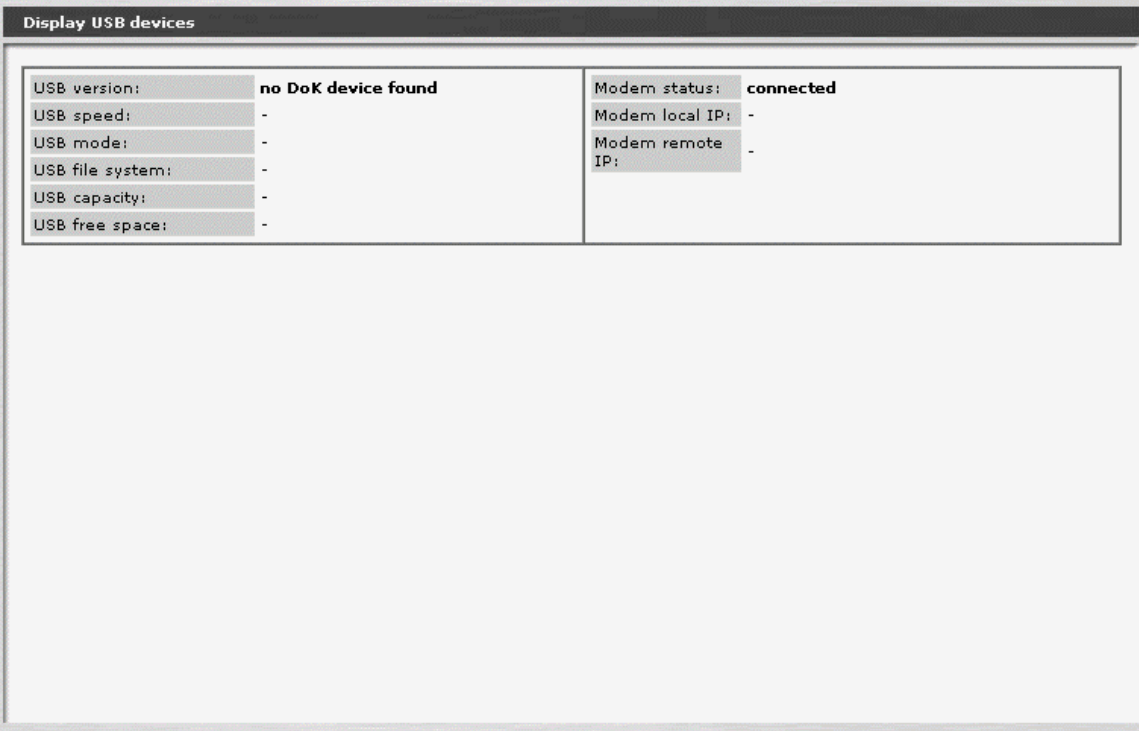

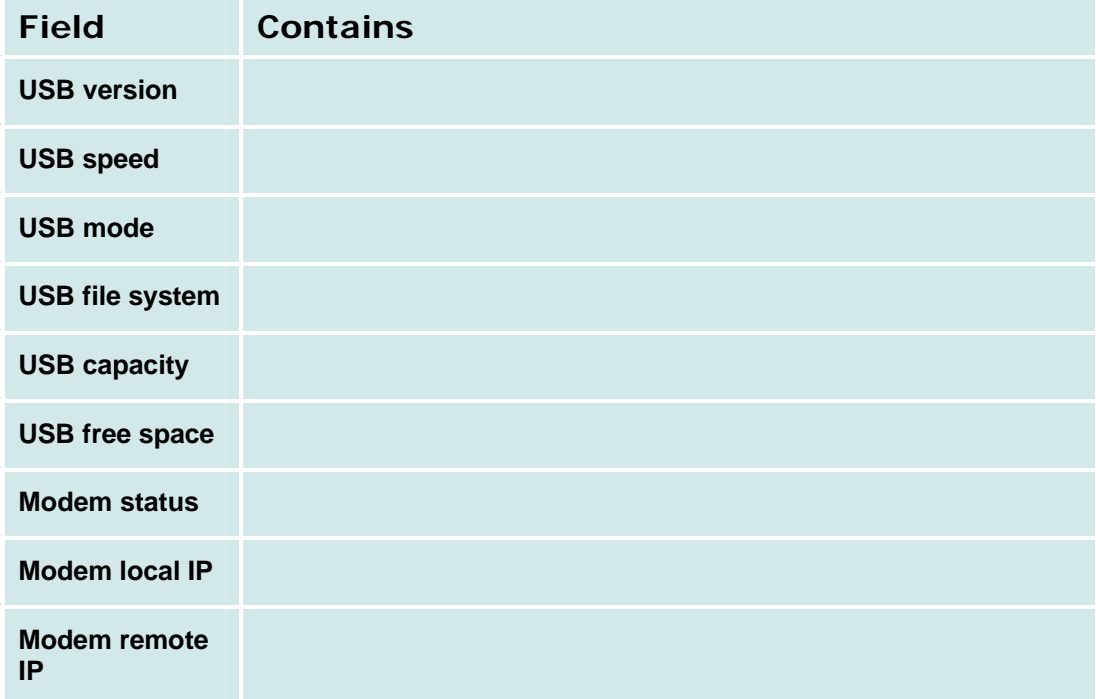

# **Security**

## **Trusted Certificate List**

This screen displays a list of trusted certificates and allows downloading of additional certificates.

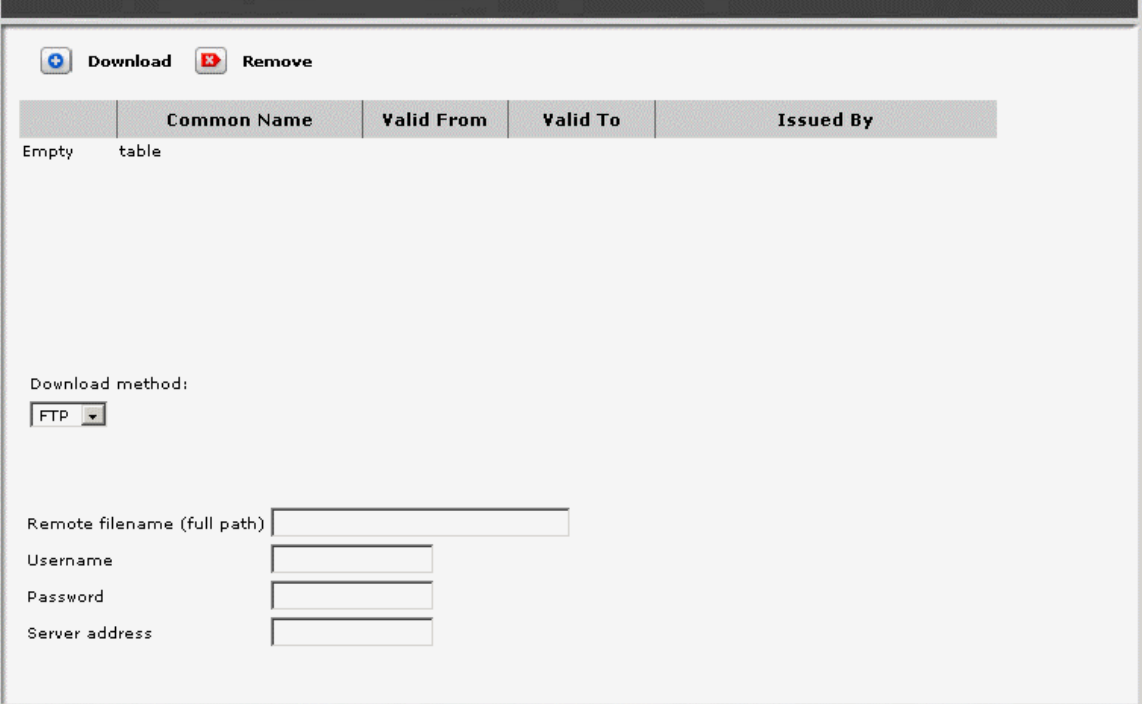

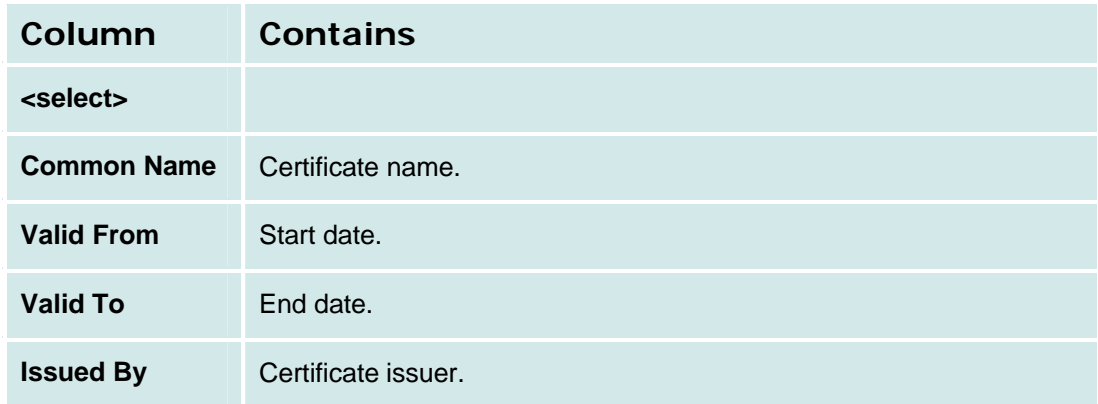

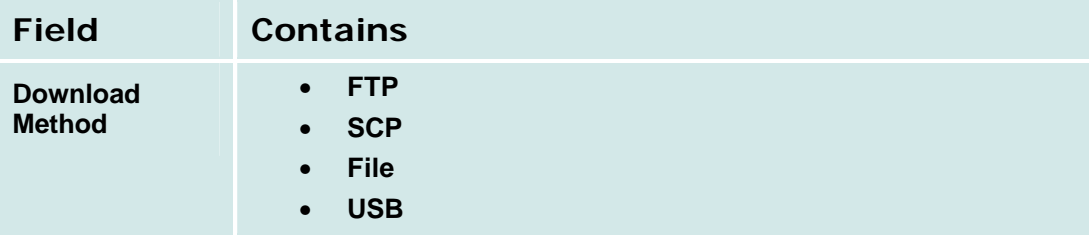

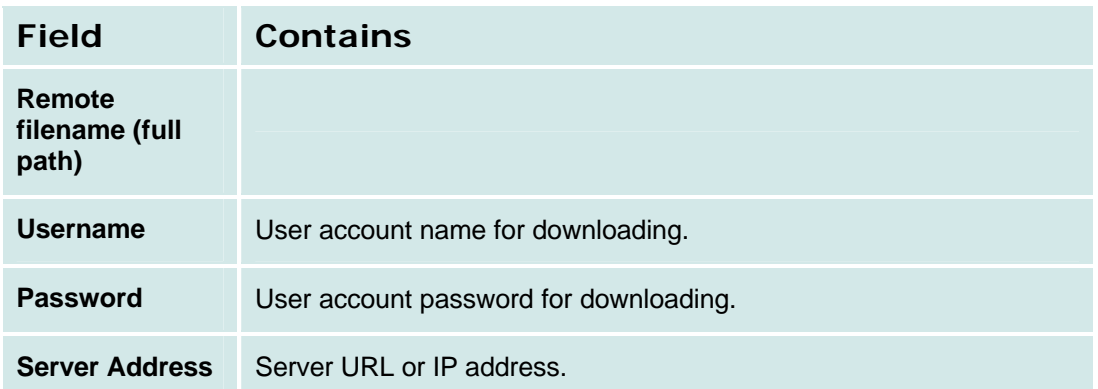

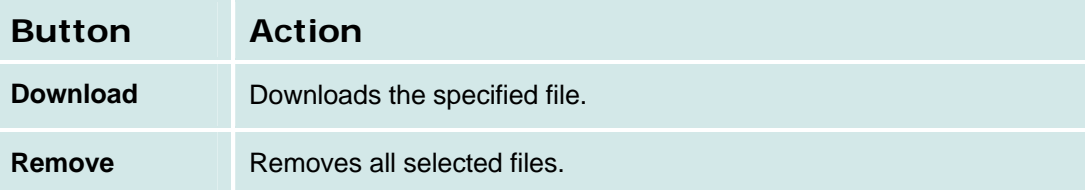

# **Server Certificate**

Not available.

# **Authentication File**

Not available.
# **Configuration Administration**

## **Backup & Restore**

#### **Backup & Restore**

This screen displays backup and restore status.

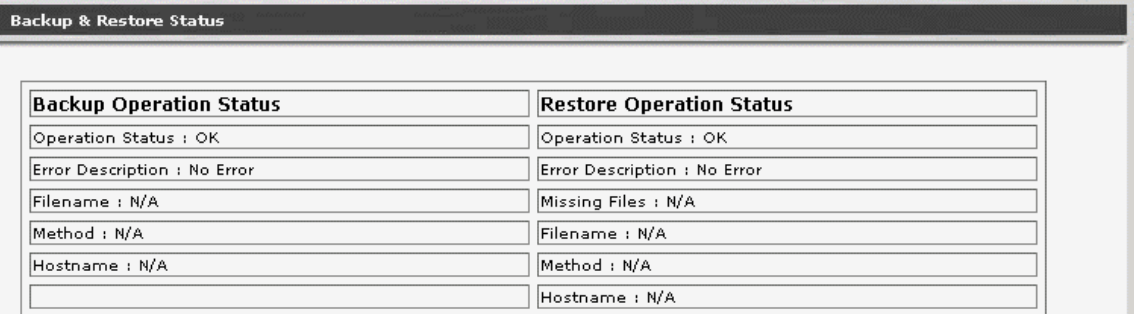

New Backup/Restore

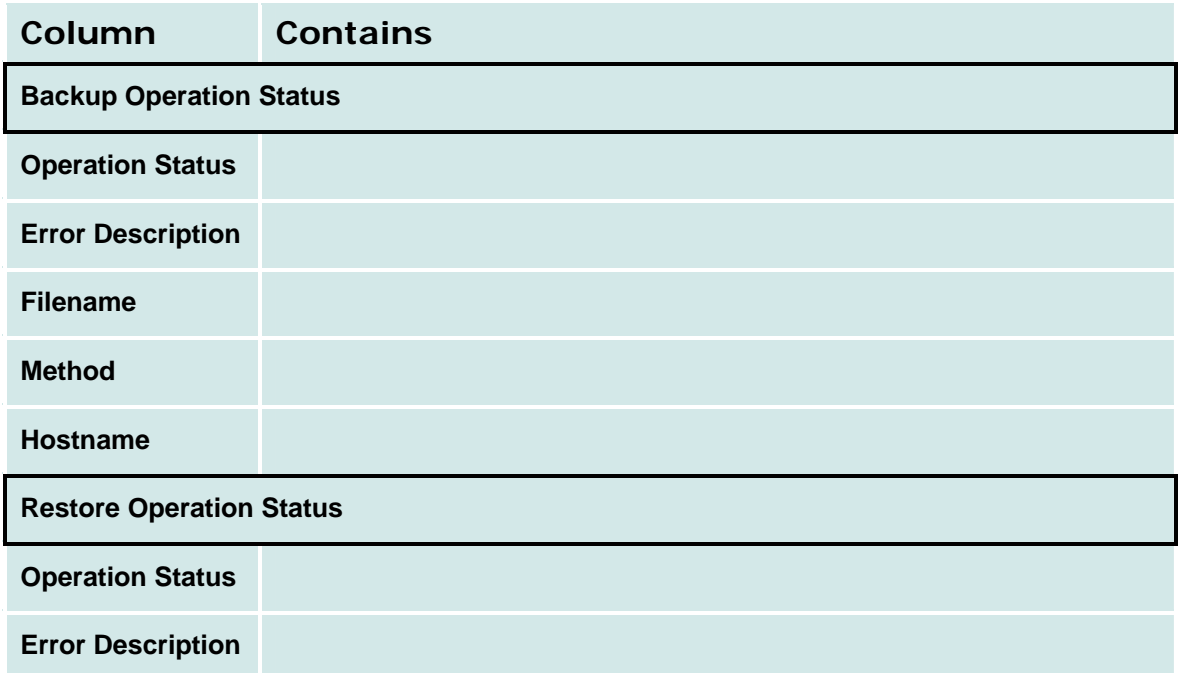

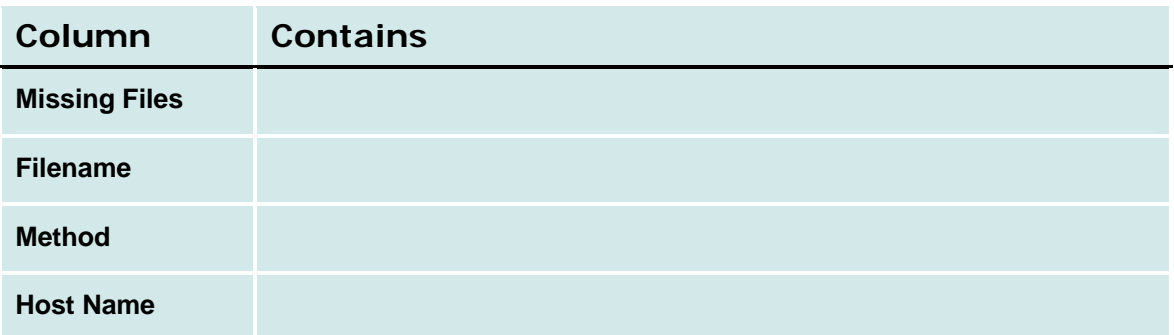

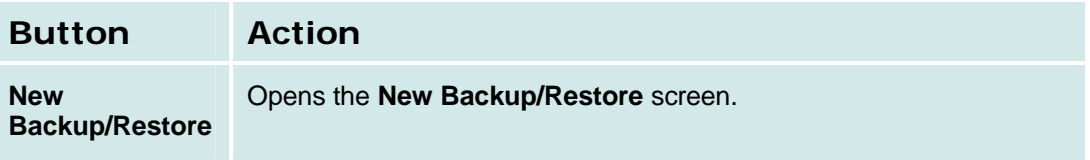

#### **New Backup/Restore**

Not Available.

# **Master Encryption Key**

This screen sets the Master Key.

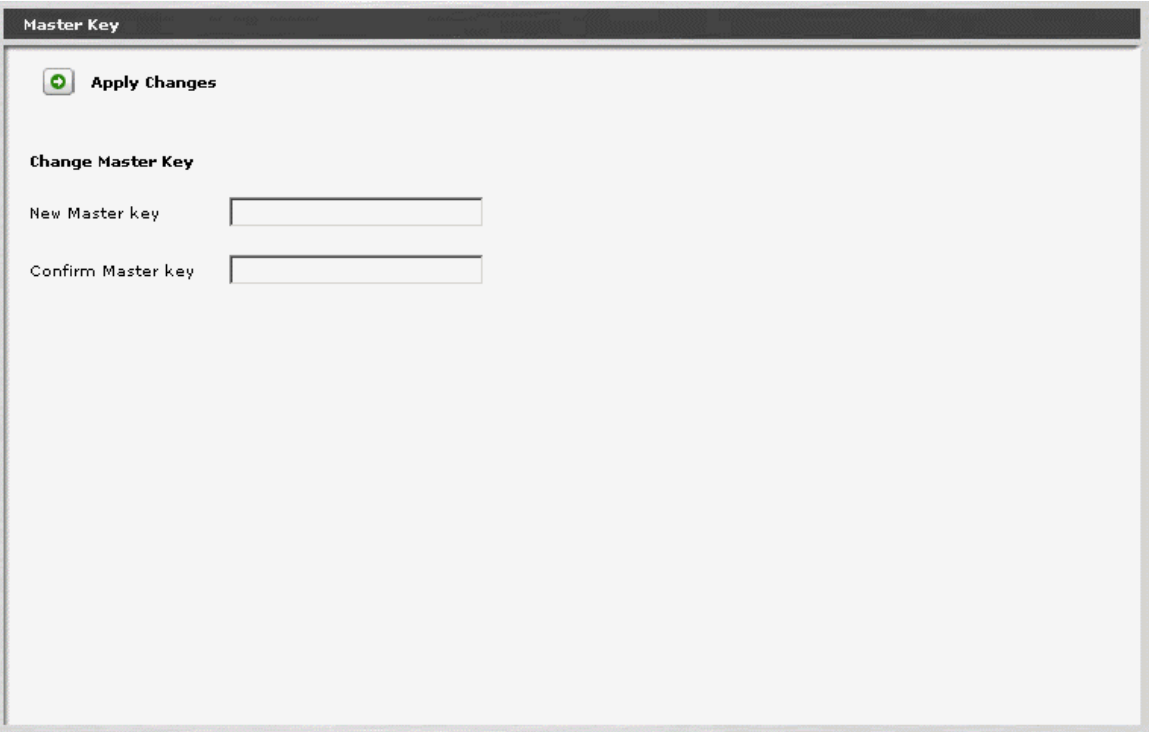

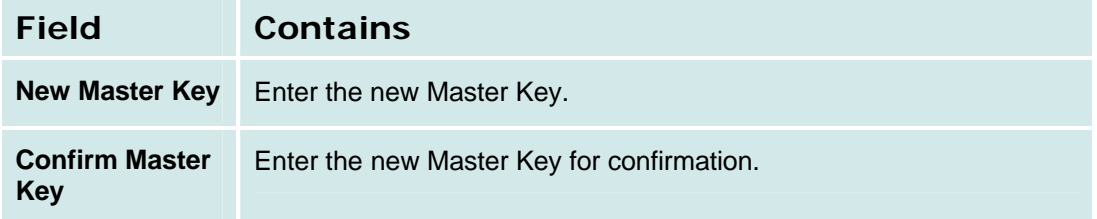

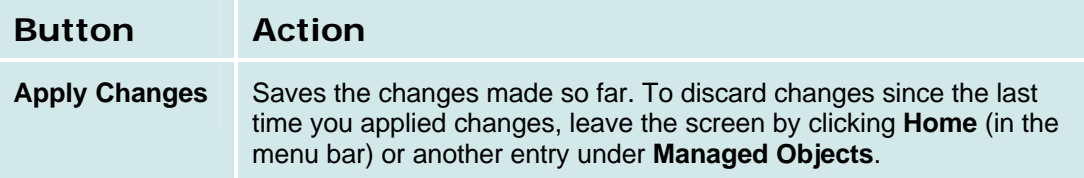

# **Restore Factory Defaults**

This screen allows the administrator to erase the telephony configuration and restore the factory defaults.

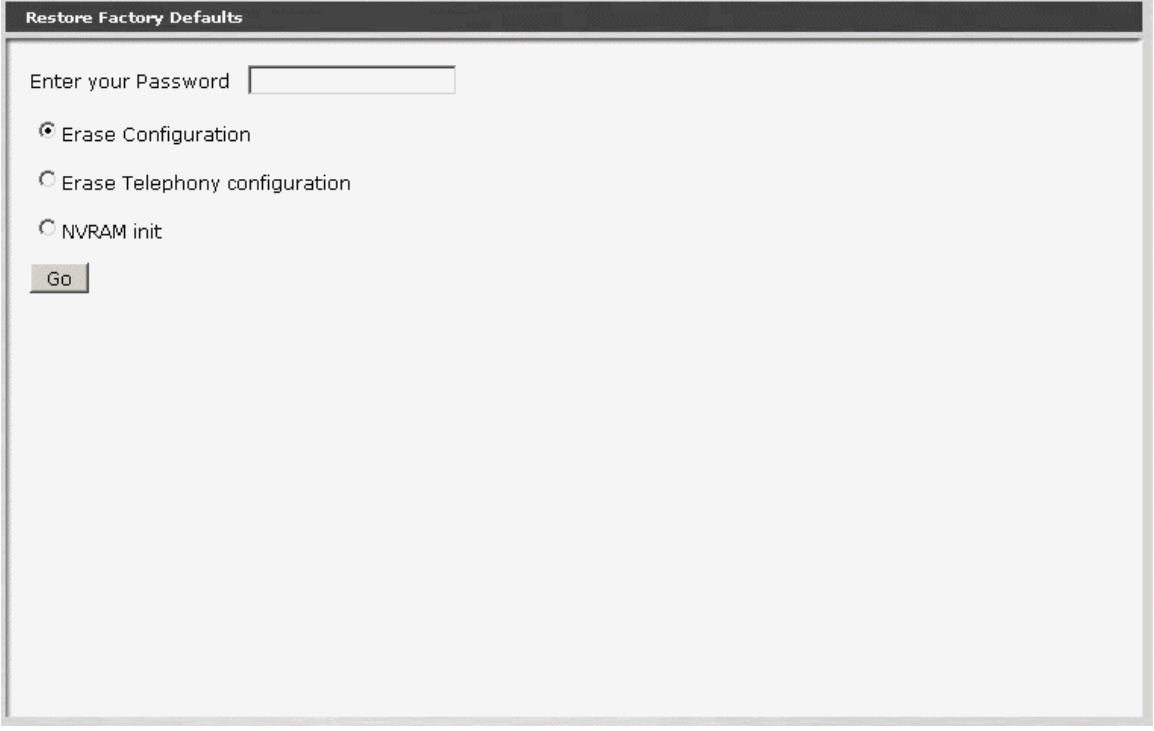

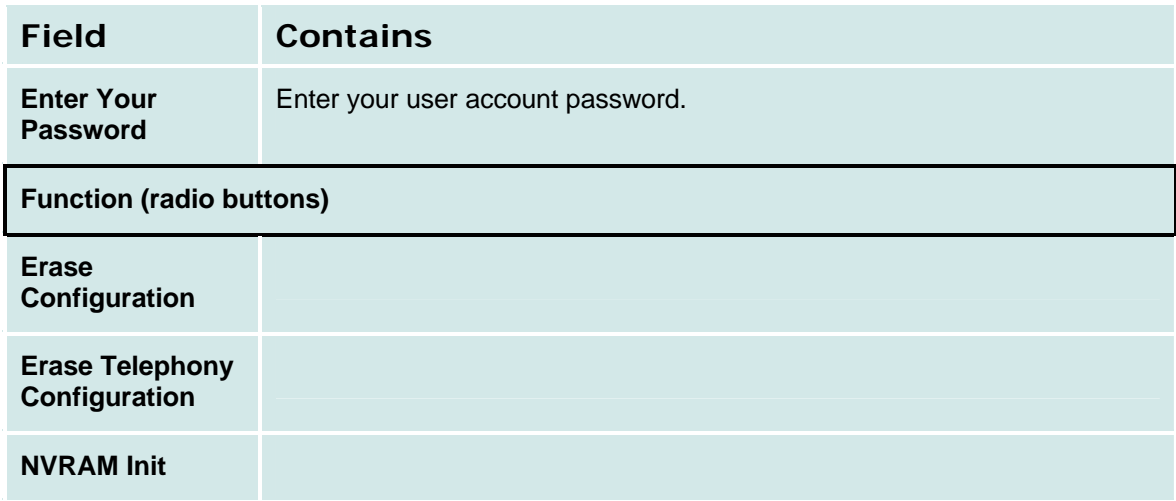

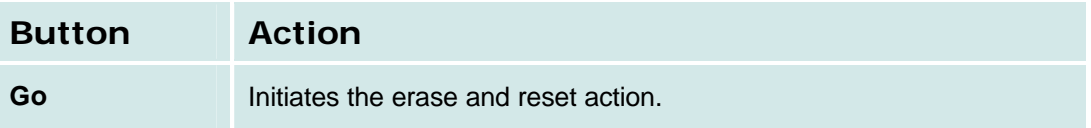

## **Installation Profile**

#### **Create Installation Profile**

Not Available.

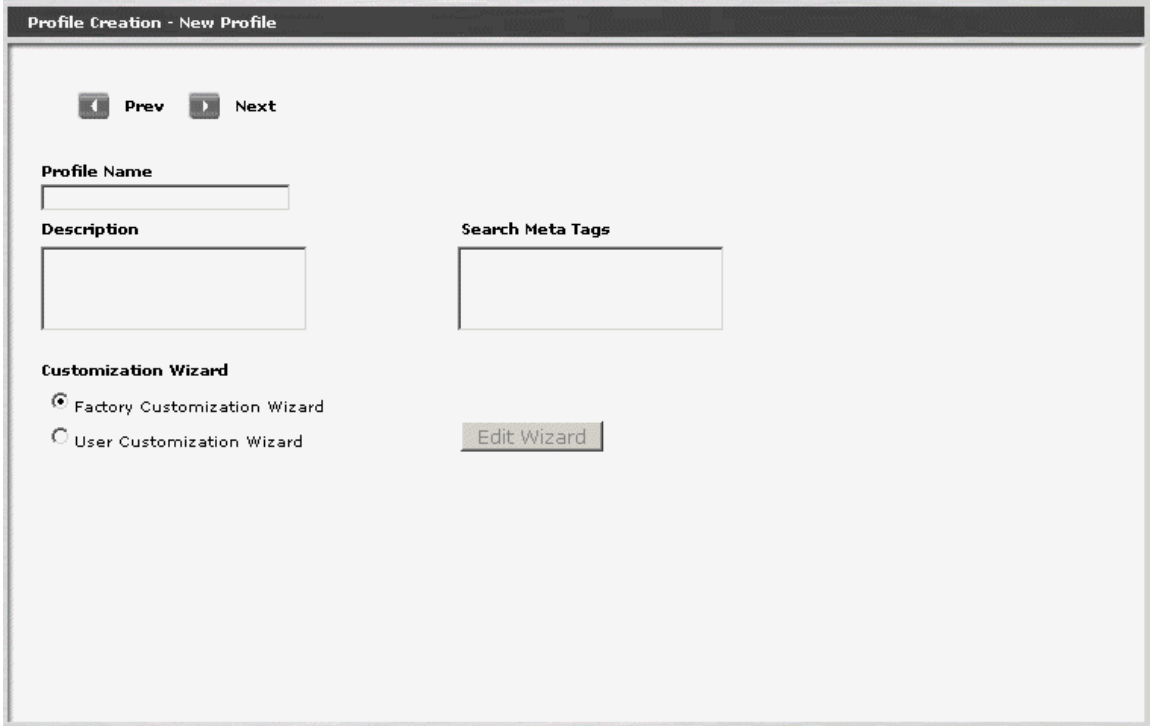

### **Create Installation Image - Image Backup Type**

Not Available.

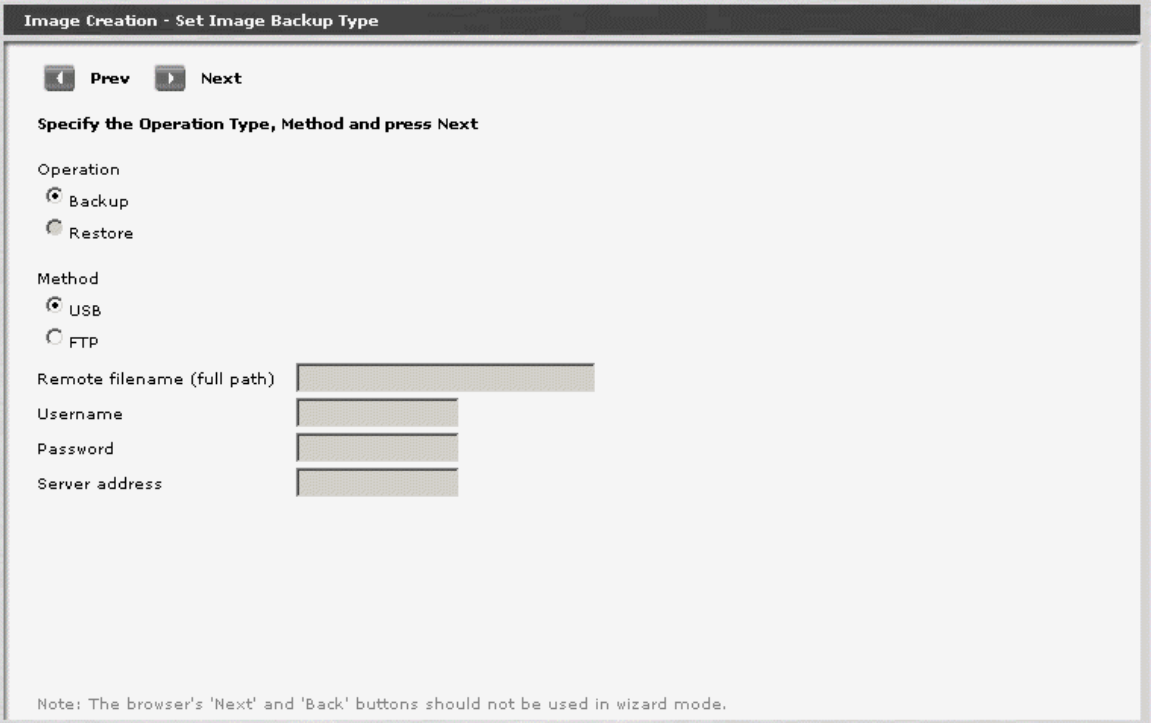

#### **Create Installation Image Set Master Key**

Not available.

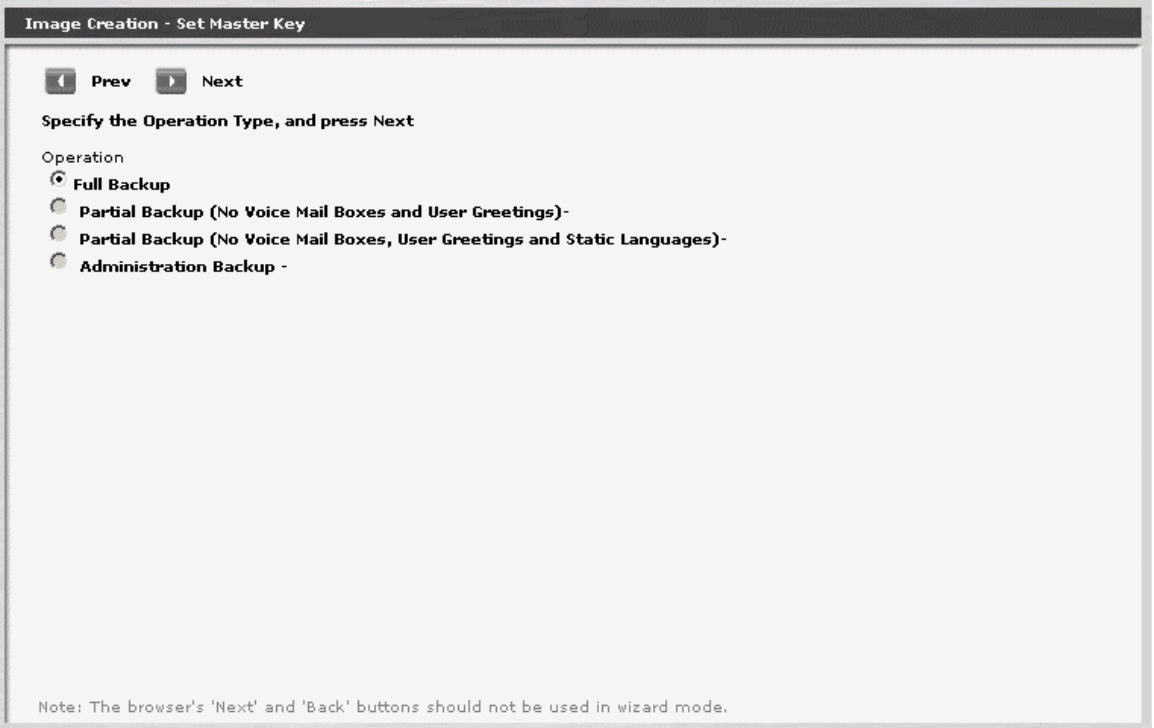

# **Configuration File Management**

### **Config File Management - Current Information Tab**

Not available.

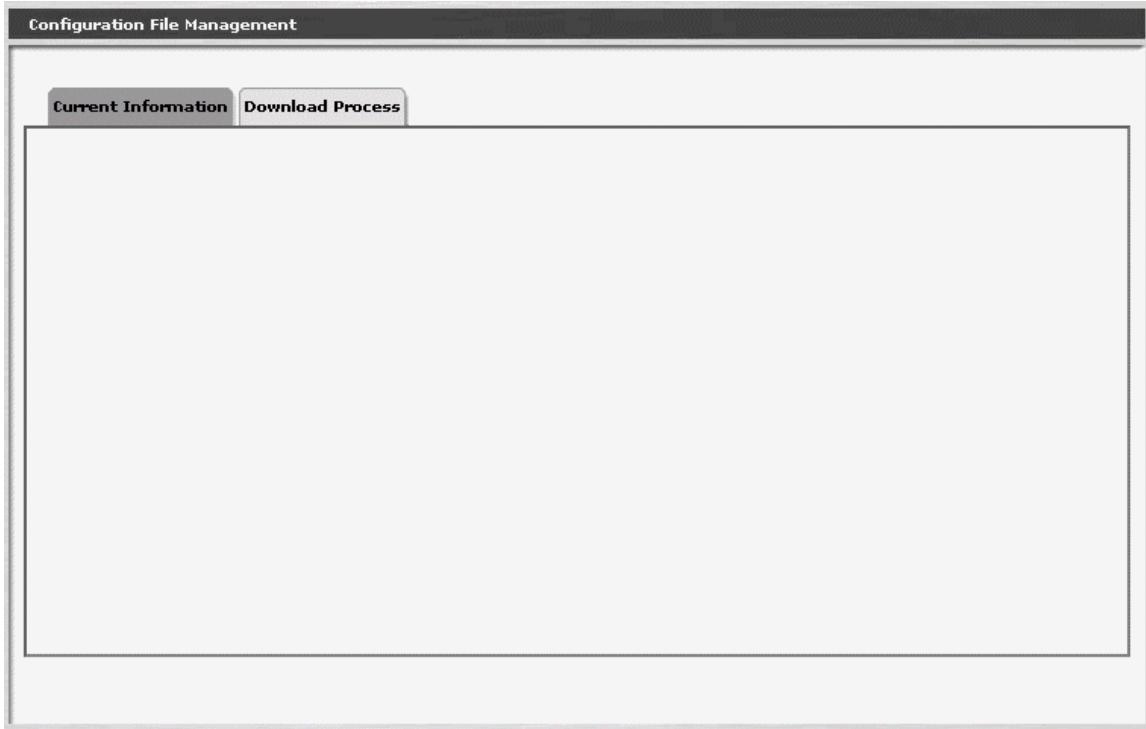

#### **Config File Management - Download Process Tab**

This screen allows download of configuration files.

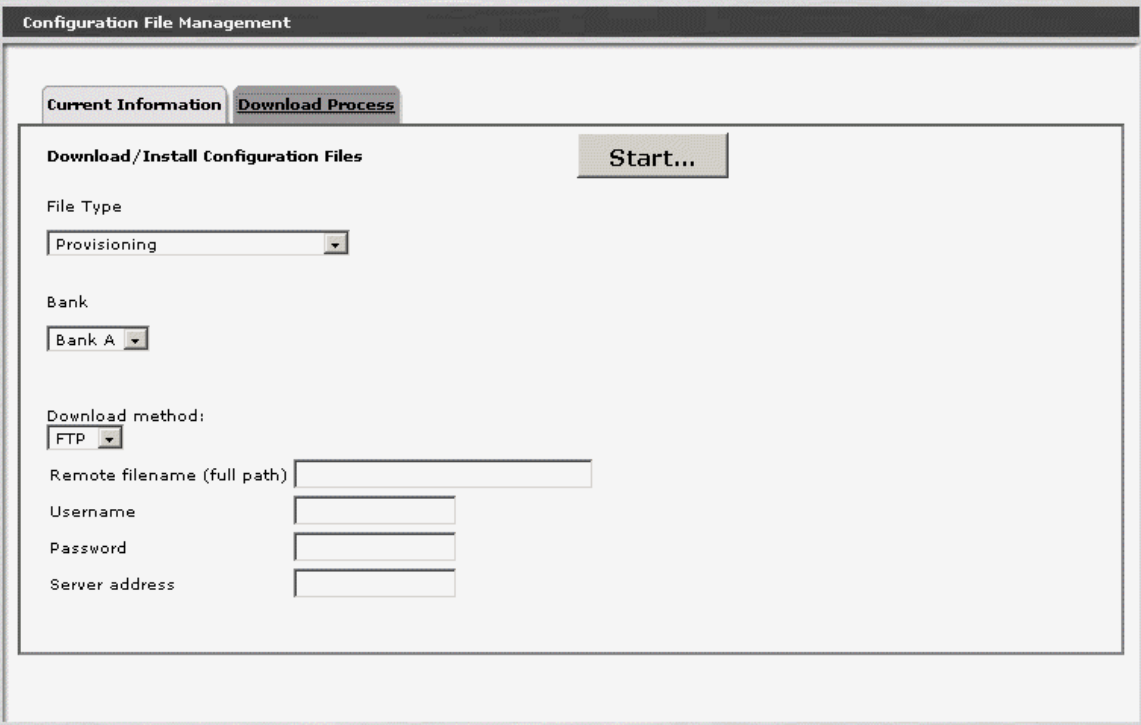

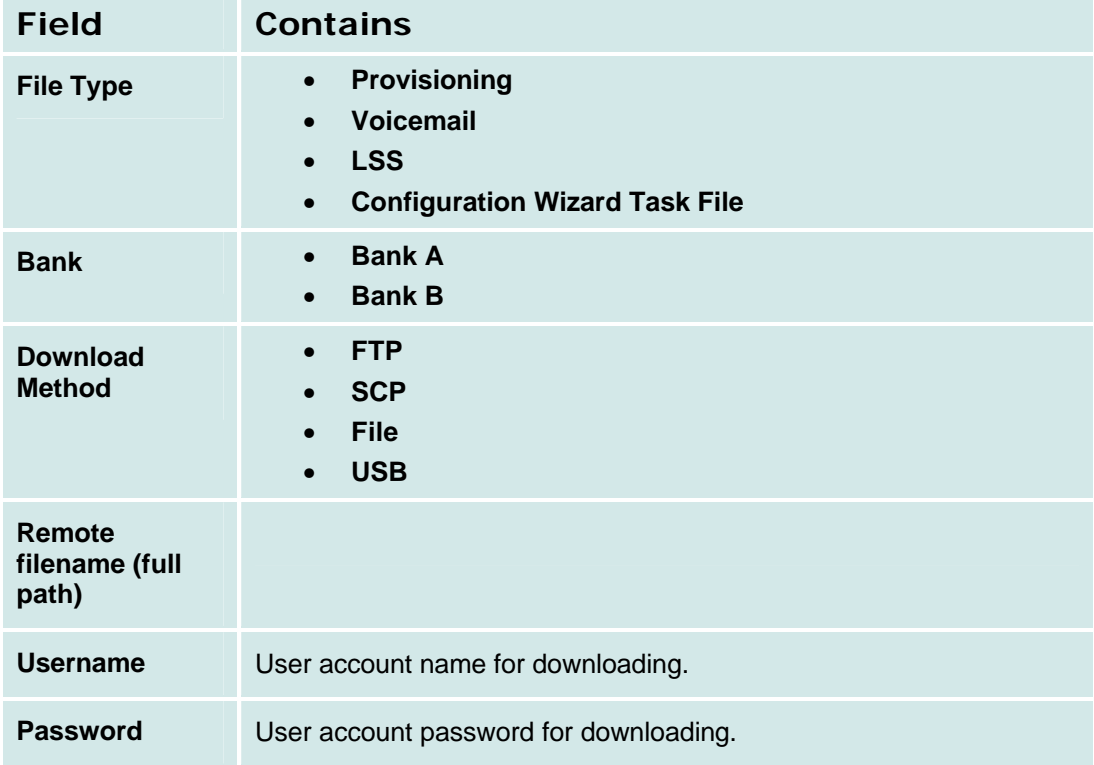

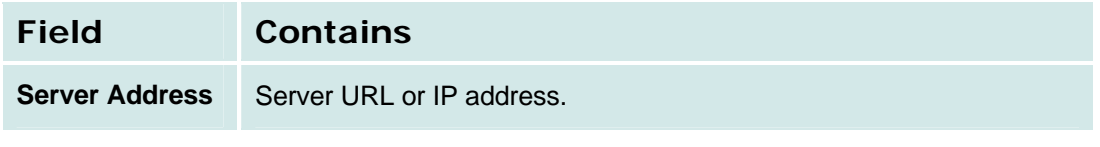

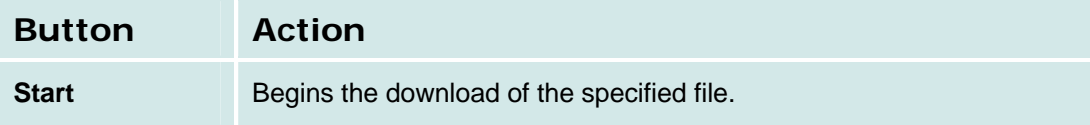

# **Firmware Management**

## **Device Firmware Management - Firmware Information Tab**

This screen displays current information about firmware.

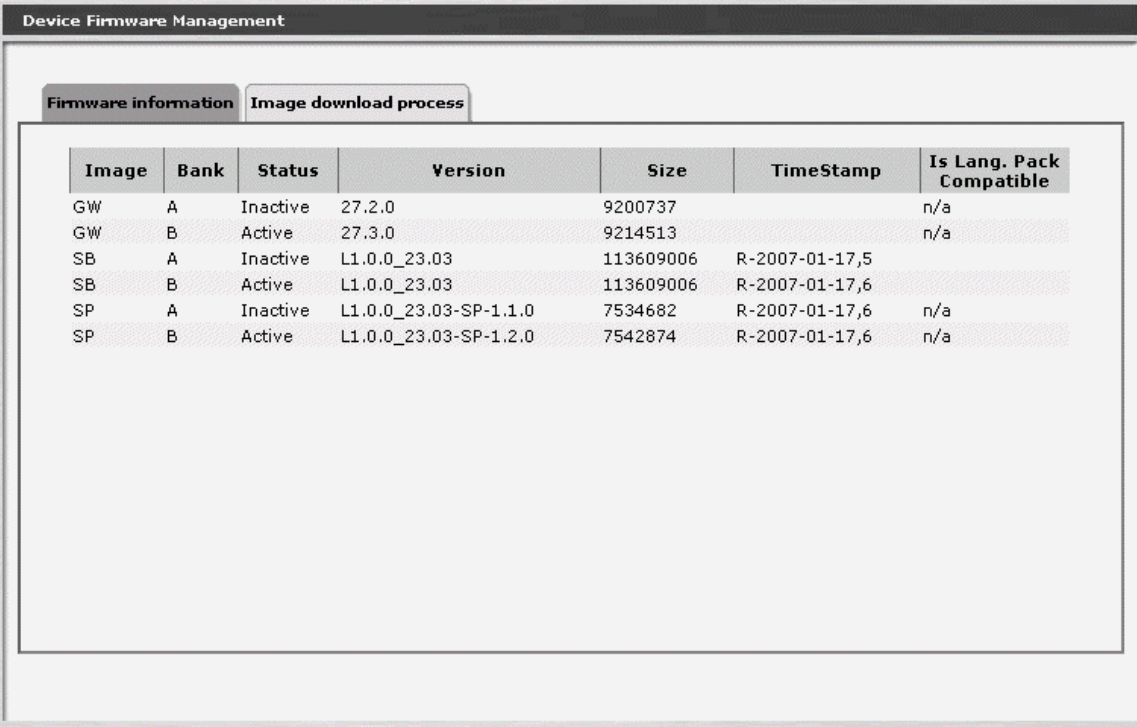

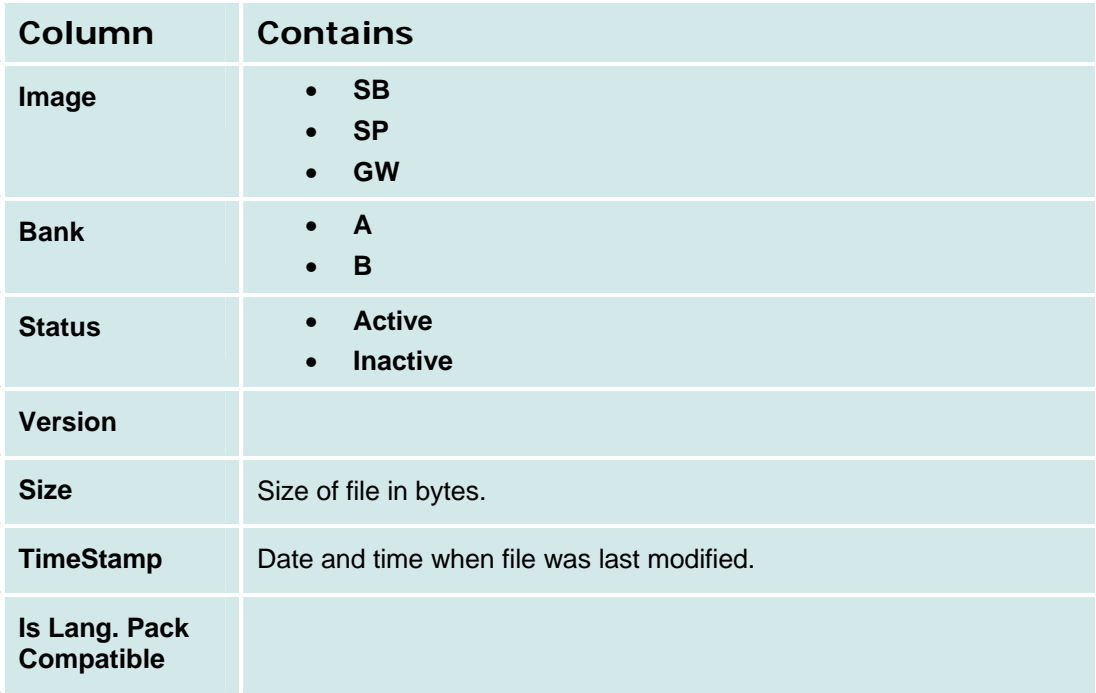

## **Device Firmware Management - Image Download Process Tab**

This screen allows download of firmware image files.

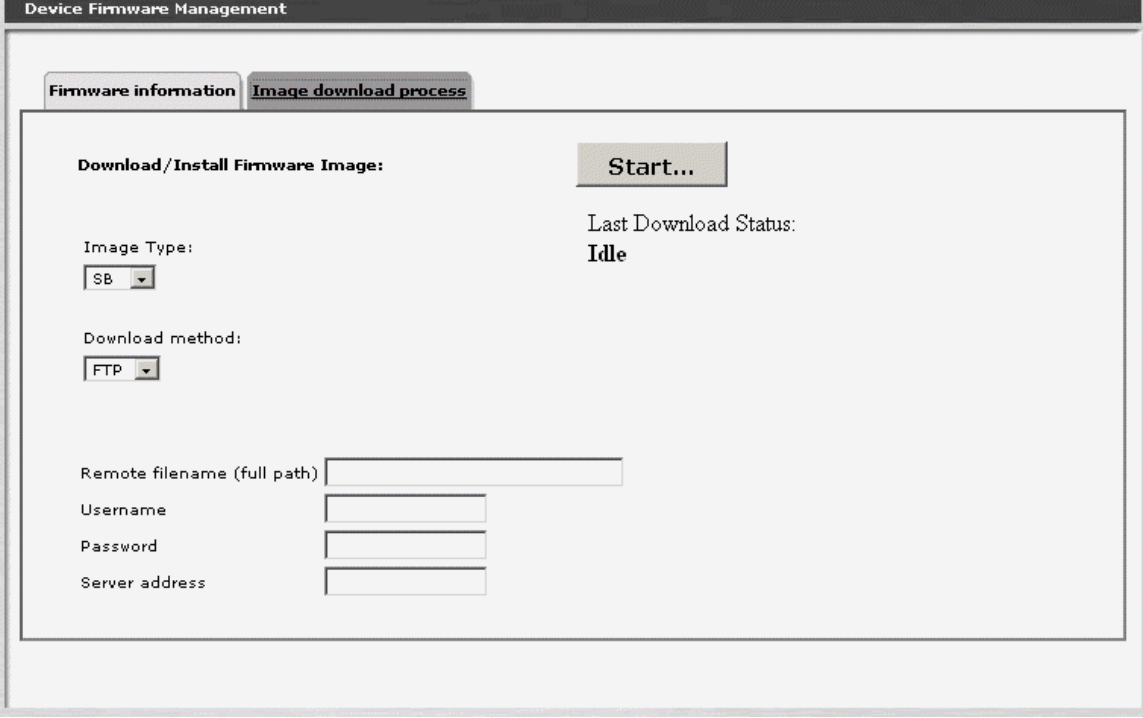

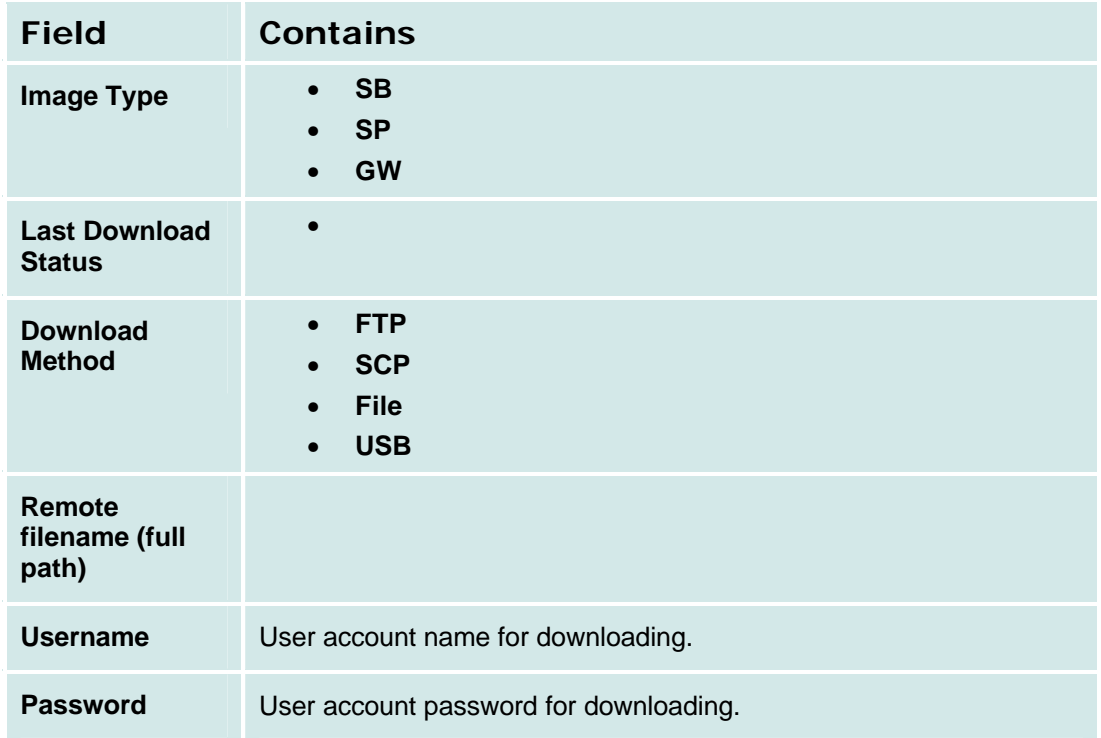

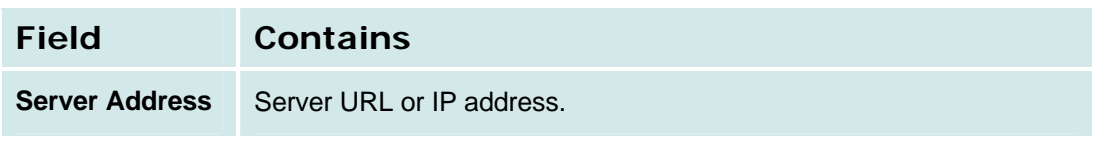

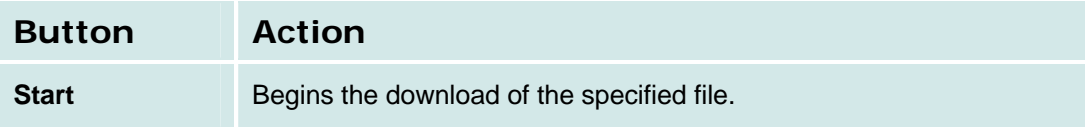

# **Reports**

# **Reports**

This screen provides access to system reports.

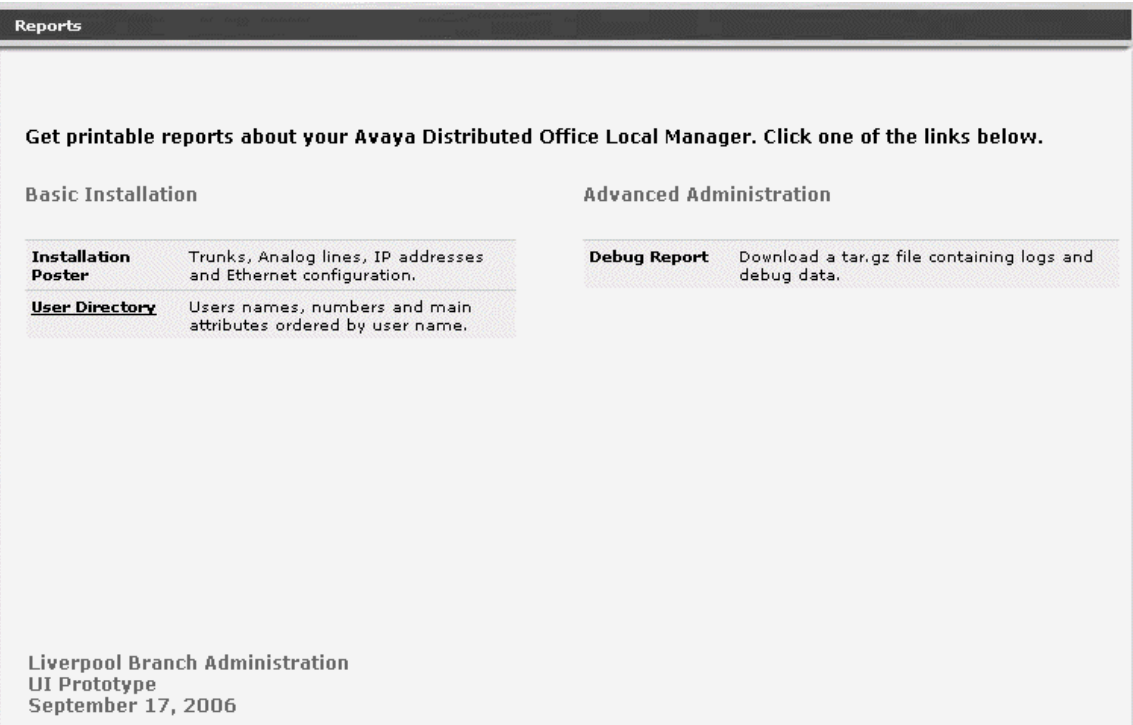

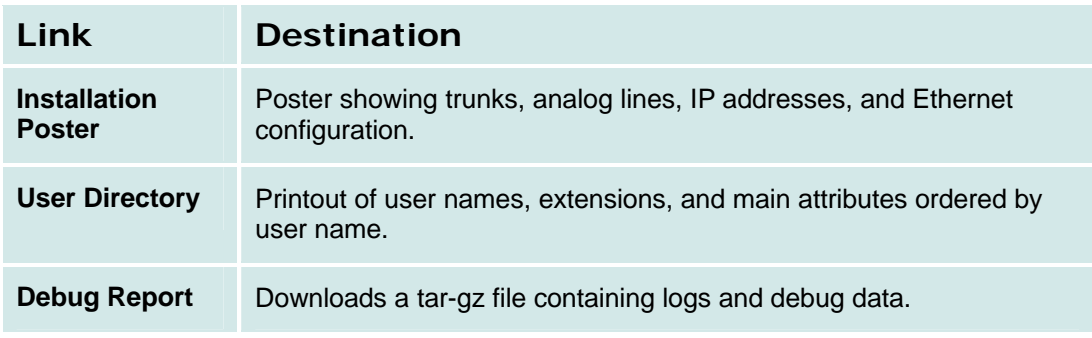

### **Installation Poster**

This screen displays a poster showing trunks, analog lines, IP addresses, and Ethernet configuration. Use the browser print button to print a copy.

## **Installation Poster**

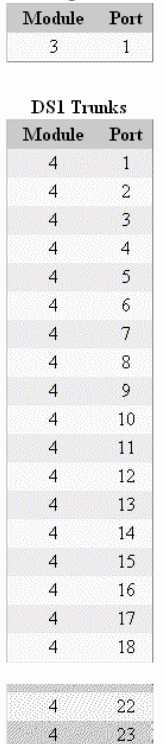

**Analog Trunks** 

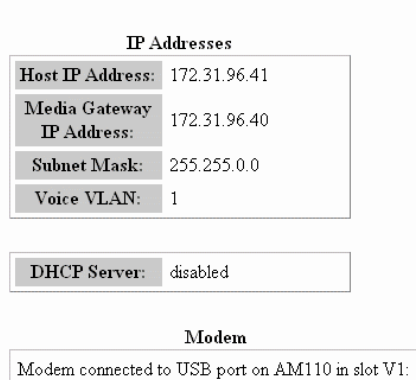

Dial-in: enabled

Dial-out: disabled

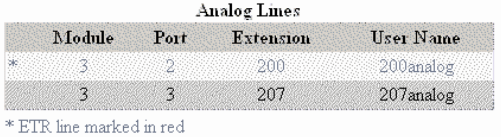

**Ethernet Ports** 

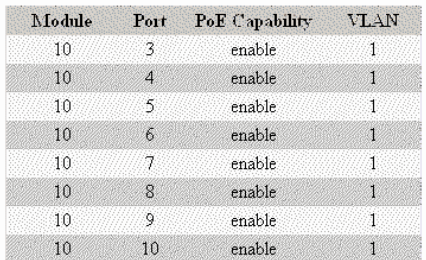

## **User Directory**

This screen displays a list of user names, extensions, and main attributes ordered by user name. Use the browser print button to print a copy.

# **User Directory Report**

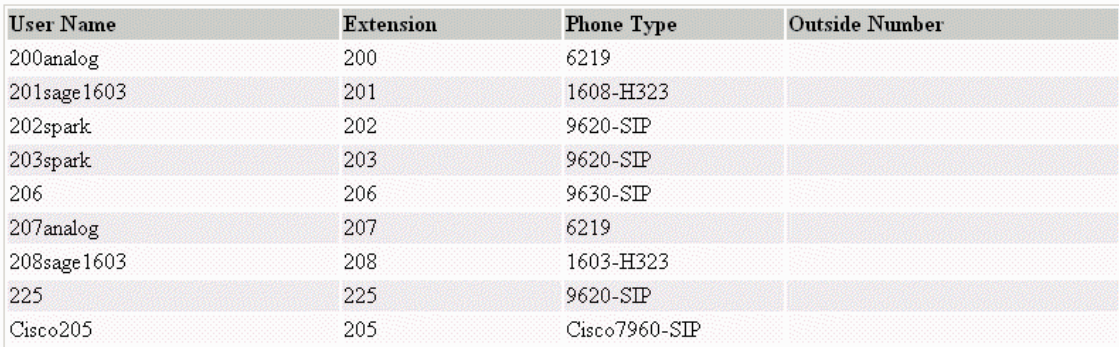

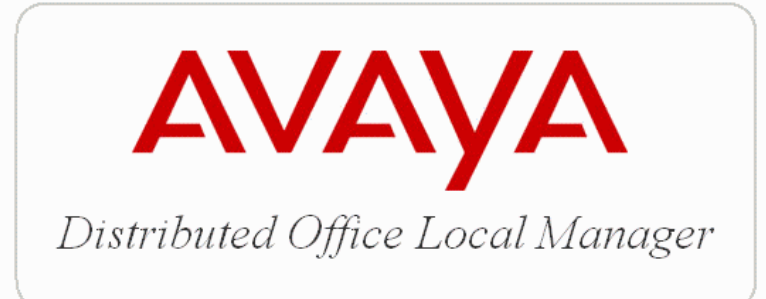